# **Qlik**

管理数据

Qlik Sense® May 2024 版权所有 © 1993-2024 QlikTech International AB。保留所有权利。

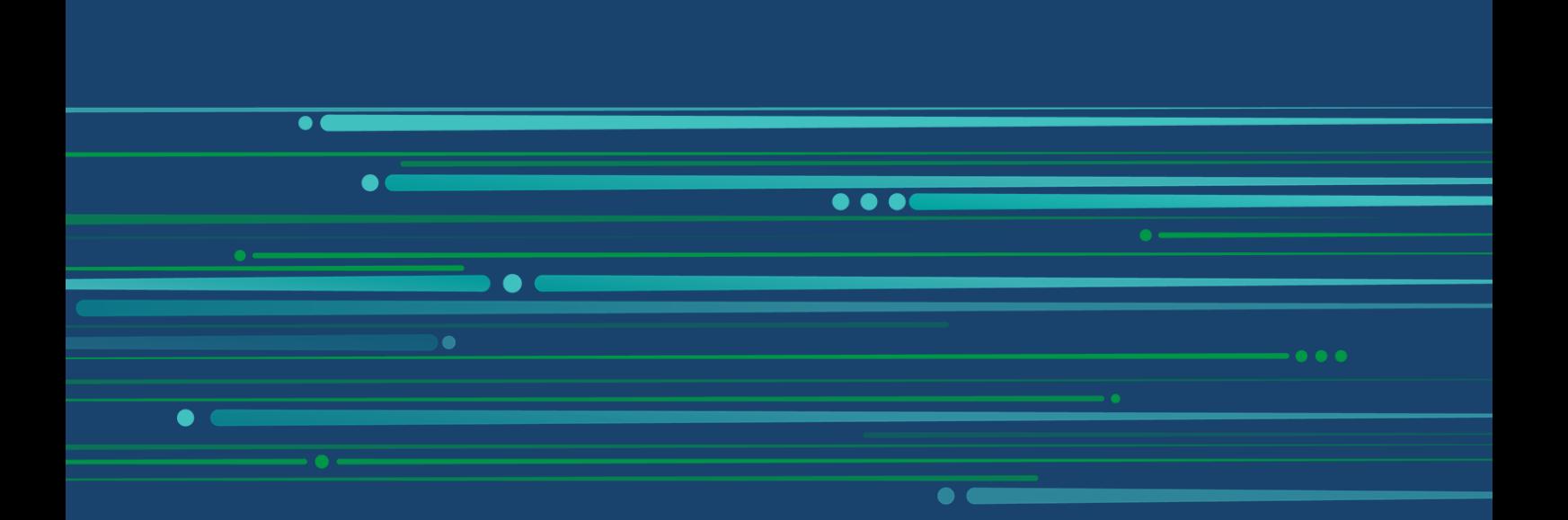

© 2024 QlikTech International AB. All rights reserved. All company and/or product names may be trade names, trademarks and/or registered trademarks of the respective owners with which they are associated.

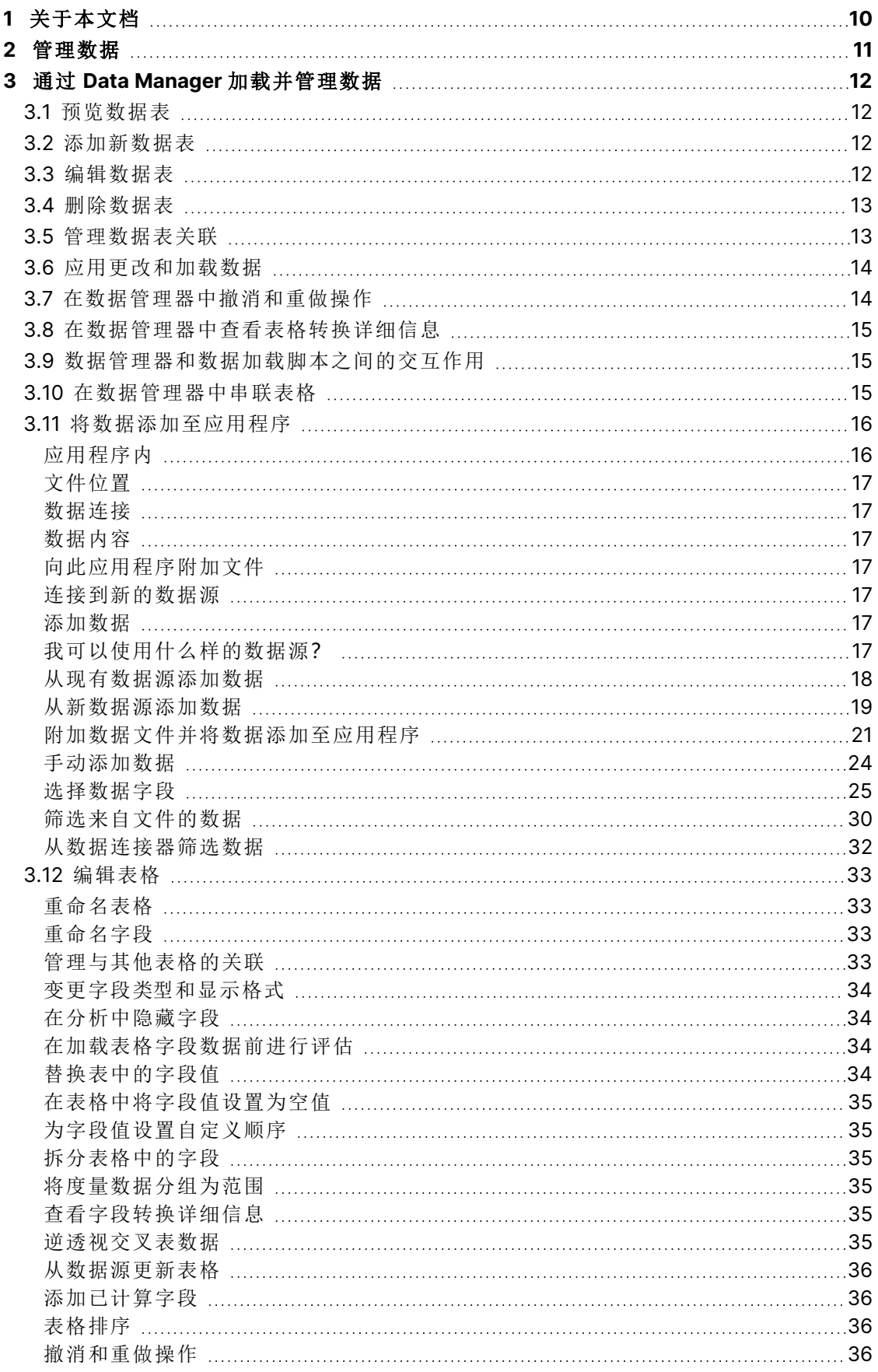

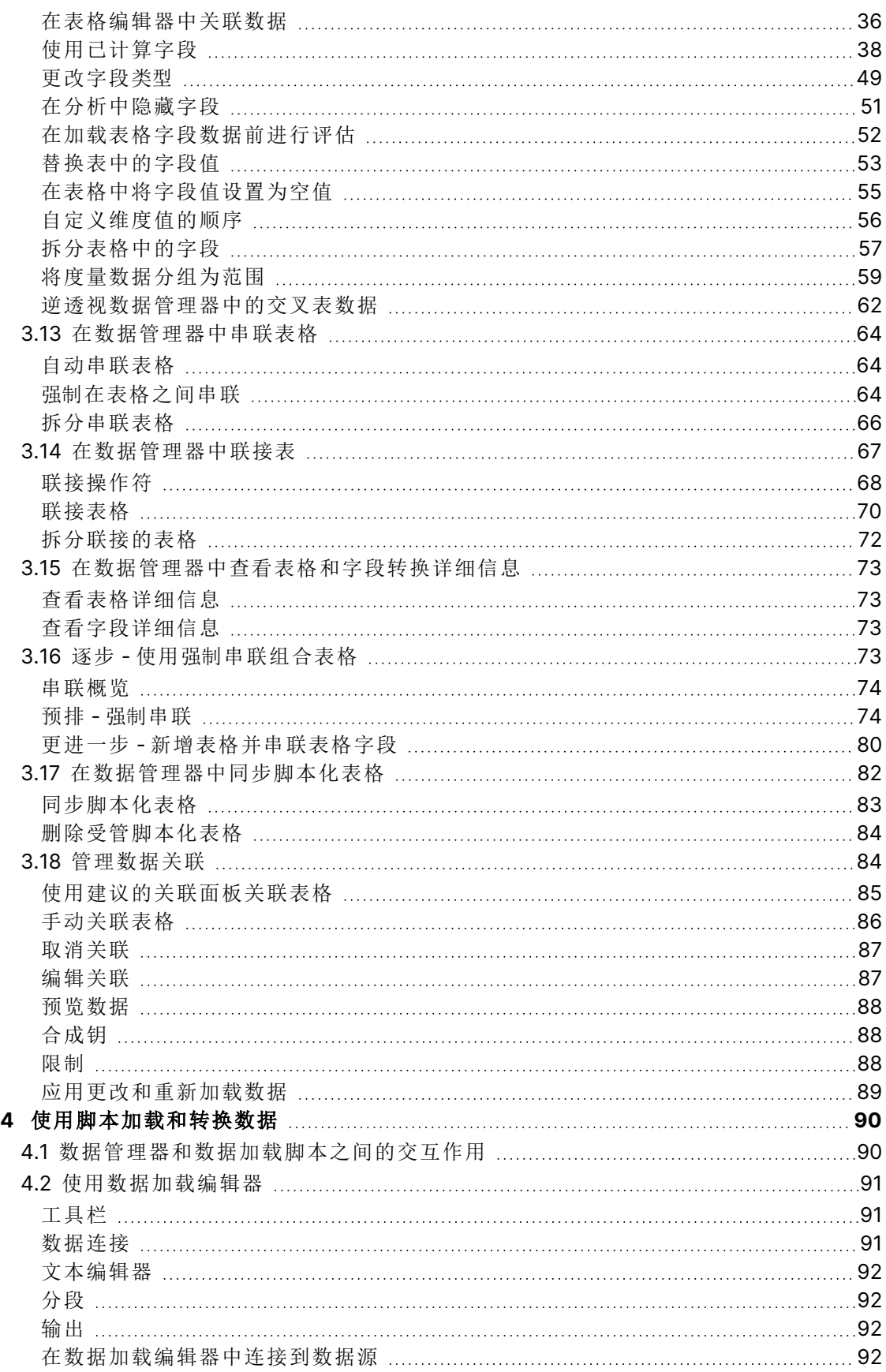

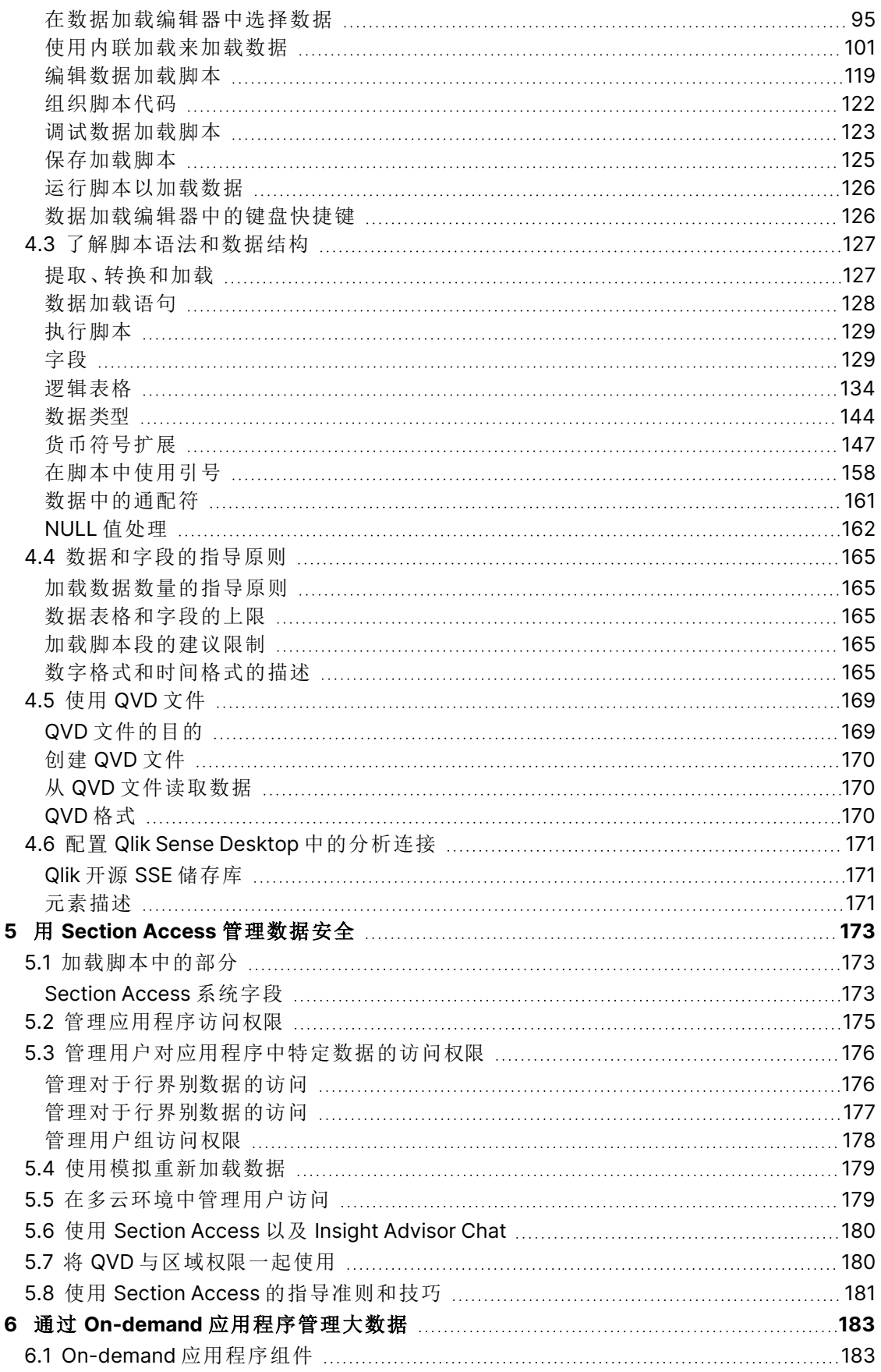

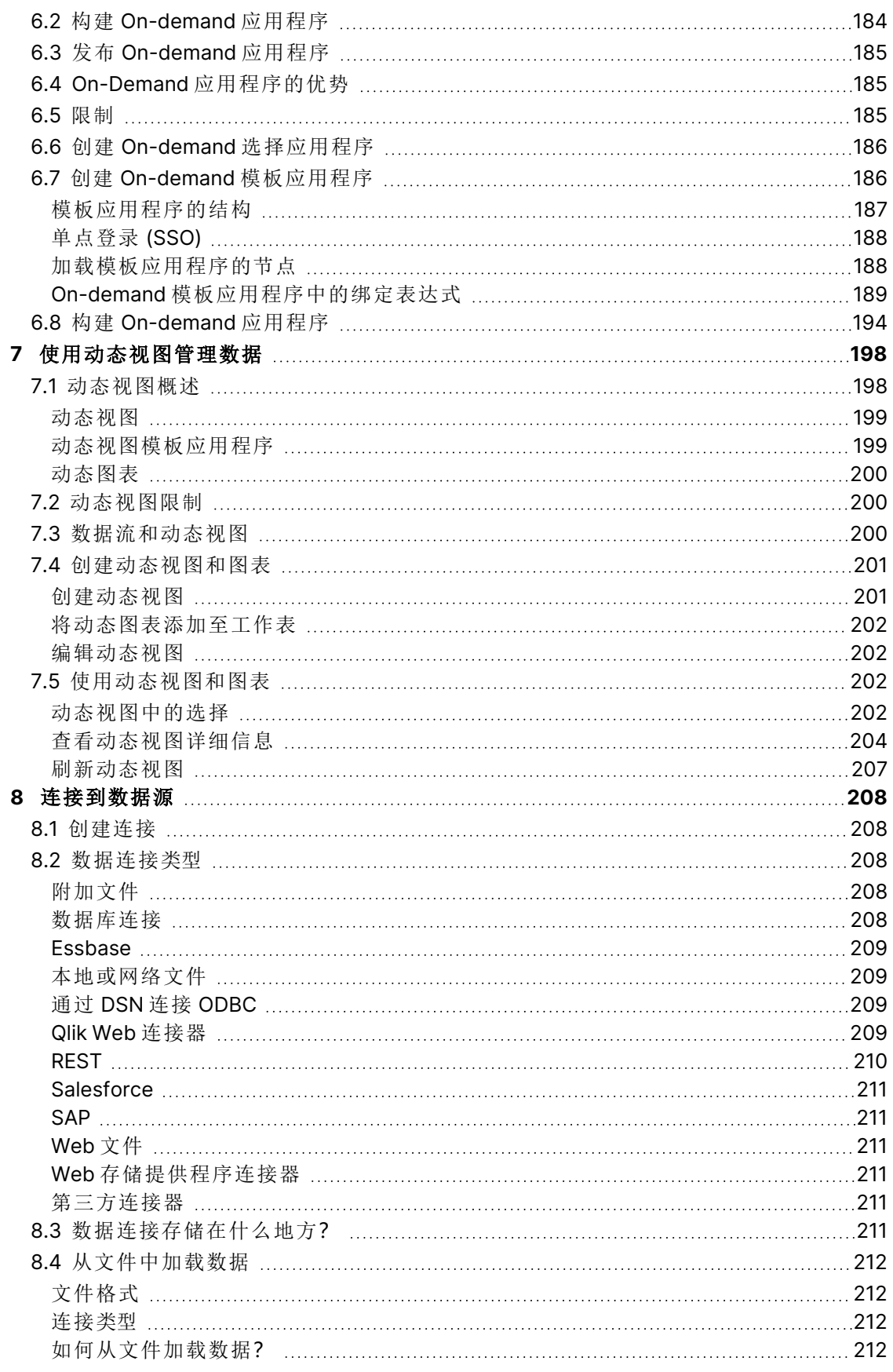

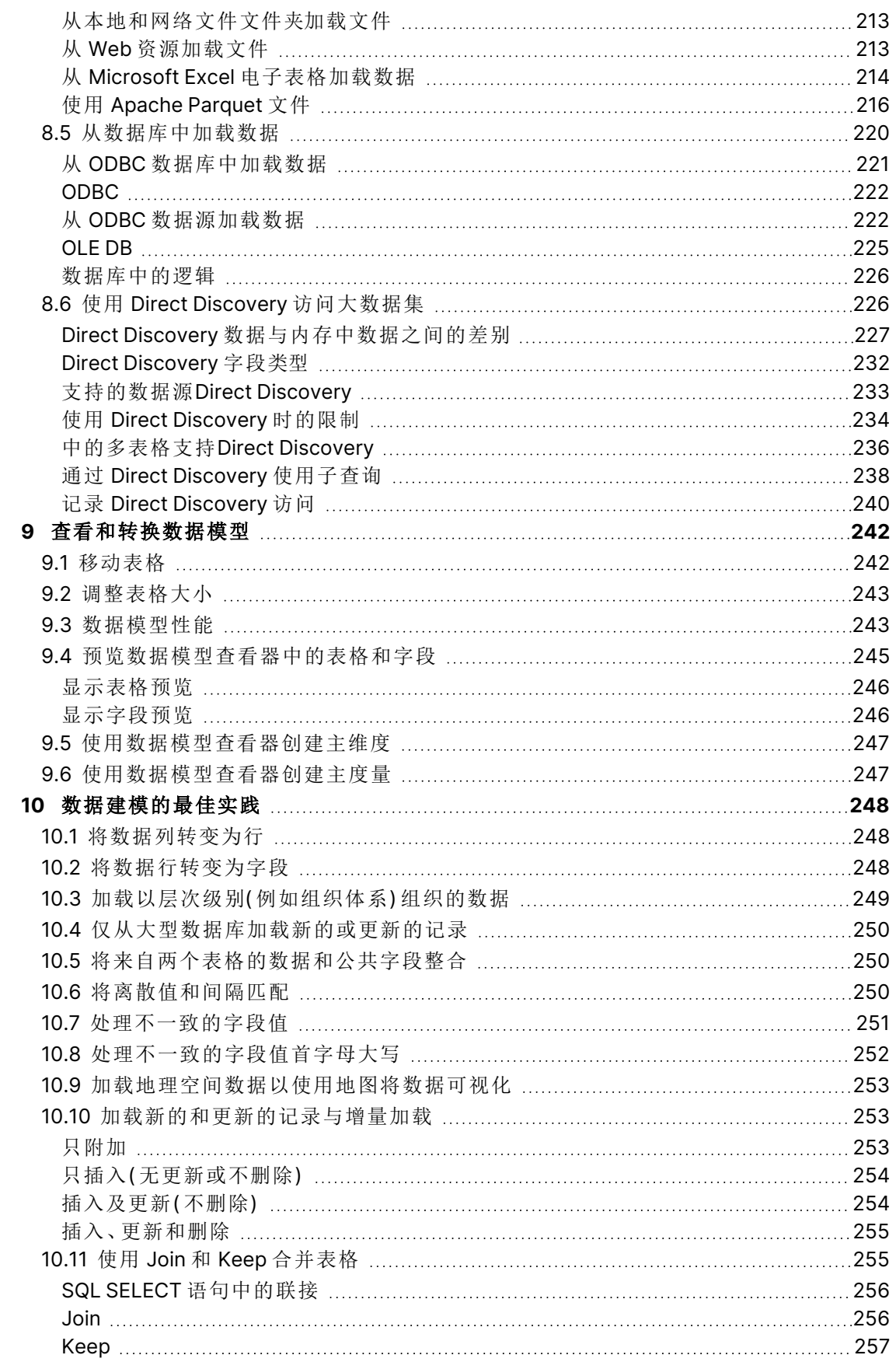

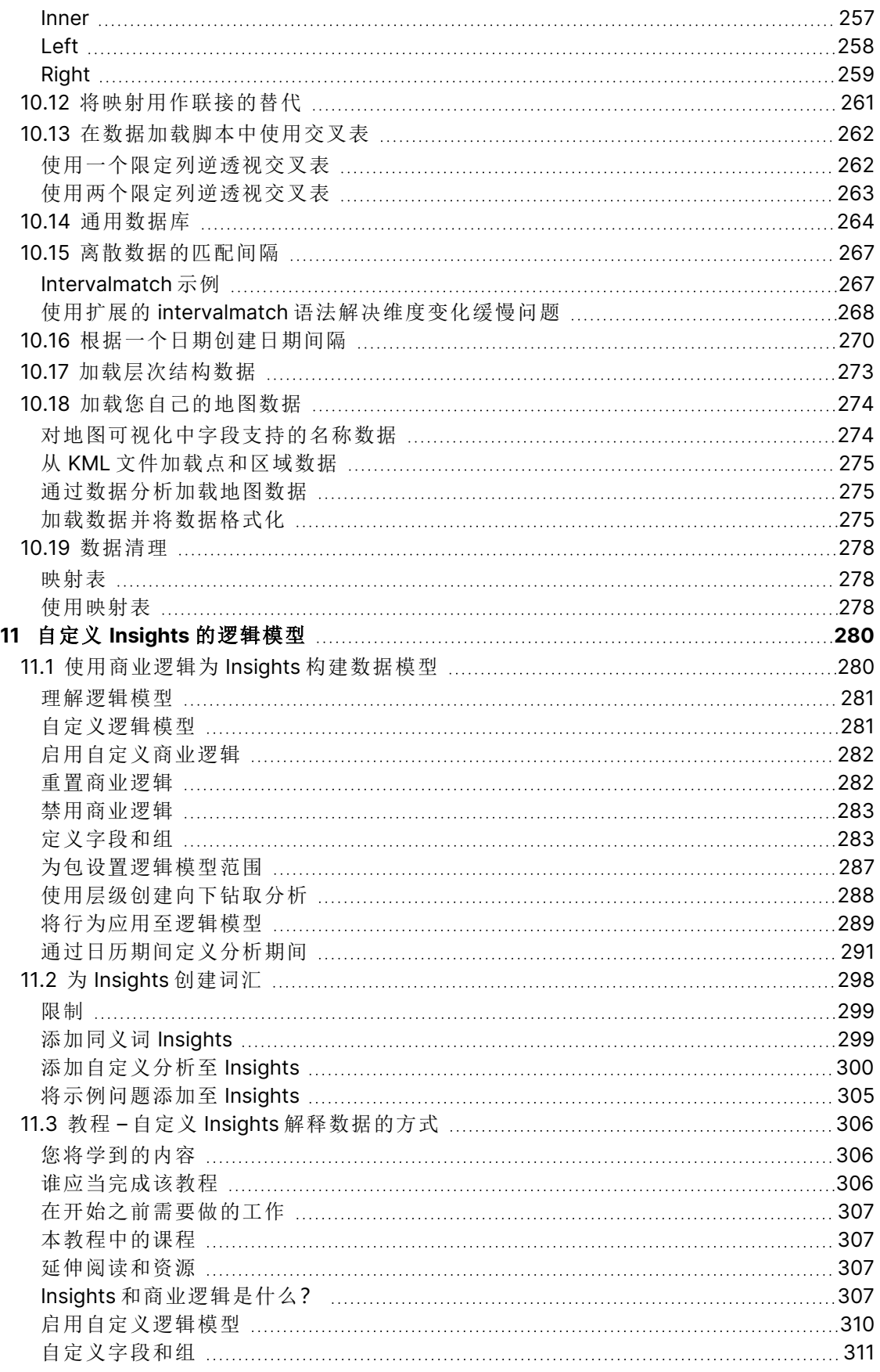

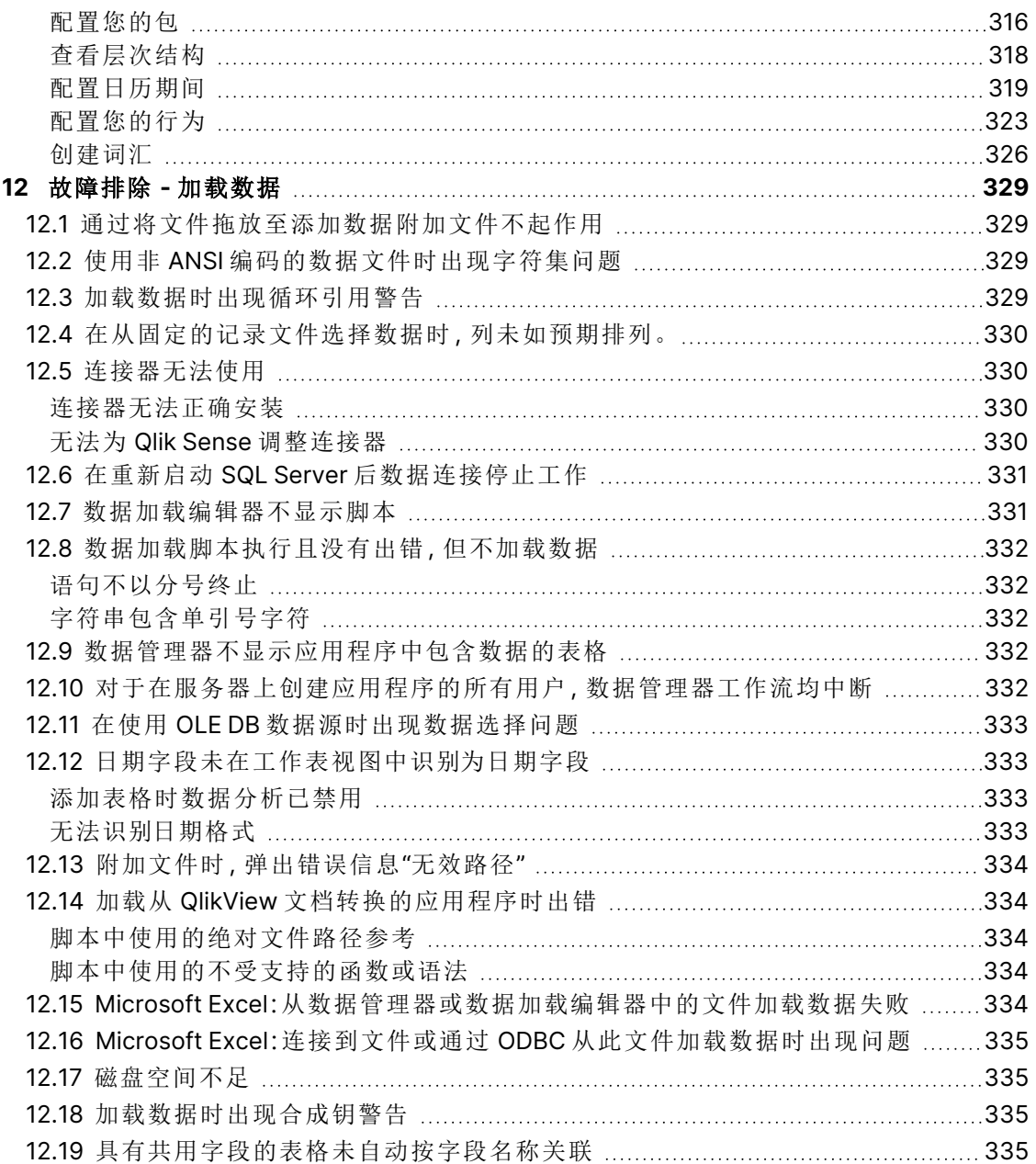

# <span id="page-9-0"></span>1 关于本文档

本文档介绍如何添加和管理数据,如何为多个先进的数据模型构建数据加载脚本,如何查看在数据 模型查看器中生成的数据模型,以及 Qlik Sense 的数据建模的最佳做法。

有关脚本函数和图表函数的详细参考,请参阅 脚本语法和图表函数。

本文档派生自 Qlik Sense 的在线帮助。它非常适合于想要轻松阅读部分在线帮助或打印页面的用 户,并且与在线帮助相比不包括任何其他信息。

您可在 [help.qlik.com/sense](http://help.qlik.com/sense) 上查找在线帮助、其他指南及更多信息。

# <span id="page-10-0"></span>2 管理数据

在创建 Qlik Sense 应用程序后,第一步是添加一部分可以研究和分析的数据。本节介绍如何添加和 管理数据,如何为多个先进的数据模型构建数据加载脚本,如何查看在数据模型查看器中生成的数 据模型,以及 Qlik Sense 的数据建模的最佳实践。

可以通过两种方法将数据添加到应用程序。

#### <sup>l</sup> 数据管理器

您可以从自己的数据源或其他数据源( 如 Qlik DataMarket) 添加数据,而不需要学习脚本语 言。您可以编辑数据选择,并帮助您在数据模型中创建数据关联。

#### <sup>l</sup> 数据加载编辑器

您可以使用 Qlik Sense 数据加载脚本语言通过 ETL (Extract, Transform & Load) 进程构建数 据模型。脚本语言非常强大,可以让您执行复杂的转换并创建可扩展的数据模型。

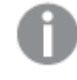

您可以将在数据管理器中构建的数据模型转换为数据加载脚本,这样可以在数据加载编 辑器中进一步开发,但不能将数据加载脚本转换为数据管理器数据模型。数据加载脚本 中定义的数据管理器数据模型和数据表仍可共存,但是会让数据模型的故障排除更难。

## <span id="page-11-0"></span>3 通过 Data Manager 加载并管理数据

添加并管理来自数据管理器的数据,从而您可在自己的应用程序中使用数据。

数据管理器中有两个视图:

#### $\lambda$   $\star$

您可以在表格之间创建和编辑关联。

 $\cdot \Box \neq \n$ 

<span id="page-11-1"></span>您可以在应用程序中了解所有数据表格的概况,无论是使用添加数据添加的,还是使用数据 加载脚本加载的。随即显示每个表格,其中包含表格名称、数据字段的数量和数据源的名 称。

## 3.1 预览数据表

您可以预览表格以查看它包含的列以及数据集示例。

执行以下操作:

<span id="page-11-2"></span><sup>l</sup> 选择您要预览的数据表。

随即显示表格数据集预览。

## 3.2 添加新数据表

您可以快速将数据表添加到您的应用程序。打开数据管理器,然后单击 十。您也可以单击**添加数** 据,其位于 。还会在您新建应用程序时提示您添加数据。

您可以从以下数据源添加数据:

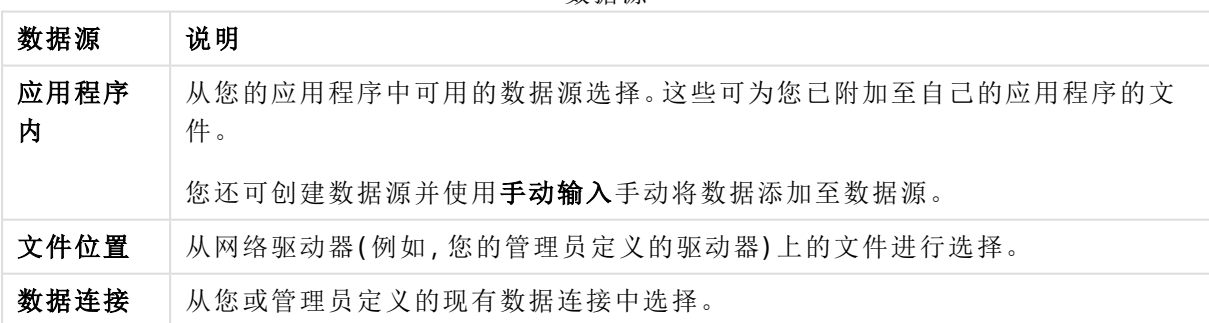

数据源

# <span id="page-11-3"></span>3.3 编辑数据表

您可以编辑使用添加数据添加的所有数据表。可以重命名表格和数据表中的字段,并从数据源更新 字段。还可添加计算的字段并调整日期和时间格式。

执行以下操作:

1. 单击要编辑的数据表的 $\mathscr{L}$ 。

打开数据表编辑器,然后执行所需的任何编辑转换操作。

2. 单击关闭以返回。

该表格现在标记为待更新,这些更改将在您下一次加载数据时应用于应用程序数据。

<span id="page-12-0"></span>只能编辑使用添加数据添加的数据表。如果单击使用加载脚本加载的表格上的 $\mathscr Q$ . 将会 打开数据加载编辑器。有关更多信息,请参阅 [使用数据加载编辑器](#page-90-0) (page 91)。

## 3.4 删除数据表

只能删除使用**添加数据**添加的数据表。只能通过在数据加载编辑器中编辑脚本来删除使用加载脚 本加载的数据表。

执行以下操作:

• 单击要删除的数据表的

该表格现在标记为待删除,在您下一次加载数据时,它将被删除。

通过单击  $\bigcap$  和  $\bigcap$  您可以撤消和重做您的删除操作。

<span id="page-12-1"></span>如果在可视化中使用数据表中的字段,则删除数据表将会导致在应用程序中显示错误。

## 3.5 管理数据表关联

在您添加需要关联的数个表格时,最理想的情况为表格和在不同表格中名称一致的关键字段关联。 如果是这种情况,可使用**添加数据**的"数据分析已禁用"选项将它们添加到 Qlik Sense,而结果将为 已正确关联表格的数据结构。

如果数据源不够理想,则可能有大量的关联问题。

- <sup>l</sup> 如果您已加载包含相同数据的两个字段,但具有来自两个不同表格的不同字段名称,则可能 好的想法是命名字段相当于关联表格。
- 如果您已加载包含不同数据的两个字段,但具有来自两个不同表格的相同字段名称,则至少 需要重命名一个字段以加载它们作为单独的字段。
- <sup>l</sup> 如果您载入了两个包含多个共用字段的表格。

如果您需要关联数据,我们建议您在启用数据分析的情况下使用添加数据选项。这是默认选项。您 可通过单击"添加页面"右下角的添加数据按钮旁的\*\*\*来验证该设置。

Qlik Sense 对您要加载的数据执行数据分析以帮助您修复表关联。现有的不良关联和潜在良好的关 联都会高亮显示,并且可以根据数据的分析帮助您选择要关联的字段。

您可用两种不同的方式管理表格关联:

- · 在数据管理器的 & 关联视图中。 您可以根据 Insights 建议创建关联,或根据一个或多个字段创建自定义关联。
- <sup>l</sup> 使用表格编辑器中的关联选项。 您可创建自定义关联并基于数个字段合成密钥关联。

<span id="page-13-0"></span>如果在添加数据时禁用数据分析,Qlik Sense 将自动根据共用字段名称关联表格。

## 3.6 应用更改和加载数据

在数据管理器中所作的更改不可用于应用程序,直到加载数据。当您加载数据时,系统会应用更 改,并从外部数据源加载您添加的所有新数据。之前加载的数据不会加载。

您可以使用**数据管理器**页脚中的 ( ) 按钮从外部数据源重新加载所有数据。

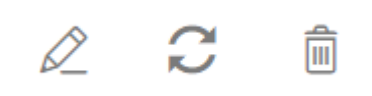

按钮会重新加载选定表格的所有数据,而不是加载应用程序中所有表格的所有数据。

如果数据管理器中的数据与应用程序数据不同步,加载数据按钮将显示为绿色。在关联视图中,所 有新表格或更新的表格都通过 \* 指示,已删除的表格显示为浅灰色。在表格视图中,所有新的、更 新的或已删除的表格都以蓝色高亮显示,并且会显示表明表格状态的图标:

- 将删除记为**待删除 <sup>而</sup> 的表格。**
- 将使用已添加的、重命名的或移除的字段来更新标记为**待更新 C** 的表格,或者对表格进行 重命名。
- 将添加标记为待添加◆ 的表格。

执行以下操作:

• 单击加载数据可在应用程序中加载更改。

现在已使用在数据管理器中所做出的更改更新了应用程序数据。

要应用更改并从外部数据源加载选定表格中的所有数据:

#### 执行以下操作**:**

<span id="page-13-1"></span>• 单击数据管理器页脚中的C 按钮。

## 3.7 在数据管理器中撤消和重做操作

在数据管理器编辑时,可以撤消或重做操作,只需单击 、和 、,或使用键盘快捷键 Ctrl + Z 和 Ctrl + Y 即可。

如果您执行以下操作,操作日志将被清除:

- 更改视图,例如从表格概览更改为关联。
- <sup>l</sup> 加载数据。
- <span id="page-14-0"></span><sup>l</sup> 关闭数据管理器。

## 3.8 在数据管理器中查看表格转换详细信息

您可查看使用详细信息对话框在数据管理器中的表格上执行的操作和转换。详细信息对话框可在 关联和表格视图中使用。

详细信息显示对所选表格进行的当前操作和转换。这可为您示出表格的源、当前所做的更改以及应 用更改的顺序。详细信息让您更加容易理解表格如何成为当前状态。您可使用详细信息,例如由此 方便地查看串联表格的顺序。

## <span id="page-14-1"></span>3.9 数据管理器和数据加载脚本之间的交互作用

当您在数据管理器中添加数据表时,会生成数据加载脚本代码。您可在数据加载编辑器的自动生成 的脚本段查看脚本代码。您还可以选择解锁和编辑生成的脚本代码,但在这种情况下无法再在数据 管理器中管理数据表。

默认情况下,在数据管理器中无法管理在加载脚本中定义的数据表。即,您可看到表格并预览数 据,但是您无法在数据管理器中删除或编辑表格,不为使用脚本加载的表格提供关联建议。但如果 您将自己的脚本化表格和数据管理器同步,您的脚本化表格将作为受管脚本化表格添加至数据管 理器。

如果您已经同步了表格,则不应当在数据管理器已经在其他标签中打开的情况下在数据 加载编辑器中进行更改。

您可以添加脚本段,并编写加强与数据管理器中创建的数据模型之间互动的脚本代码,但是在某些 区域,您必须特别谨慎。您编写的脚本代码会干扰数据管理器数据模型,并且会在某些情况下产生 问题,例如:

- 正在重命名或放置使用脚本中的数据管理器添加的表格。
- <sup>l</sup> 正在放置使用数据管理器添加的表格的字段。
- · 使用数据管理器添加的表格与在脚本中加载的表格之间的串联。
- <sup>l</sup> 正在使用带有通过数据管理器添加的表格中的字段的 **Qualify** 语句。
- <sup>l</sup> 正在加载通过使用脚本中的 **Resident** 的数据管理器添加的表格。
- <span id="page-14-2"></span><sup>l</sup> 正在将脚本代码添加到生成的代码部分后面。数据模型中产生的变化未反映在数据管理器 中。

## 3.10 在数据管理器中串联表格

串联会将两个表格合并为具有组合字段的单个表格。它将对内容进行整合,减少共享内容的不同表 格和字段的数量。可以自动或强制串联数据管理器中的表格。

表格视图和关联视图中的串联表格。

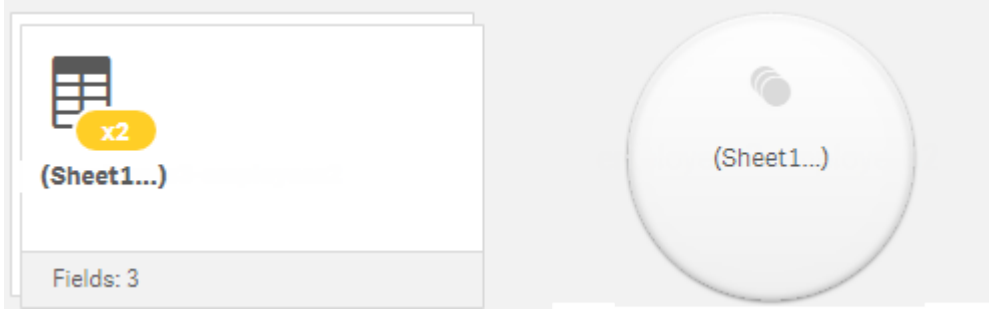

## <span id="page-15-0"></span>3.11 将数据添加至应用程序

您可以快速将数据添加到您的应用程序。打开数据管理器,然后单击十。您也可以单 击添加数据,其位于"三。还会在您新建应用程序时提示您添加数据。当您编辑工作表 时,也可单击字段面板中的添加以添加数据。

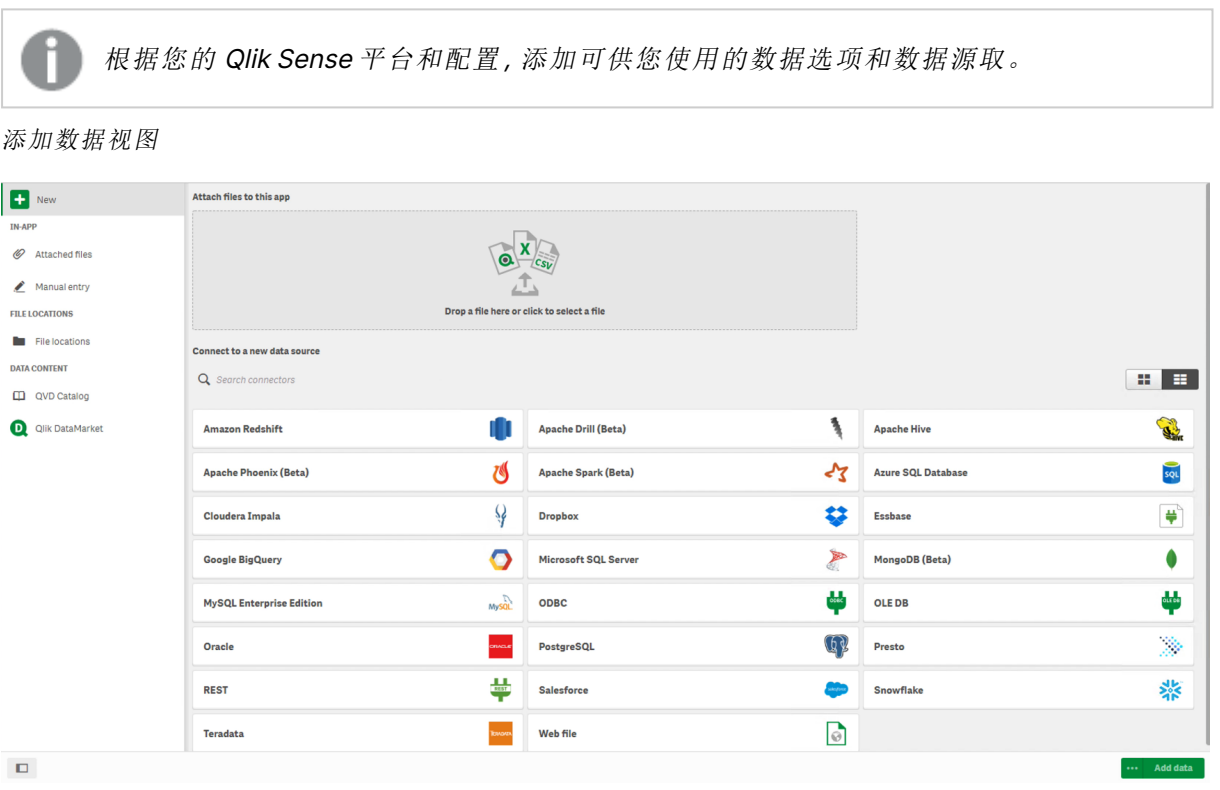

## <span id="page-15-1"></span>应用程序内

附加文件。部署:Qlik Sense Enterprise on Windows。单击以将文件附加至应用程序,或查看已附加 到应用程序的文件。您可从这些文件加载数据。

手动输入。单击以在应用程序内创建表格并将数据添加至应用程序。

#### <span id="page-16-0"></span>文件位置

文件位置。部署:Qlik Sense Enterprise on Windows。提供您的管理员已定义的文件夹位置的访问权 限。

我的计算机部署:Qlik Sense Desktop。

<span id="page-16-1"></span>单击以上传数据文件,或者从已经上传的文件添加数据。

#### 数据连接

部署:全部。

显示已创建的指向外部数据源的连接。在创建连接之后,连接将出现在连接至新数据源下。

<span id="page-16-2"></span>单击连接以将数据添加到应用程序。

#### 数据内容

#### **Qlik Catalog** 服务。平台:Qlik Sense Enterprise on Windows。

提供对于 Qlik Catalog 服务 QVD 源的访问权限。仅在您的管理员创建了指向 Qlik Catalog 的连接时 可用。

<span id="page-16-3"></span>单击以将数据添加到应用程序。

#### 向此应用程序附加文件

<span id="page-16-4"></span>单击以将文件附加到应用程序。

#### 连接到新的数据源

<span id="page-16-5"></span>单击以创建指向新数据源的连接。

#### 添加数据

单击以将数据添加到应用程序。在您创建了连接并选择了要加载的数据之后,会启用按钮。可以在 启用分析或禁用分析的情况下添加数据。建议使用数据分析,并且默认启用数据分析。单击\*\*\*以 禁用数据分析。

#### <span id="page-16-6"></span>我可以使用什么样的数据源?

您可以使用的数据源类型取决于多种因素:

- <sup>l</sup> 访问设置 管理员设置确定了您可以连接的数据源类型。
- <sup>l</sup> 安装连接器 Qlik Sense 包含多个数据源的内置支持。内置连接器由 Qlik Sense 自动安装。要连接至额外 的数据源,您可能需要单独安装专用于这些数据源的连接器。这些单独安装的连接器由 Qlik 或第三方提供。
- 本地文件可用性

桌面计算机上的本地文件仅适用于 Qlik Sense Desktop。它们不适用于 Qlik Sense 的服务器 安装。

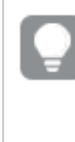

如果您拥有想要在 Qlik Sense 的服务器安装上加载的本地文件,则需要将文件附 加到应用程序或传输到为 Qlik Sense 服务器提供的文件夹,最好是已经定义为文 件夹数据连接的文件夹。

#### <span id="page-17-0"></span>从现有数据源添加数据

您可以从您自己或管理员已经定义的连接向应用程序添加数据。这些可以是数据库、 包含数据文件的文件夹或外部数据源的连接器,如 Salesforce.com。

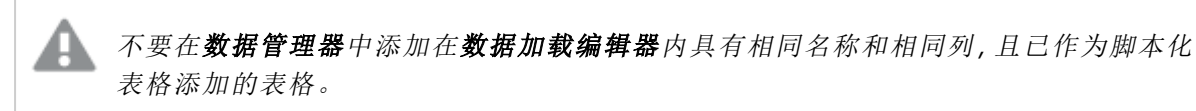

您可从**添加数据**中删除连接,方法是右键单击连接并选择而。

如果您删除连接,则在加载数据之前,必须从数据管理器删除所有使用该连接的表格。

#### 执行以下操作**:**

- 1. 打开应用程序。
- 2. 打开数据管理器,然后单击十。您也可以单击添加数据,其位于 ...
- 3. 在数据连接下,选择现有连接。 有些连接可直接转至其数据源,您可以从这里选择要加载的表格和字段。例如,指向 Salesforce.com 或数据库的连接,可直接转至源进行数据选择。
- 4. 如果连接提供了选择,选择您要从其添加数据的特定数据源。 数据源根据其类型也会有所不同。
	- <sup>l</sup> 基于文件的数据源:选择文件。
	- <sup>l</sup> 数据库:设置要使用的数据库。
	- <sup>l</sup> Web 文件:输入 Web 文件的 URL。
	- <sup>l</sup> 其他数据源:通过连接器指定。
- 5. 选择要加载的表格和字段。
- 6. 如果您想选择包含在已经选择字段中的数据的子集,可选择应用数据筛选器。 如果您的数据源是文件,则选择筛选器。在您要向其添加筛选器的表格旁,单击添加筛选 器,选择字段,选择条件,然后输入要用来进行筛选的值。

Qlik Sense 不支持 QVD 文件中日期字段上的筛选器。

注意以下几点:

- <sup>l</sup> 您可向同一字段应用多个筛选器。
- 您可在数据管理器的关联视图中或从在数据源中选择数据清除筛选器。要让更改生 效,可通过单击加载数据按钮重新加载数据。

对于数据库和连接器,如果您选择筛选数据,会打开用于筛选条件的文本框。 注意以下几点:

- <sup>l</sup> 筛选器应用至来自数据库的字段名称。如果您重命名数据管理器中的字段,则必须将 筛选器应用至来自数据库的初始字段名称。例如,如果字段在您的数据库中命名为 EMP 并且您在数据管理器中将其重命名为 EMPLOYEE,则必须应用筛选器 EMP = 'filter\_value' 。
- · 您可在数据管理器的关联视图中清除数据过滤器。要让更改生效,可通过单击加载数 据按钮加载数据。在清除筛选器之前,您必须将串联的表格拆分。
- <sup>l</sup> 筛选数据当前不可用于所有连接器,或用于附加的文件。
- 7. 点击添加数据以在数据管理器的关联视图中开启数据。这可让您继续在数据管理器中添加 数据源、转换数据以及为表格建立关联。

在您点击添加数据时,默认情况下会启用数据分析。数据分析执行以下工作:

- <sup>l</sup> 建议数据关联。
- <sup>l</sup> 自动限定表格之间的共用字段。此操作会基于表格名称添加唯一的前缀。
- 将日期和时间字段映射至 autoCalendar。

表格不会根据共用字段名称自动关联。您可在**关联**视图中关联表格。

如果您想直接将数据载入您的应用程序,点击\*\*\*,然后禁用数据分析。此操作会 在您添加数据时从外部数据源加载新选取的数据。表格将根据共用字段名称自动 关联。将不会创建日期和时间字段。

有关更多信息,请参阅[管理数据关联](#page-83-1) (page 84)。

8. 准备好数据后,单击加载数据。如果检测到严重问题,则需要在数据管理器中先解决这些问 题,然后才能将数据加载到应用程序。 有关更多信息,请参阅故障排除 - [加载数据](#page-328-0) (page 329)。

要从外部源重新加载您选择的所有数据,请使用数据管理器页脚中的 C 按钮。这可确保您从该源 获得用于选择项的所有当前数据。与仅加载新数据相比,重新加载所有数据所需时间会更长。如果 您之前加载的数据并未在数据源中发生更改,则无需重新加载所有数据。

#### <span id="page-18-0"></span>从新数据源添加数据

您可以从新数据源向您的应用程序添加数据。当您从新数据源添加数据时,在数据连 接中创建至数据源的连接,以便于从同一数据源添加更多数据。

不要在数据管理器中添加在数据加载编辑器内具有相同名称和相同列,且已作为脚本化 表格添加的表格。

您可从**添加数据**中删除连接,方法是右键单击连接并选择 ...

如果您删除连接,则在加载数据之前,必须从数据管理器删除所有使用该连接的表格。

执行以下操作:

- 1. 开启应用程序。
- 2. 打开数据管理器,然后单击 十。您也可以单击添加数据,其位于 こ。
- 3. 在连接到新的数据源下,选择源。
- 4. 输入数据源所需的连接参数。 例如:
	- <sup>l</sup> 基于文件的数据源要求您指定文件路径并选择文件类型。
	- Oracle 和 IBM DB2 之类的数据库需要数据库属性和访问凭据。
	- <sup>l</sup> Web 文件需要 Web 文件的 URL。
	- <sup>l</sup> ODBC 连接需要 DSN 凭据。
- 5. 选择要加载的表格和字段。
- 6. 如果您想选择包含在已经选择字段中的数据的子集,可选择应用数据筛选器。 如果您的数据源是文件,则选择筛选器。在您要向其添加筛选的表格旁,单击添加筛选 器,选择字段,选择条件,然后输入要用来进行筛选的值。

Qlik Sense 不支持 QVD 文件中日期字段上的筛选器。

注意以下几点:

- <sup>l</sup> 您可向同一字段应用多个筛选器。
- 您可在数据管理器的关联视图中或从在数据源中选择数据清除筛选器。要让更改生 效,可通过单击加载数据按钮重新加载数据。

对于数据库和连接器,如果您选择筛选数据,会打开用于筛选条件的文本框。 注意以下几点:

- <sup>l</sup> 筛选器应用至来自数据库的字段名称。如果您重命名数据管理器中的字段,则必须将 筛选器应用至来自数据库的初始字段名称。例如,如果字段在您的数据库中命名为 EMP 并且您在数据管理器中将其重命名为 EMPLOYEE,则必须应用筛选器 EMP = 'filter\_value' 。
- · 您可在数据管理器的关联视图中清除数据过滤器。要让更改生效,可通过单击加载数 据按钮加载数据。在清除筛选器之前,您必须将串联的表格拆分。
- <sup>l</sup> 筛选数据当前不可用于所有连接器,或用于附加的文件。
- 7. 点击添加数据以在数据管理器的关联视图中开启数据。这可让您继续在数据管理器中添加 数据源、转换数据以及为表格建立关联。

在您点击**添加数据**时,默认情况下会启用数据分析。数据分析执行以下工作:

- <sup>l</sup> 建议数据关联。
- <sup>l</sup> 自动限定表格之间的共用字段。此操作会基于表格名称添加唯一的前缀。
- 将日期和时间字段映射至 autoCalendar。

表格不会根据共用字段名称自动关联。您可在关联视图中关联表格。

如果您想直接将数据载入您的应用程序,点击\*\*\*然后禁用数据分析。此操作还会 在您添加数据时从数据源重新加载所有现有数据。表格将根据共用字段名称自动 关联。将不会创建日期和时间字段。

有关更多信息,请参阅[管理数据关联](#page-83-1) (page 84)。

8. 准备好数据后,单击加载数据。如果检测到严重问题,则需要在数据管理器中先解决这些问 题,然后才能将数据加载到应用程序。 有关更多信息,请参阅故障排除 - [加载数据](#page-328-0) (page 329)。

#### <span id="page-20-0"></span>附加数据文件并将数据添加至应用程序

您可将数据文件附加至您的应用程序,然后在自己的应用程序内使用数据。

附加的文件仅可用于其附加的应用程序。没创建与初始数据文件的连接,因此如果您更新了初始文 件,则需要刷新已附加文件。

为避免暴露受限的数据,请在发布应用程序前先移除所有具有区域权限设置的附加文 件。发布应用程序时,附加文件会包括在内。如果复制发布的应用程序,附加文件则会包 括在副本中。但是,如果对附加数据文件应用了区域权限限制,则在复制文件时不会保 留区域权限设置,因此,复制应用程序的用户将看不到附加文件中的所有数据。

限制

- 附加至应用程序的文件的最大大小为 50 MB。
- <sup>l</sup> 附加到应用程序的最大文件总大小( 包括上传到媒体库的映像文件) 为 200 MB。
- <sup>l</sup> 无法在 Qlik Sense Desktop 中附加文件。

#### 迅速附加数个数据文件

将一组数据文件附加并添加至您的应用程序的最快速并且在大多数情况下也是最便利的方式,是 将文件直接放入应用程序。

执行以下操作:

<sup>l</sup> 在您的应用程序中放入一个或多个数据文件。 会将这些文件上传并附加至应用程序,并添加至数据模型。

在您以此方式附加文件时,Qlik Sense 将尝试选择用于载入数据的最佳设置,例如识别嵌入的字段 名称、字段定界符或字符集。如果以并非最佳的设置添加了表格,您可用以下方式修正设置:在表 格编辑器中打开表格,然后单击从源选择数据。

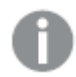

无法在数据加载编辑器或数据模型查看器中放入文件。

附加单个数据文件

您可逐个附加数据文件。由此您可获得对于文件导入设置( 例如所使用的嵌入的字段名称、字段界 定符或字符集) 的更多控制。

不要在数据管理器中添加在数据加载编辑器内具有相同名称和相同列,且已作为脚本化 表格添加的表格。

执行以下操作:

- 1. 开启应用程序。
- 2. 打开数据管理器,然后单击十。您也可以单击添加数据,其位于 三。
- 3. 拖放数据文件,或单击并从计算机选择文件以加载。 如果您要以已附加文件的相同名称再附加文件,可以选择使用新文件替换已附加文件。

每个附加文件都必须拥有唯一的文件名。

- 4. 选择要加载的表格和字段。
- 5. 如果您想选择包含在已经选择字段中的数据的子集,可选择应用数据筛选器。 如果您的数据源是文件,则选择筛选器。在您要向其添加筛选器的表格旁,单击添加筛选 器,选择字段,选择条件,然后输入要用来进行筛选的值。

Qlik Sense 不支持 QVD 文件中日期字段上的筛选器。

注意以下几点:

- <sup>l</sup> 您可向同一字段应用多个筛选器。
- <sup>l</sup> 您可在数据管理器的关联视图中或从在数据源中选择数据清除筛选器。要让更改生 效,可通过单击加载数据按钮重新加载数据。
- 6. 点击添加数据以在数据管理器的关联视图中开启数据。这可让您继续在数据管理器中添加 数据源、转换数据以及为表格建立关联。

在您点击添加数据时,默认情况下会启用数据分析。数据分析执行以下工作:

- <sup>l</sup> 建议数据关联。
- <sup>l</sup> 自动限定表格之间的共用字段。此操作会基于表格名称添加唯一的前缀。
- 将日期和时间字段映射至 autoCalendar。

表格不会根据共用字段名称自动关联。您可在关联视图中关联表格。

如果您想直接将数据载入您的应用程序,点击\*\*\*然后禁用数据分析。此操作还会 在您添加数据时从数据源重新加载所有现有数据。表格将根据共用字段名称自动 关联。将不会创建日期和时间字段。

7. 准备好数据后,单击加载数据。如果检测到严重问题,则需要在数据管理器中先解决这些问 题,然后才能将数据加载到应用程序。

删除已附加文件

当您根据数据管理器中附加的文件删除表格时,会将表格从数据模型删除,但是附加的数据文件仍 然保留在应用程序中。您可永久性从应用程序删除数据文件。

执行以下操作:

- 1. 开启应用程序。
- 2. 打开数据管理器,然后单击十。
- 3. 点击 2 附加文件。
- 4. 删除相应的文件。

现在将永久性从应用程序删除数据文件。

如果您删除在应用程序中使用的已附加文件,就不能加载该应用程序,直到位于数据管 理器或加载脚本中的文件参考已移除。在数据加载编辑器中编辑加载脚本。

#### 从附加文件加载数据

您为应用程序上传的文件会附加至该应用程序。它仅可用于该应用程序。

与您的原始数据文件之间不存在连接。如果您更新原始文件,将需要刷新附加至应用程序的文件。 随后您便可将更新的数据载入应用程序。在数据管理器中加载数据后,单击 ( )( 从数据源刷新数 据) 在表视图中查看更新后的数据。

不要在数据管理器中添加在数据加载编辑器内具有相同名称和相同列,且已作为脚本化 表格添加的表格。

执行以下操作:

- 1. 开启应用程序。
- 2. 打开数据管理器,然后单击十。
- 3. 点击 2 附加文件。
- 4. 替换现有文件。更新文件需要使用与原始文件相同的名称。数据文件的内容已刷新。
- 5. 单击添加数据。通过点击 \*\*\* 确保已启用数据分析。
- 6. 在关联视图或表格视图中,点击表格。
- 7. 点击 一以更新数据。
- 8. 点击加载数据,以将数据加载到应用程序中。

如果您对数据文件的字段结构进行了更改( 即删除或重命名了字段) ,这会影响您应用程 序中的数据模型,尤其是在这涉及用于关联表格的字段时。

<span id="page-23-0"></span>手动添加数据

添加数据中的手动输入,让您能够将数据输入 Qlik Sense 中的编辑器然后将其以表格 形式添加到数据管理器中。

如果您希望使用来自另一来源的受限的数据集,则可手动输入数据。例如,如果您仅需要 Excel 电 子表格或网页上表格中的特定行作为表格载入数据管理器,您可复制并粘贴所选的数据到手动输 入中,然后在数据管理器中将其作为表格添加。如果您有少量数据在手动添加时比从另一个数据源 导入更快,则这也会比较有用。

要手动添加数据,打开添加数据,选择手动输入,将您的数据输入表格,然后将表格添加至数据管 理器。表格编辑器以一行和两个列开头,但是随着您将数据添加至表格,会将额外的空行和列自动 添加至表格。

手动输入不会在输入数据时自动保存。在将数据添加至数据管理器之前,如果屏幕刷 新、会话时间超时或连接丢失,输入的数据可能丢失。

除了键入数据外,您还可从其他来源复制和粘贴数据。数据输入保留从 Excel 表格复制的数据列和 行。

在手动输入中,您可以借助许多键盘快捷键来高效、轻松地工作。快捷键行为根据您是否在选择单 元、行或列或您是否在编辑表格中的单元变化。以下表格包含选择快捷键:

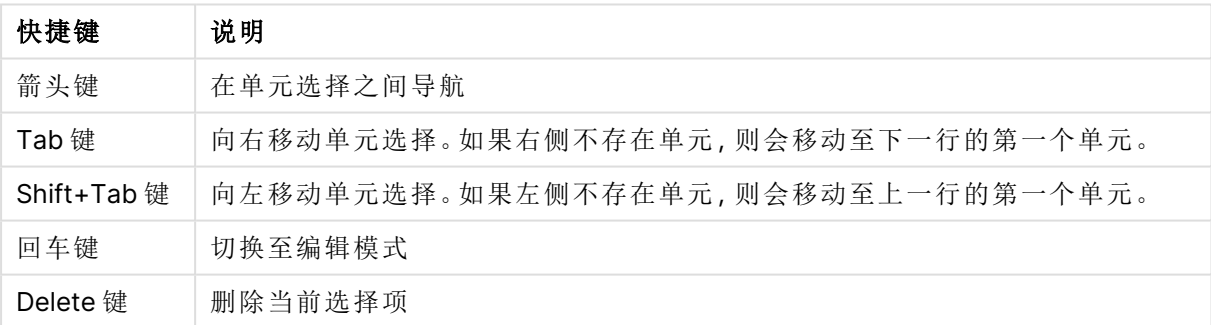

用于选择的键盘快捷键

以下表格包含编辑快捷键:

用于编辑的键盘快捷键

| 快捷键         | 说明              |
|-------------|-----------------|
| 箭头键         | 在单元中移动光标。       |
| Tab 键       | 进行编辑并移动至右侧的下个单元 |
| Shift+Tab 键 | 进行编辑并移动至左侧的上个单元 |
| 回车键         | 进行编辑并移动至下面的下个单元 |
| Shift+Enter | 进行编辑并移动至上面的上个单元 |
| Esc  键      | 取消编辑并切换至选择模式    |

使用手动输入创建的表格可稍后编辑以添加或删除内容。有关更多信息,请参阅[从数据源更新表格](#page-35-0) [\(page](#page-35-0) 36)。

手动添加数据

#### 执行以下操作**:**

- 1. 开启应用程序。
- 2. 打开数据管理器,然后单击十。 您也可以单击\*\*\* 菜单中的添加数据。
- 3. 在应用程序内下方,单击手动输入。
- 4. 为表格键入名称。
- 5. 在表格编辑器中,输入您的数据。 双击单元以开始在单元中输入数据。 在编辑单元时,单击表格中的其他单元进行自己的编辑并选择其他单元。
- 6. 当您数据完成时,单击添加数据。

#### <span id="page-24-0"></span>表格被添加至数据管理器。

#### 选择数据字段

您可以选择要在添加数据或编辑表时使用的表和字段。

一些数据源( 如 CSV 文件) 包括单个表,而其他数据源( 如 Microsoft Excel 电子表格或数据库) 可以 包含多个表格。

如果表格包含标题行,则通常会自动检测字段名称,但在某些情况下您可能需要更改字段名称设 置。您可能还需要更改其他表格选项以便正确解释数据,如标题大小或字符集。数据源的类型不 同,表格选项也不同。

#### 从数据库选择数据

从数据库选择数据的步骤取决于您连接到数据库的方式。您可以连接到作为 DSN 源的 ODBC 驱动 程序,也可以直接通过安装有 Qlik Sense 的 Qlik ODBC Connector Package 包含的 Qlik Database 连接器进行连接。

有关更多信息,请参阅ODBC [\(page](#page-221-0) 222)。

如果从数据库添加数据,则数据源可以包含多个表格。

执行以下操作:

1. 此步骤仅与 Databricks 相关。如果 Databricks 主机支持 Unity Catalog, 则在创建新连接对话 框中指定的目录将显示在目录字段中。您可以保持其不变,也可以从下拉列表中选择其他目 录。

虽然可以从多个数据库中选择数据,但所有数据库都必须属于同一目录。

- 2. 从下拉列表中选择数据库。 有些选择对话框中没有数据库下拉列表,因为数据库名称是在配置连接时输入的。
- 3. 选择数据库的所有者。 表格列表已使用选定数据库中的可用视图和表格填充。有些数据库不要求在数据选择流程 中指定所有者。
- 4. 选择表格。
- 5. 您可以通过勾选要加载的每个字段旁边的方框选择要加载的字段。 您可以通过勾选表格名称旁边的方框选择表格中的所有字段。

还可以通过单击现有字段名称并键入新名称编辑字段名称。这可能会影响将表格 链接到其他表格的方式,因为它们默认通过共用字段联接。

- 6. 如果您要从其他表格添加数据,请选择这些表格。
- 7. 选择数据后,单击添加数据可继续进行数据分析并查看有关表格关系的建议。 如果您想直接将数据载入您的应用程序,点击**添加数据**旁的\*\*,然后禁用数据分析。此操作 将按原样加载选定数据,绕过数据分析步骤,并开始创建可视化。可以使用自然关联(即通过 共同命名的字段) 链接表格。

#### 从 Microsoft Excel 电子表格选择数据

如果从 Microsoft Excel 电子表格添加数据,则文件可以包含多个工作表。每个表格将作为单独的表 格载入。例外情况是表格拥有与其他表格或加载表格相同的字段/列结构,在这种情况下表格是串 联的。

执行以下操作:

1. 确保您已适当设置表格:

帮助您正确解释表格数据的设置

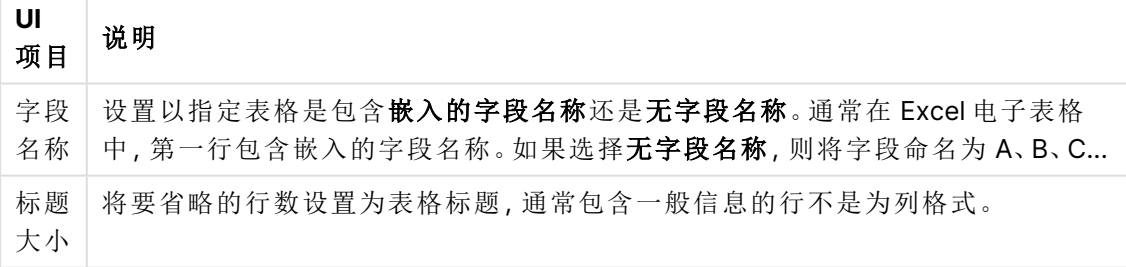

示例

电子表格应如下所示:

电子表格示例

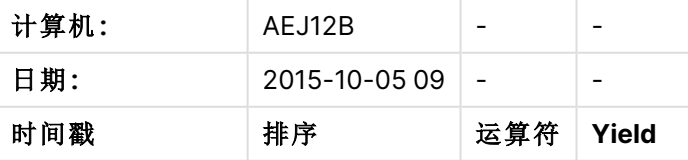

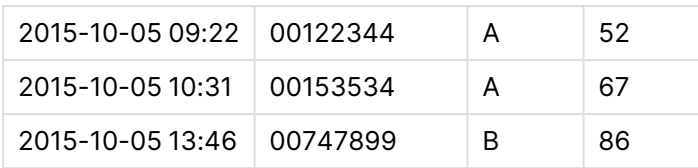

在该情况下,您可能希望忽略前两行,并使用字段 Timestamp、Order, Operator 和 Yield 加载 表格。为此,可使用以下设置: 。<br>"한 <del>기</del>자 시간 시간 (Hydrox) <del>(Hydrox)</del> (Hydrox) (Hydrox) (Hydrox) (Hydrox) (Hydrox) (Hydrox) (Hydrox) (Hydrox) (Hydrox)

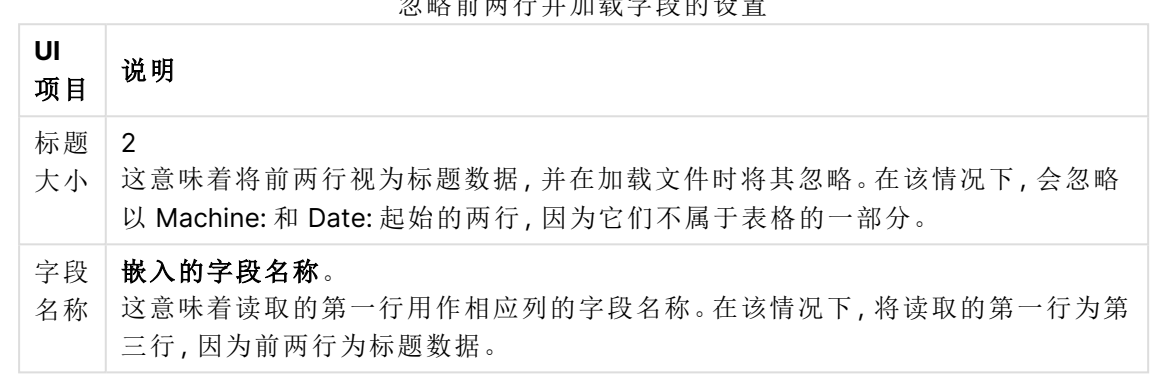

- 2. 选择要从中选择数据的第一个表格。您可以通过勾选表格名称旁边的方框选择表格中的所 有字段。
- 3. 您可以通过勾选要加载的每个字段旁边的方框选择要加载的字段。

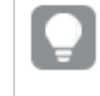

还可以通过单击现有字段名称并键入新名称编辑字段名称。这可能会影响将表格 链接到其他表格的方式,因为它们默认通过共用字段联接。

4. 选择数据后,单击添加数据可继续进行数据分析并查看有关表格关系的建议。 如果您想直接将数据载入您的应用程序,点击添加数据旁的\*\*\*,然后禁用数据分析。此操作 将按原样加载选定数据,绕过数据分析步骤,并开始创建可视化。可以使用自然关联(即通过 共同命名的字段) 链接表格。

#### 从表格文件选择数据

您可以从大量的数据文件添加数据。

执行以下操作:

- 1. 确保已在文件格式中选择相应的文件类型。
- 2. 确保您已适当设置文件。文件类型不同,文件设置也不同。
- 3. 您可以通过勾选要加载的每个字段旁边的方框选择要加载的字段。您也可以通过勾选表格 名称旁边的方框选择文件中的所有字段。

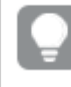

还可以通过单击现有字段名称并键入新名称编辑字段名称。这可能会影响将表格 链接到其他表格的方式,因为它们默认通过共用字段联接。

4. 选择数据后,单击添加数据可继续进行数据分析并查看有关表格关系的建议。

如果您想直接将数据载入您的应用程序,点击添加数据旁的\*\*\*,然后禁用数据分 析。此操作将按原样加载选定数据,绕过数据分析步骤,并开始创建可视化。可以 使用自然关联( 即通过共同命名的字段) 链接表格。

#### 选择文件类型设置

带分隔符的表格文件

这些设置用于验证带分隔符的表格文件,这些文件包含单个表格,其中每个记录都使用换行隔开, 且每个字段都使用分隔字符隔开,如 CSV 文件。

#### 文件格式设置

带分隔符的表格文件的文件格式设置

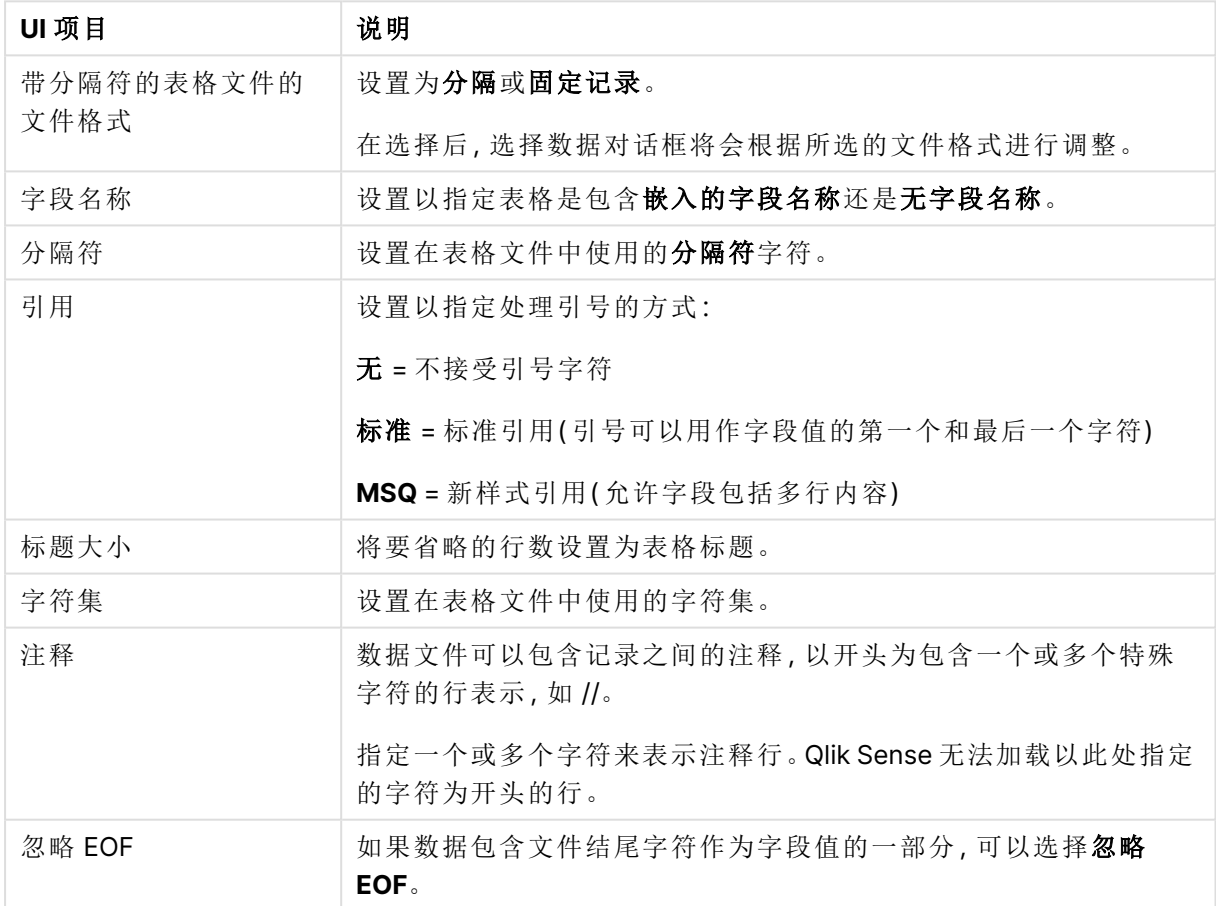

#### 固定记录数据文件

固定记录数据文件包含单个表格,其中包含多列和固定字段大小的每条记录( 数据行) 通常使用空 格或制表符进行填充。

#### 设置字段断开位置

您可以通过两种不同方式设置字段断开位置:

• 可以在字段断开位置中手动输入以逗号分隔的字段断开位置。每个位置都标志着字段的开 始。

#### 示例**:1,12,24**

- 启用字段断开能够以互动方式在字段数据预览中编辑字段断开位置。字段断开位置已使用选 定位置更新。您可以:
	- <sup>l</sup> 单击字段数据预览可插入字段断开。
	- <sup>l</sup> 单击字段断开可将其删除。
	- <sup>l</sup> 拖动字段断开可将其移动。

#### 文件格式设置

用于固定记录数据文件的文件格式设置

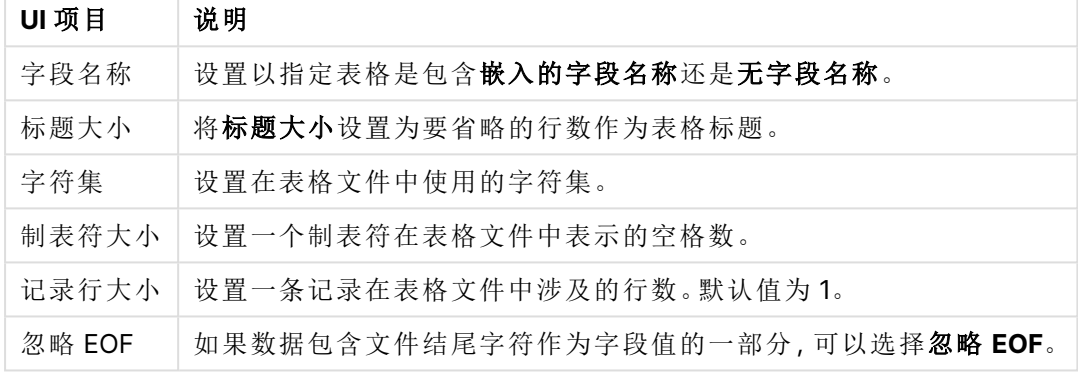

HTML 文件

HTML 文件可以包含多个表格。Qlik Sense 将带有 <TABLE> 标记的所有元素视为表格。

#### 文件格式设置

HTML 文件的文件格式设置

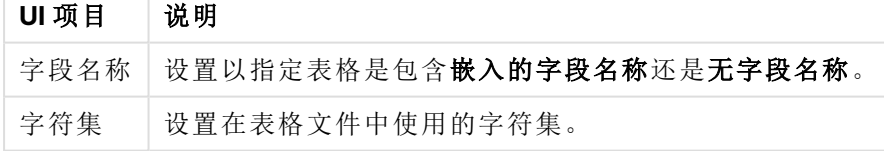

#### XML 文件

您可以加载以 XML 格式存储的数据。

XML 文件没有任何特定文件格式设置。

#### QVD 文件

您可以加载以 QVD 格式存储的数据。QVD 是本地 Qlik 格式,只能由 Qlik Sense 或 QlikView 写入和 读取。当从 Qlik Sense 脚本中读取数据时,该文件格式可提升速度,同时又非常紧凑。

QVD 文件没有任何特定文件格式设置。

#### QVX 文件

您可以加载以 Qlik data eXchange (QVX) 格式存储的数据。通过使用 Qlik QVX SDK 开发的自定义连 接器创建 QVX 文件。

QVX 文件没有任何特定文件格式设置。

#### KML 文件

您可以加载以 KML 格式存储的地图文件,以在创建地图可视化时使用。

KML 文件没有任何特定文件格式设置。

#### 返回到上一步(添加数据)

您可以在添加数据时返回到上一步。

执行以下操作:

<span id="page-29-0"></span><sup>l</sup> 点击向后箭头以返回添加数据的上一步。

#### 筛选来自文件的数据

当您从文件中添加数据时,可以创建筛选条件。这让您可以选择一个数据子集来加载。 这在您需要减少加载的数据量或仅使用特定数据时非常有用,例如仅限超过 \$40,000 的销售额。

第一次在添加数据步骤中从文件中添加数据时,可通过单击筛选器应用筛选条件。

#### 筛选器按钮

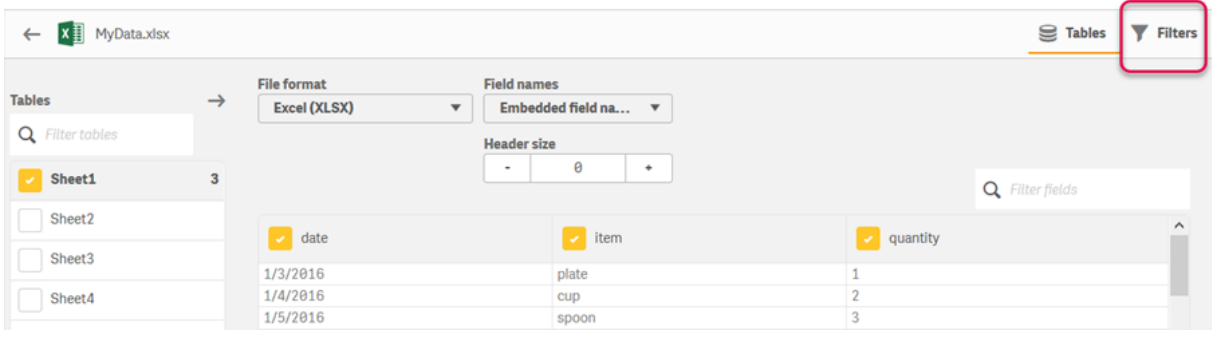

随后,可通过单击数据管理器中的表,然后单击编辑这个表格来更改这些条件。单击从源中选择数 据,然后单击筛选器。

在您将数据添加至应用程序并应用筛选器条件之后,可将数据载入应用程序。

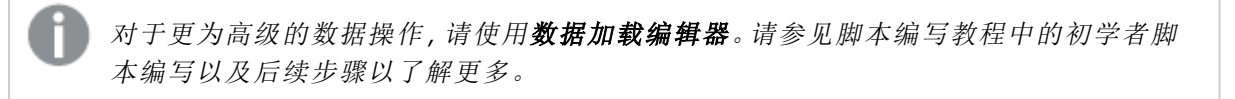

可用筛选条件有:

- $\bullet$  =
- $\bullet$  >
- $\bullet$   $\lt$
- $\bullet$  >=
- $\bullet \quad \lt =$
- $\bullet \quad \lt>$

在筛选数据时,请考虑以下几点。示例如下所示。

- <sup>l</sup> 可以对数据、日期或文本应用筛选条件。
- <sup>l</sup> 不支持通配符。
- <sup>l</sup> 可以应用多个条件。但是,同一个字段的条件冲突可能会导致不返回任何数据。
- <sup>l</sup> 条件按字母顺序应用至文本数据。条件区分大小写。
- <sup>l</sup> 对于文本数据,可以使用多个字母。例如,像 >=cu 一样,>ct 可返回单词 cup。请注意,>c 也 会返回 cup。
- <sup>l</sup> 当您使用多个 <sup>=</sup> 条件时,全部条件必须评估为 true 才能返回值。但是,当您对同一个字段使 用多个 <sup>=</sup> 条件时,将返回评估为 true 的所有值。
- l < 和 <sup>&</sup>gt; 条件合并使用时,这些条件必须全部评估为 true 才能返回值。如果这些条件与 <sup>=</sup> 结合 使用,则所有条件均须评估为 true。
- l <= 和 >= 条件合并使用时,这些条件必须全部评估为 true 才能返回值。如果这些条件与 <sup>=</sup> 结 合使用,则所有条件均须评估为 true。
- <sup>l</sup> 不支持对 QVD 文件中的日期字段使用筛选器。

#### 示例

这些示例使用单个字段(表中的一列)中的以下值: cup、fork 和 knife。

- <sup>l</sup> 条件:
	- $\cdot$  =cup
	- $\cdot$  =fork
	- $\cdot$  =knife
	- 返回: cup、fork、knife
	- <sup>l</sup> 等于条件返回评估为 true 的所有值。
- <sup>l</sup> 条件:
	- $\cdot \rightarrow b$
	- $\bullet$  <d
	- 返回: $cup$
	- 字母 c 既大于 b 又小于 d。
- <sup>l</sup> 条件:
	- $\cdot$  <br/> <br/>  $\cdot$
	- $\bullet$  >d
- <sup>l</sup> 返回:无值返回
- <sup>l</sup> 不可能有任何值既小于 b 又大于 d。
- <sup>l</sup> 条件:
	- $\cdot$  =fork
	- $\cdot \rightarrow g$
	- 返回:无值返回
	- 不可能有任何值既等于 fork 又大于  $g$ 。

#### <span id="page-31-0"></span>从数据连接器筛选数据

筛选数据不可用于所有连接器。

您通过在选择要加载的数据步骤中选择筛选数据来输入数据筛选器表达式。选择筛选数据打开您 在其中输入筛选表达式的文本框。例如:

#### 销售 >= 40000

筛选数据从各个字段进行选择,诸如销售。它作为 SQL WHERE 子句使用。WHERE 子句中使用的大 多数运算符和关键字可结合筛选数据使用。有效的运算符包括:

- $\bullet$  =
- $\bullet$  >
- $\bullet$  >=
- $\bullet$   $\lt$
- $\bullet \quad \leq \equiv$
- $\cdot$  IN
- BETWEEN
- LIKE
- $\cdot$  IS NULL
- IS NOT NULL

Qlik Sense 通过在筛选数据中输入的表达式在数据加载脚本中构建 WHERE 子句。

运算符 AND 可用于组合运算符,例如当您需要跨多个字段进行筛选时。例如:

#### Sales <= 30000 AND RegionID <sup>=</sup> 45

OR 运算符可用于过滤与任一条件相符的数据。例如:

#### Name <sup>=</sup> 'Smith' OR Name <sup>=</sup> 'Jones'

您可通过 IN 运算符得到相同结果。IN 运算符是使用多个 OR 条件的简略方法。例如:

Name IN ('Smith', 'Jones')

## <span id="page-32-0"></span>3.12 编辑表格

您可以在数据管理器概述中编辑已添加至应用程序的表格,以重命名表格、将表格关 联到其他表格或对字段进行转换。

要编辑表格,在数据管理器中选择该表格并单击 $\mathscr Q$ 。随即显示表格编辑器,并附带表格中数据的 预览视图。每个字段都具有一个带转换选项的字段菜单。您可通过单击 打开字段菜单。选择某个 字段会显示数据分析卡窗格,其中包含该字段的数据以及其他转换选项的摘要。

如果数据包含的记录在所有加载的字段具有一致数据,则会在预览表格中以单个记录表 示它们。

## <span id="page-32-1"></span>重命名表格

例如,在数据管理器中添加表格时,会根据数据库表格、数据文件或 Excel 工作表的名称为表格分 配一个默认名字。如果分配的名称为非描述性名称或不适用,可以重命名。

执行以下操作:

- 1. 单击表格名称。
- 2. 编辑表格名称。
- 3. 按回车键或单击表格名称外围。

<span id="page-32-2"></span>现在,已重命名表格。

### 重命名字段

您可以重命名表格中的字段,以获得更容易理解的名称。

执行以下操作:

- 1. 单击要重命名的字段名称或从字段菜单选择重命名。
- 2. 输入新名称。

字段名称必须是唯一的。如果您在多个表格中有重名字段,则在添加数据时 Qlik Sense 将会限定字段名称,即添加表格名作为前缀。

3. 按回车键,或单击该字段外围。

<span id="page-32-3"></span>现在,已重命名此字段。

#### 管理与其他表格的关联

您可以使用字段菜单中的关联创建对于其他表格中字段的自定义关联。

一般而言,这些是最常用的情况,在这些情况下您需要创建自定义关联,而不是遵循已有建议:

- <sup>l</sup> 您知道将表格和哪些字段关联,但是该表格对的分数过低,而没有显示在建议列表中。 根据每个表格中的单个字段创建关联。
- <sup>l</sup> 这些表格包含多个共用字段,并且需要将它们用于形成关联。 创建复合密钥。

<span id="page-33-0"></span>在很多情况下,在关联视图中管理关联更加方便

变更字段类型和显示格式

添加数据时,Qlik Sense 会解释每个字段的字段类型。系统当前支持以下字段:

- <sup>l</sup> 一般
- <sup>l</sup> 日期
- · ①时间戳
- · 图出理数据

如果数据未正确解释,则可以调整字段类型。也可以更改日期或时间戳字段的输入和显示格式。

<span id="page-33-1"></span>包含名称或代码形式的地理信息的字段(如邮政区域)无法用于映射,除非它们被指定为**地理数据** 字段。

#### 在分析中隐藏字段

您可隐藏字段,从而它们只能在数据管理器和数据加载编辑器中使用。您可例如具有仅用于计算另 一字段的字段。您可隐藏这些字段,从而它们在工作表或 Insights 资产面板中不可用,但是在数据 管理器中仍然可用。

<span id="page-33-2"></span>有关更多信息,请参阅[在分析中隐藏字段](#page-50-0) (page 51)。

#### 在加载表格字段数据前进行评估

在加载表格之前,您可以使用摘要数据分析卡检查表格中的数据是否存在潜在的质量问题,例如 null 值或异常值。摘要卡会将字段分类为维度、度量或临时字段,同时为每种字段提供不同的数据 摘要并在其他数据分析卡中启用不同的转换选项。可以使用存储段卡对摘要卡中设置为度量的字 段进行分组。对于摘要卡中设置为维度的字段,可以在排序卡中应用自定义顺序。对于可分类为多 个类别的字段,可以在该字段的每个可能类别的摘要中切换。

<span id="page-33-3"></span>有关更多信息,请参阅[在加载表格字段数据前进行评估](#page-51-0) (page 52)。

#### 替换表中的字段值

您可使用替换数据分析卡替换字段中的值。替换卡可让您从字段选择一个或多个值,然后将它们替 换为其他值。例如,在包含完全和缩写格式的国家/地区名称的数据集中,您可将它们替换为单个共 享值。

有关更多信息,请参阅[替换表中的字段值](#page-52-0) (page 53)。

#### <span id="page-34-0"></span>在表格中将字段值设置为空值

您可在将作为空值处理的维度字段中使用设置空值数据分析卡设置独特值。设置空值卡可让您从 表格字段选择值,然后手动将它们设置为空值。例如,如果您的数据集使用诸如 X 的字符表示空 值,您可使用设置空值卡来让 Qlik Sense 将该值处理为空值。设置空值卡也可用于通过将不需要的 值设置为空值来清理您的数据集。

<span id="page-34-1"></span>有关更多信息,请参阅[在表格中将字段值设置为空值](#page-54-0) (page 55)。

#### 为字段值设置自定义顺序

根据数据,按字母或数字顺序之外的顺序显示维度值可能更有意义。对于摘要数据分析卡中设置为 维度的字段,可以使用排序数据分析卡对数据应用自定义顺序,以便在可视化中设置字段数据的默 认组织。

<span id="page-34-2"></span>有关更多信息,请参阅[自定义维度值的顺序](#page-55-0) (page 56)。

### 拆分表格中的字段

您可使用拆分数据分析卡,从现有字段提取信息以用于新的字段。拆分卡可让您将字段中的内容拆 分到多个字段中。例如您可以拆分包含地址的字段,以提取 zip 或邮政编码。这可让您快速新建包 含现有数据相关部分的字段。

<span id="page-34-3"></span>有关更多信息,请参阅[拆分表格中的字段](#page-56-0) (page 57)。

#### 将度量数据分组为范围

可以使用存储段数据分析卡将表格度量字段中的值分组为范围。可以使用存储段卡对用户定义的 存储段中的字段值进行分组,同时创建一个将添加到表格中的新字段。例如,可以将年龄分组为多 个年龄范围,以便在可视化中用作维度。

#### <span id="page-34-4"></span>查看字段转换详细信息

在详细信息对话框中,您可查看在字段上执行的当前操作和转换及其顺序。详细信息可让您理解字 段来自何处,对其进行了什么更改,以及应用转换的顺序。

<span id="page-34-5"></span>有关更多信息,请参阅[在数据管理器中查看表格和字段转换详细信息](#page-72-0) (page 73)。

#### 逆透视交叉表数据

如果已采用交叉表格式加载数据,则最佳选项通常是逆透视表格,即,将部分表格转置为行。这样 可以更轻松地使用数据并创建与其他数据表格的关联。

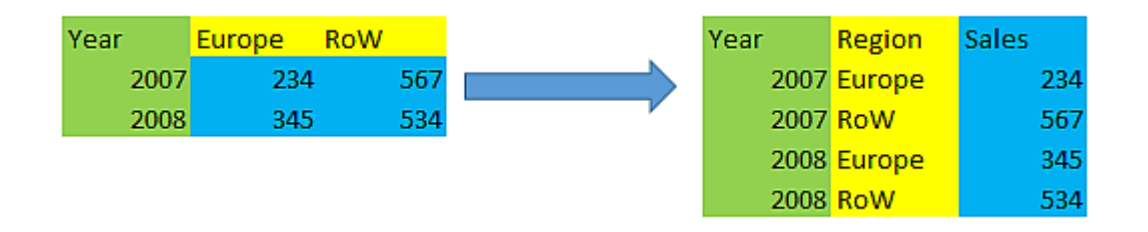

有关更多信息,请参阅[逆透视数据管理器中的交叉表数据](#page-61-0) (page 62)。

## <span id="page-35-0"></span>从数据源更新表格

可能需要从数据源更改字段选项。例如,可能需要添加忽略了的字段,或使用了已添加字段更新数 据源。这种情况下,可以从数据源更新表格。如果表格是使用手动输入创建,您可添加、编辑或删除 表格数据并添加新的行和列。有关更多信息,请参阅[手动添加数据](#page-23-0) (page 24)。

执行以下操作:

1. 单击从源数据库中选择数据。

随即打开数据选择向导,显示当前选择项。

- 2. 在选择项中作出所需的更改。
- 3. 启用数据分析后单击添加数据。

<span id="page-35-1"></span>现在,根据所作出的选择使用字段更新表格。

#### 添加已计算字段

多种情况下,需要调整或转换已加载的字段数据。例如,可能需要将姓和名串联成全名,提取部分 产品编码,转换数据格式或让两个数字相乘。

<span id="page-35-2"></span>可以添加已计算字段来管理多种上述类似情况。已计算字段使用表达式来定义字段结果。可以使用 表达式中的函数、字段和运算符。只能引用正在编辑的表格中的字段。

#### 表格排序

在您编辑表格时,您可根据特定字段将表格排序,从而得到更佳的数据概览。您一次只能对一个字 段排序。

执行以下操作:

<sup>l</sup> 从字段菜单中,选择排序。

表格数据现在根据该字段以升序排序。如果您希望以降序排序,可再次选择排序。

在加载的应用程序数据中没有保留排序顺序。

#### <span id="page-35-3"></span>撤消和重做操作

通过单击  $\overrightarrow{C}$  和  $\overleftarrow{C}$ , 您可以撤消和重做您的表格编辑操作。

<span id="page-35-4"></span>关闭表格编辑器时,将会清除撤消/重做历史记录。

#### 在表格编辑器中关联数据

您可以使用数据管理器表格编辑器的字段菜单中的关联创建对于其他表格中字段的自 定义关联。

在很多情况下,在关联视图中管理关联更加方便。

一般而言,这些是最常用的情况,在这些情况下您需要创建自定义关联,而不是遵循已有建议:
- <sup>l</sup> 您知道将表格和哪些字段关联,但是该表格对的分数过低,而没有显示在建议列表中。 根据每个表格中的单个字段创建关联。
- <sup>l</sup> 这些表格包含多个共用字段,并且需要将它们用于形成关联。 创建复合密钥。

### 使用单个字段创建关联

如果两个表格包含相关数据,但是关联没有作为建议显示出来,您可在表格编辑器中定义自定义关 联。由此可创建关键字段来将表格关联。

执行以下操作:

- 1. 在数据管理器概览视图中,单击您要关联的一个表格上的 $\mathscr{L}$ 。 随即打开表格编辑器。
- 2. 从您要在关键字段中使用的字段的字段菜单中选择关联。 关联表格编辑器随即打开,并附带您在左侧表格中选择的字段的预览。现在您需要选择在右 侧表格中将哪个字段与此关联。
- 3. 单击选择表格并选择要关联的表格。
- $4.$  单击 $\bigoplus$  并选择要关联的字段。 右侧表格将显示您选择的字段的预览数据。现在您可将左侧表格和右侧表格比较,检查它们 是否包含匹配的数据。您可使用  $\mathbf Q$ 在表格中搜索, 从而更方便地比较它们。
- 5. 在名称字段中为将要创建的关键字段输入名称。 不能在表格中使用与现有字段相同的名称。
- 6. 单击关联。

现在表格使用关键字段通过您选择的两个字段关联。这种情况通过 op 来指示。单击 op 以显示要 编辑的选项或取消关联。

创建复合密钥

如果两个表格具有多个要创建关联的共用字段,Qlik Sense 会创建合成钥来处理关联。解决该问题 的建议办法是创建复合密钥。这可通过创建其中包含应当关联的所有字段的自定义关联来实现。

- 1. 在数据管理器概览视图中,单击您要关联的一个表格上的 $\mathscr{L}$ 。 随即打开表格编辑器。
- 2. 从您要在复合关键字段中所加入字段之一的字段菜单中,选择关联。 关联表格编辑器随即打开,并附带您在左侧表格中选择的字段的预览。
- 3. 单击 → 来添加其他您要在复合关键字段中加入的字段。 预览使用复合密钥数据更新。 现在您需要选择在右侧表格中将哪个字段与此关联。
- 4. 单击选择表格并选择您要在复合关键字段中加入的字段。
- 5. 单击 并选择要关联的字段。您需要以和左侧表格相同的顺序选择它们。 为了更便于在密钥中解释数据,您也可添加分隔符。 右侧表格将显示您选择的字段的预览数据。

现在您可将左侧表格和右侧表格比较,检查它们是否包含匹配的数据。您可使用Q在表格 中搜索,从而更方便地比较它们。

- 6. 在名称字段中为将要创建的关键字段输入名称。
- 7. 单击关联。

现在表格使用复合关键字段通过您选择的字段关联。

#### 限制

对于复合密钥的使用存在一些限制。

- <sup>l</sup> 无法在串联的表格中创建复合密钥。
- <sup>l</sup> 如果您在复合密钥中使用已计算字段,则已计算字段的表达式会在复合密钥表达式中展开。 没有对于已计算字段的引用,即如果您编辑已计算字段,则不会更新复合密钥。

#### 编辑关联

您可编辑关联来将其重命名,或者更改关联的字段。

执行以下操作:

- 1. 单击 d<sup>9</sup> 以显示关联菜单。
- 2. 单击 $\mathcal Q$ 以编辑关联。

关联表格编辑器打开,并且您可重命名关联或更改关联的字段。

取消关联

如果您已在不需要的两个表格之间创建了关联,可以将关联取消。

执行以下操作:

- 1 单击 d<sup>o</sup> 以显示关联菜单。
- $2.$  单击 $d^{\text{O}}$  以取消关联。

表格现在不再关联。

## 使用已计算字段

多种情况下,需要调整或转换已加载的字段数据。例如,可能需要将姓和名串联成全 名,提取部分产品编码,转换数据格式或让两个数字相乘。

可以添加已计算字段来管理多种上述类似情况。已计算字段使用表达式来定义字段结果。可以使用 表达式中的函数、字段和运算符。只能引用正在编辑的表格中的字段。您可在自己的已计算字段中 参考另一个已计算字段。

您可以在数据管理器的表格编辑器中添加和编辑已计算字段。

添加已计算字段 执行以下操作:

- 1. 单击添加字段并选择已计算字段。 随即会打开添加已计算字段编辑器。
- 2. 在名称中输入已计算字段的名称。
- 3. 在表达式中定义已计算字段的表达式。可以通过两种不同的方式来执行此操作。
	- 使用  $f$ ×(函数) 目(字段) 和 日1(运算) 列表来选择项目, 并将其插入表达式。 在表达式中的光标位置插入所选项目。
	- <sup>l</sup> 在表达式中输入已计算字段的表达式。 输入时,您可以在建议的函数和字段以及函数语法方面获得帮助。
	- 已计算字段的结果示例显示在预览中。
- 4. 单击创建来创建已计算字段,然后关闭已计算字段编辑器。

### 编辑已计算字段

可以更改已计算字段的名称或编辑已计算字段的表达式。

执行以下操作:

- 1. 从字段名称旁的下拉菜单中选择编辑。 随即会打开更新已计算字段编辑器。
- 2. 如果要更改字段,则在名称中编辑已计算字段的名称。
- 3. 编辑已计算字段的表达式。
- 4. 单击更新来更新已计算字段,然后关闭已计算字段编辑器。

可以在已计算字段表达式中使用哪些函数?

创建已计算字段表达式时,可以使用此处列出的函数。这是数据加载脚本中可用的表达式子集。表 达式不能聚合多个记录的数据,或使用内部记录函数来引用其他记录中的数据。

可以在已计算字段表达式中使用的字符串函数

可以使用这些函数来修改或提取文本字符串格式的数据。

| 函数         | 说明                                                                                                    |  |
|------------|----------------------------------------------------------------------------------------------------|--|
| Capitalize | Capitalize() 用于返回包含首字母大写的所有单词的字符串。                                                                               |  |
| Chr        | Chr() 用于返回与输入整数对应的 Unicode 字符。                                                                                   |  |
| FindOneOf  | FindOneOf()用于搜索字符串, 以便从一组提供的字符中找到任意字符出<br>现的位置。如果不提供第三个参数(值大于1),则返回任意字符在搜索集合<br>中首次出现的位置。如果未找到匹配值,则返回 0。         |  |
| Index      | Index() 用于搜索字符串, 以便找到所提供子字符串第 n 次出现的开始位<br>置。可选的第三个参数用于提供值 n, 如果省略, 则值为 1。如果为负值, 则<br>从字符串的结尾开始搜索。字符串中的位置从1开始编号。 |  |
| KeepChar   | KeepChar() 用于返回包含第一个字符串"text", 但不包含第二个字符串<br>"keep_chars"所包含的任何字符的字符串。                                           |  |

字符串函数

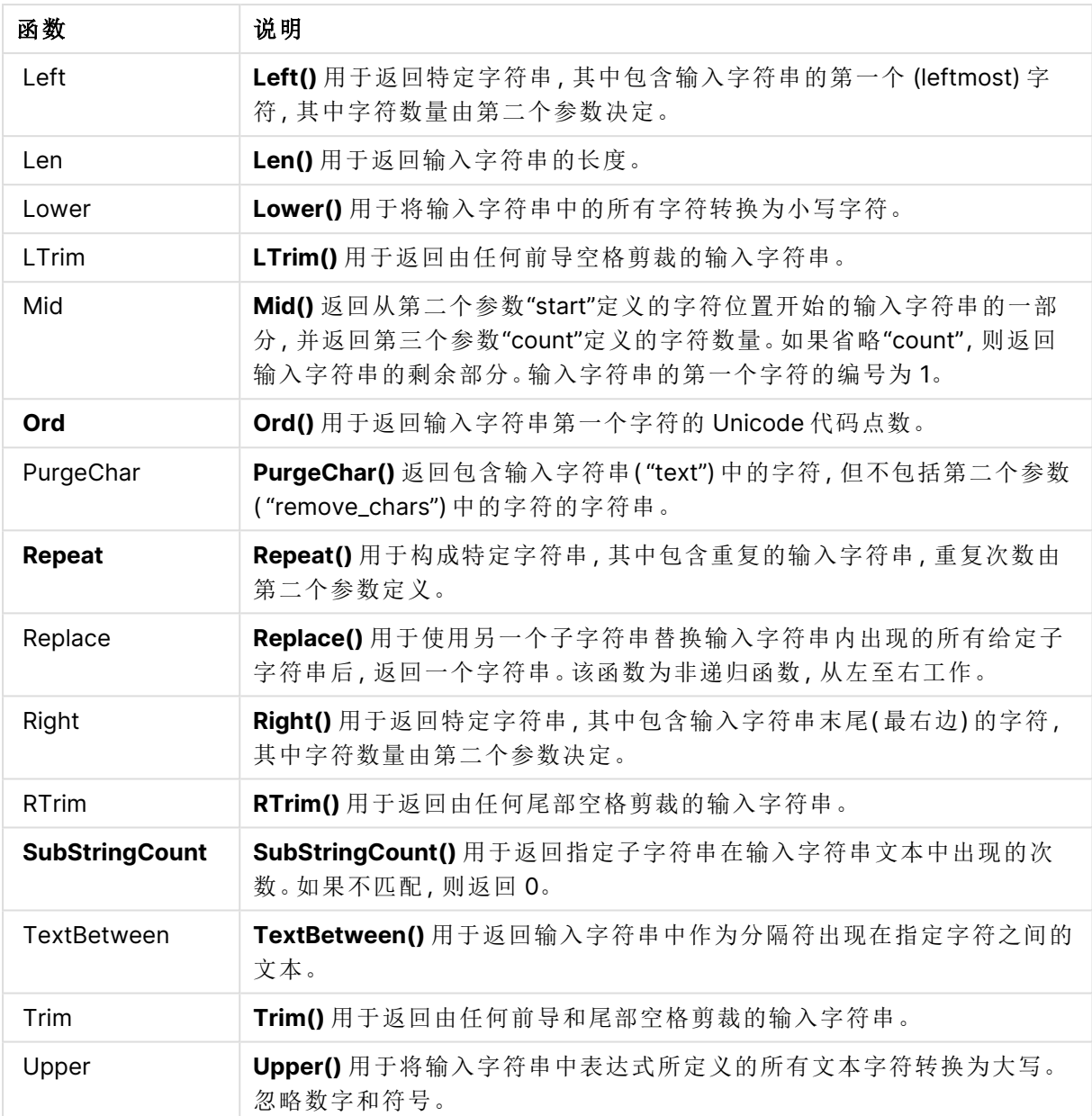

可以在已计算字段表达式中使用的日期函数

Qlik Sense 日期和时间函数用于变换和转换日期和时间值。

这些函数基于日期-时间序列号( 等于从 1899 年 12 月 30 日开始的天数) 。整数部分表示天数,分数 部分表示一天的时间。

Qlik Sense 使用该参数的数值,所以数字即使没有格式化为日期或时间,也可以作为参数的有效 值。例如,如果参数与数值不对应(因为它是一个字符串),则 Qlik Sense 会尝试根据日期和时间环 境变量解释此字符串。

如果参数中使用的日期格式与 **DateFormat** 系统变量中设置的不一致,Qlik Sense 将无法正确解释 该日期。要解决此问题,可更改设置或使用解释功能。

| 函数                 | 说明                                                                                                    |
|--------------------|----------------------------------------------------------------------------------------------------|
| addmonths          | 此函数用于返回在 startdate 后 n 个月内发生的日期, 或者如果 n 为<br>负数, 则用于返回 startdate 前 n 个月内发生的日期。                                              |
| addyears           | 此函数用于返回在 startdate 后 n 年内发生的日期, 或者如果 n 为负<br>数,则用于返回 startdate 前 n 年内发生的日期。                                                 |
| age                | age 函数用于返回某人在 date_of_birth 出生的 timestamp(完整年<br>份)时的年龄。                                                                    |
| converttolocaltime | 将 UTC 或 GMT 时间戳转换为本地时间作为对偶值。此地方可为全世<br>界任何一个城市,地方和时区。                                                                       |
| day                | 此函数用于根据标准数字解释当 expression 小数部分被解释为日期<br>时返回一个表示某天的整数。                                                                       |
| dayend             | 此函数用于返回与 time 中包含的一天的最后毫秒的时间戳对应的<br>值。默认的输出格式为在脚本中所设置的 TimestampFormat。                                                     |
| daylightsaving     | 将 UTC 或 GMT 时间戳转换为本地时间作为对偶值。此地方可为全世<br>界任何一个城市,地方和时区。                                                                       |
| dayname            | 此函数用于返回一个值, 显示与包含 time 当天第一毫秒的时间戳对<br>应的基本数值的日期。                                                                            |
| daynumberofquarter | 将 UTC 或 GMT 时间戳转换为本地时间作为对偶值。此地方可为全世<br>界任何一个城市,地方和时区。                                                                       |
| daynumberofyear    | 此函数用于计算时间戳所属的年份的天数。从该年度的第一天的第一<br>毫秒开始计算,但可以偏移第一个月。                                                                         |
| daystart           | 此函数用于返回与 time 参数中包含的一天的最后毫秒时间戳对应的<br>值。默认的输出格式为在脚本中所设置的 TimestampFormat。                                                    |
| firstworkdate      | firstworkdate 函数用于返回最近的起始日以获得 no_of_workdays<br>(周一至周五), 将任何列出的可选节假日考虑在内, 不迟于 end_<br>date。 end_date 和 holiday 应为有效的日期或时间戳。 |
| <b>GMT</b>         | 此函数用于返回来自地区设置的当前 Greenwich Mean Time。                                                                                       |
| hour               | 此函数用于根据标准数字解释当 expression 小数部分被解释为时间<br>时返回一个表示小时的整数。                                                                       |
| inday              | 此函数用于返回 True, 如果 timestamp 位于包含 base_timestamp 的<br>一天以内。                                                                   |
| indaytotime        | 此函数用于返回 True, 如果 timestamp 位于包含 base_timestamp 为<br>止以及包括 base_timestamp 精确毫秒的日子部分以内。                                       |
| <b>inlunarweek</b> | 此函数用于判断 timestamp 是否位于包含 base_date 的阴历周以内。<br>Qlik Sense 中的农历周定义为将1月1日计算为一周的第一天。除了<br>一年中的最后一周外,每周都会有七天。                    |

日期函数

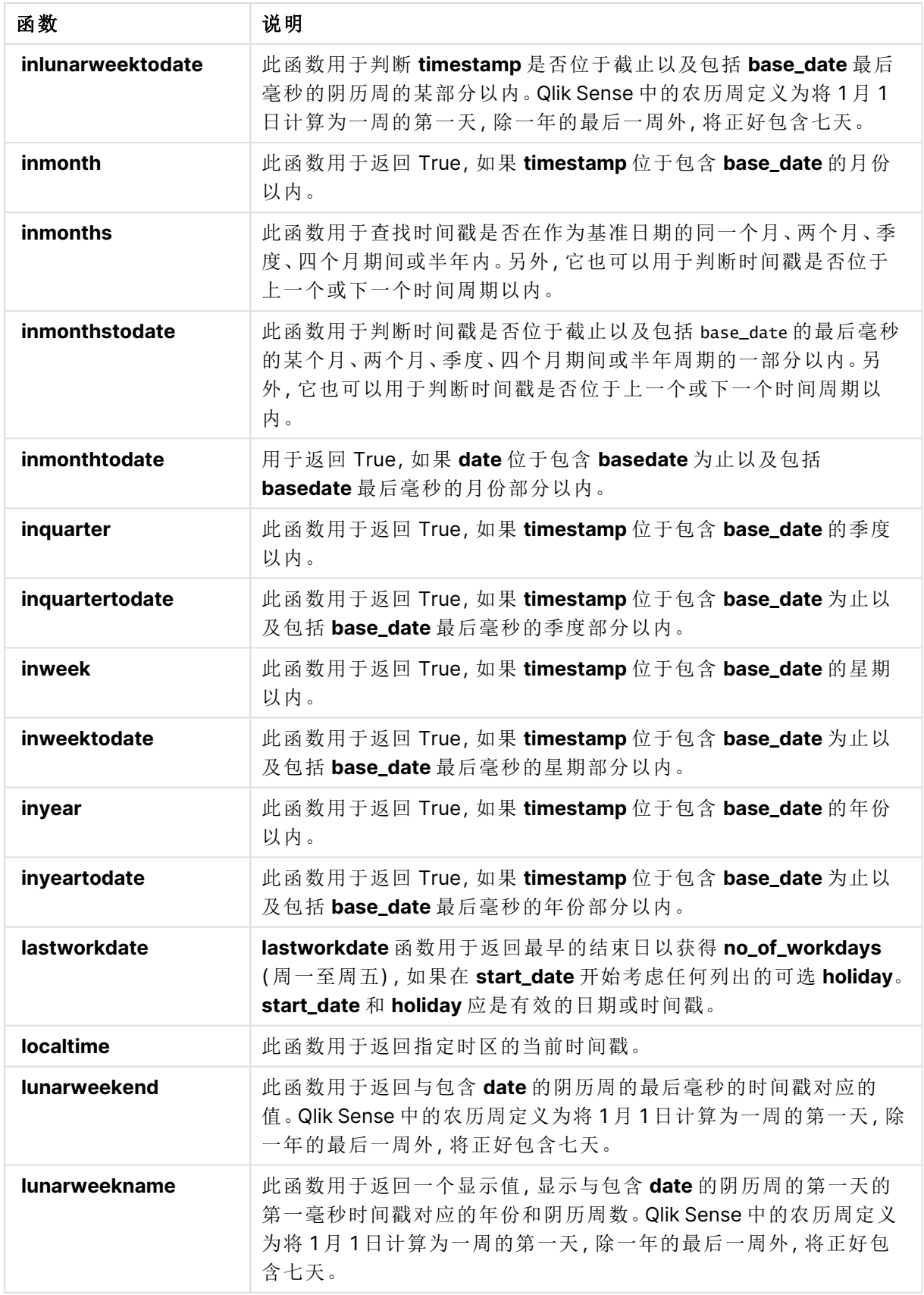

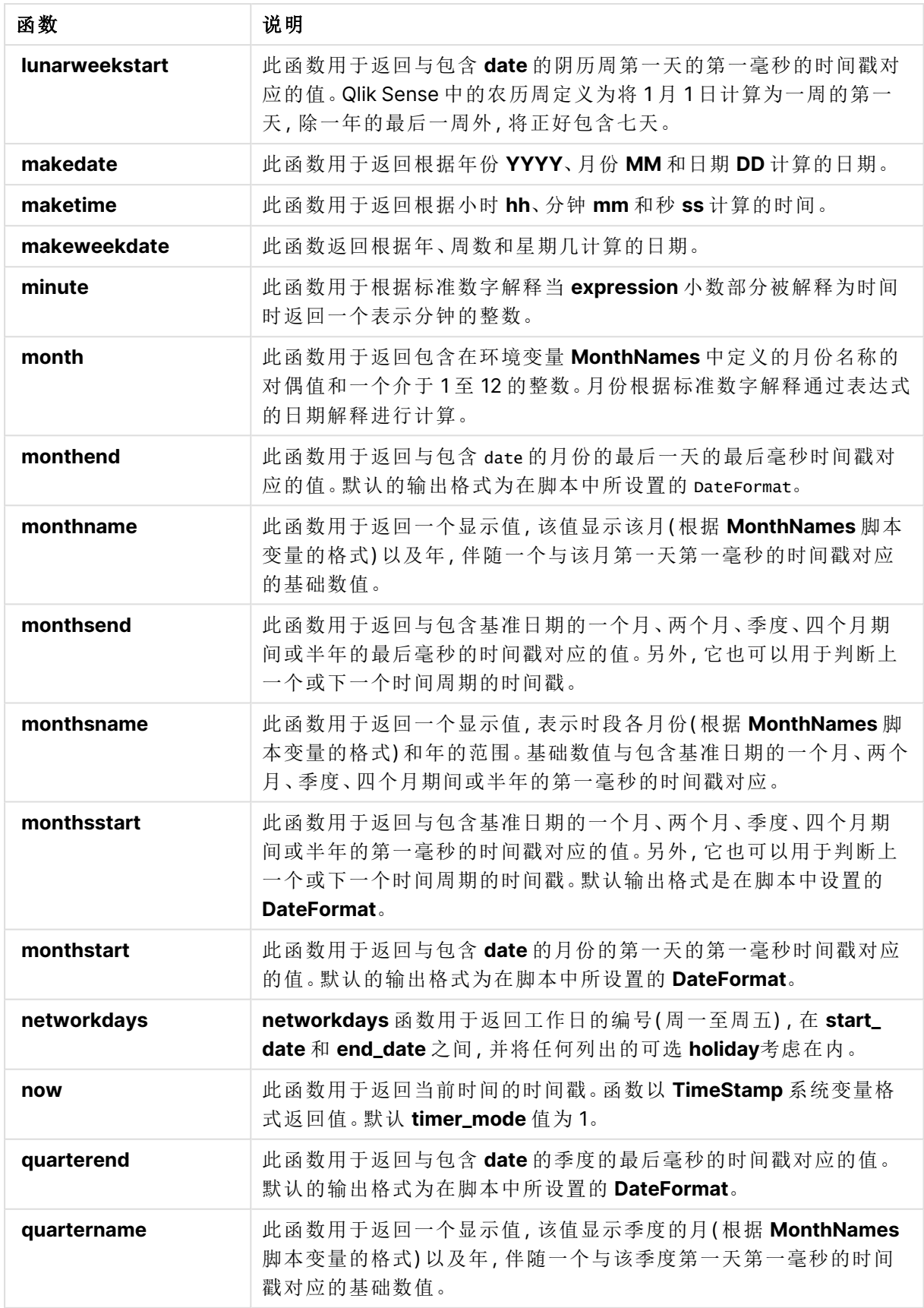

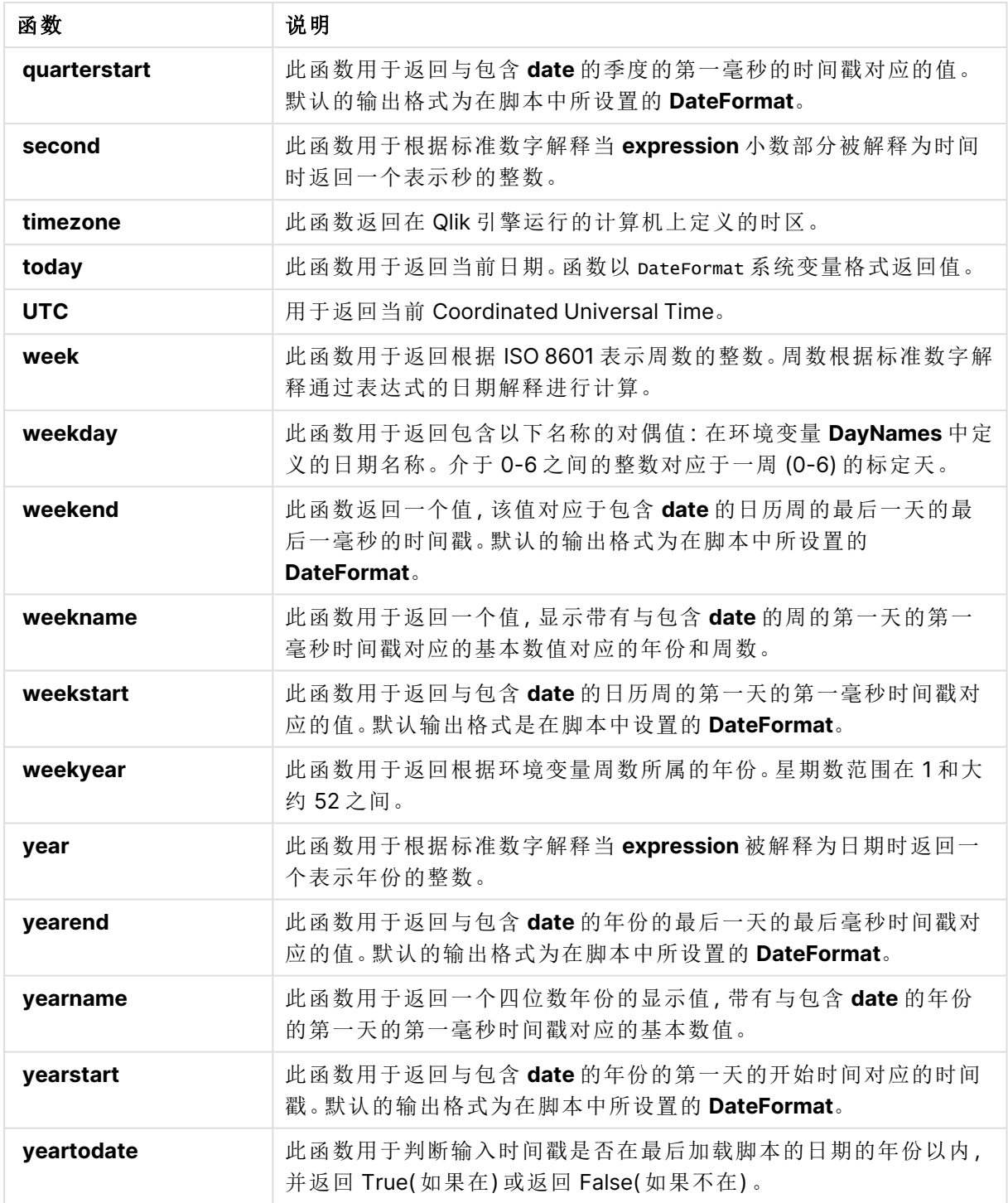

可以在已计算字段表达式中使用的格式化和解释函数

格式化函数使用输入表达式的数值,并将其转换成文本值。相比之下,解释函数则相反:它们获取 字符串表达式并计算其数字值,从而指定生成数字的格式。在这两种情况下,输出值是双重值,即 文本值和数值。

例如,考量 **Date** 和 **Date#** 函数之间的输出的差异。

| 函数                            | Output (text) | <b>Output (numeric)</b> |
|-------------------------------|---------------|-------------------------|
| Date#('20140831', 'YYYYMMDD') | 20140831      | 41882                   |
| Date(41882, 'YYYY.MM.DD')     | 2014.08.31    | 41882                   |

日期和 Date# 函数

当数据包含因日期格式与 Qlik Sense 中设置的日期格式不一致而未解释为日期的日期字段时,这 些函数非常有用。在这种情况下,可用于嵌套以下函数:

**Date(Date#(**DateInput, 'YYYYMMDD'**),**'YYYY.MM.DD'**)**

此操作会根据输入格式 YYYYMMDD 解释 DateInput 字段,然后以要使用的 YYYY.MM.DD 格式返 回。

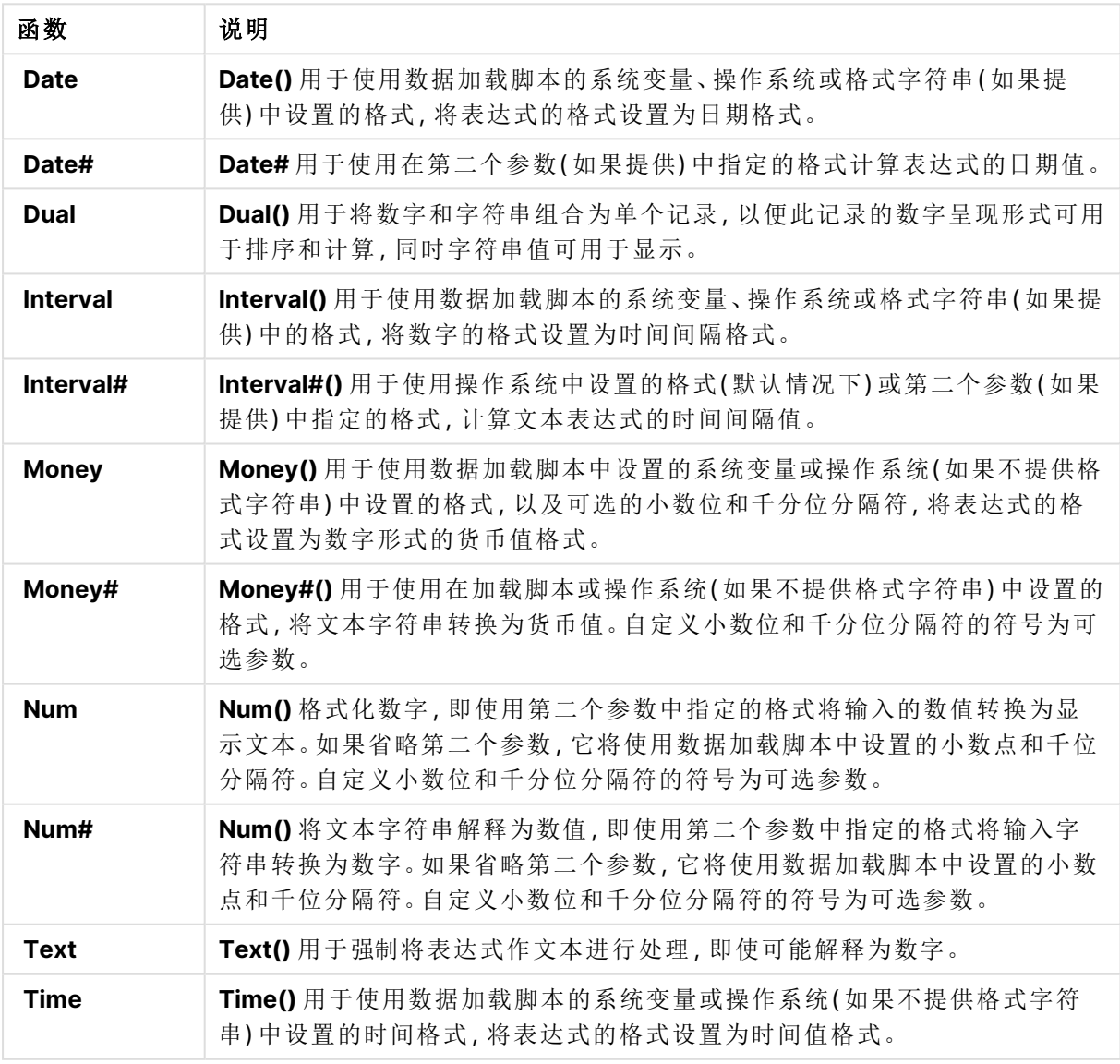

格式化和解释函数

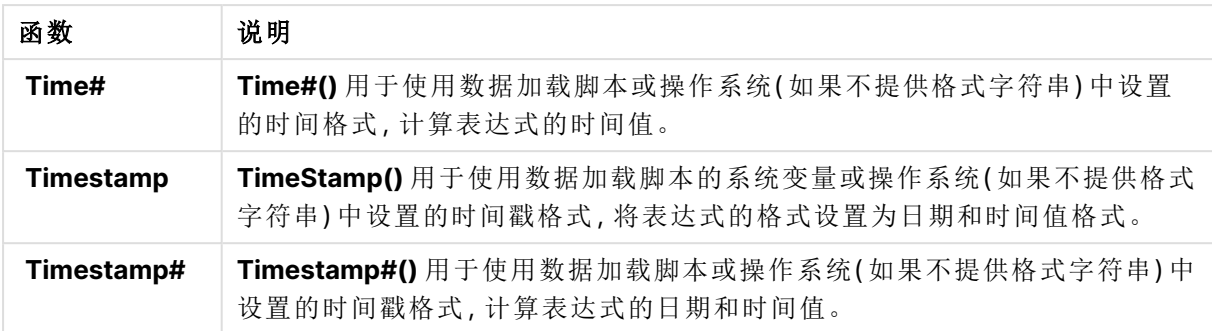

可以在已计算字段表达式中使用的数字函数 您可以使用这些函数对数值取整。

数字函数

| 函数    | 说明                                                                                                    |
|-------|----------------------------------------------------------------------------------------------------|
| ceil  | Ceil() 将数值向上取整到通过 offset 数值偏移的 step 的最接近倍数。                                                                                      |
| div   | Div() 用于返回第一个参数算术除以第二个参数的整数部分。两个参数都解释为真实<br>数字, 即它们不必是整数。                                                                        |
| evens | Even() 用于返回 True (-1)( 如果 integer_number 为偶整数或零) 。用于返回 False (0)<br>(如果 integer_number 为奇整数) , 返回 NULL(如果 integer_number 不是整数) 。 |
| fabs  | Fabs() 用于返回 x 的绝对值。结果为正数。                                                                                                    |
| fact  | Fact() 用于返回正整数 x 的阶乘。                                                                                                    |
| floor | Floor() 将数值向下取整到通过 offset 数值偏移的 step 的最接近倍数。                                                                                     |
| fmod  | fmod()是一个广义模函数,用于返回第一个参数(被除数)整除第二个参数(除数)的<br>余数部分。结果为实数。两个参数都解释为实数,即它们不必是整数。                                                     |
| frac  | Frac() 用于返回 x 的小数部分。                                                                                                    |
| mod   | Mod()是一个数学模函数,用于返回整数除法的非负余数。第一个参数是被除数,第<br>二个参数是除数,这两个参数均必须是整数值。                                                                 |
| odd   | Odd() 用于返回 True (-1)( 如果 integer_number 为奇整数或零) 。用于返回 False (0)<br>(如果 integer_number 为偶整数) , 返回 NULL(如果 integer_number 不是整数) 。  |
| round | Round() 用于返回通过偏移 offset 数值向上或向下取整到 step 最接近倍数的结果。                                                                                |
| sign  | Sign() 用于根据 x 是正数、0 或负数分别返回 1, 0 或 -1。                                                                                           |

可以在已计算字段表达式中使用的条件函数

您可以使用这些函数评估条件,然后根据条件值返回不同的答案。

| 函数        | 说明                                                                                          |
|-----------|---------------------------------------------------------------------------------------------|
| alt       | alt 函数用于返回首个具有有效数表示法的参数。如果未找到此类匹配, 则将返回<br>最后一个参数。可使用任何数目的参数。                               |
| class     | class 函数用于将第一个参数赋值给类别间隔。结果是一个 a<=x <b 的双值作为<br="">文本值, 其中 a 和 b 为 bin 的上限值和下限值, 且下界为数值。</b> |
| if        | if 函数用于返回一个值, 具体取决于函数提供的条件的计算结果是否为 True 或<br>False.                                         |
| match     | match 函数用于将第一个参数与所有以下参数进行比较, 并返回匹配表达式的<br>数值位置。比较区分大小写。                                     |
| mixmatch  | mixmatch 函数将第一个参数与以下所有参数进行比较, 并返回匹配表达式的数<br>字位置。该比较不区分大小写,对日语平假名和片假名字符系统不会进行区分。             |
| pick      | pick 函数用于返回列表中的第 n个表达式。                                                                     |
| wildmatch | wildmatch 函数用于将第一个参数与所有以下参数进行比较, 并返回匹配表达式<br>配任何单个字符。该比较不区分大小写, 对日语平假名和片假名字符系统不会进<br>行区分。   |

条件函数

可以在已计算字段表达式中使用的 NULL 函数 您可使用这些函数以返回或检测空值。

#### NULL 函数

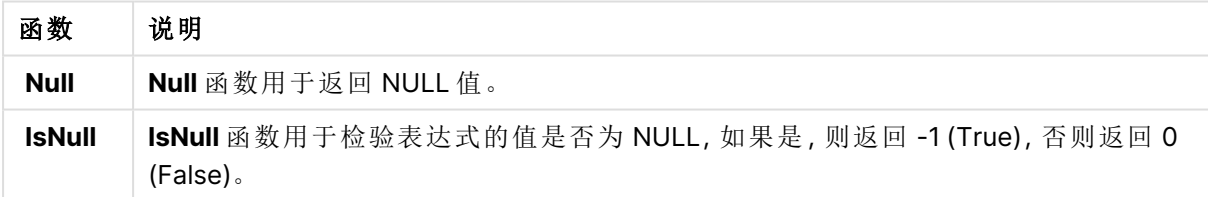

可以在已计算字段表达式中使用的数学函数 您可将这些函数用于数学计算。

### 数学函数

### 函数 说明

**e** 该函数返回自然对数 **e** ( 2.71828...) 的基数。

**rand** 该函数返回 0 与 1 之间的随机数字。并且,该函数也可用于创建样本数据。

可以在已计算字段表达式中使用的指数和对数函数 您可将这些函数用于指数和对数计算。

指数和对数函数

| 函数    | 说明                                     |  |
|-------|----------------------------------------|--|
| exp   | 自然指数函数 e^x, 使用自然对数 e作为底数。结果为正数。        |  |
| log   | x的自然对数。仅在 x> 0 时才可定义此函数。结果为数字。         |  |
| log10 | x 的常用对数(以10为底)。仅在 x> 0 时才可定义此函数。结果为数字。 |  |
| pow   | 返回 x 的 y 次幂。结果为数字。                     |  |
| sqr   | x平方(x的2次幂)。结果为数字。                      |  |
| sqrt  | x 的平方根。仅在 x >= 0 时才可定义此函数。结果为正数。       |  |

可以在已计算字段表达式中使用的分布函数

您可将这些函数用于统计分布计算。

| 函数              | 说明                                                                                |
|-----------------|-----------------------------------------------------------------------------------|
| <b>CHIDIST</b>  | chipist()返回 chi <sup>2</sup> 分布的单尾概率。chi <sup>2</sup> 分布与 chi <sup>2</sup> 检测相关联。 |
| <b>CHIINV</b>   | chiInv() 用于返回单尾 chi <sup>2</sup> 分布概率的相反值。                                        |
| <b>FDIST</b>    | FDist()返回累计 F 概率分布。                                                               |
| <b>FINV</b>     | FInv() 返回累计 F 概率分布的倒数。                                                            |
| <b>NORMDIST</b> | NormDist() 用于返回指定方式及标准误差的累积正态分布。如果 mean = 0 和<br>standard_dev = 1, 则此函数返回标准正态分布。  |
| <b>NORMINV</b>  | NormInv() 用于返回指定方式及标准误差的累积正态分布的相反值。                                               |
| TDIST           | TDist() 用于返回学生 t 分布的概率, 其中数值是一个将要为其计算概率的 t 的<br>计算值。                              |
| TINV            | TInv() 用于作为一个概率和自由度函数返回学生 t 分布的 t 值。                                              |

分布函数

可以在已计算字段表达式中使用的地理空间函数 您可将该函数用于处理地理空间数据。

地理空间函数

| 函数                  | 说明                                               |
|---------------------|--------------------------------------------------|
| <b>GeoMakePoint</b> | GeoMakePoint() 可在脚本和图表表达式中用于通过经度和纬度创建和标记<br>某个点。 |

可以在已计算字段表达式中使用的颜色函数 您可将这些函数用于设置和计算颜色属性。

颜色函数

| 函数          | 说明                                                                                                    |
|-------------|----------------------------------------------------------------------------------------------------|
| <b>ARGB</b> | ARGB() 用于在表达式中设置或评估图表对象的颜色属性, 其中用红色成分 r、绿色成<br>分g和蓝色成分 b, 以及透明度系数(不透明度) alpha 定义颜色。                          |
| <b>HSL</b>  | HSL() 用于在表达式中设置或评估图表对象的颜色属性, 其中 hue、saturation 和<br>luminosity 值介于 0 与 1之间, 用于定义颜色。                          |
| <b>RGB</b>  | RGB() 返回与三个参数定义的颜色的颜色代码相对应的整数:红色分量 r、绿色分量 g<br>和蓝色分量 b。这些分量的整数值必须介于 0和 255 之间。该函数可在表达式中用于<br>设置或计算图表对象的颜色属性。 |

可以在已计算字段表达式中使用的逻辑函数 您可将这些函数用于处理逻辑运算。

逻辑函数

| 函数            | 说明                                      |
|---------------|-----------------------------------------|
| <b>IsNum</b>  | 返回-1(True)(如果将表达式解释为数字), 否则返回 0(False)。 |
| <b>IsText</b> | 返回-1(True)(如果表达式显示为文本), 否则返回 0(False)。  |

可以在已计算字段表达式中使用的系统函数

您可将这些函数用于访问系统、设备和 Qlik Sense 应用程序属性。

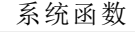

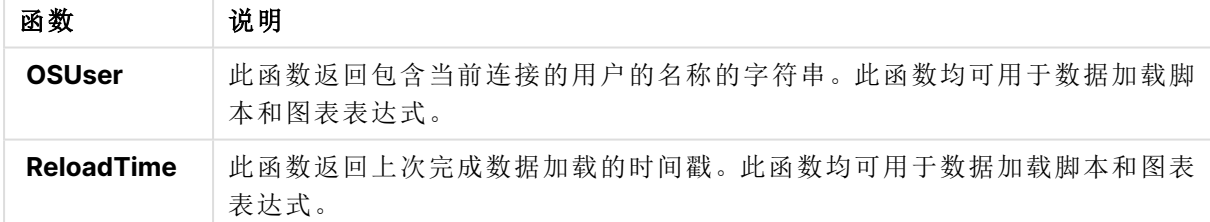

更改字段类型

添加数据时,Qlik Sense 会解释每个字段的字段类型。系统当前支持以下字段:

- . <br>- <br>- 一般
- . 同日期
- . ①时间戳
- · 3地理数据

如果数据未正确解释,则可以调整字段类型。也可以更改数据或时间戳字段的输入和显示格式。

要打开表格编辑器,单击要编辑的数据表上的 $\mathscr Q$ 。

某些情况下,不能更改字段的字段类型或显示格式。

- <sup>l</sup> 此表格是关联了两个或多个表格的结果。
- <sup>l</sup> 此字段已识别为日期或时间戳。

确保正确识别日期或时间戳

如果日期或时间戳字段未被识别为日期或时间戳,即带有【7-股标记,则可以确保正确解释了该 字段。

执行以下操作:

- 1. 单击字段标题上方的L 1。 随即打开数据格式对话框。
- 2. 将字段类型更改为日期或时间戳。
- 3. 在输入格式中更改格式字符串,以正确解释日期。可以使用下拉列表中准备好的格式,也可 以编写自己的格式字符串。

不能在格式字符串中使用单引号。

4. 如果要使用的显示格式不是应用程序中的默认格式,则要在显示格式中编写或选择格式字 符串。

如果留空,则会使用应用程序的默认显示格式。

更改日期或时间戳字段的显示格式

每个应用程序都有日期或时间戳字段的默认显示格式。可以更改每个日期和时间戳字段的显示格 式。

执行以下操作:

- 1. 单击字段标题上方的□ 或 ① 随即打开数据格式对话框。
- 2. 在显示格式中更改格式字符串。可以使用下拉列表中准备好的格式,也可以编写自己的格式 字符串。

将字段类型更改为地理数据

如果包含城市和国家/地区名称或 ISO 符号等值的字段未被识别为地理数据,您可以将字段类型更 改为地理数据。

- 1. 单击字段标题上方的 随即打开数据格式对话框。
- 2. 从字段类型下拉菜单中选择地理数据。
- 3. 从地理数据下拉菜单中选择地理数据的类型。 选项包括城市、国家**/**地区、国家**/**地区代码 **ISO2** 和国家**/**地区代码 **ISO3**。ISO2 和 ISO3 来自 ISO 3166( 国家/地区的国际标准组织代码) 。ISO2 包含双字符代码,ISO3 包含三字符代码。 例如,瑞典的代码为 SE 和 SWE。

分配 ISO 代码时,请确保字段值与所分配的代码匹配。如果为包含双字符代码值的字段分配 ISO3,则分配的位置坐标将会不正确。

4. 对于城市数据,在表格中选择包含国家/地区地理数据的相关字段。

可能只有一个相关的国家/地区字段,但可能存在多个包含国家/地区地理数据的字段。例 如,一个字段可能具有 France 之类的长名称,而另一字段可能按国家/地区代码( 例如 ISO2) 指定国家/地区。仅当这两个字段均被指定为地理数据时,它们才会显示在相关国家**/**地区列 表中。

如果所有字段都未被指定为地理数据国家/地区字段,则当您将一个字段指定为城市时,相 关国家**/**地区列表并不显示。

用户或 Qlik Sense 自动为某个字段分配地理数据字段类型时,包含地理坐标(点或多边形数据)的 字段会与之关联。包含坐标的相关字段显示在数据模型查看器中。使用地图对象的应用程序需要这 些坐标。

包含名称或代码形式的地理信息的字段(如邮政区域)无法用于映射,除非它们被指定为**地理数据** 字段。

分配了地理数据类型的字段继续保留字符串值(例如 Mexico 和 MX),但当此类字段用于地图对象 时,映射坐标将来源于包含点或多边形数据的字段。

# 在分析中隐藏字段

您可将在工作表视图中或 Insights 中构建可视化时不想使用的数据字段隐藏。

您可例如具有仅用于计算另一字段的字段。您可在数据管理器中隐藏字段,从而它们在工作表的资 产面板或 Insights 中不可用,但是在数据管理器和数据加载编辑器中仍然可用。这可用于删除对于 当前分析或见解可能冗余或不必要的信息,仅纳入相关信息,并使其更易于阅读和分析。

在隐藏字段时,将会保留字段具有的所有现有关系,诸如关联或在计算中使用。如果字段当前在使 用中,诸如在主项目或在现有图表中,其将继续在其中可供使用,但是将不可用在新的主条目或可 视化中,直至其再次显示。

您可在数据管理器中查看所有隐藏的字段,方法是转到数据加载编辑器,并打开自动生 成的部分。所有隐藏的字段将列为 TAG FIELD <field name> WITH '\$hidden';

在分析中隐藏字段

### 执行以下操作**:**

1. 单击字段标题上方的 $\equiv$ 。

2. 单击在分析中隐藏。

字段现在隐藏于工作表视图中以及 Insights 中。隐藏的字段有<>>
{>>
{>>
\$P} 添加在字段标题的上方。

显示隐藏的字段

### 执行以下操作**:**

- 1. 单击字段标题上方的三或 $\bigcircled{{\bf O}}$ 。
- 2. 单击在分析中显示。

字段现在于工作表视图中以及 Insights 中可用。将删除字段标题上方的 $\mathbf{\Theta}$ 。

# 在加载表格字段数据前进行评估

要在将数据加载到 Qlik Sense 之前检查数据是否存在潜在的质量问题(如 Null 值或异 常值),您可以使用摘要数据分析卡查看数据的摘要。

此外,通过摘要卡,您还可以查看不同的可能数据解释,例如,将字段数据视作维度或度量。

通过编辑数据管理器中的表格并选择表格字段,可以访问摘要卡。在表格编辑器中选择字段后, Qlik Sense 会检查显示的数据类型、元数据和值。然后,会将该字段分类为维度、度量或临时字段, 并且会在摘要卡中显示分析。数据可分类为维度或度量的字段可切换预览以将这些字段显示为维 度或度量。数据字段在摘要卡中的分类方式不会影响该字段在 Qlik Sense 可视化中的使用方式,但 能够确定其他数据分析卡中的数据字段可使用的转换选项。

使用摘要数据分析卡的数据的摘要。

Gross Margin Summary (Measure)

Distinct values: 225 Total values: 713

Preview of distinct value distribution

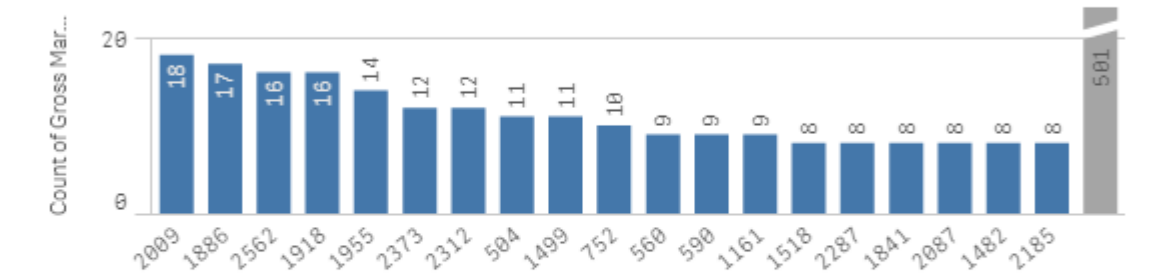

**Value Range** 

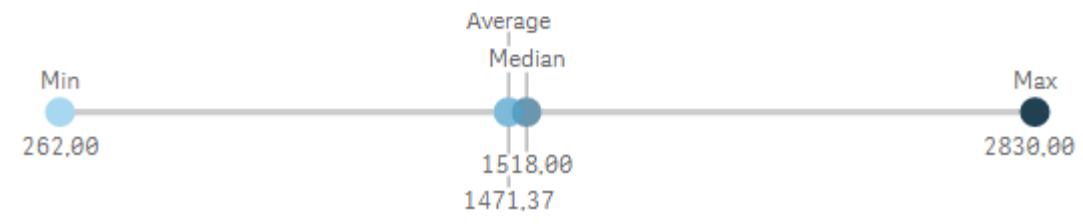

#### 摘要卡可提供以下信息:

0

- 相异值:字段中相异值的数量。
- <sup>l</sup> 总值:字段中值的数量。
- 相异值分布预览:在具有超过 20 个相异值的字段中,只会显示计数最多的 20 个相异值。所 有其他值将分组为图表上的单个值。如果所有值都不同,则不会显示条形图。
- <sup>l</sup> 值范围:( 仅适用于度量字段和临时字段) 对于度量字段,值范围是显示字段的最小值、中间 值、平均值以及最大值的图表。对于临时字段,值范围是字段数据所覆盖的时间段。
- 空值: 数据中 null 值的数量。此可视化仅在字段中存在 Null 值时才显示。
- <sup>l</sup> 混合值:包含文本值和数值的字段中的文本值的数量。此可视化仅在字段中存在混合值时才 显示。

可以在其他数据分析卡中修改字段,具体取决于该字段在摘要卡中的分类方式。设置为度量的字段 可以包含使用存储段卡从字段创建的分组值。有关更多信息,请参阅[将度量数据分组为范围](#page-58-0) (page [59\)](#page-58-0)。

设置为维度的字段可具有:

- 使用替换卡替换为其他值的独特值。 有关更多信息,请参阅[替换表中的字段值](#page-52-0) (page 53)。
- <sup>l</sup> 使用设置空值卡设置为空值的独特值。 有关更多信息,请参阅[在表格中将字段值设置为空值](#page-54-0) (page 55)。
- <sup>l</sup> 使用排序卡将自定义顺序应用至值。 有关更多信息,请参阅[自定义维度值的顺序](#page-55-0) (page 56)。
- <sup>l</sup> 使用拆分卡将字段数据拆分为新的表格字段。 有关更多信息,请参阅[拆分表格中的字段](#page-56-0) (page 57)。

访问摘要卡

#### 执行以下操作**:**

- 1. 在数据管理器中,选择一个表格,然后单击 $\mathscr{L}$ 。
- 2. 选择一个表格字段。

随即显示"摘要"卡。

更改字段的数据分类

Qlik Sense 允许更改字段的数据分类,前提是该字段中的数据可以分为多个类别。

### 执行以下操作**:**

<span id="page-52-0"></span>• 在摘要卡中,单击▼并选择其他数据分类。

替换表中的字段值

替换卡可让您将表格中的不同字段值替换为其他值。

在数据集中,可将不同的词用于相同对象或概念。例如国家/地区的全名及其缩写都可在相同数据 集中找到。替换卡可让您确保将这些实例作为单个独特值处理,而不是不同的独特值。例如在包含 国家/地区数据的字段中,您可将 U.S、US和 U.S.A 替换为 USA。您还可使用替换卡更改单个值,例 如当需要更改数据集中的名称时。

您可在包含最多 5,000 个相异值的字段中设置替换值。

此外,已计算字段忽略替换值并且将使用初始值替代。

替换卡包括两个部分:相异值和替换值。独特值列出所有独特值以及所有替换值。替换值包含用于 输入替换词的字段,以及所选择的要替换的值列表。您可通过选择独特值、输入替换值以及应用替 换值来替换字段值。您还可在独特值中选择替换值,并编辑它,以更改被替换的值或用于替换的 值。在应用替换之前,您可添加或编辑多个替换值。

替换值

#### 执行以下操作**:**

- 1. 在数据管理器中,选择一个表格,然后单击 $\mathscr{L}$ 。
- 2. 选择维度字段。
- 3. 在数据分析卡中,单击替换标签。
- 4. 在独特值下,选择您要替换的独特值。
- 5. 在替换值下,输入这些独特值的新值。
- 6. 单击替换。

编辑替换值。

您可将更多独特值添加至替换值,从替换值删除独特值,或者更改替换值。

将独特值添加至替换值

#### 执行以下操作**:**

- 1. 在替换卡中的独特值下方,选择替换值。
- 2. 在独特值下,选择您要添加的独特值。
- 3. 单击替换。

从替换值删除独特值

- 1. 在替换卡中的独特值下方,选择替换值。
- 2. 在每个您要删除的独特值后,单击 $\Omega$ 。
- 3. 单击替换。

更改替换值

### 执行以下操作**:**

- 1. 在替换卡中的独特值下方,选择替换值。
- 2. 在替换下方,输入新的值。
- 3. 单击替换。

删除替换值

可通过删除所有相关的独特值删除替换值。

### 执行以下操作**:**

- 1. 在替换卡中的独特值下方,选择替换值。
- 2. 单击全部移除。
- <span id="page-54-0"></span>3. 单击替换。

### 在表格中将字段值设置为空值

在设置空值卡中,您可在将作为 Qlik Sense 中空值处理的维度字段中选择独特值。

例如,如果您的源数据包括诸如 X的用于空值的呈现形式,您可使用**设置空值**卡来将该值处理为 Qlik Sense 中的空值。如果您的表格包含具有空白的字段,则可使用设置为 **null** 卡将这些设置为空 值。您还可使用设置为 **null** 卡来清理不需要的数据值,方法是将这些值设置为空。

如果您希望将特定值用作自己的 null 值,可使用替换卡替换默认 null 值 **- (Null)**。有关更多信息,请 参阅[替换表中的字段值](#page-52-0) (page 53)。

您可在包含最多 5,000 个相异值的字段中将字段值设置为 null。

设置空值卡包括两个部分,独特值以及手动空值。当从独特值中选择值时,将把它们添加至手动空 值。当您应用空值时,字段数据中所选值的所有实例都被设置为空。您可恢复单独或所有设置为空 的值。

将字段值设置为空值

- 1. 在数据管理器中,选择一个表格,然后单击 $\hat{\mathscr{L}}$ 。
- 2. 选择字段。
- 3. 在数据分析卡中,单击设置空值卡。
- 4. 在独特值下,选择您要设置为空值的值。
- 5. 单击 **Set null values(**设置空值**)**。

恢复手动设置为空值的值

### 执行以下操作**:**

- 1. 在数据管理器中,选择一个表格,然后单击 $\mathscr{L}$ 。
- 2. 选择字段。
- 3. 在数据分析卡中,单击设置空值卡。
- 4. 在设置空值卡中的手动空值下,进行以下操作之一:
	- 单击您不再想设置为空值的值后的
	- <sup>l</sup> 单击全部移除以恢复设置为空值的所有值。
- <span id="page-55-0"></span>5. 单击 **Set null values(**设置空值**)**。

### 自定义维度值的顺序

可以使用自定义排序在可视化中设置维度值的顺序。

按字母或数字顺序排序可能适用于许多可视化,但在某些情况下,其他顺序将非常有用。例如,在 包含城市的字段中,可以设置自定义顺序,以便在图表中按照从东到西的顺序列出城市。可以定义 满足以下要求的字段自定义排序:

- <sup>l</sup> 必须在摘要卡中将字段设置为维度。
- <sup>l</sup> 字段最多只能包含 5,000 个相异值。 建议您的字段最多有 25 个值,但是可您选择使用顺序卡,其中的字段最多可包含 5,000 个 相异值。

顺序卡包括两个部分:当前顺序和顺序的预览。当前顺序显示维度中的所有相异值。默认情况下, 这些相异值按加载顺序组织。可通过将当前顺序中的值拖动到所需顺序来设置自定义顺序。顺序预 览是一个条形图,显示每个相异值中值的计数(按当前顺序组织)。

自定义顺序将覆盖 Qlik Sense 可视化中可用的所有其他排序选项(按加载顺序排序除外(。如果需 要对此字段按字母或数字顺序排序,则必须通过重置顺序来移除自定义顺序。

更改维度字段中值的顺序

执行以下操作:

- 1. 在数据管理器中,选择一个表格,然后单击 $\mathscr{L}$ 。
- 2. 选择维度字段。
- 3. 在数据分析卡中,单击排序标签。
- 4. 单击值并将其拖动至新顺序中。
- 5. 如果要取消当前排序,请单击取消。

取消仅可用于新的自定义顺序。如果更改现有自定义顺序中值的顺序后要取消更 改,请选择表格中的其他字段,然后再次选择该字段。

6. 单击重新排序。

重置维度字段中值的顺序

执行以下操作:

- 1. 在数据管理器中,选择一个表格,然后单击 $\mathscr{S}$ 。
- 2. 选择已重新排序的维度字段。
- 3. 在数据分析卡中,单击排序标签。
- 4. 单击重置。
- <span id="page-56-0"></span>5. 单击确定。

拆分表格中的字段

拆分卡可让您使用来自现有字段的数据新建字段。

例如您可以拆分包含地址的字段,以创建仅包含 zip 或邮政编码的新字段。这可让您快速新建包含 现有数据段的字段。拆分卡可通过符合以下要求的表格字段新建字段:

<sup>l</sup> 必须在摘要卡中将字段设置为维度。

包含日期和时间信息的表格字段在其表格已于数据管理器中准备好时会自动拆分为日 期字段,不需要拆分卡。

拆分卡包括含有模板值的输入字段,以及带有值的新字段的预览。默认情况下,模板值是来自字段 的按数字顺序的第一个值,但是您可从源字段选择其他值来用作模板。您应当选择代表表格中所有 值的值。拆分使用异常值作为模板可影响新字段的质量。

字段通过将拆分标记插入要拆分字段的模板值处来拆分。通过在要在其中添加拆分标记的示例字 段中选择点,调整选择,然后选择按实例或位置拆分,由此添加拆分标记。拆分卡可自动将建议的 拆分标记添加至您的模板值。

实例是所选分隔符的出现,诸如字符 @ 或词之间的空格。实例拆分标记的位置相对于以下任一者:

- <sup>l</sup> 值开头,诸如值中 @ 的第一个实例。
- <sup>l</sup> 另一实例右侧的位置,或拆分标记的位置,例如 @ 后的 . 的第一实例。

如果您删除位置相对于另一实例的实例,其他实例的位置会调整至相对于设置为拆分标记或值的 起始位置的不同分隔符的下个实例的相同位置。一个字段最多可拆分 9 个分隔符。

拆分卡使用指定为拆分标记的字符拆分值。如果数据在这些字符的组成方式上存在变化 ( 例如重音字符) ,这些变化将不会包含在拆分中。

位置是字段值中的定位,例如在前四个字符之后。位置相对于以下任一者:

- <sup>l</sup> 值开头。
- <sup>l</sup> 实例拆分标记右侧的位置( 例如实例拆分标记后的第二个字符) 。

如果您移除了具有在其右侧的位置的实例,位置会移动到相对于值起始位置、左侧下个实例拆分标 记或值开头的相同位置。

字段预览在您添加拆分标记时更新,显示新字段及其数据。您可在字段预览中将新字段重命名。在 应用拆分之前,您还可任选地选择在表格中包括或排除拆分字段。当您应用拆分时,您在字段预览 中选择的字段将添加至您的表格。

字段可以拆分多次。

要将字段拆分多个新字段,请如下操作:

- 1. 访问拆分卡。
- 2. 在输入字段中设置拆分标记。
- 3. 您还可执行这些可选任务:
	- <sup>l</sup> 删除拆分标记。
	- <sup>l</sup> 选择您希望将哪些新字段添加至表格。
	- <sup>l</sup> 重命名新字段。
- 4. 创建新字段。

访问拆分卡

#### 执行以下操作**:**

- 1. 在数据管理器中,选择一个表格,然后单击 $\mathscr{S}$ 。
- 2. 选择维度字段。
- 3. 在数据分析卡中,单击拆分标签。

插入拆分标记

您可通过单击示例值中的位置并选择您要应用的拆分种类来插入拆分标记。

您可更改显示在输入字段中的示例值,方法是单击 并选择不同的值。

### 执行以下操作**:**

- 1. 在拆分卡中,单击您要在其中添加拆分标记的示例值中的位置。 单击选择所有模板值,一直到任何其他拆分标记。 双击选择您光标在模板值中的插入点。
- 2. 通过单击和拖动选择选项卡或突出显示您要选择的部分来调整您的选择。
- 3. 单击和您要应用的拆分种类对应的按钮:
	- <sup>l</sup> 此实例:字段通过所选的分隔符实例拆分。
	- <sup>l</sup> 所有实例:字段通过分隔符的所有实例拆分。
	- 这些位置:字段在选择项的任一侧拆分。
	- 此位置:字段在该位置拆分。

拆分标记插入模板值中。

删除拆分标记

#### 执行以下操作**:**

- 在拆分卡中进行以下操作之一:
	- **•** 要删除单个拆分标记,单击您要删除的拆分标记上方的 $\Omega$ 。
	- <sup>l</sup> 要删除所有拆分标记,单击重置。 将不会删除建议的拆分标记,并且任何删除的建议拆分标记将添加回模板。您必须单 独删除这些。

选择要添加至您的表格的字段。

您可选择要在您的表格中加入或排除通过拆分卡创建的哪些字段。默认情况下,会加入所有拆分字 段。

### 执行以下操作**:**

- 在拆分卡中的字段预览中进行以下操作之一:
	- <sup>l</sup> 要加入字段,可选择字段列复选框。
	- <sup>l</sup> 要排除字段,可清除字段列复选框。

### 重命名新字段

#### 执行以下操作**:**

• 在拆分卡中, 在字段预览中的字段标题中, 输入新的字段名称。

创建新字段

### 执行以下操作**:**

<span id="page-58-0"></span><sup>l</sup> 在拆分卡中,单击拆分。

### 将度量数据分组为范围

将度量分组为范围并用作可视化中的维度时,该度量可以为分析提供其他见解。

例如,如果某个字段中包含客户年龄,则可以将这些值分组为年龄范围。借助存储段数据分析卡, 可以将字段数据分组为范围,从而创建具有指定分组的新字段。通过编辑数据管理器中的表格并选 择在摘要卡中设置为度量的表格字段,可以访问存储段卡。

### 要求

您可以将度量分组为其字段满足以下要求的范围:

- 必须在摘要卡中将字段分类为度量。
- <sup>l</sup> 字段必须至少包含 10 个相异值。 对于存储段卡不建议包含低值范围的字段,但是可选择将非建议字段用于存储段卡。

<sup>l</sup> 字段中的值不能包含 20% 以上的混合类型。 对于存储段卡不建议包含混合值类型的字段,但是可选择将非建议字段用于存储段 卡。

通过存储段卡创建的存储段字段将在摘要卡中被分类为维度。但是,存储段字段无法使 用排序卡来将自定义顺序应用到维度。不能将存储段字段用于已计算字段。

### 概述

存储段卡会提供建议的分组数量、分组预览以及包含分组的滑块,滑块可用于修改每个存储段的名 称和值范围。在存储段字段中输入新的数字可以修改建议的分组数量。Qlik Sense 最多支持 20 个 存储段,最少为 2 个存储段。新的存储段会添加到存储段范围的右侧,而移除存储段时也是从右向 左进行。如果未修改任何存储段,则会调整每个存储段的范围以均匀分隔字段的值范围。如果修改 单个存储段后更改存储段的数量,则新的存储段会添加到存储段范围的右侧,而且为这些新存储段 指定的值范围与最右边第二个存储段的大小相等。

数据存储段预览条形图会提供存储段中数据的概述,包括每个存储段中不同值的计数。您更改存储 段时,该图表会随之更新。如果存储段中不包含任何值,则图表中将不会有条形。

存储段滑块可用于编辑存储段。通过单击存储段片段,您可以设置该存储段的范围、更改存储段的 名称或移除整个存储段。将光标悬停在存储段上将显示该存储段的名称和值范围。默认情况下,会 使用存储段的值范围(表示为间隔符号) 命名存储段。存储段范围包括起始值和结束值之间的值(不 包括结束值) 。

调整单个存储段的值范围时,Qlik Sense 会更改所有存储段的值,确保不存在间隙和重叠,同时尽 量保持其他存储段现有的数量范围。最左边的存储段始终没有下限,最右边的存储段始终没有上 限。因此,可以捕获可能处于所有存储段设置范围之外的任何值。修改存储段下限范围将更改存储 段右侧范围,修改存储段上限范围将更改存储段左侧范围。

从字段创建存储段时,会生成一个新的字段,其中包含分配给行的所有存储段以及源字段中的相应 度量值。默认情况下,会将该字段命名为 <field>( 存储段) 。与其他表格字段一样,可以对此字段执 行重命名、关联、排序以及删除操作。通过在表格中选择生成的存储段字段并修改存储段选项,可 以在生成的存储段字段中编辑存储段。您可以从同一源度量字段创建多个存储段字段。

### 分组措施

要将度量值分组为范围,请执行以下操作:

- 1. 访问存储段卡。
- 2. ( 可选) 更改存储段的数量。
- 3. ( 可选) 修改各个存储段。
- 4. ( 可选) 将存储段的手动调整重置为默认设置。
- 5. 创建存储段字段。

访问存储段卡

- 1. 在数据管理器中,选择一个表格,然后单击 $\mathscr{L}$ 。
- 2. 如果要创建新的值范围组,则选择一个字段。
- 3. 如果要编辑现有的存储段字段,则选择一个存储段字段。

### 更改存储段的数量

更改存储段的数量会在范围右侧添加存储段或从范围右侧移除存储段。

执行以下操作:

• 在存储段卡中,在存储段前面输入一个新的数字。

修改存储段

您可以重命名存储段、调整存储段的值范围或删除存储段。

如果要修改存储段,建议您按照从最左边存储段片段到最右边存储段片段的顺序修改存 储段。

重命名存储段

执行以下操作:

- 1. 在存储段卡中,单击存储段片段。
- 2. 在名称字段中,输入新的名称。
- 3. 要应用更改,请单击存储段片段以外的任意位置。

### 调整存储段的值范围

如果您尝试使用十进制值,则必须在起始值和结束值字段中手动输入十进制值。

执行以下操作:

- 1. 在存储段卡中,单击存储段片段。
- 2. 执行以下选项之一:
	- 在起始值和结束值之后,输入新的值以设置存储段的范围。 存储段包括起始值字段和结束值字段值之间的值(但不包括结束值)。
	- <sup>l</sup> 调整片段的滑块可以设置存储段的范围。
- 3. 要应用更改,请单击存储段片段以外的任意位置。

删除存储段

- 1. 在存储段卡中,单击存储段的片段。
- $2.$  单击 $\overline{\mathbb{m}}$ 。

重置字段的存储段

通过重置存储段,您可以将存储段卡设置还原为其默认状态。如果是度量字段,则默认状态为 Qlik Sense 建议的存储段。如果是存储段字段,则默认状态为上次单击创建存储段之后该字段的状态。

执行以下操作:

<sup>l</sup> 在存储段卡中,单击重置为默认设置。

创建存储段字段

执行以下操作:

- 1. 在存储段卡中,单击创建存储段。
- 2. 单击确定。

包含数据分组的新字段将添加到表格中。

# 逆透视数据管理器中的交叉表数据

交叉表是常见的表格类型,特点是在两个标题数据正交列表之间显示值矩阵。

如果要将数据关联到其他数据表格,交叉表通常不是最佳数据格式。本主题介绍了如何逆透视采用 交叉表格式加载的数据,即,使用数据管理器将部分交叉表转置为行。

以交叉表格式加载的逆透视数据将其部分转置为两行。

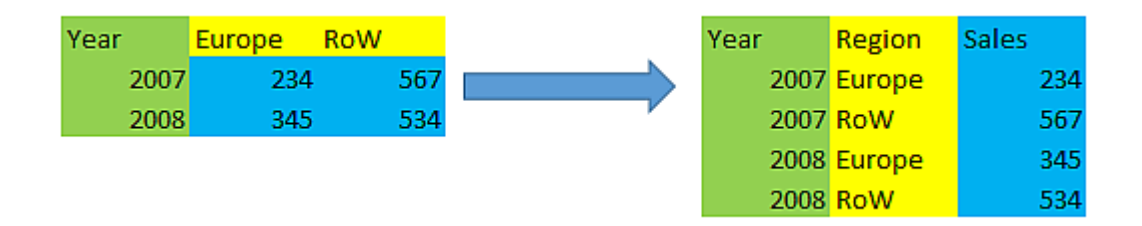

### 什么是交叉表?

交叉表包含许多限定列( 这些列将被直接读取) 和值矩阵。在此例中,有一个限定列 Year,以及每个 月的销售数据矩阵。

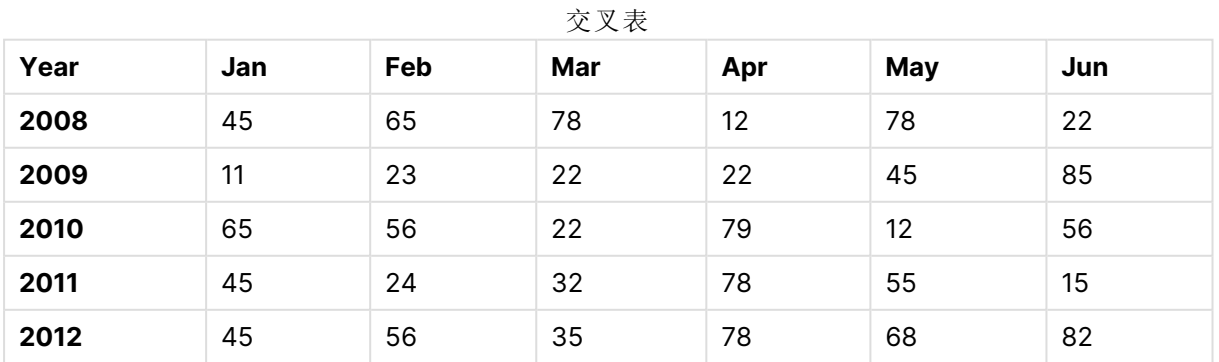

如果此表格只是简单加载到 Qlik Sense,结果将为 Year使用一个字段,每个月份各一字段。通常,这 并非您希望看到的结果。您可能更希望生成三个字段:

- 在此例中, 在上述表格中限定字段 Year 使用绿色标记。
- <sup>l</sup> 在此例中,使用黄色标记的 Jan Jun 月份表示属性字段。可以适当地将此字段命名为 Month。
- <sup>l</sup> 数据字段使用蓝色标记。在此例中,它们表示销售数据,因此可以适当地将此字段命名为 Sales。

通过使用数据管理器表格编辑器中的"逆透视"选项并选择字段 Jan - Jun 可以实现。将创建以下表 格:

| Year     | <b>Month</b> | <b>Sales</b> |
|----------|--------------|--------------|
| 2008     | 一月           | 45           |
| 2008     | 二月           | 65           |
| 2008     | 三月           | 78           |
| 2008     | 四月           | 12           |
| 2008     | 五月           | 78           |
| 2008     | 六月           | 22           |
| 2009     | 一月           | 11           |
| 2009     | 二月           | 23           |
| $\cdots$ | $\cdots$     | $\cdots$     |

逆透视的表

### 将交叉表逆透视为平面表

执行以下操作:

- 1. 将交叉表格式的数据文件添加到应用程序。
- 2. 单击数据管理器中表格上的 $\varphi$ 打开表格编辑器。
- 3. 单击逆透视。
- 4. 选择要转置为行的字段。必须至少具有一个未逆透视的限定字段。可以通过两种方法进行选 择。
	- <sup>l</sup> 单击要转置的字段的字段标题。请勿选择要保留为限定字段的字段。
	- 单击要保留为限定字段的字段标题,然后从字段菜单中选择反向选择。如果您有大量 要转置的字段,则这是最简单的方法。
- 5. 单击应用逆透视

选定数据现已转置为具有两个字段 Tablename。属性字段和 Tablename。数据字段。

- 6. 将属性字段重命名为有意义的名称,在上例中为 Month。
- 7. 将数据字段重命名为有意义的名称,在上例中为 Sales。

现在,您已将交叉表逆透视为平面格式,希望将其关联到应用程序中的其他数据时即可轻松操作。

恢复为原始交叉表

通过单击表格编辑器中的撤消逆透视可以恢复为数据源的原始交叉表格式。如果您已创建与应用 程序中其他数据的关联,则会删除这些关联。

# 3.13 在数据管理器中串联表格

串联会将两个表格合并为具有组合字段的单个表格。它将对内容进行整合,减少共享 内容的不同表格和字段的数量。可以自动或强制串联数据管理器中的表格。

如果您需要对于在组合的表格中加入哪些数据进行更多控制,请参阅*[在数据管理器中联接表](#page-66-0) (page* [67\)](#page-66-0)进一步了解联接操作。

表格视图和关联视图中的串联表格。

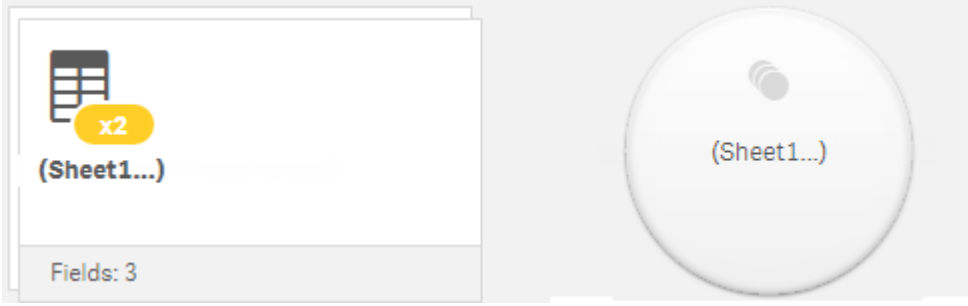

# 自动串联表格

当 Qlik Sense 检测到添加的一个或多个表格与其他表格具有相同数量的字段以及相同字段名称 时,将在数据管理器中自动串联表格。出现这种情况时,Qlik Sense 会自动将这些表格串联成一个 表格。如果自动串联的表格存在串联错误或您不希望串联这些表格,则可以对其进行拆分。自动串 联的表格可以强制串联到其他表格。

自动串联的表格具有以下限制:

- <sup>l</sup> 无法更改字段类别。
- <sup>l</sup> 无法逆透视自动串联的表格。
- <sup>l</sup> 无法通过从源中选择数据来添加或移除数据。

# 强制在表格之间串联

在数据管理器中,可以使用串联或联接窗格在表格之间强制串联,即使这些表格不完全共享相同的 字段或数据也是如此。通过强制串联,可以控制映射并从最终的串联表格中排除字段。强制串联支 持其他转换。使用强制串联,可以执行以下操作:

- <sup>l</sup> 将串联表格与其他表格串联。
- <sup>l</sup> 将逆透视表格与其他表格串联。可以逆透视强制串联的表格。
- <sup>l</sup> 串联具有已计算字段的表格。可以将已计算字段串联到强制串联中的其他字段。可以将已计 算字段添加到强制串联的表格。

强制串联的表格具有以下限制:

- <sup>l</sup> 强制串联要求每个表格中至少有一个字段包含在串联表格中,但不需要同时映射这些字段。
- <sup>l</sup> 串联之后,无法设置日期字段的格式。串联之前,日期字段必须应用相同的格式。串联的日 期字段使用通过数据加载编辑器中的 **DateFormat** 设置的默认时间格式。
- <sup>l</sup> 串联之后,无法更改字段类别。
- <sup>l</sup> 如果已计算字段引用的字段映射到串联表格中的其他字段,则这些已计算字段将仅包含原 始字段的数据,而不包含串联字段中的组合数据。对于串联两个表格后创建的已计算字段, 如果这些已计算字段引用串联表格中的字段,则会使用该字段中的所有数据。
- <sup>l</sup> 无法通过从源中选择数据来在串联表格中添加或移除数据。但是,您可以通过单击添加数 据、选择源表格然后排除字段来移除字段。将为已移除字段的数据添加 null 值。

通过单击数据管理器中的\*\*\*,单击串联或联接,并选择两个表格,可访问串联或联接窗格。在串联 或联接中选择表格后,Qlik Sense 将分析字段并自动同时映射匹配的所有字段。如果没有明确的匹 配,则字段会保留未映射状态。应用串联后,将在串联表格中组合映射的字段,但对于没有相应值 的行,未映射的字段将作为具有 null 值的单独字段包含进来。

在串联或联接中选择的第一个表格将会设置为主要表格,其他表格将会串联到此表格。除非手动重 命名,否则串联表格将使用主要表格中的表格名称和字段名称。可以使用 ←按钮更改哪个表格用 作主要表格。串联或联接会将字段排列为两行,顶行中为主要表格字段,底行中为辅助表格字段。 可以使用←按钮交换主要表格和辅助表格。

可以使用编辑映射来更改默认映射,以及选择要映射、保留未映射状态或从串联表格中排除的字 段。编辑映射包含一个用于编辑映射的拖放界面和用于列出所有表格字段的字段窗格。可通过将字 段拖动到主要表格字段下方来映射字段。通过字段窗格中字段旁边的 1 或将字段拖动到字段的 顶行,可以将字段添加为新的未映射字段。使用字段窗格中的  $\overline{\mathbb{Q}}$  标记未映射字段。从串联表格中 移除的字段不包含在表格中,并且在对表格应用串联之后将无法用于 Qlik Sense。

应用映射并且串联表格后,将无法再对这些映射进行编辑,但可以通过拆分串联表格(会将表格还 原到原始状态) 将其从表格中移除。

要在数据管理器中强制串联表格,请执行以下操作:

- 1. 选择要串联的表格。
- 2. ( 可选) 重命名串联表格和字段名称。
- 3. ( 可选) 编辑串联映射。
- 4. 选择串联操作符。
- 5. 串联表格。

选择要串联的表格

- 1. 在数据管理器中,单击底行中的\*\*\*。
- 2. 单击串联或联接。 串联或联接窗格将打开。
- 3. 选择两个表格。

在串联或联接窗格中,两个表格的字段将被映射或保留为不映射。

- 4. 要预览每个字段中唯一值的示例,请单击 $\mathbf{\Theta}$ 。
- 5. 要切换主要表格和辅助表格,请单击<sup>+</sup>→。

重命名表格和字段名称

### 执行以下操作**:**

1. 在串联或联接窗格中,在表格名称字段,输入新的表格名称。

2. 在字段名称字段中,输入新的字段名称。

编辑串联映射

#### 执行以下操作**:**

- 1. 在串联或联接窗格中,单击编辑映射。
- 2. 要映射两个字段,请单击表格字段并将其拖动到主要表格字段下方。
- 3. 要添加新的未映射字段,请单击表格字段并将其拖动到字段的上行。
- 4. 要从串联表格中移除字段,请在该字段中单击 $\bm{\heartsuit}$ 。
- 5. 要将移除的字段恢复到表格,请在字段窗格中单击,然后单击字段旁的
- 6. 单击编辑映射以关闭编辑映射。

### 选择串联操作符

### 执行以下操作**:**

- 1. 在串联或联接窗格中,单击选择操作。
- 2. 从列表中选择串联。

串联表格

### 执行以下操作**:**

<sup>l</sup> 在串联或联接窗格中,单击应用。

表格现已串联。

## 拆分串联表格

如果不再需要串联,例如当 Qlik Sense 执行了不需要的自动串联时,您可以将串联表格拆分为其源 表格。

拆分串联表格将移除串联表格的所有关联,以及主要表格和辅助表格彼此之间的所有关 联。如果要在拆分串联表格时保留关联,请单击 输消串联而不拆分表格。在数据管理 器中加载数据后,将无法使用 、 撤消串联。

拆分自动串联的表格

执行以下操作:

- 1. 选择串联表格。
- 2. 单击 。
- 3. 选择要与串联表格分开的表格。
- 4. 单击拆分。

现在该表格已拆分为其源表格,源表格中的所有字段都是限定的。限定字段将使用后跟字段名称的 表格名称来重命名,不同字段用句点标点符号( 字符".") 来分隔。

### 示例**:**

Table1 和 Table2 都包含字段 Field1 和 Field2。在数据管理器中添加上述表格时, 它们会串联成表 格 Table1-Table2,都含相同字段 Field1 和 Field2。

如果拆分 Table1-Table2,会出现两个表格:

- Table1, 含字段 Table1.Field1 和 Table1.Field2
- Table2, 含字段 Table2.Field1 和 Table2.Field2

拆分强制串联的表格

执行以下操作:

- 1. 选择串联表格。
- 2. 单击 세+.

<span id="page-66-0"></span>串联表格现已拆分为其源表格。源表格中的所有字段都使用串联前的名称。拆分串联表格仅拆分一 个串联级别,因此属于已拆分串联表格一部分的任何串联表格都会保留其自己的串联。

# 3.14 在数据管理器中联接表

联接是一种操作,可用于手动组合两个表格的数据,根据您选择的配置产生变化的结 果。

这可对于组合的表格实现比串联更为细致的控制。

联接操作取用两个表格并将其组合为一个,基于一个或数个共用字段的共用值的重叠,这将是两个 初始表格中字段的组合。有多个操作符可应用至联接操作:外部、内部、左侧和右侧。

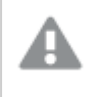

在表格于内存中组合时,联接的表格仍然会占用内存量。过度使用联接的表格可能导致 Qlik Sense 变慢。在表格拆分之前,联接操作排除的信息将不可由 Qlik Sense 访问。

联接操作符

有四种联接操作符:外部联接、内部联接、左侧联接以及右侧联接。所选的操作符确定加入或排除 哪些重叠字段或值。

如果联接操作符涉及左侧和右侧表格,则它们按选择顺序分别指第一和第二表格。

外部联接

如果以一个或两个表格表示重叠字段值,则外部联接操作符包含来自两个表格的值的所有可能组 合。

### 示例**:**

| First table |           |  |
|-------------|-----------|--|
| А           | В         |  |
|             | аа        |  |
|             | <b>CC</b> |  |
| ີ           | ee        |  |

Second table

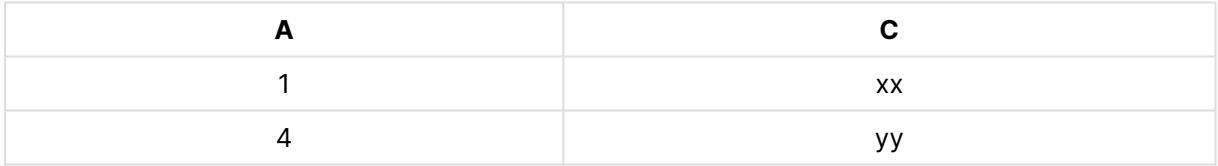

#### 联接的表格

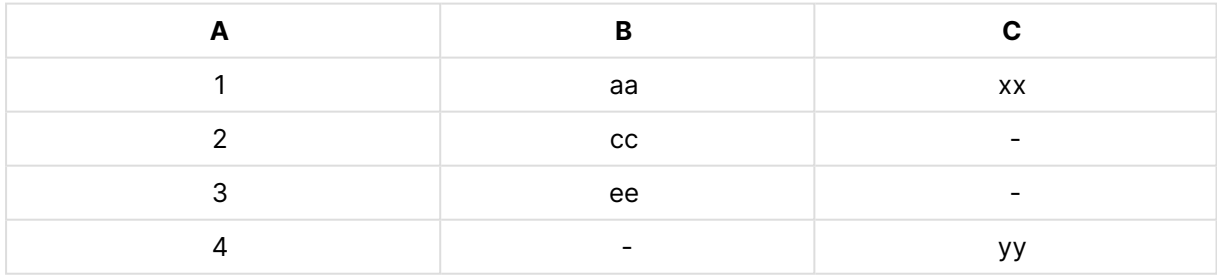

## 内部联接

如果以两个表格表示重叠字段值,则内部联接操作符仅包含来自两个表格的值的组合。

### 示例**:**

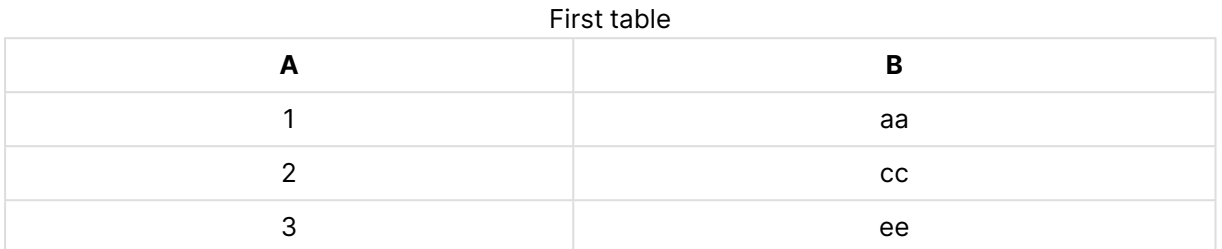

### Second table

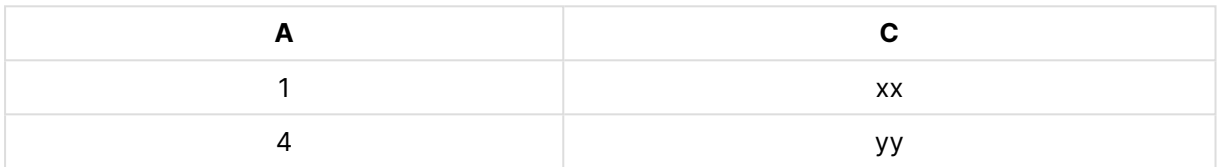

### Joined table

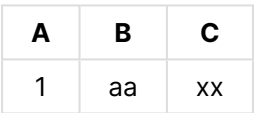

# 左侧联接

如果以第一个表格表示重叠字段值,则左侧联接操作符包含来自两个表格的值的组合。

## 示例**:**

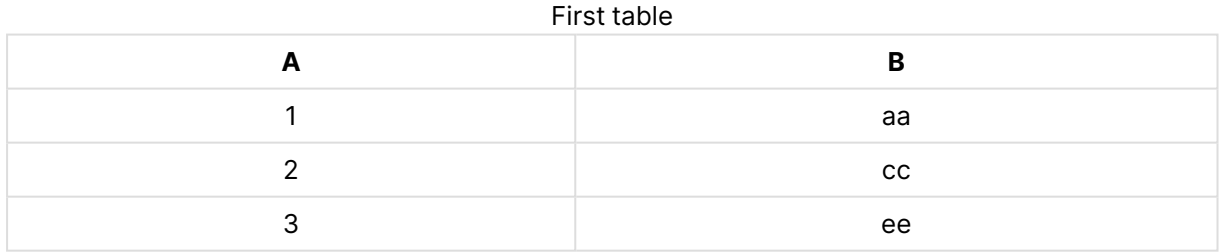

# **A C** 1  $\overline{\phantom{a}}$  xx 4 yy Second table

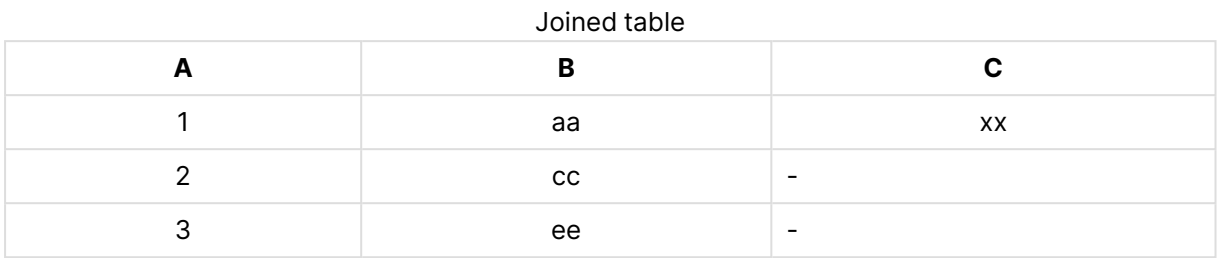

# 右侧联接

如果以第二个表格表示重叠字段值,则右侧联接操作符包含来自两个表格的值的组合。

### 示例**:**

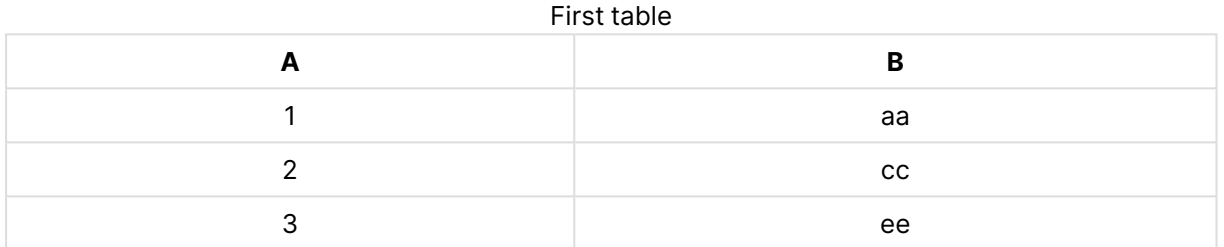

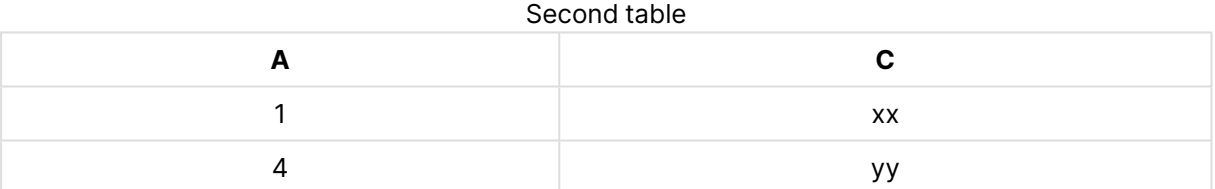

### Joined table

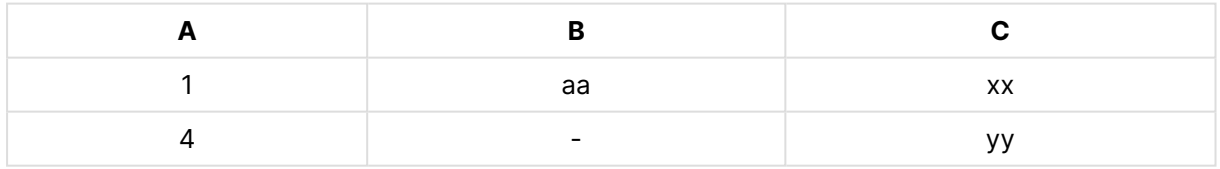

# 联接表格

通过单击数据管理器中的\*\*\*,单击串联或联接,并选择两个表格,可访问串联或联接窗格。在串联 或联接表格中选择表格后,Qlik Sense 将分析字段并自动同时映射匹配的所有字段。如果没有明确 的匹配,则字段会保留未映射状态。如果应用了联接,则映射的字段会在联接的表格中组合。未映 射的字段以带有行的空值的单独字段的形式加入,在这些行中没有相应的值,或者如果没有重叠的 值的实例,则会完全将其排除。

串联或联接表格中的第一个表格设置为主表格,是另一表格所联接的表格。除非手动重命名,否则 联接的表格将使用主要表格中的表格名称和字段名称。可以使用←按钮更改哪个表格用作主要表 格。串联或联接表格会将字段排列为两行,顶行中为主要表格字段,底行中为辅助表格字段。可以 使用 按钮交换主要表格和辅助表格。

可以使用编辑映射来更改默认映射,以及选择要映射、保留未映射状态或从联接的表格中排除的字 段。编辑映射包含一个用于编辑映射的拖放界面和用于列出所有表格字段的字段窗格。可通过将字 段拖动到主要表格字段下方来映射字段。通过字段窗格中字段旁边的 或将字段拖动到字段的 顶行,可以将字段添加为新的未映射字段。使用字段窗格中的  $\overline{\mathbb{Q}}$  标记未映射字段。从联接的表格 中移除的字段不包含在表格中,并且在对表格应用联接之后将无法用于 Qlik Sense。

应用映射并且联接表格后,将无法再编辑映射的字段,但可以通过拆分联接的表格( 会将表格还原 到原始状态) 将其从表格中移除。

要在数据管理器中联接表格,请执行以下操作:

- 1. 选择要联接的表格。
- 2. ( 可选) 重命名联接的表格和字段名称。
- 3. 可选择性编辑映射。
- 4. 选择联接操作符。
- 5. 联接表格。

选择要联接的表格

#### 执行以下操作**:**

- 1. 在数据管理器中,单击底行中的\*\*\*。
- 2. 单击串联或联接。 串联或联接窗格将打开。
- 3. 选择两个表格。 在串联或联接表格窗格中,两个表格的字段将被映射或保留为不映射。
- 4. 要预览每个字段中唯一值的示例,请单击 $\mathbf{\Theta}_{s}$
- 5. 要切换主要表格和辅助表格,请单击<sup>+</sup>→。

重命名表格和字段名称

- 1. 在串联或联接窗格中,在表格名称字段,输入新的表格名称。
- 2. 在字段名称字段中,输入新的字段名称。

编辑映射

#### 执行以下操作**:**

- 1. 在串联或联接窗格中,单击编辑映射。
- 2. 要映射两个字段,请单击表格字段并将其拖动到主要表格字段下方。
- 3. 要添加新的未映射字段,请单击表格字段并将其拖动到字段的上行。
- 4. 要从联接的表格中移除字段,请在该字段中单击 $\, \, \mathbf{\Omega} \, .$
- 5. 要将移除的字段恢复到表格,请在字段窗格中单击,然后单击字段旁的
- 6. 单击编辑映射以关闭编辑映射。

选择联接操作符

### 执行以下操作**:**

1. 在串联或联接窗格中,单击选择操作。

2. 从列表选择操作符:外部联接、内部联接、左侧联接或右侧联接。

联接表格

### 执行以下操作**:**

<sup>l</sup> 在串联或联接窗格中,单击应用。

现在表格即被联接。

拆分联接的表格

如果不再需要联接,可将联接的表格拆分为其源表格。

拆分联接的表格将移除联接的表格的所有关联,以及主要表格和辅助表格彼此之间的所 右关联。如果要在拆分联接的表格时保留关联,请单击 \ 撤消联接而不拆分表格。在数 据管理器中加载数据后,将无法使用( ) 撤消联接。

### 拆分联接的表格

执行以下操作:

- 1. 选择联接的表格。
- 2. 单击 +

串联表格现已拆分为其源表格。源表格中的所有字段都使用联接前的名称。拆分联接表格仅拆分一 个联接级别,因此属于已拆分联接表格一部分的任何联接表格都会保留其自己的联接。
# 3.15 在数据管理器中查看表格和字段转换详细信息

您可查看使用详细信息对话框在表格和数据管理器中的字段上执行的操作和转换。在 表格的关联和表格视图以及字段的数据表格编辑器中,有详细信息对话框可用。

详细信息显示对所选表格或字段进行的当前操作和转换,显示的顺序为它们在生成的数据加载脚 本中生成的顺序。这可让您方便地看到表格或字段的源、当前所做的更改以及应用更改的顺序。例 如您可使用详细信息来方便地查看串联了哪些表格或者查看是否记录了字段。

详细信息中显示的信息根据您是在查看表格还是字段改变。表格详细信息显示:

- <sup>l</sup> 所选表格的源表格。
- <sup>l</sup> 在表上使用的转换,诸如逆透视和串联。

#### 字段详细信息显示:

- <sup>l</sup> 所选字段的源表格和字段。
- <sup>l</sup> 自动类型更改。
- <sup>l</sup> 在字段上使用的转换,诸如自数据分析卡或自串联。

# 查看表格详细信息

#### 执行以下操作**:**

• 在数据管理器中,选择一个表格,然后单击\*\*,再单击查看详细信息。

详细信息对话框打开。

查看字段详细信息

#### 执行以下操作**:**

1. 在数据管理器中,选择一个表格,然后单击 $\mathscr{L}$ 。

2. 单击字段标题上方的 ,然后单击查看详细信息。

详细信息对话框打开。

# 3.16 逐步 - 使用强制串联组合表格

该逐步预排说明了如何使用强制串联来将两个相似的数据表组合。

强制串联可用于在将数据用于工作表中的分析之前整理数据。您可将两个表格串联到一个表格中。 您还可在之后可添加另一个表格,例如,如果您初始从六月添加表格,然后希望从七月添加第二个 表格。

串联概览

- 当 Qlik Sense 检测到添加的一个或多个表格与其他表格具有相同数量的字段以及相同字段 名称时,将在数据管理器中自动串联表格。在该情况下,您可根据需要拆分表格。
- <sup>l</sup> 当两个表格没有完全共有相同的字段或数据时,可强制两个表格串联。只能将两个表格强制 串联。例如要串联三个表格,则需要将前两个串联为一个表格。然后将第三个表格和刚才创 建的表格串联。
- <sup>l</sup> 将不会自动串联不是足够相似的表格。您也将无法强制串联它们。在该情况下,表格中的字 段应当改为在数据管理器中关联。

预排 - 强制串联

这些是完成预排需要执行的任务:

- 1. 准备数据表
- 2. 将数据表添加至应用程序
- 3. 串联数据表并将数据表载入应用程序
- 4. 更进一步 新增表格并串联表格字段

# 先决条件

您应当知道如何在 Qlik Sense 中创建应用程序。

# 准备数据表

我们为您提供了一些样本数据,用于展示强制串联。您还可使用自己的数据,前提是两个表格的字 段和数据几乎相同。

例如,这里是下面我们提供的数据的标题和第一行。它已被粘贴到两个 Excel 表格中。请注意字段 中的差异。

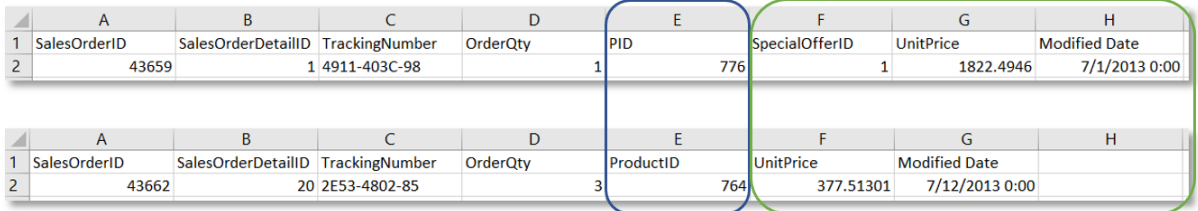

If you want to use the sample data, copy the entire table, including the column headings, into an empty Excel file on your computer. For this walkthrough, we named the Excel tabs Data Table 1 and DataTable 2. We named the Excel file Concatenate Data.xlsx.

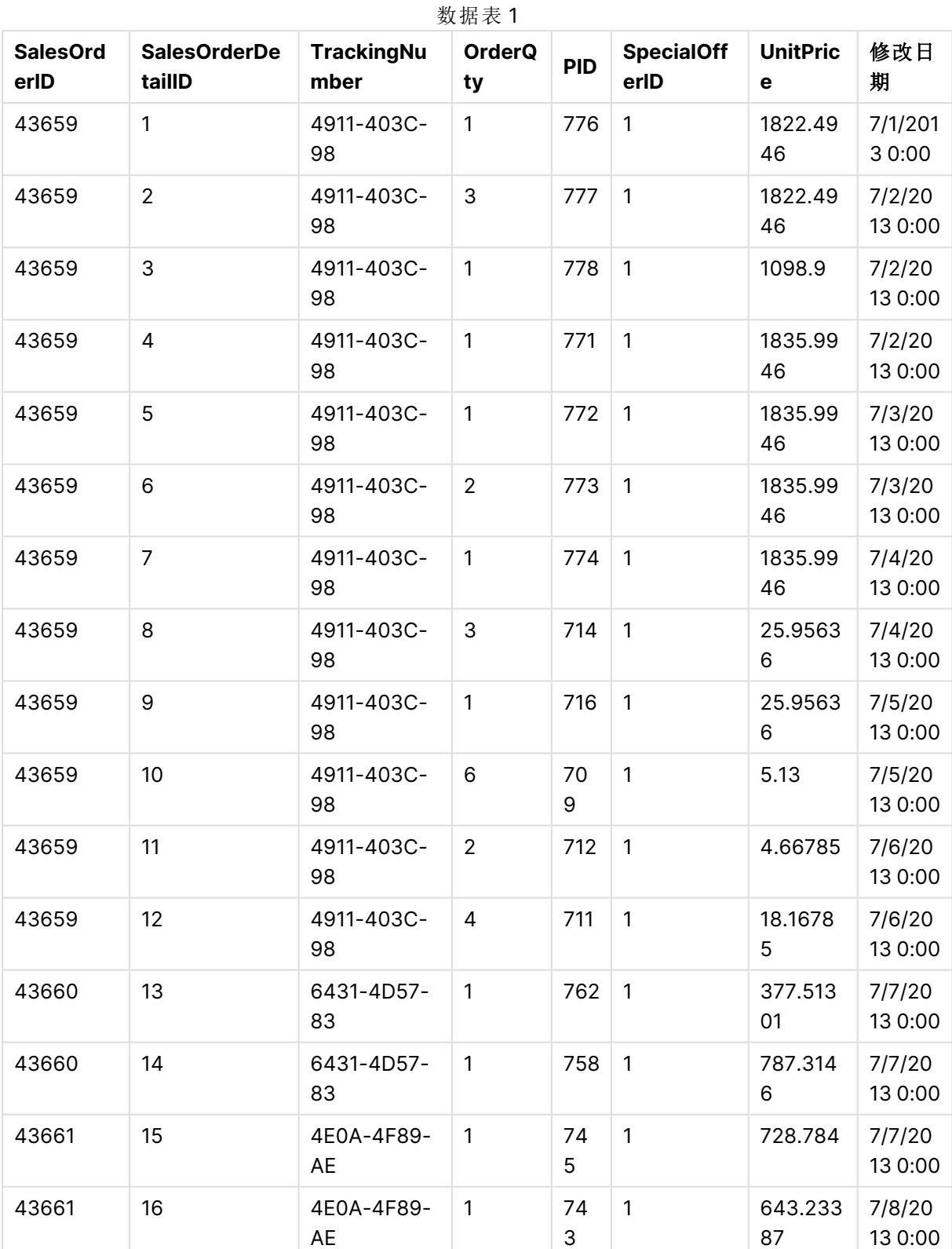

数据表 1

# 3 通过 Data Manager 加载并管理数据

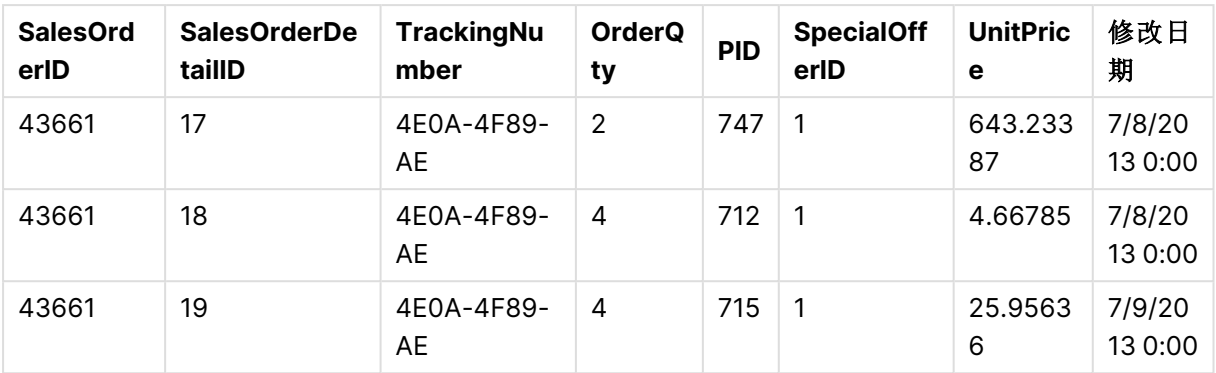

## 数据表 2

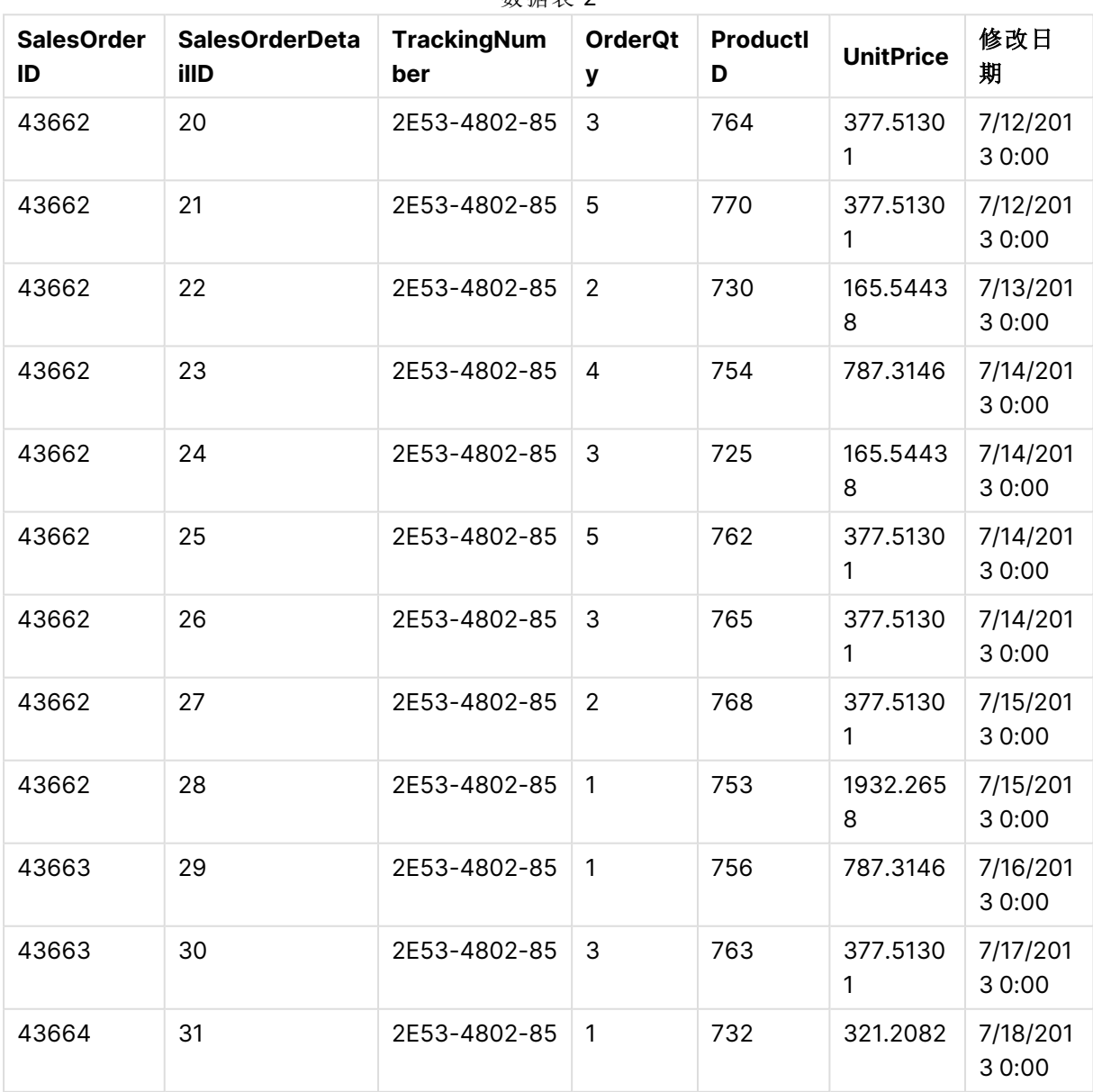

# 数据表 2

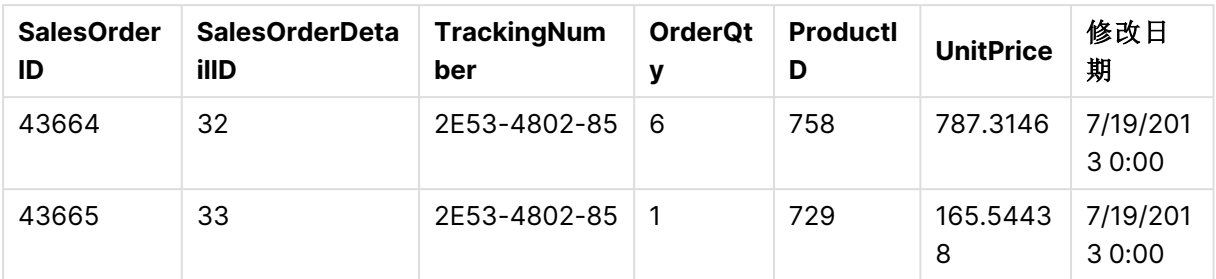

将数据表添加至应用程序

# 执行以下操作**:**

- 1. 启动 Qlik Sense。
- 2. 在您的工作区域内,单击创建新应用程序。随即打开创建新应用程序窗口。
- 3. 命名您的应用程序,再单击创建。该应用程序即已创建。我们将自己的应用程序命名为 ConcatenateExample
- 4. 单击打开应用程序。应用程序打开并显示对话框,您可在其中添加数据。
- 5. 将您的 **Excel** 文件拖放到从文件和其他源添加数据对话框中。您的表格显示在数据管理器的 关联视图中。单击气泡查看该表格的数据。

如果您改为从数据管理器添加数据,将首先要求您选择表格字段,然后才会被转 到数据管理器的关联视图。在该情况下,选择两个表格的所有字段。

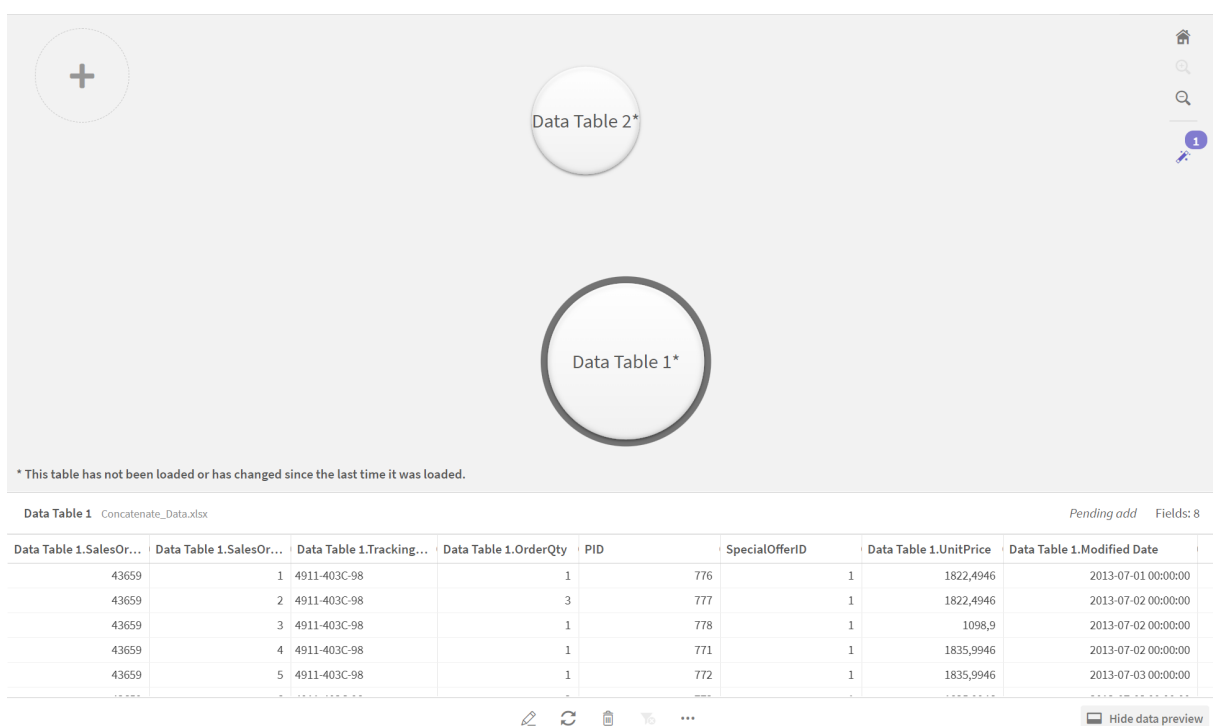

串联表格并将数据表载入应用程序 在将数据表添加至应用程序之后,可串联表格。

# 执行以下操作**:**

1. 在数据管理器的关联视图中,通过单击气泡选择一个表格。单击\*\*\*然后选择串联或联接。

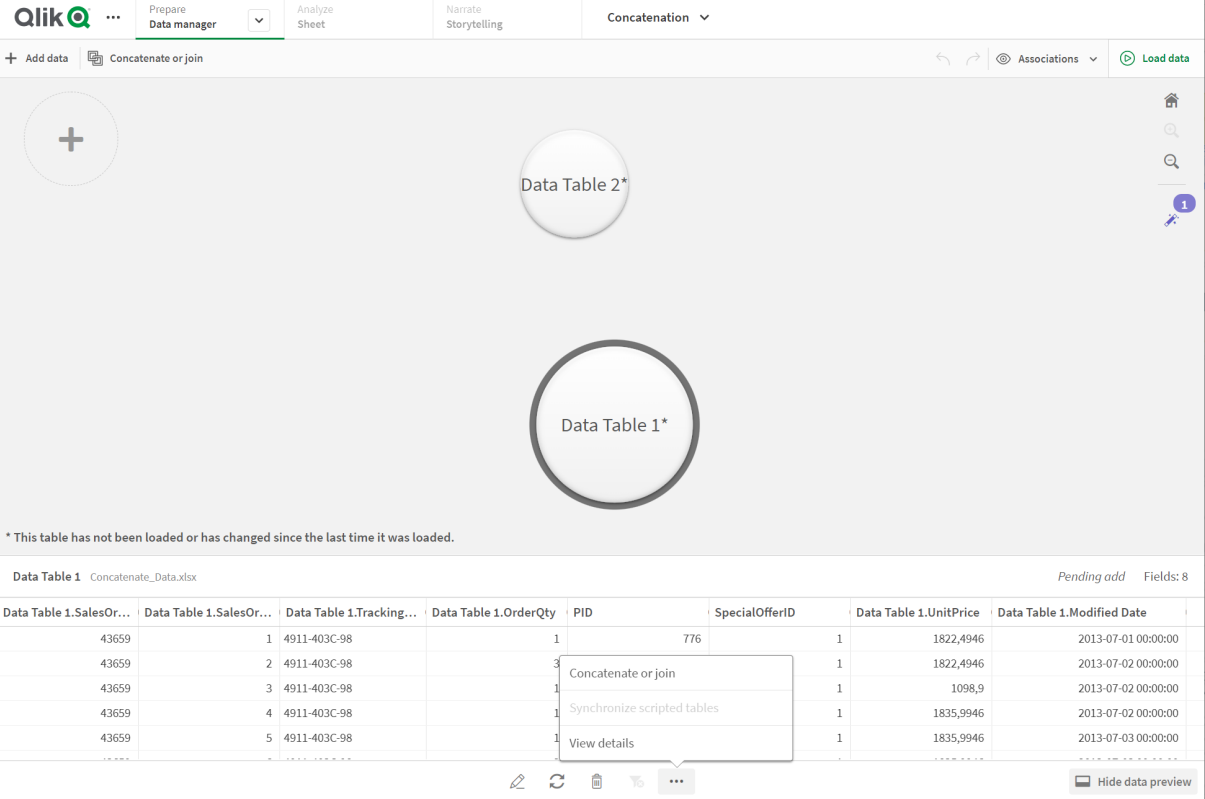

2. 单击其他表格的气泡,然后单击编辑映射。

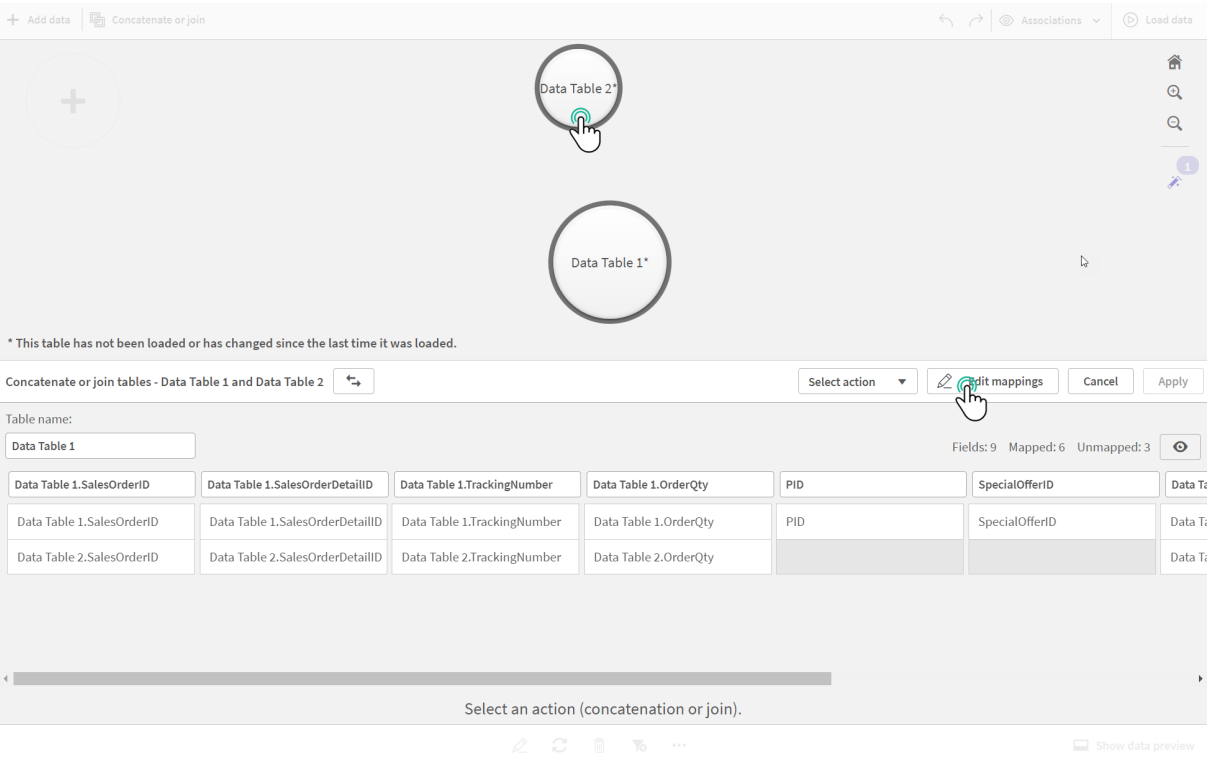

- 3. 您现在可根据需要进行以下操作:
	- i. 在表格名称中,重命名将在您组合表格时创建的表格。
	- ii. 通过拖放字段标签组合字段。
	- iii. 重命名字段。
	- iv. 通过单击字段的 删除字段。

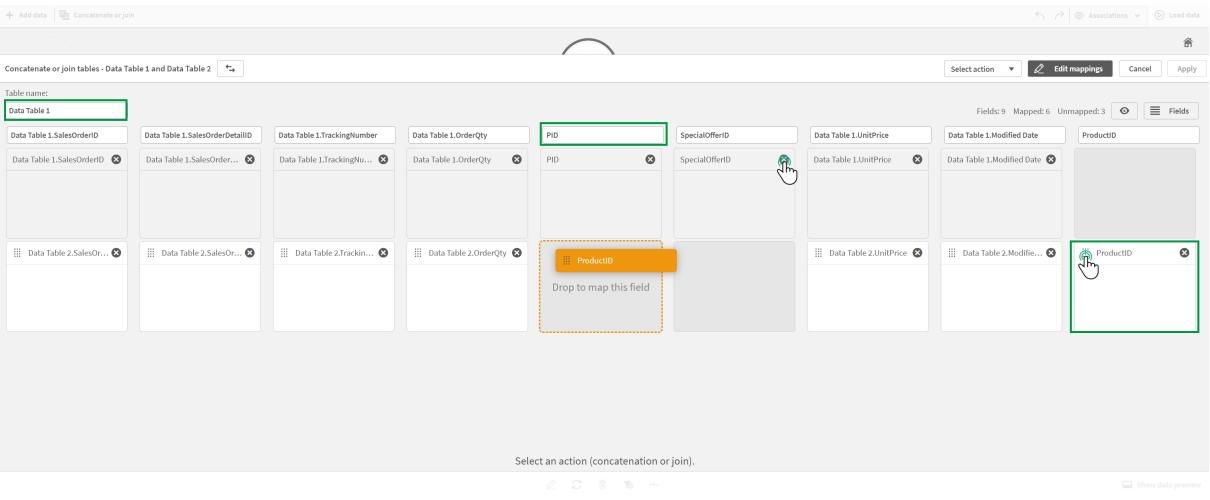

在我们的示例中,我们进行以下操作:

- i. 将我们的表格重命名为 Data Table。
- ii. 将 ProductID 标签和字段拖动至 PID 字段下方,将字段组合。
- iii. 将 PID 字段重命名为 Product ID。
- iv. 删除 SpecialOfferID 字段。

现在我们的表格形式如下:

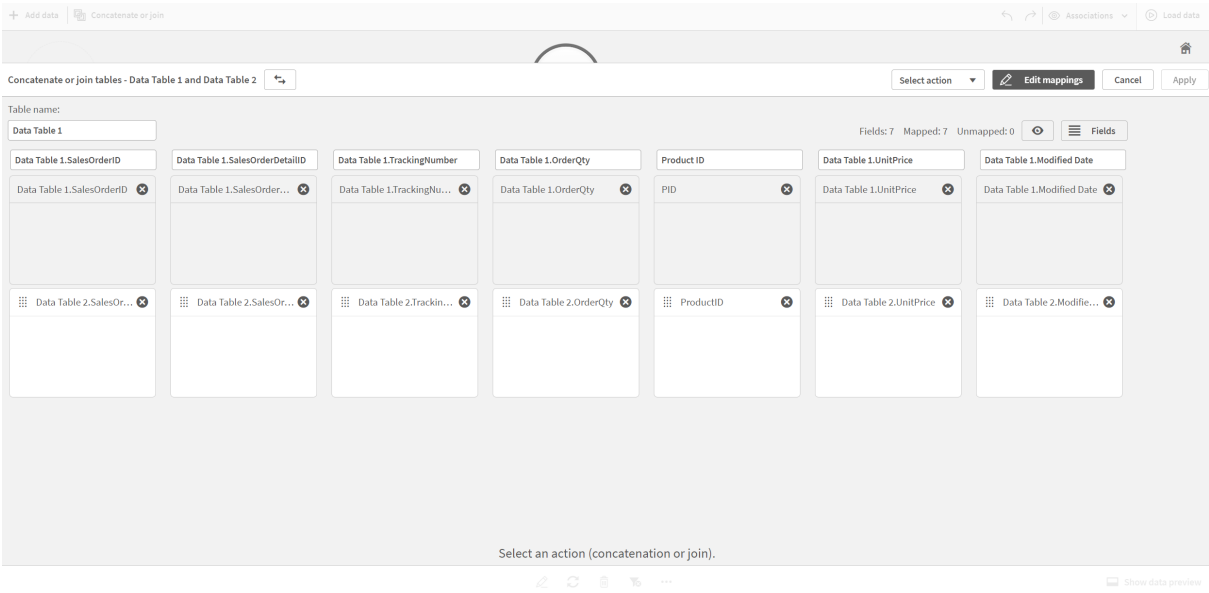

4. 在选择操作下拉框中,单击串联,然后单击应用。表格在映射的字段上串联。\* 指示数据尚未 载入应用程序。

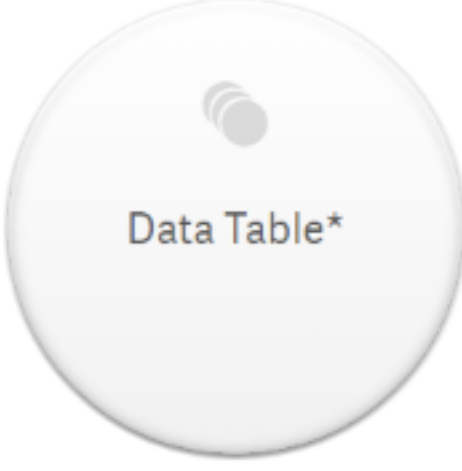

5. 单击加载数据。显示消息,说明数据成功载入。单击编辑工作表来使用数据创建可视化效 果。

# 更进一步 - 新增表格并串联表格字段

将提供在上面的样本数据粘贴到相同 Excel 文件中的两个选项卡中。但是当您希望串联字段时,表 格无需位于相同文件中。表格可位于添加至应用程序的单独文件中。之后可添加另一个表格,例 如,如果您初始从六月添加表格,然后希望从七月添加第二个表格。

在该示例中,我们将具有相似字段的另一表格添加至我们在上面创建的串联的表格。

此处为样本数据。我们将包含表格的标签命名为 DataTable\_Newest。我们将数据文件命名为 Concatenate\_Data2.xlsx。

# DataTable\_Newest

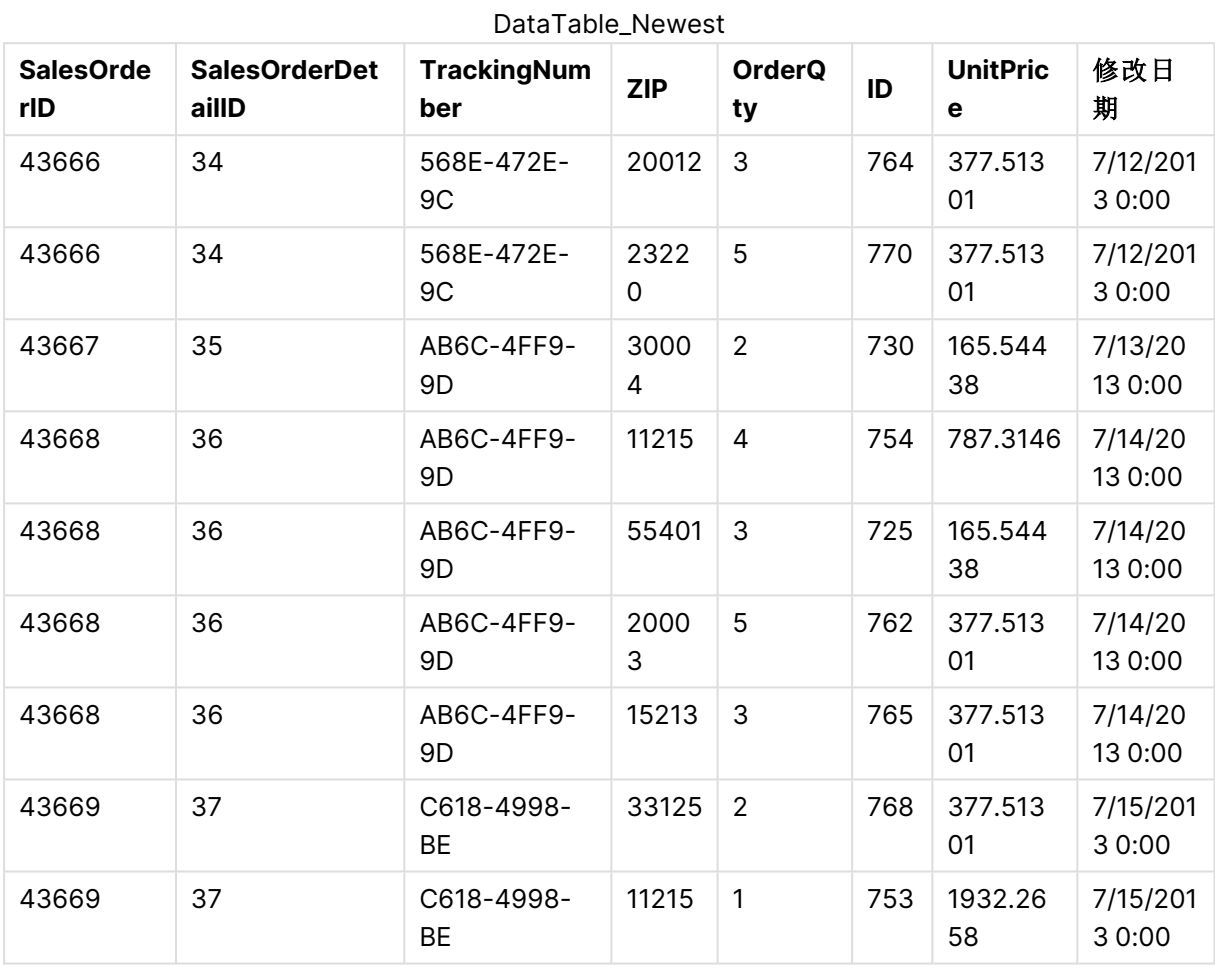

# 执行以下操作**:**

- 1. 从 Qlik Sense 应用中心,单击您在以上程序中创建的应用程序。应用程序打开。
- 2. 从顶部工具栏中的下拉列表选择数据管理器。数据管理器打开并且显示您在上述程序中创 建的表格。

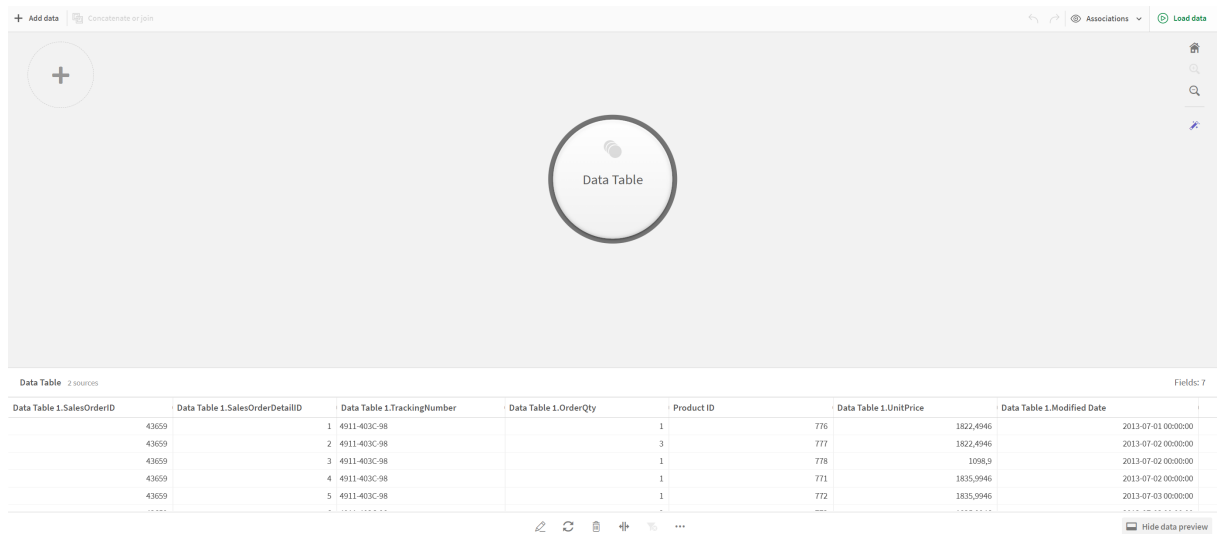

- 3. 单击 十 按钮来添加数据。
- 4. 将新的 Excel 文件添加至应用程序,方法是将其拖动至向此应用程序附加文件对话框。 添加数据窗口打开。
- 5. 单击添加数据以将数据表添加至应用程序。 新表格即被添加至您的应用程序。

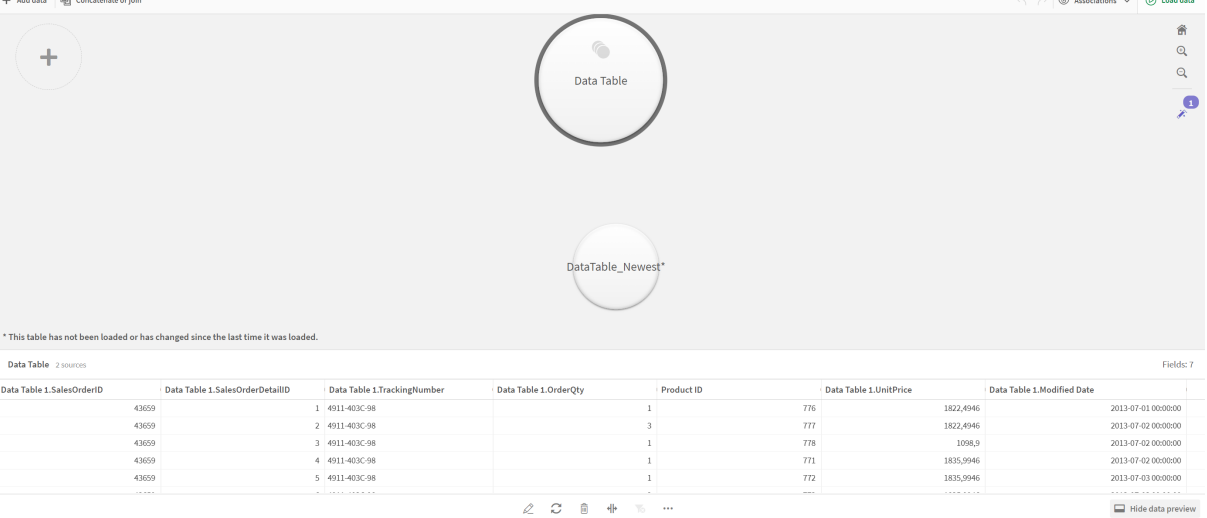

<span id="page-81-0"></span>6. 您现在可串联表格、编辑映射,然后加载数据。

# 3.17 在数据管理器中同步脚本化表格

默认情况下,在数据加载编辑器中添加的脚本化表格无法使用在数据管理器中提供的 工具。

例如,您无法在数据管理器中将脚本化表格和其他表关联,或者使用数据分析卡转换脚本化表格中 的字段。如果您在数据管理器中同步自己的脚本化表格,可将您在数据管理器中的脚本化表格替换 为受管脚本化表格。这些表格和在数据管理器中添加的表格一样可使用完全相同的工具,包括:

- <sup>l</sup> 编辑表格,诸如添加已计算字段。
- <sup>l</sup> 转换字段,诸如通过数据分析卡更改字段类型或转换字段。
- <sup>l</sup> 转换表格,诸如逆透视或串联表格。

同步和受管的脚本化表格具有以下限值:

- 要同步为受管脚本化表格的脚本化表格必须位于数据加载脚本中的自动生成的脚本段之 前。将不会同步数据加载脚本中自动生成的脚本段之后的表格。
- · 您无法使用从源中选择数据来更改受管脚本化表格中字段的选择。

如果您的数据加载脚本包含 **Exit** 语句或动态字段,请勿同步您的脚本化表格。

要将您的脚本化表格转换为受管脚本化表格,可在**数据管理器**中同步您的脚本化表格。同步进行的 操作如下:

- <sup>l</sup> 将所有同步的脚本化表格作为受管脚本化表格更换。
- <sup>l</sup> 删除已在数据加载脚本中删除了脚本化表格的所有受管的脚本化表格。
- <sup>l</sup> 更新所有源表格在数据加载脚本中有所更改的受管脚本化表格。

如果您已经同步了表格,则不应当在数据管理器已经在其他标签中打开的情况下 在数据加载编辑器中进行更改。

避免更改已经在数据管理器中同步的表格的数据加载脚本。如果您删除或修改数 据加载编辑器中的字段,则必须删除或重做同步表格中任何衍生的字段或关联。 使用删除或修改的字段的衍生字段( 诸如已计算字段或通过拆分卡创建的字段) 显示空值。

在同步之后,您可在数据管理器中使用受管脚本化表格,和其他任何表格一样。如果数据管理器检 测到在受管脚本化表格和源脚本化表格之间存在差异,它会提示您再次同步。

要将受管脚本化表格恢复为脚本化表格,可在数据管理器中删除它们。如果您再次同步,则必须重 复该删除操作。

同步脚本化表格

#### 执行以下操作**:**

- 1. 在数据管理器中,单击\*\*\*。 也可选择脚本化表格。
- 2. 单击 **Synchronize scripted tables(**同步脚本化表格**)**。

受管脚本化表格即会替代数据管理器中所有脚本化表格。

删除受管脚本化表格

### 执行以下操作**:**

- 1. 在数据管理器中选择表格视图。
- 2. 在您要删除的受管脚本化表格上,单击 回。
- 3. 单击加载数据。

受管脚本化表格恢复为脚本化表格。

# 3.18 管理数据关联

Qlik Sense 可分析您的数据,帮助您在表格之间创建关联。您可从 Qlik Sense Insights 基于分析的建议进行关联,或者可创建自己的关联。

如果您需要关联数据,我们建议您在启用数据分析的情况下使用添加数据选项。这是默认选项。您 可通过单击"添加页面"右下角的添加数据按钮旁的\*\*\*来验证该设置。

在数据管理器的关联视图中,使用气泡展示您的数据,每个气泡代表一个数据表。气泡的大小代表 表格中的数据量。气泡之间的链接表示表格之间的关联。如果两个表格之间存在关联,您可以单击 链接中的按钮以查看或编辑该关联。

数据管理器中的关联视图

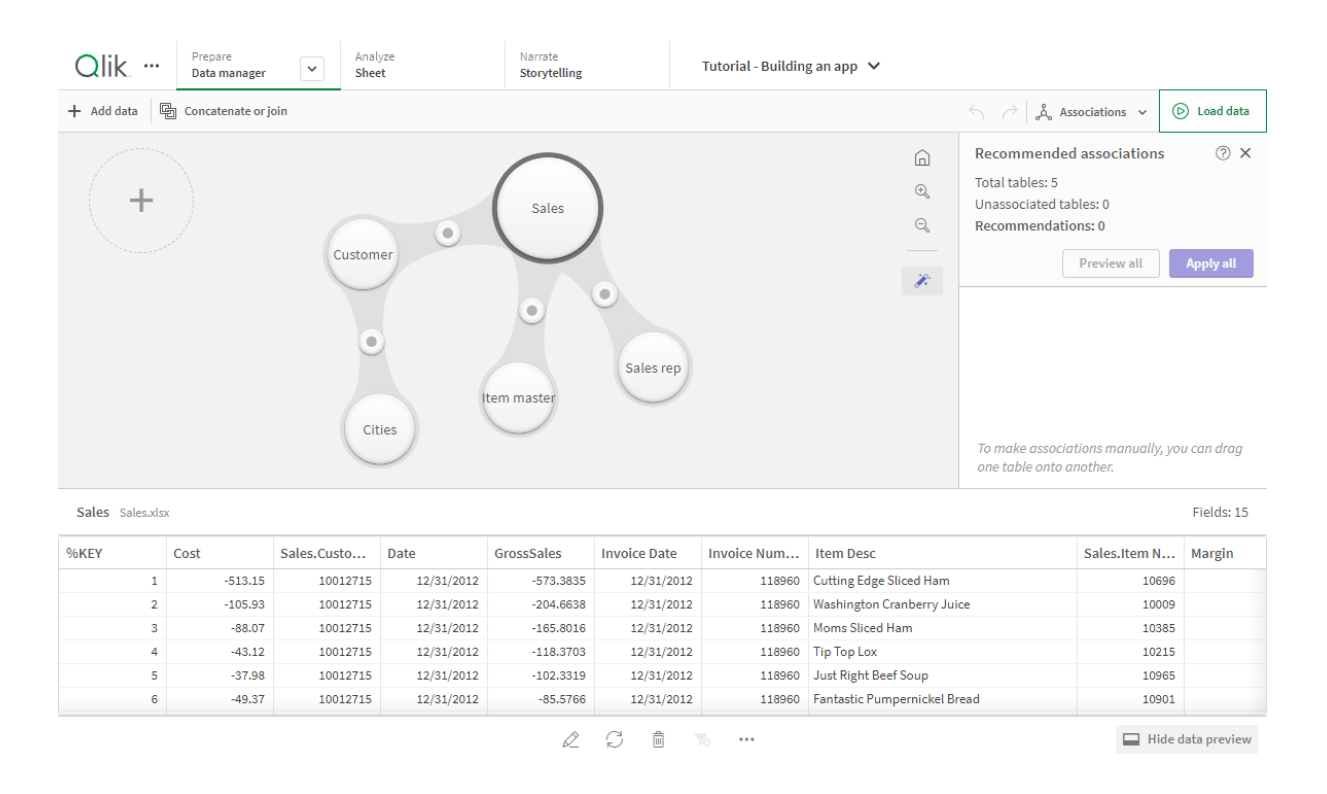

在大多数情况下在模型视图中编辑表格关联都更为容易,但是您也可使用表格编辑视图 中的关联选项编辑单个表格关联。

有关更多信息,请参[阅在表格编辑器中关联数据](#page-35-0) (page 36)。

# 使用建议的关联面板关联表格

在许多情况下, Qlik Sense Insights 将建议数据表之间的关联。建议的关联面板可让您查看和应用 这些建议。

建议的关联面板将在有任何表格存在时默认开启。可通过单击 , 将其重新打开。

如果面板关闭并且建议存在,您将在 , 项部看到徽标, 显示建议的数目。

打开建议的关联

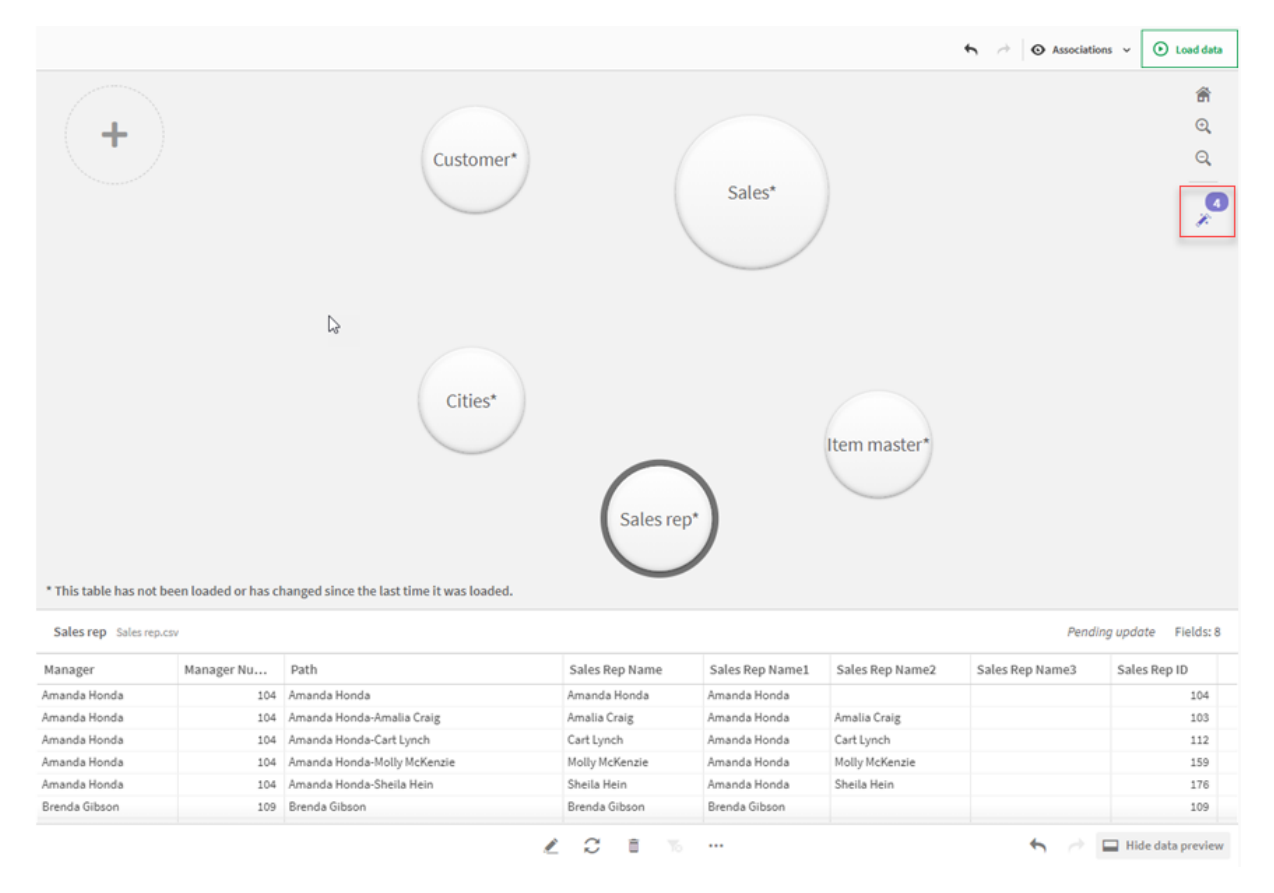

#### 执行以下操作**:**

1. 如果建议的关联面板关闭,单击关联视图右上角的。 面板出现在右侧。

- 2. 您将看到以下信息:
	- <sup>l</sup> 表总数:表格的总数目。
	- <sup>l</sup> 未关联的表格:没有关联的表格的总数。
	- 建议:建议的关联的总数。
	- <sup>l</sup> 建议的关联的详细信息:示出建议的关联的名称,然后是冒号分隔的表格和字段名称
- 3. 单击单个建议,从而以深蓝色预览它。
- 4. 要仅接收一些建议,对您所需的特定建议单击应用。
- 5. 单击预览全部来查看所有建议的关联将如何影响您的数据表格。正在预览的关联将突出显 示。

建议的关联面板

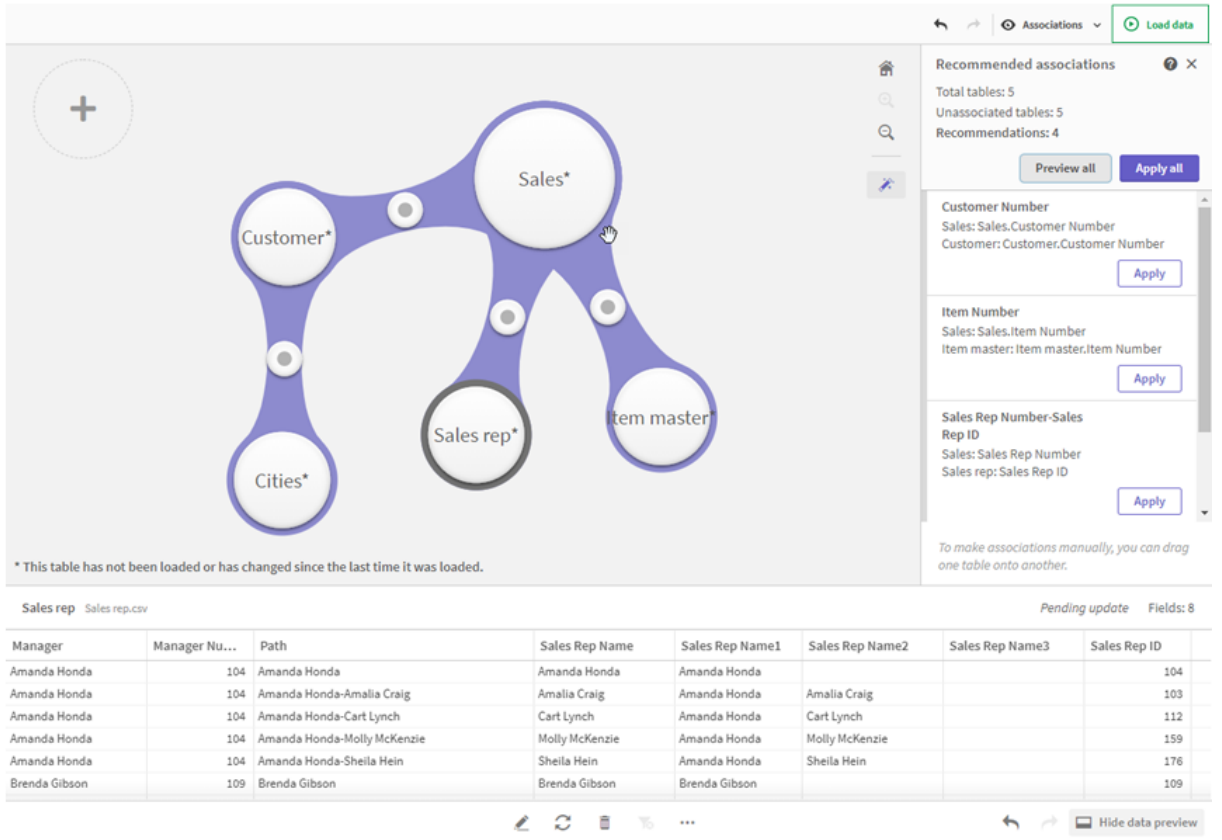

6. 单击应用全部来应用每个建议的关联。已经接受的关联以浅灰色突出显示。 您可单击屏幕底部的□来查看您的表格有了怎样的变化。

您现在可使用自己的数据开始创建可视化。

# 手动关联表格

您可手动关联表格,方法是将它们拖动到一起。如果您朝向彼此拖动表格气泡,将以绿色、橙色或 红色条带标记它们。

• 绿色:数据管理器非常确定要关联的字段。例如,如果两个表格有标记为"销售区域"的两个字 段,数据管理器假设应当关联它们。

- · 橙色:数据管理器在一定程度上确定可关联这些表格。例如,如果两个不同的字段具有不同 的标签,但是包含单数位数据,数据管理器将把它们标记为橙色,因为数据类型相似。
- 红色:数据管理器不知道如何关联这些表格。您将必须在关联表格编辑器中选择要关联到一 起的表格和字段。

#### 我希望手动关联绿色或橙色的表格

#### 执行以下操作**:**

- 1. 将表格拖动至以绿色或橙色标记的表格之一。
- 2. 关联会被自动应用。

表格现在使用建议的字段关联。

### 我希望手动关联红色的表格

您可以通过创建自定义关联来关联表格:

#### 执行以下操作**:**

- 1. 将表格拖动至以红色标记的表格之一。 关联表格编辑器打开。
- 2. 在左侧表格中,选择将那些字段用在关联中。 您可选择使用单个字段或多个字段。您也可以添加定界符,以便更轻松地解释数据或匹配已 存在的字段。您可以在预览中看到关联的表现形式。
- 3. 在右侧表格中,选择将哪些字段用于匹配您在左侧表格中所做的选择。
- 4. 在名称字段中为将要创建的关键字段输入名称。 该新字段名称不能和任一表格中的现有字段名称相同。
- 5. 单击关联。

表格现在即使用您的自定义关联而关联在一起。

# 取消关联

有两种方式可取消不适合您的数据模型的关联。

#### 执行以下操作**:**

- <sup>l</sup> 单击关联的表格中的一个,并将其拖离其他表格,直至关联断开。或者您可:
- <sup>l</sup> 单击两个气泡之间的链接,然后单击底部面板中的删除按钮。

两个表格不再关联。

# 编辑关联

如果您需要调整数据模型,您可编辑两个表格之间的现有关联。

#### 执行以下操作**:**

- 1. 单击关联的表格之间的圆圈以打开数据面板。 面板打开,附带关联字段中数据的预览。
- 2. 单击 $\mathcal{L}$ 。 您将看到一个或多个按钮,每个按钮以绿色、橙色或红色标记。绿色表示数据管理器在关联 上非常确定,橙色表示一定程度确定,红色表示不确定。当前的关联以灰色标记。
- 3. 单击其中一个关联按钮:
	- <sup>l</sup> 单击建议的关联将其选中。
	- $\bullet$  单击现有自定义关联  $\varnothing$  以编辑要在关联中使用哪些字段。
	- 单击自定义关联以创建新的关联。 该按钮仅在对于表格对存在建议的关联时可用。 自定义关联可包含单个字段或多个字段。

您现在已更改了表格对之间的关联。

# 预览数据

您可预览关联视图中的表格,从而更好地理解数据。

#### 执行以下操作**:**

- 1. 选择表格。
- $2.$  单击视图底部的 $\Box$ 。

预览窗格将显示表格数据。

# 合成钥

当两个或多个数据表拥有两个或多个共同字段时,这意味着存在复合的关键字段关系。Qlik Sense 通过自动创建合成钥来处理此问题。这些关键字段是一种匿名字段,表示所有发生的复合关键字段 的组合。

有关更多信息,请参阅[合成钥](#page-137-0) (page 138)。

如果添加表格导致以下任何情况,则只能在启用分析的情况下添加数据:

- <sup>l</sup> 创建包含五个以上字段的合成钥。
- <sup>l</sup> 创建十个以上的合成钥。
- <sup>l</sup> 创建嵌套的合成钥,也就是说合成钥包含其他合成钥。

这些情况意味着您需要调整数据表以解决问题。

# 限制

在某些情况下,不会提供关联建议,具体取决于加载表格的结构,以及表格中的数据。在这些情况 下,您需要在表格编辑器中调整关联。

- <sup>l</sup> 多对多关系。
- <sup>l</sup> 具有数据的字段对不能在两个方向很好地匹配。可能存在一种情况:您有一个小表格,包含 几个字段值,这些值与大表格中的字段100%匹配,而在另一个方向上,这种匹配率却要小得 多。
- <sup>l</sup> 复合密钥关联。

此外,数据管理器将只分析使用添加数据所添加的表格。使用数据加载脚本添加的表格将不会包含 在关联建议中,除非它们已同步到数据管理器中。

有关更多信息,请参阅[在数据管理器中同步脚本化表格](#page-81-0) (page 82)。

# 应用更改和重新加载数据

在数据管理器中所作的更改不可用于应用程序,直到加载数据。当您加载数据时,系统会应用更 改,并从外部数据源加载您添加的所有新数据。之前加载的数据不会加载。

您可以使用**数据管理器**页脚中的 ( ) 按钮从外部数据源重新加载所有数据。

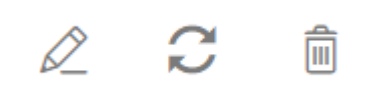

按钮会重新加载选定表格的所有数据,而不是加载应用程序中所有表格的所有数据。

如果数据管理器中的数据与应用程序数据不同步,加载数据按钮将显示为绿色。在关联视图中,所 有新表格或更新的表格都通过 \* 指示,已删除的表格显示为浅灰色。在表格视图中,所有新的、更 新的或已删除的表格都以蓝色高亮显示,并且会显示表明表格状态的图标:

- 将删除标记为**待删除 Ⅲ** 的表格。
- 将使用已添加的、重命名的或移除的字段来更新标记为待更新 C 的表格,或者对表格讲行 重命名。
- 将添加标记为待添加√的表格。

应用更改

#### 执行以下操作**:**

• 单击加载数据可在应用程序中加载更改。

现在已使用在数据管理器中所做出的更改更新了应用程序数据。

# 4 使用脚本加载和转换数据

本介绍是如何使用数据加载脚本将数据加载到 Qlik Sense 的简要说明。

Qlik Sense 使用在 数据加载编辑器 中管理的数据加载脚本来连接到各种数据源并从中检索数据。 数据源可为数据文件,例如 Excel 文件或 .csv 文件。数据源也可谓数据库,例如 Google BigQuery 或 Salesforce 数据库。

还可使用数据管理器将数据载入,但是当您希望创建、编辑和运行数据加载脚本时,可使用数据加 载编辑器。

在脚本中,指定要加载的字段和表格。脚本编译通常用于指定从数据源加载的数据。还可以使用脚 本语句操作数据结构。

数据加载期间,Qlik Sense 会确定不同表格的共用字段( 关键字段) 以关联数据。可以在数据模型查 看器中监控应用程序的数据的结果数据结构。可以通过重命名字段来实现对数据结构的更改,以获 得表格之间的不同关联。

在将数据加载到 Qlik Sense 后,会将其存储在应用程序中。

当应用程序未直接连接到数据源时,Qlik Sense 会一直进行分析。所以,要刷新数据,您需要运行脚 本以重新加载数据。

# 4.1 数据管理器和数据加载脚本之间的交互作用

当您在数据管理器中添加数据表时,会生成数据加载脚本代码。您可在数据加载编辑器的自动生成 的脚本段查看脚本代码。您还可以选择解锁和编辑生成的脚本代码,但在这种情况下无法再在数据 管理器中管理数据表。

默认情况下,在数据管理器中无法管理在加载脚本中定义的数据表。即,您可看到表格并预览数 据,但是您无法在数据管理器中删除或编辑表格,不为使用脚本加载的表格提供关联建议。但如果 您将自己的脚本化表格和数据管理器同步,您的脚本化表格将作为受管脚本化表格添加至数据管 理器。

如果您已经同步了表格,则不应当在数据管理器已经在其他标签中打开的情况下在数据 加载编辑器中进行更改。

您可以添加脚本段,并编写加强与数据管理器中创建的数据模型之间互动的脚本代码,但是在某些 区域,您必须特别谨慎。您编写的脚本代码会干扰数据管理器数据模型,并且会在某些情况下产生 问题,例如:

- 正在重命名或放置使用脚本中的数据管理器添加的表格。
- 正在放置使用数据管理器添加的表格的字段。
- · 使用数据管理器添加的表格与在脚本中加载的表格之间的串联。
- <sup>l</sup> 正在使用带有通过数据管理器添加的表格中的字段的 **Qualify** 语句。
- <sup>l</sup> 正在加载通过使用脚本中的 **Resident** 的数据管理器添加的表格。
- · 正在将脚本代码添加到生成的代码部分后面。数据模型中产生的变化未反映在数据管理器 中。

# 4.2 使用数据加载编辑器

从数据加载编辑器创建和运行数据加载脚本,并创建到数据源的连接。在加载数据后, 可用来对应用程序进行分析。

单击导航栏中准备选项卡下的数据加载编辑器以打开"数据加载编辑器"。

# 数据加载编辑器

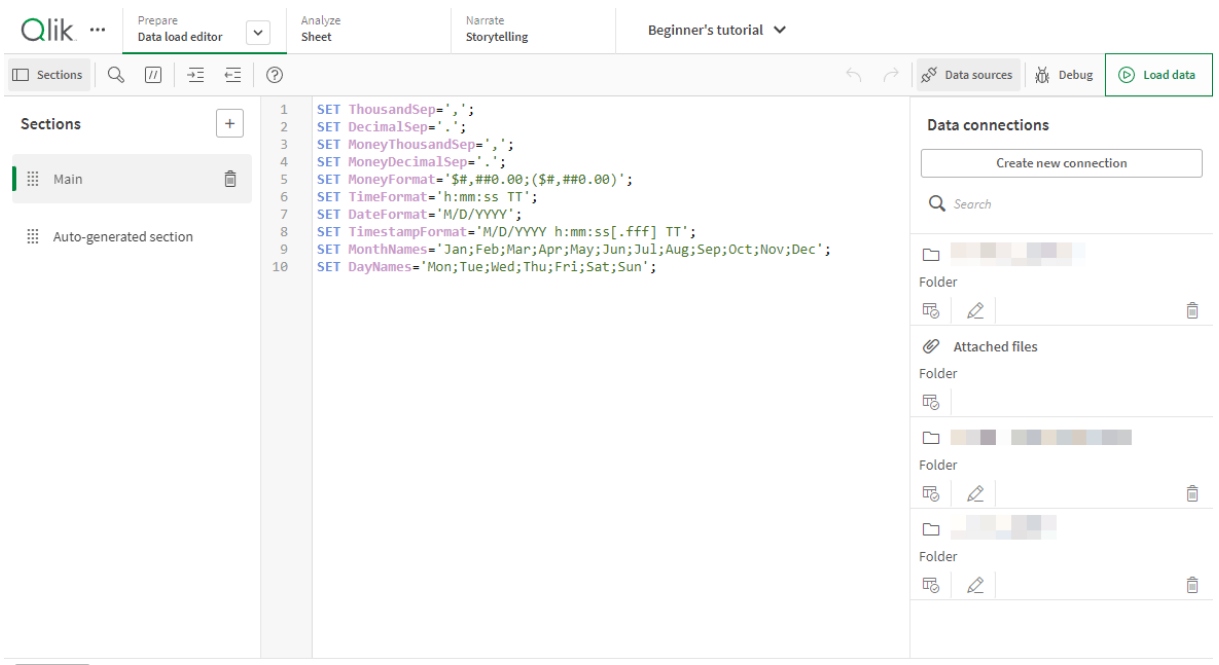

Output

# 工具栏

工具栏包含数据加载编辑器最常用的命令。

# 数据连接

在数据连接下,可以将快捷方式保存到常用的数据源( 数据库或远程文件) 。这也是您开始选择要加 载的数据的位置。

文本编辑器

可以在文本编辑器中编写和编辑脚本代码。每个脚本行均已编号,并且脚本已按照语法成分进行颜 色编码。文本编辑器工具栏包含以下命令:**Search and replace**、**Help mode**、**Undo** 以及 **Redo** 原始 脚本包含一部分通常不需要编辑的预定义区域变量设置,如 SET ThousandSep=,您可选择性对其进 行编辑。

# 分段

可以将脚本分成脚本段,使得更易于阅读和维护。脚本段自上而下执行。

如果您已在添加数据中添加数据,则会生成一个名为自动生成的脚本段的数据加载脚本段,其中包 含加载数据所需的脚本代码。

# 输出

输出用于显示自动保存状态和在脚本期间所生成的所有消息。

# 在数据加载编辑器中连接到数据源

数据加载编辑器中的数据连接让您可以将快捷方式保存到常用数据源( 数据库、本地 文件或远程文件) 。

数据连接列出了已按字母顺序保存的连接。您可以使用搜索框通过特定名称或类型缩小连接列表 的范围。

您只能查看您拥有的数据连接,或者您有权访问的数据连接。如果需要,请联系您的 Qlik Sense 系统管理员以获取访问权。

# 创建新的数据连接

执行以下操作:

- 1. 单击创建新连接。
- 2. 从下拉列表中选择要创建的数据源类型。 随即打开选定数据源类型的设置对话框。
- 3. 输入数据源设置,然后单击创建以创建数据连接。 您的用户名和域将附加连接名称,以确保其唯一性。

数据连接现在已创建,并以您作为默认所有者。如果您希望其他用户能够使用服务器安装中的连 接,则需要在 Qlik Management Console 中编辑连接的访问权限。

如果数据源已更新,则将不会自动更新所创建的连接设置。这意味着需要特别注意存储 用户名和密码,尤其是如果在 DSN 中更改 Windows 集成安全性和数据库登录之间的设 置。

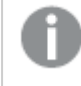

如果未显示创建新连接,则意味着您没有添加数据连接的访问权限。如果需要,请联系 您的 Qlik Sense 系统管理员以获取访问权。

# 删除数据连接

执行以下操作:

- 1. 单击要删除的数据连接的 .
- 2. 确认您要删除连接。

现在,已删除数据连接。

如果未显示 ,则意味着您没有删除数据连接的访问权限。如果需要,请联系您的 Qlik Sense 系统管理员以获取访问权。

## 编辑数据连接

执行以下操作:

- 1. 在数据连接下,选择包含要编辑的数据连接的空间。
- 2. 单击要编辑的数据连接的 $\mathscr{L}$ 。
- 3. 编辑数据连接的详细信息。连接详细信息特定于连接类型。 您可能需要提供连接的凭据。

现在,已更新数据连接。

如果编辑数据连接的名称,若希望继续引用相同连接,那么还需要在脚本中编辑对连接 的所有现有引用 (lib://)。

如果未显示 $\mathcal Q$ , 则意味着您没有更新数据连接的访问权限。请联系您的 Qlik Sense 系统 管理员。

## 插入连接字符串

对于大多数连接都需要连接字符串。只有文件夹和 Web 文件连接不需要连接字符串。

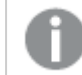

该功能在 Qlik Sense SaaS 中不可用。

执行以下操作:

· 单击要插入连接字符串的连接的  $\Xi$ 

已在数据加载编辑器的当前位置插入选定数据连接的连接字符串。

从数据连接选择数据

如果您要选择在应用程序中加载的数据连接的数据,请执行以下操作:

1. 将创建新连接新连接到数据源(如果数据连接已不存在)。

2. 喝从连接中选择数据。

引用脚本中的数据连接

可以使用数据连接来引用语句中的数据源和脚本中的函数,通常,您希望在这两个位置中使用路径 来引用文件名。

引用文件的语法是 'lib://(连接名称)/(文件名,含路径)'

#### 示例**:**通过 **DataFiles** 连接来加载文件

此示例从 Folder 数据连接中定义的位置加载文件 orders.csv。这可能是您的管理员在 Qlik Sense 服务器上创建的文件夹。

LOAD \* FROM 'lib://DataSource/orders.csv';

#### 示例**:**通过子文件夹来加载文件

此示例从 DataSource 数据连接文件夹加载文件 Customers/cust.txt。Customers 是数据连接中所 定义位置的子文件夹。

LOAD \* FROM 'lib://DataSource/Customers/cust.txt';

#### 示例**:**从 **Web** 文件加载

此示例从 PublicData Web 文件数据连接加载表格,其包含指向实际 URL 的链接。

LOAD \* FROM 'lib://PublicData' (html, table is @1);

#### 示例**:**从数据库加载

此示例从 DataSource 数据连接文件夹加载表格 Sales\_data。

```
LIB CONNECT TO 'DataSource';
LOAD *:
SQL SELECT * FROM `Sales_data`;
```
# 数据连接存储在什么地方?

可以使用 Qlik Sense 存储库服务 存储连接。可以使用 Qlik Sense 服务器部署中的 Qlik Management Console 管理数据连接。Qlik Management Console 可让您删除数据连接,设置访问权限和执行其他 系统管理任务。

在 Qlik Sense Desktop 中,所有连接都保存在应用程序中且未加密。这可能包括有关在 创建连接时所输入的用户名、密码和文件路径的详细信息。这意味着如果您与其他用户 共享应用程序,将能够以纯文本格式提供所有这些详细信息。在设计共享的应用程序 时,您需要考虑到这种情况。

# 在数据加载编辑器中选择数据

您可以通过使用数据加载编辑器中的选择数据,选择要从文件或数据库表格以及数据 源视图加载的字段。

并且,在选择字段时,还可以在该对话框中重命名字段。在选择字段完成后,可以将生成的脚本代 码插入脚本。

一些数据源( 如 CSV 文件) 包括单个表,而其他数据源( 如 Microsoft Excel 电子表格或数据库) 可以 包含多个表格。

不要在数据加载编辑器中添加在数据管理器内具有相同名称和相同列,且已作为脚本化 表格添加的表格。

可以通过单击数据加载编辑器中数据连接的 00 打开选择数据。

从数据库选择数据

如果从数据库选择数据,则数据源可以包含多个表格。

执行以下操作:

- 1. 打开 数据加载编辑器。
- 2. 在左侧的数据连接下,单击数据库连接上的吗。 随即显示选择数据对话框。
- 3. 此步骤仅与 Databricks 相关。如果 Databricks 主机支持 Unity Catalog, 则在创建新连接对话 框中指定的目录将显示在目录字段中。您可以保持其不变,也可以从下拉列表中选择其他目 录。

虽然可以从多个数据库中选择数据,但所有数据库都必须属于同一目录。

- 4. 从下拉列表中选择数据库。 有些选择对话框中没有数据库下拉列表,因为数据库名称是在配置连接时输入的。
- 5. 选择数据库的所有者。 表格列表已使用选定数据库中的可用视图和表格填充。 有些数据库不要求在数据选择流程中指定所有者。
- 6. 选择表格。

7. 您可以通过勾选要加载的每个字段旁边的方框选择要加载的字段。 您可以通过勾选表格名称旁边的方框选择表格中的所有字段。

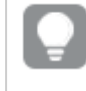

还可以通过单击现有字段名称并键入新名称编辑字段名称。这可能会影响将表格 链接到其他表格的方式,因为它们默认通过共用字段联接。

8. 如果您要从其他表格添加数据,请选择这些表格。

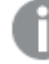

在通过搜索筛选字段时,不能同时在数据选择向导中重命名字段。首先必须在文 本框中删除搜索字符串。

不能重命名同一表格中的两个字段,使它们具有相同的名称。

- 9. 选择数据完成后,执行以下操作:
	- <sup>l</sup> 单击插入脚本。 数据选择窗口关闭,且已根据选择内容在脚本中插入 LOAD /SELECT 语句。

# 从 Microsoft Excel 电子表格选择数据

如果从 Microsoft Excel 电子表格选择数据,则文件可以包含多个工作表。每个表格将作为单独的表 格载入。例外情况是表格拥有与其他表格或加载表格相同的字段/列结构,在这种情况下表格是串 联的。

执行以下操作:

- 1. 单击数据加载编辑器中相应文件夹连接的10%。 随即显示选择文件对话框。
- 2. 从该文件夹连接可访问的文件列表中选择文件。
- 3. 选择要从中选择数据的第一个表格。您可以通过勾选表格名称旁边的方框选择表格中的所 有字段。
- 4. 确保您已适当设置表格:

帮助您正确解释表格数据的设置

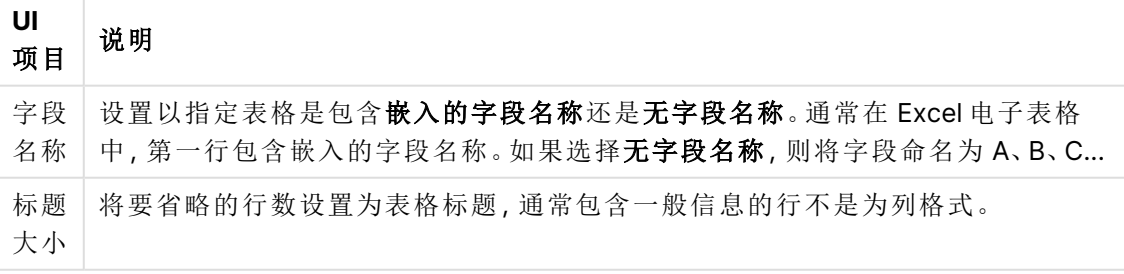

示例

电子表格应如下所示:

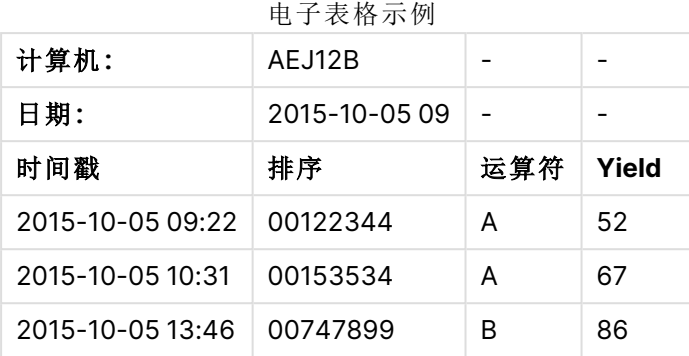

在该情况下,您可能希望忽略前两行,并使用字段 Timestamp、Order, Operator 和 Yield 加载 表格。为此,可使用以下设置:

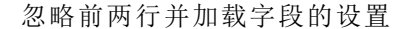

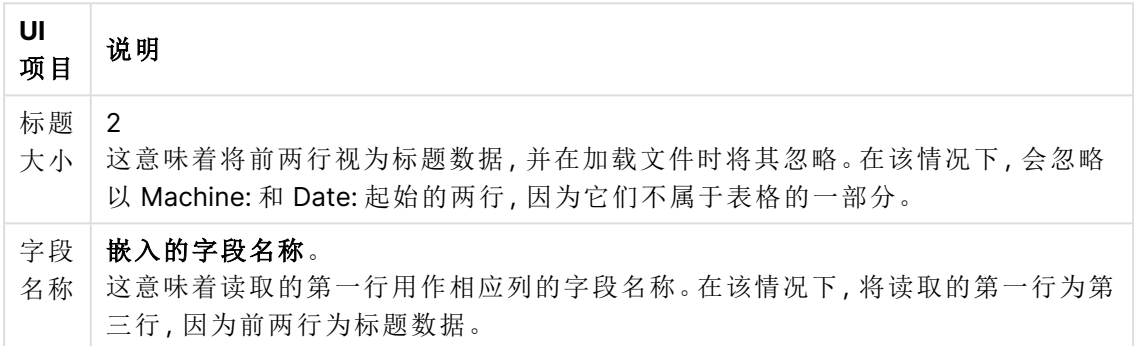

5. 您可以通过勾选要加载的每个字段旁边的方框选择要加载的字段。

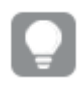

还可以通过单击现有字段名称并键入新名称编辑字段名称。这可能会影响将表格 链接到其他表格的方式,因为它们默认通过共用字段联接。

- 6. 选择数据完成后,执行以下操作:
	- <sup>l</sup> 单击插入脚本。

数据选择窗口关闭,且已根据选择内容在脚本中插入 LOAD /SELECT 语句。

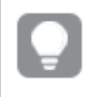

还可以使用 ODBC 接口将 Microsoft Excel 文件用作数据源。在这种情况下,需要使用 **ODBC** 数据连接( 而非所有文件数据连接) 。

## 从表格文件选择数据

您可以从大量的数据文件选择数据:

- <sup>l</sup> 文本文件,字段数据在其中以逗号、制表符或分号等分隔符分隔( 以逗号分隔的变量 (CSV) 文件) 。
- HTML 表格。
- <sup>l</sup> XML 文件。
- <sup>l</sup> KML 文件。
- <sup>l</sup> Qlik 本地 QVD 和 QVX 文件。
- <sup>l</sup> 固定记录长度文件。
- DIF  $\overline{\chi}$ 件(Data Interchange Format) 。

执行以下操作:

- 1. 单击数据加载编辑器中相应文件夹连接的 15。 随即显示选择文件对话框。
- 2. 从该文件夹连接可访问的文件列表中选择文件。
- 3. 确保已在文件格式中选择相应的文件类型。
- 4. 确保您已适当设置文件。文件类型不同,文件设置也不同。
- 5. 您可以通过勾选要加载的每个字段旁边的方框选择要加载的字段。您也可以通过勾选表格 名称旁边的方框选择文件中的所有字段。

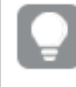

还可以通过单击现有字段名称并键入新名称编辑字段名称。这可能会影响将表格 链接到其他表格的方式,因为它们默认通过共用字段联接。

- 6. 如果完成了数据选择,可单击插入脚本。
- 7. 数据选择窗口关闭,且已根据选择内容在脚本中插入 LOAD /SELECT 语句。

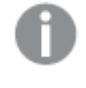

在空间中具有编辑权限的用户可在该空间中对 DataFiles 进行读取、写入和加载。 其他用户将看不到 DataFiles。

选择文件类型设置

#### 带分隔符的表格文件

这些设置用于验证带分隔符的表格文件,这些文件包含单个表格,其中每个记录都使用换行隔开, 且每个字段都使用分隔字符隔开,如 CSV 文件。

| UI项目               | 说明                              |
|--------------------|---------------------------------|
| 带分隔符的表格文件的<br>文件格式 | 设置为分隔或固定记录。                     |
|                    | 在选择后,选择数据对话框将会根据所选的文件格式进行调整。    |
| 字段名称               | 设置以指定表格是包含嵌入的字段名称还是无字段名称。       |
| 分隔符                | 设置在表格文件中使用的 <b>分隔符</b> 字符。      |
| 引用                 | 设置以指定处理引号的方式:                   |
|                    | 无 = 不接受引号字符                     |
|                    | 标准 = 标准引用(引号可以用作字段值的第一个和最后一个字符) |
|                    | MSQ = 新样式引用(允许字段包括多行内容)         |

带分隔符的表格文件的文件格式设置

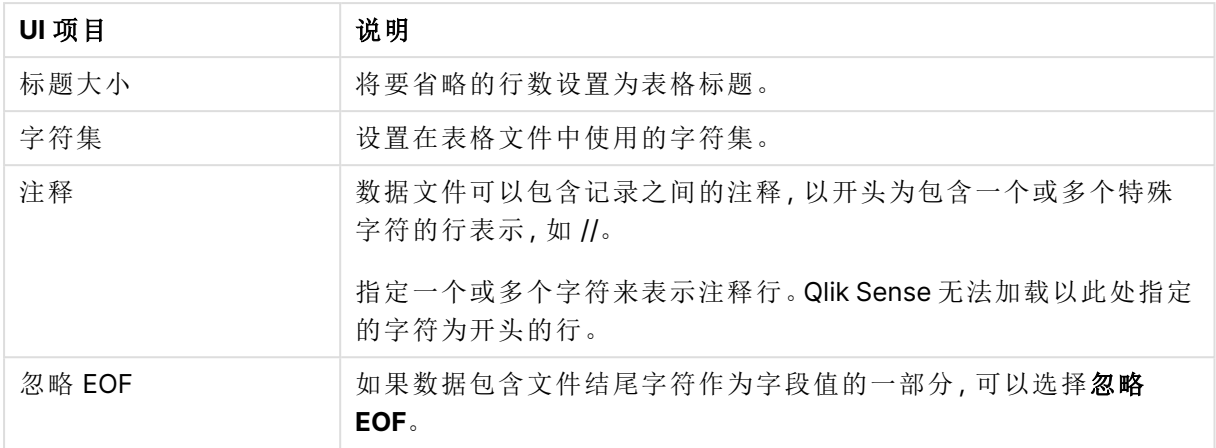

#### 固定记录数据文件

固定记录数据文件包含单个表格,其中包含多列和固定字段大小的每条记录( 数据行) 通常使用空 格或制表符进行填充。

您可以通过两种不同方式设置字段断开位置:

• 可以在字段断开位置中手动输入以逗号分隔的字段断开位置。每个位置都标志着字段的开 始。

#### 示例**:1,12,24**

- 启用字段断开能够以互动方式在字段数据预览中编辑字段断开位置。字段断开位置已使用选 定位置更新。您可以:
	- <sup>l</sup> 单击字段数据预览可插入字段断开。
	- <sup>l</sup> 单击字段断开可将其删除。
	- <sup>l</sup> 拖动字段断开可将其移动。

用于固定记录数据文件的文件格式设置

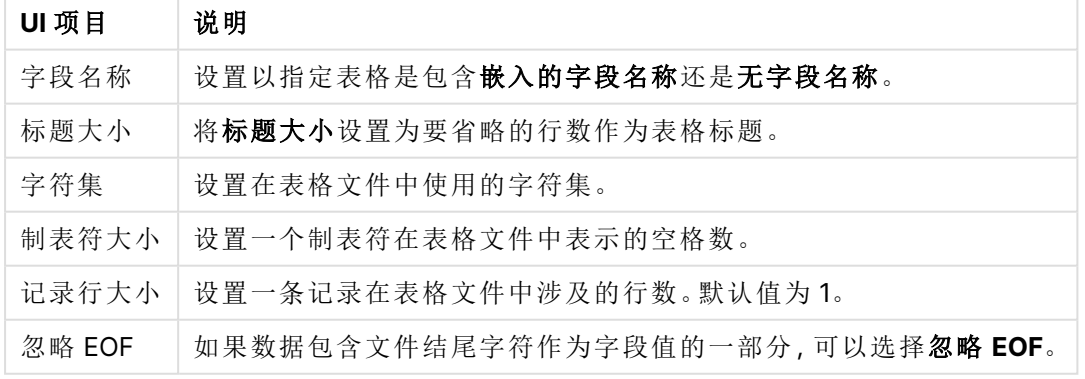

# **HTML** 文件

HTML 文件可以包含多个表格。Qlik Sense 将带有 <TABLE> 标记的所有元素视为表格。

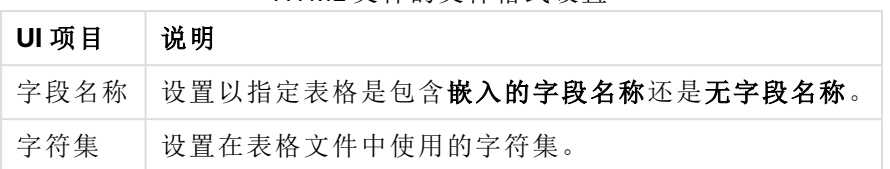

HTML 文件的文件格式设置

#### **XML** 文件

您可以加载以 XML 格式存储的数据。

XML 文件没有任何特定文件格式设置。

#### **QVD** 文件

您可以加载以 QVD 格式存储的数据。QVD 是本地 Qlik 格式,只能由 Qlik Sense 或 QlikView 写入和 读取。当从 Qlik Sense 脚本中读取数据时,该文件格式可提升速度,同时又非常紧凑。

QVD 文件没有任何特定文件格式设置。

#### **QVX** 文件

您可以加载以 Qlik data eXchange (QVX) 格式存储的数据。通过使用 Qlik QVX SDK 开发的自定义连 接器创建 QVX 文件。

QVX 文件没有任何特定文件格式设置。

#### **KML** 文件

您可以加载以 KML 格式存储的地图文件,以在创建地图可视化时使用。

KML 文件没有任何特定文件格式设置。

#### 预览脚本

插入的语句显示在脚本预览中,可以通过单击预览脚本选择进行隐藏。

## 包括 LOAD 语句

如果选择包括 **LOAD** 语句,可使用 SELECT 语句在 LOAD 语句前面生成 SELECT 语句作为输入。

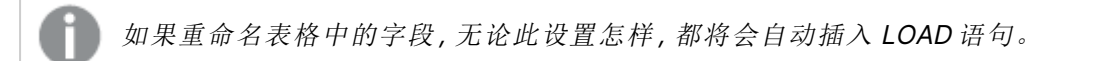

# 内联加载

使用内联加载,可以手动将数据作为文本键入。基本内联加载创建一个表,并插入数据字段和记 录。

可以在 数据加载编辑器 中创建和加载内联表。

以下脚本包含一个简单的内联加载。

```
MyTable:
Load * Inline [
Country, Year, Sales
Argentina, 2014, 66295.03
Argentina, 2015, 140037.89
```

```
Austria, 2014, 54166.09
Austria, 2015, 182739.87
];
```
以下语法用于以上内联加载:

- <sup>l</sup> Load \* Inline 指示 Qlik Sense 从下面的内联表中加载所有字段。
- MyTable: 定义表的名称。可以从 数据模型查看器 和其他区域访问应用程序中的表列表。
- <sup>l</sup> 方括号包含数据。
- <sup>l</sup> LOAD 语句的第一行定义了数据字段。
- <sup>l</sup> 逗号分隔数据字段和记录。
- LOAD 语句以分号结束。

<span id="page-100-0"></span>有关内联加载的信息,请参阅[使用内联加载来加载数据](#page-100-0) (page 101)。

# 使用内联加载来加载数据

手动将数据键入脚本中,以定义可加载到应用程序中的内联表。您可以在 数据加载编 辑器 中使用内联加载。

通过在脚本中手动键入数据而不是连接到文件和数据库来创建内联表。使用所需的语法指示将脚 本文本解释为内联数据。如果导出应用程序,则使用内联加载添加的数据将包含在应用程序中。内 联表在加载脚本中可读且可编辑。

基本内联加载创建一个表,并插入数据字段和记录。

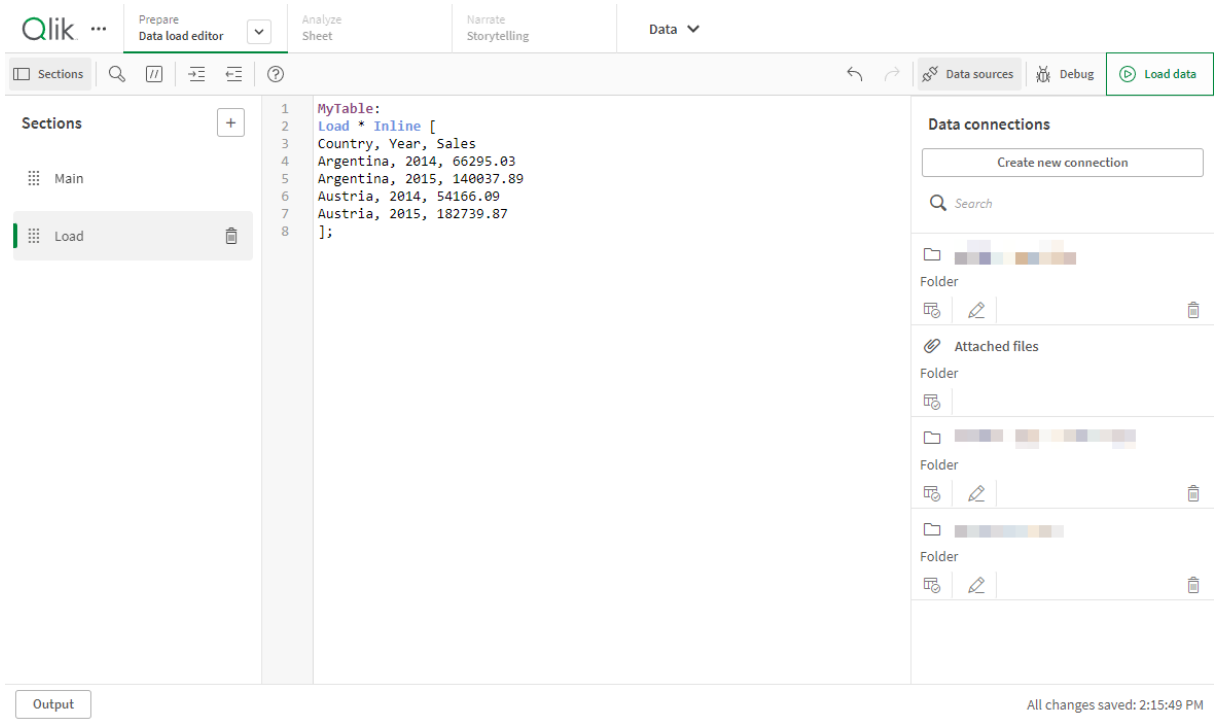

#### 数据加载编辑器中的内联加载

# <span id="page-101-0"></span>基本语法示例

以下脚本包含一个简单的内联加载。

```
MyTable:
Load * Inline [
Country, Year, Sales
Argentina, 2014, 66295.03
Argentina, 2015, 140037.89
Austria, 2014, 54166.09
Austria, 2015, 182739.87
];
```
以下语法用于以上内联加载:

- <sup>l</sup> Load \* Inline 指示 Qlik Sense 从下面的内联表中加载所有字段。
- MyTable: 定义表的名称。可以从 数据模型查看器 和其他区域访问应用程序中的表列表。
- <sup>l</sup> 方括号包含数据。
- <sup>l</sup> LOAD 语句的第一行定义了数据字段。
- <sup>l</sup> 逗号分隔数据字段和记录。
- <sup>l</sup> LOAD 语句以分号结束。

加载内联表

## 执行以下操作**:**

- 1. 在应用程序中,打开数据加载编辑器。
- 2. 在新行中,使用所需的语法定义表。 [基本语法示例](#page-101-0) (page 102)
- 3. 完成后,单击加载数据。

## 为什么要使用内联加载?

内联加载在许多用例中都很有用:

- <sup>l</sup> 无需连接到外部源即可管理和编辑数据。
- <sup>l</sup> 补充数据模型中的现有数据。例如,您可以向主要来自数据库源的数据模型添加一个额外的 表。
- <sup>l</sup> 添加希望避免从外部源连续加载的数据。如果您确定数据源将来可能会更改,但数据值将保 持不变,这可以节省时间。
- <sup>l</sup> 易于使用,可将内容从其他文件复制和粘贴到脚本中。例如,来自文字处理程序文档的 .csv 文件或表格。
- <sup>l</sup> 创建可以快速复制和粘贴的测试脚本。

## 语法概览

## 命名表格

您可以为内联表添加名称,就像为其他加载的表添加名称一样。定义表名是可选的操作。

在表的名称后面插入一个冒号。

#### **LOAD** 和 **inline** 语句

使用 **LOAD** 脚本语句时,内联表将与 **inline** 子句一起加载。**inline** 子句指示表中的后续文本将包含 手动键入编辑器的数据。除非另有说明,否则内联表使用的 txt 格式遵循分隔文本文件的结构。

<span id="page-102-0"></span>有关该 **LOAD** 语句的更多信息,请参阅[加载。](/en-US/sense/Subsystems/Hub/Content/Sense_Hub/Scripting/ScriptRegularStatements/Load.htm)

包封符和数据输入

通过 **inline** 子句输入的数据必须用特定字符括起来。以下是可接受的用于包封数据的字符组合:

- <sup>l</sup> 方括号:[ 和 ]
- <sup>l</sup> 双引号:" 和 "
- <sup>l</sup> 单引号:' 和 '
- <sup>l</sup> 反勾号:` 和 `

您选择的字符作为存储模块可以帮助您加载包含冲突字符的内联数据。例如,如果您的数据包含带 方括号的记录,您可以用引号或反引号将其括起来。

有关替代包封符的示例,请参阅示例 - [替代数据包封符](#page-104-0) (page 105)。

除非指定其他表格格式(默认为 txt), 否则包封符之间的文本将以与文件内容相同的方式进行解 释。因此,当您需要在文本文件中插入新的一行时,您应该在 **inline** 子句文本中重复该操作:键入脚 本时按压输入键。

结束内联加载

内联加载语句的末尾用分号表示。

数据转换

在没有转换的简单内联加载中,列的数量由第一行定义。以下示例中加载的表中有三列:Product\_ ID、Supplier\_Name 和 Product\_Category。

Products:

Load \* Inline [ Product\_ID, Supplier\_Name, Product\_Category 1, Paracel, Home Decor 2, PageWave, Electronics 3, Talarian, Software 4, Userland, Appliances ]; 您还可以在同一内联表中执行转换和创建新列。您可以使用前置 Load,并且可以使用多个 **LOAD** 语句来加载同一个表。

<span id="page-103-0"></span>有关具体示例,请参阅示例- [带转换的内联加载](#page-111-0) (page 112)。

#### 在内联加载中配置格式规范

与其他加载的表一样,可以使用格式规范项修改内联表的格式规范。格式规范添加在括号中。它应 该添加在数据包封符之后,但应添加在结束 **LOAD** 语句的分号之前。您可以添加的一些自定义项包 括:

- <sup>l</sup> 将分隔符从逗号更改为其他字符。有关示例,请参阅示例 [可选分隔符](#page-105-0) (page 106)。 请参阅:[Delimiter](/en-US/sense/Subsystems/Hub/Content/Sense_Hub/Scripting/ScriptSpecifiers/delimiter.htm) is
- <sup>l</sup> 省略表列标题。相关示例请参阅示例 [省略列标题](#page-108-0) (page 109)。 请参阅:[Labels](/en-US/sense/Subsystems/Hub/Content/Sense_Hub/Scripting/ScriptSpecifiers/labels.htm)
- 使用另一种数据格式(例如,固定记录格式)。相关示例请参阅示例 [加载另一种数据类型](#page-109-0) [\(page](#page-109-0) 110)。

请参阅:Table [format](/en-US/sense/Subsystems/Hub/Content/Sense_Hub/Scripting/ScriptSpecifiers/table-format.htm)

并非所有 **Table format** 选项都支持内联加载。

<sup>l</sup> 允许多行内容。相关示例请参阅示例 - [多行内容](#page-110-0) (page 111)。 请参阅:[Quotes](/en-US/sense/Subsystems/Hub/Content/Sense_Hub/Scripting/ScriptSpecifiers/quotes.htm)

要在同一个表中使用多个格式规范项,请用逗号将它们隔开。例如:(Delimiter is '|', no labels) 有关格式规范的完整详细信息,请参阅[格式规格项目。](/en-US/sense/Subsystems/Hub/Content/Sense_Hub/Scripting/ScriptSpecifiers/format-specification-items.htm)

运算符和其他子句

此外,由于内联加载是一个 **LOAD** 语句,因此可以将 **LOAD** 语句的其他参数组合到内联加载中。例 如,使用 **where** 或 **while** 子句根据特定行中的文本来定义是否加载该行。

同样,您也可以在文本内容本身之外使用运算符。使用运算符,您可以自定义如何转换内联数据, 还可以定义何时加载某些数据。

<span id="page-104-0"></span>有关具体示例,请参阅示例 - [转换和子句的运算符](#page-116-0) (page 117)。

示例 - 替代数据包封符

您可以使用方括号、引号或反勾号将内联加载括起来。该部分通过一个例子说明了这一点。有关更 多信息,请参阅[包封符和数据输入](#page-102-0) (page 103)。

加载脚本和结果

此示例演示了如何使用反勾号将内联数据括起来。示例中的数据包含方括号字符,这使得方括号与 **LOAD** 语句的包封符不兼容。

#### 概述

打开 数据加载编辑器,并将以下加载脚本添加到新选项卡。

#### 加载脚本

DataTable:

`

Load \* inline

```
custom_property, date, amount
[11402], 1/1/2024, 92.99
[11403], 1/2/2024, 102.34
[11404], 1/3/2024, 50.26
[11405], 1/4/2024, 153.69
[11406], 1/5/2024, 75.62
`;
```
结果

加载数据并打开工作表。创建新表并将这些字段添加为维度:

- custom\_property
- $\bullet$  date
- $\bullet$  amount

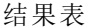

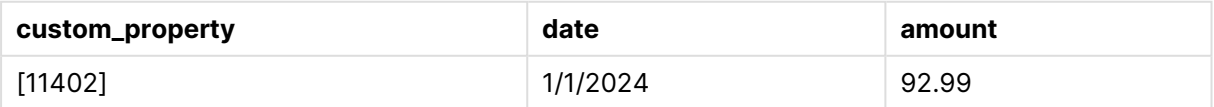

# 4 使用脚本加载和转换数据

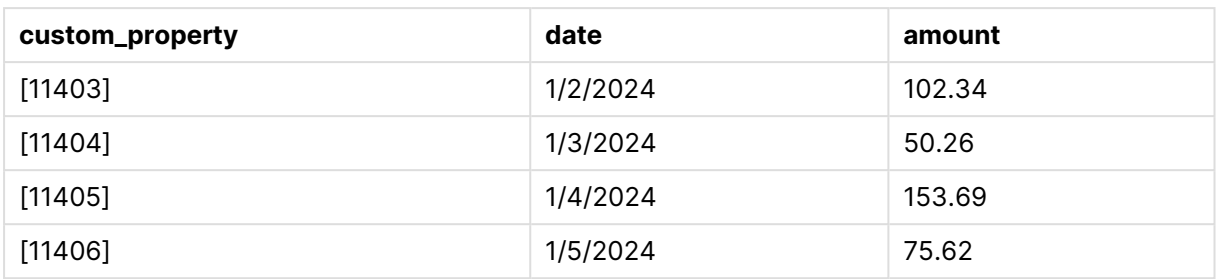

<span id="page-105-0"></span>示例 - 可选分隔符

可以使用逗号以外的字符来分隔表中的列值。有关更多信息,请参阅[在内联加载中配置格式规范](#page-103-0) [\(page](#page-103-0) 104)。

加载脚本和结果

#### 概述

当表中的数据包含逗号时,交换分隔符非常有用,否则会发出切换到表中下一列的信号。

打开数据加载编辑器,并将下面的加载脚本添加到新选项卡。

加载脚本包含:

- <sup>l</sup> 要加载的四个表。它们分别如下:
	- <sup>l</sup> Table1:分隔符是垂直条形( 管道) 。Phrase 列中的数据包含逗号。
	- $\bullet$  Table2:分隔符是冒号。
	- <sup>l</sup> Table3:分隔符是反斜杠。
	- <sup>l</sup> Table4:通过按键盘上的 Tab 键来分隔表格。当您从文字处理程序复制表并将其粘贴 到脚本中时,此选项非常有用。

Table1 显示了使用替代分隔符的实际用例。其他表格显示了更多分隔符选项。

#### 加载脚本

```
Table1:
LOAD * INLINE [
ID|Phrase
1 | 'The transaction was complete, but the order has not yet shipped.'
2 | 'We need to confirm the following details: sales rep number, order status, and shipping
priority.'
] (Delimiter is '|');
Table2:
LOAD * INLINE [
Num1:Chr1
1:A
2:B ] (Delimiter is ':');
Table3:
LOAD * INLINE [
Num2\Chr2
```

```
1\A2\Bra ] (Delimiter is \Bra;
Table4:
LOAD * INLINE [
Num3 Chr3
1 A
2 B ] (Delimiter is \setminus t');
```
# 结果

加载数据并打开工作表。创建四个表,并按如下方式添加维度:

- Table1:ID, Phrase
- Table2:Num1, Chr1
- Table3:Num2, Chr2
- Table4:Num3, Chr3

#### 结果表:Table1

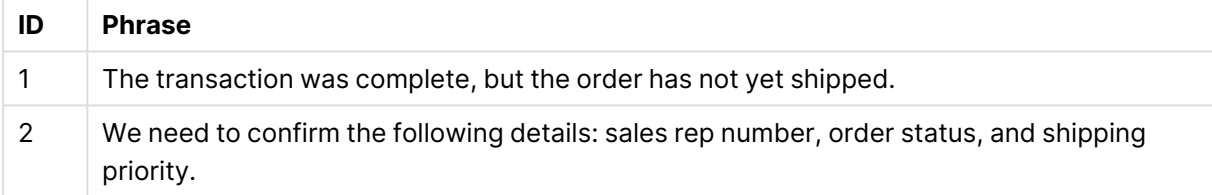

## 结果表:Table2

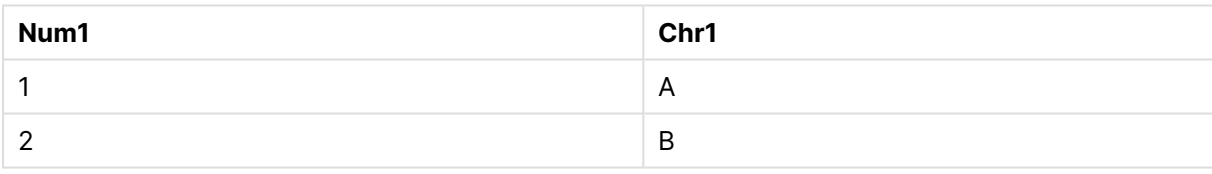

## 结果表:Table3

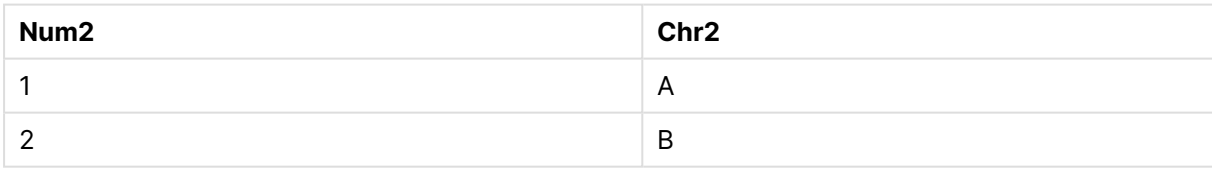

## 结果表:Table4

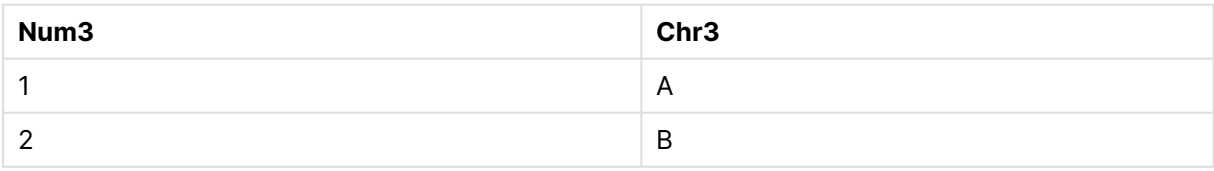

示例 - 混合内联加载和来自其他数据源的加载 加载脚本和结果

### 概述

以下脚本首先从连接器加载一系列字段,然后加载带有公共字段和附加字段的内联表。此新字段提 供了关于未通过数据连接加载的行项目的另一个属性。请注意,只有当两个表之间有一个共同的字 段名时,这才能顺利进行。如果有多个通用字段名称,则会生成一个合成钥。

在这个截断的示例中,我们从数据连接加载一个订单详细信息表。然后,我们使用一个内联表来添 加一个额外的字段 Supplemental Info。例如,这可能包含有关特定订单 ID 的特殊注释的详细信息。

#### 加载脚本

SET DateFormat='MM/DD/YYYY';

Orders:

LIB CONNECT TO 'My\_Generic\_Connection';

LOAD PRODUCT\_DIVISION\_A\_ORDER\_ID as Order ID, PRODUCT\_DIVISION\_A\_ORDER\_DATE as ISSUE\_KEY as Order Date, PRODUCT\_DIVISION\_A\_TYPE as Product Type, PRODUCT\_DIVISION\_A\_SALES\_MANAGER as Manager, PRODUCT\_DIVISION\_A\_SHIPPED\_STATUS as Shipped Status;

SELECT PRODUCT DIVISION A ORDER ID. PRODUCT\_DIVISION\_A\_ORDER\_DATE, PRODUCT\_DIVISION\_A\_TYPE, PRODUCT\_DIVISION\_A\_SALES\_MANAGER, PRODUCT\_DIVISION\_A\_SHIPPED\_STATUS

FROM SourceTable WITH PROPERTIES (

[...]

);

```
Orders_Inline_Info:
load * inline [
Order ID,Supplemental Info
PSF-001014,'Bulk order, pending deal with Paracel.'
PSF-001625,'NOTE: Product damaged. Investigation required.'
];
```
#### 结果

加载数据后,假设我们将以下维度添加到表中:
- Order ID
- Order Date
- Product Type
- Manager
- Shipped Status
- Supplemental Info

生成的图表可能是这样的。

#### 结果表:Orders

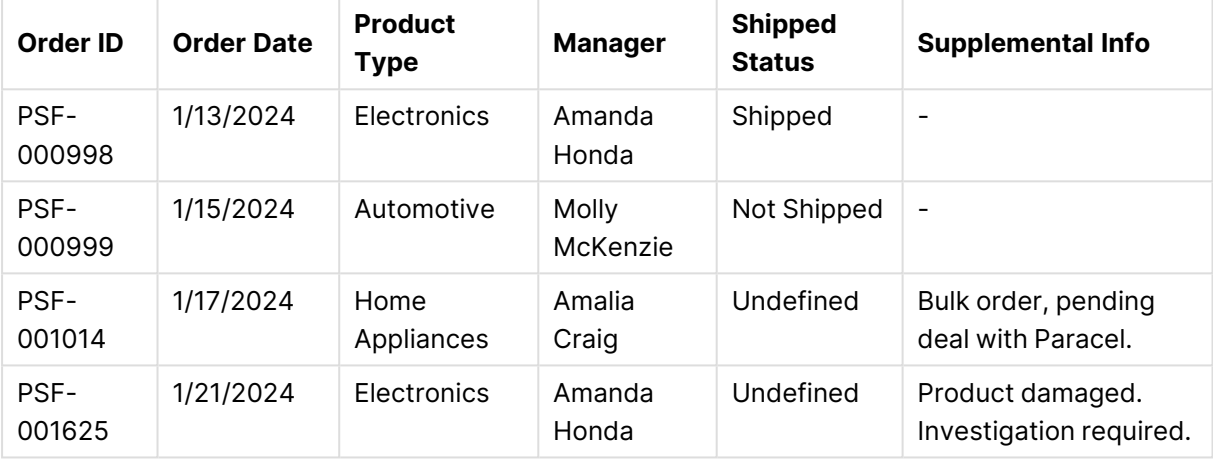

请注意如何将两个表中的所有字段添加到同一可视化中。这些表在数据模型中相互关联。

示例 - 省略列标题

编辑格式规范以加载内联表,而不定义列标题。这是通过 **labels** 规范完成的( 将其设置为 no labels 的值) 。有关更多信息,请参阅[在内联加载中配置格式规范](#page-103-0) (page 104)。

如果加载表时未定义列名,则会自动使用系统定义的列名。

加载脚本和结果

# 概述

此示例演示了如何在不定义列名的情况下加载内联表。

打开 数据加载编辑器,并将以下加载脚本添加到新选项卡。

#### 加载脚本

Expenses:

```
Load * inline
\Gamma1,Category1,40566.49
2,Category2,3504.54
```
3,Category3,593206.30

] (no labels);

# 结果

加载数据并打开工作表。创建新表并将这些字段添加为维度:

- $\cdot$  @1
- $\cdot$  @2
- $\cdot$  @3

结果表

| @1 | @2        | @3        |
|----|-----------|-----------|
|    | Category1 | 40566.49  |
|    | Category2 | 3504.54   |
|    | Category3 | 593206.30 |

示例 - 加载另一种数据类型

此示例演示了如何以固定记录格式加载内联表。参阅[在内联加载中配置格式规范](#page-103-0) (page 104)。

加载脚本和结果

# 概述

打开数据加载编辑器,并将下面的加载脚本添加到新选项卡。

加载脚本包含:

- 定义表 DataTable 的内联加载语句。
- <sup>l</sup> 使用 **fix**( 作为 **Table format** 规范的一部分) 来指示要加载的数据是固定记录格式的。

#### 加载脚本

```
DataTable:
LOAD
"@1:4",
"@5:8",
"@9:12",
"@13:16"
INLINE [
a b c d
1 2 3 4
x y z w
] (fix, utf8, embedded labels);
```
#### 结果

- $\bullet$  a
- $\bullet$  b
- $\bullet$  c
- $\bullet$  d

结果表

|                          | M |   |
|--------------------------|---|---|
|                          |   |   |
| $\overline{\phantom{a}}$ |   | W |

# 示例 - 多行内容

此示例演示如何将多行字段内容输入到内联表中。参阅[在内联加载中配置格式规范](#page-103-0) (page 104)。

加载脚本和结果

# 概述

打开数据加载编辑器,并将下面的加载脚本添加到新选项卡。

加载脚本包含:

- <sup>l</sup> 定义表 T1 的简单内联加载。
- <sup>l</sup> 使用 **Quotes** 说明符( 带值 msq) 来支持多行内容。
- <sup>l</sup> 以英尺和英寸为单位指定的长度值。
- <sup>l</sup> 双引号标记符号 (") 表示多行条目的结束。在本例中,同样的符号也用于表示英寸值。如果您 需要在同一 **LOAD** 语句中同时使用这两个语句,那么这样做可显示语法和结果行为。从本质 上讲,输入两个连续字符 ("") 的 " 符号表示代码将被解释为符号的单个文本实例。

#### 加载脚本

```
T1:
Load *, recno() as ID inline [
Length
"1' 2""
22' 10"""
14' 8" ] (msq);
```
# 结果

- $\bullet$  ID
- Length

若要按预期查看多行内容,必须在"属性"面板中启用单元格文本换行设置。此外,应用程序主题(或 可视化设置) 必须允许足够的行高**(**以行为单位**)**。

| ID | Length |
|----|--------|
|    | 1'2"   |
|    | 22'10" |
|    | 14'8'' |

结果表

在上表中,ID 值为 1 的记录包含多行内容。

# 示例- 带转换的内联加载

这些示例显示了如何对内联加载的字段执行计算,以便在数据模型中创建新字段。

有关更多信息,请参阅[数据转换](#page-103-1) (page 104)。

示例:字段的简单重命名

# 概述

打开 数据加载编辑器,并将以下加载脚本添加到新选项卡。

#### 加载脚本

ORDERS:

```
Load Original as Updated,
* Inline
\GammaOriginal
ProductA
ProductB
ProductC
];
```
# 结果

- Original
- Updated

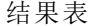

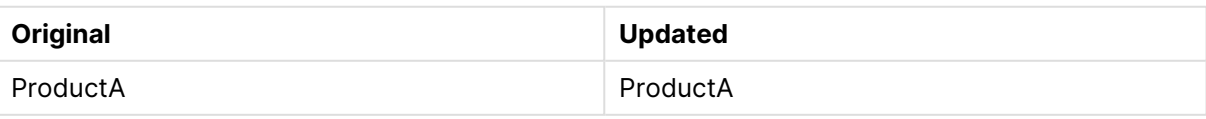

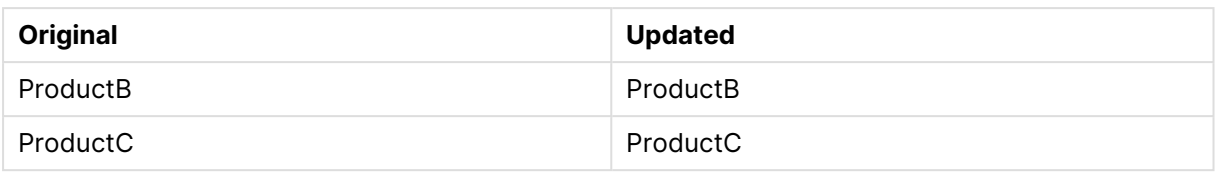

示例:简单插入 ID 字段

# 概述

此示例显示如何定义计算字段以指示每个数据行的 ID,而无需手动键入每个 ID 值。

打开 数据加载编辑器,并将以下加载脚本添加到新选项卡。

# 加载脚本

ORDERS:

```
Load RowNo() as ID,
* Inline
\GammaProductName
A
B
C
D
E
];
```
# 结果

- $\cdot$  ID
- ProductName

结果表

| ID | <b>ProductName</b> |
|----|--------------------|
|    | A                  |
| າ  | B                  |
| 3  | C                  |
|    | D                  |
| 5  | Е                  |

示例:配置 **LOAD** 语句以处理转换

#### 概述

此示例显示了将简单转换应用于内联数据的几种方法。您可以使用一个或多个 **LOAD** 语句,并以不 同的方式配置语法,以定义转换是否替换原始字段,或者是否同时加载原始字段和新字段。

特别要注意以下内容的变化及其对输出的影响:

- <sup>l</sup> 表中的 **LOAD** 语句数。
- <sup>l</sup> 是否存在 \* 符号( 加载所有后续字段) 。
- <sup>l</sup> 是否存在逗号( , 符号) 。

打开数据加载编辑器,并将下面的加载脚本添加到新选项卡。

加载脚本包含:

- <sup>l</sup> 四个表,所有这些表都引用了相同的数据。字段名称不同。
	- <sup>l</sup> DerivedYears1:使用两个 **LOAD** 语句加载内联列和包含内联列转换的列。
	- <sup>l</sup> DerivedYears2:使用两个 **LOAD** 语句。脚本加载一个内联列,然后加载从原始列转换而 来的已计算字段。对于第二个 **LOAD** 语句,原始列不会加载到表中,从而有效地使新 字段替换了原始字段。
	- <sup>l</sup> DerivedYears3:使用单个 **LOAD** 语句同时加载原始内联列和转换后的列。
	- <sup>l</sup> DerivedYears4:使用单个 **LOAD** 语句定义内联字段和该原始字段的转换。只有转换后 的字段才会加载到表中。

#### 加载脚本

```
DerivedYears1:
```

```
Load *,
Year(initial_date1) as derived_year1
;
Load
* inline [
initial_date1
'1/1/2022'
'1/1/2023'
'1/1/2024'
];
DerivedYears2:
Load
Year(initial_date2) as derived_year2
;
Load
* inline [
initial_date2
```

```
'1/1/2022'
'1/1/2023'
'1/1/2024'
];
DerivedYears3:
Load Year(initial_date3) as derived_year3,
* inline [
initial_date3
'1/1/2022'
'1/1/2023'
'1/1/2024'
];
DerivedYears4:
Load Year(initial_date4) as derived_year4
inline [
initial_date4
'1/1/2022'
'1/1/2023'
'1/1/2024'
];
```
# 结果

加载数据并打开工作表。创建三个表,并按如下方式添加维度:

- DerivedYears1:initial\_date1, derived\_year1
- DerivedYears2 initial\_date2:
- DerivedYears3:initial\_date3, derived\_year3

结果表:DerivedYears1

| initial_date1 | derived_year1 |
|---------------|---------------|
| 1/1/2022      | 2022          |
| 1/1/2023      | 2023          |
| 1/1/2024      | 2024          |

#### 结果表:DerivedYears2

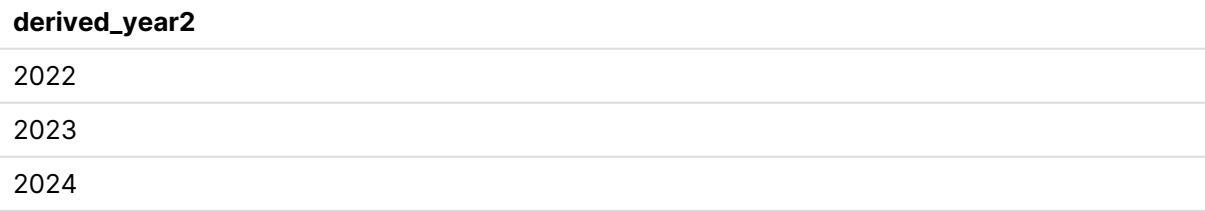

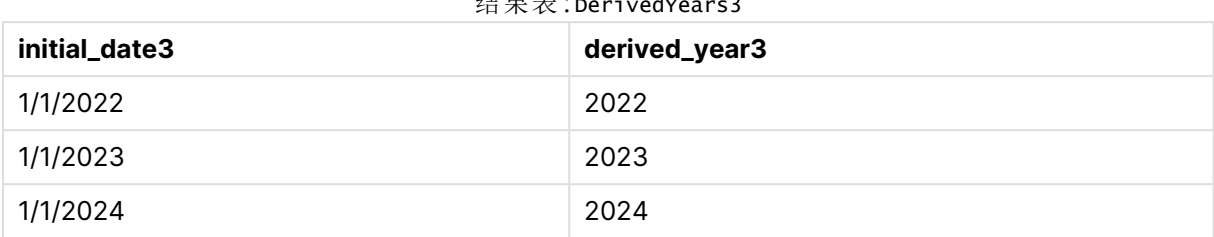

# $4 \div 2$

#### 结果表:DerivedYears4

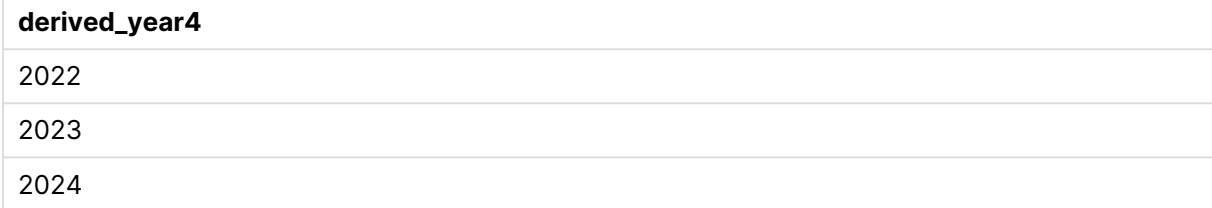

示例:修改字段内容

#### 概述

假设您将信息从一个大型文本文件粘贴到脚本编辑器中,但希望对数据集中的记录执行额外处理。 例如,您希望删除某些字符和前缀,并将每个单词大写。

打开数据加载编辑器,并将下面的加载脚本添加到新选项卡。

加载脚本包含:

- 内联表, Transformations, 其中定义了一个转换来更改字段的文本内容。正在转换的文本将 添加在此项之后。
- <sup>l</sup> 两个 **LOAD** 语句。对于示例中的配置,只有派生字段 ProductName\_Trimmed 被加载到表中。

#### 加载脚本

Transformations:

```
Load
Capitalize(TextBetween(OrigColumn, '{','}')) as ProductName_Trimmed;
```
Load \* inline [ OrigColumn Product: {soft drinks and other beverages} Product: {snack food} Product: {electronics and video games} ];

#### 结果

加载数据并打开工作表。创建新表并将该字段添加为维度:ProductName\_Trimmed。

结果表

#### **ProductName\_Trimmed**

Soft Drinks And Other Beverages

Snack Food

# Electronics And Video Games

示例 - 转换和子句的运算符

可以使用运算符在 **LOAD** 语句中定义转换和特定子句。有关更多信息,请参阅[运算符和其他子句](#page-104-0) [\(page](#page-104-0) 105)。

#### [运算符](/en-US/sense/Subsystems/Hub/Content/Sense_Hub/Scripting/Operators/operators.htm)

加载脚本和结果

#### 概述

打开数据加载编辑器,并将下面的加载脚本添加到新选项卡。

加载脚本包含:

- 定义表 Purchases 的简单内联加载。
- <sup>l</sup> 插入计算字段 OrderSize。此字段是内联数据集中 amount 字段的转换。根据金额是否超过 \$2000.00,它将购买分为小额或大额。
- <sup>l</sup> 当 amount 小于 \$0.05 时,阻止加载记录的 **where** 子句。

#### 加载脚本

Purchases:

```
Load
If(amount<2000,'Small Purchase','Large Purchase') as OrderSize,
* inline
```

```
\GammaID, amount
1,2660.39
2,100.01
3,500.42
4,5023.99
5,0.04
6,2002.39
7,31034.53
8,1643.58
9,3993.65
10,614.34
11,675.93
]
WHERE
```
amount>0.05

;

# 结果

加载数据并打开工作表。创建新表并将这些字段添加为维度:

- $\bullet$  ID
- amount
- OrderSize

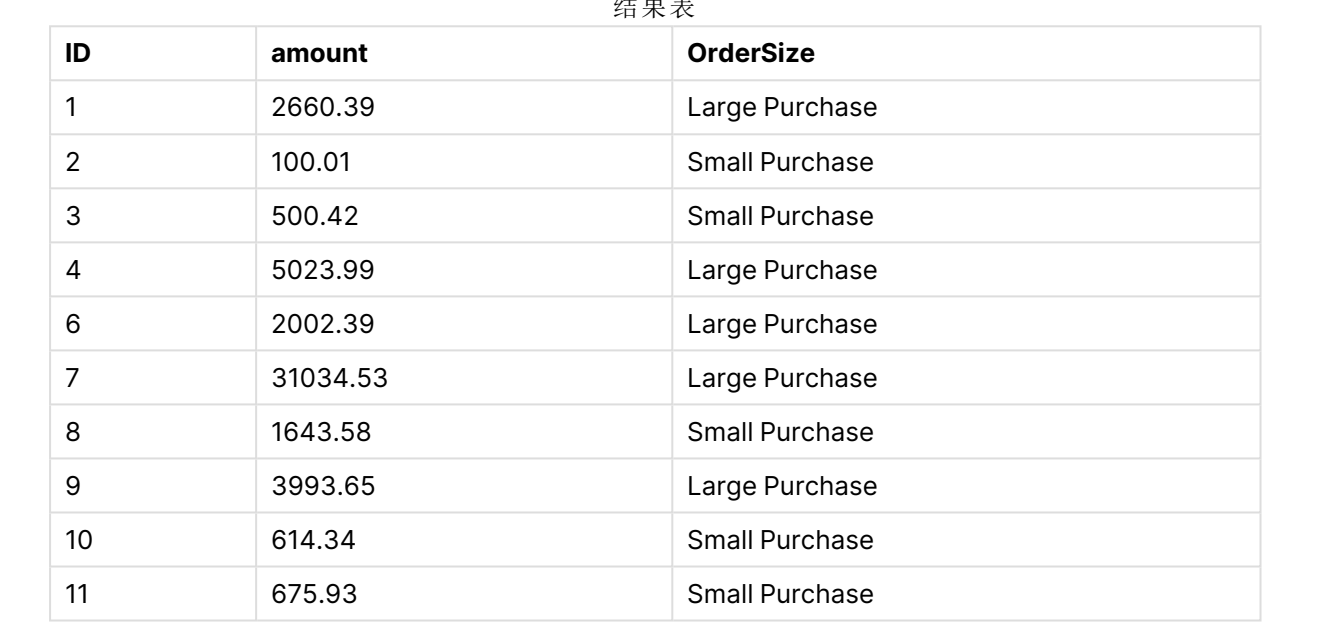

结果表

在上表中,ID 为 5 的事务未加载到表中。这是因为 amount 值低于 \$0.05。

# 示例 -在内联表中创建 null 值

此示例演示了如何使用 **NullInterpret** 变量在内联数据中创建 null 值。

[NullInterpret](/en-US/sense/Subsystems/Hub/Content/Sense_Hub/Scripting/ValueHandlingVariables/NullInterpret.htm)

加载脚本和结果

# 概述

打开数据加载编辑器,并将下面的加载脚本添加到新选项卡。

加载脚本包含:

- <sup>l</sup> 定义表 T2 的简单内联加载。
- <sup>l</sup> 定义为两个单引号的 **NullInterpret** 变量。加载脚本时,包含此值的记录将作为 null 值进行处 理。

#### 加载脚本

```
set nullinterpret = '';
T2:
Load * inline [
Test
\mathbf{r}x ];
```
# 结果

加载数据并打开工作表。创建新表并将该字段添加为维度:Test。

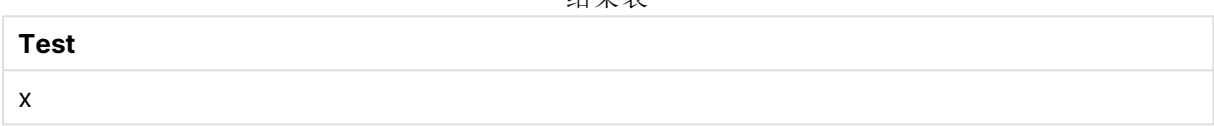

结果表

在上表中,第一条记录为 null 值。因此,它不包括在可视化中。具有附加维度的表中存在的 null 值 将用 - 符号表示。

# 更多示例

有关其他示例,请参阅[加载。](/en-US/sense/Subsystems/Hub/Content/Sense_Hub/Scripting/ScriptRegularStatements/Load.htm)

# 编辑数据加载脚本

您可以在数据加载编辑器的文本编辑器中编写脚本。在这里,您可以手动更改选择数 据时生成的 **LOAD** 或 **SELECT** 语句,并输入新的脚本。

脚本( 必须使用 Qlik Sense 脚本语法编写) 以颜色编码,以便于区分不同元素。注释高亮显示为绿 色,而 Qlik Sense 语法关键字高亮显示为蓝色。每个脚本行都有编号。

可以使用编辑器中的许多现有功能帮助您开发加载脚本,本节介绍了这些功能。

访问命令和函数的语法帮助

可以通过多种方法访问 Qlik Sense 语法关键字的语法帮助。

访问帮助门户网站

可以通过两种方法访问 帮助门户网站中的详细帮助。

- 单击工具栏中的 ? 可进入语法帮助模式。在语法帮助模式下,可以单击语法关键字(标为蓝 色且带有下划线) 以访问语法帮助。
- <sup>l</sup> 将光标放置在关键字内或结尾,然后按 Ctrl+H 键。

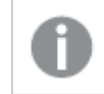

无法在语法帮助模式下编辑脚本。

使用自动完成功能

如果开始输入 Qlik Sense 脚本关键字,将会显示可从中选择匹配关键字的自动完成列表。当您继续 输入时,该列表的范围会缩小,您可以从具有建议语法和参数的模板中进行选择。工具提示显示函 数的语法,包括参数和附加语句以及指向语句或函数帮助门户说明的链接。

您也可以使用键盘快捷键 Ctrl+空格键来显示关键字列表,使用 Ctrl+Shift+空格键来显 示工具提示。

# 插入准备的测试脚本

您可以插入准备的测试脚本以加载一组内联的数据字段。您可以使用此脚本来快速创建用于测试 目的的数据集。

执行以下操作:

• 按 Ctrl + 00 键。

已将测试脚本代码插入脚本。

缩进代码

您可以缩进代码以增加可读性。

执行以下操作:

- 1. 选择要更改缩进的一行或多行。
- 2. 单击 → 可缩讲文本( 增加缩进) , 单击 ← 可减少缩进文本( 减少缩进) 。

还可以使用键盘快捷键:

Tab 键( 缩进)

Shift+Tab 键( 减少缩进)

搜索和替换文本

您可以在整个脚本段中搜索和替换文本。

#### 搜索文本

打开数据加载编辑器。执行以下操作:

- 1. 单击工具栏中的 $Q_{\circ}$ 随即显示搜索下拉对话框。
- 2. 在搜索框中,输入您要查找的文本。 搜索结果会在脚本代码的当前段中高亮显示。另外,将会在分段标签旁边指明找到的文本实 例的数量。
- 3. 可以通过单击 <和 >浏览结果。
- 4. 单击工具栏中的 $\mathsf{Q}$ 可关闭搜索对话框。

此外,选择搜索分段中所有匹配项可在所有脚本段中进行搜索。将会在每个分段标签旁 边指明找到的文本实例的数量。您可以选择匹配大小写以执行区分大小写的搜索。

#### 替换文本

执行以下操作:

- 1. 单击工具栏中的 $Q_{\circ}$
- 随即显示搜索下拉对话框。
- 2. 在"搜索"文本框中输入要查找的文本。
- 3. 在"替换"文本框中输入替换文本,然后单击替换。
- 4. 单击 以查找搜索文本的下一个实例, 然后执行下列操作之一:
	- <sup>l</sup> 单击替换以替换文本。
	- 单击 》以杳找下一个实例。
- 5. 单击工具栏中的 $\mathsf{Q}$ 可关闭搜索对话框。

也可以单击替换分段中所有匹配项以替换当前脚本段中搜索文本的所有实例。替换功能 区分大小写,并且替换的文本与替换字段中给出的大小写相同。随即显示一条消息,包 含有关替换的实例数量的信息。

# 脚本中的注释

您可以在脚本代码中插入注释,或者通过使用注释标记停用部分脚本代码。可以将 //( 两个正斜杠) 右边后面的行中的所有文本看作是注释,当脚本运行时将不会执行这些注释。

数据加载编辑器工具栏包含注释或取消注释代码的快捷键。可以将该功能用作一个切换键。即如果 没有对选定代码进行注释,则该功能将会对其进行注释,反之亦然。

## 注释

执行以下操作:

- 1. 选择一行或多行没有注释的代码,或者将光标放置在一行的开头。
- 2. 单击 $\overline{11}$ , 或按下 Ctrl + K。

现在,已对选定代码进行注释。

#### 取消注释

执行以下操作:

- 1. 选择一行或多行已经注释的代码,或者将光标放置在注释行的开头。
- 2. 单击 $\overline{11}$ , 或按下 Ctrl + K。

现在将通过脚本的其余部分执行所选代码。

可以通过多种方法在脚本代码中插入注释:

- <sup>l</sup> 使用 **Rem** 语句
- <sup>l</sup> 使用 /\* 和 \*/ 将代码段包含。

# 示例**:**

```
Rem This is a comment ;
/* This is a comment
   that spans two lines */
// This is a comment as well
```
选择所有代码

您可以选择当前脚本段中的所有代码。

执行以下操作:

• 按  $Ctrl + A$ 

已选择当前脚本段中的所有脚本代码。

组织脚本代码

您可以将脚本分成段来组织结构。按照脚本段自上而下的顺序执行脚本。脚本至少必 须包含一个脚本段。

主要部分、字典和日历,位于 数据加载编辑器

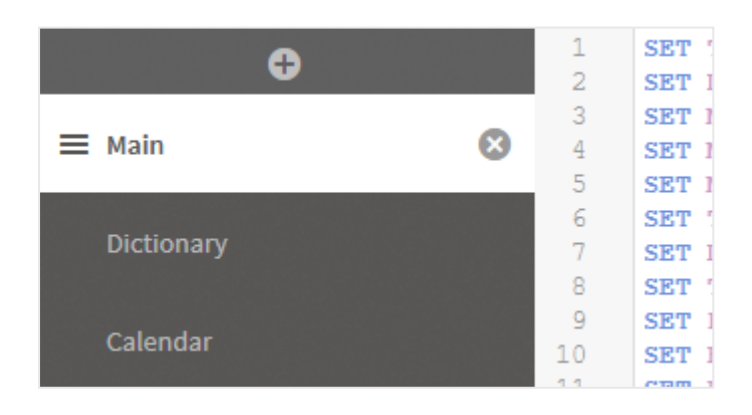

如果您已在添加数据中添加数据,则会生成一个名为自动生成的脚本段的数据加载脚本段,其中包 含加载数据所需的脚本代码。

处理脚本段

组织脚本段有数种方式:

- 单击 十 以插入新的脚本段来组织代码。将新分段插入当前选定分段的后面。
- 单击分段选项卡旁边的 向 可将其删除。您需要确认删除。

删除脚本段后无法恢复。

- <sup>l</sup> 单击分段的名称和类型来编辑名称。编辑完成后,按 Enter 键或单击分段以外的区域。
- 将光标放置在 ... 上, 然后拖动段重新排列顺序。

# 调试数据加载脚本

您可以使用数据加载编辑器中的调试实用程序通过使用中断点单步调试脚本的执行, 这样能够让您检查脚本执行的变量值和输出。

您可以指定是查看任何还是所有输出、变量和中断点。

要显示调试面板,请执行以下操作:

• 在数据加载编辑器工具栏中单击 说 调试。 随即在数据加载编辑器的底部打开调试面板。

在调试模式下运行的同时,都无法创建连接、编辑连接、选择数据、保存脚本或加载数 据。调试模式以调试执行开始并继续执行,直到执行脚本或执行已结束。

调试工具栏

UII <del>v</del>a U

数据加载编辑器调试面板包含一个工具栏,该工具栏包含用于控制调试执行的下列选项:

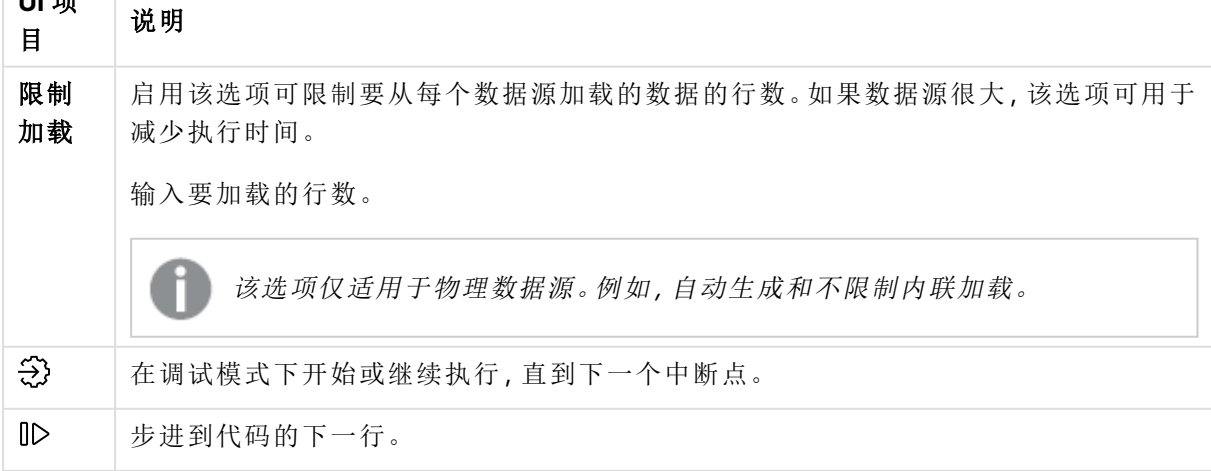

调试工具栏选项

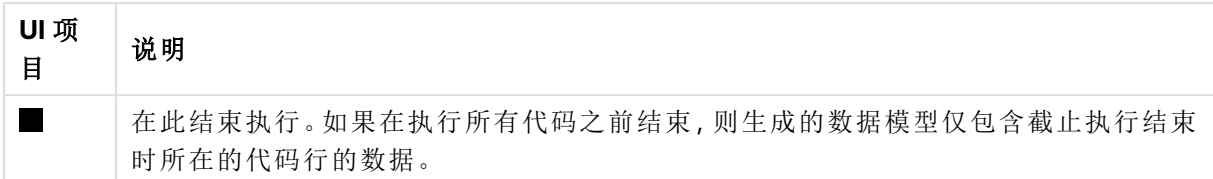

输出

输出用于显示在调试执行期间所生成的所有消息。您可以在显示所有消息时通过单击 选择锁定 滚动输出。

此外,输出菜单 三 包含下列选项:

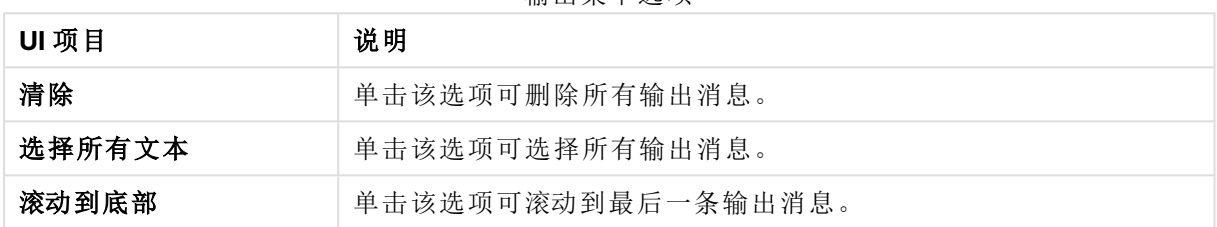

输出菜单选项

# 变量

变量所有保留变量、系统变量和在脚本中定义的变量,并在脚本执行期间显示当前值。

#### 将变量设置为常用变量

如果想要在执行期间检查特定变量,可以将它们设置为常用变量。常用变量显示在变量列表的顶 部,标有黄色星形。要将变量设置为常用变量,请执行以下操作:

• 单击变量旁边的 $\bigstar$ 。

现在, ★ 显示为黄色, 然后将变量移动到变量列表的顶部。

# 筛选变量

可以应用筛选器使用变量菜单 ...<br>可以应用筛选器使用变量菜单 ... 中的以下选项只显示选定类型变量:

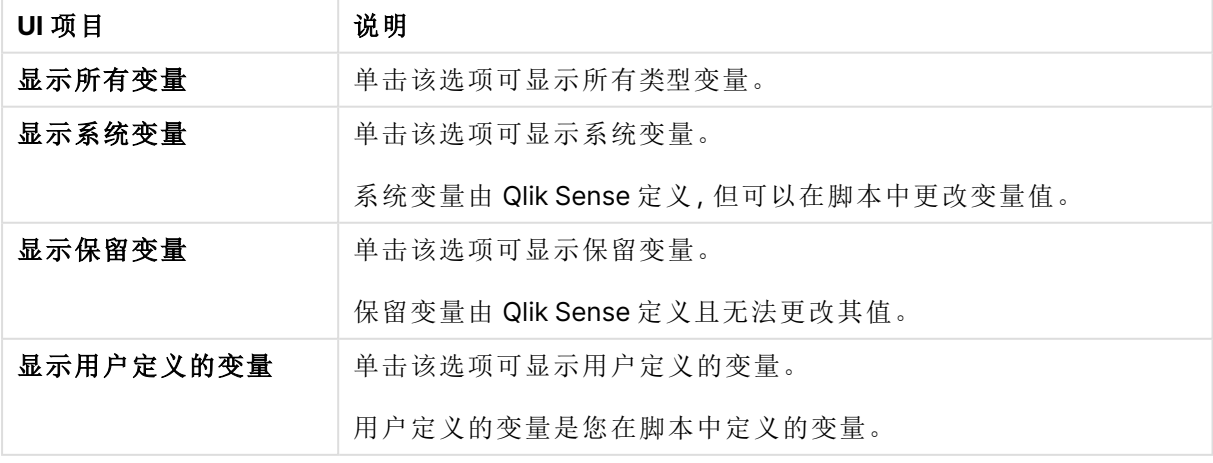

变量菜单选项

# 中断点

您可以将中断点添加到脚本以停止调试执行某些代码行,并在此时检查变量值和输出消息。当到达 中断点后,可以选择停止执行,继续执行直到下一个中断点或步进到下一行代码。已在脚本中列出 了所有中断点,引用代码段和行号。

添加中断点

要在代码行中添加中断点,请执行下列操作之一:

<sup>l</sup> 在脚本中,直接单击要添加中断点的行号右边的区域。 行号旁边的 表示在此代码行中有中断点。

您甚至可以在关闭调试面板后添加中断点。

删除中断点

您可以通过执行下列操作之一删除中断点:

- **·** 在脚本中,单击行号旁边的
- **•** 在中断点列表中,单击中断点旁边的 $\Omega$ 。

还可以单击 二. 然后选择全部删除从脚本中删除所有中断点。

启用和禁用中断点

创建中断点时,中断点默认处于启用状态,在中断点列表中通过中断点旁边的◆表示。可以通过 在中断点列表中选择和取消选择个别中断点以启用和禁用中断点。

还可以使用中断点菜单 二 中的以下选项:

- <sup>l</sup> 全部启用
- <sup>l</sup> 全部禁用

保存加载脚本

在保存脚本后会保存整个应用程序,但数据不会自动重新加载。

保存该脚本后,应用程序仍然包含之前重新加载的旧数据,这在工具栏中有表示。如果您希望用新 数据更新应用程序,单击数据加载编辑器工具栏中的 $\overline{\bigcirc}$ 。当加载数据时,脚本将自动保存到应用程 序。

数据加载编辑器在您对加载脚本进行更改时自动进行保存。您可通过按 CTRL+S 来强制保存。

脚本不会在 Qlik Sense Desktop 中自动保存。您需要手动保存脚本。

当保存脚本后,系统会自动检查语法错误。语法错误在代码中高亮显示,并且使用脚本段标签旁边 的 $\langle \cdot \rangle$ 表示包含语法错误的所有脚本段。

运行脚本以加载数据

单击工具栏中的 以运行脚本,并在应用程序中重新加载数据。

随即显示数据加载进度对话框,并且可以中止加载。数据加载完成后,对话框状态已更新(已成功 完成或数据加载失败),且可能出现错误和警告(如针对合成钥)的概要。如果要在对话框关闭后查 看,概要还会显示在输出中。

如果希望数据加载进度对话框始终在成功执行后自动关闭,请选择成功完成后关闭。

当您创建一个新的应用程序时,它的大小最初是未知的。为了避免任何问题,请从应用 中心通过立即重新加载选项运行第一次重新加载。这将准确地确定应用程序的大小,并 确保根据其大小将其路由到适当的引擎。

数据加载编辑器中的键盘快捷键

在数据加载编辑器环境中,您可以借助许多键盘快捷键来高效、轻松地工作。

键盘快捷键

以下指明的键盘快捷键适用于 Windows 工作环境。对于 macOS,使用 Cmd 替代 Ctrl 键。

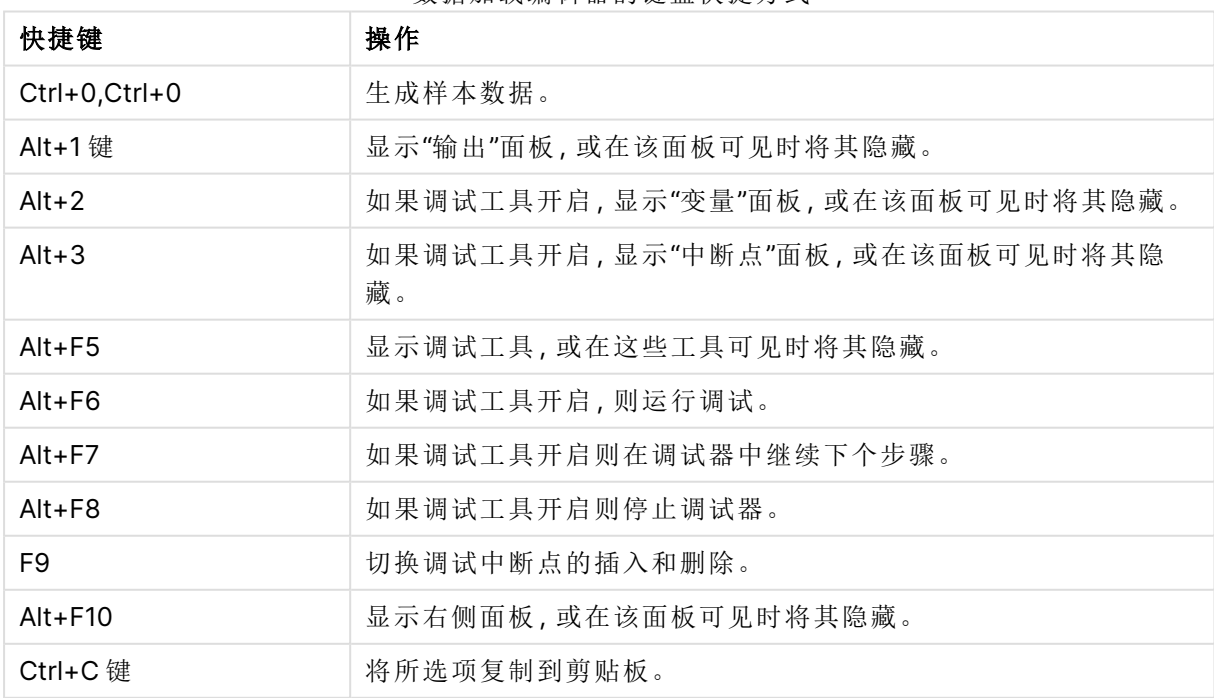

数据加载编辑器的键盘快捷方式

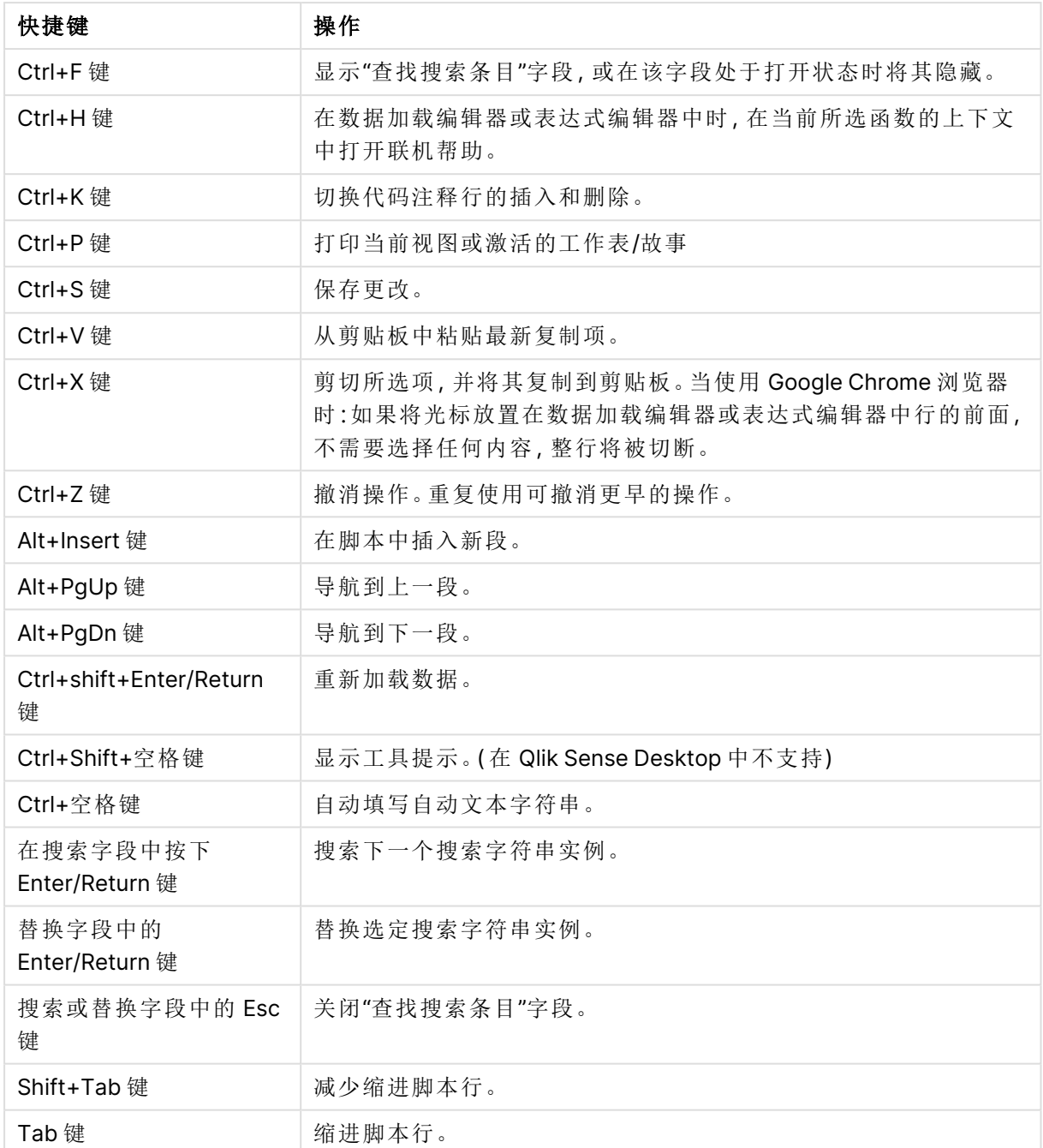

# 4.3 了解脚本语法和数据结构

# 提取、转换和加载

通常,将数据加载到应用程序的方式可以按提取、转换和加载过程介绍:

• 提取

第一步是从数据源系统提取数据。在脚本中,使用 **SELECT** 或 **LOAD** 语句定义此步骤。这些 语句之间的差别是:

- <sup>o</sup> **SELECT** 用于从 ODBC 数据源或 OLE DB 提供程序选择数据。**SELECT** SQL 语句是由数 据提供程序( 而非 Qlik Sense) 评估。
- <sup>o</sup> **LOAD** 用于从文件、脚本中定义的数据、之前加载的表格、网页、后续 **SELECT** 语句的 结果中加载数据,或通过自动生成数据加载数据。
- 转换

转换阶段涉及通过使用脚本函数和规则派生所需数据模型结构来操作数据。典型的操作包 括:

- o 计算新值
- o 转换编码值
- o 重命名字段
- o 联接表格
- o 聚合值
- o 透视
- o 数据验证
- <sup>l</sup> 加载

在最后一步中,可以运行脚本来加载定义到应用程序中的数据模型。

您的目标应是创建数据模型,以便在 Qlik Sense 中有效地处理数据。通常,这意味着您的目标应是 不使用任何循环引用合理地规范化星型模型和雪花模型,即将每个实体保存在单独的表格中的模 型。换句话说,典型的数据模型如下所示:

- <sup>l</sup> 中心事实表格包含维度和数字的关键项,用于计算度量( 如单位数量、销售金额和预算金 额) 。
- <sup>l</sup> 周围表格包含维度及其所有属性( 如产品、客户、类别、日历和提供商) 。

在许多情况下,通过在加载脚本中创建更丰富的数据模型或在图表表达式中执行聚合可 以解决一个任务,如聚合。作为一般规则,如果在加载脚本中保存数据转换,将会体验到 更好的性能。

一种比较好的做法是在文件中描绘数据模型。这可以通过提供数据结构帮助您提取所需 的数据和执行转换。

# 数据加载语句

数据由 **LOAD** 或 **SELECT** 语句加载。每一语句都将生成一个内部表格。表格总是可以被视为数据列 表,然后每一记录( 行) 可视为对象类型的新实例,而每一字段( 列) 可视为某种特定属性或对象的属 性。

这些语句之间的差别是:

- <sup>l</sup> **SELECT** 用于从 ODBC 数据源或 OLE DB 提供程序选择数据。**SELECT** SQL 语句是由数据提 供程序( 而非 Qlik Sense) 评估。
- <sup>l</sup> **LOAD** 用于从文件、脚本中定义的数据、之前加载的表格、网页、后续 **SELECT** 语句的结果中 加载数据,或通过自动生成数据加载数据。

规则

在将数据加载到 Qlik Sense 时应用以下规则:

- <sup>l</sup> 在 Qlik Sense 中,**LOAD** 或 **SELECT** 语句生成的表格之间无任何区别。因此,在加载多个表格 时,这些表格是由 **LOAD** 或 **SELECT** 语句加载,抑或由这两者共同加载都无关紧要。
- <sup>l</sup> 语句或数据库中原始表格的字段顺序是由 Qlik Sense 逻辑随机排列。
- <sup>l</sup> 文件名将在后续流程中用以识别字段和进行关联。文件名需要区分大小写,这在脚本中重命 名字段时经常是必需的。

# 执行脚本

对于典型的 **LOAD** 或 **SELECT** 语句,事件顺序大致如下所示:

- 1. 表达式评估
- 2. 用 **as** 重命名字段
- 3. 用 **alias** 重命名字段
- 4. 字段名限定
- 5. 如果字段名称匹配,则映射数据
- 6. 将数据存储到内部表格中

# 字段

字段是 Qlik Sense 中的主要数据承载实体。字段通常包含许多值,这些值称为字段值。在数据库术 语中,我们说由 Qlik Sense 处理的数据来源于数据文件。文件是由几个字段组成,每一个数据条目 构成一条记录。文件、字段和记录等术语分别相当于表格、列和行。Qlik Sense AQL 逻辑仅用于字段 及其字段值。

通过 **LOAD**、**SELECT**或**Binary** 脚本,可以检索字段数据。更改字段数据唯一的方法就是重新执行脚 本。真实字段值无法由用户从布局操作或自动控制。一旦读入到 Qlik Sense,只能查看和用于逻辑 选择项和计算。

字段值由数字或字母( 文本) 数据组成。数值实际上有双重值,即数值及其当前格式化文本呈现形 式。只有后者显示在表格对象等中。

字段的内容可显示在筛选器窗格中。

# 衍生字段

如果您拥有一组关联的字段,或者如果字段包含在创建维度或度量时可以将其细分成更小部分的 信息,则您可以创建用于生成导出字段的字段定义。其中一个示例为您可以从中导出多个属性的日 期字段,如年、月、周数或天数。所有这些属性都可以使用 Qlik Sense 日期函数在维度表达式中进 行计算,但另一种方法是创建可共同用于所有日期类型字段的日历定义。字段定义存储在数据加载 脚本中。

Qlik Sense 的默认日历字段定义包括在使用数据管理器加载的日期字段的 autoCalendar 中。有关更多信息,请参[阅使用自动日历自动派生日期字段](#page-129-0) (page 130)和[将数据添加至](#page-15-0) [应用程序](#page-15-0) (page 16)。

声明日历字段定义

您可以使用 **Declare** 语句创建导出字段的定义。可以在此处定义字段的不同属性,在此例中为日期 相关属性。每个字段均可描述为 <expression> **as** field name **tagged** tag。设置一个或多个标记是可 选的,但此设置会影响导出字段的排序顺序。使用 \$1 来引用应根据导出的字段生成的数据字段。

除非您正在创建自己的自动日历或使用由 数据管理器 创建的自动配置 [autoCalendar],否则不要用 autoCalendar 作为日历字段定义的名称。此名称是为自动 生成的日历模板保留的。请参[阅使用自动日历自动派生日期字段](#page-129-0) (page 130)。

```
Calendar:
DECLARE FIELD DEFINITION TAGGED '$date'
   Parameters
      first_month_of_year = 1
   Fields
      Year($1) As Year Tagged ('$numeric'),
      Month($1) as Month Tagged ('$numeric'),
      Date($1) as Date Tagged ('$date'),
      Week($1) as Week Tagged ('$numeric'),
      Weekday($1) as Weekday Tagged ('$numeric'),
      DayNumberOfYear($1, first_month_of_year) as DayNumberOfYear Tagged ('$numeric');
```
#### 使用 Derive 将数据字段映射到日历

下一步是使用 **Derive** 语句将现有数据字段映射到日历。这将会创建导出的字段。在数据加载脚本 中可使用三种可选方式执行此操作:

- <sup>l</sup> 按字段名称映射特定字段。 DERIVE FIELDS FROM FIELDS OrderDate,ShippingDate USING Calendar;
- <sup>l</sup> 使用一个或多个特定字段标记映射所有字段。 DERIVE FIELDS FROM EXPLICIT TAGS ('\$date') USING Calendar;
- <sup>l</sup> 使用其中一个字段定义标记映射标记的所有字段( 在上例中为 \$date) 。 DERIVE FIELDS FROM IMPLICIT TAG USING Calendar;

<span id="page-129-0"></span>在这种情况下,可以使用此处的三个示例中的任何示例。

#### 使用自动日历自动派生日期字段

如果您使用 数据管理器 来构建应用程序和加载数据,则名为 [autoCalendar] 的日历会自动插入到 加载脚本中,以提供默认日历定义。这些在应用程序的业务逻辑中是可见的。

对于使用脚本创建的包含日期字段的应用程序,您可以在加载所有适用的日期字段后,将如下所示 的 [autoCalendar] 代码插入脚本的某个部分。这允许应用程序用户使用所有可用的基于期间的分析 类型,包括那些可以构建智能表的分析类型。请注意,日历必须具有标题 [autocalendar],才能在业 务逻辑中正确添加日历期间。

修改行 DERIVE FIELDS FROM FIELDS [My\_Date\_Field1], [My\_Date\_Field2] USING [autoCalendar] ; 中 的 [My\_Date\_Field1] 和 [My\_Date\_Field2] 字段名称,以将日期字段与自动日历计算链接,从而生成 新的衍生日期字段。如果只有一个日期字段可链接到自动日历,请删除[My\_Date\_Field2]。同样,如 果有两个以上的日期字段要为其启用自动日历,请添加其他日期字段。

```
[autoCalendar]:
 DECLARE FIELD DEFINITION Tagged ('$date')
FIELDS
 Dual(Year($1), YearStart($1)) AS [Year] Tagged ('$axis', '$year'),
 Dual('Q'&Num(Ceil(Num(Month($1))/3)),Num(Ceil(NUM(Month($1))/3),00)) AS [Quarter] Tagged
('$quarter', '$cyclic'),
  Dual(Year($1)&'-Q'&Num(Ceil(Num(Month($1))/3)),QuarterStart($1)) AS [YearQuarter] Tagged
('$yearquarter', '$qualified'),
  Dual('Q'&Num(Ceil(Num(Month($1))/3)),QuarterStart($1)) AS [_YearQuarter] Tagged
('$yearquarter', '$hidden', '$simplified'),
  Month($1) AS [Month] Tagged ('$month', '$cyclic'),
 Dual(Year($1)&'-'&Month($1), monthstart($1)) AS [YearMonth] Tagged ('$axis', '$yearmonth',
'$qualified'),
 Dual(Month($1), monthstart($1)) AS [_YearMonth] Tagged ('$axis', '$yearmonth',
'$simplified', '$hidden'),
  Dual('W'&Num(Week($1),00), Num(Week($1),00)) AS [Week] Tagged ('$weeknumber', '$cyclic'),
  Date(Floor($1)) AS [Date] Tagged ('$axis', '$date', '$qualified'),
  Date(Floor($1), 'D') AS [_Date] Tagged ('$axis', '$date', '$hidden', '$simplified'),
  If (DayNumberOfYear($1) <= DayNumberOfYear(Today()), 1, 0) AS [InYTD] ,
  Year(Today())-Year($1) AS [YearsAgo] ,
  If (DayNumberOfQuarter(1) \leq DayNumberOfQuarter(Today());1,0) AS [InqTD],
  4*Year(Today())+Ceil(Month(Today())/3)-4*Year($1)-Ceil(Month($1)/3) AS [QuartersAgo] ,
  Ceil(Month(Today())/3)-Ceil(Month($1)/3) AS [QuarterRelNo] ,
  If(Day(1)=Day(Today()),1,0) AS [INMTD],
  12*Year(Today())+Month(Today())-12*Year($1)-Month($1) AS [MonthsAgo] ,
  Month(Today())-Month($1) AS [MonthRelNo] ,
  If(WeekDay($1)<=WeekDay(Today()),1,0) AS [InWTD] ,
  (WeekStart(Today())-WeekStart($1))/7 AS [WeeksAgo] ,
  Week(Today())-Week($1) AS [WeekRelNo] ;
```
DERIVE FIELDS FROM FIELDS [My\_Date\_Field1], [My\_Date\_Field2] USING [autoCalendar] ; 如果操作正确,将在应用程序的业务逻辑中自动创建多个日历期间,您将能够在 Insights 中使用基 于期间的分析类型。

#### 在可视化中使用导出的日期字段

如果您已创建日历定义并按照此处示例所示映射字段,Qlik Sense 将准备识别导出的日期字段。在 字段资产面板的日期和时间字段部分中也提供了这些字段。在创建或编辑维度时,您也可以在表达 式编辑器中找到所有导出的字段。

# 字段标签

使用字段标签,可以将元数据添加到数据模型中的字段中。字段标签有两种不同类型:

- <sup>l</sup> 系统字段标签 系统字段标签在执行脚本和加载数据时自动生成。某些标签可以在脚本中进行操作。系统标 记始终位于 \$ 符号之后。
- <sup>l</sup> 自定义字段标签

可以使用 **Tag** 语句在数据加载脚本中向字段添加自定义标签。自定义标签不能使用与任何 系统标签相同的名称。

系统字段标签

在加载数据时,会自动生成以下系统字段标签。

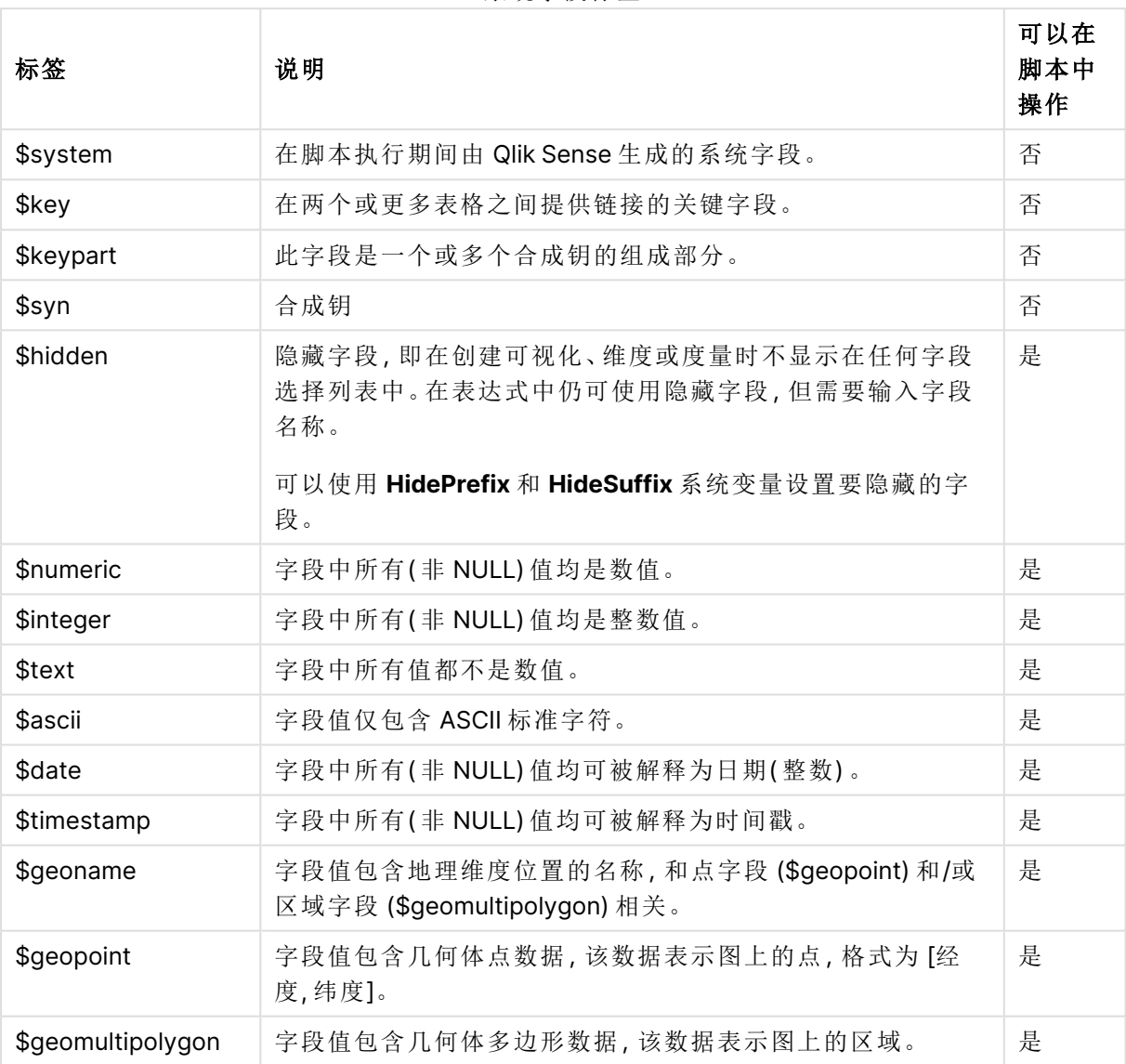

系统字段标签

导出字段标签

声明导出字段时可使用下列标签指定如何在折线图中的连续轴上使用和显示字段。您可以操作数 据加载脚本中的标签。

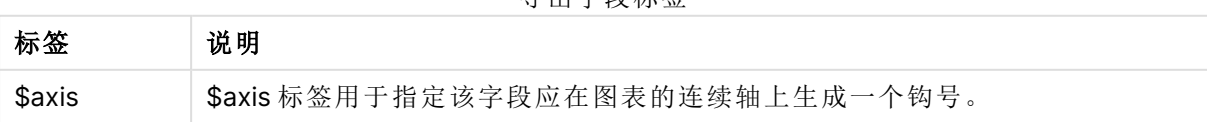

导出字段标签

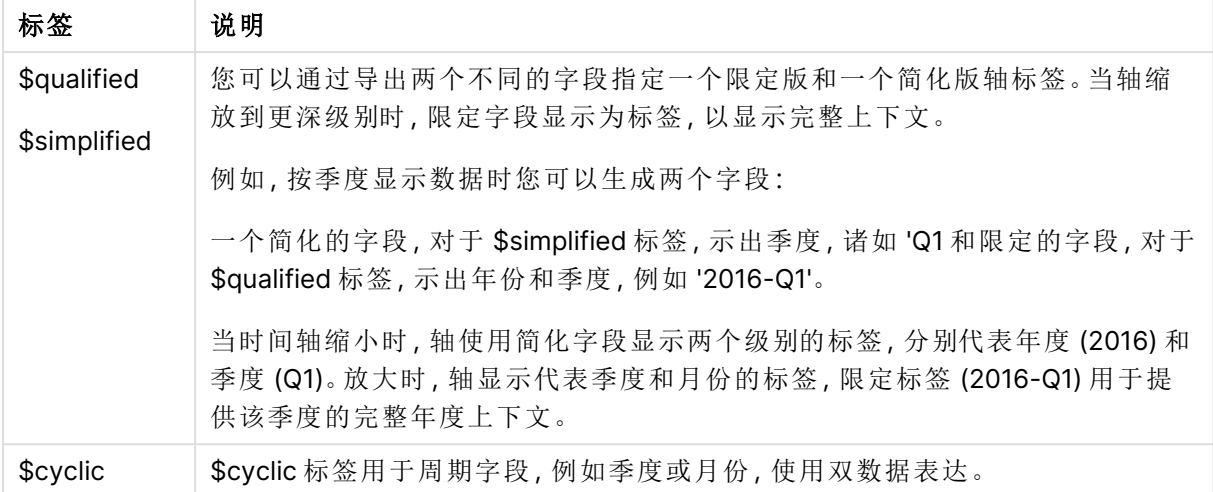

系统字段

除从数据源解压缩的字段之外,系统字段还可以由 Qlik Sense 创建。这些字段都以"\$" 开头,并且可像普通字段一样在可视化( 如筛选器窗格或表格) 中显示。在您加载数据 时会自动创建系统字段,并主要用作应用程序设计辅助。

可用系统字段

以下系统字段可用:

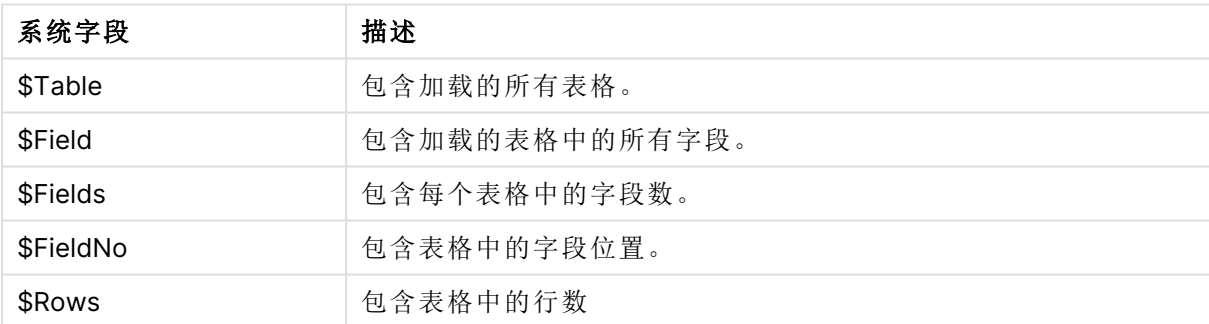

可用系统字段

无法在脚本中操作任何系统字段。

在可视化中使用系统字段

关联系统字段数据。例如,如果添加两个筛选器选框,一个具有 \$Table 而另一个具有 \$Field,并选 择一个表格,则 \$Field 筛选器选框将把所选表格中的字段显示为可能的值。

系统字段不包括在资源面板的字段列表中。它们包含在表达式编辑器中。如果要使用资产面板中 的系统字段,需要通过手动输入来引用。

# 示例**:**在资产面板中的维度中

=\$Field

重命名字段

有时需要重命名字段以便获取所需关联。重命名字段的三个主要原因为:

- <sup>l</sup> 两个字段的命名不同,尽管表示的意思相同:
	- 字段 ID 在 Customers 表格中
	- <sup>l</sup> 字段 CustomerID 在 Orders 表格中

两个字段都表示特定客户的识别码,因此两个字段的命名应相同,如均为 CustomerID。

- <sup>l</sup> 两个字段的命名相同,但实际上表示的意思不同:
	- 字段 Date 在 Invoices 表格中
	- 字段 Date 在 Orders 表格中

最好应重命名这两个字段,例如 InvoiceDate 和 OrderDate。

<sup>l</sup> 在数据库中有可能出现拼写错误或有关大小写字母的不同惯例。

字段可以在脚本中重命名,因此不需要更改原始数据。可以通过两种方法按照示例重命名字段。

#### **Example 1:** 使用 **alias** 语句

**LOAD** 或 **SELECT** 语句可以放在 **alias** 语句之后。

Alias ID as CustomerID;

LOAD \* from Customer.csv;

**Example 2:** 使用 **as** 说明符

**LOAD** 或 **SELECT** 语句可以包含 **as** 说明符。

LOAD ID as CustomerID, Name, Address, Zip, City, State from Customer.csv;

逻辑表格

每个 **LOAD** 或 **SELECT** 语句均可生成一个表格。Qlik Sense 通常将生成的每个表格结 果视为一个逻辑表格。但是,本规则存在两个例外:

- <sup>l</sup> 如果两个或多个语句生成带有相同字段名的表格,各表格会被串联并被视为一个逻辑表格。
- <sup>l</sup> 如果 **LOAD** 或 **SELECT** 语句位于以下任何限定符之后,则会以不同方式对数据进行更改或处 理。

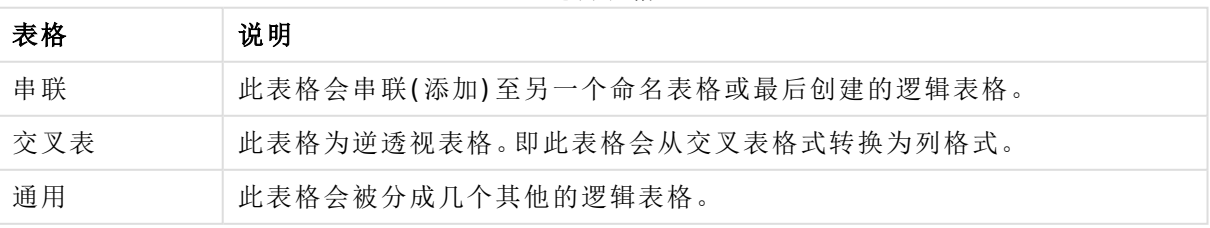

逻辑表格

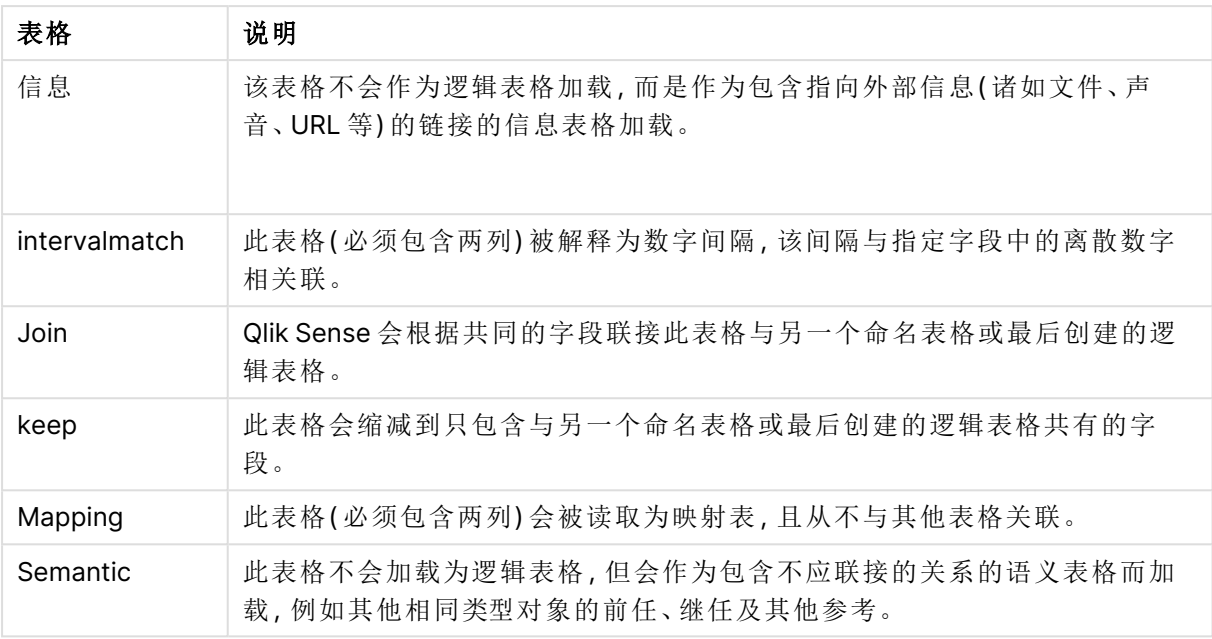

一旦数据完成加载,逻辑表格即会关联。

表格名

在将 Qlik Sense 表格存储到 Qlik Sense 数据库时对其进行命名。例如,表格名可用于 包含 **resident** 子句的 **LOAD** 语句或包含 **peek** 函数的表达式,并且会显示在布局的 \$Table 系统字段中。

表格将根据以下规则进行命名:

如果标签直接位于 **LOAD** 或 **SELECT** 语句之前,则将该标签用作表格名。标签后必须跟冒 号。

#### 示例**:**

Table1:

1.

LOAD a,b from c.csv;

- 2. 如果未指定标签,则文件名或表格名将直接跟在所使用的 **LOAD** 或 **SELECT** 语句中的关键词 **FROM** 之后。最多可使用 32 个字符。如果使用文件名,则可以跳过扩展名。
- 3. 加载的内联表格被命名为 INLINExx,其中 xx 为数字。第一个内联表格被命名为 INLINE01。
- 4. 自动生成的表格被命名为 AUTOGENERATExx,其中 xx 为数字。第一个自动生成的表格被命 名为 AUTOGENERATE01。
- 5. 如果根据以上规则生成的表格名与先前的表格名相冲突,则名称通过 -x 扩展,其中 x 是数 字。数字可以一直增加,避免冲突出现。例如,三个表格可命名为 Budget、Budget-1 和 Budget-2。

表格名有三个单独的域:**section access**、**section application**和映射表。必须分别处理在**section access**和**section application**中生成的表格名。如果引用的表格名未在该区域内找到,则 Qlik Sense 还会尝试搜索其他区域。映射表格将会单独处理,并且与其他两个表格名的域无任何连接。

# 表格标签

例如,可以通过使用 **resident** 子句或包含 **peek** 函数的表达式,标记表格以供 **LOAD** 语 句日后引用。此标签( 可以是数字或字符的任意字符串) 应在第一个 **LOAD** 语句或创建 表格的 **SELECT** 语句之前。标签后必须跟"**:**"。

如果标签包含空格,则必须使用单引号、双引号或方括号括起来。

#### **Example 1:**

Table1: LOAD a,b from c.csv; LOAD x,y from d.csv where x=peek('a',y,'Table1');

#### **Example 2:** 表格标签包含一个空格

[All Transactions]: SELECT \* from Transtable; LOAD Month, sum(Sales) resident [All Transactions] group by Month;

逻辑表格之间的关联

数据库可以包含许多表格。每个表格可视为某些数据的列表,列表中的每条记录均表 示某类对象实例。

#### 示例**:**

如果两个表格为不同数据的列表,例如一个是客户列表,另一个是发票列表,两个表格拥有共同的 字段,如客户编号,这通常表明两个表格之间存在关系。在标准 SQL 查询工具中,两个表格几乎应 始终联接。

Qlik Sense 脚本中定义的表格被称为逻辑表格。Qlik Sense 依据字段名对表格进行关联,并且在做 出选择( 如在筛选器窗格中选择字段值) 后执行联接。

这意味着关联几乎等同于联接。唯一的差异在于联接是在脚本执行时执行,逻辑表格通常是联接的 结果。关联是在逻辑表格创建之后执行,关联始终在逻辑表格之间做出。

四种表格:国家/地区列表,客户列表,交易列表和会员列表,它们通过 Country 和 CustomerID 字段彼此关 联。

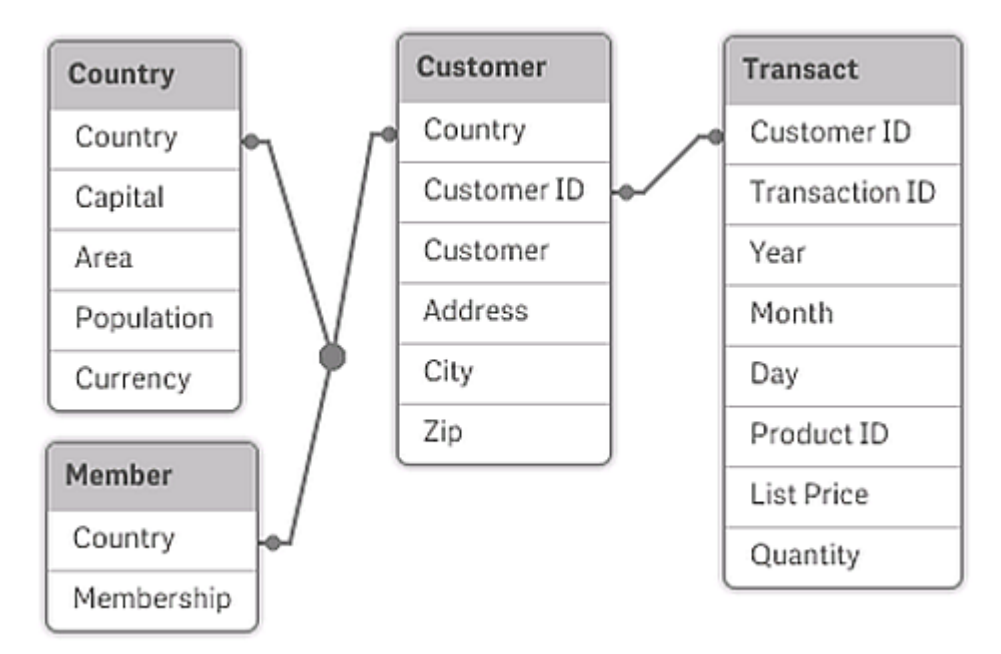

Qlik Sense 关联与 SQL 自然外部连接的对比

Qlik Sense 关联类似于 SQL 自然外部联接。但是,关联更普遍:SQL 中的外部联接通常是一个表格 对于另一个表格的单向投影。关联总是可生成完整的( 双向) 自然外部联接。

#### 关联字段中的频率信息

大多数关联字段的使用均存在一定局限性,即两个或更多表格包含共同字段。当一个字段在多个表 格中出现时,则 Qlik Sense 要想知道哪些表格可用于计算数据频率会有困难。

Qlik Sense 可通过分析数据来查看是否有明确的方法可用来确定要计算的主表格(有时存在),但大 部分情况下,程序只能对此进行猜测。由于错误的猜测可能是极其危险的( Qlik Sense 可能会出现 计算错误) ,因此程序被设计为不允许在对关联字段的数据解释模糊不清时执行某些操作。

#### 关联字段限制

- 1. 显示字段的筛选器窗格中不可能显示频率信息。
- 2. 该字段的统计框显示大部分统计量为 n/a。
- 3. 在图表中,无法创建包含依赖字段的频率信息( 如 Sum、Count 函数和 Average) 的函数的表 达式,除非激活 **Distinct** 修饰符。每次重新加载之后,Qlik Sense 会扫描所有图表表达式,以 查看更改数据结构后是否有任何模糊不清的结果产生。如果发现模糊不清的表达式,则警告 对话框会显示,并且表达式也会被禁用。待问题得到纠正后,表达式方可启用。如果启用日 志文件,则所有模糊不清的表达式会列在日志内。

# 解决方法

克服这些限制的方法非常简单。使用新名称超时加载执行频率计数的表格中的字段。然后将新字段 用于带频率的筛选器窗格,或者用于统计框或图表中的计算。

合成钥

在两个或更多数据表共有两个或更多字段时,Qlik Sense 会创建合成钥。这些关键字段 是一种匿名字段,表示所有发生的复合关键字段的组合。

如果在加载数据时收到有关合成钥的警告,您应当在数据模型查看器中查看数据结构。您应自己想 想数据模型是否正确。有时(大多数时候),由于脚本中的错误,会出现合成钥。

多个合成钥通常是数据模型不正确的症状。但是,如果您具有基于其他合成钥的合成钥,则肯定表 明数据模型不正确。

当合成钥数量增加时( 这取决于数据总数,表格结构和其他因素) ,Qlik Sense 可能会,也 可能不会处理,并且最终可能会耗用过量的时间和/或内存。在此情况下,您需要通过删 除所有合成钥来重新编写您的脚本。

三个表格与合成钥 \$Syn 1 关联。

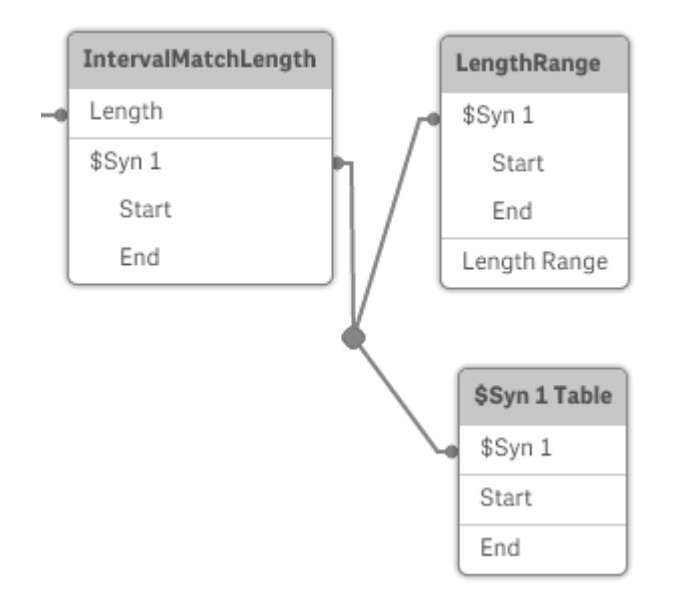

处理合成钥

如果需要避免合成钥,有多种方法可在数据加载脚本中解决此问题。

- <sup>l</sup> 确认仅使用逻辑上链接两个表格的字段作为关键字。
	- 诸如"Comment"、"Remark"和"Description"等字段可能存在于多个表格,但不相关,因 此不应用作关键字。
	- <sup>l</sup> "Date"、"Company"和"Name"等字段可能位于多个表格中并且具有相同值,但仍具有 不同的角色( 订单日期/发货日期、客户公司/供应商公司) 。在此情况下,不应将它们用 作关键字。
- <sup>l</sup> 确保未使用冗余字段,即,确保仅必要的字段进行连接。如果数据被用作密钥,确保不加载 多个内部表格的相同日期的 year,month 或 day\_of\_month。

• 如有必要, 通常使用 AutoNumber 脚本函数中的字符串 concatenation 自行创建非复合关键 字段。

了解并解决循环引用

如果数据结构中存在循环引用( "循环") ,则两个表格在关联时存在不止一条关联路径。 应尽可能避免此类数据结构,因为这可能会导致数据解释模糊不清。

带循环引用的三个表,因为在两个字段之间有一个以上的路径。

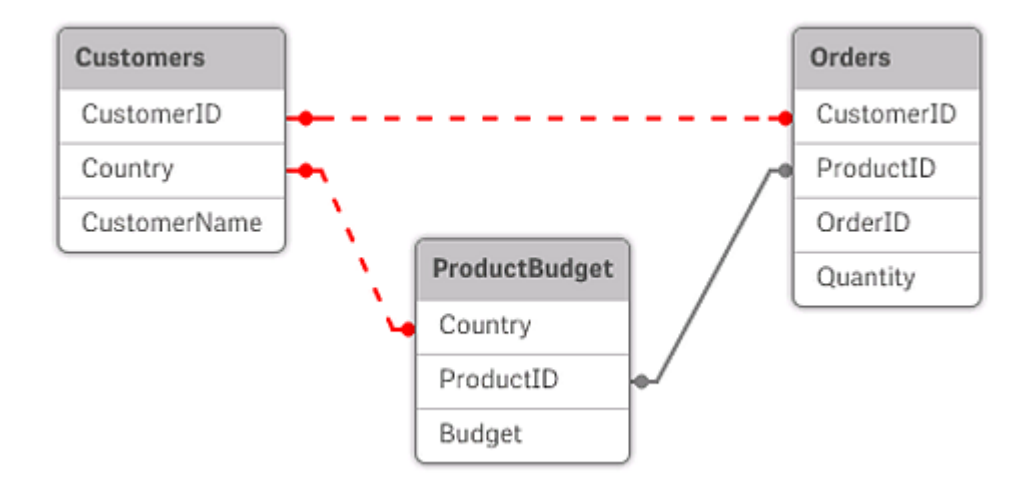

Qlik Sense 通过松散耦合表来打破循环,解决循环引用的问题。如果 Qlik Sense 在执行加载脚本时 发现循环数据结构,将会显示一个警告对话框,并设置一个或多个表格为松散耦合。Qlik Sense 通 常会尝试设置循环中的最长表格成为松散耦合表,因为它往往是交易表格,通常也是应该作松散处 理的表格。在数据模型查看器中,松散耦合表通过连接到其他表格的红色虚线表示。

# 示例**:**

从三个图表中加载的数据包括以下:

- <sup>l</sup> 一些国家足球队的名字
- <sup>l</sup> 一些城市的足球俱乐部
- <sup>l</sup> 一些欧洲国家的城市

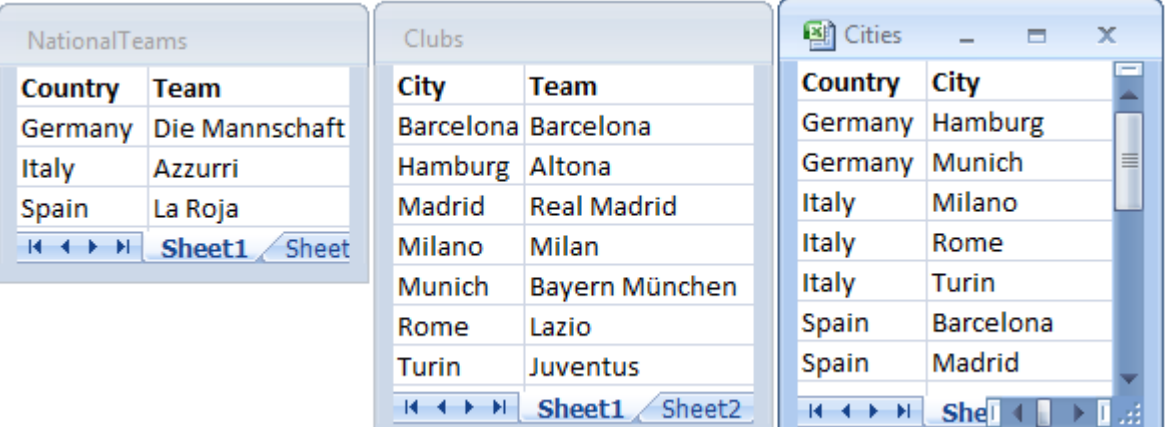

Excel 格式的源数据表格的视图

此数据结构并不是很好,因为字段名 Team 有两个不同的使用目的:国家队名和地方俱乐部名。不 可能的逻辑情况因表格中的数据而呈现于前。

当加载表格到 Qlik Sense 时,Qlik Sense 确定不重要的数据连接,然后松散处理表格。

选择数据模型查看器可查看 Qlik Sense 解释数据连接关系的方式:

循环引用的视图用红色虚线表示。

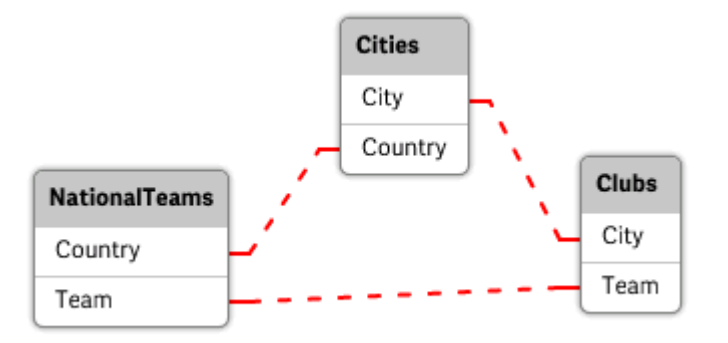

城市与及它们所属的国家现在处理成不同国家的国家队和不同城市的当地俱乐部的松散耦合表。

解决循环引用

一旦循环引用出现,您需要通过分配一个唯一的相同名称命名字段来编辑数据加载脚本。

# 执行以下操作**:**

- 1. 打开数据加载编辑器。
- 2. 为其中一个重复字段名称编辑 **LOAD** 语句。 在此例中,拥有当地球队及其城市的 **LOAD** 语句将会为 Team 编辑新名称,例如 LocalClub。 更新的 **LOAD** 语句读作: LOAD City, Team as LocalClub

3. 单击工具栏中的 2 以在应用程序中重新加载数据。

您现在已经有处理所有表格的逻辑了。在此例中,在选择Germany后,国家队名,德国城市名和每 个城市的当地俱乐部名与之相关:

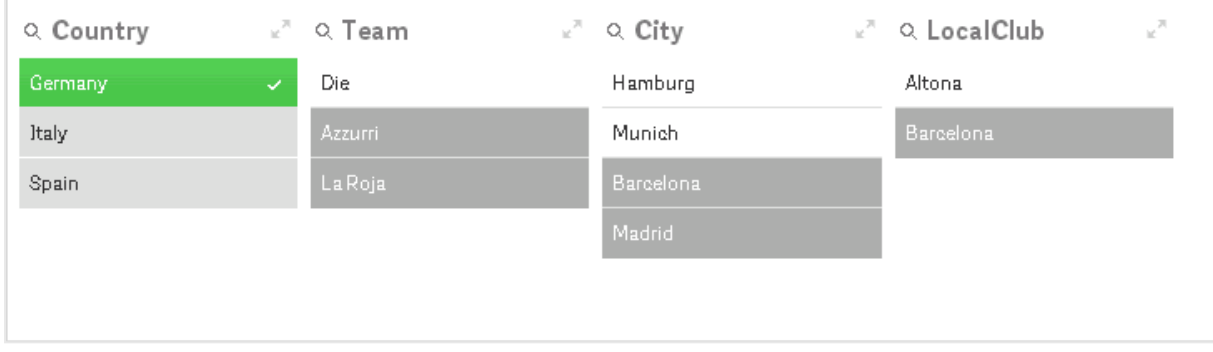

打开数据模型查看器后,可以看到常规联系已替换松散耦合联系:

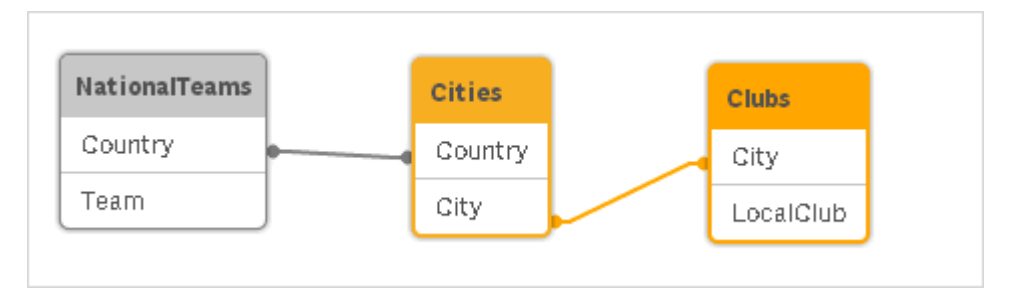

# 串联表格

串联是指将两个表格组合成一个表格的操作。

两个表格只是彼此相加。即数据不会更改,并且合并后的表格包含的记录数与两个原始表格的总记 录数相同。此外,还可连续执行多条串联操作,以串联两个以上的表格。

## 自动串联

如果两个或多个已加载表格的字段名和字段数量完全相同,Qlik Sense 会自动串联不同语句的内容 到一个表格中。

# 示例**:**

LOAD a, b, c from table1.csv; LOAD a, c, b from table2.csv; 结果内部表格包含字段 a、b 和 c。记录数是表格 1 和表格 2 中的记录数的总和。

字段的数量和名称必须完全相同。两个语句的排列顺序是任意的。

强制串联

即使两个或多个表格的字段集并不完全相同,仍有可能强制 Qlik Sense 串联两个表格。这可以使用 脚本的 **concatenate** 前缀来实现,即将一个表格串联至另一个命名表格或最后创建的表格。

# 示例**:**

LOAD a, b, c from table1.csv; concatenate LOAD a, c from table2,csv;

结果内部表格包含字段 a、b 和 c。结果表中的记录数表格 1 和表格 2 中的记录数的总和。表格 2 记 录中的字段 b 的值为 NULL。

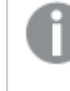

除非在 **concatenate** 语句中指定了之前加载的表格的表格名称,**concatenate** 前缀将使 用最近创建的表格。因而此时两个语句的排列顺序并不是任意的。

#### 防止串联

如果两个或多个已加载表格的字段名和字段数量完全相同,Qlik Sense 会自动串联不同语句的内容 到一个表格中。使用 **noconcatenate** 语句可以防止串联。然后,使用相关 **LOAD** 或 **SELECT** 语句加 载的表格不会与现有表格串联。

# 示例**:**

LOAD a, b, c from table1.csv; noconcatenate LOAD a, b, c from table2.csv;

从之前加载的表格中加载数据

可以通过两种方法从已经加载的表格中加载和转换数据。

- <sup>l</sup> **Resident LOAD** 在后续 **LOAD** 语句中使用 **Resident** 谓词加载新表格。
- <sup>l</sup> 前置 Load 从前置 **LOAD** 或 **SELECT** 语句加载,而无需指定源。

# Resident 或前置 LOAD?

在大多数情况下,可以通过使用任一种方法获得相同的结果。前置 **LOAD** 通常是更快的选项,但是 在某些情况下,您需要使用 **Resident LOAD**:

- <sup>l</sup> 在处理 **LOAD** 语句之前,如果您要使用 **Order\_by** 子句对记录进行排序。
- <sup>l</sup> 如果您要使用以下任何前缀,在这种情况下,前面的 **LOAD** 不受支持:
	- **Crosstable**
	- <sup>l</sup> **Join**
	- **•** Intervalmatch

#### Resident LOAD

您可以在 **LOAD** 语句中使用 **Resident** 断言,以便从之前加载的表格加载数据。当您想要在使用 **SELECT** 语句( 没有选项使用 Qlik Sense 函数) 加载的数据上执行计算时( 例如日期或数值处理) ,这 很有用。

#### 示例**:**

在本例中,数据解释在 **Resident** 加载中执行,因为在初始 **Crosstable LOAD** 中无法完成。

```
PreBudget:
Crosstable (Month, Amount, 1)
LOAD Account,
   Jan,
   Feb,
   Mar,
…
From Budget;
Budget:
Noconcatenate
LOAD
   Account,
   Month(Date#(Month,'MMM')) as Month,
   Amount
Resident PreBudget;
```
Drop Table PreBudget;

一种使用 **Resident** 的常见情况是,您希望使用临时表格来计算或筛选数据。一旦您使用 临时表格达到了目的,就会使用 **Drop table** 语句将其删除。

#### 前置 Load

前置 Load 可让您在一次遍历中加载表格,但仍然需要定义多个连续的转换。总的来说,它是一个 **LOAD** 语句,可从下面的 **LOAD** 或 **SELECT** 语句加载,而无需指定通常使用的源限定符,如 **From** 或 **Resident**。您可以按此方法叠加任意数量的 **LOAD** 语句。首先将会对底部的语句进行求值,然后 再对上面的语句进行求值,以此类推,直至求值到顶部的语句。

可以使用 **Resident** 实现相同的结果,但在大多数情况下前置 **LOAD** 运行速度更快。

前置 Load 的另一个好处是可将计算保存在一个地方,并在上面部署的 **LOAD** 语句中进行重复使 用。

#### **Example 1:** 可通过 **SELECT** 语句加载转换数据。

如果使用 **SELECT** 语句从数据库加载数据,则不能使用 Qlik Sense 函数解释 **SELECT** 语句中的数 据。解决方法是添加 **LOAD** 语句,这样就可以针对上面的 **SELECT** 语句执行数据转换。

在本例中,我们在 **LOAD** 语句中使用 Qlik Sense 函数 **Date#** 解释存储作为字符串的日期,并使用上 一个 **SELECT** 语句作为源。

LOAD Date#(OrderDate,'YYYYMMDD') as OrderDate; SQL SELECT OrderDate FROM … ;

#### **Example 2:** 可通过重复使用计算简化脚本

在本例中,我们在脚本中多次使用了计算:

```
LOAD Age(FromDate + IterNo() – 1, BirthDate ) as Age,
  Date(FromDate + IterNo() – 1 ) as ReferenceDate
   Resident Policies
     While IterNo() \le ToDate - FromDate + 1;
```
通过在第一次遍历中引入计算,我们在前置 **LOAD** 的 Age 函数中进行了重复使用:

```
LOAD ReferenceDate,
  Age(ReferenceDate, BirthDate ) as Age;
LOAD *,
  Date(FromDate + IterNo() – 1 ) as ReferenceDate
   Resident Policies
      While IterNo() \le ToDate - FromDate + 1;
```
#### 前置 **Load** 的限制

- <sup>l</sup> 以下前缀不能与前置 **LOAD** 结合使用:**Join**、**Crosstable** 和 **Intervalmatch**。
- <sup>l</sup> 如果您使用 **distinct** 加载唯一记录,需要将 **distinct** 置于第一加载语句,因为 **distinct** 仅影 响目标表格。

# 数据类型

Qlik Sense 可以正确处理文本字符串、数字、日期、时间、时间戳以及货币。它们可以众多不同的格 式排序和分类,并且可用于计算。这意味着,日期,时间和时间戳可以相互加减。

# 中的数据呈现形式

为了理解 Qlik Sense 中的数据解释和数字格式化,有必要知道程序如何在内部存储数据。所有加载 到 Qlik Sense 内的数据都有以下两种呈现形式:字符串和数字。

- 1. 字符串呈现形式始终可用,是指列表框和其他表格对象中显示的内容。列表框中数据的格式 ( 数字格式) 仅会对字符串呈形式现造成影响。
- 2. 仅当数据可以解释为有效数字时才可使用数字呈现形式。数字呈现形式可用于所有数值计 算和数字排序。

如果读取进一个字段的几个数据项目拥有相同的数字呈现形式,它们全都被视为相同数值,并且全 都共享遇到的第一个字符串呈现形式。示例:按此顺序读取的数字 1.0,1 和 1.000 全都拥有数字呈 现形式 1 和初始字符串表示 1.0。

#### 数字解释

在加载包含数字、货币或日期的数据时,根据是否定义了数据类型,将以不同方式来解 释数据。本节描述如何在两种不同情况下解释数据。

#### 带类型信息的数据

使用 ODBC 加载的数据库中包含带定义数据类型的数字的字段将根据其各自的格式在 Qlik Sense 中进行处理。他们的字符串呈现形式将是带适当应用格式的数字。

Qlik Sense 会记住字段的原始数字格式,即使数字格式在属性面板中的数字格式下面针对某个度量 进行了更改。

不同数据类型的默认格式为:

- <sup>l</sup> 整数、浮点数:数字的默认设置
- <sup>l</sup> 货币:货币的默认设置
- <sup>l</sup> 时间、日期、时间戳:ISO 标准格式

数字和货币的默认设置可使用脚本数字解释变量或操作系统来设置(控制面板)定义。
不带类型信息的数据

对于不带数据源的特定格式信息的数据( 例如,文本文件的数据或带一般格式的 ODBC 数据) ,情况 变得更加复杂。最终结果取决于至少六个不同因数:

- <sup>l</sup> 数据写入源数据库的方法
- · 数字、时间和日期等操作系统设置。(控制面板)
- <sup>l</sup> 脚本中可选数字解释变量的使用
- 脚本中可选解释函数的使用
- 脚本中可选格式函数的使用
- <sup>l</sup> 文档中的数字格式控制

Qlik Sense 尝试将输入数据解释为数字、日期、时间等等。只要系统默认设置用于数据,Qlik Sense 会自动完成解释和显示格式化,并且用户无需更改脚本或 Qlik Sense 中的任何设置。

以下方案会默认使用,直至找到完全匹配项。(默认格式为操作系统(即控制面板)指定的格式,例 如小数位分隔符,年,月和日等之间的顺序,或者在一些情况下通过脚本中特定数字解释变量指定 的格式。

Qlik Sense 会将数据解释为:

- 1. 符合数字默认格式的数字。
- 2. 符合日期默认格式的日期。
- 3. 符合时间和日期默认格式的时间戳。
- 4. 符合时间默认格式的时间。
- 5. 符合以下格式的日期:yyyy-MM-dd。
- 6. 符合以下格式的时间戳:YYYY-MM-DD hh:mm[:ss[.fff]]。
- 7. 符合以下格式的时间:hh:mm[:ss[.fff]]。
- 8. 符合货币默认格式的货币。
- 9. 以","作为千分位分隔符的数字和以"."作为小数位分隔符的数字,前提为假设小数位分隔符和 千分位分隔符都不设置为","。
- 10. 以","作为千分位分隔符的数字和以"."作为小数位分隔符的数字,前提为假设小数位分隔符和 千分位分隔符都不设置为","。
- 11. 文本字符串。最后一项测试从未失败:只要可以读取数据,则总可以将其解释为字符串。

加载文本文件的数字时会发生一些解释问题,例如错误的千分位分隔符或小数位分隔符可能会导 致 Qlik Sense 错误解释数字。首先应该检查脚本中的数字解释变量是否正确定义,然后检查控制面 板中的系统设置是否正确。

当 Qlik Sense 解释数据为日期或时间,则可以在可视化的属性面板中更改日期或时间格式。

由于数据的预定义格式不存在,因此同一字段中的不同记录当然可能会包含不同格式的数据。例 如,可能会在一个字段中找到有效的日期、整数和文本。因此,数据不会格式化,但会以原始样式显 示。

日期和时间解释

Qlik Sense 会将数据中发现的每个日期,时间和时间戳存储为日期序列号。日期序列号用于日期、 时间和时间戳,并且根据日期和时间实体进行算术运算。因此可增减日期和时间,还可比较时间间 隔等。

日期序列号是自 1899 年 12 月 30 日以来的( 实值) 天数,即 Qlik Sense 格式与 Microsoft Excel 和其 他程序使用的 1900 年日期系统( 范围为从 1900 年 3 月 1 日至 2100 年 2 月 28 日) 完全相同。例如, 33857 相当于 1992 年 9 月 10 日。一旦超出此范围,Qlik Sense 会使用相同的日期系统按公历延 长。

如果字段包含 1980 年 1 月 1 日之前的日期,则字段将不会包含 **\$date** 或 **\$timestamp** 系统标签。字段应当仍被 Qlik Sense 识别为日期字段,但是如果您需要标签,可通过 **Tag** 语句在数据加载脚本中手动添加它们。

时间序列号是介于 0 与 1 之间的数字。序列号 0.00000 相当于 00:00:00,,而 0.99999 相当于 23:59:59。混合数字表示日期和时间:序列号 2.5 表示 1900 年 1 月 1 日的中午 12:00。

但是日期按照字符串的格式显示。默认情况下使用控制面板中所做的设置。使用脚本中的数字解释 变量,或者借助格式化函数也可以设置日期格式。最后,还可以在工作表对象的属性表格中重新格 式化数据。

#### **Example 1:**

- 1997-08-06 存储为 35648
- 09:00 存储为 0.375
- <sup>l</sup> 1997-08-06 09:00 存储为 35648.375

以及其他方式:

- <sup>l</sup> 35648 ( 带数字格式 'D/M/YY') 显示为 6/8/97
- <sup>l</sup> 0.375( 带数字格式 'hh.mm') 显示为 09.00

Qlik Sense 将遵循一组规则来尝试解释日期、时间和其他数据类型。但是最终结果受上述众多因素 的影响。

#### **Example 2:**

这些示例假定采用以下默认设置:

- <sup>l</sup> 数字小数位分隔符:
- <sup>l</sup> 缩写日期格式:YY-MM-DD
- $\cdot$  时间格式: hh:mm

以下表格显示了当数据读取到脚本中无特殊解释函数时 Qlik Sense 的不同呈现形式:

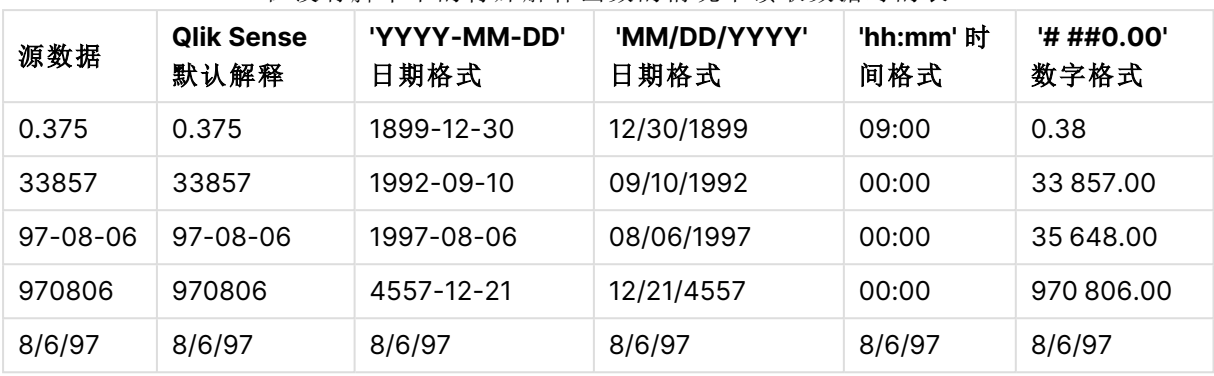

在没有脚本中的特殊解释函数的情况下读取数据时的表

下表显示了当使用脚本中的解释函数 date#( A, 'M/D/YY') 将数据读取到 Qlik Sense 时的不同呈现 形式:

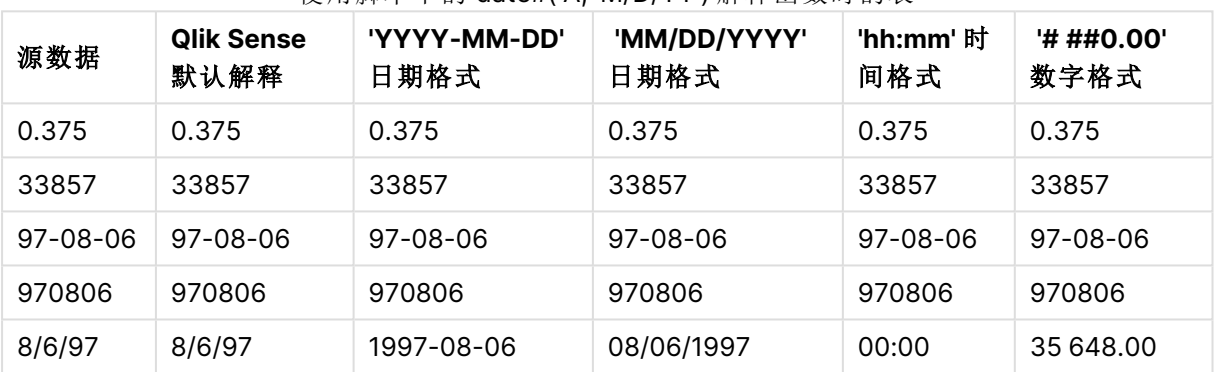

#### 使用脚本中的 date#( A, 'M/D/YY') 解释函数时的表

## 货币符号扩展

货币符号扩展可定义脚本或表达式运用的文本替换。这一过程称为扩展,即使新文档 其实更短。替换发生在验证脚本语句或表达式之前。严格说来,其实就是宏扩展。

扩展始终以 '\$(' 开始并以 ')' 结束 。例如:\$(variablename)。括号之间的内容定义了文本替换的方式。

货币符号扩展受其可以计算的扩展数量限制。无法计算任何超过 1000 个嵌套扩展级别 的表达式。

## 使用变量进行货币符号扩展

在加载脚本或图表表达式中,使用美元符号扩展中的变量可以:

- 引用文本
- <sup>l</sup> 引用数值

文本变量

如果要在脚本或表达式中使用变量进行文本替换,需使用以下语法:

\$(variablename)

\$(variablename) 扩展至变量中的值。如果 variablename 不存在,那么该扩展将为空字符串。

示例:文本变量加载脚本 示例 1:加载脚本

#### 加载脚本

将以下数据作为数据加载编辑中的内联加载载入。

```
Set x = 'red'; // Assign the value "red" to variable x
Set y = 'blue'; // Assign the value "blue" to variable y
Set z = '$(x) $(y)'; // Expands x and y, returns "red blue" in variable z
```
// Expand x and y, return "red green blue" in variable MyString

Let MyString='\$(x)'&' green '&'\$(y)';

// Create table MyTable, load variable values for x, y, z into fields X, Y, Z // Concatenate with variable MyString into field NewString

MyTable: Load ' $(x)'$  as X, ' $(x)'$  as Y, ' $(x)'$  as Z, ' $(x'')$  as Xewstring autogenerate 1;

#### 解释

该示例演示了:

- <sup>l</sup> 如何在变量赋值中展开变量。
- <sup>l</sup> 如何结合文本操作展开变量。

这是一个有用的设置,用于创建动态标签和将可变内容与静态字符串相结合的常规文本字符串。

#### 输出

在 Qlik Sense 中创建以下表格:

表 - 来自加载脚本的输出

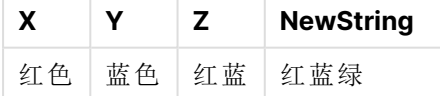

示例 2:加载脚本

#### 加载脚本

将以下数据作为数据加载编辑中的内联加载载入。

Set vFunction = 'upper'; // Assign the string "upper" to variable vFunction Set vField = 'String'; // Assign the string "String" to variable vField Let vEvaluate = '\$(vFunction)'&'('&'\$(vField)'&')';

// The variable vEvaluate returns the value "upper(string)"

```
MyTable: // Create table called MyTable
Load *, $(vEvaluate) as Upper; \frac{1}{2} vEvaluate expanded as a dynamic expression
Load *, '$(vEvaluate)' as Expression; // vEvaluate expanded as string
Load * inline [
ID, String
1, abc
2, def
3, ghi
4, jkl ];
```
## 解释

Set 和 Let 语句用于为加载脚本中的变量赋值。两者之间的区别在于,Set 语句将字符串分配给变 量,而 Let 语句在将结果值分配给变量之前先评估字符串的内容。本例中的内联加载表补充了两条 前置 load 语句, 它们用于将变量 vEvaluate 的不同计算可视化为文本字符串和相应的表达式。

## 输出

在 Qlik Sense 中创建以下表格:

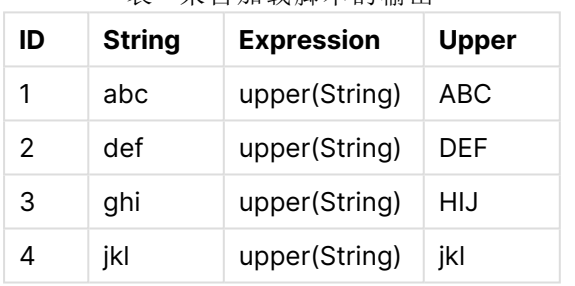

表 - 来自加载脚本的输出

示例:文本变量图表表达式 示例:加载脚本

## 加载脚本

将以下数据作为数据加载编辑中的内联加载载入。

```
// Create table SalesByCountry
SalesByCountry:
Load * Inline [
Country, Year, Sales
Argentina, 2014, 66295.03
Argentina, 2015, 140037.89
Austria, 2014, 54166.09
Austria, 2015, 182739.87
Belgium, 2014, 182766.87
Belgium, 2015, 178042.33
Brazil, 2014, 174492.67
Brazil, 2015, 2104.22
Canada, 2014, 101801.33
Canada, 2015, 40288.25
```
Denmark, 2014, 45273.25 Denmark, 2015, 106938.41 Finland, 2014, 107565.55 Finland, 2015, 30583.44 France, 2014, 115644.26 France, 2015, 30696.98 Germany, 2014, 8775.18 Germany, 2015, 77185.68 ];

## 变量

在处于编辑模式的工作表中,从资产面板打开变量对话框。

打开变量对话框

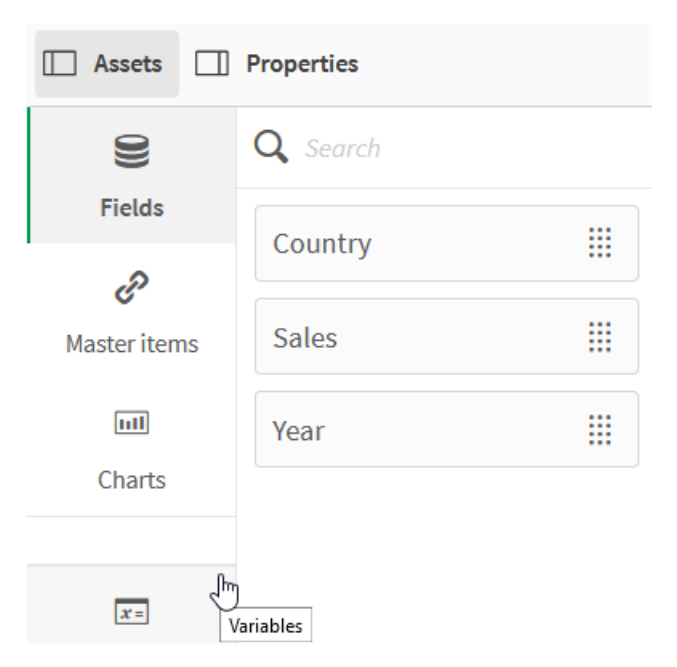

创建以下变量:

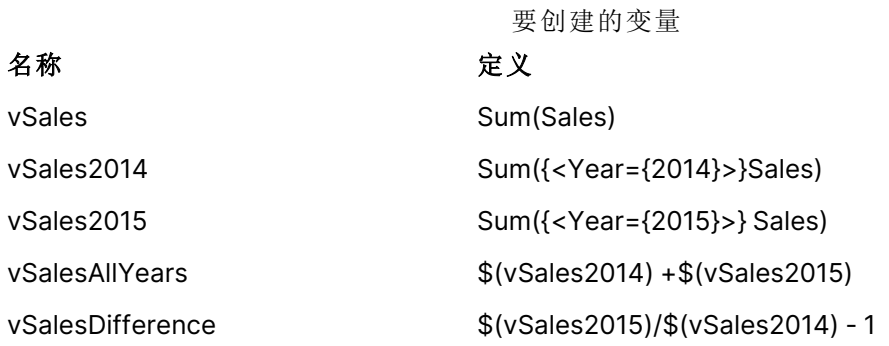

变量

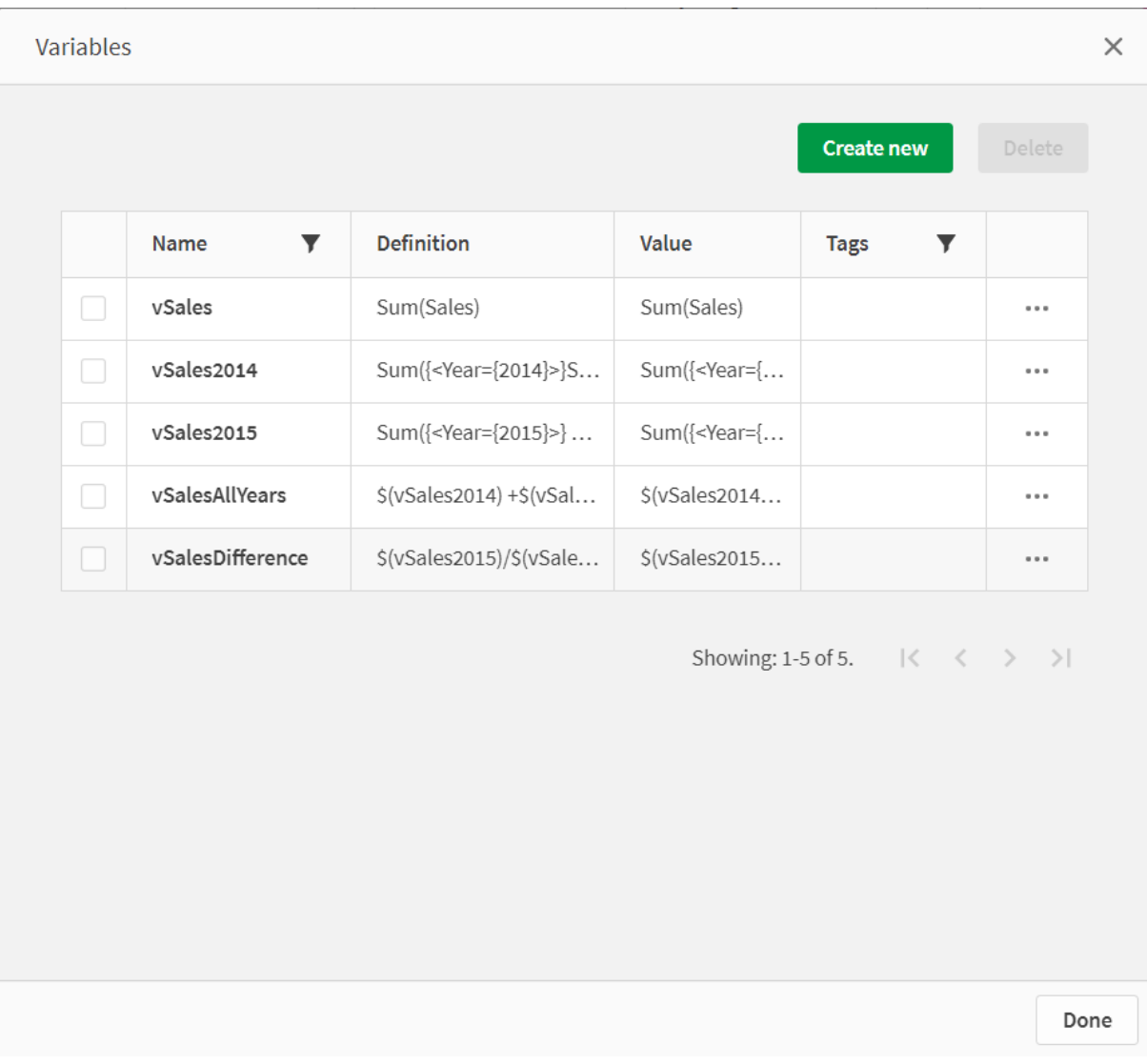

创建 KPI 图表以查看扩展。

使用美元符号扩展的 KPI

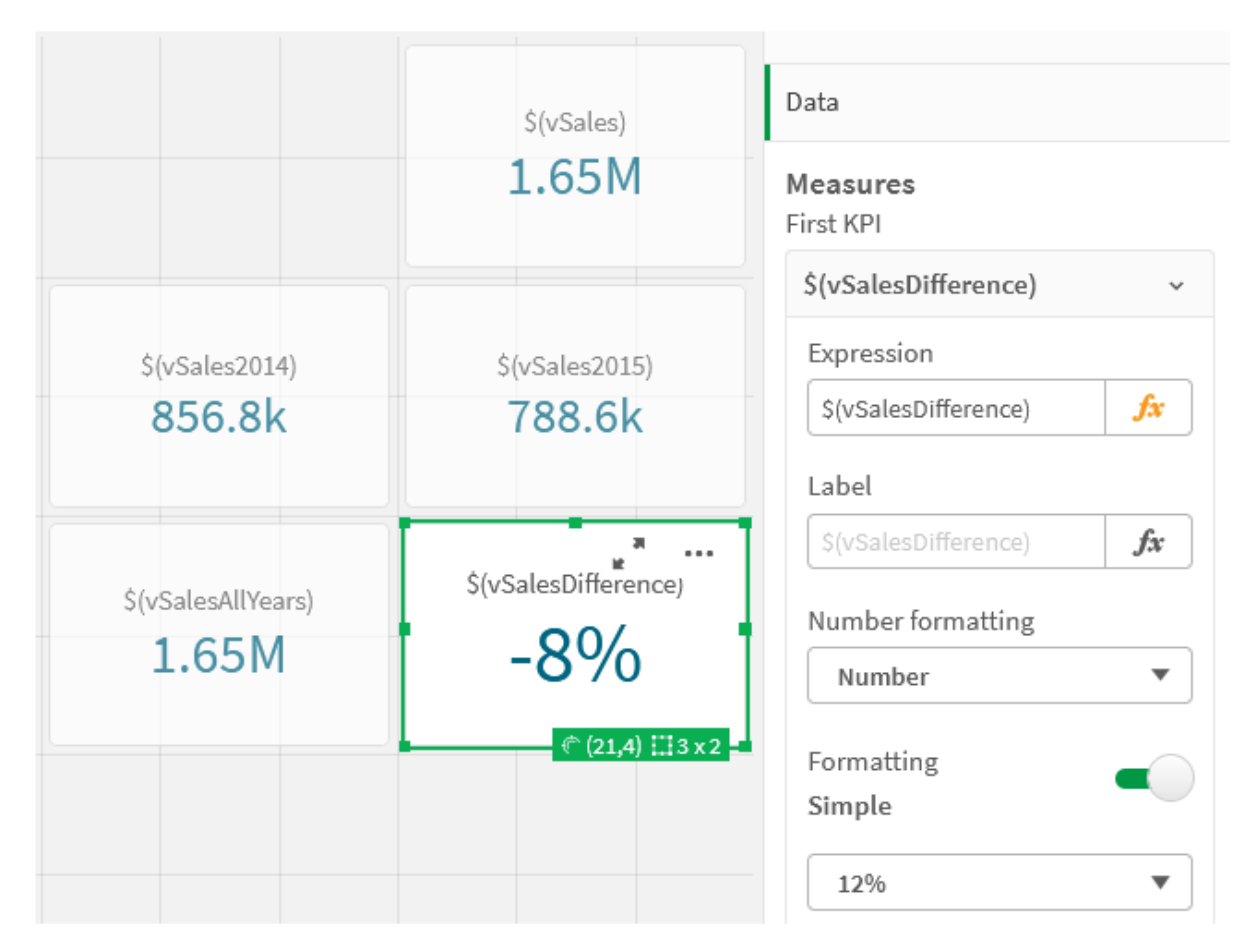

数字变量扩展

对于数字变量扩展,使用以下语法:

#### (#variablename)

该扩展总是生成合法小数点来表示变量的数字值,可能带有指数符号( 对于非常大或小的数值) 。如 果 variablename 不存在或不包含数字值,则会被扩展至 0 而非 NULL。

示例:数字变量加载脚本 示例 1:加载脚本

#### 加载脚本

将以下数据作为数据加载编辑中的内联加载载入。

```
Set DecimalSep = \langle \cdot, \cdot \rangle / Set decimal comma as separator for this example.
Let X = 7/2; // Assign the expression 7/2 to variable X.
```

```
MyTable: // Create an inline table labeled "MyTable"
Load 1 as ID, * inline [
DecimalComma DecimalPoint
$(X) \ $($#X) \ ](delimiter is '\t');
```
#### 解释

#vVariable 扩展总是生成合法小数点来表示变量的数字值。当使用逗号而不是点作为十进制分隔符 时,这非常有用,并且有与逗号分隔列表冲突的风险。

在加载内联表中扩展这些变量的主要原因是不需要额外引用 \$(X)。

### 输出

在 Qlik Sense 中创建以下表格:

表 - 来自加载脚本的输出

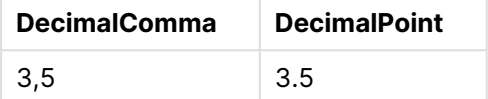

示例 2:加载脚本

#### 加载脚本

将以下数据作为数据加载编辑中的内联加载载入。

// The three Set statements below are required to mimic and initialize // Format specifiers that are relevant to this particular example

```
Set ThousandSep=' '; // Set example thousand separator
Set DecimalSep=','; // Set example decimal separator
Set TimestampFormat='YYYY-MM-DD hh:mm:ss'; // Set example date format
Let vRaw = today()-1/1440; \frac{1}{1440} // Timestamp minus one minute
Let vFormat = timestamp($(\#vRaw)); // Formatted as timestamp
```
// Create MyTable as an inline table to expand variables as field values

```
MyTable:
Load * inline [
DecimalComma DecimalPoint FormattedNumber
$(VRAW) $(\forall Y); $(\forall Y); $(VFormat) ] (delimiter is '\t');
```
#### 解释

#vVariable 扩展总是生成合法小数点来表示变量的数字值。当使用逗号而不是点作为十进制分隔符 时,这非常有用,并且有与逗号分隔列表冲突的风险。还需要注意的重要一点是,当变量在没有正 确的小数分隔符的情况下展开时,由于小数部分被截断,数值精度将受到影响。

在加载内联表中扩展这些变量的主要原因是不需要额外引用 \$(X)。

#### 输出

在 Qlik Sense 中创建以下表格:

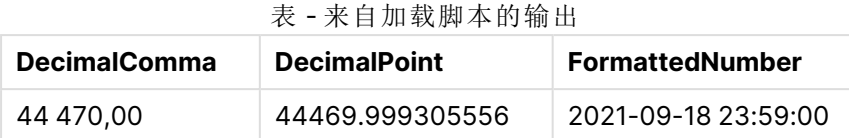

示例 3:加载脚本

#### 加载脚本

将以下数据作为数据加载编辑中的内联加载载入。

```
// The three Set statements below are required to mimic and initialize
// format specifiers that are relevant to this particular example
Set ThousandSep=' '; // Set example thousand separator
Set DecimalSep=','; \frac{1}{2} // Set example decimal separator
Set TimestampFormat='YYYY-MM-DD hh:mm:ss'; // Set example date format
// Assign a numerical value and a valid format specifier to vStart
Let vStart = timestamp#('2021-03-23 12:34:56','$(TimestampFormat)');
// Calculate timestamp (vStart + 3 hours) with valid decimal separator: "."
Let vStop = timestamp($(#vStart)+1/8,'YYYY-MM-DD hh:mm:ss');
// Create MyTable as an inline table to expand variables as field values
MyTable:
Load * inline [
StartTime StopTime
$(vStart) $(vStop) ] (delimiter is '\t');
```
// This is a tab delimited inline table // Tab delimited tables are useful for avoiding conflicting list separators

#### 解释

#vVariable 扩展总是生成合法小数点来表示变量的数字值。当使用逗号而不是点作为十进制分隔符 时,这非常有用,并且有与逗号分隔列表冲突的风险。还需要注意的重要一点是,当变量在没有正 确的小数分隔符的情况下展开时,由于小数部分被截断,数值精度将受到影响。

在加载内联表中扩展这些变量的主要原因是不需要额外引用 \$(X)。

#### 输出

在 Qlik Sense 中创建以下表格:

表 - 来自加载脚本的输出

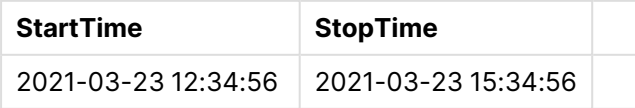

引用备用状态扩展变量

变量只有一个值,并且在所有备用状态下都使用该值。当您展开一个变量时,该值也是相同的,与 它的生成位置和对象的状态无关。

如果变量是计算变量,即定义以等号开头,则计算将在默认状态下进行,除非在变量定义中指定备 用状态。

例如,如果您有名为 MyState 的状态以及名为 vMyVar 的变量:

vMyvar: =only({MyState}MyField) 变量定义内容( 带有对备用状态名的显式引用) 确定将在哪个状态下计算变量内容。

使用参数进行货币符号扩展

参数可用于货币符号扩展。这使得对变量进行动态评估成为可能。

为在扩展中使用而创建的变量必须包含形式参数。形式参数是评估输入的占位符,并用美元符号书 写:\$1、\$2、\$3。数字表示参数编号。

当使用变量时,实际参数应在以逗号分隔的列表中显示。

示例:美元符号扩展中的参数 如果要定义两个数字之间的乘法,可以编写:

Set MUL= \$1\*\$2 ;

这就定义了 \$1 和 \$2 应该彼此相乘。使用时,此变量必须是用插入表达式的 \$1 和 \$2 的值展开的美 元:

Set X= \$( MUL(3,7) ) ; 这些值( 3 和 7) 是替代表达式中 \$1 和 \$2 的实际参数。扩展是在分析和执行 Set 语句之前进行的,这 意味着脚本解析器会看到以下内容:

Set X= 3\*7 ; 因此,变量 X 将被分配字符串值:3\*7。

如果使用 Let 而非 Set 语句:

Let  $X = $$ ( MUL $(3,7)$  ) : 解析器将看到以下内容:

Let  $X = 3*7$  ; 此处将进行评估,并且 X 将被分配数值 21。

参数数目

如果形式参数的数量超过实际参数数量,只有与实际参数相对应的形式参数才会被扩展。如果实际 参数超过形式参数,多余的实际参数将会被忽略。

#### 示例**:**形式参数与实际参数

Set MUL= '\$1\*\$2' ; Set  $X = \frac{1}{2}$ (MUL) ; // returns  $1 * 2$  in X Set  $X = \frac{1}{2}$ (MUL(10)) ; // returns 10\*\$2 in X Let  $X = \frac{1}{3}(MUL(5, 7, 8))$ ; // returns 35 in X

\$0 参数

参数 \$0 返回通过调用实际传递的参数数量。

#### 示例**:**如何引入错误处理

Set MUL= If(\$0=2, \$1\*\$2, 'Error') ;

使用表达式进行货币符号扩展 表达式可用于货币符号扩展。

括号内的内容必须以等号开头:

\$(=expression) 表达式将被验证,数值也将用于表达式。例如:

// returns a string with the current year  $$(=Year(Today()));$ // returns the year before the selected one  $$(=0n]y(Year)-1);$ 

示例:通过在图表表达式中引用度量来选择度量 示例:加载脚本

#### 加载脚本

将以下数据作为数据加载编辑中的内联加载载入。

```
// Load string "=MinString(Measure)" into variable VSelectMeasure
Let vSelectMeasure = '=MinString(Measure)';
MyTable1: // Create table and load values for Dim and Sales
Load * inline [
Dim, Sales
A, 150
A, 200
B, 240
B, 230
C, 410
C, 330 ];
```
MyTable2: // Create table and load aggregations as field values for Measure Load \* Inline [ Measure avg(Sales) sum(Sales) count(distinct Dim)];

## 解释

该脚本允许您通过在图表表达式中引用度量来选择度量。图表表达式包含变量扩展 \$(=MinString (Measure))。MinString() 在表达式中查找字符串值,并返回按字母顺序排序的第一个文本值,在本 例中为 avg(Sales)。这使得可以交互地决定( 并选择) 在可视化中使用哪个表达式,而无需访问和操 纵对象的属性。

## 输出

在 Qlik Sense 中创建以下表格,具体方法是使用:

- <sup>l</sup> 维度:Dim
- <sup>l</sup> 度量:
	- o ='\$(vSelectMeasure)'
	- o =\$(=MinString(Measure))
	- o Avg(Sales)

#### 表 - 使用表达式进行货币符号扩展

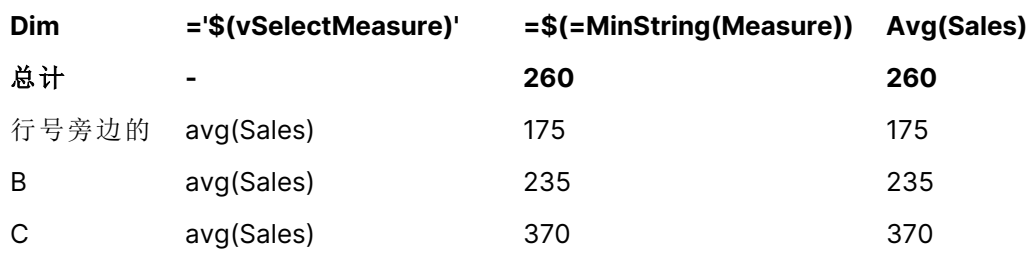

示例:计算两个维度之间的配额 示例:加载脚本

#### 加载脚本

将以下数据作为数据加载编辑中的内联加载载入。

Let vDivision = '=MinString(Numerator) / MinString(Denominator)'; Load recno() as Numerator autogenerate 100; Load recno() as Denominator autogenerate 100;

#### 解释

此脚本生成一对字段,每个字段包含 100 个值,在计算两个字段之间的配额时用作分子和分母。图 表度量包含变量展开 ='\$( vDivision )', 从而可以交互决定(并选择) 要计算的配额。

### 输出

在 Qlik Sense 中创建以下表格,具体方法是使用:

- <sup>l</sup> 维度:
	- o Numerator
	- o Denominator
- 度量: ='\$(vDivision)

结果配额( 总计) 受字段中选定值的影响。Numerator (=5) 并且 Denominator (=3) 并将使用任一字段 中的每个新选择重新计算。

表 - 作为表达式的美元符号扩展

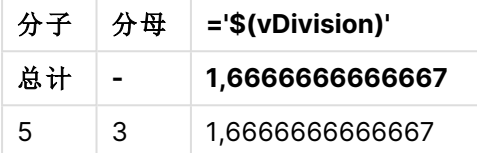

包括文件

使用货币符号扩展包括文件。相应语法为:

#### \$(include=filename)

上述文本会替换为等号之后指定的文件的内容。此功能在文本文件中存储脚本或部分脚本时有用。

### 美元扩张与交替状态

美元扩张通常对其他国家不敏感。但如果美元扩张有一个表达式,它是在与美元扩张对象相关的状 态下计算的。

例如:

#### \$(=Sum(Amount))

计算将根据对象状态选择返回金额总和。

## 在脚本中使用引号

可以通过多种不同方法在脚本语句中使用引号。

## 在 LOAD 语句内

在**LOAD** 语句内,以下符号应用作引号:

| 说明   | 符号           | 子权名仦<br>代码点 | 示例    |
|------|--------------|-------------|-------|
| 双引号  | <b>HH</b>    | 34          | "字符串" |
| 方括号  |              | 91, 93      | [字符串] |
| 重音符号 | $\mathbf{v}$ | 96          | '字符串' |

 $\rightarrow$  cm  $\rightarrow$  dl

字符串文字

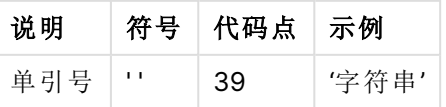

## 在 SELECT 语句中

对于 SELECT 语句(由 ODBC 驱动程序解释), 使用情况可能会有所不同。通常, 对于字段名和表格 名应使用直双引号 (Alt + 0034),对于文字应使用直单引号 (Alt + 0039),并避免使用重音符号。但 是,一些 ODBC 驱动程序不仅将重音符号视为引号,而且首选重音符号。在这种情况下,生成的 **SELECT** 语句包含重音引号。

### Microsoft Access 引号示例

Microsoft Access ODBC Driver 3.4( 包括在 Microsoft Access 7.0 中) 在分析 **SELECT** 语句时接受以 下引号:

字段名和表格名:

- $\cdot$  []
- $\bullet$  " "
- $\bullet$  .  $\bullet$   $\bullet$

字符串文字:

l ' '

其他数据库可能具有不同的约定。

### 在 LOAD 语句外

在 **LOAD** 语句外,Qlik Sense 期望在表达式中使用双引号表示变量引用,而不是字段引用。如果使 用双引号,则应将括起来的字符串解释为变量和将要使用的变量的值。

## 上下文外字段引用和表格引用

一些脚本函数引用已创建的字段,或者 **LOAD** 语句输出中的字段,如 **Exists()** 和 **Peek()**。这些字段 引用被称为上下文外字段引用,与引用上下文中的字段的源字段引用相对,即 **LOAD** 语句输入表中 的字段。

应将上下文外字段引用和表格引用看作是文字,因此需要使用单引号。

#### 名称和文字之间的差异

比较以下示例,名称和文字之间的差异会变得更加清晰:

#### 示例**:**

### 'Sweden' as Country

如果在 **LOAD** 或 **SELECT** 语句中将此表达式用作字段列表的一部分,则会将文本字符串"Sweden" 作为字段值加载到 Qlik Sense 字段"Country"。

#### 示例**:**

#### "land" as Country

如果在 **LOAD** 或 **SELECT** 语句中将此表达式用作字段列表的一部分,则会将数据库字段的内容和 名为"land"的表格列作为字段值加载到 Qlik Sense 字段"Country"。这意味着会将 land 视为字段引 用。

## 数值和字符串文字之间的差异

比较以下示例,数值和字符串文字之间的差异会变得更加清晰:

#### 示例**:**

'12/31/96'

如果将此字符串用作表达式的一部分,则会在第一步中将其解释为文本字符串"12/31/96",这反过 来也可以将其解释为日期,如果日期格式为"MM/DD/YY"。在这种情况下,会将它存储作为同时包 含数字和文字表示形式的双重值。

#### 示例**:**

12/31/96

如果将此字符串用作表达式的一部分,则会将它解释为 12 除以 31 除以 96 的数字。

在字符串中使用引号

如果字符串包含可用作引号的字符,则在引用字符串时明确指明字符串在何处开头以及在何处结 束很重要。如果没有正确引用字符串,脚本将失败,或者将不当加载数据。

引用包含引号的字符串有两种方法。

#### 使用特定引号来引用字符串

选择未在字符串内使用的引号,并将其用于引用整个字符串。Qlik Sense 将使用该特定引号来确定 字符串何处开始和结束。

以下引号中的任一种都可用于引用整个字符串:

- 双引号 " "
- 方括号 [ ]
- <sup>l</sup> 重音符号 ` `
- $\bullet$  单引号 ''

#### 示例**:**

[Table '1 "2"] 方括号用于引用字符串。字符串加载为:表格 '1 "2"

'string `Name1` "Name2' 单引号用于引用字符串。字符串加载为:string `Name1` "Name2

## 使用转义字符

转义字符是用于引用字符串的另外的实例。它们必须添加在出现在字符串中的引号的每个实例旁。 当所有引号在字符串内使用时,您需要在用于引用字符串的相同类型的引号旁添加转义字符。如果 您希望使用已经在字符串中使用的引号,还可使用转义字符。

仅以下符号可用作转义字符:

- 双引号 " "
- 方括号 [ ]
- 单引号 ''

#### 示例**:**

"Michael said ""It's a beautiful day""." 如果使用双引号 " " 引用字符串,则必须在字符串中使用的每个双引号旁添加额外的双引号。

该字符串将加载为 Michael said "It's a beautiful day"。 通过使用转义字符 "", Qlik Sense 数据加载编 辑器理解哪些双引号是字符串的一部分以及哪个引号表示字符串结束。用在缩写 It's 中的单引号无 需转义,因为它并非用来引用字符串的符号。

### 示例**:**

'Michael said: "It''s a beautiful day".' 如果使用双引号 " " 引用该字符串,则必须在字符串中使用的每个单引号旁添加额外的单引号。

该字符串将加载为 Michael said "It's a beautiful day"。用于引用 Michael 所说内容的双引号无需转 义,因为它并非用来引用字符串的符号。

### 示例**:**

[Michael said [It's a "beautiful day]].] 方括号 [] 的作用与另外两种引号不同。如果您需要将括号用作转义字符, 则只能在右侧方括号] 旁 添加额外的括号,而非在左侧方括号 [ 旁添加。

该字符串将加载为 Michael said [It's a "beautiful day]。则仅会将右侧方括号 ] 转义。在字符串中使 用的单引号 ' 和双引号 " 无需转义,因为它们并非用于引用字符串。

## 数据中的通配符

您可在数据中使用通配符。存在两种不同的通配符:一个是星号,其被看作表示该字段 的所有值;以及可选符号,其被看作表示该字段的所有剩余值。

## 星号

星号,解释为字段中所有( 列出的) 值,即在此表格中列出的值。如果用于脚本存取部分加载的表格 中的系统字段之一(USERID, PASSWORD, NTNAME 或 SERIAL), 则星号将被视为此字段的所有(也 包括未列出的) 可能值。

除非是显式指定,否则无星号可用。

## **OtherSymbol**

在许多情况下,都需要一种在表格中呈现所有其他值的方法,即呈现未在加载数据中显式出现的全 部值的方法。为此,可使用称为 **OtherSymbol** 的特殊变量。要将 **OtherSymbol** 定义为被视为"所有 其他值",请使用以下语法:

SET OTHERSYMBOL=<sym>;

在 **LOAD** 或 **SELECT** 语句之前。<sym> 可以是任意字符串。

内部表格中出现定义符号时,将导致 Qlik Sense 将此符号定义为之前未加载到包含它的字段中的 所有值。因此,出现 **OtherSymbol** 后字段中的值将被忽略。

为了重置此功能,可以使用:

SET OTHERSYMBOL=;

#### 示例**:**

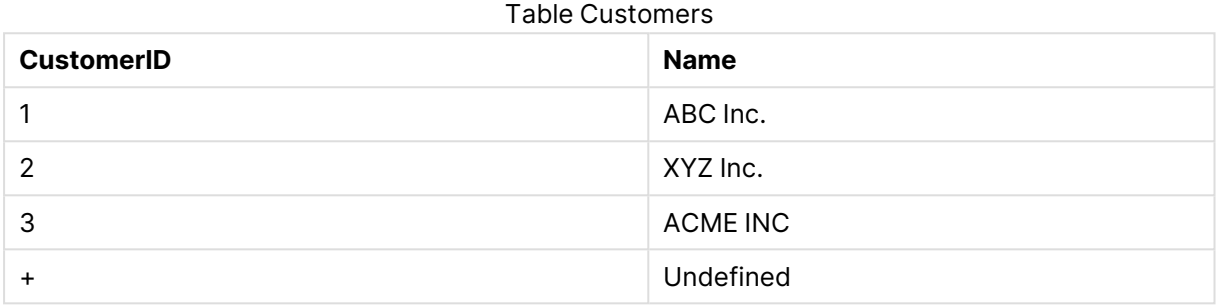

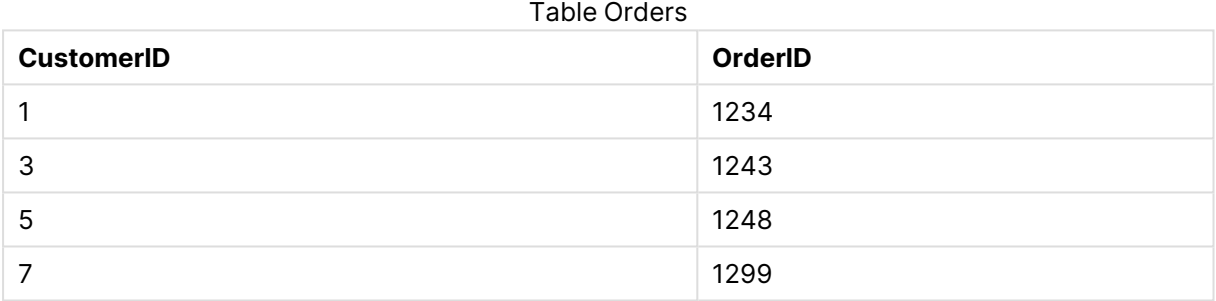

在脚本上述第一个载入的表格之前插入以下语句:

#### SET OTHERSYMBOL=+;

例如,当单击 OrderID <sup>1299</sup> 时,除 1、2 或 3 以外的所有 CustomerID 引用都将导致在 Name 下显示 Undefined。

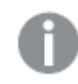

**OtherSymbol** 不可用于创建表格之间的外部连接。

## NULL 值处理

由于数据库查询和/或表格之间的连接,当某个字段无数据产生时,结果通常为 NULL 值。

## 概述

Qlik Sense 逻辑将以下值视为真正的 NULL 值:

- <sup>l</sup> 从 ODBC 连接返回的 NULL 值。
- <sup>l</sup> 由于在数据加载脚本中强制表格串联而创建的 NULL 值。
- <sup>l</sup> 由于在数据加载脚本中进行联接而创建的 NULL 值
- <sup>l</sup> 由于生成在表格中显示的字段值组合而创建的 NULL 值

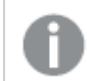

通常可以将这些 NULL 值用于关联和选择内容,但使用 **NullAsValue** 语句时除外。

文本文件根据定义不能包含 NULL 值。

## 从 ODBC 关联/选择 NULL 值

从 ODBC 数据源可以关联和/或选择 NULL。为此,可用已定义的脚本。可以使用以下语法:

SET NULLDISPLAY=<sym>;

<sym> 符号将替代来自数据输入最低级别上 NULL 数据源的全部 ODBC 值。<sym> 可以是任意字 符串。

要重置此功能到默认解释,请使用以下语法:

SET NULLDISPLAY=;

使用 **NULLDISPLAY** 仅会影响来自 ODBC 数据源中的数据。

如果您希望将 Qlik Sense 逻辑将 NULL 连接返回的 ODBC 值解释为一个空白字符串,请在任意 **SELECT** 语句之前添加以下内容到脚本:

#### SET NULLDISPLAY=";

这里的 " 实际上是两个单引号,中间没有任何内容。

## 从文本文件创建 NULL 值

可以定义一个符号,令其在文本文件或 **inline** 子句中出现时可被解释为真实 NULL 值。使用以下语 句:

#### **SET NULLINTERPRET**=<sym>;

这里 <sym> 符号将被解释为 NULL.值<sym> 可以是任意字符串。

要重置此功能到默认解释,请使用:

**SET NULLINTERPRET**=;

使用 **NULLINTERPRET** 仅可影响来自文本文件和内联子句的数据!

表达式中 NULL 值的传送

NULL 值将根据一些合乎逻辑并非常合理的规则借助表达式传送。

函数

一般规则是当参数处于函数所定义的范围之外,则函数返回 NULL 值。

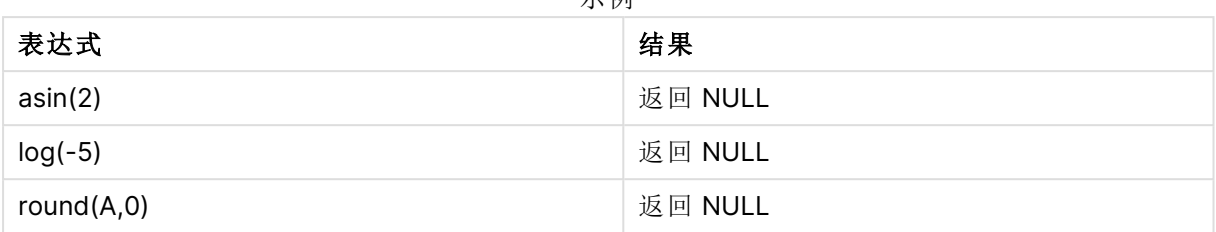

示例

因此看出,以上示例遵循的规则是任何一个评估所必需的参数为 NULL 值,函数通常返回 NULL 值。

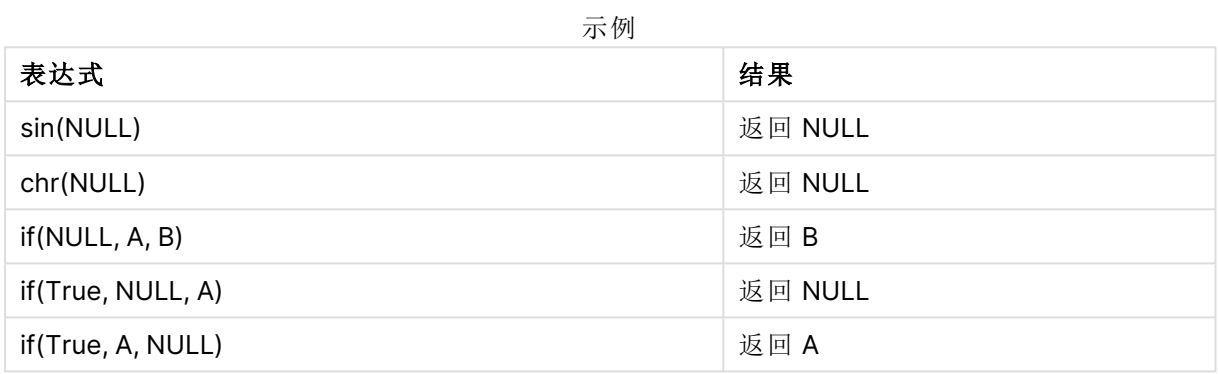

第二条规则的例外情况是逻辑函数类型测试。

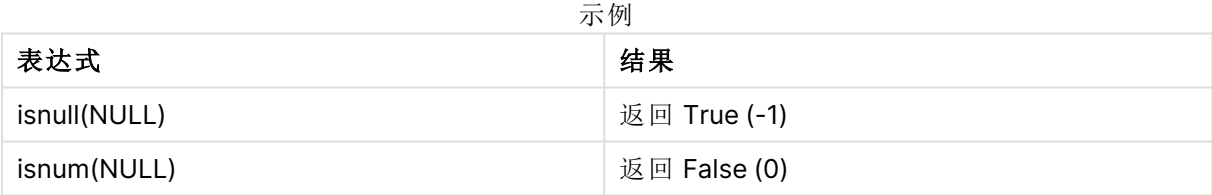

算法和字符串运算符

如果在这些运算符的任何一边遇到 NULL 值,则返回 NULL 值。

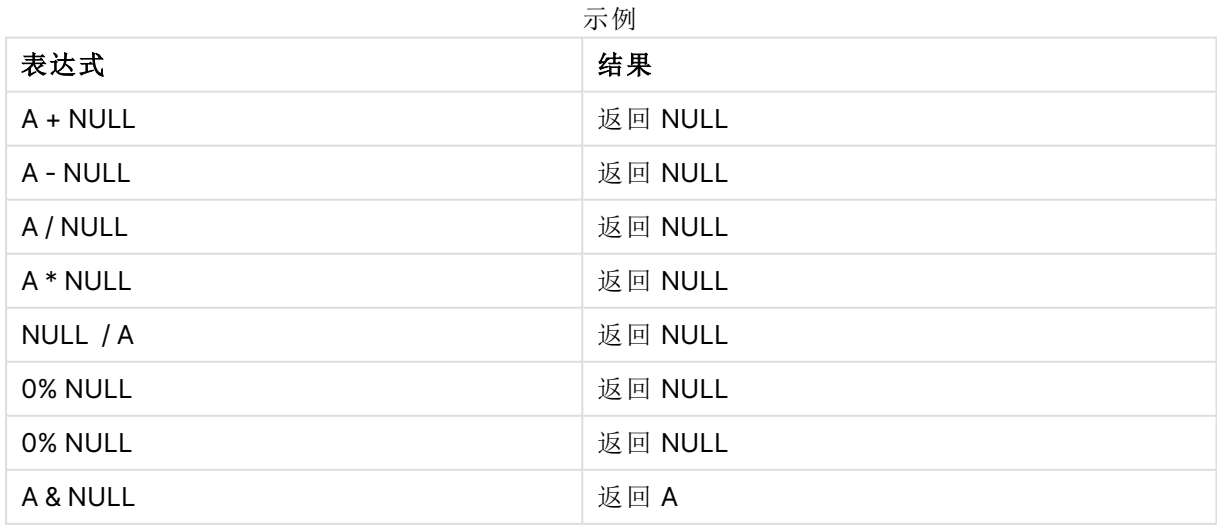

关系运算符

如果在这些运算符的任何一边遇到 NULL 值,则系统运用特殊规则。

えいしゃ あいしゃ あいまん あいまく あいまく 表达式 しょうかん ちょうかん しゅうしょく しゅうしょく しゅうしょく しゅうしょく しゅうしょく あいまく しゅうしょく NULL ( 任何关系运算符) NULL 返回 NULL A <> NULL 返回 True (-1) A < NULL 返 回 False (0) A <= NULL 返 回 False (0) A = NULL and a set of the set of the set of the set of the set of the set of the set of the set of the set of t  $A > = NULL$ A > NULL and a set of the set of the set of the set of the set of the set of the set of the set of the set of t 示例

## 4.4 数据和字段的指导原则

以下是在使用 Qlik Sense 时需要知道的某些约定和限制。例如:数据表格和字段的上限,以及 Qlik Sense 中加载数据的最大数量。

## 加载数据数量的指导原则

可以加载到 Qlik Sense 的数据量主要但不完全受计算机主内存量的限制。

## 数据表格和字段的上限

请注意,如果创建很大的应用程序,Qlik Sense 应用程序一个字段的非重复值不能超过 2,147,483,648 个。

可以加载的字段和数据表数以及表格单元格和表格行数主要受 RAM 限制。

使用 数据管理器( 拖放或其他直接上载) 将数据集文件导入 Qlik Sense 应用程序或空间时,最多可 以加载 5000 个字段。

## 加载脚本段的建议限制

每个加载脚本段使用的建议最大字符数为 50,000 个。

## 数字格式和时间格式的描述

在许多解释和格式化函数中,可以通过使用格式代码设置数字和日期的格式。本主题介绍数字、日 期、时间和时间戳函数的格式。这些格式同时适用于脚本和图表函数。

#### 数字格式

要表示一个具体数位的数字,可以使用符号 "0" 代表每一个数位。

要在小数点左边表示可能的数字,可使用符号 "#"。

要标记千位分隔符的位置或小数位分隔符的位置,可以使用适用的千位分隔符和小数位分隔符。

格式代码用于定义分隔符的位置。无法在格式代码中设置分隔符。在脚本中,对于这种情况可以使 用 **DecimalSep** 和 **ThousandSep** 变量。

可以对任何位置的数字使用千位分隔符分组数位。例如,一个格式字符串 "0000-0000-0000"( 千 位分隔符="-") 可以用于显示一个十二位部件编号 "0012-4567-8912"。

#### 示例**:**

数字格式的示例

| 数字格式  | 说明                               |
|-------|----------------------------------|
| ###0  | 描述带千位分隔符的整数数字。在该示例中,将""用作小数位分隔符。 |
| ###0  | 描述不带千位分隔符的整数数字。                  |
| 0000  | 描述至少四位数的整数数字。如数字123将显示为0123。     |
| 0.000 | 描述带三个小数位的数字。在该示例中,将""用作小数位分隔符。   |

特殊数字格式

Qlik Sense 可以解释及格式化任何基数在 2 和 36 之间的数字,包括二进制、八进制及十六进制。它 也可处理罗马格式。

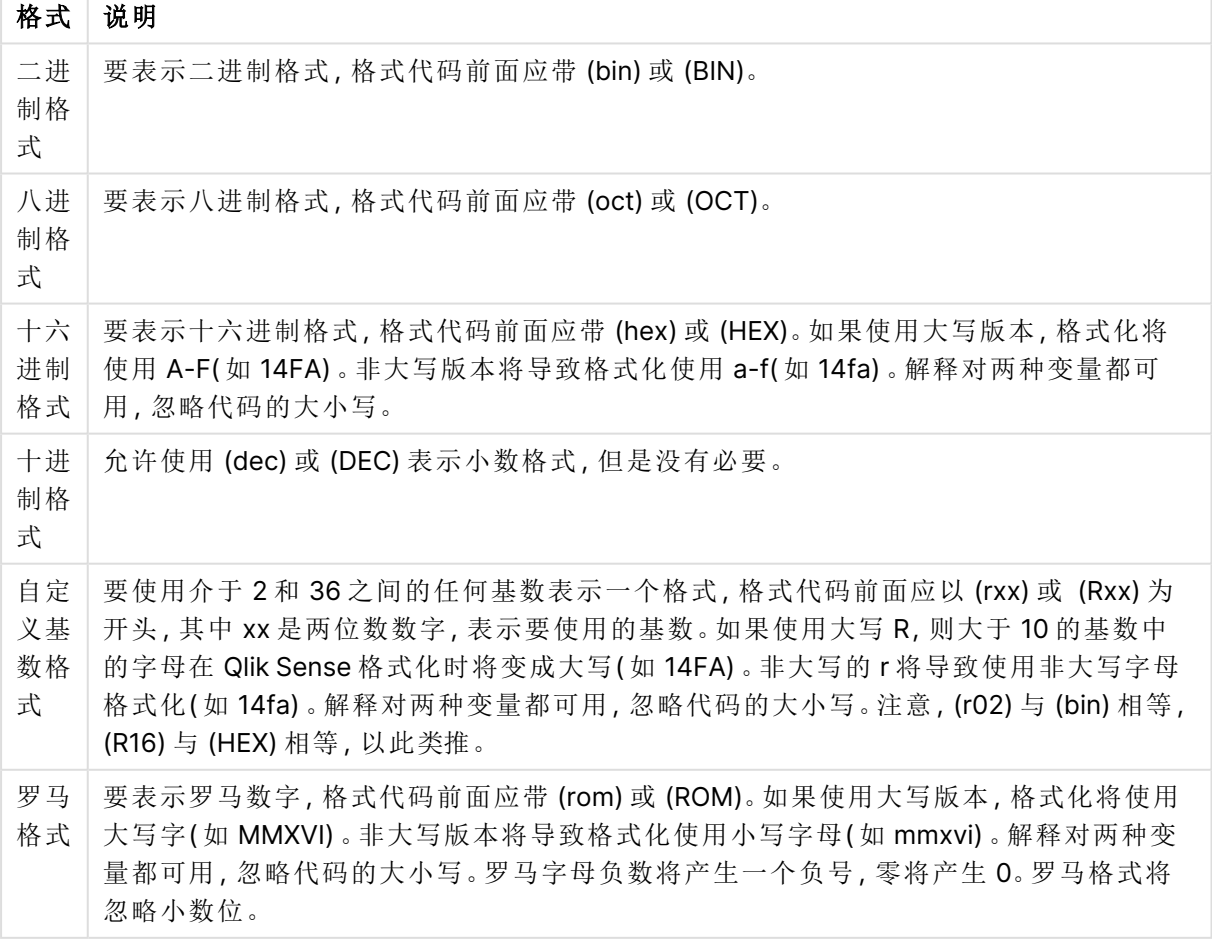

特殊数字格式

示例**:**

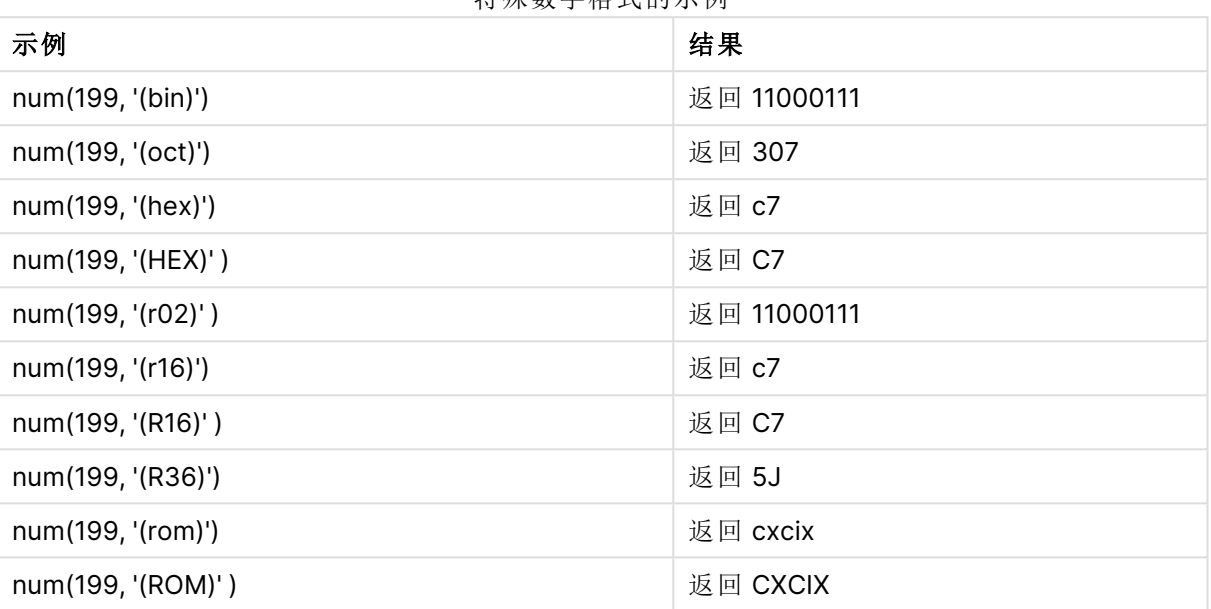

# 特殊数字格式的示例

## 日期

可以使用下列符号格式化日期。可以使用任意分隔符。

格式化日期的符号

| 符号 | 说明                                                                    |
|----|-----------------------------------------------------------------------|
| D  | 要描述日期,每一个数位使用符号 "D"。                                                  |
| M  | 要描述月份, 使用符号 "M"。                                                      |
|    | 使用 "M" 或 "MM" 表示一位或两位数字。                                              |
|    | "MMM"表示以字母表示的短月份名称,由操作系统定义,或由脚本中覆盖系统变量<br><b>MonthNames</b> 定义。       |
|    | "MMMM"表示以字母表示的长月份名称,由操作系统定义,或由脚本中覆盖系统变量<br>LongMonthNames 定义。         |
| Y  | 要描述年,每一个数位使用符号 "Y"。                                                   |
| W  | 要描述周几, 使用符号 "W"。                                                      |
|    | "W"将以一个数位方式返回天的数字(如 0代表周一)。                                           |
|    | "WW"将返回两位数的数字(如 02 表示周三)。                                             |
|    | "WWW"将显示周名称的短版本(如 Mon), 由操作系统定义, 或由脚本中覆盖系统变量<br>DayNames 定义。          |
|    | "WWWW"将显示周名称的长版本(如 Monday), 由操作系统定义, 或由脚本中覆盖系统<br>变量 LongDayNames 定义。 |

## 示例**:(**使用 **31st March 2013** 作为示例日期**)**

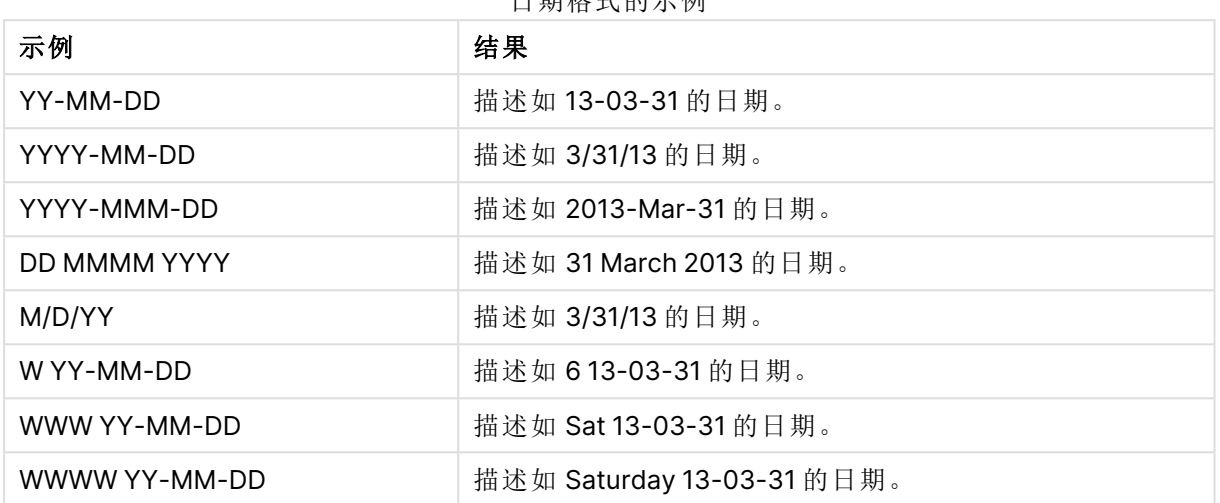

## 日期格式的示例

## 时间

可以使用下列符号格式化时间。可以使用任意分隔符。

格式化时间的符号

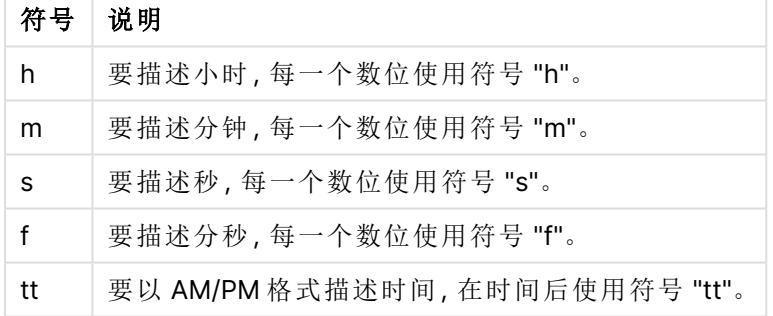

## 示例**:(**使用 **18.30** 作为示例时间**):**

#### 时间格式的示例

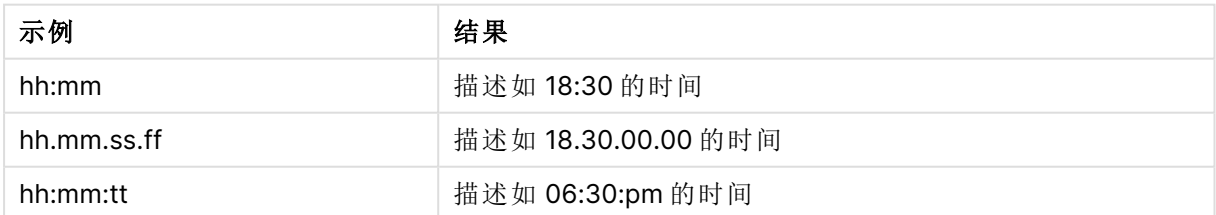

## 时间戳

在时间戳中使用的符号与以上在日期和时间中使用的符号相同。

## 示例**:(**使用 **31th March 2013 18.30** 作为示例时间戳**)**

| [H] [H] 1EA 411 나도 나라 기도 1/1] |                                 |  |
|-------------------------------|---------------------------------|--|
| 示例                            | 结果                              |  |
| YY-MM-DD hh:mm                | 描述如 13-03-31 18:30 的时间戳。        |  |
| M/D/Y hh.mm.ss.ffff           | 描述如 3/31/13 18.30.00.0000 的时间戳。 |  |

时间戳格式的示例

# 4.5 使用 QVD 文件

QVD (QlikView Data)文件是包含从 Qlik Sense 中导出的数据表的文件。QVD 是本地 Qlik 格式,只能由 Qlik Sense 或 QlikView 写入和读取。当从脚本中读取数据时该文件 格式可提升速度,同时又非常紧凑。从 QVD 文件读取数据通常比从其他数据源读取快 10 到 100 倍。

QVD 文件可以用两种模式读取:标准( 快速) 和优化( 超快) 。所选模式由脚本引擎自动确定。

对于优化的加载存在一些限制。可重命名字段,但是此处提及的任何操作将禁用优化的加载并得到 标准加载。

- <sup>l</sup> 加载的字段上的任何转换。
- <sup>l</sup> 使用 **where** 子句使得 Qlik Sense 将记录解压。
- 在加载的字段上使用映射。

## QVD 文件的目的

QVD 文件可用于许多用途并且有一个以上可用在任何给定的情况中。至少可轻易识别四种主要的 用途:

- <sup>l</sup> 提高加载速度 通过缓冲 QVD 文件中输入数据的不改变或缓慢改变部分,执行大型数据集脚本可变得相当 快。
- <sup>l</sup> 降低数据库服务器上的加载量 从外部数据源提取的数据量也可大幅度降低。这可减少外部数据库的工作量和网络流量。而 且,当几个脚本共享相同的数据时,只需要将这些数据从源数据库加载到 QVD 文件一次即 可。其他应用程序可以利用此 QVD 文件中相同的数据。
- <sup>l</sup> 合并多个应用程序数据 使用 **binary** 脚本语句,可能只能从单个应用程序将数据加载到另一个应用程序,但使用 QVD 文件,脚本可以合并任何数量的应用程序。例如,这样能够使应用程序合并不同业务部 门的类似数据。
- <sup>l</sup> 增量

在许多常见情况下,QVD 功能可用于简化增量加载,通过从不断扩大的数据库中加载新记 录。

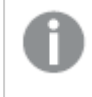

要了解 Qlik 社区是如何使用 Qlik 应用程序自动化 来改善 QVD 加载时间的,请参 阅■→ [如何使用自动化来分割](https://community.qlik.com/t5/Official-Support-Articles/How-to-split-QVDs-using-an-automation-to-improve-reloads/ta-p/1997153) QVD 以改善重新加载

# 创建 QVD 文件

可通过两种方法创建 QVD 文件:

- <sup>l</sup> 在脚本中使用 **store** 命令可进行显式创建并命名。在脚本中说明要将先前读取的表格 或其部分导出到您选定位置上的一个明确命名文件。
- <sup>l</sup> 从脚本中自动创建并维护。当为 **LOAD** 或 **SELECT** 语句加入 **buffer** 前缀时,Qlik Sense 将自动创建 QVD 文件,但加载数据时需使用某些条件代替初始数据源。

在结果 QVD 文件之间没有不同,如在读取速度方面。

# 从 QVD 文件读取数据

可以通过以下方法读取或访问 QVD 文件:

- <sup>l</sup> 加载 QVD 文件作为显式数据源。QVD 文件可由脚本中的 **LOAD** 语句引用,与任何其 他类型的文本文件一样( csv、fix、dif、biff 等) 。 例如:
	- LOAD \* from xyz.qvd (qvd)
	- LOAD Name, RegNo from xyz.qvd (qvd)
	- <sup>l</sup> LOAD Name as a, RegNo as b from xyz.qvd (qvd)
- <sup>l</sup> 自动加载缓冲 QVD 文件。当在 **LOAD** 或 **SELECT** 语句上使用 **buffer** 前缀时,无需明 确说明读取的语句。Qlik Sense 将自行确定使用 QVD 文件数据的程度这一点同通过原 始 **LOAD** 或 **SELECT** 语句获取数据相反。
- <sup>l</sup> 通过脚本访问 QVD 文件。许多脚本函数( 都以 **qvd** 开头) 都可用于检索一个 XML 文件 的 QVD 标题中发现的数据的不同信息。

## QVD 格式

QVD 文件正好包含一个数据表,由三个部分组成:

<sup>l</sup> 标题。

如果使用 QlikView 生成 QVD 文件,则标题为描述表格字段、后续信息布局 及其他元数据的格式完整的 XML 标题(UTF-8 字符集)。

- <sup>l</sup> 字节填充格式符号表。
- <sup>l</sup> 位填充格式实际表。

# 4.6 配置 Qlik Sense Desktop 中的分析连接

通过分析连接,您可以将外部分析与商业探索集成。分析连接通过调用外部计算引擎来扩展可以在 加载脚本和图表中使用的表达式( 执行此操作时,计算引擎充当服务器端扩展 (SSE)) 。例如,可以 创建到 R 的分析连接,并在加载数据时使用统计表达式。

对于 Qlik Sense Desktop, 配置必须在 Settings.ini 文件中完成。

## 执行以下操作**:**

1. 打开文件 Settings.ini。

对于 Qlik Sense Desktop, 该文件位于 C:/Users/<用户 ID>/Documents/Qlik/Sense/ 或 C:/Users/AppData/Local/Programs/Qlik/Sense/Engine。 对于 Qlik Sense,它位于:C:/ProgramData/Qlik/Sense/Engine/。

2. 添加以下配置(注意末尾的空行): [设置 7] SSEPlugin=<PluginConfig>[;<PluginConfig>...]

其中<PluginConfig>是包含以下内容的配置元素的逗号分隔的列表:

<EngineName>,<Address>[,<PathToCertFile>,<RequestTimeout>,<ReconnectTimeout>]

在新增连接或更改连接之后,需要重启 Qlik Sense Desktop 以使更改生效。

请注意,在启动 Qlik Sense 之前,必须确保服务器端扩展 (SSE) 插件服务器已运行,否则 将不会建立连接。

## Qlik 开源 SSE 储存库

以下两个 Qlik 储存库属于开源:

- https://github.com/glik-oss/server-side-extension 包含 SSE 协议、一般文档以及以 Python 和 C++ 编写的示例。
- https://github.com/qlik-oss/sse-r-plugin 包含以 C# 编写的 R 插件,仅有源代码。您必须先创建插件方可使用它。

## 元素描述

<EngineName>:通过插件功能将在应用程序内的表达式中使用的插件的映射/别名,例如用于 Python 插件的 SSEPython。

<Address>:带两个元素的冒号分隔的列表,以及

- <Host>:插件的 DNS 名称(或 IP 地址)。
- <sup>l</sup> <Port>:插件在其上进行监听的端口,通常为 50051。

<PathToCertFile>:与插件之间的安全通信所需的包含客户端证书的文件夹的文件系统路径。可选。 如果省略,将会调用不安全的通信。该路径直接指向证书所在的文件夹。您必须确保将它们实际复 制到该文件夹。三个证书文件的名称必须如下:root\_cert.pem、sse\_client\_cert.pem、sse\_client\_ key.pem。仅允许相互认证( 服务器和客户端认证) 。

<RequestTimeout>:整数(秒)。可选。默认值为 O(无限)。消息持续时间超时。

<ReconnectTimeout>:整数( 秒) 。可选。默认值为 20( 秒) 。在指向插件的连接丢失后,客户端尝试重 新连接至插件的时间。

### 示例**:**

- <sup>l</sup> 定义一个 SSE 插件服务器的示例:SSEPlugin=SSEPython,localhost:50051
- <sup>l</sup> 定义两个 SSE 插件服务器的示例:SSEPlugin=SSEPython,localhost:50051;R,localhost:50053
- <sup>l</sup> 定义一个 SSE 插件服务器而没有证书路径但是设置了超时的示 例:SSEPlugin=SSEPython,localhost:50051,,0,20

# 5 用 Section Access 管理数据安全

区域权限用于控制应用程序的安全。它基本上是数据加载脚本的一部分,您可以在其 中添加一个安全表来定义谁可以查看什么。当用户打开应用程序时, Qlik Sense 使用 此信息将数据缩小到适当的范围,也就是说,应用程序中的一些数据根据用户的身份 对用户隐藏。区域权限与应用程序中的数据紧密集成并且依赖它来控制访问。这种形 式的动态数据减少可以表格行、列或二者的组合为目标。有关详细信息,请参阅在 [Qlik](https://www.qlik.com/us/trust) [的信任和安全](https://www.qlik.com/us/trust)。

# 5.1 加载脚本中的部分

通过一个或数个安全性表格来管理数据访问控制,其加载方式与常规加载数据相同。也可将这些表 格存储在标准数据库或电子表格中。在授权区域内给定了管理安全性表格的脚本语句,它在脚本内 由语句 Section Access 发起。

如果授权区域被定义在脚本内,则加载应用程序数据的脚本部分应被放置于其他区域,由语句 Section Application 发起。

### 示例**:**

```
Section Access;
Load * INLINE [
   ACCESS, USERID, REDUCTION
   USER, AD_DOMAIN\ADMIN,
   USER, AD_DOMAIN\A, 1
   USER, AD_DOMAIN\B, 2
   USER, AD_DOMAIN\C, 3
   ADMIN, INTERNAL\SA_SCHEDULER,
];
Section Application;
T1:
Load *,
NUM AS REDUCTION;
LOAD
Chr(RecNo()+ord('A')-1) AS ALPHA,
RecNo() AS NUM
AUTOGENERATE 3;
```
请注意,在对加载脚本进行更改之后,必须始终重新加载数据才能使更改生效。

## Section Access 系统字段

访问级别被指派给一个或数个安全表格中的用户,并加载在脚本的 Section Access 部分内。这些表 格必须至少包含两个系统字段:ACCESS,其为定义访问级别以及 USERID 或 USER 的字段。EMAIL。 其他可选的系统字段可以根据用例添加。以下描述的是全套 Section Access 系统字段。

## ACCESS

定义相应用户拥有哪些访问权限。

存取 Qlik Sense 应用程序可以为指定用户授权。在安全性表格内,用户可以指派到访问级别 ADMIN 或 USER。具有 ADMIN 权限的用户拥有对于应用程序中所有数据的访问权限,除非受到安全性表格 的限制。具有 USER 权限的用户仅能访问安全表中定义的数据。如果未指派有效访问级别,则用户 无法打开应用程序。

如果 Section Access 用在重新加载场景中,INTERNAL\SA\_SCHEDULER,其为计划程序服务用户, 需要 ADMIN 访问权限来执行重新加载。例如:

```
Section Access;
LOAD * inline [
   ACCESS, USERID
   ADMIN, INTERNAL\SA_SCHEDULER
```

```
];
```
如果您不希望使用 INTERNAL\SA\_SCHEDULER 帐户, 在参阅[使用模拟重新加载数据](#page-178-0) (page 179)了 解备选方法。

如果在模板应用程序中的 On-demand 应用程序生成 (ODAG) 场景中使用了区域权限, 则必须将 INTERNAL\SA\_API 用户作为区域权限表格中的 ADMIN 纳入。例如:

```
Section Access;
LOAD * inline [
   ACCESS, USERID
    ADMIN, INTERNAL\SA_API
];
```
## USERID

包含与 Qlik Sense 域名和用户名对应的字符串。Qlik Sense 将从代理服务获取登录信息并将之与此 字段中的值相比较。

通配符 (\*) 被解释为所有用户,受安全表中指定的其他条件的限制。例如,在下面的安全表中,Qlik Sense 租户管理员用户可以看到列出的所有缩减值。

```
Section Access;
LOAD * INLINE [
  ACCESS, USERID, GROUP, GROUP, REDUCTION
  ADMIN, *, \qquad Qlik Sense Tenant Admins,
  USER, QLIK-POC\SOMEOTHERUSER1, *, 1
  USER, QLIK-POC\SOMEOTHERUSER2, *, 2
  ...
];
```
USERID 以及 NTNAME 二者都使用相同的身份验证信息,因此不必在安全表的同一行上 同时检查这两者。这两个字段之间的区别是 NTNAME 还检查组。

## NTNAME

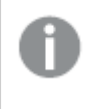

NTNAME 是传统 QlikView 字段,如果 QlikView 未使用相同安全表,则建议使用 USERID。

应包含与 Windows NT 域用户名或组名相对应的字符串的字段。如果使用不同的身份验证系统,它 应该包含经过身份验证的用户的名称。Qlik Sense 将从操作系统获取登录信息并将之与此字段中的 值相比较。

## **GROUP**

包含与 Qlik Sense 中的组对应的字符串。Qlik Sense 将针对此组解析由代理服务提供的用户。

## **SERIAL**

SERIAL 是传统 QlikView 字段,并且如果您仅使用 Qlik Sense 则不会使用。

包含与平台对应的字符串。如果字段包含字符串 'QLIKSENSE' 或通配符 '\*', 可授予访问权限, 具体 取决于安全表格中的其他字段。

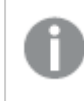

如果字段 SERIAL 包含许可证号码,则 Section Access 行将拒绝访问文档。该设置仅在 QlikView 中有效。

## OMIT

包含将为此指定用户省略的字段名称。通配符可能会被使用,并且字段可能为空。

建议您不要在关键字段上应用 OMIT。省略的关键字段在数据模型查看器中可见,但是 内容不可用,可能会给用户造成混淆。此外,在可视化中使用的字段上应用 OMIT 可导 致可视化对没有被省略字段的用户权限的用户不完整。

# 5.2 管理应用程序访问权限

区域权限,在其最简单的形式下,可以用来限制特定用户访问应用程序。用户通过排除被拒绝访问 应用程序。换句话说,如果一个特定的用户 ID 没有列在安全表中,他们将无法访问该应用程序。此 规则的唯一例外是,如果为安全表中某一行的 USERID 字段分配了通配符 (\*)。在本例中,通配符意 味着所有经过身份验证的用户都可以访问该应用程序。下面是一个包含用户 ID 列表的安全表示 例:

```
Section Access;
LOAD * inline [
   ACCESS, USERID
   ADMIN, AD_DOMAIN\ADMIN
   USER, AD_DOMAIN\A
   USER, AD_DOMAIN\B
];
Section Application;
```
# 5.3 管理用户对应用程序中特定数据的访问权限

在授权用户访问 Qlik Sense 应用程序本身之后,动态数据减少会限制对该应用程序中数据表中的 行和列的访问。

## 管理对于行界别数据的访问

通过在加载脚本的区域权限的安全性表格中添加数据减少列来限制对行级数据的访问。可通过将 Section Access 数据与真实数据进行链接来隐藏特定记录( 行) 。通过在脚本的 Section Access 和 区域应用程序部分中选择一个或多个具有公共名称的减少字段来控制要显示/排除的数据的选择。 用户登录后,Qlik Sense 将访问区域中字段的选择与应用程序区域中的任意字段进行匹配,并使用 完全相同的字段名( 字段名必须大写) 。做好选择后,Qlik Sense 永久隐藏用户选择之外的所有数 据。如果通配符 (\*) 用作数据减少列中的字段值,则会将其解释为允许用户访问与安全性表格中所 有所选减少字段相关的记录。

将区域权限中的缩减字段与数据模型 Qlik Sense 中的字段进行比较时,预期会出现以下行为:

- <sup>l</sup> 如果数据模型中的字段值与区域权限中的缩减字段匹配,则应用程序将打开,显示与指定用 户的匹配相关的数据。其他数据将被隐藏。
- 如果缩减字段值与数据模型中的任何值都不匹配,则应用程序将不会为普通用户打开。但 是,对于标记为 ADMIN 的用户,它将不缩减地打开。

不建议在区域权限中使用多个缩减字段,因为它将允许除预期访问组合之外的其他访问组合。

数据减少列中的通配符 \* 仅引用安全表中的所有值。如果在区域应用程序中存在安全性 表格的减少列内不可用的值,则会将它们去除。

用于上述转换中的所有字段名和这些字段中所有字段值都必须大写,因为所有字段名和 字段值在 Section Access 内会默认转换为大写。

默认情况下,如果您希望在 Qlik Management Console 任务中实现脚本的加载,则需要 成为具有 ADMIN 访问权限的 INTERNAL\SA\_SCHEDULER 帐户用户。如果您不希望使用 INTERNAL\SA\_SCHEDULER 帐户,在参[阅使用模拟重新加载数据](#page-178-0) (page 179)了解备选方 法。

## 示例**:**基于用户 **ID** 的行级别数据减少

```
Section Access;
Authorization:
LOAD * inline [
  ACCESS, USERID, REDUCTION
  ADMIN, AD_DOMAIN\ADMIN, *
  USER, AD_DOMAIN\A, 1
  USER, AD_DOMAIN\B, 2
  USER, AD_DOMAIN\C, *
```

```
ADMIN, INTERNAL\SA_SCHEDULER, *
];
Section Application;
T1:
LOAD *,
NUM AS REDUCTION;
LOAD
RecNo() AS NUM
AUTOGENERATE 3;
```
在本例中,字段 REDUCTION( 大写) 现在同时存在于 Section Access 和区域应用程序中( 所有字段 值也是大写的) 。通常这两个字段会不同并分隔开,但是如果使用 Section Access,则这些字段已链 接并减少向用户显示的记录数。

结果将为:

- <sup>l</sup> 用户 ADMIN 可以查看所有字段,且当 REDUCTION = 1 或 REDUCTION =2时,其他用户才能 查看这些记录。
- <sup>l</sup> 用户 A 可以查看所有字段,但仅限和 REDUCTION=1 相关的那些记录。
- 用户 B 可以查看所有字段, 但仅限和 REDUCTION=2 相关的那些记录。
- 用户 C 可以查看所有字段, 且当 REDUCTION = 1 或 REDUCTION = 2时, 其他用户才能查看这 些记录。

## 管理对于行界别数据的访问

通过将 OMIT 系统字段添加到 Section Access 脚本的安全表中,限制对列级别数据的访问。下面的 示例建立在上一个示例的基础上,其中行数据减少已经到位。

## 示例**:**基于用户 **ID** 的列数据减少

```
Section Access;
LOAD * inline [
   ACCESS, USERID, REDUCTION, OMIT
   ADMIN, AD_DOMAIN\ADMIN, *,
   USER, AD\_DOMAIN\A, 1,
   USER, AD_DOMAIN\B, 2, NUM
   USER, AD_DOMAIN\C, 3, ALPHA
   ADMIN, INTERNAL\SA_SCHEDULER, *,
];
Section Application;
T1:
LOAD *,
NUM AS REDUCTION;
LOAD
Chr( RecNo()+ord('A')-1) AS ALPHA,
RecNo() AS NUM
AUTOGENERATE 3;
Section Access 中的字段 OMIT 定义应当为用户隐藏的字段。
```
结果将为:

• 用户 ADMIN 可以查看所有字段,且只有当 REDUCTION 为 1、2 或 3 时其他用户才可以在此 示例中查看这些记录。

- 用户 A 可以查看所有字段, 但仅限和 REDUCTION=1 相关的那些记录。
- 用户 B 可以查看 NUM 之外的所有字段, 可查看的记录仅限和 REDUCTION=2 相关的那些记 录。
- 用户 C 可以查看 ALPHA 之外的所有字段, 可查看的记录仅限和 REDUCTION=3 相关的那些 记录。

一些可视化具有必须满足的最低数据要求,以便进行渲染。因此,当从用户的数据视图 中省略列级字段时,可能会显示"未完成的可视化"。

## 管理用户组访问权限

Section Access 为您提供了通过组成员身份限制用户可见数据范围的选项。要使用用户组限制数 据,请将 GROUP 字段名称添加到访问部分的安全表中,并为 GROUP 字段定义值。

#### 示例**:**基于用户组的数据减少

```
Section Access;
LOAD * inline [
    ACCESS, USERID, GROUP, REDUCTION, OMIT
    USER, \dot{x}, ADMIN, \dot{x},
    USER, \ast, \ast, \ast, \ast, \ast, \ast, \ast, \ast, \ast, \ast, \ast, \ast, \ast, \ast, \ast, \ast, \ast, \ast, \ast, \ast, \ast, \ast, \ast, \ast, \ast, \ast, \ast, \ast, \ast, \ast, \ast, \ast, \ast, \ast, \ast, \ast,
    USER, *, B, 2, NUM
    USER, *, C, 3, ALPHA
    USER, *, GROUP1, 3,
    ADMIN, INTERNAL\SA_SCHEDULER, *, *,
];
section application;
T1:
LOAD *,
NUM AS REDUCTION;
LOAD
Chr( RecNo()+ord('A')-1) AS ALPHA,
RecNo() AS NUM
AUTOGENERATE 3;
结果将为:
```
- <sup>l</sup> 属于 ADMIN 的用户可以查看所有字段,且只有当 REDUCTION 为 1、2 或 3 时其他用户才可 以在此示例中查看这些记录。
- <sup>l</sup> 属于 A 组的用户可以查看所有字段中与 REDUCTION=1 相关联的数据。
- <sup>l</sup> 属于 B 组的用户可以查看与 REDUCTION=2 相关联但不在 NUM 字段中的数据。
- 属于 C 组的用户可以查看与 REDUCTION=3 相关联但不在 ALPHA 字段中的数据。
- <sup>l</sup> 属于 GROUP1 组的用户可以查看所有字段中与 REDUCTION=3 相关联的数据。

Qlik Sense 将用户与 UserID 进行比较,并根据表中的组解析用户。如果用户属于允许访问的组,或 者用户匹配,则他们可以访问应用程序。

# <span id="page-178-0"></span>5.4 使用模拟重新加载数据

默认情况下,内部系统帐户 SA\_SCHEDULER 用于运行重新加载任务。该帐户拥有升级的权限,并且 在技术上可使用任何数据源。但是,QMC 中有一个设置,它使用模拟以应用程序所有者( 而不是内 部系统帐户) 的权限运行重新加载任务。通过配置此设置,应用程序所有者而不是 SA\_SCHEDULER 将用于重新加载,这意味着您不会在 Section Access 表格中添加 SA\_SCHEDULER,而是添加应用 程序所有者。在任务链中,应用程序可以有不同的所有者,他们对源的权限取决于每个所有者的访 问权限。

# 5.5 在多云环境中管理用户访问

Qlik Sense 多云环境涉及多种用户身份验证机制。通常对于 Qlik Sense Enterprise on Windows, Section Access 安全性表格中的 USERID 由代理服务验证。在 Qlik Cloud 中,身份提供商扮演该身 份验证角色。因此,为内部部署环境( 如 Qlik Sense Enterprise on Windows) 设置的 Section Access 将无法在云环境中工作。

当把 OIDC 身份提供商( Qlik IdP 或自定义 IdP) 结合 Qlik Cloud 使用时,subject claim 用于在用 户登录时识别用户。借助 Section Access,将安全性表格中 USERID 字段的值与 subject claim 的 值进行比较。在设置您的租户时,确保 SAM 帐户名映射到您的身份提供商的 subject claim。因 此,例如,若 SAM 帐户名称为 AD\_DOMAIN\Dev,则将 subject claim 设置为 AD\_DOMAIN\Dev。 如果您希望查看 IdP 的 subject claim 的值,将 /api/v1/diagnose-claims 附加至浏览器中的租户 URL, 例如 your-tenant.us.glikcloud.com/api/v1/diagnose-claims。在 JSON 响应中, subject claim 名为 sub。

如果您无法使用 SAM 帐户名,有另一种方法来验证用户。由于电子邮件地址在不同的环境中往往 保持不变,因此可以使用用户电子邮件字段而不是安全表中的用户 ID。以下是安全性表格的形式 的示例:

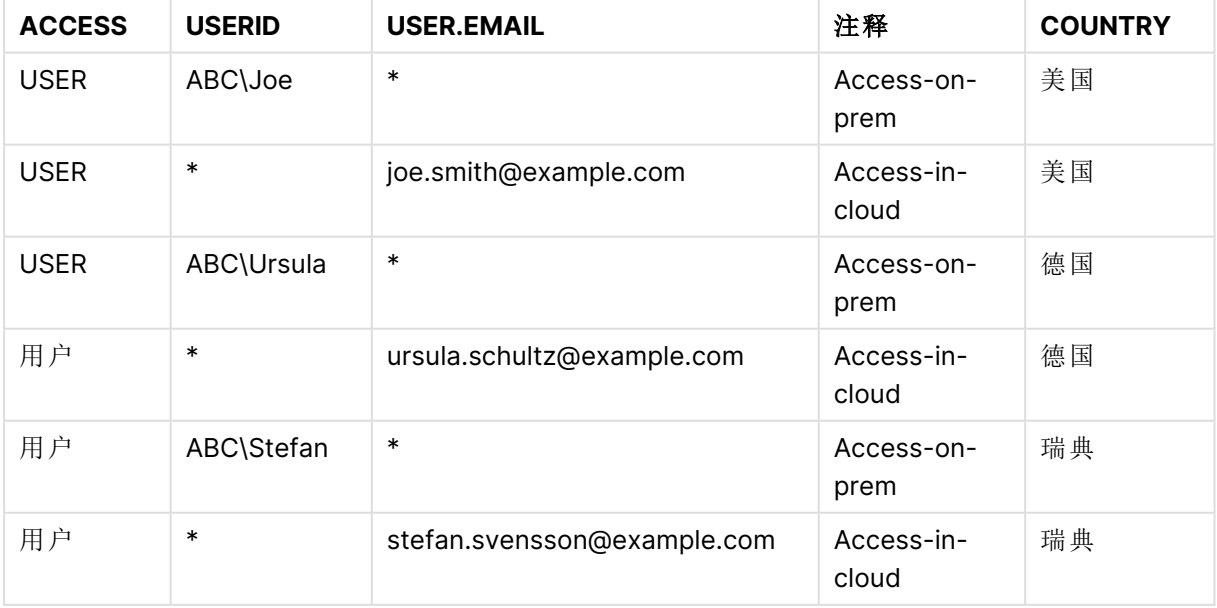

授权脚本:

```
Section Access;
LOAD * INLINE [
  ACCESS, USERID, USER.EMAIL, COUNTRY
  USER, ABC\Joe, *, United States
  USER, *, joe.smith@example.com, United States
  USER, ABC\Ursula, *, Germany
  USER, *, ursula.schultz@example.com, Germany
  USER, ABC\Stefan, *, Sweden
  USER, *, stefan.svensson@example.com, Sweden
```
];

```
注意每个用户有两个记录:一个用于内部访问,一个用于云访问。通配符确保只使用相关的身份验
证字段。在本例中,COUNTRY 用作数据减少字段。
```
# 5.6 使用 Section Access 以及 Insight Advisor Chat

要使使用 Section Access 的应用在 Insight Advisor Chat 中可用,必须确保以下服务用户在 Section Access 脚本中具有管理员访问权限:

- <sup>l</sup> INTERNAL/sa\_repository:这使 Section Access 脚本可与存储库服务一起用于控制用户访 问。
- <sup>l</sup> INTERNAL/sa\_scheduler:这可让应用程序使用 QMC 任务重新加载。

如果您在应用程序名称、字段名称或主项目名称中有敏感信息,则可以通过使应用程序 使用可用于 Insight Advisor Chat 的 Section Access 来公开这些信息。用于查询的应用程 序建议包括用户有权访问的流中应用程序。这些可能包括用户在应用的 Section Access 中无权访问的应用。但是,选择这些应用程序不会起任何作用。单击维度或度量以使用 Section Access 查看应用程序中的可用项目时,用户可能会看到他们无权访问的项目。 但是,单击这些项目不会向用户提供任何数据。

例如:

```
Section Access;
LOAD * inline [
       USERID ,ACCESS
       INTERNAL\sa_repository ,ADMIN
       INTERNAL\sa_scheduler ,ADMIN
       DOMAINNAME\user1 ,ADMIN
       DOMAINNAME\user2 ,USER
       DOMAINNAME\user3 ,USER
```
];

一旦这些用户进入 Section Access 脚本,您就可以使应用程序可用于 Insight Advisor Chat。重新加 载应用程序后,该应用程序将在 Insight Advisor Chat 中可用。

# 5.7 将 QVD 与区域权限一起使用

QVD 文件可以作为常规加载或优化加载读取。优化加载是指在加载过程中不进行数据转换,并且 WHERE 子句中没有筛选器。
将 QVD 与 Section Access 一起使用时,优化负载不起作用。如果要使用 QVD 文件将数据加载到区 域权限,则必须展开 QVD 文件。扩展 QVD 文件的最简单方法是在加载数据时更改格式。

在以下示例中,由于不对数据进行格式化,因此不会扩展 QVD 文件。

#### 示例**:**没有数据格式的非工作示例**(**优化负载**)**

section access; LOAD ACCESS, USERID, PASSWORD, [GROUP] FROM SAccess.qvd (qvd); 相反,例如,您可以使用 **upper()** 函数来格式化将扩展 QVD 文件的数据。

#### 示例**:**带数据格式设定的工作示例

section access; LOAD ACCESS, USERID, PASSWORD, upper([GROUP]) as [GROUP] FROM SAccess.qvd (qvd); 您还可以将 **Where 1=1** 语句添加到 LOAD 语句中。

#### 示例**:**带数据格式设定的工作示例

section access; LOAD ACCESS, USERID, PASSWORD, [GROUP] FROM SAccess.qvd (qvd) where 1=1;

# 5.8 使用 Section Access 的指导准则和技巧

下面是区域权限的一些重要的事实和有用的提示。

- <sup>l</sup> 区域权限内 **LOAD** 或 **SELECT** 语句列出的全部字段名称和值均必须大写。使用 **Upper** 函数 将数据库内任何包含小写字母的字段名全部转换为大写,这样才能被 **LOAD** 或 **SELECT** 语句 读取。
- <sup>l</sup> 您无法使用此处列出的 Section Access 系统字段名称作为您的数据模型中的字段名称。
- 必须先发布应用程序,然后才能应用 Section Access 控件。重新加载应用程序将不会应用任 何新的或更改的 Section Access 脚本。
- <sup>l</sup> 快照根据拍摄快照的用户的访问权限显示数据,然后可在故事中共享快照。但是,如果用户 从故事回到可视化以查看应用程序中的实时数据,则会受到自身访问权限的限制。
- 如果您因为值可能会通过颜色配置暴露而使用区域权限或处理敏感数据,则不能将颜色分配 至主维度值。
- <sup>l</sup> 为避免暴露受限的数据,请在发布应用程序前先移除所有具有区域权限设置的附加文件。发 布应用程序时,附加文件会包括在内。如果复制发布的应用程序,附加文件则会包括在副本 中。但是,如果对附加数据文件应用了区域权限限制,则在复制文件时不会保留区域权限设 置,因此,复制应用程序的用户将看不到附加文件中的所有数据。
- <sup>l</sup> 通配符 (\*) 被解释为表格中字段的所有( 列出的) 值。如果用于脚本访问区域加载的表格中的 系统字段之一(USERID 或 GROUP), 则星号将被视为此字段的所有(也包括未列出的)可能 值。
- <sup>l</sup> 安全性字段可置于不同表中。
- <sup>l</sup> 当从 QVD 文件加载数据时,使用上限函数将减慢加载速度。
- 如果自己设置 Section Access 锁定了应用程序, 则可打开没有数据的应用程序, 并在数据加 载脚本中编辑访问区域。此操作要求您有编辑和加载数据加载脚本的访问权。
- <sup>l</sup> 二进制加载会导致新 Qlik Sense 应用程序受到继承访问限制。

# <span id="page-182-0"></span>6 通过 On-demand 应用程序管理大数据

On-demand 应用程序让您能够在 Qlik Sense Enterprise 中加载和分析大数据源。如果 尝试一次分析整个大数据存储,则效率会非常低。但是,为了进行有代表性的可视化, 所有的数据都必须是可探索的。Qlik Sense On-demand 应用程序让用户能够聚合大数 据存储的视图并允许他们识别和加载数据的相关子集,以进行详细分析。

On-demand 应用程序扩展了潜在数据探索用例,允许商业用户针对较大的数据源执行关联分析。 这允许用户首先选择他们希望针对其探索见解的数据,然后以交互方式生成 On-demand 应用程 序。使用 On-demand 应用程序,用户可以借助于完整的 Qlik 内存中功能来分析数据。

# 6.1 On-demand 应用程序组件

Qlik Sense 使用选择应用程序管理巨量数据源的加载工作,该应用程序提供巨量数据的聚合视图, 还让用户可以放大和分析更缜密的数据。每个选择应用程序内嵌一个或多个模板应用程序的 Ondemand 应用程序导航链接,这些模板应用程序可用作创建 On-demand 应用程序的基础。导航链 接和模板应用程序的属性可让您严密控制载入 On-demand 应用程序的图形和数据量。

可以通过模板应用程序反复生成应用程序,以便跟踪经常改变的数据集。根据在选择应用程序中所 做的选择来筛选数据时,On-demand 应用程序内容会从基础数据源动态载入。同一个 On-demand 应用程序可以生成多次,以便在数据发生更改时对其进行全新的分析。

On-demand 应用程序生成通过 On-demand 应用程序服务来控制。该服务为默认禁用, 必须启用该服务之后,才可以链接选择项和模板应用程序并生成 On-demand 应用程 序。在 Qlik Management Console 中可管理 On-demand 应用程序服务。

On-demand 应用程序组件之间的关系。

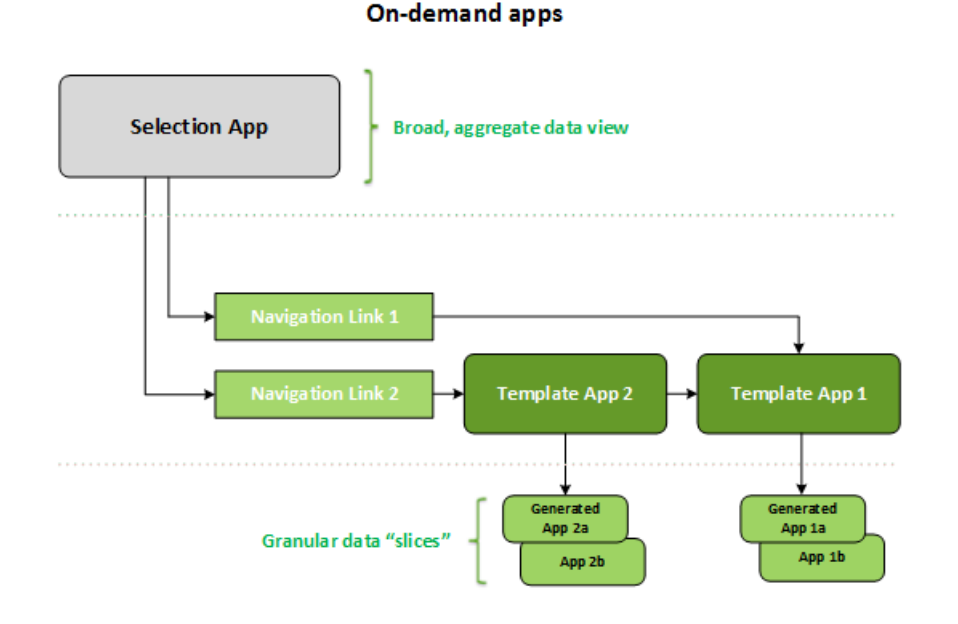

# 6.2 构建 On-demand 应用程序

由于 On-demand 选择和模板应用程序需要特殊的加载脚本,它们通常由具有编写 Qlik Sense 加载 脚本经验的用户创建。例如 On-demand 选择应用程序必须加载具有适度水平的维度粒度的数据。 On-demand 模板应用程序包含具有数据绑定表达式的加载脚本,这些数据绑定表达式用于构造在 数据源上进行的查询。

可将选择应用程序和多个模板应用程序链接,并且单个模板应用程序可通过多个选择应用程序链 接。但是模板应用程序的数据绑定表达式必须对应与其链接的选择应用程序中的字段。出于该原 因,选择和模板应用程序易于以彼此结合的方式创建,并且通常由同一具有经验的脚本编写人员创 建。

在 Qlik Sense Enterprise 安装中包括有示例的 On-demand 选择和模板应用程序,位置 为 ProgramData\Qlik\Examples\OnDemandApp\sample。

创建导航链接需要理解选择应用程序中的字段,该选择应用程序在模板应用程序中具有相应的绑 定。这是因为导航链接需要计算详细记录总数的表达式。该总数代表可通过选择应用程序中的选择 状态访问的聚合记录。要创建表达式,需要用户使用选择应用程序中可用的字段了解如何计算模板 应用程序的总记录数。

使用选择应用程序来生成 On-demand 应用程序不需要用户理解加载脚本。一旦创建了 Ondemand 应用程序导航链接,用户可以将导航链接拖动至选择应用程序的**应用程序导航**栏上,以创 建应用程序导航点。然后通过导航点生成 On-demand 应用程序。

当导航链接中的表达式中的最大值行计算处于所需范围内时,导航点变得可用于 On-demand 应用 程序生成。在此时,用户可以生成 On-demand 应用程序。用户也可创建另一组选择项,并根据这些 不同的选择项生成其他应用程序。

导航链接对于可通过链接生成的 On-demand 应用程序的数目存在限制。当生成了最大数目的应用 程序之后,通过导航点生成应用程序的用户必须删除现有应用程序中的一个,然后才能生成新的 On-demand 应用程序。生成的应用程序的最大数目适用于 On-demand 应用程序导航链接。如果一 个 On-demand 应用程序导航点通过导航链接创建,则最多能够创建最大数目的该类导航点。当通 过同一导航链接创建了多个导航点时,这些导航点的总数限制为对导航链接设置的最大数目。

导航链接还为生成的应用程序设置保留时间。在 On-demand 应用程序达到保留期之后,会自动将 它们删除。

# 6.3 发布 On-demand 应用程序

在发布 On-demand 和选择应用程序之后,大多数用户将使用它们。当选择应用程序发布至数据流 时,具有该数据流正确权限的用户可使用这些应用程序来创建聚合选择项,并可通过选择应用程序 附带的导航点生成 On-demand 应用程序。对于所有发布的应用程序,在发布它们之后不能对其进 行更改。例如要添加导航点,用户将必须创建选择应用程序的副本。

在许多情况下,用户仅使用生成的 On-demand 应用程序。每个生成的应用程序可单独发布。事实 上,应用程序导航链接可指定将通过它生成的应用程序自动发布至特定数据流。事实上,应用程序 导航链接可指定将通过它生成的应用程序自动发布至特定数据流。然后用户将探索通过这些数据 流( 作为应用程序的发布目的地) 上生成的 On-demand 应用程序加载的所选数据片。

# 6.4 On-Demand 应用程序的优势

On-demand 应用程序可帮助商业用户和 IT 部门以多种方式在大数据环境中生成值。On-demand 应用程序:

- <sup>l</sup> 为用户提供"购物单"式的体验,让他们能够交互式用数据子集( 诸如时间段、客户细分市场或 地理位置) 自己填充其应用程序。
- <sup>l</sup> 在托管于内存中的潜在子集上提供了完整的 Qlik Sense 功能。 相比之下,Direct Discovery 也可管理大数据源,不在内存中保留所有相关数据。通过 Direct Discovery 度量在执行之前驻留于源的数据。
- <sup>l</sup> 让 IT 部门能够控制应用程序可以有多大,并根据数据量或维度选择调用应用程序。
- <sup>l</sup> 提供对于非 SQL 数据源的访问权限,诸如 SAP HANA 中的 Teradata Aster、MapR、SAP BEx 和 PLACEHOLDER 函数。

执行非 SQL 查询和 Direct Discovery 不同,后者只能结合 SQL 数据源使用。

- <sup>l</sup> 允许可自定义的 SQL 和加载脚本生成。
- <sup>l</sup> 在所有情况下都允许区域权限。

# 6.5 限制

您无法将 Qlik NPrinting 搭配 On-demand 应用程序使用。

# 6.6 创建 On-demand 选择应用程序

On-demand 选择应用程序提供了一种选择大型数据集的子集以便 Qlik 关联引擎 可以高效地建立 关联的方法。在数据量极大的环境中,我们建议让选择应用程序仅加载适度水平的维度粒度。在数 据量极大的环境中,我们建议让选择应用程序仅加载适度水平的维度粒度。例如,其数据基于销售 数据( 按季度、区域和产品类别进行聚合) 的选择应用程序可以使用 **SQL SELECT** 语句,如下所示:

SELECT SUM(S.UNIT\_COST) AS TOTAL\_UNIT\_COST, SUM(S.QUANTITY) AS TOTAL\_QUANTITY, SUM(S.UNIT\_PRICE \* S.QUANTITY) AS TOTAL\_SALE, SUM( (S.UNIT\_PRICE - S.UNIT\_COST) \* QUANTITY) AS TOTAL\_PROFIT, SUM(1) AS TOTAL\_LINE\_ITEMS, S.REGION, S.YEARQUARTER, S.PRODCAT, FROM SALE DETATL S

GROUP BY S.REGION, S.YEARQUARTER, S.PRODCAT On-demand 度量表达式属性通常基于从 SQL GROUP BY 查询计算的聚合值,该查询用于加载数 据。由于选择应用程序使用 **GROUP BY** 查询来聚合 SALE\_DETAIL 记录,因此聚合函数( 在本例中为 **SUM** ) 必须用在 UNIT\_COST、QUANTITY 的度量字段,以及 TOTAL\_SALE 和 TOTAL\_PROFIT 的计 算值上。

**SUM(1) AS TOTAL\_LINE\_ITEMS** 提供了一种方法,用于精确度量区域、季度和产品类别的每个不同 组合的销售行条目总数。在创建用于生成 On-demand 应用程序的链接时,必须提供用来控制 Ondemand 应用程序中所加载的记录数的度量表达式。在 SALE\_DETAIL 示例中,当用户选择多个产品 类别、区域和/或季度时,可以计算 TOTAL\_LINE\_ITEMS 的总和,以确定选择项是否超过了 On-Demand 应用程序的记录限制。

在 Qlik Sense Enterprise on Windows 安装中包括有示例的 On-Demand 选择应用程序, 位置为 ProgramData\Qlik\Examples\OnDemandApp\sample。

记录限制是在将选择应用程序链接到模板应用程序以创建应用程序导航链接时指定的。记录限制 是在将选择应用程序链接到模板应用程序以创建应用程序导航链接时指定的。每个应用程序导航 链接都有一个记录限制。可以从选择应用程序创建多个导航链接。通常会创建多个应用程序导航链 接来将一个选择应用程序链接到不同的模板应用程序,以便生成多个数据视图。

可以将各个 On-demand 应用程序导航链接包括在要发布的选择应用程序中。应用程序导航链接一 旦包括在选择应用程序中,即可用于创建一个或多个应用程序导航点,这会使特定工作表的用户能 够基于该链接的 模板应用程序创建 On-demand 应用程序。

# <span id="page-185-0"></span>6.7 创建 On-demand 模板应用程序

On-demand 模板应用程序和常规的 Qlik Sense 应用程序有一个重要的差别:其加载脚本包含数据 绑定表达式,用于构造在数据源上进行的查询。在生成 On-demand 应用程序时,会使用这些数据 绑定表达式,从选择应用程序的选择状态读取值,并将这些值绑定到模板应用程序脚本,以便所生 成的应用程序将使用一个数据子集来加载,该子集可以由用户进行控制。

模板应用程序通常作为选择应用程序连接到同一个数据源。选择应用程序的加载脚本通常会加载 聚合数据以减少数据量,同时仍提供重要维度和度量的交互式可视化。模板应用程序的加载脚本使 用查询来加载更精细的受控制数据子集。

On-Demand 模板应用程序不直接加载数据。模板应用程序连接必须有效,但是要测试 连接是否正常作用,您必须生成 On-Demand 应用程序。在生成 On-demand 应用程序之 后,将通过 On-Demand 应用程序服务修改加载脚本,以加载 On-demand 选择应用程序 的选择状态。如果 On-Demand 应用程序没有错误地生成,则可以确定模板应用程序中 的连接可正常作用。

# 模板应用程序的结构

模板应用程序使用 On-Demand 应用程序导航链接来链接到选择应用程序。应用程序导航链接包括 用来控制在使用数据加载 On-demand 应用程序时所查询的记录数的属性。模板应用程序的加载脚 本包含数据绑定表达式,这些表达式指定使用选择应用程序中的哪些字段数据来构造将数据加载 到 On-demand 应用程序中时所发出的查询。

在 Qlik Sense Enterprise on Windows 安装中包括有示例的 On-Demand 模板应用程序, 位置为 ProgramData\Qlik\Examples\OnDemandApp\sample。

在 June 2020 中引入了数据绑定表达式的新语法。之前的语法和前缀 od\_、ods\_、odo\_、 odso\_ 和 odb\_ 的表现和之前一样,包括数量限制、\_<sup>n</sup> 后缀以及格式规范。如果您的应用 程序应该在 June 2020 之前的 Qlik Sense 版本上运行,请使用旧语法。对于旧语法,请 参阅创建 On-demand [模板应用程序](/en-US/sense/April2020/Subsystems/Hub/Content/Sense_Hub/LoadData/creating-OnDemand-template-app.htm)( 旧版) 。

当使用新前缀时,\_<sup>n</sup> 后缀不受支持。

基本数据绑定表达式的形式如下:

### **\$(odag\_FIELDNAME)**

odag\_ 前缀用于将选择应用程序的选择状态绑定到 On-demand 应用程序的加载脚本( 通过复制模 板应用程序创建) 。数据绑定表达式中位于 odag 前缀后面的部分必须是与选择应用程序中的字段 相匹配的名称。生成 On-demand 应用程序时,选择应用程序的当前选择状态用于获取要针对每个 字段绑定的所需值。生成 On-demand 应用程序时,选择应用程序的当前选择项状态用于获取要针 对每个字段绑定的所需值。在新创建的 On-demand 应用程序的加载脚本中,**\$(odag\_FIELDNAME)** 表达式的每个实例都替换为针对选择应用程序的选择状态中的相应字段选择的值列表。

还提供了用于更专门化数据绑定的其他前缀。要了解有关特殊情况的裁剪和优化加载语句的更多 信息,请参见 On-demand [模板应用程序中的绑定表达式](#page-188-0) (page 189)。

On-demand 绑定可以直接插入加载脚本中的 **SELECT** 和 **WHERE** 语句中。当您将绑定直接添加到 **WHERE** 语句中时,很容易将它们与语句中的其他条件结合起来。

在创建加载脚本时,可以添加占位符变量 **\$(odagActive)**。这使您能够将示例数据加载到模板应用 程序中,以便可以在不加载所有数据的情况下创建动态视图的主图表。

下面的示例演示了 On-demand 模板加载脚本示例。

#### 示例**:**添加一些样本数据

此示例添加示例值,以便即使绑定未完成也可以加载应用程序。

```
IF '$(odagActive)'='' THEN
trace ODAG variables not inserted! Loading sample data.;
SET 'odag_Origin Code' = '''LAX''';
SET 'odag_Destination Code' = '''JFK''';
SET odagn_Year = 2015;
SET odag_Quarter = '''1''';
SET 'odag_Ticket Carrier Code' = '''CA''';
SET 'odag_Fare Class' = '''X''';
END IF;
```
#### 示例**:**在模板应用程序中加载数据

下面是一个示例加载脚本,用于加载示例数据并使用生成的 **odag\_FIELDNAME** 绑定对其进行筛 选。**odagn\_<Field Name>** 绑定选择双重值中的数字,默认情况下不没有引号。

```
SOL SELECT *
FROM FlightDB.Flights
WHERE "Origin Code" IN ($(odag_Origin Code))
AND "Destination Code" IN ($(odag_Destination Code))
AND "Year" IN ($(odagn_Year))
AND "Quarter" IN ($(odag_Quarter))
AND "Ticket Carrier Code" IN ($(odag_Ticket Carrier Code))
AND "Fare Class" IN ($(odag_Fare Class));
```
## 单点登录 (SSO)

On-Demand 应用程序可将 单点登录 (SSO) 用于支持 SSO 的数据源。必须配置引擎和数据源以允 许 SSO。

一旦为 SSO 配置了引擎和数据源,则必须通过将以下语法添加至模板应用程序脚本来启用 SSO:

///!ODAG\_SSO

在生成了 On-Demand 应用程序并每次重新载入该程序时,On-demand 应用程序服务 解析脚本。

当通过 SSO 加载 On-Demand 应用程序时,会将最终用户的身份发送至数据源。最终用户必须具有 在模板应用程序的数据连接中使用的源的访问权限。仅会载入这些源中用户有访问权限的数据,即 使选择了更大的数据集。

无法发布使用 单点登录 (SSO) 的通过模板应用程序生成的 On-Demand 应用程序。

## 加载模板应用程序的节点

管理员可控制多节点环境中在何处通过在模板应用程序上设置加载平衡规则加载 On-demand 应 用程序。在设置了负载均衡规则之后,通过指向模板应用程序的链接生成的所有应用程序将根据适 用于模板应用程序的规则加载。

## <span id="page-188-0"></span>On-demand 模板应用程序中的绑定表达式

模板应用程序中的数据绑定指定使用相应选择应用程序中的哪些数据来构造将数据加 载到 On-demand 应用程序中时所发出的查询。

绑定表达式的基本形式--**\$(odag\_FIELDNAME)**--并非可用于绑定表达式的唯一方法。其他前缀可 用于优化选择项并确保模板应用程序正确加载数据。

最初使用 On-demand App Generation 的 Qlik Sense 扩展创建的模板应用程序应该更改 为使用下面所示的方法来绑定字段中的大量选择。

### 可用的绑定前缀

一般的前缀形式为 **odag[s|o][n][cnt]**,其中:

- <sup>l</sup> s 仅包括选择的值
- o-仅包括可选值
- <sup>l</sup> n 选取数字版本,默认无引号
- <sup>l</sup> cnt 插入值的数目而非实际值

下表提供了所有可用绑定前缀版本的列表。这些示例假定一个名为 MyField 并以 1,2,3 作为选定值 ( 绿色值) 而以 4 作为可选选定值( 白色值) 的字段。

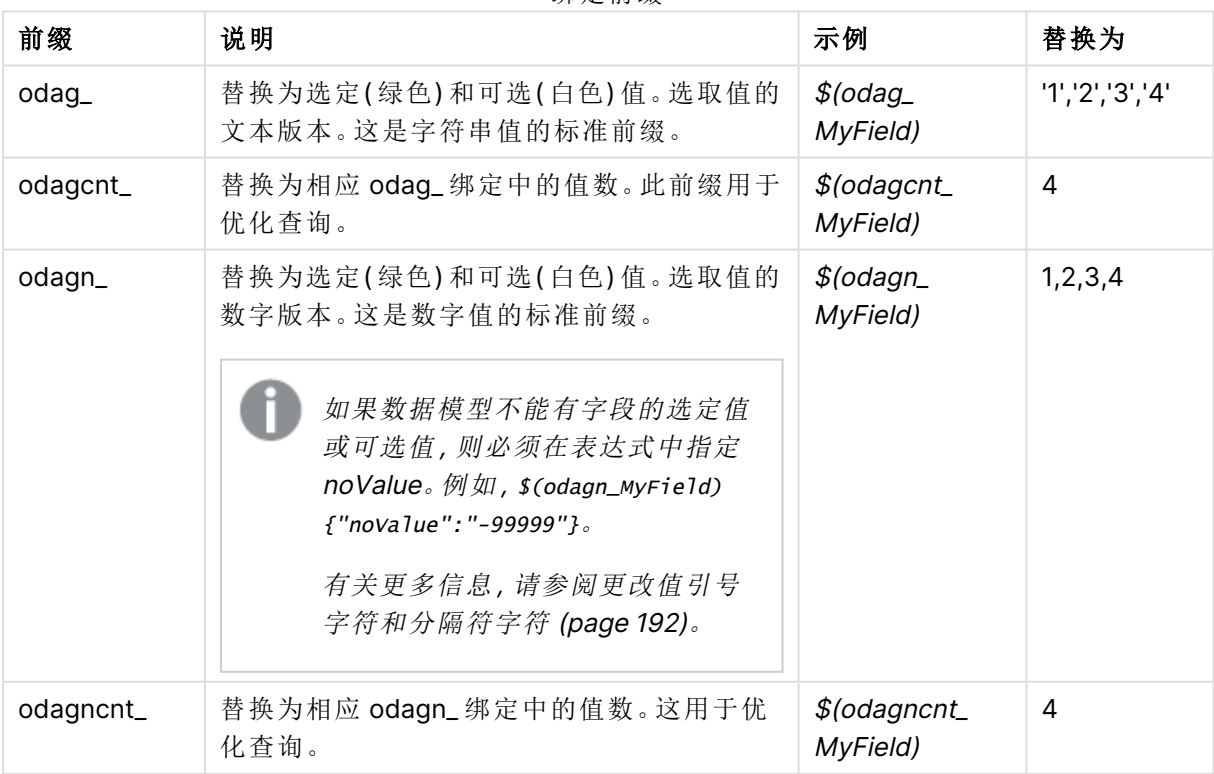

绑定前缀

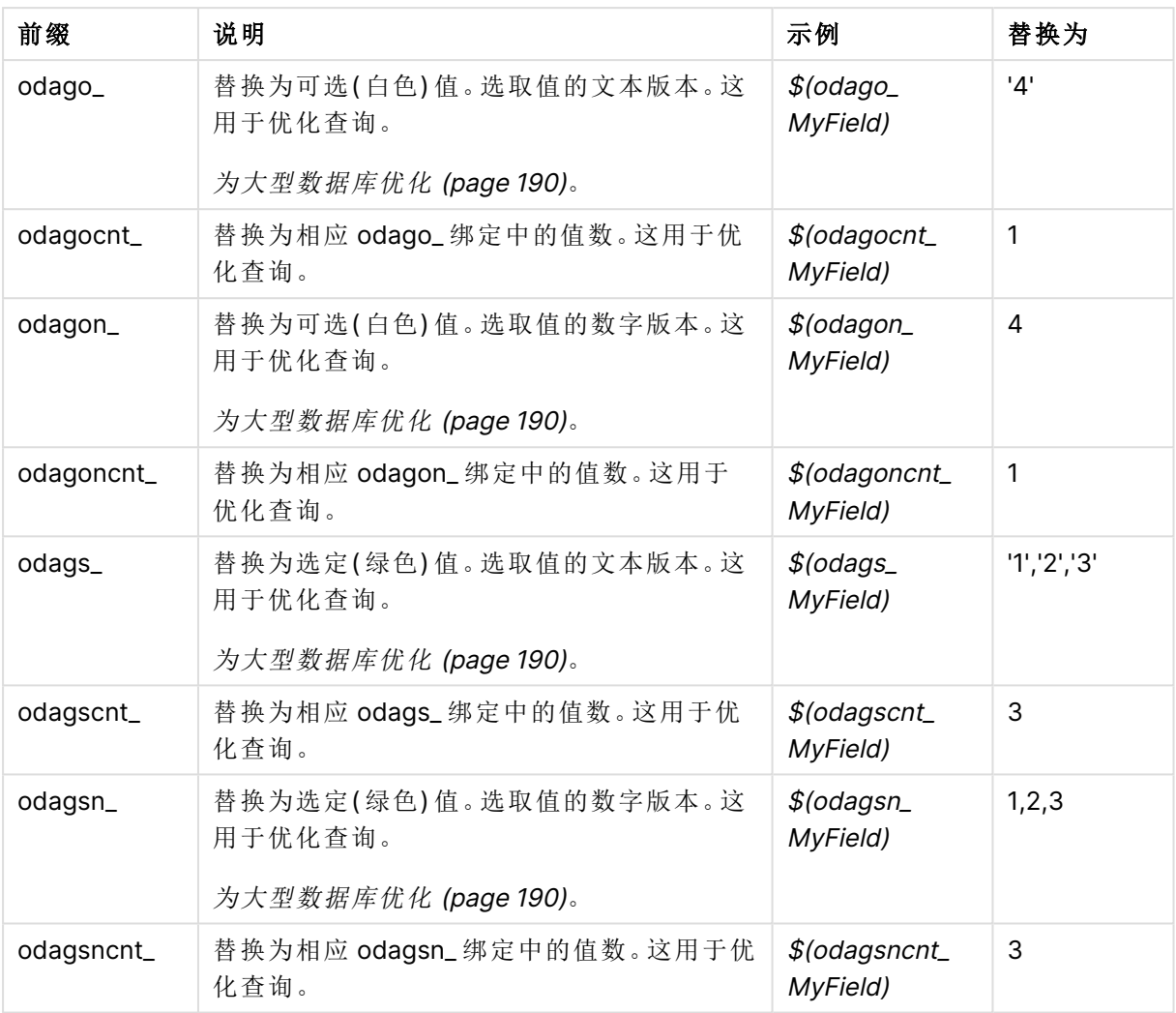

空值在文本版本中会被筛选掉。非数值和 NaN 值在数值版本中会被筛选掉。

### <span id="page-189-0"></span>为大型数据库优化

odags\_和 odagsn\_ 前缀用于优化查询。当绑定字段中没有选择时, odag\_ 包含所有值, 而 odags\_ 不包含值。在某些情况下,使用 odags\_ 和 odagscnt\_ 前缀更有效。这使您能够测试值集是否为空。 例如,在 MyField 中未进行选择时,以下操作比在 odag\_MyField 中测试所有值更有效:

#### WHERE (\$(odagscnt\_MyField)=0 OR MyColumn IN (\$(odags\_MyField)))

当并非按需字段的选择应用程序中有一个备选字段时,不能使用 odags\_。例如,如果用户在 CountryName 中进行选择,但绑定表达式在相关字段 CountryCode 上,则无法使用 odags\_。在这 些情况下,可改为使用 odago\_。如果 odago\_ 绑定中没有值,则可能意味着要么应包含所有值,要 么不应包含任何值。

#### 绑定数值

在要绑定到 On-demand 应用程序的数据由数字( 而非字符串) 组成时,最好针对数值字段禁用加引 号行为。例如,如果销售记录包括一个数值 DAY\_OF\_WEEK 列,您希望选择应用程序的用户选择 DAY\_OF\_WEEK 的任意组合,则可以增强用于加载选择应用程序的聚合查询,以便将 DAY\_OF\_ WEEK 既包括在 **SELECT** 列表中又包括在 **GROUP BY** 列表中。如果在选择 DAY\_OF\_WEEK 值时在 其两侧加引号,而且数据库不支持将字符串类型自动转换为数值,则可能会生成运行时查询错误。

要处理这种情况,可以使用绑定表达式后缀的数字版本。这将强制字段绑定使用选择应用程序中的 数值,而不是字符串值。有以下数字版本可用:

- odagn\_
- odagon\_
- odagsn\_

通过使用数字版本,从存储选定值的双重值中的数字部分提取值,并且默认情况下这些值没有引 号。

#### 需要一定数量的选择项

在某些情况下,对于特定字段,可能必须要求 On-demand 应用程序查询中包含特定数量或特定范 围的值。例如,如果 On-demand 应用程序的查询中包含 **BETWEEN** 子句( 用来获取开始日期和结束 日期之间的所有销售额),则 YEARQUARTER 字段的绑定表达式可以有一个后缀语法 [2],该语法将 要求为 YEARQUARTER 正好选择两个值,如下所示:

#### \$(odag\_YEARQUARTER)[2]

选择应用程序上的 On-demand 应用程序导航点将保持禁用状态,但前提是为 YEARQUARTER 选择 的不是两个值。将显示一则消息来指示必须为 YEARQUARTER 正好选择两个值。

选择数量约束会在选择应用程序和 On-demand 应用程序之间创建一个先决条件链接。这不同于未 使用数量约束的绑定表达式。例如,当模板应用程序的脚本中包含绑定表达式而不包含数量约束 ( 如下所示) 时:

#### \$(odag\_MYFIELD)

既不要求选择应用程序包含名为 MYFIELD 的字段,又不要求为该字段选择任何值( 如果该字段存 在的话) 。如果选择应用程序不包含名为 MYFIELD 的字段,或者用户只是忘了从中做出任何选择, 则 On-demand 应用程序导航点仍可以在为了满足记录限制值条件而进行其他选择时变成启用状 态。

另一方面,如果绑定表达式为:

#### \$(odag\_MYFIELD)[1+]

现在会针对选择应用程序施加两个要求:

- <sup>l</sup> 选择应用程序必须包含一个名为 MYFIELD 的字段。
- 用户必须至少为 MYFIELD 选择一个值。

在使用这种类型的绑定表达式时必须格外小心,因为它会限制哪些选择应用程序可以与模板应用 程序一起使用。您不应当在模板应用程序的绑定上使用该数量限制,除非您确定自己希望将该选 择数量要求应用在和该模板应用程序关联的所有选择应用程序上。

为了执行数据绑定过程,On-demand 应用程序服务使用对脚本中的注释不敏感的字符串替代方 式。这意味着您不应在注释中使用绑定表达式,除非在应用程序生成后您希望这些注释包含绑定值 列表。注释中的任何绑定也将显示在 On-demand 应用程序生成链接的字段列表中,这可能是不可 取的。

可能会施加其他数量约束。下表概述了选择数量约束的不同组合。

| 约束模式                      | 选择要求                        |
|---------------------------|-----------------------------|
| \$(odag_YEARQUARTER)[2]   | 必须正好选择2个YEARQUARTER值。       |
| \$(odag_YEARQUARTER)[2-4] | 必须选择 2 到 4 个 YEARQUARTER 值。 |
| \$(odag_YEARQUARTER)[2+]  | 必须至少选择2个YEARQUARTER值。       |
| \$(odag_YEARQUARTER)[2-]  | 最多只能选择2个YEARQUARTER值。       |

选择项数量约束的不同组合

在应用程序生成过程期间执行了检查,确定是否达到模板应用程序中的所有数量限制。 如果不符合数量限制,生成该应用程序的请求将被拒绝,并显示错误信息。

### <span id="page-191-0"></span>更改值引号字符和分隔符字符

将从选择应用程序选择的字段中的值列表插入到模板应用程序脚本中时,将使用单引号将值括起 来并用逗号分隔。这些是引号和分隔符的默认字符。可在附加到每个字段的绑定语句的语法中更改 这些值。例如:

#### \$(odag\_ORIGIN){"quote": "|", "delimiter": ";"}

然后,在构造来自选择应用程序的绑定值列表时,将使用这些新值。例如,如果所选值是一年的前 三个月,则会将列表构造为:

#### |January|;|February|;|March|

引号字符和分隔符字符的默认值适用于大多数标准 SQL 数据库。但这些值可能不适用于某些 SQL 数据库,也不适用于许多动态数据源( 例如,NoSQL 和 REST) 。对于这些源,需要附加此绑定表达式 以更改引号字符和分隔符字符。

下表概述了用于更改引号和分隔符字符的格式参数。

| 参数  | 默认值                              | 定义           |
|-----|----------------------------------|--------------|
| 引号  | '(单引号)用<br>于文本前缀<br>对于数字前<br>缀为空 | 将添加在每个值之前和之后 |
| 分隔符 | ,(逗号)                            | 将添加在所有值之间    |

格式参数

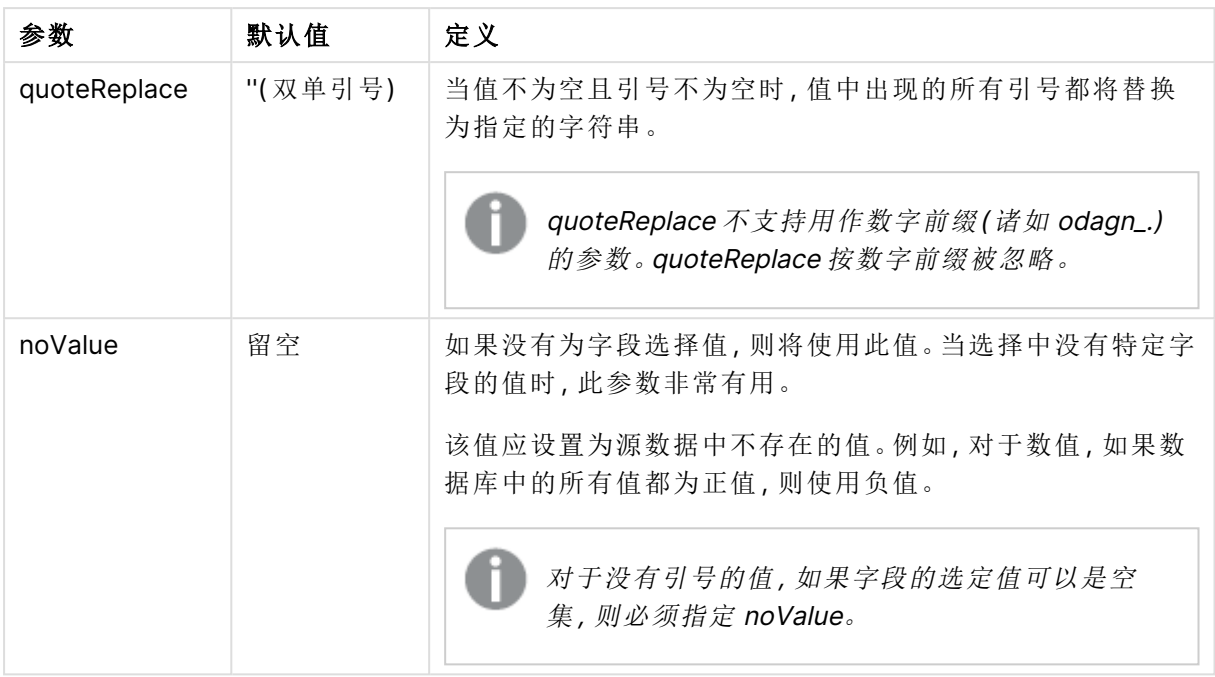

下表概述了 odag\_ 和 odagn\_ 的格式规范和生成的值。生成的插入值基于 VAL1、VAL2 的默认数据 值。

| 格式规格                                     | 说明                                                                        | 生成的插入的值            |
|------------------------------------------|---------------------------------------------------------------------------|--------------------|
| 未指定                                      | 逗号分隔的值列表,带有引号!。                                                           | 'VAL1','VAL2'      |
| {"quote": "", "delimiter":<br>""}        | 串联值                                                                       | VAL1VAL2           |
| {"quote": "X",<br>"delimiter": "Y"}      | 由X引用并由Y限定的值。                                                              | XVAL1XYXVAL2X      |
| {"quote": "XX",<br>"delimiter": "YY"}    | 由 XX 引用并由 YY 限定的值。                                                        | XXVAL1XXYYXXVAL2XX |
| {"quote": "X"}                           | 由 X 引用并由,(默认)限定的值。                                                        | XVAL1X, XVAL2X     |
| {"delimiter": "YY"}                      | 由 '(默认)引用并由 YY 限定的值                                                       | 'VAL1'YY'VAL2'     |
| {"quote": ""}                            | 由,限定的不带引号的值。                                                              | VAL1, VAL2         |
| {"quote": "A",<br>"quoteReplace": "\\A"} | 由 A 引用并由逗号(默认)限定的值。字<br>段内的值将由\A替代。<br>在本例中,需要有双重\因为<br>  是 json 格式的转义字符。 | AV\AL1A,AV\AL2A    |

odag\_ 示例格式规格以及生成的值

odagn\_ 示例格式规格以及生成的值

| 格式规格                                     | 说明                                   | 生成的插入的值        |
|------------------------------------------|--------------------------------------|----------------|
| 未指定                                      | 逗号分隔的没有引号的值列表。注意将使<br>用数值。           | VAL1, VAL2     |
| {"delimiter": "YY"}                      | 由 YY 限定的不带引号的值                       | VAL1YYVAL2     |
| {"quote": "A", "quoteReplace":<br>"\\A"} | 与 odag_前缀相比, 将忽略 quoteReplace<br>参数。 | AVAL1A, AVAL2A |

### 处理单独值

当需要单独处理字段值时,可以使用内联方法在变量 Values 中生成值,并使用 **Replace** 或其他函 数执行任意处理。在下面的示例中,**Replace** 结合占位符值使用。

```
MyTempBindingData:
LOAD * INLINE [VAL
$(odag_MyField){"quote": "", "delimiter": "\n"}
];
```

```
_TempTable:
LOAD Concat(chr(39) & Replace(text, from_str, to_str) & chr(39), ',') as CombinedData Resident
MyTempBindingData;
LET Values = Peek('CombinedData',0,'_TempTable');
drop table _TempTable;
drop table MyTempBindingData;
```
# 6.8 构建 On-demand 应用程序

On-demand 应用程序载入数据的子集,该数据的子集通过选择应用程序以聚合的形式 载入。选择应用程序和模板应用程序是 On-demand 应用程序的基本构建块。选择应用 程序和模板应用程序是 On-demand 应用程序的基本构建块。

要构建 On-demand 应用程序,必须先创建可链接到一起的选择和模板应用程序。要进行链接,选 择和模板应用程序必须具有可绑定到一起的共同的数据字段。

可将选择应用程序和多个模板应用程序链接,并且单个模板应用程序可通过多个选择应用程序链 接。但是模板应用程序的数据绑定表达式必须对应与其链接的选择应用程序中的字段。

On-demand 应用程序导航链接将选择应用程序连接至模板应用程序。On-demand 应用程序导航 链接创建在选择应用程序中。一旦定义了导航链接,则可将其作为 On-demand 应用程序导航点添 加至选择应用程序的应用程序导航栏。应用程序中的每个工作表包含其自己的应用程序导航栏。然 后用户通过应用程序导航点生成 On-demand 应用程序。

On-demand 应用程序构建视图的示例

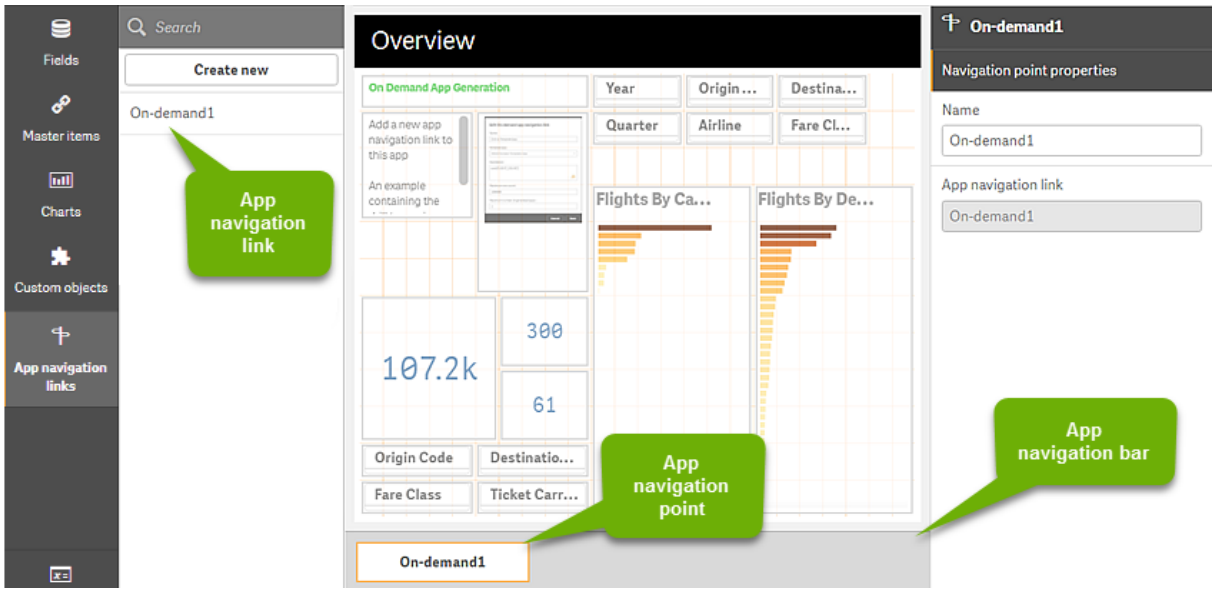

可以从同一个应用程序导航点生成多个 On-demand 应用程序,每个应用程序都包含选定数据的不 同组合。此外,工作表可具有多个通过多个应用程序导航链接创建的应用程序导航点。

指向单个应用程序导航链接的指针可以添加到同一个选择应用程序中的多个工作表中。此外,工作 表可具有多个通过多个应用程序导航链接创建的应用程序导航点。

当选择应用程序包括导航链接和导航点时,可生成 On-demand 应用程序。

#### 执行以下操作**:**

- 1. 打开 On-demand 选择应用程序并选择编辑。
- 2. 从左侧的面板中选择应用程序导航链接。
- 3. 单击新建按钮以打开 创建新的按需应用程序导航链接对话框。
- 4. 对新的 On-demand 应用程序导航链接进行命名。
- 5. 选择一个 **On-demand** 模板应用程序。 模板应用程序下拉列表中并非所有的应用程序都是有效的模板应用程序。必须选择一个符 合以下条件的应用程序:以模板应用程序形式构造,其数据绑定表达式对应于您正在使用的 选择应用程序中的字段。否则,从应用程序导航链接中生成的 On-demand 应用程序将产生 错误。
- 6. 编写一个用来计算详细记录总数的表达式,这些记录由可通过选择应用程序中的选择状态 访问的聚合记录来表示。 该表达式通常使用 **SUM** 函数来获取选定记录的总数。使用其结果可以确定要加载的数据量 何时位于用来生成 On-demand 应用程序的指定范围内。
- 7. 指最大行数。

最大行数值针对记录数设置上限,记录数由 On-demand 应用程序可以加载的表达式条目中 的函数计算得出。只要选择应用程序中的行估计表达式所计算的记录数大于最大行数值,就 无法生成 On-demand 应用程序。只有当行估计表达式所计算的记录数等于或低于最大行数 值所设置的上限时,才会生成应用程序。

要创建用于最大行数的表达式,您必须了解如何通过在选择应用程序中可用的字段计算总 记录计数。

8. 指定生成的应用程序的最大数量。

可以从选择应用程序的应用程序导航栏上的同一个 On-demand 应用程序导航点生成多个 On-demand 应用程序。之所以生成多个应用程序,是因为每个应用程序可以包含不同的数 据选择项。当生成了最大数目的应用程序之后,通过导航点生成应用程序的用户必须删除现 有应用程序中的一个,然后才能生成新的 On-demand 应用程序。

生成的应用程序的最大数目适用于 On-demand 应用程序导航链接。如果一个 On-demand 应用程序导航点通过导航链接创建,则最多能够创建最大数目的该类导航点。但是如果通过 同一导航链接创建了多个导航点,则通过这些导航点生成的 On-demand 应用程序的总数限 制为生成的应用程序的最大数量的设置。

- 9. 在用于生成时间长度应用程序的 **Retention time(**保留时间**)**字段中输入数值,在删除它们之 前将保留导航链接。
- 10. 在 **Retention time(**保留时间**)**字段右侧的下拉菜单中,选择保留期间的时间单位。

保留时间的选项为小时、天或 **Never expires(**永不过期**)**。 通过导航链接生成的所有 On-demand 应用程序将根据该设置保留。生成的 On-demand 应 用程序的年龄是当前时间和上次数据加载的时间之间的差值。On-demand 应用程序年龄的 这种计算方式对于发布和未发布的应用程序同样适用。如果 On-demand 应用程序在生成后 手动发布,年龄计算保持不变:它基于生成的应用程序的最后数据加载。

On-demand 应用程序服务 中还有一个保留时间设置,适用于匿名用户生成的应 用程序。该设置不会影响使用自己的身份登录的用户的保留时间。对于匿名用户 生成的应用程序,保留时间是导航链接上的保留时间设置和 Qlik Management Console 中设置的 On-demand 应用程序服务 设置中较短的一个。

11. 在打开时的默认视图下拉菜单中,选择当通过导航链接生成的应用程序打开时首先显示的 工作表。

您可在从中创建导航连接的选择应用程序中选择应用程序概述或其中一个工作表。

12. 从 **Publish to(**发布到**)**下拉菜单中选择将要在其中发布通过导航连接生成的应用程序的数 据流。

您必须有权限在您选择的数据流上发布。如果您在所选的数据流上没有发布权限,则通过导 航链接生成 On-demand 应用程序的尝试将失败。

当选择要对其发布生成的应用程序的数据流时,您必须确保 On-demand 应用程序的预期用 户已经具备数据流的读取权限。

您也可选择 **Not published (saved to workspace)(**不发布**(**保存至工作区**) )**以在用户工作区 保存生成的应用程序而不发布它们。

如果允许匿名用户使用已发布的选择应用程序,则应将 On-demand 应用程序导 航链接配置为发布到匿名用户可以访问的流。如果从导航链接生成的 Ondemand 应用程序没有自动发布,匿名用户在尝试生成这些应用程序时将收到错 误消息。

在应用程序生成之后,可将其手动发布。

- 13. 单击创建,新的 On-demand 应用程序导航链接将出现在应用程序导航链接的列表中。
- 14. 将应用程序导航链接拖到选择应用程序上的应用程序导航栏。

将应用程序导航链接拖动至选择应用程序上会创建 On-demand 应用程序导航点。新 Ondemand 应用程序导航点的属性将显示在右侧面板中。需要时,可以在右侧面板上更改导航 点的名称。

15. 在工作表编辑器中单击完成。

On-demand 选择应用程序现在可以使用或发布了。On-demand 选择应用程序现在可以使用 或发布了。选择应用程序的用户将能够从选择应用程序中应用程序导航栏上的导航点生成 On-demand 应用程序。

# <span id="page-197-0"></span>7 使用动态视图管理数据

动态视图为用户提供了直接控制他们想要探索的分析源和在可视化中刷新数据的时间 的能力。

动态视图使您能够查询和查看图表中大型数据集的相关子集,这些数据集可以在进行选择时动态 刷新。这使得能够对高数据量或快速变化的数据场景进行最新的可视化。

# 7.1 动态视图概述

动态视图使您能够将基本应用程序连接到另一个应用程序。然后可以在基本应用程序中使用来自 该应用程序的主可视化。这使应用程序创建者能够使用模板应用程序中的主可视化作为其他应用 程序中的动态图表。您可以添加到基本应用程序的动态视图的数量没有限制。

#### 带有动态视图和动态图表的工作表视图

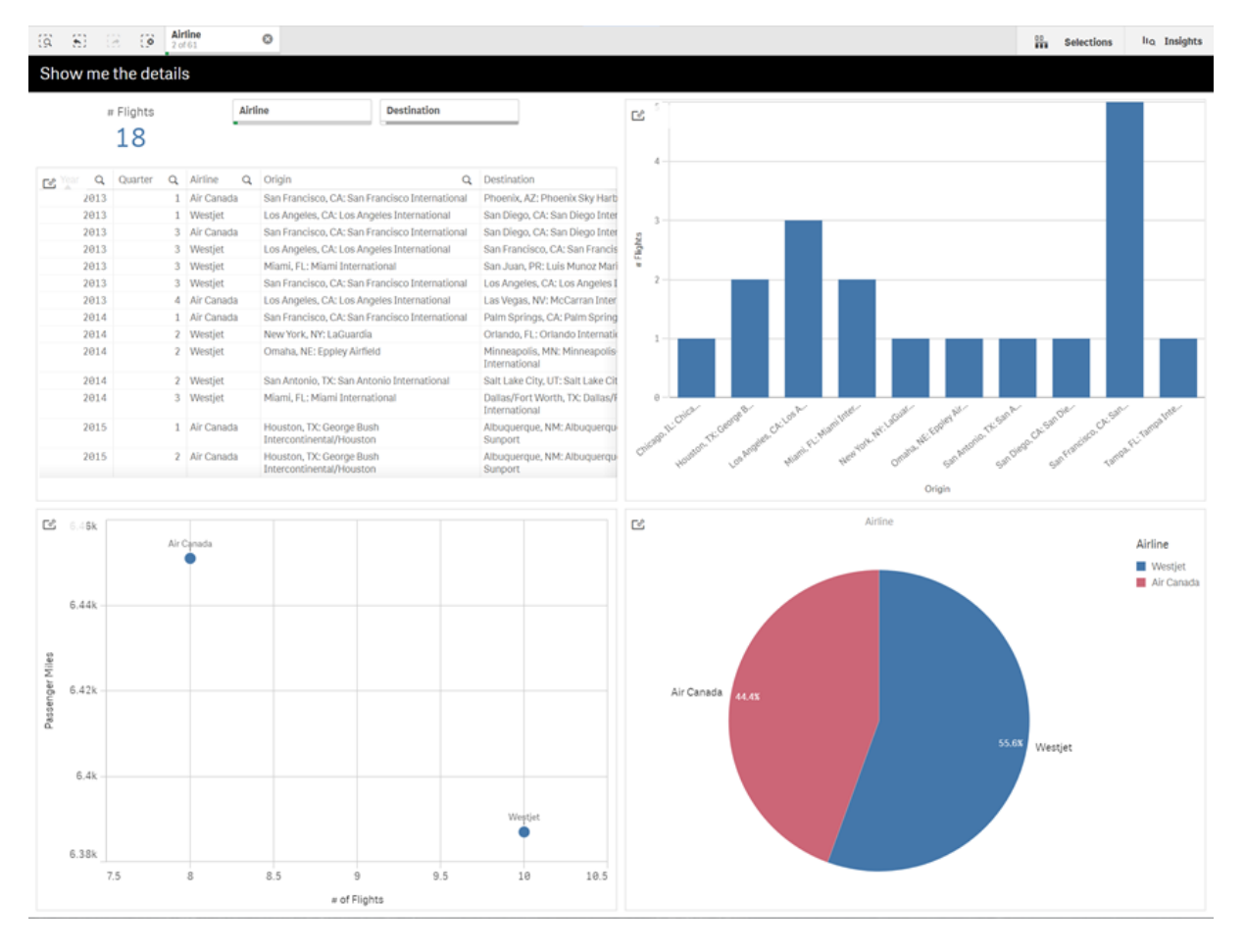

动态视图由三个主要部件组成:

- <sup>l</sup> 动态视图:对基本应用程序添加的一种机制,该机制连接到模板应用程序,并使应用程序创 建者能够将主可视化从模板应用程序添加到基本应用程序。
- <sup>l</sup> 动态视图模板应用程序:包含指向数据源( 如云数据库) 的连接的 Qlik Sense 应用程序。

<sup>l</sup> 动态图表:可以添加到基本应用程序中并且也可以由用户手动刷新的动态视图模板应用程序 中的主可视化。

模板应用程序和基本应用程序不需要使用相同的数据。如果您有一个涵盖客户购买的数据集,那么 可以向包含天气数据的模板应用程序添加一个动态视图,以查看任何相关性。

如果可以使用基本应用程序中的值筛选从模板应用程序源查询的数据,则可以在模板应用程序脚 本中使用绑定表达式。这使得动态视图只能从模板应用程序的数据源中查询与基本应用程序中的 选择特别相关的数据子集。例如,可以将基本应用程序中的字段 SalesDate 绑定到模板应用程序中 的字段 DailyTemperatureReadingDate。

如果您的基本应用程序包含聚合数据,并且动态视图数据来自同一源,但比基本应用程序数据更精 细( 例如,基本应用程序包含按月和产品品牌的销售额,而模板应用程序包含按日和产品名称的销 售额),则此子集功能很有用。有关向模板应用程序添加绑定表达式的详细信息,请参阅 [On](#page-188-0)demand [模板应用程序中的绑定表达式](#page-188-0) (page 189)。

动态视图可以用于任何类型的数据。动态视图在处理大量数据或快速变化的数据场景时特别有用, 在这些场景中,最好在数据库上执行数据聚合。这有助于避免来自数据源的数据传输延迟。

可从资产面板访问动态视图。动态视图由管理员在 QMC 中启用。有关启用动态视图的信息,请参 阅管理 [On-demand](/en-us/sense-admin/Subsystems/DeployAdministerQSE/Content/Sense_DeployAdminister/QSEoW/Administer_QSEoW/Managing_QSEoW/manage-on-demand-apps.htm) 应用程序。

动态视图与 On-demand 应用程序生成相似。两者都使用模板应用程序提供 On-demand 数据, 但 动态视图允许您在工作表中使用单个图表,而不是生成整个 On-demand 应用程序。如果您还使用 On-demand 应用程序,则可以使用 On-demand 模板应用程序创建动态视图。有关生成 Ondemand 应用程序的更多信息,请参阅通过 On-demand [应用程序管理大数据](#page-182-0) (page 183)。

### 动态视图

创建动态视图时,可以选择模板应用程序,并可以选择性应用行限制表达式来控制动态视图将访问 的数据量。一旦创建动态视图,可以从模板应用程序将主可视化添加到工作表中。

多个动态视图可以使用同一模板应用程序。每个动态视图都单独刷新。如果在动态视图的模板应用 程序脚本中使用绑定表达式,则在基本应用程序中所做的选择可以控制将哪些数据加载到使用该 模板应用程序的每个动态视图中。使用同一模板的两个动态视图可以用来比较粒度数据的两个独 立子集的并排图表。例如,您有两个使用同一模板应用程序的动态视图。您可以从基本应用 SaledDate 字段中选择 Jan 1, 2018, 然后刷新一个动态视图。然后, 您可以将选择更改为 Jan 1, 2019,刷新其他动态视图,然后比较动态图表。

当用户访问包含动态视图的应用程序时,会将 On-demand 应用程序添加到其工作中。该应用程序 包含带当前数据的动态视图模板应用程序,并用于用动态视图填充基本应用程序。每次刷新动态视 图时,都会将其替换为新版本。如果用户不是动态视图模板应用程序的所有者,则将删除加载脚 本。这些应用程序在上次刷新起 24 小时后被删除。

有关创建和编辑动态视图的信息,请参阅[使用动态视图管理数据](#page-197-0) (page 198)。

有关使用动态视图的信息,请参阅[使用动态视图和图表](#page-201-0) (page 202)。

### 动态视图模板应用程序

动态视图模板应用程序是用于为动态视图提供数据和主可视化的 Qlik Sense 应用程序。

动态视图模板可以有一个加载脚本,该加载脚本包含数据绑定表达式,用于根据在基本应用程序中 所做的选择对数据源进行查询。绑定表达式通常由具有 Qlik Sense 加载脚本编写经验的用户创建。 模板应用程序可以具有基于动态图表激活期间提供的输入参数的查询筛选条件。

一旦动态视图模板应用程序的数据模型完成,就可以将主可视化添加到模板应用程序中。然后,可 以通过动态视图访问这些主可视化,并将其作为动态图表添加到其他应用程序中。

有关创建模板应用程序的信息,请参阅创建 On-demand [模板应用程序](#page-185-0) (page 186)。

### 动态图表

动态图表来自动态视图模板应用程序的主图表。可以使用动态视图将动态图表添加到其他应用程 序的工作表。与其他 Qlik Sense 图表不同,用户可以使用图表中的刷新选项控制何时刷新动态视图 中的源数据。当动态视图的数据由绑定表达式控制时,Qlik Sense 跟踪基本应用程序选择状态。每 当基本应用程序的选择状态更改时,动态视图的每个图表上都会显示一个过时数据图标,从而动态 视图绑定字段的新值集不再与上次刷新视图时使用的值匹配。

有关使用动态视图的信息,请参阅[使用动态视图和图表](#page-201-0) (page 202)。

# 7.2 动态视图限制

动态视图存在以下限制:

- <sup>l</sup> 动态视图不支持故事。您可以将动态图表的快照添加到故事,但不能转到动态图表的源。
- 动态视图不支持 Qlik NPrinting。
- <sup>l</sup> 动态视图支持仪表板捆绑包和可视化捆绑包扩展。不支持其它扩展。
- <sup>l</sup> 动态视图所有权不随应用程序所有权而更改。
- <sup>l</sup> 无法在托管空间中的应用程序中创建动态视图。
- 动态视图在 Qlik Sense Desktop 中不受支持。
- <sup>l</sup> 动态图表不能放在容器中。
- <sup>l</sup> 格子容器和容器不支持作为动态视图中的主图表。
- <sup>l</sup> 对于匿名用户,不支持动态视图。

## 7.3 数据流和动态视图

您可以为您有权访问的任何应用程序创建动态视图。您可以创建数据流中已发布应用程序和工作 中未发布的应用程序的动态视图。您还可以对您有访问权限的数据流中其他用户拥有的已发布应 用程序创建动态视图。

具有带动态视图的应用程序的访问权限的用户可以使用动态视图,即使他们没有模板应用程序的 访问权限。

无法将动态视图添加至已发布的应用程序。可以复制和重新发布应用程序以添加新的动态视图。

# 7.4 创建动态视图和图表

可以从工作表视图中的资产面板添加动态视图。您可以将动态视图中的动态图表添加 到工作表中。

新工作表的资产面板中的动态视图

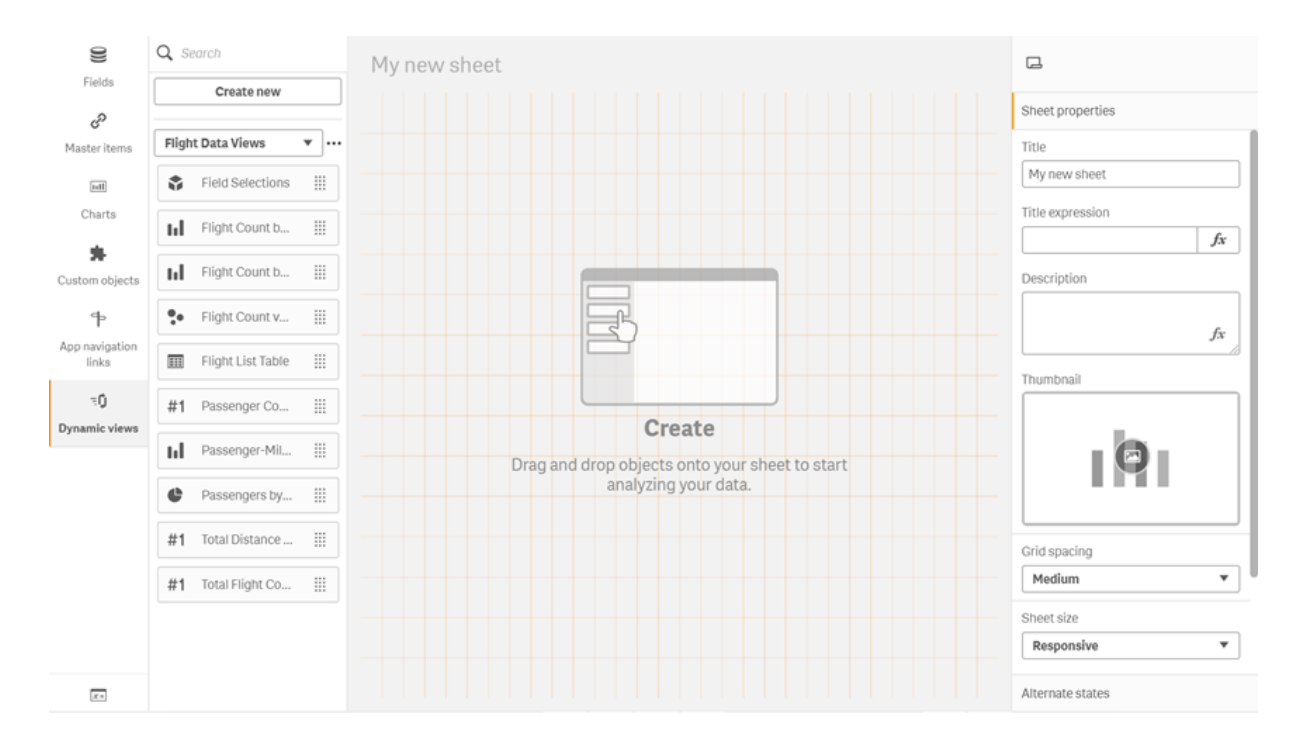

## 创建动态视图

创建动态视图时,可以限制作为动态视图一部分引入的行数。如果动态视图连接到非常大的数据 集,这有助于防止返回过多行。

### 执行以下操作**:**

- 1. 在工作表的编辑模式中,单击动态视图。
- 2. 单击新建。
- 3. 在名称后,输入视图的名称。
- 4. 在模板应用程序之后,选择模板应用程序。
- 5. 在行限制之后,可选地选择使用行限制表达式并可选地设置最大行数。
- 6. 单击创建。

多节点环境的考虑事项

要在 Qlik Sense 的多节点部署中启用动态视图,应用程序开发人员应指定要发布到的流。这可以在 动态视图创建对话框中进行配置。

#### 执行以下操作**:**

1. 在"动态视图创建"对话框的发布到下,指定用于发布的数据流。

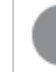

如果有 Qlik Sense 的单节点部署,请选择未发布**(**保存到工作区**)**。为单个节点环 境选择数据流可能会导致更长的处理时间。

2. 单击创建。

### 将动态图表添加至工作表

可从资产面板将动态图表添加至工作表。

如果您在模板应用程序中具有编辑权限,则可以编辑动态图表作为基础的主图表。

若要编辑动态图表,请在工作表处于编辑模式中时选择一个动态图表,然后选择编辑源应用程序。

### 编辑动态视图

您可以编辑动态视图并更改行限制。您无法更改动态视图使用的模板应用程序。

#### 执行以下操作**:**

- 1. 从"动态视图"下拉列表中选择一个动态视图。
- <span id="page-201-0"></span>2. 单击••• 并单击 $\mathscr{Q}$ .

## 7.5 使用动态视图和图表

和其它 Qlik Sense 可视化一样,可以和动态图表进行交互。用户还可以直接控制何时 刷新动态视图中的数据。如果动态视图的模板应用程序在其加载脚本中使用绑定表达 式,则刷新动态视图数据的查询通常包括使用基本应用程序选中状态下选定值的筛选 条件。当用户刷新动态视图时,与该视图关联的所有动态图表都将使用新数据进行更 新。

要访问图表选项的上下文菜单,例如由此拍摄快照和打开"浏览"菜单,请右键单击图表并选择动态 图表。

您可以通过动态图表与动态视图交互。通过右键单击动态图表并选择**动态视图**,可以刷新图表、杳 看限制和查看上次刷新动态视图时使用的动态视图绑定字段的值。

### 动态视图中的选择

动态图表使用与标准 Qlik Sense 图表相同的关联选择模型。动态图表中的选择不会影响基本应用 程序中的选择,也不会显示在基本应用程序选择栏中。通过右键单击该视图中的动态图表,选择动 态视图,然后选择清除选择,可以清除在动态视图中所做的选择。

如果绑定表达式在动态视图的模板应用程序中,则在基本应用程序中所做的选择会在下次刷新时 影响加载到动态视图中的数据。Qlik Sense 跟踪在每个动态视图的最后刷新时存在的选择状态。从 上次刷新动态视图时起,每当所做选择更改动态视图中任何绑定字段使用的值时,动态视图中的数 据即被视为过时。每当数据过时时,动态视图的所有图表上都会显示过时数据图标。刷新过时的图 表时,会使用视图的每个绑定字段的已更新选定值集刷新动态视图中的所有图表。如果要还原基本 应用程序的选择状态以匹配上次刷新动态视图时的状态,而不是刷新它,可使用该动态视图中任何 图表上的上下文菜单,然后选择动态视图、显示上次选择,然后单击应用。

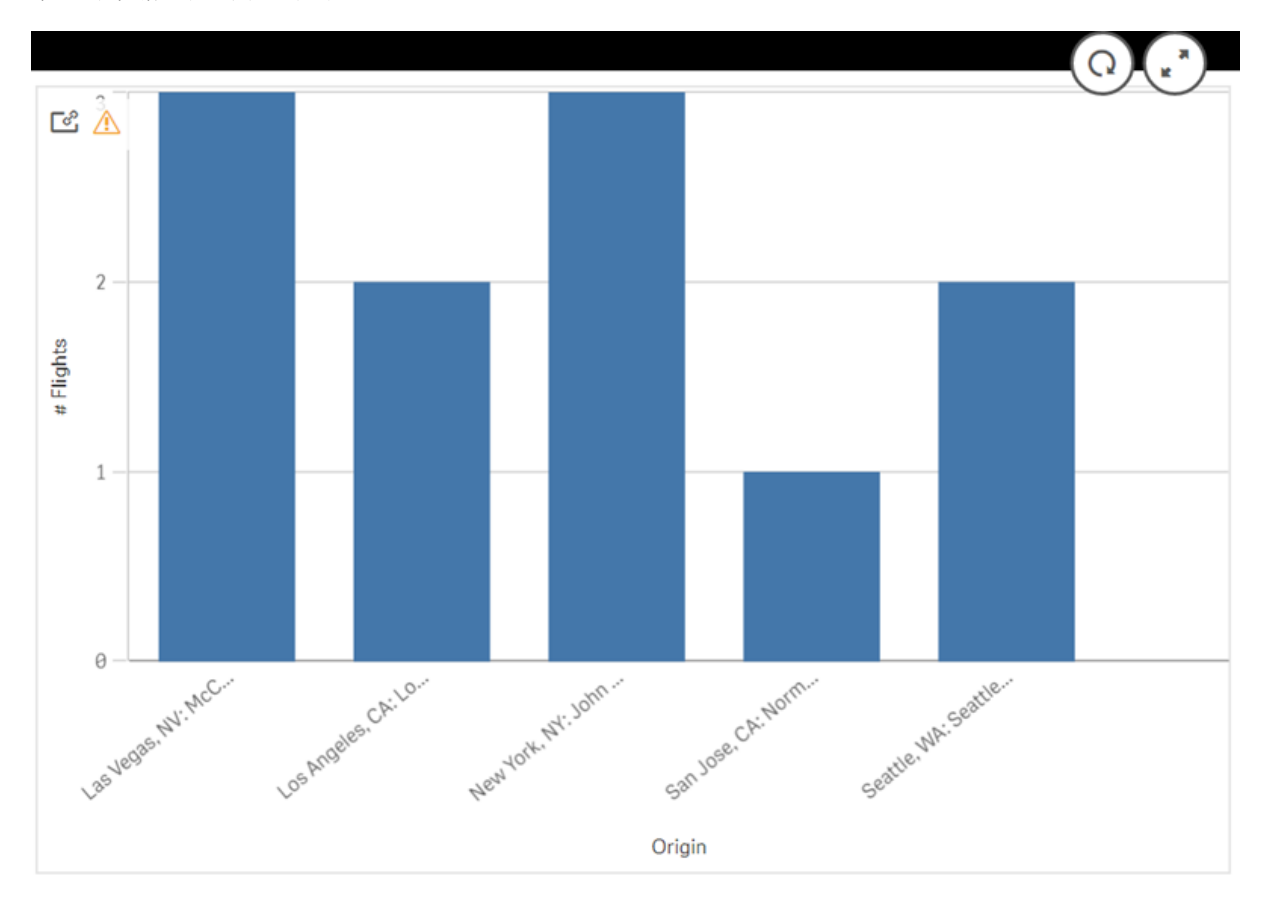

带过时数据通知的动态图表

如果对于动态视图没有满足任何约束,例如,如果当前选择导致行数超过最大行计数,则该视图的 任何图表都不会显示数据。在基本应用程序的选择状态更改以满足所有约束之前,无法刷新动态视 图。

选择超出限制的动态图表

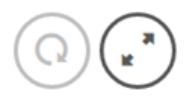

 $\mathbb{E}^{\circ}_{\mathbb{F}}$   $\mathbb{E}^{\circ}_{\mathbb{F}}$ 

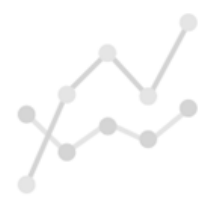

Your current selections exceed the constraints set for this view.

查看动态视图详细信息

可以在动态视图详细信息中查看与动态视图一起使用的刷新历史记录、限制和选择。您可以通过单 击动态图表边角中的动态视图详细信息图标来访问详细信息。

刷新显示上次刷新动态视图中数据的时间。

刷新动态视图详细信息中的详细信息

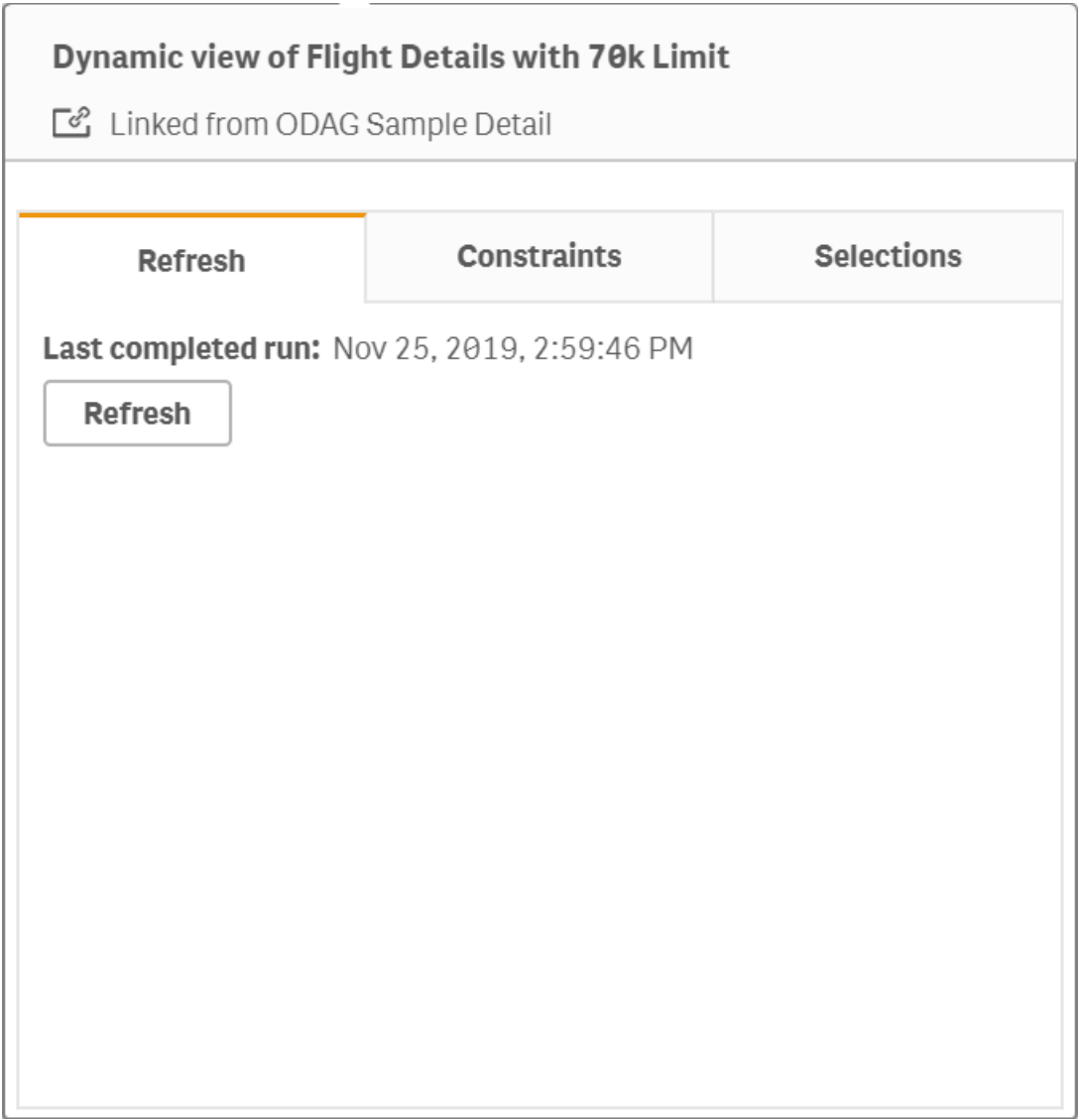

限制显示为从动态视图生成内容而应用的字段和行限制。

#### 动态视图详细信息中的当前限制

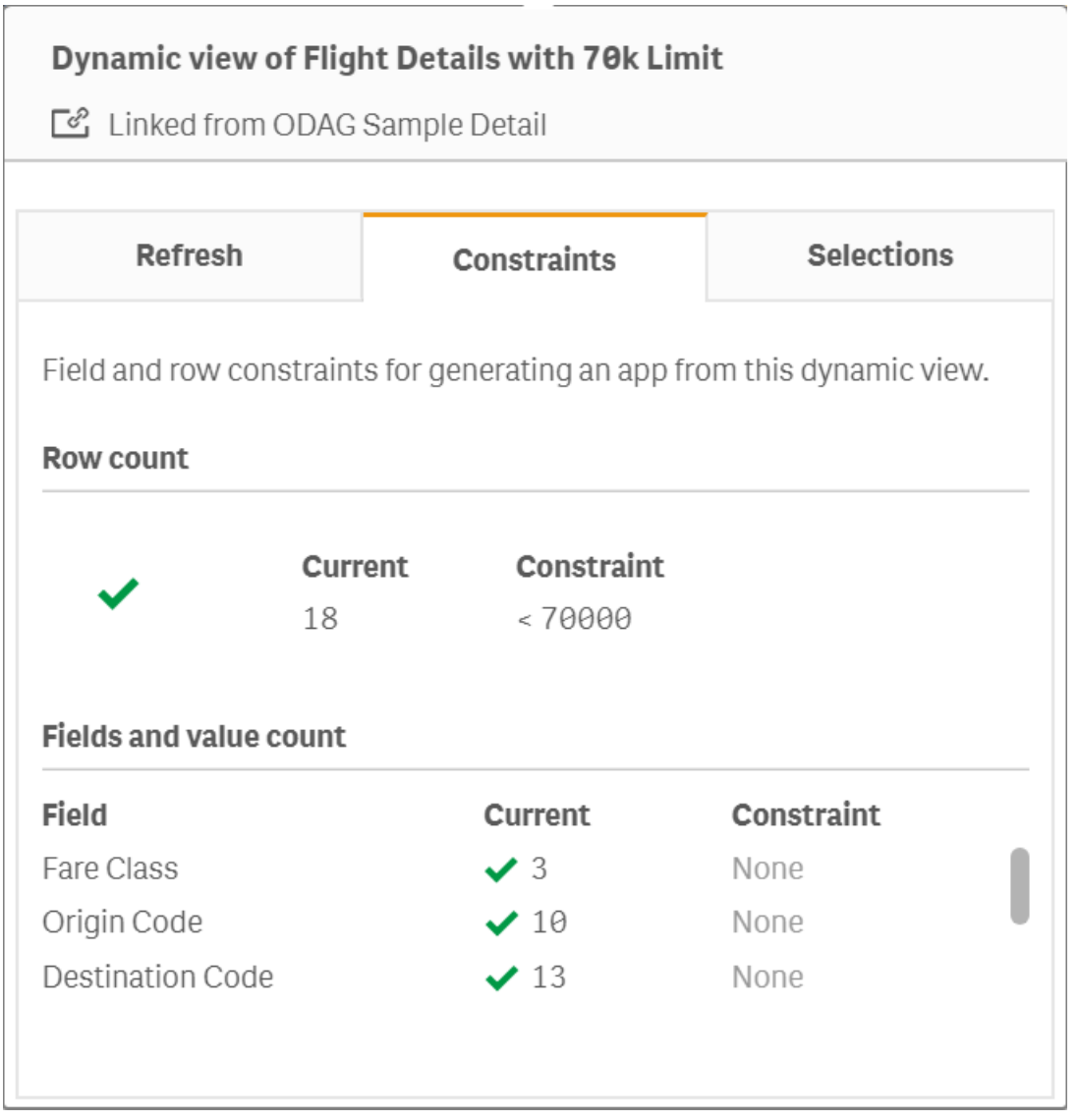

选择项显示为生成该视图的数据而应用的选择项。如果所做的新选择会更改动态视图中的数据,并 且尚未刷新动态视图,则可以单击应用来还原动态视图的初始选择。

### 动态视图详细信息中的当前选择

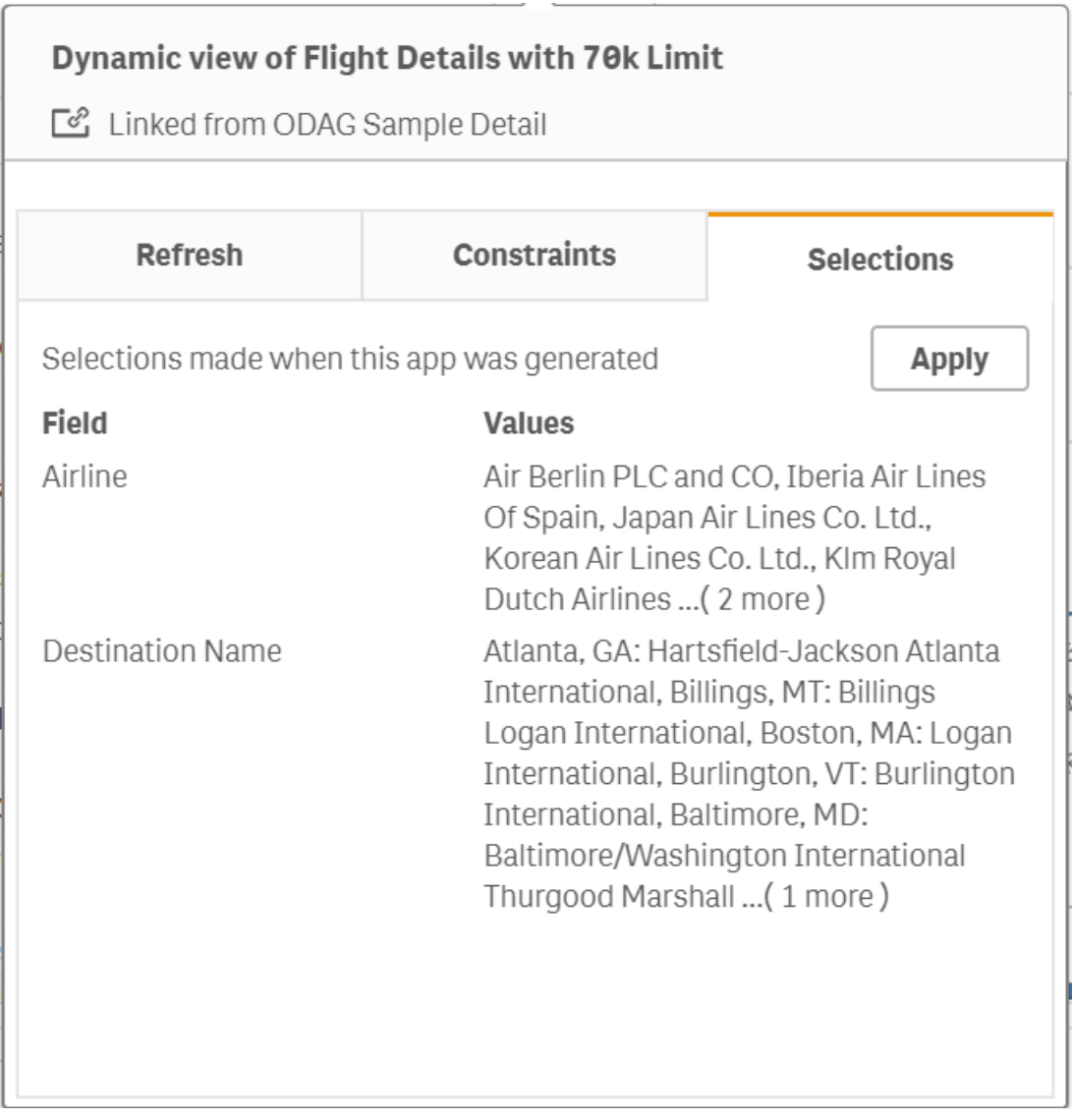

## 刷新动态视图

通过从该视图中选择动态图表并单击 $\mathrm{Q}$ 。在动态图表上使用"刷新"选项将刷新同一动态视图中的 所有图表。刷新将删除您在动态视图的动态图表中所做的任何选择。

# 8 连接到数据源

Qlik Sense 让您可连接至自己的数据,无论数据存储在何处,具有广范围的 Qlik 连接器 以及其他数据连接类型。

在您创建数据连接时,其将保存,从而您可迅速地从您常用的数据源选择和加载数据。连接至数据 库、社交媒体、本地文件、远程文件和 Web 文件。

# 8.1 创建连接

要从数据源选择数据,可以新建数据连接,或者使用保存的数据连接:您可通过以下途径创建数据 连接并访问您保存的数据连接:

- <sup>l</sup> 数据管理器中的添加数据。 可迅速将新数据添加至您的应用程序,并获得创建关联方面的帮助。
- <sup>l</sup> 数据加载编辑器中的数据连接。 可从新的或现有数据连接选择数据,或使用脚本编辑器通过数据连接加载数据。您还可编辑 现有数据连接。

您只能查看您拥有的数据连接,或者您有权读取或更新的数据。如果需要,请联系您的 Qlik Sense 系统管理员以获取访问权。

# 8.2 数据连接类型

Qlik Sense 可让您访问自己的数据,无论其位于何处。有以下数据连接类型可用于 Qlik Sense。您可 从 B [产品下载](https://community.qlik.com/t5/Downloads/tkb-p/Downloads) 下载要结合 Qlik Sense 使用的连接器。

许多访问这些数据源的连接器内置在 Qlik Sense 中, 也可以添加其他连接器。每种类型的数据连接 都拥有您需要配置的特定设置。

## 附加文件

通过使用拖放操作将数据文件直接附加至应用程序。

## 数据库连接

### 仅限 Qlik Sense Enterprise。

通过预先配置的 ODBC 连接器连接到 ODBC 数据源。

- Amazon Athena
- Amazon Redshift
- Apache Drill
- Apache Hive
- Apache Phoenix
- Apache Spark
- Azure SQL
- Azure Synapse
- Cloudera Impala
- Databricks
- Google BigQuery
- $\cdot$  IBM DB2
- Microsoft SQL Server
- MongoDB
- MySQL Enterprise
- Oracle
- PostgreSQL
- Presto
- Snowflake
- Sybase ASE
- Teradata

## Essbase

连接至 Essbase 数据集。

本地或网络文件

仅限 Qlik Sense Enterprise。

连接至本地或网络文件以选择和加载数据。

# 通过 DSN 连接 ODBC

仅限 Qlik Sense Enterprise。

使用 ODBC 连接至数据库管理系统 (DBMS)。为相关 DBMS 安装 ODBC 驱动程序, 然后创建数据源 DSN。

## Qlik Web 连接器

连接至社交媒体或基于 Web 的数据源需要单独安装。

- $\cdot$  Amazon S3
- AYLIEN News V2
- AYLIEN Text Analysis
- Azure Storage
- Bitly V2
- $\bullet$  Box
- Dropbox
- Facebook Insights
- GitHub
- Google Ads
- Google Ad Manager
- Google AdWords
- Google Analytics
- Google Calendar
- Google Drive and Spreadsheets
- Google Search Console
- Helper Connector
- JIRA
- Mailbox IMAP
- Mailbox POP3
- MeaningCloud
- Microsoft Dynamics CRM V2
- OData
- Outlook 365
- Office 365 SharePoint
- RegEx Connector
- Repustate
- Sentiment140
- SMTP Connector
- Strava
- SugarCRM
- SurveyMonkey
- Watson Natural Language Understanding
- Twitter
- YouTube Analytics

## REST

连接到 REST 数据源。REST 连接器没有为特定 REST 数据源定制,并且可通过 REST API 用于连接 至任何存在的数据源。

## **Salesforce**

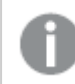

仅限 Qlik Sense Enterprise。

连接至您的 Salesforce.com 帐户。

### SAP

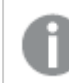

仅限 Qlik Sense Enterprise。

从 SAP NetWeaver 中加载数据。

## Web 文件

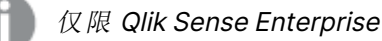

连接至 Web URL 上基于 Web 的数据源。

## Web 存储提供程序连接器

连接至您的来自 Web 存储提供程序的基于文件的数据。

- Dropbox
- Google Drive

## 第三方连接器

使用第三方连接器,您可连接至并不直接受 Qlik Sense 支持的数据源。第三方连接器使用 QVX SDK 开发或由第三方开发人员提供。在标准 Qlik Sense 安装中,无需安装任何可用的第三方连接器。

# 8.3 数据连接存储在什么地方?

连接由 Qlik Sense 存储库服务 存储在储存库数据库中。在 Qlik Sense 服务器部署中, 您可通过 Qlik Management Console 管理数据连接。Qlik Management Console 可让您删除数据连接,设置访问权 限和执行其他系统管理任务。

在 Qlik Sense Desktop 中,所有连接都保存在应用程序中且未加密。

由于 Qlik Sense Desktop 连接存储您在创建连接时输入的用户名、密码以及文件路径的 详细信息,这些存储的详细信息将在您与其他用户共享应用程序时以纯文本形式提供。 在设计要共享的应用程序时,您需要考虑到这点。

# 8.4 从文件中加载数据

Qlik Sense 可以从各种格式的文件中读取数据。

# 文件格式

支持的数据文件格式有数种:

- <sup>l</sup> 文本文件:字段中的数据必须由分隔符分隔,诸如逗号、制表符或分号。例如:逗号分隔的变 量 (CSV) 文件。
- HTML 表格
- Excel 文件

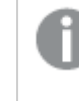

您无法从受密码保护的 Excel 文件或 Excel Binary Workbook 文件 (.xlsb) 加载数 据。

- XML 文件
- <sup>l</sup> Qlik 本地 QVD 和 QVX 文件
- Apache Parquet 文件
- <sup>l</sup> 固定记录长度文件
- <sup>l</sup> Data Interchange Format (DIF) 文件:只能通过数据加载编辑器来加载 DIF 文件。

## 连接类型

您可以从不同数据连接类型加载文件:

- 本地和网络文件文件夹:有关更多信息,请参阅[从本地和网络文件文件夹加载文件](#page-212-0) (page [213\)](#page-212-0)。
- <sup>l</sup> 附加的文件文件夹:您无法删除或编辑该文件夹。它包含上传至并附加至应用程序的文件。 (在 Qlik Sense Desktop 中不可用)。有关更多信息,请参阅[将数据添加至应用程序](#page-15-0) (page [16\)](#page-15-0)。
- Web 上的文件:有关更多信息, 请参阅从 Web [资源加载文件](#page-212-1) (page 213)。

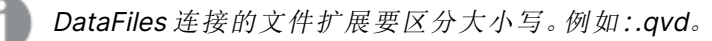

## 如何从文件加载数据?

可以通过数种方法从文件加载数据。

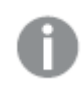

在空间中具有编辑权限的用户可在该空间中对 DataFiles 进行读取、写入和加载。其他用 户将看不到 DataFiles。

在数据加载编辑器中从数据连接选择数据

您可转到数据连接,并使用吗选择数据对话框来选择要加载的数据。

通过写入脚本代码从文件加载数据

<span id="page-212-0"></span>使用 **LOAD** 语句在脚本中加载文件。**LOAD** 语句可以包含一组完整的脚本表达式。要从其他 Qlik Sense 应用程序读取数据,可以使用 **Binary** 语句。

从本地和网络文件文件夹加载文件

您可以使用文件夹连接从本地和网络文件文件夹加载文件:

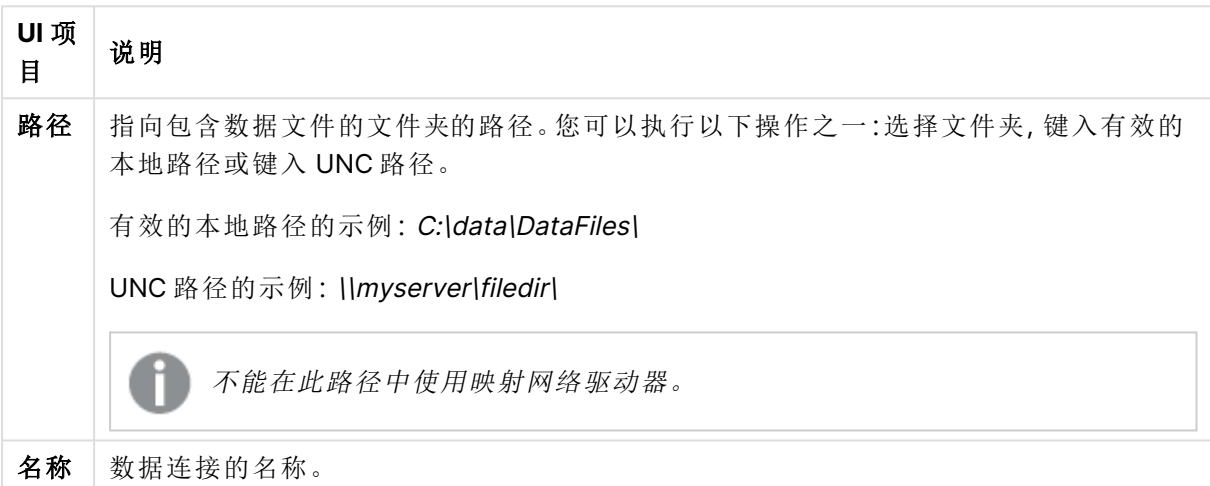

#### 数据连接的设置

## <span id="page-212-1"></span>从 Web 资源加载文件

您可以使用 Web 文件数据连接从 Web 资源加载文件,例如 FTP、HTTP 或 HTTPS。文件可以是 Qlik Sense 支持的任何类型:

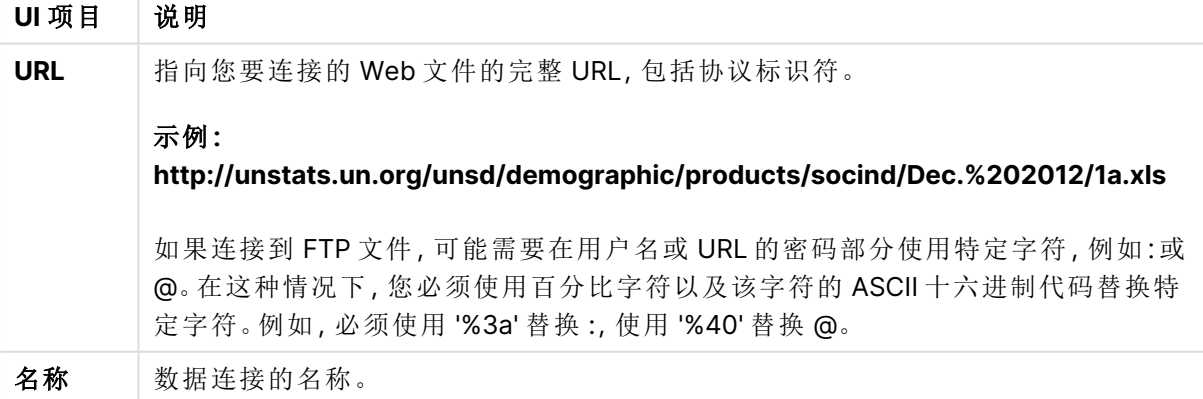

Web 文件数据连接的设置

在 Web 文件数据连接中设置的 URL 默认是静态的,但是您可用格式规格设置 **URL is** 覆盖 URL。这 在您需要从动态创建的 URL 加载数据时有用。

### 从动态创建的 URL 加载数据

在该示例中,我们希望从 Qlik Community 的 New to Qlik Sense 论坛加载前十页的论坛帖子。论坛 的每个页面包含 20 个帖子,并且 URL 的最终参数 start 设置将哪个帖子显示为页面的第一个帖 子。在此处的示例 URL 中,页面将显示以帖子编号 20 开头的帖子,以及后续的 20 个帖子。

```
https://community.qlik.com/community/qlik-sense/new-to-qlik-
sense/content?filterID=contentstatus%5Bpublished%5D~objecttype~objecttype%5Bthread%5D&itemView
=detail&start=20
```
借助计数器 <sup>i</sup> 我们以 20 为步幅浏览页面,一直到 180,这意味着 **For** 循环执行了 10 次。

要加载页面,我们将起始页面替换为 **URL is** 设置中 URL 末尾的 \$(i)。

```
For i = 0 to 180 step 20
LOAD
   Title1,
   "Author",
   F6 As Replies,
   Views,
   "Latest activity"
FROM [lib://x2]
(URL IS [https://community.qlik.com/community/qlik-sense/new-to-qlik-
sense/content?filterID=contentstatus%5Bpublished%5D~objecttype~objecttype%5Bthread%5D&itemView
=detail&start=$(i)], html, utf8, embedded labels, table is @1);
Next i;
由此将在表格中加载论坛 200 个最近的帖子,带有标题、作者、回复和查看数以及上次有活动的时
间。
```
## 从 Microsoft Excel 电子表格加载数据

Qlik Sense 可从 Microsoft Excel 电子表格读取数据。支持的文件格式为 XLS、XLSX、 XLW 和 XLSM。

您可在数据管理器中使用"添加数据",或者在数据加载编辑器中选择数据。在两种情况下,您可在 电子表格文件中选择工作表的指定区域、单个工作表、特定工作表或所有工作表。每个工作表都作 为单独的表格加载,除非它们具有相同的字段结构,在这种情况下会将它们连接至一个表格中。

在您加载 Microsoft Excel 电子表格时,可将电子表格用作 Qlik Sense 应用程序的数据 源。即是说,Microsoft Excel 工作表变为 Qlik Sense 中的表格,而非 Qlik Sense 应用程序 中的工作表。

您可能会发现,在加载电子表格之前在 Microsoft Excel 中进行一些更改较为有用。

### 从 Microsoft Excel 工作表选择数据

当您从 Microsoft Excel 工作表选择数据时,有一些设置可帮助您正确解释表格数据:

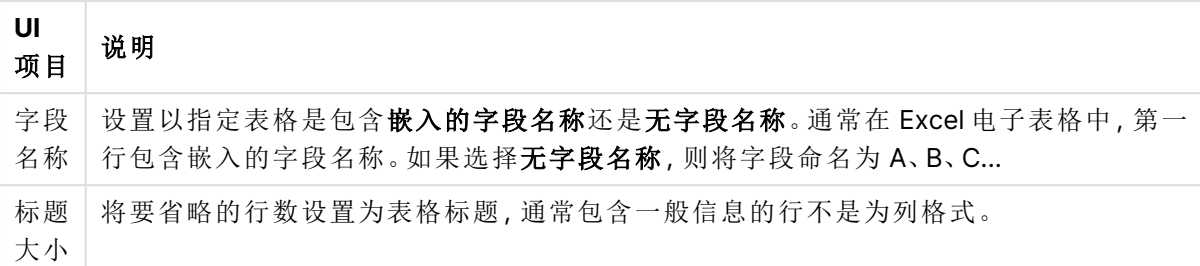

帮助您正确解释表格数据的设置

#### 示例

电子表格应如下所示:

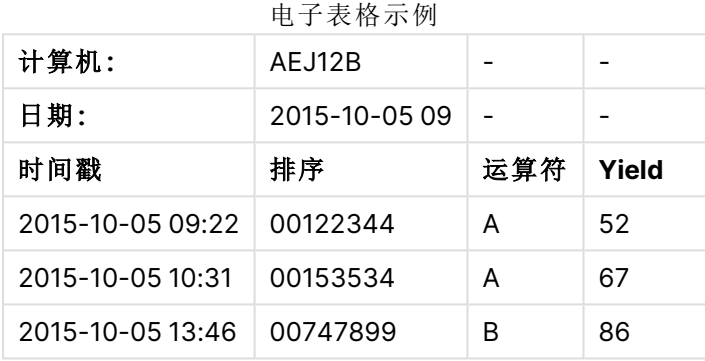

在该情况下,您可能希望忽略前两行,并使用字段 Timestamp、Order, Operator 和 Yield 加载表格。 为此,可使用以下设置:

#### 忽略前两行并加载字段的设置

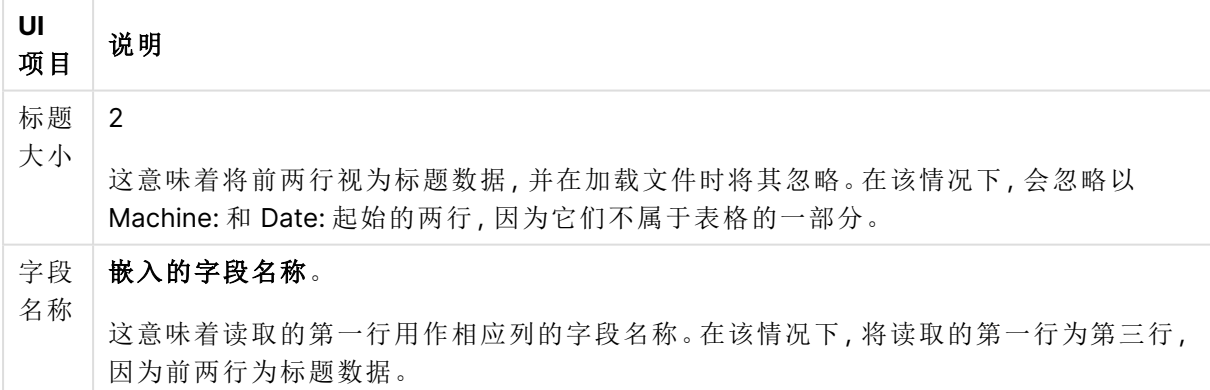

### 准保好 Microsoft Excel 电子表格,以更便于通过 Qlik Sense 加载

如果要将 Microsoft Excel 文件加载到 Qlik Sense,那么有很多函数可供您用于转换和清理您的数据 加载脚本中的数据,但是直接在 Microsoft Excel 电子表格文件中准备源数据会更加方便。本部分提 供了一些提示,旨在帮助您以最少必需脚本代码编写来准备要载入到 Qlik Sense 的电子表格。

使用列标题

如果在 Microsoft Excel 中使用列标题, 并且在 Qlik Sense 中选择数据时选择了嵌入的字段名称, 那 么列标题将自动用作字段名称。还建议您避免在标签中使用换行符,并且将标题作为工作表的第一 行。

设置数据的格式

如果内容在表格中排列为原始数据,则可以更加轻松地将 Microsoft Excel 文件加载到 Qlik Sense 中。最好避免以下情况:

- <sup>l</sup> 聚合,如求和或计数。可以在 Qlik Sense 中定义和计算聚合。
- <sup>l</sup> 重复标题。
- <sup>l</sup> 不属于数据的多余信息,如注释。最佳方法是创建一个注释列,以便您在 Qlik Sense 中加载 文件时可以轻松跳过。
- <sup>l</sup> 交叉表数据布局。例如,如果您具有一个按月的列,那么您应具有一个名为"Month"的列,并 且在 12 行中写入相同数据,每月占一行。然后,您可以在 Qlik Sense 中以交叉表格式查看。
- 中间标题,例如,某一行的内容是"Department A"且后跟与 A 部门相关的行,您应改为创建名 为"Department"的列,并使用相应的部门名称来填充此列。
- <sup>l</sup> 合并单元格。改为在每个单元格中列出单元格值。
- <sup>l</sup> 空白单元格,其中的值由前一个值来暗示。您需要填充具有重复值的空白,以使每个单元格 都包含数据值。

使用命名区域

如果只需要读取工作表的一部分,那么您可以选择列和行的某个区域,并将其定义为 Microsoft Excel 中的命名区域。Qlik Sense 可以从命名区域以及工作表中加载数据。

通常,您可以将原始数据定义为命名区域,并在命名区域外部保持所有额外的注释和图例。这可以 使得更容易将数据加载到 Qlik Sense。

移除密码保护

Qlik Sense 不支持受密码保护的文件,因此您需要先从电子表格去掉密码保护,然后再将其载入 Qlik Sense。

加载 Excel Binary Workbook 文件 (.xlsb)

无法将 Excel Binary Workbook 文件 (.xlsb) 直接加载到 Qlik Sense 中。解决办法是使用 ODBC 连 接。

## 使用 Apache Parquet 文件

Apache Parquet 是一种列式存储格式,可高效存储和查询大型数据集。在 Qlik Sense 中,您可以从 Parquet 文件中读取数据,并将表存储为 Parquet 文件。

Parquet 允许有效查询表中的特定列,而不是读取整个表。这使得它非常适合用于大数据处理。此 外,Parquet 支持数据的高效压缩和编码。这可以进一步减少存储空间并提高查询性能。
必须手动更新 August 2023 之前 Qlik Sense 版本中创建的所有现有应用程序,以启用 Parquet 支持。这对于升级到 August 2023 的部署以及将现有应用程序导入新部署时都 是必需的。有关更新应用程序的更多信息,请参阅在 Qlik Sense[上对现有应用程序启用](https://community.qlik.com/t5/Official-Support-Articles/Enable-parquet-file-support-for-existing-Apps-in-Qlik-Sense/ta-p/2083285) Parquet [文件支持](https://community.qlik.com/t5/Official-Support-Articles/Enable-parquet-file-support-for-existing-Apps-in-Qlik-Sense/ta-p/2083285)。

### 创建 Parquet 文件

可以使用脚本中的 **Store** 命令创建 Parquet 文件。在脚本中说明要将先前读取的表格或其部分导出 到您选定位置上的一个明确命名文件。您可以将存储的数据嵌套在 Parquet 文件中的数据中。

### 从 Parquet 文件读取数据

您可以像 Qlik Sense 支持的任何其他数据文件一样从 Parquet 文件中读取数据。这包括数据管理 器、数据加载编辑器,或者当您将数据添加到新应用程序时。

也可以使用 **LOAD** 命令从数据加载脚本中的 Parquet 文件加载数据。例如:

LOAD \* from xyz.parquet (parquet);

从嵌套 Parquet 文件加载数据

如果一个 Parquet 文件包含嵌套数据,则需要在多个 LOAD 语句中加载该文件,每个 LOAD 语句指 定应将哪个子集加载到每个表中。**Table is** 说明符用于证明要加载的架构中的组节点的路径。

仅加载与 **Table is** 路径匹配的节点。

数据节点在没有嵌套的情况下加载到文件中。

组节点将通过将字段名称添加到字段名称中来对组中的字段进行分组。例如,具有 field1 和 field2 的组被加载为 group.field1 和 group.field2。

列表节点将生成用于链接表的关键字段。例如 %Key\_group.list。列表中的任何组或数据节点都需要 在单独的 LOAD 语句中加载。还将向父列表添加一个关键字段。

以下示例显示嵌套的 Parquet f文件,该文件使用 数据管理器 和 数据加载编辑器 加载到应用程序 中( 使用选择数据和自定义脚本中的默认脚本) 。

### 示例**:**数据管理器

如果加载 数据管理器 中的 customer.parquet 并应用所有推荐的关联,则最终会得到以下数据模 型:

#### 用于通过 数据管理器 加载 company.parquet 的数据模型

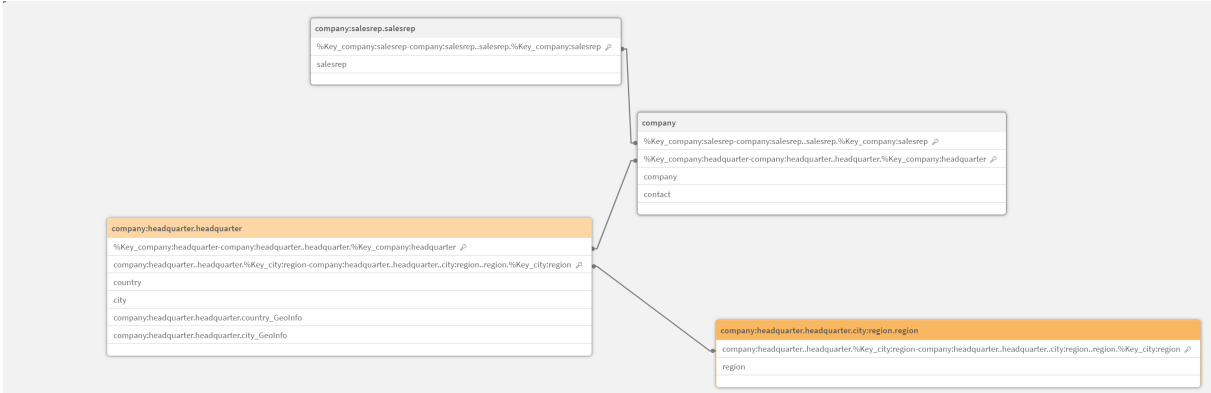

#### 示例**:**数据加载编辑器**(**选择数据**)**

如果在 数据加载编辑器 中使用选择数据加载数据,则最终会出现以下脚本:

```
LOAD
company,
contact,
"%Key_company:headquarter",
"%Key_company:salesrep"
FROM [lib://AttachedFiles/company.parquet] (parquet);
LOAD
country,
city,
"%Key_city:region",
"%Key_company:headquarter"
FROM [lib://AttachedFiles/company.parquet] (parquet, table is
[company:headquarter.headquarter]);
LOAD
region,
"%Key_city:region"
FROM [lib://AttachedFiles/company.parquet] (parquet, table is
[company:headquarter.headquarter.city:region.region]);
LOAD
salesrep,
"%Key_company:salesrep"
FROM [lib://AttachedFiles/company.parquet] (parquet, table is [company:salesrep.salesrep]);
数据模型在 数据模型查看器 中如下所示:
```
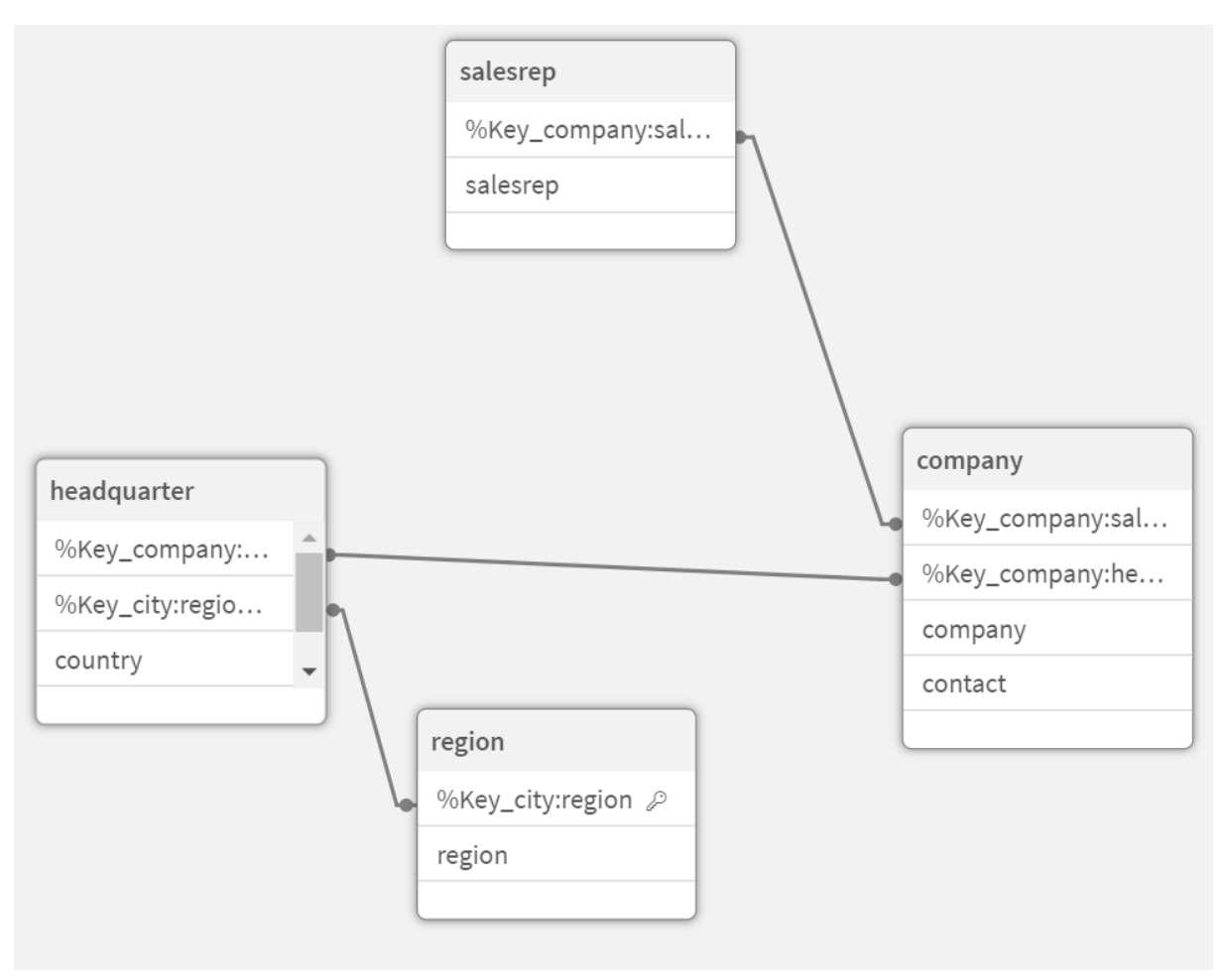

用于在 数据加载编辑器 中通过 **Select data** 加载 company.parquet 的数据模型

### 示例**:**数据加载编辑器**(**自定义加载脚本**)**

如果使用自定义加载脚本,则可以更好地控制如何从 customer.parquet 加载字段和表。以下加载脚 本从 company.parquet 加载表和字段:

```
LOAD * FROM [lib://AttachedFiles/company.parquet] (parquet);
LOAD *, Lookup('company', '%Key_company:salesrepo', [%Key_company:salesrep], 'company') as
company;
LOAD * FROM [lib://AttachedFiles/company.parquet] (parquet, table is
[company:salesrep.salesrep]);
DROP FIELD [%Key_company:salesrep];
LOAD *, Lookup('company', '%Key_company:headquarter', [%Key_company:headquarter], 'company')
as company;
LOAD * FROM [lib://AttachedFiles/company.parquet] (parquet, table is
[company:headquarter.headquarter]);
DROP FIELD [%Key_company:headquarter];
LOAD *, Lookup('city', '%Key_city:region', [%Key_city:region], 'headquarter') as city;
LOAD * FROM [lib://AttachedFiles/company.parquet] (parquet, table is
[company:headquarter.headquarter.city:region.region]);
DROP FIELD [%Key_city:region];
这将产生以下数据模型,该模型与数据存储在 Parquet 文件中之前的原始数据模型相同。
```
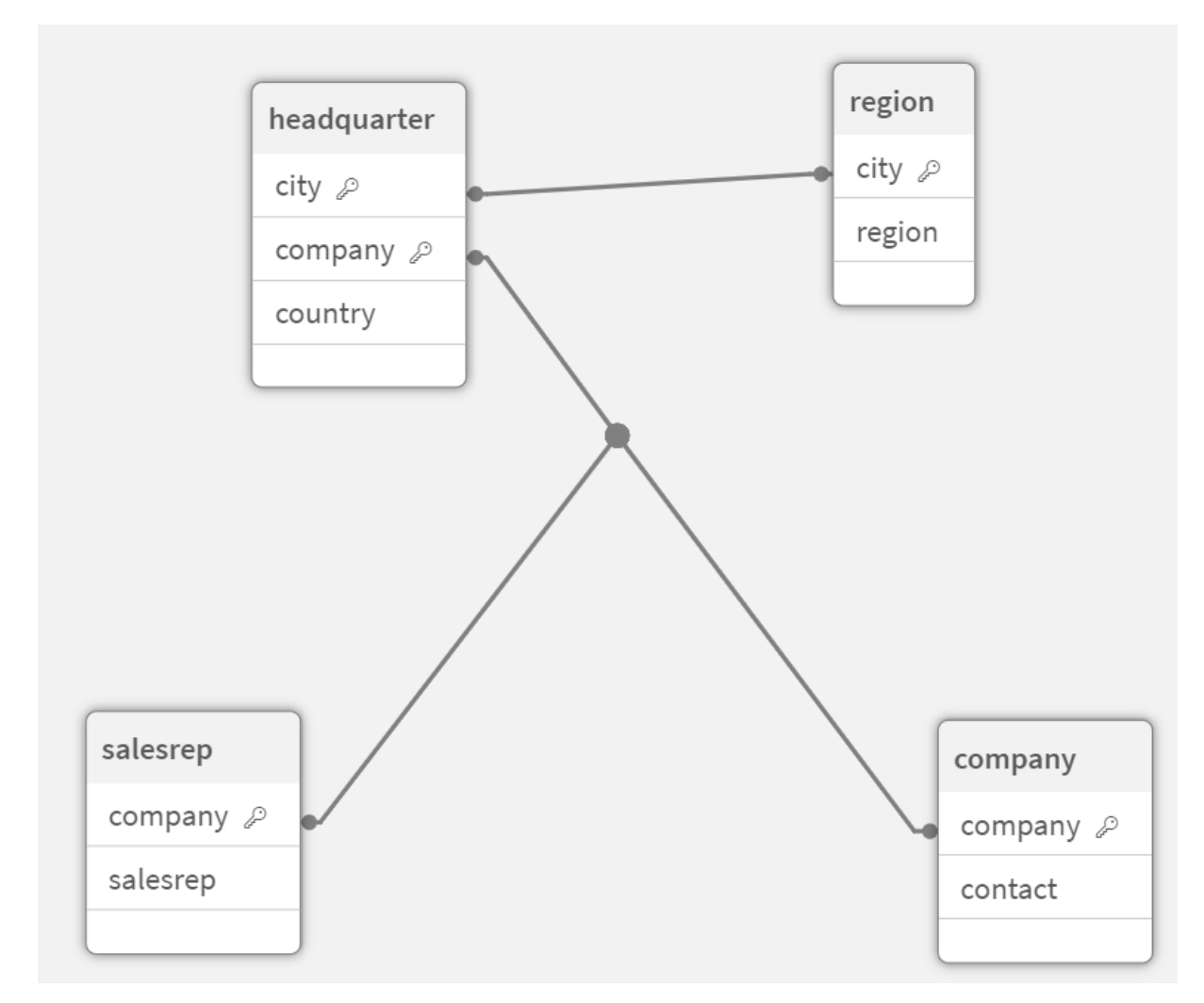

在 数据加载编辑器 中用于使用自定义脚本加载 company.parquet 的数据模型

### 限制

Parquet 文件存在以下限制:

<sup>l</sup> 可能无法正确加载包含 int96 时间戳字段的 Parquet 文件。 Int96 是一种不推荐使用的数据类型,它包含没有时区信息的时间戳。将尝试将字段读取为 UTC,但由于存在不同的供应商实现,因此无法保证成功。 验证加载的数据,并在需要时使用偏移量将其调整到正确的时区。

# 8.5 从数据库中加载数据

可以使用以下连接器将商用数据库系统中的数据加载到 Qlik Sense:

<sup>l</sup> 专门设计的连接器,用于通过许可的 ODBC 驱动程序直接从数据库加载数据,无需 DSN 连 接。有关更多信息请参阅 Qlik 连接器:[数据库。](/en-US/connectors/Subsystems/ODBC_connector_help/Content/Connectors_ODBC/Introduction/ODBC-connector.htm)

<sup>l</sup> 使用 Microsoft ODBC 接口或 OLE DB 的连接器。要使用 ODBC,必须安装驱动程序来支持 DBMS,并且必须在 Windows 控制面板的 **ODBC** 数据源管理器中将数据库配置为 Microsoft ODBC 数据源。

## 从 ODBC 数据库中加载数据

可以通过两种方法从数据库加载数据。

要通过其中一个 Qlik 许可的 ODBC 驱动程序直接连接至数据库,请参见 Qlik 连接器帮助站点上有 关 Database 连接器的说明。

有关更多信息请参阅 ODBC [连接器程序包。](/en-US/connectors/Subsystems/ODBC_connector_help/Content/Connectors_ODBC/Introduction/ODBC-connector.htm)

Qlik 许可的 ODBC 驱动程序支持以下数据库:

- Amazon Redshift
- Apache Drill
- Apache Hive
- Apache Phoenix
- Apache Spark
- Azure SQL
- Cloudera Impala
- Google BigQuery
- Microsoft SQL Server
- MongoDB
- MySQL Enterprise
- Oracle
- PostgreSQL
- Presto
- Sybase ASE
- Teradata

要使用 Microsoft ODBC 接口,请进行以下操作:

- 1. 需要为要访问的数据库提供 ODBC 数据源。此设置在 Windows 控制面板的 **ODBC** 数据源管 理器中配置。如果尚无任何数据库,则需要添加和配置一个,例如指向 Microsoft Access 数 据库。
- 2. 打开数据加载编辑器。
- 3. 创建 **ODBC** 数据连接,并指向步骤 1 中提及的 ODBC 连接。
- 4. 单击数据连接中的  $\overline{\mathbb{C}}$ , 以打开数据选择对话框。

现在可以从数据库选择数据,以及插入加载数据所需的脚本代码。

## ODBC

### 从 ODBC 数据源加载数据

- <sup>l</sup> 您可使用 Qlik ODBC Connector Package 中的支持最常用的 ODBC 源的 Database 连接器。 这可让您在 Qlik Sense 中定义数据源而无需使用 Microsoft Windows **ODBC** 数据源管理器。 要通过 ODBC Connector Package中的 Qlik 许可的 ODBC 驱动程序之一直接连接至数据库, 请参见 Qlik Connectors帮助站点上有关Database连接器的说明。
- <sup>l</sup> 您可为相关 DBMS 安装 ODBC 驱动程序,然后创建数据源 DSN。这将在本节中进行介绍。

您可通过 Qlik Sense 经由 ODBC 访问 DBMS (Database Management System):

创建新连接 **(ODBC)** 对话框显示已配置的用户 **DSN** 连接。使用 Qlik Sense Desktop 时, DSN 连接列表会显示包含在 ODBC Connector Package 中的 ODBC 驱动程序。它们通过 附加在名称上的"Qlik-"进行标识( 例如,Qlik-db2) 。这些驱动程序不能用于创建新的 ODBC 连接,它们专供 ODBC Connector Package 中的数据库连接器使用。当您在服务 器环境中使用 Qlik Sense 时,ODBC Connector Package 中的 ODBC 驱动程序并不显示。

替代方法是从数据库导出数据至 Qlik Sense 可读的文件。

通常,需要为 Microsoft Windows 安装一些 ODBC 驱动程序。更多驱动程序可以从软件零售商购 买,可以在互联网上找到,或者由DBMS 制造商提供。一些驱动程序可以免费重新分配。

在服务器环境中,Microsoft Access Database 驱动程序存在限制。为避免问题,建议使 用 SQL Server Express Edition。 Microsoft Access Database Engine 2016 [Redistributable](https://www.microsoft.com/en-us/download/details.aspx?id=54920)。

此处所述的 ODBC 接口是指客户端计算机上的接口。如果计划使用 ODBC 访问网络服务器上的多 用户关系型数据库,可能需要安装更多允许客户端访问服务器上数据库的 DBMS 软件。联系 DBMS 供应商,了解所需软件的更多信息。

ODBC 数据连接设置

ODBC 数据连接设置

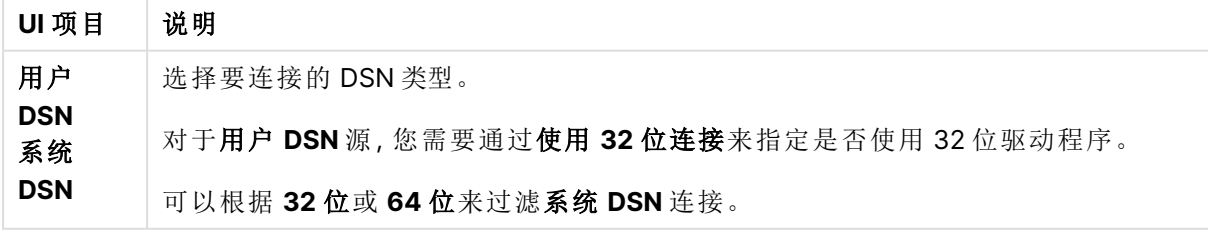

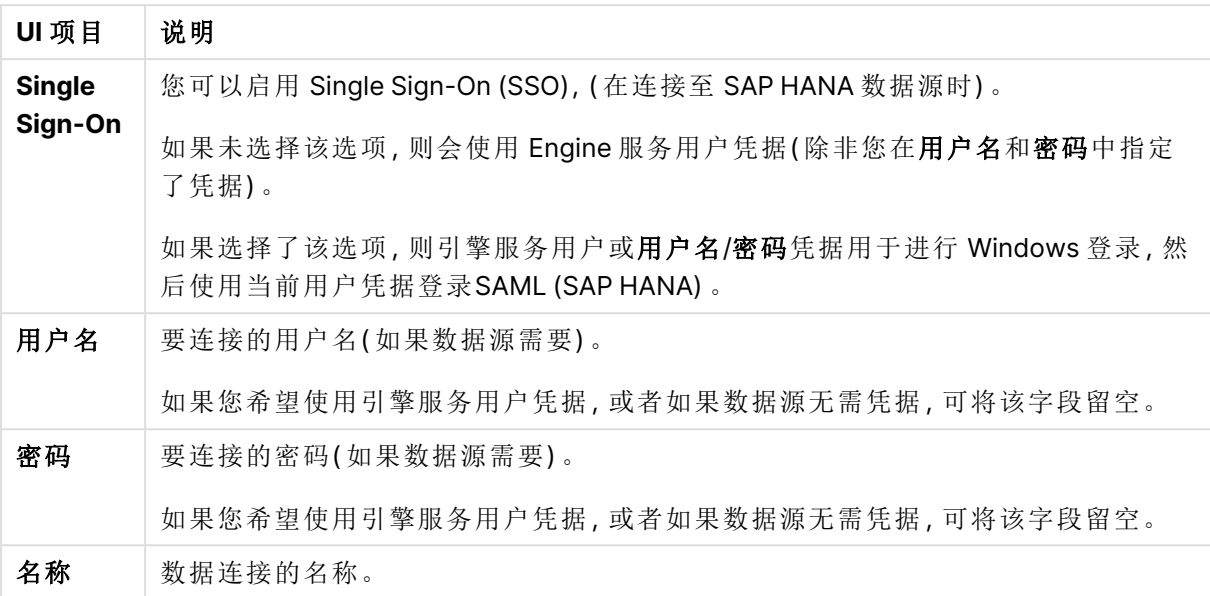

### 添加 ODBC 驱动程序

必须为 Qlik Sense 在 上安装 DBMS (Database Management System) 的 ODBC 驱动程序, 才能访 问数据库。最佳做法始终是安装最新的驱动程序。有关下载和安装说明,请参阅供应商的文档。

必须为 Qlik Sense 安装 DBMS 的驱动程序 ODBC,才能访问数据库。这是外部软件。因此下面的说 明可能不会与所有供应商的软件匹配。有关详细信息,请参阅所使用的 DBMS 的文档。

执行以下操作:

- 1. 双击控制面板中的管理工具图标。
- 2. 双击 **ODBC** 数据源**( 64** 位**)** 图标。 **ODBC** 数据源管理员对话框出现。
- 3. 在用户 **DSN** 选项卡中,选择要与 Qlik Sense 一起使用的数据库。

4. 在数据源对话框中选择驱动程序选项卡。 在驱动程序选项卡中,可看到已安装 ODBC 驱动程序的列表。如果您的 DBMS 未列出,则必 须为其安装驱动程序。运行并安装通过 ODBC 驱动程序提供的程序,例如 Microsoft ODBC 安装程序。

### 64 位和 32 位版本的 ODBC 配置

64 位版本的 Microsoft Windows 操作系统包含以下版本的 Microsoft Open DataBase Connectivity (ODBC) Data Source Administrator 工具 (Odbcad32.exe):

- 32 位版本的 Odbcad32.exe 文件位于 %systemdrive%\Windows\SysWOW64 文件夹下。
- <sup>l</sup> 64 位版本的 Odbcad32.exe 文件位于 %systemdrive%\Windows\System32 文件夹下。

### 创建 ODBC 数据源

必须为要访问的数据库创建 ODBC 数据源。此操作可在 ODBC 安装期间或之后阶段完成。

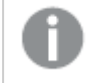

开始创建数据源之前,必须先确定数据源是用户 **DSN** 还是系统 **DSN**( 建议) 。只能使用 正确的用户凭据访问用户数据源。在服务器安装中,通常需要创建系统数据源才能与其 他用户共享数据源。

执行以下操作:

- 1. 打开 Odbcad32.exe。
- 2. 转到系统 **DSN** 标签,以创建系统数据源。
- 3. 单击添加。

随即出现新建数据源对话框,并显示已安装的 ODBC 驱动程序列表。

- 4. 如果列出正确的 ODBC 驱动程序, 请选择它, 然后单击完成。 随即出现特定于所选数据库驱动程序的对话框。
- 5. 选择 **Microsoft Access Driver (\*.mdb, \*.accdb)**,然后单击完成。

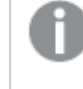

如果您在列表中找不到此驱动程序,可以从 Microsoft 的下载网站下载,然后安装 它。

- 6. 命名数据源并设置必要的参数。
- 7. 将数据源命名为 Scripting tutorial ODBC。
- 8. 在数据库: 下,单击选择**...**。
- 9. 在目录下,导航到 Sales.accdb 文件(教程示例文件)的位置。
- 10. 当左侧文本框中显示 Sales.accdb 文件时,单击此文件名称以使其成为数据库名称。
- 11. 单击三次确定以关闭所有对话框。
- 12. 单击确定。

使用 ODBC 数据连接时的最佳做法

#### 使用 ODBC 数据连接移动应用程序

如果在 Qlik Sense 站点/Qlik Sense Desktop 安装之间移动应用程序,则包括数据连接。如果应用程 序包含 ODBC 数据连接,则需要确保相关的 ODBC 数据源也存在于新的部署中。ODBC 数据源的命 名和配置需要一致,并且需要指向相同的数据库或文件。

当连接到基于文件的 ODBC 数据连接时的安全性

使用基于文件的驱动程序的 ODBC 数据连接会在连接字符串中暴露指向已连接数据文件的路径。 当在数据选择对话框或某些 SQL 查询中编辑连接时,可能会暴露路径。

如果暴露指向数据文件的路径已成为一个问题,则我们建议使用文件夹数据连接来连接到数据文 件( 如果可能) 。

停止表格中大型数据集的预览

如果您有大型数据集,并且不希望在将 ODBC 数据源添加至数据管理器或数据加载编辑器时看到 数据预览,可在选择 ODBC 数据连接的同时按下 Shift 键。

## OLE DB

Qlik Sense 支持用于连接外部数据源的 OLE DB (Object Linking and Embedding, Database) 接口。大量外部数据库可以通过 OLE DB 访问。

## OLE DB 数据连接设置

| UI 项目                   | 说明                                                                                                    |
|-------------------------|----------------------------------------------------------------------------------------------------|
| 提供者                     | 从现有提供者的列表中选择 <b>提供者</b> 。只有在创建新连接时才可用。                                                                   |
| 数据源                     | 输入要连接的 <b>数据源</b> 的名称。这可以是服务器名称,或在某些情况下可以是数据<br>库文件的路径。这取决于所使用的OLE DB提供者。只有在创建新连接时才可用。                   |
|                         | 示例:                                                                                                    |
|                         | 如果选择了 Microsoft Office 12.0 Access Database Engine OLE DB Provider, 请输<br>入 Access 数据库文件的文件名, 包括完整的文件路径: |
|                         | C:\Users\{user}\Documents\Qlik\Sense\Apps\Tutorial source files\Sales.accdb                              |
|                         | 如果无法连接到数据源,将显示一条警告消息。                                                                                    |
| 连接字符串                   | 在连接到数据源时要使用的连接字符串。此字符串包含对 <b>提供者</b> 和 <b>数据源</b> 的引<br>用。只有在编辑连接时才可用。                                   |
| <b>Windows</b><br>集成安全性 | 通过该选项,可以使用运行 Qlik Sense 服务的用户的现有 Windows 凭据。                                                             |
| 指定用户名<br>和密码            | 通过该选项,需要输入数据源登录凭据的用户名和密码。                                                                                |
| 用户名                     | 要连接的用户名(如果数据源需要)。                                                                                        |
|                         | 如果使用 Windows 集成安全性或数据源不需要凭据, 可以将此字段留空。                                                                   |
| 密码                      | 要连接的密码(如果数据源需要)。                                                                                         |
|                         | 如果使用 Windows 集成安全性或数据源不需要凭据, 可以将此字段留空。                                                                   |
| 加载                      | 如果要测试连接,请单击加载,然后单击选择数据库 以用于建立数据连接。                                                                       |
| 选择数据<br>库…              | 当从数据连接中选择数据时,您仍然可以使用数据源的所有其他可用<br>数据库。                                                                   |
| 名称                      | 数据连接的名称。                                                                                                 |

OLE DB 数据连接设置

当连接到基于文件的 OLE DB 数据连接时的安全性

使用基于文件的驱动程序的 OLE DB 数据连接会在连接字符串中暴露指向已连接数据文件的路径。 当在数据选择对话框或某些 SQL 查询中编辑连接时,可能会暴露路径。

如果暴露指向数据文件的路径已成为一个问题,则我们建议您使用文件夹数据连接来连接到数据 文件( 如果可能) 。

停止表格中大型数据集的预览

如果您有大型数据集,并且不希望在将 OLE DB 数据源添加至**数据管理器或数据加载编辑器**时看到 数据预览,可在选择 OLE DB 数据连接的同时按下 Shift 键。

### 数据库中的逻辑

来自数据库应用程序的几个表格可以同时包括在 Qlik Sense 逻辑中。当某字段存在于 多个表格中时,这些表格可通过此关键字段进行逻辑链接。

在选择一个值后,与此选择项相容的全部值都将作为可选项显示。而所有其他值作为排除项显示。

如果选择几个字段中的值,将假设逻辑 AND。

如果选择同一个字段的几个值,将假设逻辑 OR。

在某些情况下,字段内的选择项可以设置为逻辑 AND。

## 8.6 使用 Direct Discovery 访问大数据集

Direct Discovery 可让您从具有简单星型模型结构的特定 SQL 源加载大数据集,并将 它们和内存中数据组合。

可以选择内存中数据和 Direct Discovery 数据,以使用 Qlik Sense 关联颜色( 绿色、白色和灰色) 查 看数据集之间的相关性。特定可视化可将来自两个数据集的数据一起分析,但该方式存在许多限 制。它并未设计为实时解决方案。

将不会进行新的 Direct Discovery 的开发来克服这些限制。

Qlik Sense On-Demand 应用程序提供加载和分析大数据源的更为灵活的方法。

Direct Discovery 可扩展 Qlik Sense 内存中数据模型的相关功能,只需通过无缝关联大数据集和内 存中数据的聚合查询访问其他源数据即可。Direct Discovery 增强了商业用户在没有限制的情况下 对大数据源执行相关分析的能力。可以选择内存中数据和 Direct Discovery 数据,以使用相同的 Qlik Sense 关联颜色( 绿色、白色和灰色) 查看数据集之间的相关性。可视化可用于同时分析两个数 据集中的数据。

可以使用特殊的脚本语法 **DIRECT QUERY** 为 Direct Discovery 选择数据。在建立 Direct Discovery 结构后,可以使用 Direct Discovery 字段以及内存中数据创建 Qlik Sense 对象。在 Qlik Sense 对象 中使用 Direct Discovery 字段时,将在外部数据源中自动运行 SQL 查询。

On-Demand 应用程序提供用于访问更大数据集的另一种方法。与 Direct Discovery 相比,On-Demand 应用程序在托管于内存中的潜在子集上提供完整的 Qlik Sense 功能。

## Direct Discovery 数据与内存中数据之间的差别

## 内存中模型

在 Qlik Sense 内存中模型中,从加载脚本中的表格中选择的字段中的所有唯一值都已加载到字段 结构,并且相关数据也已同时加载到表格中。字段数据和相关数据都保留在内存中。

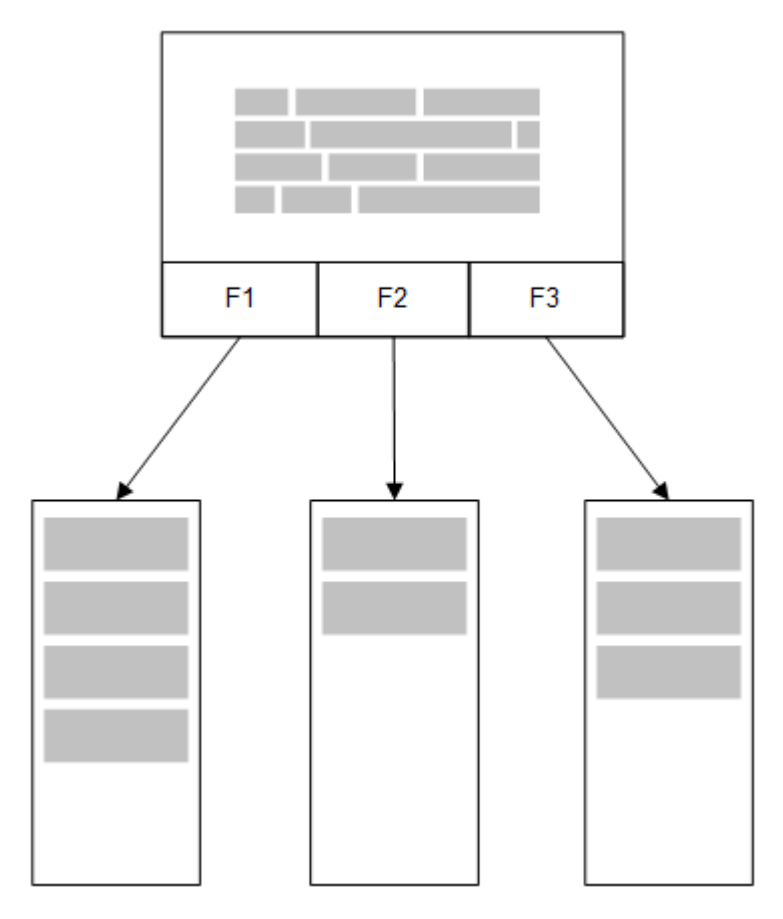

加载到内存的另一个相关表格将共享共同字段,并且该表格可能会将新的唯一值添加到共同字段, 也可能会共享现有值。

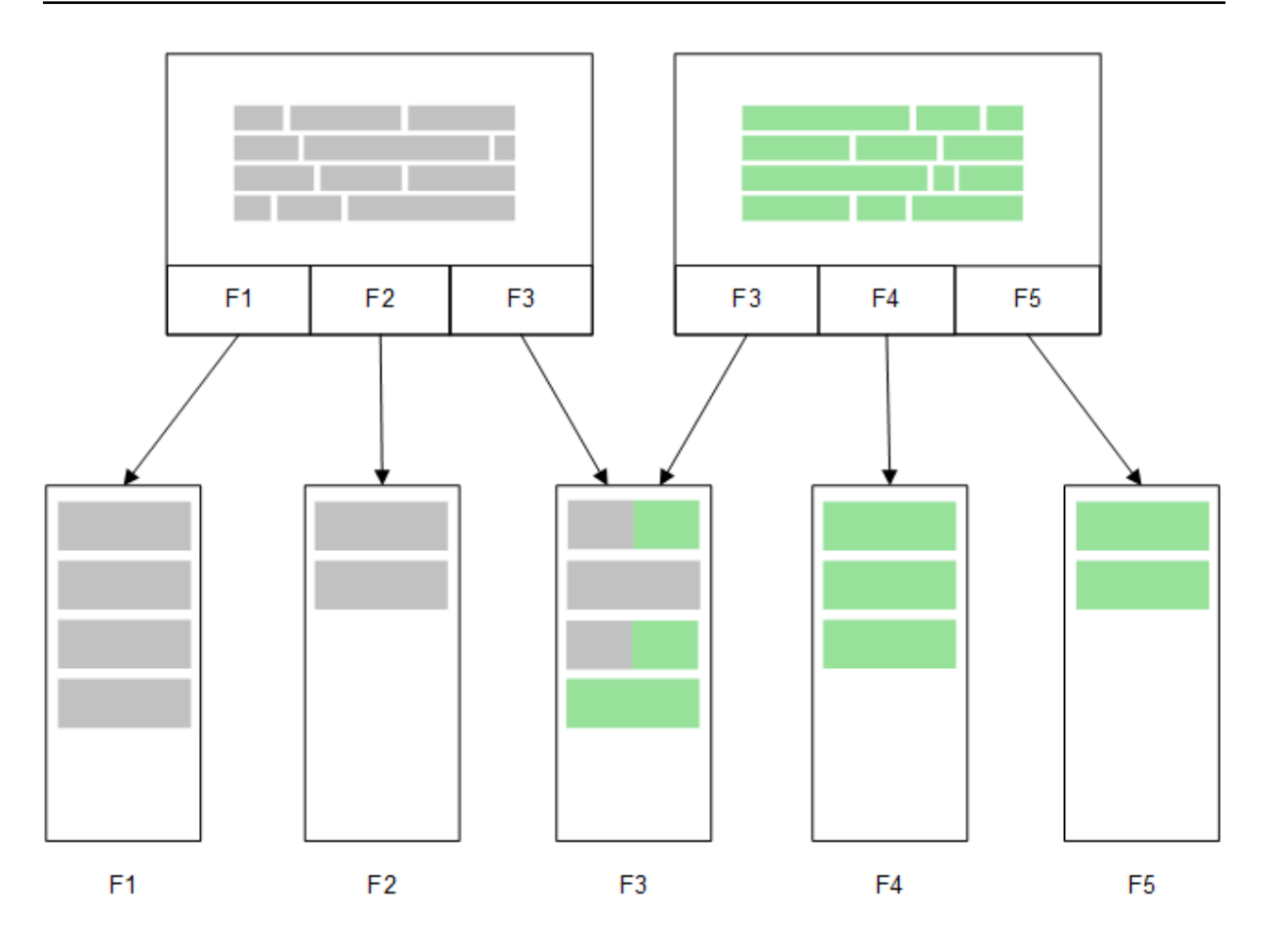

## Direct Discovery

在使用 Direct Discovery **LOAD** 语句 (**Direct Query**) 加载表格字段时,仅使用 **DIMENSION** 字段创建 相似的表格。与使用内存中字段一样,**DIMENSION** 字段的唯一值会加载到内存中。但是这些字段 之间的相关性会保留在数据库中。

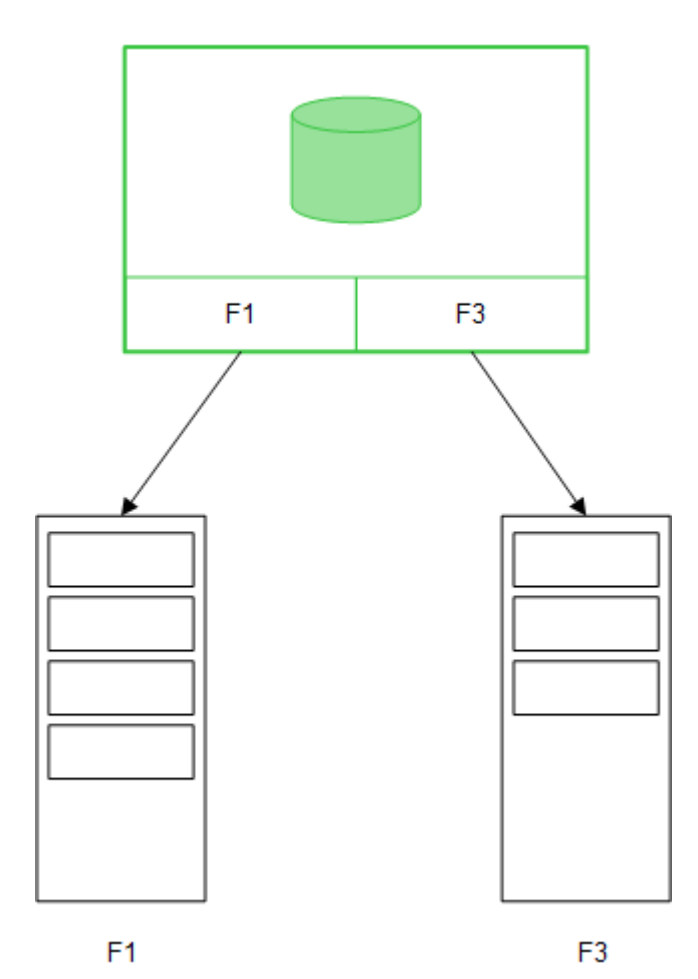

**MEASURE** 字段值也会保留在数据库中。

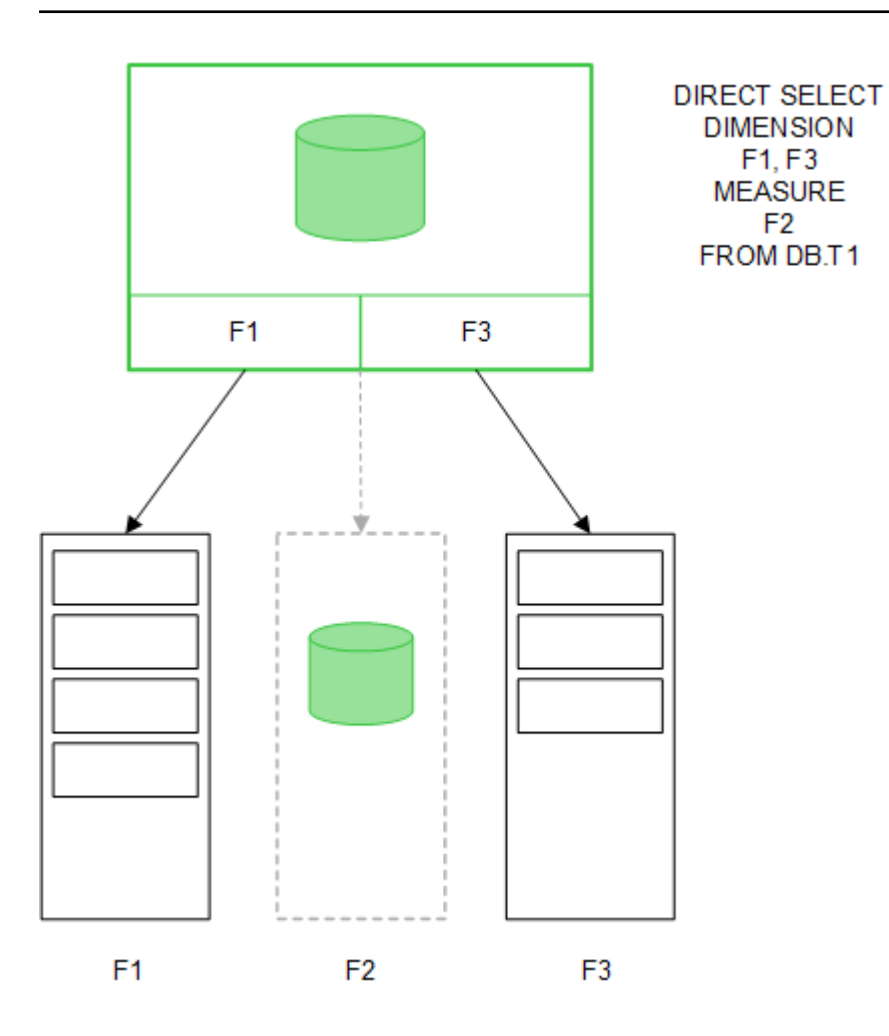

在建立 Direct Discovery 结构后,Direct Discovery 字段可用于某些可视化对象,并且可用于与内存 中字段关联。在使用 Direct Discovery 字段时,Qlik Sense 会自动创建相应的 SQL 查询以对外部数 据运行。在选择选择项时,Direct Discovery 字段的相关数据值可用于 WHERE 条件的数据库查询。

使用每个选择项时,会重新计算包含 Direct Discovery 字段的可视化,并且会通过执行 Qlik Sense 创建的 SQL 查询在源数据库表格中进行计算。可以使用计算条件功能指定应重新计算可视化的时 间。在满足条件之前,Qlik Sense 不会发送重新计算可视化的查询。

### 内存中字段与 Direct Discovery 字段之间的性能差别

与在源数据库中处理相比,内存中处理始终更快。Direct Discovery 的性能会反映处理 Direct Discovery 查询的数据库的运行系统性能。

可以为 Direct Discovery 使用标准数据库和查询调整最佳实践。所有性能优化操作都应在源数据库 中完成。Direct Discovery 不提供从 Qlik Sense 应用程序进行查询性能调节的支持。但可以使用连 接池功能进行数据库异步、并行调用。设置连接池功能的加载脚本语法是:

#### SET DirectConnectionMax=10;

Qlik Sense 缓存也可以改善整体用户体验。请参阅以下的缓存和 Direct [Discovery](#page-231-0) (page 232)。

通过从关联关系中分离某些字段还可以改善 Direct Discovery 的 **DIMENSION** 字段的效果。为此, 可在 **DIRECT QUERY** 中使用 **DETACH** 关键字。虽然不查询分离字段的关联情况,但这些字段仍然 是筛选的一部分,从而缩短选择时间。

虽然 Qlik Sense 内存中字段和 Direct Discovery**DIMENSION** 字段的所有数据都保留在内存中,但它 们的加载方式会影响内存中的加载速度。在有多个同值实例时,Qlik Sense 内存中字段仅保留一个 字段值副本。但是,会加载所有字段数据,然后检索出重复数据。

**DIMENSION** 字段也只存储一个字段值副本,但在加载到内存前会先在数据库中检索出重复值。在 处理大量数据时,就像平常一样,使用 Direct Discovery 时,加载数据的速度就像 **DIRECT QUERY** 加载一样,比通过内存中字段使用的 **SQL SELECT** 加载快得多。

内存中数据与数据库数据之间的差别

**DIRECT QUERY** 在与内存中数据建立关联时区分大小写。Direct Discovery 会根据查询的数据库字 段的大小写敏感度从源数据库选择数据。如果数据库字段不区分大小写,则 Direct Discovery 查询 可能会返回内存中查询没有查询的数据。例如,如果不区分大小写的数据库中存在以下数据,则查 询值 "Red" 的 Direct Discovery 查询会返回所有行的内容。

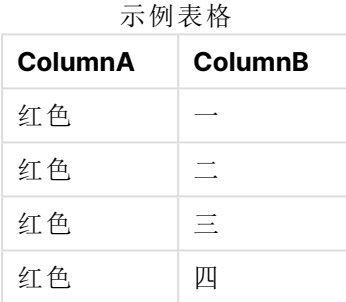

另一方面,选择 "Red," 的内存中选择仅返回:

#### Red two

Qlik Sense 可在某种程度上规范化数据,从而生成所选数据的匹配项,数据库不会匹配这些匹配 项。因此,与 Direct Discovery 查询相比,内存中查询可能会生成更匹配的值。例如,在下表中,数 字 "1" 的值根据其空间位置的不同有所不同:

对于数字 "1" 有不同值的表 格,这是因为它们周围不同的

空格位置

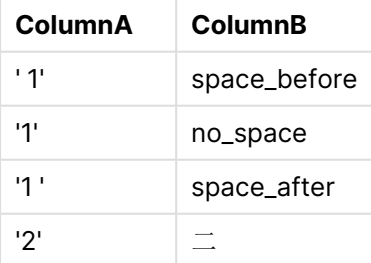

如果在筛选器窗格中为 ColumnA 选择 "1", 其中数据在标准的 Qlik Sense 内存中, 则前三行相关 联:

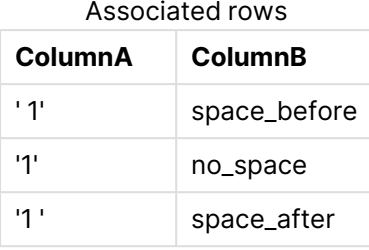

如果筛选器窗格包含 Direct Discovery 数据,选择 "1" 可能仅关联 "no\_space"。为 Direct Discovery 数据返回的匹配项取决于数据库。某些数据仅返回 "no\_space",某些数据( 比如 SQL Server) 返回 "no\_space" 和 "space\_after"。

### <span id="page-231-0"></span>缓存和 Direct Discovery

Qlik Sense 缓存可在内存中存储查询的选择项状态和相关查询结果。在选择相同类型的选择项时, Qlik Sense 会利用缓存中的查询,而不是查询源数据。在选择不同选择项时,将在数据源中执行 SQL 查询。缓存结果将在用户之间共享。

### 示例**:**

- 1. 用户应用最初的选择项。 SQL 会传递到基础数据源。
- 2. 用户清除选择,并应用与最初的选择项相同的选择项。 返回缓存结果,SQL 不会传递到基础数据源。
- 3. 用户应用不同的选择项。 SQL 会传递到基础数据源。

可通过 **DirectCacheSeconds** 系统变量在缓冲上设置时间限制。一旦达到时间限制,Qlik Sense 会 清除为之前的选择生成的 Direct Discovery 查询结果的缓存。然后 Qlik Sense 将查询选择项的源数 据并将为指定的时间限制再次创建缓存。

Direct Discovery 查询结果的默认缓存时间是 30 分钟,除非使用 **DirectCacheSeconds** 系统变量。

## Direct Discovery 字段类型

在 Direct Discovery 中,有三种数据字段类型:DIMENSION、MEASURE 和 DETAIL。当使 用 **Direct Query** 语句在加载脚本中选择 Direct Discovery 选择项时,已在数据字段中 设置类型。

所有 Direct Discovery 字段均可与内存中字段组合使用。通常,用作维度的离散值的字段应使用 DIMENSION 关键字加载,而只用于聚合的数字数据应标记为 MEASURE 字段。

下表概述了 Direct Discovery 字段类型的特征和使用情况:

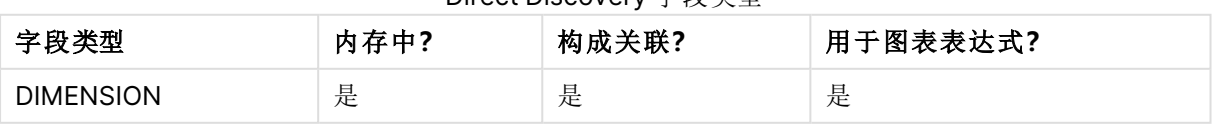

### Direct Discovery 字段米刑

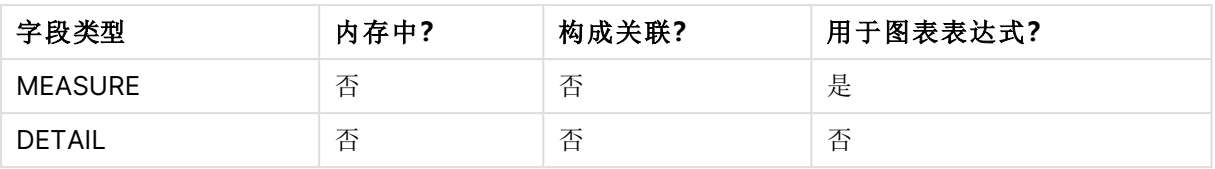

### DIMENSION 字段

DIMENSION 字段已加载到内存中,可用于创建内存中数据与 Direct Discovery 字段数据之间的关 联。Direct DiscoveryDIMENSION 字段还用于定义图表中的维度值。

### MEASURE 字段

MEASURE 字段在另一方面会在"元级别"上被识别。MEASURE 字段未在内存中载入( 它们未出现在 数据模型查看器中) 。目的是让 MEASURE 字段中的数据聚合在数据库中进行,而不是在内存中。但 是, MEASURE 字段可用于表达式而无需更改表达式语法。因此, 对最终用户而言, 从数据库使用 Direct Discovery 字段是透明的。

以下聚合函数可用于 MEASURE 字段:

- <sup>l</sup> **Sum**
- <sup>l</sup> **Avg**
- <sup>l</sup> **Count**
- Min
- <sup>l</sup> **Max**

### DETAIL 字段

DETAIL 字段提供用户可能想要显示的信息或详细信息,但不能用于图表表达式。指定为 DETAIL 的 字段通常包含不能用任何有意义的方式聚合的数据( 如注释) 。

所有字段均可被指定为 DETAIL 字段。

## 支持的数据源Direct Discovery

Qlik SenseDirect Discovery 用户可通过 32 位和 64 位连接针对以下数据源使用:

- <sup>l</sup> ODBC/OLEDB 数据源 所有l ODBC/OLEDB 源均受支持,包括 SQL Server、Teradata 和 Oracle。
- 支持 SQL SAP SQL 连接器、自定义 QVX 连接器的连接器, 用于兼容 SQL 的数据存储。

支持 32 位和 64 位连接。

### **SAP**

对于 SAP,Direct Discovery 只能用于 Qlik SAP SQL Connector,并且需要在 **SET** 变量中使用以下参 数:

```
SET DirectFieldColumnDelimiter=' ';
SET DirectIdentifierQuoteChar=' ';
```
SAP 使用 OpenSQL,其用空格而非逗号将列定界,从而以上设定的语句导致替换,以适应 ANSI SQL 和 OpenSQL 之间的差异。

### Google Big Query

Direct Discovery 可用于 Google Big Query 并且需要在 set 变量中使用以下参数:

SET DirectDistinctSupport=false; SET DirectIdentifierQuoteChar='[]'; SET DirectIdentifierQuoteStyle='big query'

Google Big Query 不支持 **SELECT DISTINCT** 或引用的列/表格名称,并且具有使用"[ ]"的非-ANSI 引用配置。

### MySQL 和 Microsoft Access

Direct Discovery 可与 MySQL 和 Microsoft Access 结合使用,但鉴于这些数据源中使用的引用字 符,可能需要在 set 变量中使用以下参数:

SET DirectIdentifierQuoteChar='``';

### DB2、Oracle 和 PostgreSQL

Direct Discovery 可与 DB2、Oracle 和 PostgreSQL 结合使用,但鉴于这些数据源中使用的引用字 符,可能需要在 set 变量中使用以下参数:

SET DirectIdentifierQuoteChar='""';

### Sybase 和 Microsoft SQL Server

Direct Discovery 可与 Sybase 以及 Sybase 和 Microsoft SQL Server 结合使用,但鉴于这些数据源 中使用的引用字符,可能需要在 set 变量中使用以下参数:

```
SET DirectIdentifierQuoteChar='[]';
```
### Apache Hive

Direct Discovery 可与 Apache Hive 结合使用,但鉴于这些数据源中使用的引用字符,可能需要在 set 变量中使用以下参数:

SET DirectIdentifierQuoteChar='';

### Cloudera Impala

Direct Discovery 可与 Cloudera Impala 结合使用,但鉴于这些数据源中使用的引用字符,可能需要 在 set 变量中使用以下参数:

#### SET DirectIdentifierQuoteChar='[]';

当在 Qlik ODBC Connector 程序包 中使用 Cloudera Impala Connector 时需要该参数。当使用 ODBC 至 DSN 时,可能不需要它。

## 使用 Direct Discovery 时的限制

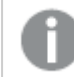

将不会进行新的 Direct Discovery 的开发来克服这些限制。

### 支持的数据类型

并非所有数据类型在 Direct Discovery 中都受支持。可能存在以下情况:需要在 Qlik Sense 中定义 特定源数据格式。可在加载脚本中通过使用"SET Direct...Format"语法定义数据格式。以下示例展示 了如何定义用作 Direct Discovery 数据源的源数据库的数据格式:

### 示例**:**

SET DirectDateFormat='YYYY-MM-DD'; 还有两个脚本变量可控制 Direct Discovery 如何在生成的 SQL 语句中设置货币值的格式:

```
SET DirectMoneyFormat (default '#.0000')
```

```
SET DirectMoneyDecimalSep (default '.')
```
这两个变量的语法与 **MoneyFormat** 和 **MoneyDecimalSep** 的语法相同,但在用法上有两个重要的 不同之处:

- <sup>l</sup> 由于不是显示格式,因此不应包含货币符号或千分位分隔符。
- <sup>l</sup> 默认值不是按场景变化的,而是连接到值的。( 特定于场景的格式包括货币符号。)

Direct Discovery 支持选择扩展 Unicode 数据,只需使用一些数据库( 例如 SQL Server) 所要求的扩 展字符串文字 (N'<扩展字符串>') 的 SQL 标准格式。带有脚本变量 **DirectUnicodeStrings** 的 Direct Discovery 可启用此语法。将该变量设置为 "true",可在字符串文字之前使用 "N"。

### 安全性

在使用 Direct Discovery 时,应考虑可能会影响安全性最佳实践的以下行为:

- 使用带有 Direct Discovery 功能的相同应用程序的所有用户均使用相同的连接。不支持传递 和按用户使用凭据的身份验证。
- <sup>l</sup> 仅在服务器模式下支持区域权限。
- <sup>l</sup> 对于高基数联接,不支持区域权限。
- 可以使用 NATIVE 关键字表达式在数据库中执行自定义 SQL 语句, 因此加载脚本中设置的数 据库连接应使用以下帐户:对此数据库有只读访问权限的帐户。
- <sup>l</sup> Direct Discovery 没有日志记录功能,但可以使用 ODBC 跟踪功能。
- <sup>l</sup> 可以使用客户端的请求注入数据库。
- <sup>l</sup> 可以从服务器日志文件中获取详细的错误信息。

### 不支持 Qlik Sense 功能

由于 Direct Discovery 具有交互性和 SQL 语法特定特性,因此不支持多种功能:

- <sup>l</sup> 高级计算( 集合分析、复杂表达式)
- <sup>l</sup> 计算维度
- 对比分析使用 Direct Discovery 字段的对象(替换状态)
- <sup>l</sup> 智能搜索中不支持 Direct Discovery**MEASURE** 和 **DETAIL** 字段。
- <sup>l</sup> 搜索 Direct Discovery **DETAIL** 字段。
- 访问 Direct Discovery 表格的应用程序中的二进制加载。
- Direct Discovery 表格的合成钥
- <sup>l</sup> 脚本中的表格命名方式不适用于 Direct Discovery 表格。
- <sup>l</sup> 在加载脚本中的 **DIRECT QUERY** 关键字后使用通配符 \* 字符

#### 示例**:(**DIRECT QUERY \***)**

- <sup>l</sup> Oracle 数据库表格包括 LONG 数据类型列。
- 科学记数法中超出 [-9007199254740990, 9007199254740991] 范围的大整数。这些大整数 可能会导致舍入错误和未定义行为。
- Snowflake 数据库模式
- <sup>l</sup> 数据管理器中的数据准备
- Qlik Sense Enterprise SaaS
- 下载至 Microsoft Excel
- 离线移动 iOS 应用程序
- <sup>l</sup> 高级分析集成
- <sup>l</sup> 扩展
- Qlik GeoAnalytics
- <sup>l</sup> 将颜色分配至主维度和度量。
- <sup>l</sup> 在 Qlik Sense Enterprise on Windows June 2017 及更高版本中加入了新的可视化
- 非 SQL 源以及非 SQL 语句(例如 SAP HANA 中的 PLACEHOLDER 函数)。
- <sup>l</sup> 以下连接器不受支持:
	- Qlik Salesforce 连接器
	- Qlik REST 连接器
	- Qlik Web 连接器
	- 结合 SAP NetWeaver 使用的 Qlik 连接器
- 优化通过 Direct Discovery 查询生成的 SQL。
- <sup>l</sup> 高基数联接组合内存中表格可生成超出数据源 SQL 缓冲区限制的大型 IN 子句。
- <sup>l</sup> Qlik 可视化及 Dashboard bundle 对象
- Insights
- <sup>l</sup> 警报
- <sup>l</sup> 动态视图
- <sup>l</sup> 自定义工具提示

## 中的多表格支持Direct Discovery

您可以使用 Direct Discovery 通过 ANSI SQL 联接功能加载多个表格或视图。

在单个图表中,所有度量必须派生自 Qlik Sense 中的同一逻辑表,但此表可以是通过 join 语句联接 的来自数据源的多个表格组合。但可以在同一图表中使用源自其他表格的维度。

例如,可以使用 **Where** 子句或 **Join** 子句联接使用 Direct Discovery 加载的表格。

- 在拥有大数据集的内存情形中,可以在单个事实/多个维度中部署 Direct Discovery。
- 可以将 Direct Discovery 与符合下列任何条件的多个表格结合使用:
	- <sup>l</sup> 联接中关键字段的基数为低。
	- <sup>l</sup> 联接中关键字段的基数为高,将 **DirectEnableSubquery** 设置为 True 并将所有表格与 Direct Discovery 进行联接。
- <sup>l</sup> Direct Discovery 不适用于在第三范式情形和 Direct Discovery 格式的所有表格中进行部署。

### 使用 **Where** 子句联接 Direct Discovery 表格

在此脚本示例中,我们从数据库 AW2012 加载数据。表格 Product 和 ProductSubcategory 通过 **Where** 子句使用共同的 ProductSubCategoryID 字段联接。

```
Product_Join:
DIRECT QUERY
DIMENSION
   [ProductID],
   [AW2012].[Production].[Product].[Name] as [Product Name],
   [AW2012].[Production].[ProductSubcategory].[Name] as [Sub Category Name],
   Color,
   [AW2012].[Production].[Product].ProductSubcategoryID as [SubcategoryID]
MEASURE
   [ListPrice]
FROM [AW2012].[Production].[Product],
     [AW2012].[Production].[ProductSubcategory]
WHERE [AW2012].[Production].[Product].ProductSubcategoryID =
      [AW2012].[Production].[ProductSubcategory].ProductSubcategoryID ;
```
### 使用 **Join On** 子句联接 Direct Discovery 表格

还可以使用 **Join On** 子句联接 Direct Discovery 表格。在此语句示例中,我们通过 SalesOrderID 字 段将 SalesOrderHeader 表格联接到 SalesOrderDetail 表格,同时还通过 Customer ID 字段将 Customer 表格联接到 SalesOrderHeader 表格。

在此示例中,我们通过同一逻辑表创建度量,这意味着我们可以在同一图表中使用这些度量。例 如,可以创建一个以 SubTotal 和 OrderQty 为度量的图表。

```
Sales_Order_Header_Join:
DIRECT QUERY
DIMENSION
   AW2012.Sales.Customer.CustomerID as CustomerID,
   AW2012.Sales.SalesOrderHeader.SalesPersonID as SalesPersonID,
   AW2012.Sales.SalesOrderHeader.SalesOrderID as SalesOrderID,
   ProductID
   AW2012.Sales.Customer.TerritoryID as TerritoryID,
   OrderDate,
   NATIVE('month([OrderDate])') as OrderMonth,
   NATIVE('year([OrderDate])') as OrderYear
MEASURE
   SubTotal,
   TaxAmt,
   TotalDue,
   OrderQty
DETAIL
```

```
DueDate,
   ShipDate,
   CreditCardApprovalCode,
   PersonID,
   StoreID,
   AccountNumber,
   rowguid,
   ModifiedDate
FROM AW2012.Sales.SalesOrderDetail
   JOIN AW2012.Sales.SalesOrderHeader
   ON (AW2012.Sales.SalesOrderDetail.SalesOrderID =
       AW2012.Sales.SalesOrderHeader.SalesOrderID)
   JOIN AW2012.Sales.Customer
  ON(AW2012.Sales.Customer.CustomerID =
      AW2012.Sales.SalesOrderHeader.CustomerID);
```
## 通过 Direct Discovery 使用子查询

如果联接表格的关键字段的基数偏高,即它包含大量的不同值,则 Qlik Sense 中的选 项可能会生成大量的 SQL 语句,因为 **WHERE key\_field IN** 子句可以包含大量的值。在 这种情况下,可能的解决办法是允许 Qlik Sense 创建子查询。

为了说明这一点,我们使用一个示例,在该示例中使用产品 ID (ProductID) 将产品表格 (ProductTable) 链接到销售订单表格 (SalesOrderDetail),这两个表格都在 Direct Discovery 模式下 使用。

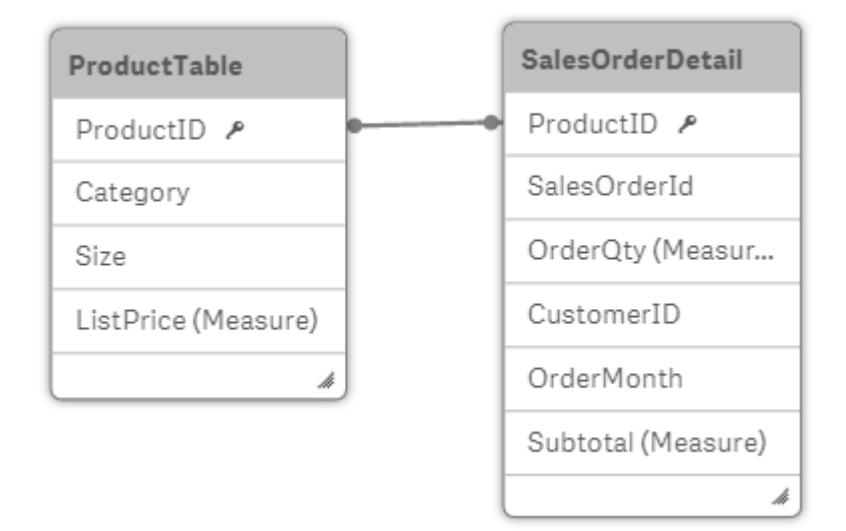

我们创建含有 OrderMonth 的图表作为维度,并创建含有 Sum(Subtotal) 的图表作为度量,以及用 于选择 Size 的筛选框。

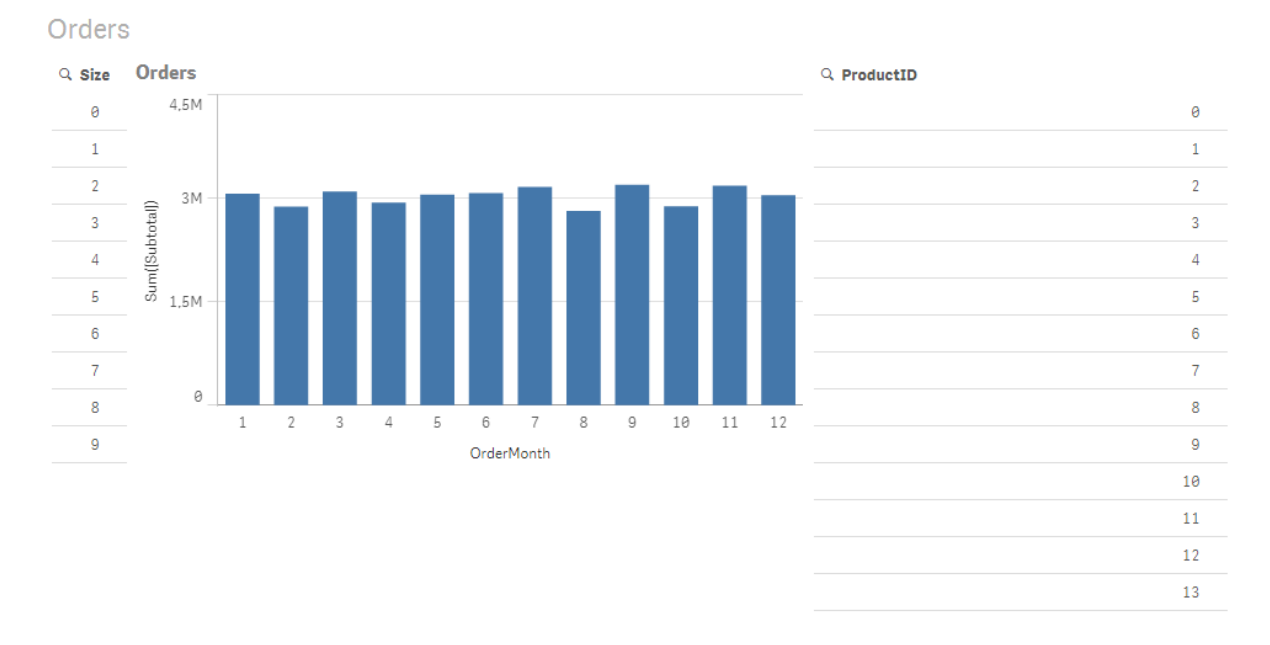

### 场景 1:低基数性

在这种情形下,产品表格包含不同产品的数量,即 266。如果在 Size 中进行选择,Direct Discovery 将会使用包含与选定大小匹配的产品 ID 的 **WHERE ProductID IN** 子句生成 SQL 语句返回数据,在 这种情况下产品数量为 19。

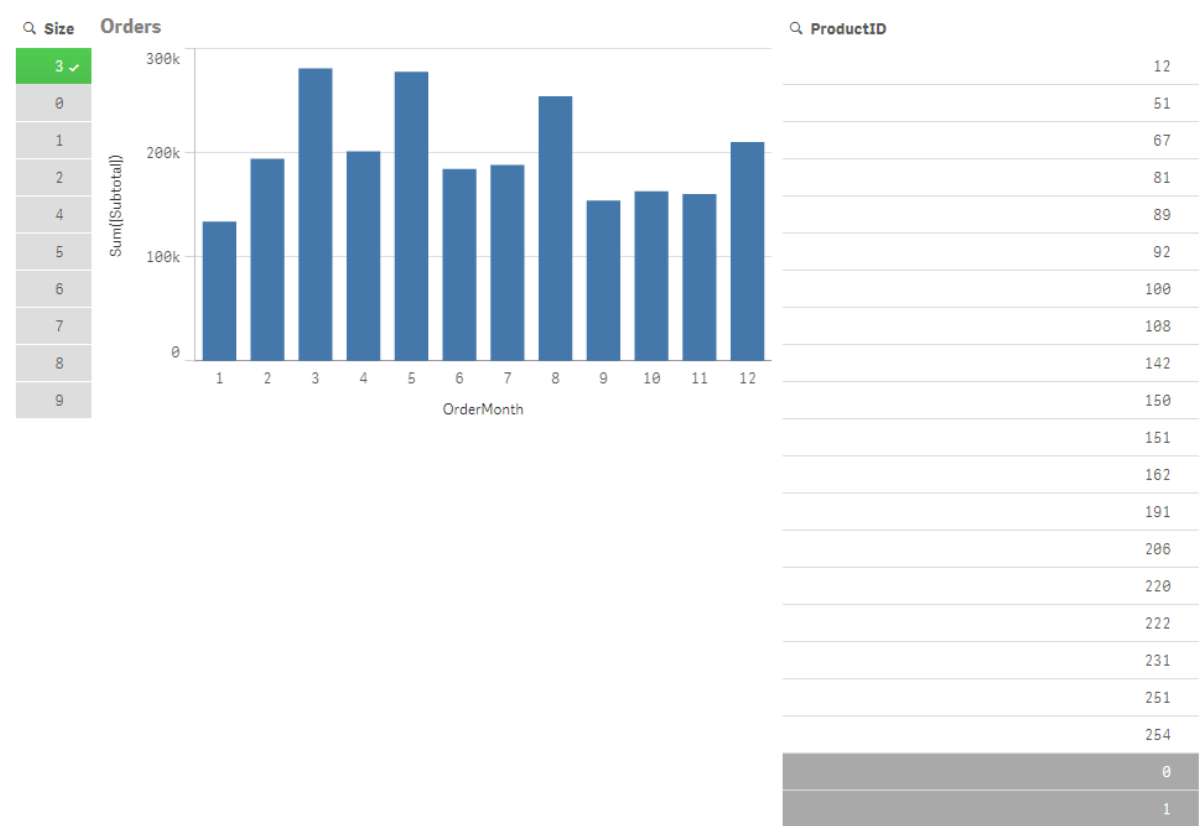

Orders

### 生成的 SQL 语句如下所示:

SELECT ProductID, month([OrderDate]), SUM(OrderQty), SUM(SubTotal) FROM SalesTable WHERE ProductID IN ( 12, 51, 67, 81, 89, 92, 100, 108, 142, 150, 151, 162, 191, 206, 220, 222, 251, 254) GROUP BY ProductID, month([OrderDate])

场景 2:使用子查询

如果同一示例包含大量的不同产品( 如 20.000) ,选择维度筛选器( 如 Size) 将会生成 SQL 语句,且 **WHERE ProductID IN** 子句包含上千个产品 ID。由此生成的语句对数据源来说太大而难以处理,由 于内存或性能可能存在限制或问题。

解决办法是通过将 **DirectEnableSubquery** 设置为 True 来允许 Qlik Sense 创建子查询。生成的 SQL 语句可能如下所示:

```
SELECT ProductID, month([OrderDate]), SUM(OrderQty), SUM(SubTotal)
FROM SalesTable
WHERE ProductID IN
( SELECT DISTINCT "AW2012"."dbo"."PRODUCT"."PRODUCTID" WHERE "AW2012"."dbo"."PRODUCT"."SIZE"
IN (3))
GROUP BY ProductID, month([OrderDate])
```
**WHERE ProductID IN** 子句大小不再依赖于根据选择项生成的关键字数量。

以下限制在使用子查询时适用:

- <sup>l</sup> 只有在选择包含使用另一个表格中的数据筛选图表的数据时才可调用子查询语法。
- <sup>l</sup> 关键字中的数据量由因素确定,而不是关键字的数量。
- 只有在 Direct Discovery 模式下涉及所有表格时才可调用子查询。如果使用内存模式下所涉 及的表格中的数据筛选图表,将会生成 **IN** 子句。

## 记录 Direct Discovery 访问

传递到数据源的 Direct Discovery SQL 语句可以记录到数据库连接的跟踪文件中。对 于标准 ODBC 连接,从 **ODBC** 数据源管理器开始跟踪:

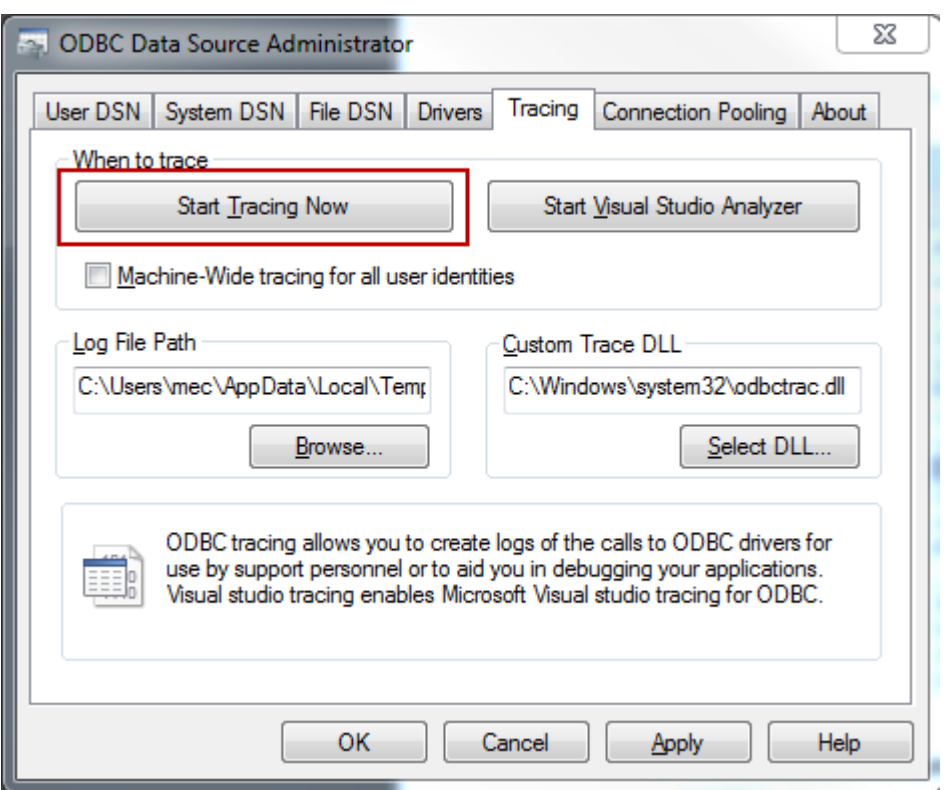

生成的跟踪文件会详述通过用户选择项和交互生成的 SQL 语句。

# 9 查看和转换数据模型

数据模型查看器是应用程序数据结构的概述。您可以查看有关表和字段的详细元数 据。还可以通过数据字段创建维度和度量。

单击导航栏中准备标签下的数据模型查看器以打开"数据模型查看器"。

用方框表示每个数据表格,将表格名称用作标题并包含表格中列出的所有字段。用线表示表格关 联,并用虚线表示循环引用。当选择一个表格或字段时,高亮显示的关联立即能够让您明白字段和 表格的关联方式。您可通过单击 $\mathsf{Q}$  搜索特定表格以及字段。

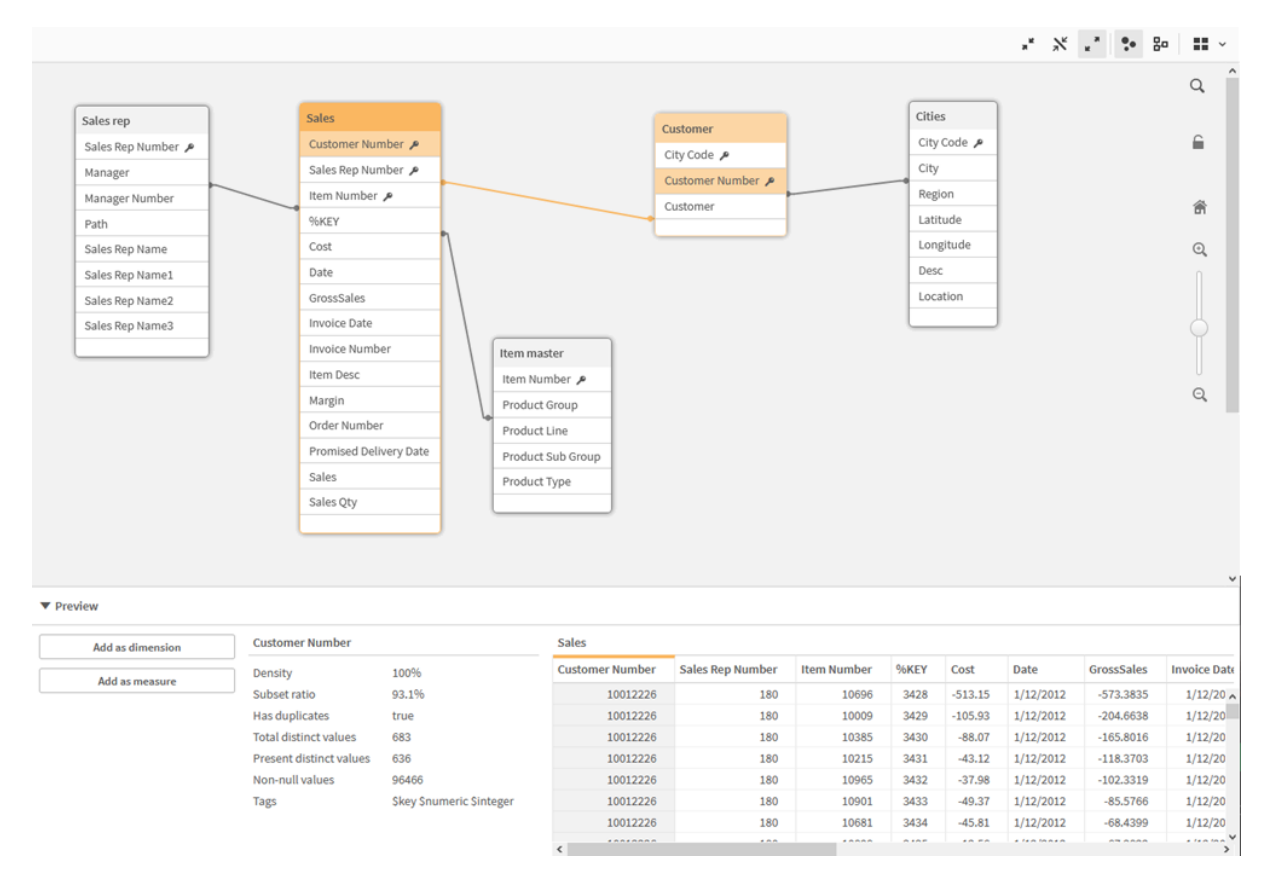

数据模型显示应用程序的数据结构。

您可以更改缩放级别,只需单击 $\mathbf{Q}, \mathbf{Q}$ 或使用滑块即可。单击 $\hat{\mathbf{Q}}$ 可将缩放级别恢复为 1:1。

在预览中,可以检查表格或字段的内容。如果选择字段,还可以将维度和度量快速添加到应用程 序。有关更多信息,请参阅[预览数据模型查看器中的表格和字段](#page-244-0) (page 245)。

## 9.1 移动表格

可以移动表格,只需在背景上拖动它们即可。当保存应用程序时,将保存表格位置。

您可以锁定表格布局(位置和大小),只需单击背景右部分的 G 即可。要解锁表格布局,请单击 G 。

还可以使用工具栏中 日日下的选项自动排列布局:

用于移动表格的选项

| UI 项目                | 名称   | 描述                      |
|----------------------|------|-------------------------|
| 88                   | 网格布局 | 用于在网格中排列表格。             |
| Ą                    | 自动布局 | 用于排列表格以适应窗口大小。          |
| $\widehat{(\times)}$ | 还原布局 | 最后打开数据模型查看器时,还原为布局状况显示。 |

# 9.2 调整表格大小

可以使用表格右下角的箭头调整表格的显示大小。当保存应用程序时,不会保存显示大小。 还可以使用工具栏中的自动设置显示大小选项:

| Ul<br>项目                    | 名称         | 描述                                    |
|-----------------------------|------------|---------------------------------------|
| $\n  \n  \pi^{\mathcal{L}}$ | 全部折叠       | 用于最小化所有表格,仅显示表格名称。                    |
| $\lambda_{\mathsf{K}}$      | 显示链接字<br>段 | 缩减所有表格的大小, 以显示表格名称以及与其他表格关联的所有字<br>段。 |
|                             | 全部展开       | 用于最大化所有表格,以显示表格中的所有字段。                |

用于重新调整表格大小的选项

# 9.3 数据模型性能

以下是可影响数据模型性能的指标。每一个都是将改善应用程序可用性的最佳实践。

| 操作          | 说明                                                                                       |
|-------------|------------------------------------------------------------------------------------------|
| 删除合成钥       | 在两个或更多数据表共有两个或更多字<br>段时, Qlik Sense 会创建合成钥。这可能<br>意味着脚本或数据模型中存在错误。                       |
| 从数据模型删除循环引用 | 当两个字段具有多个关联时, 会发生循<br>环引用。Qlik Sense 将尝试通过更改与<br>其中一个表格之间的连接来解决这些问<br>题。不过,应当解决所有循环引用警告。 |

数据模型性能最佳实践

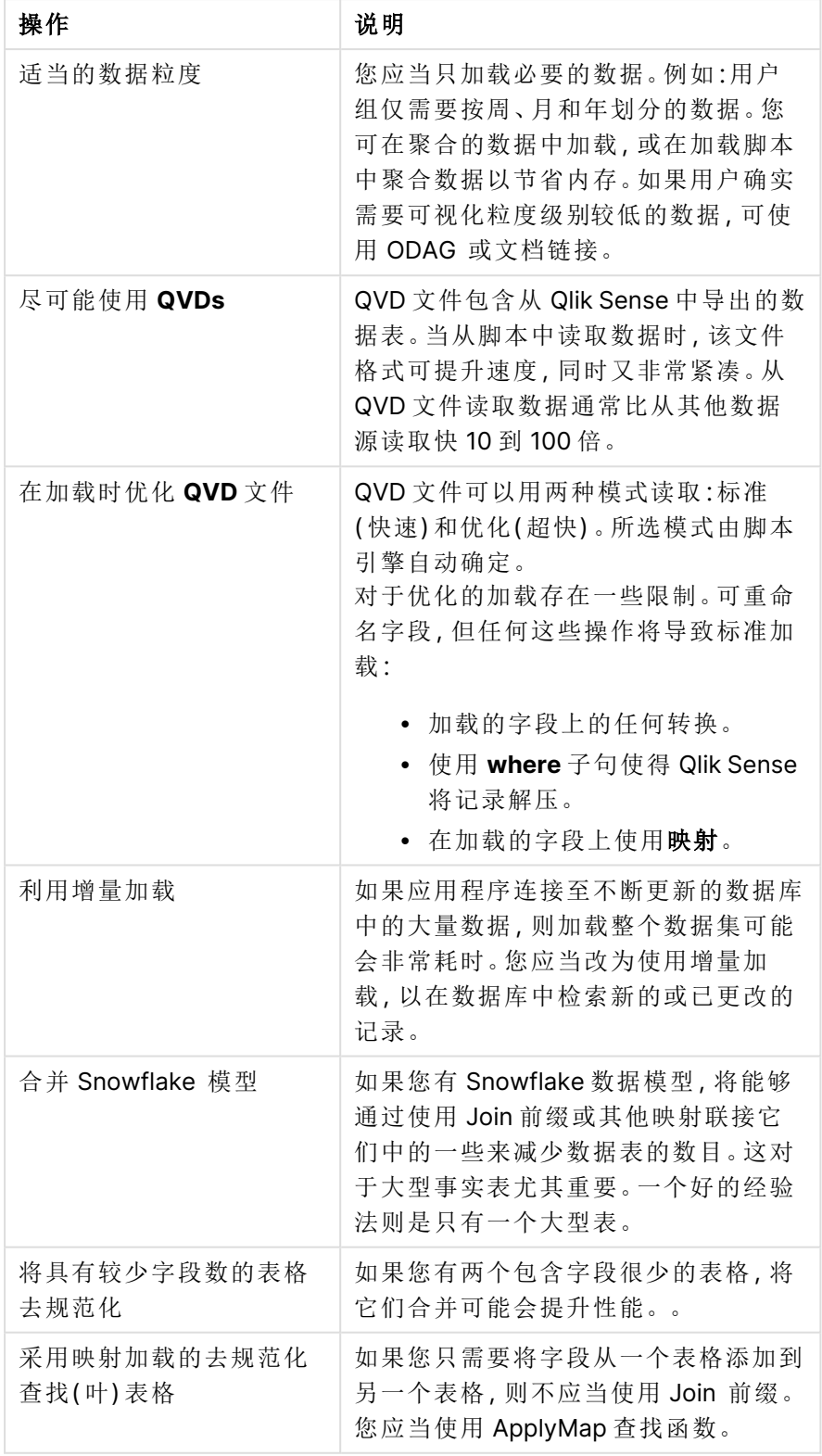

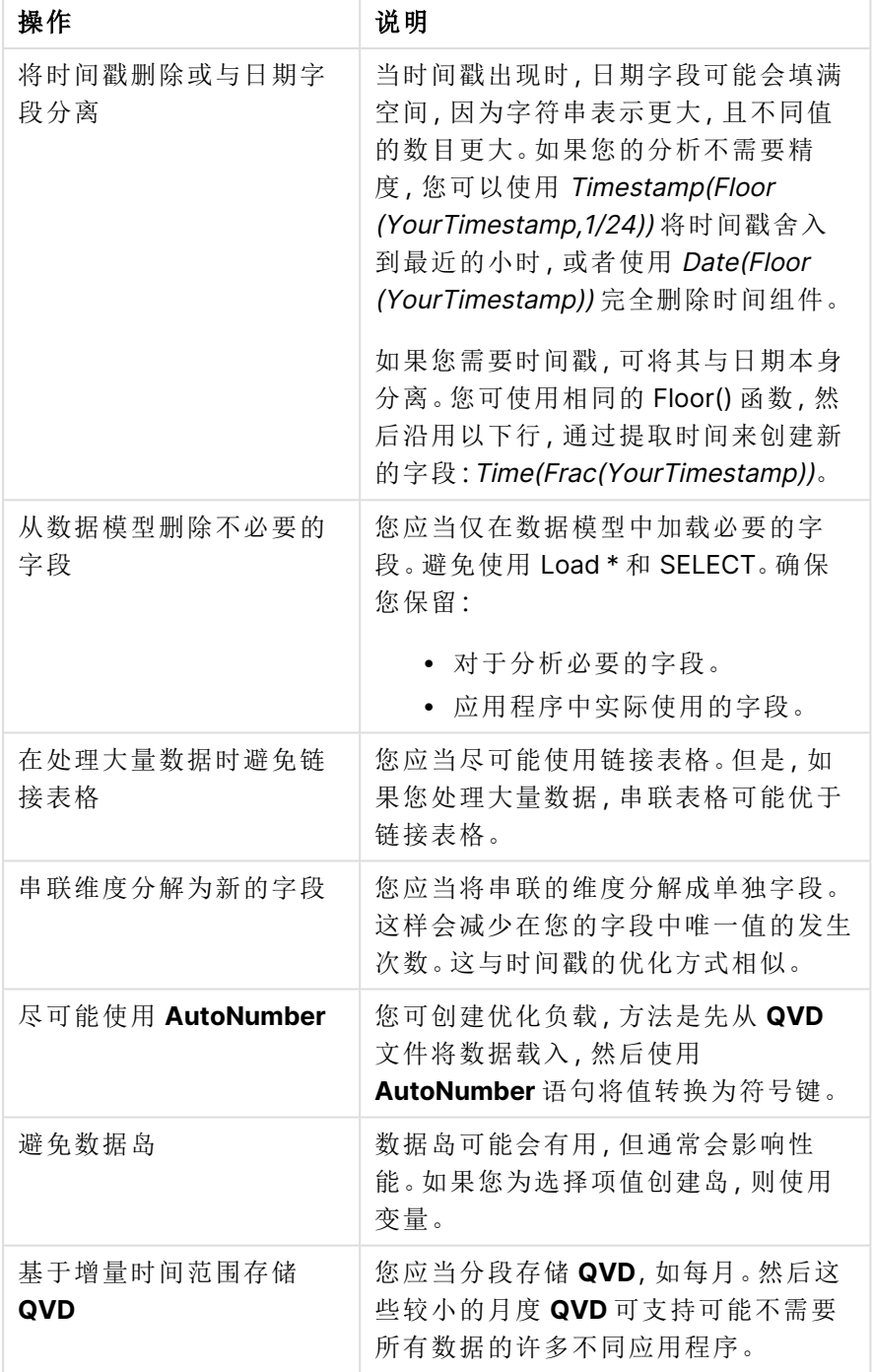

<span id="page-244-0"></span>有关最佳实践,请参阅[数据建模的最佳实践](#page-247-0) (page 248)。

# 9.4 预览数据模型查看器中的表格和字段

在数据模型查看器中,可以在屏幕底部的面板中预览所有数据表格。在预览中,可以快 速检查表格或字段的内容。如果选择字段,还可以将维度和度量快速添加到应用程序。

此外,在预览面板中将显示选定表格或字段的元数据。

可以使用两种方式显示和隐藏预览面板:

- 单击工具栏中的 $\Box$ 。
- <sup>l</sup> 单击预览标题。

Direct Discovery 数据不会在预览 $\mathbf{\Theta}^{\blacklozenge}$  中显示。

显示表格预览

#### 执行以下操作**:**

<sup>l</sup> 在数据模型查看器中单击表格标题。

随即显示预览面板,其中包含所选表格的字段和值。

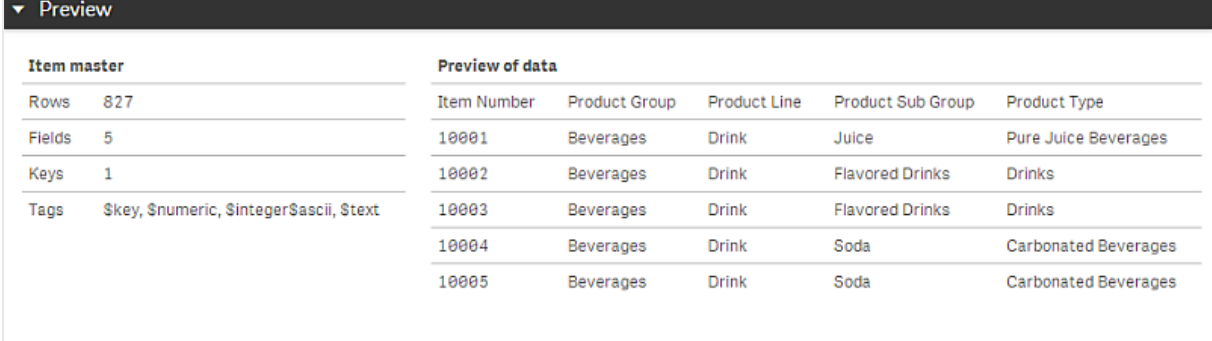

## 显示字段预览

#### 执行以下操作**:**

<sup>l</sup> 在数据模型查看器中单击表格字段。

将显示预览面板,其中会显示选定字段及其值,以及字段的元数据。您也可以添加字段作为主维度 或度量。

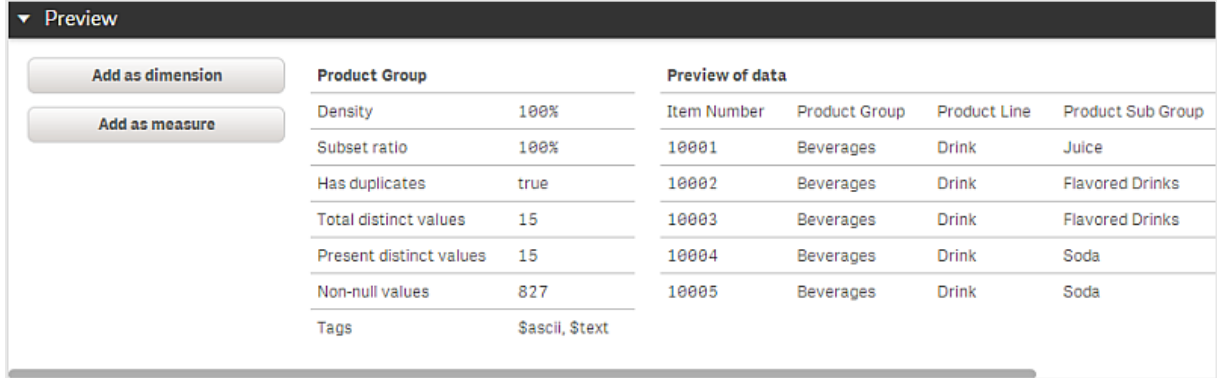

- 密度是指此字段中拥有值(非 NULL 值) 的记录数量与此表格中的记录总数之比。
- <sup>l</sup> 子集率是指此表格中发现的此字段特殊值的数量与数据模型的其他表格中此字段特殊值的 总数之比。这仅适用于关键字段。
- <sup>l</sup> 如果字段标记为 **[Perfect key]**,则每行都包含一个唯一的关键值。

# 9.5 使用数据模型查看器创建主维度

在使用未发布的应用程序时,可以创建主维度,以便可以重复使用它们。发布应用程序 的用户将有权访问主维度,但不能修改它们。数据模型查看器在已发布应用程序中不 可用。

#### 执行以下操作**:**

- 1. 在数据模型查看器中,选择一个字段,并打开预览面板。
- 2. 单击添加为维度。 随即打开新建维度对话框,其中包含选定字段。选定字段的名称也用作维度的默认名称。 3. 根据需要变更该名称,并选择性地添加说明、颜色及标签。
- 4. 单击创建。
- 5. 单击完成以关闭对话框。

此维度现已保存到资产面板的主条目标签中。

您可以快速添加多个维度作为主条目,只需在添加每个维度后单击添加维度。在完成操 作时,单击完成。

Direct Discovery 表格通过数据模型查看器中的 $\mathbf{\Theta}$  表示。

## 9.6 使用数据模型查看器创建主度量

在使用未发布的应用程序时,可以创建主度量,以便可以重复使用它们。发布应用程序 的用户将有权访问主度量,但不能修改它们。

### 执行以下操作**:**

- 1. 在数据模型查看器中,选择一个字段,并打开预览面板。
- 2. 单击添加为度量。 随即打开创建新度量项对话框,其中包含选定字段。选定字段的名称也用作度量的默认名 称。
- 3. 为度量输入表达式。
- 4. 根据需要变更该名称,并选择性地添加说明、颜色及标签。
- 5. 单击创建。

此度量现已保存到资源面板的主条目标签中。

# <span id="page-247-0"></span>10 数据建模的最佳实践

本部分介绍根据数据构建方式和需要实现的数据模型将数据加载到 Qlik Sense 应用程 序中的各种不同方式。

# 10.1 将数据列转变为行

我的数据可能形式如此,我希望让销售数字位于单独的字段:

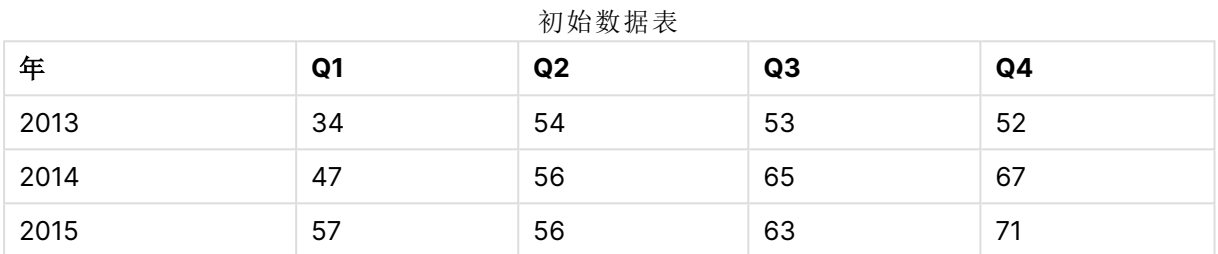

#### 建议的操作

在您加载表格时,使用 **Crosstable** 前缀。

结果会如下所示:

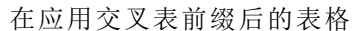

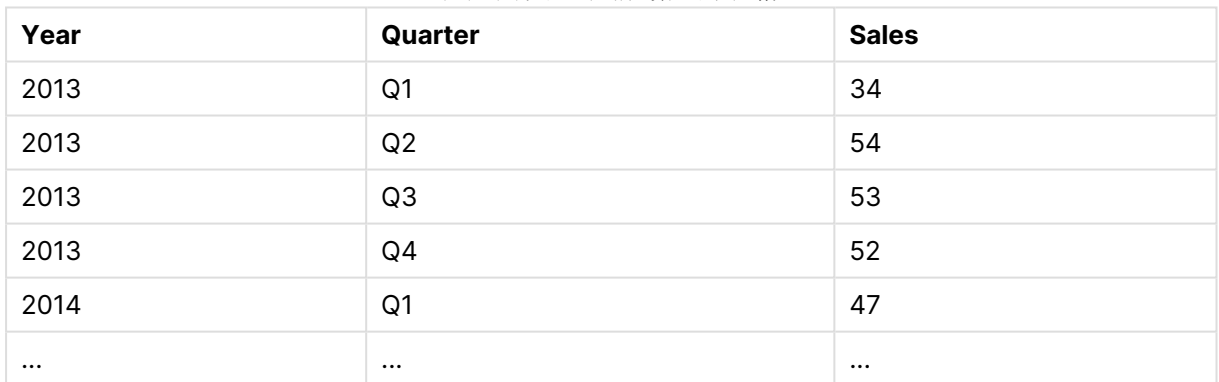

# 10.2 将数据行转变为字段

我具有带三个与此相似的字段的通用表格,我希望让每个属性采用单独表格的形式:

#### 带三个字段的一般表格

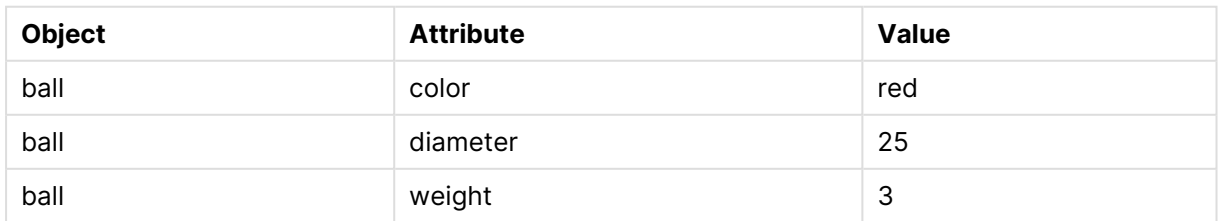

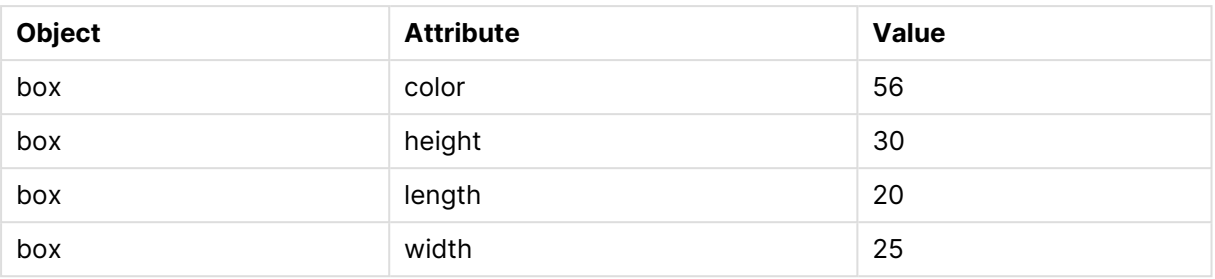

### 建议的操作

使用通用加载前缀创建通用数据模型。

您将得到与此类似的数据模型:

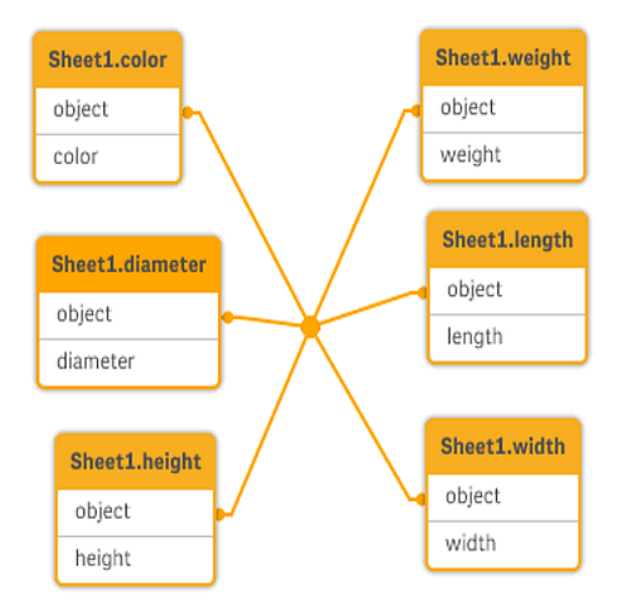

# 10.3 加载以层次级别( 例如组织体系) 组织的数据

我的数据存储在与此类似的相邻节点表中:

相邻节点表

| <b>NodelD</b> | <b>ParentNodelD</b> | <b>Title</b>    |
|---------------|---------------------|-----------------|
|               | -                   | General manager |
|               |                     | Country manager |
|               |                     | Region manager  |

### 建议的操作

加载具有层次结构前缀的数据,创建扩展的节点表:

| <b>NodelD</b> | <b>ParentNodelD</b>      | <b>Title</b>       | Level1             | Level <sub>2</sub> | Level <sub>3</sub>       |
|---------------|--------------------------|--------------------|--------------------|--------------------|--------------------------|
|               | $\overline{\phantom{0}}$ | General<br>manager | General<br>manager |                    |                          |
| 2             |                          | Country<br>manager | General<br>manager | Country<br>manager | $\overline{\phantom{a}}$ |
| 3             | 2                        | Region<br>manager  | General<br>manager | Country<br>manager | Region<br>manager        |

展开的节占表

# 10.4 仅从大型数据库加载新的或更新的记录

我拥有具有大量记录的数据库,我不希望重新加载整个数据库来刷新我应用程序中的数据。我只想 加载新的或更新的记录,并移除已从数据库删除的记录。

### 建议的操作

使用 QVD 文件实施增量加载解决方案。

# 10.5 将来自两个表格的数据和公共字段整合

Qlik Sense 将自动把表格和通用字段关联,但是我希望控制组合表格的方式。

### 建议的操作 **: Join / Keep**

您可将两个表格组合为具有 **Join** 或 **Keep** 前缀的单个内部表格。

### 建议的操作 **: Mapping**

接合两个表格的备选方法为使用映射,由此在映射表中自动查找相关值。这样可减少要加载的数据 量。

# 10.6 将离散值和间隔匹配

我有离散数值表 (Event),我希望将其和一个或多个间隔( Start 和 End) 匹配。

| 时间    | 事件             | 注释          |
|-------|----------------|-------------|
| 00:00 | 0              | 班次1开始       |
| 01:18 | 1              | 生产线停止       |
| 02:23 | $\overline{2}$ | 生产线重新启动 50% |
| 04:15 | 3              | 生产线速度 100%  |
| 08:00 | 4              | 班次2开始       |
| 11:43 | 5              | 结束或生产       |

离散数值表 (Event)

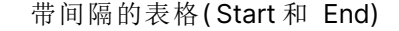

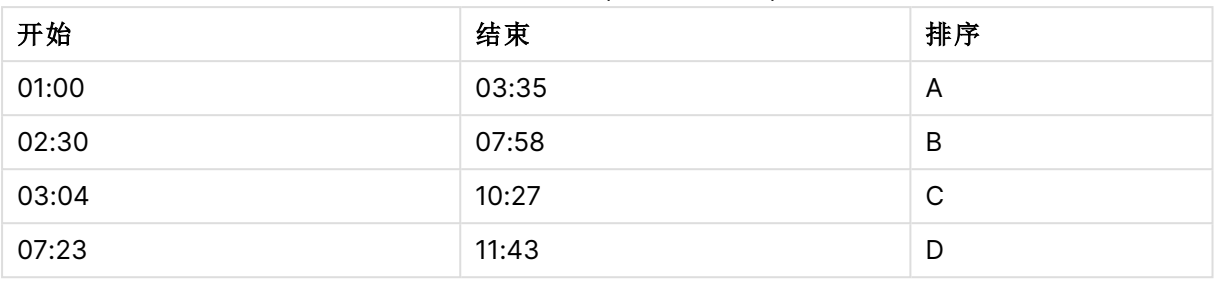

#### 建议的操作

使用 **IntervalMatch** 前缀将 Time 字段和间隔关联,该间隔由 Start 和 End 定义。

如果间隔未明确定义开头和结尾,只有类似下表中的更改时间戳,您将需要创建间隔表。

| 货币         | 更改数据       | Rate |
|------------|------------|------|
| <b>EUR</b> | -          | 8.59 |
| <b>EUR</b> | 28/01/2013 | 8.69 |
| <b>EUR</b> | 15/02/2013 | 8.45 |
| <b>USD</b> | -          | 6.50 |
| <b>USD</b> | 10/01/2013 | 6.56 |
| <b>USD</b> | 03/02/2013 | 6.30 |

带更改时间戳的表格

# 10.7 处理不一致的字段值

我的数据包含在不同表格中命名不一致的字段值。例如,一个表格在"国家/地区"字段包含值 US, 而另一个表格则包含 United States。这种情况将阻止关联。

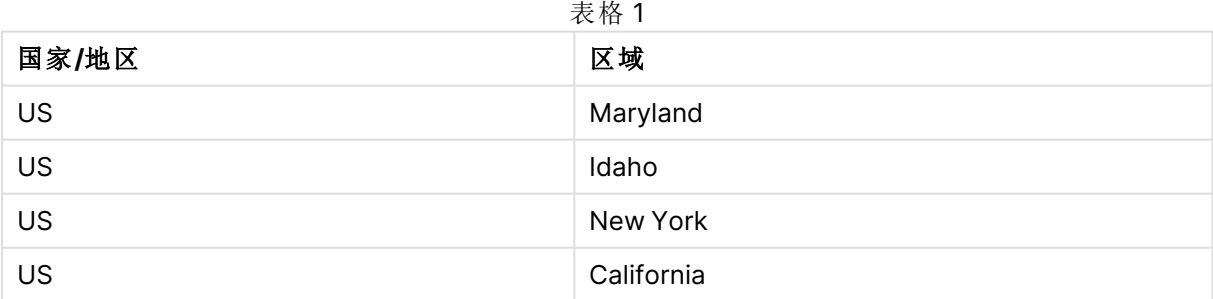

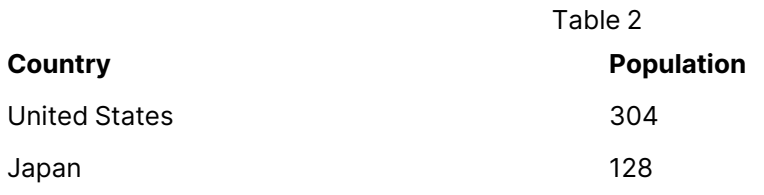

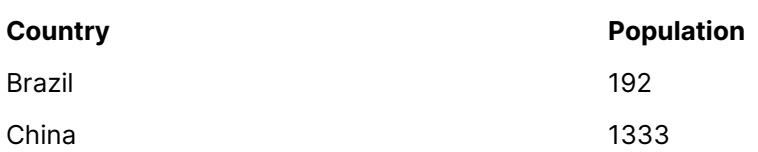

### 建议的操作

使用映射表执行数据清理,由此将比较字段值并实现正确关联。

# 10.8 处理不一致的字段值首字母大写

我的数据包含在不同表格中格式不一致的字段值例如,一个表格包含值 single 于 Type 中,而另一 个表格在相同字段包含 Single。该情况将阻止关联,因为 Type 字段将包含 single 和 Single 值、首 字母大写的内容。

| 表格1 |    |  |
|-----|----|--|
| 类型  | 价格 |  |
| 单   | 23 |  |
| 双   | 39 |  |

表格 2

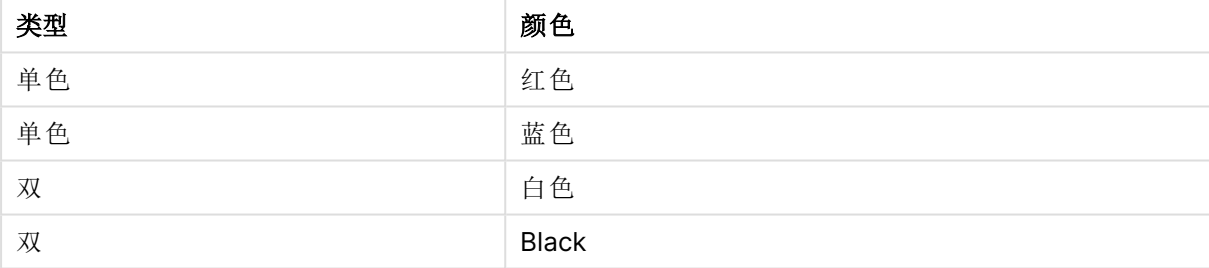

#### 建议的操作

如果您通过添加数据来加载数据,则可在数据管理器中解决该问题。

#### 执行以下操作**:**

- 1. 在数据管理器中,在表格编辑器中打开 Table2。
- 2. 将 Type 字段重命名为 Table2.Type。 如果在启用数据分析后通过添加数据添加了表格,字段可能已命名为 Table2.Type 以防止自 动关联。在该情况下,该程序将关联两个表格。
- 3. 使用表达式 Lower(Table2.Type) 创建计算的字段并将其命名为 Type。
- 4. 单击加载数据。

Table1 和 Table2 现在应当已通过字段 Type 关联,该字段仅包含小写的值,例如 single 和 double。

如果您希望使用不同的首字母大写,则也可通过相似的程序完成操作,但是要记住表格将使用具有 相同名称的字段关联。
- 要让所有值大写,例如 Single, 可改为创建计算的 Type 字段于 Table1 中, 并使用表达式 Capitalize(Table1.Type)。
- 要让所有值为大写形式,例如 SINGLE,可在两个表格中创建计算的 Type 字段, 并相应使用 表达式 Upper(Table1.Type) 和 Upper(Table2.Type)。

# 10.9 加载地理空间数据以使用地图将数据可视化

我有希望用地图可视化的数据,例如按国家/地区或按商店划分的销售数据。要使用地图可视化,我 需要加载区域或点数据。

### 建议的操作

您可从 KML 文件或 Excel 文件加载和您的数据值位置匹配的区域或点数据。此外,您需要加载实际 地图背景。

# 10.10 加载新的和更新的记录与增量加载

如果应用程序包含不断更新的数据库源中的大量数据,则加载整个数据集可能会非常 耗时。在这种情况下,需要从数据库中加载新记录或更改的记录。所有其他数据应该已 经在应用程序中提供。增量加载使用 QVD 文件可以实现此操作。

这种基本过程描述如下:

- 1. 从数据库源表中加载新的或更新的数据。 这是一个缓慢的过程,但只会加载数量有限的记录。
- 2. 加载数据已经在 QVD 文件的应用程序中提供。 不但可以加载多条记录,而且这也是一个速度非常快的过程。
- 3. 创建新的 QVD 文件。 该文件是您在下一次执行增量加载时要使用的文件。
- 4. 为每一个加载的表格重复该过程。

以下示例显示了使用增量加载的情况。但是,可能需要更复杂的解决方案,取决于源数据库结构和 操作模式。

- <sup>l</sup> 只附加( 通常用于日志文件)
- <sup>l</sup> 只插入( 无更新或不删除)
- 插入及更新(不删除)
- <sup>l</sup> 插入、更新和删除

您可以在优化模式或标准模式中读取 QVD 文件。( 采用的方法根据操作的复杂性自动由 Qlik Sense 脚本引擎选择。) 优化模式是标准模式速度的大约 10 倍,或比以普通方式加载数据库快 100 倍。

只附加

最简单的案便例是日志文件,其为只附加而不删除记录的文件。适用以下条件:

- 数据库必须是包含在文本文件(ODBC、OLE DB 或不支持的其他数据库)中的日志文件(或以 附加而非插入或删除方式加载记录的其他文件) 。
- <sup>l</sup> Qlik Sense 对以前已读入的记录号保持跟踪,并只加载在文件末尾新添加的记录。

### 示例**:**

Buffer (Incremental) Load \* From LogFile.txt (ansi, txt, delimiter is '\t', embedded labels);

# 只插入( 无更新或不删除)

如果数据贮留在数据库中而不是一个简单的日记文件中,附加方法将行不通。然而,只需多做一点 少量工作问题就可解决。适用以下条件:

- <sup>l</sup> 数据源可以是任何数据库。
- <sup>l</sup> Qlik Sense 加载在最后一个脚本的执行后插入数据库的记录。
- <sup>l</sup> Qlik Sense 识别那个是新记录需要 ModificationTime 字段( 或类似字段) 。

#### 示例**:**

```
QV_Table:
SQL SELECT PrimaryKey, X, Y FROM DB_TABLE
WHERE ModificationTime >= #$(LastExecTime)#
AND ModificationTime < #$(BeginningThisExecTime)#;
```

```
Concatenate LOAD PrimaryKey, X, Y FROM File.QVD;
STORE QV_Table INTO File.QVD;
```
SQL WHERE 子句中的 # 号定义数据的开始或结束。请参阅数据库手册,了解数据库的正确日期语 法。

# 插入及更新(不删除)

当以前加载的记录中的数据可能在脚本执行期间更改时就适用下一个情形了。适用以下条件:

- <sup>l</sup> 数据源可以是任何数据库。
- <sup>l</sup> Qlik Sense 加载在最后一个脚本的执行后插入数据库或在数据库中更新的记录。
- Qlik Sense 可识别需要 ModificationTime 字段(或类似字段) 的新记录。
- Qlik Sense 从 QVD 文件中检索出更新的记录需要一个首要的关键字段。
- <sup>l</sup> 这种解决方法将强制把 QVD 文件的读取变成标准模式( 而不是优化模式) ,同加载整个数据 库相比,其也是相当快的。

### 示例**:**

```
QV_Table:
SQL SELECT PrimaryKey, X, Y FROM DB_TABLE
WHERE ModificationTime >= #$(LastExecTime)#;
```

```
Concatenate LOAD PrimaryKey, X, Y FROM File.QVD
WHERE NOT Exists(PrimaryKey);
```
STORE QV\_Table INTO File.QVD;

# 插入、更新和删除

最难处理的情形是记录实际从脚本执行之间的数据库源中被删除的时候。适用以下条件:

- <sup>l</sup> 数据源可以是任何数据库。
- <sup>l</sup> Qlik Sense 加载在最后一个脚本的执行后插入数据库或在数据库中更新的记录。
- Qlik Sense 删除在最后一个脚本的执行后从数据库删除的记录。
- Qlik Sense 可识别需要 ModificationTime 字段(或类似字段) 的新记录。
- Qlik Sense 从 QVD 文件中检索出更新的记录需要一个首要的关键字段。
- 这种解决方法将强制把 QVD 文件的读取变成标准模式(而不是优化模式),同加载整个数据 库相比,其也是相当快的。

#### 示例**:**

```
Let ThisExecTime = Now();
QV_Table:
SQL SELECT PrimaryKey, X, Y FROM DB_TABLE
WHERE ModificationTime >= #$(LastExecTime)#
AND ModificationTime < #$(ThisExecTime)#;
```

```
Concatenate LOAD PrimaryKey, X, Y FROM File.QVD
WHERE NOT EXISTS(PrimaryKey);
```
Inner Join SQL SELECT PrimaryKey FROM DB\_TABLE;

```
If ScriptErrorCount = 0 then
STORE QV_Table INTO File.QVD;
Let LastExecTime = ThisExecTime;
End If
```
# 10.11 使用 Join 和 Keep 合并表格

将两个表格组合成一个表格的联接操作。组合后的表格记录是由原始表格的记录所组成,通常在将 两个表格的记录合并到任何一个表格中时,一个常见值可用于一个或几个常见字段,这就是所谓的 自然联接。在 Qlik Sense 中,联接可在脚本中创建,以生成逻辑表格。

联接已处于脚本中的表格是完全有可能的。Qlik Sense 逻辑随后无法看到单独的表格,但能看到联 接结果,即单一的内部表格。某些情况下这是必要的,但也存在一些缺点:

- 加载表格往往会变得更大,这将使 Qlik Sense 运行得更慢。
- <sup>l</sup> 一些信息可能会丢失:原始表格中的频率( 记录数) 可能不再可用。

Keep 功能可以在表格存入 Qlik Sense 之前将两个表格中的一个或两个缩减为表格数据的交集,旨 在减少需要使用显式联接的情况。

在本文档中,术语"联接"通常指创建内部表格前所作的联接。但是,创建内部表格后所作 的关联在本质上也是联接。

# SQL SELECT 语句中的联接

借助一些 ODBC 驱动程序可以在 **SELECT** 语句中进行联接。这相当于用 **Join** 前缀进行联接。

但是,大部分 ODBC 驱动程序无法进行完整( 双向) 外部联接。它们只能进行左向或右向外部联接。 左( 右) 向外部联接仅包括联接密钥存在于左( 右) 表格的组合。完整外部联接包括所有组合。Qlik Sense 会自动进行完整外部联接。

此外,在 **SELECT** 语句中进行联接远比在 Qlik Sense 中进行联接要复杂很多。

### 示例**:**

SELECT DISTINCTROW

[Order Details].ProductID, [Order Details].

UnitPrice, Orders.OrderID, Orders.OrderDate, Orders.CustomerID

FROM Orders

RIGHT JOIN [Order Details] ON Orders.OrderID = [Order Details].OrderID; 本 **SELECT** 语句联接包含虚构公司订单的表格,并带有订单详情表格。这是右外部联接,意味着 OrderDetails 的所有记录包括在内,带有 OrderID 的订单不在 Orders 表格中。但是,在 Orders 表格 中不在 OrderDetails 中的订单不包括在内。

### Join

进行联接的最简单方法是在脚本中使用 **Join** 前缀,以联接内部表格与另一个命名表格或最后创建 的表格。该联接是外部联接,创建两个表格的所有可能的数值组合。

### 示例**:**

LOAD a, b, c from table1.csv;

join LOAD a, d from table2.csv; 结果内部表格包含字段 a、b、c 和 d。根据这两个表格的字段值不同,记录的数量也会有所不同。

联接的字段名称必须完全相同。联接的字段数可以是任意的。表格通常包含一个或几个 共同字段。没有共同字段会致使表格生成笛卡儿积。所有字段均相同也是可能的,但通 常没有意义。除非已在 **Join** 语句中指定先前加载表格的表格名称,否则 **Join** 前缀会使 用先前最后创建的表格。因而此时两个语句的排列顺序并不是任意的。

# Keep

数据加载脚本中的显式 **Join** 前缀可完全联接这两个表格。结果会生成一个表格。在许多情况下,这 种联接将产生很大的表格。Qlik Sense 的其中一个主要功能就是使表格之间形成关联,而不是联接 这些表格,这种关联可以大大减少使用内存,提高处理速度并且灵活多变。保存功能旨在减少需要 使用显式联接的情况。

两个 **LOAD** 或 **SELECT** 语句之间的 **Keep** 前缀会将两个表格中的一个或两个表格缩减为表格数据 交集,然后才将其存储到 Qlik Sense。**Keep** 前缀必须是 **Inner**、**Left** 或 **Right** 关键字之一。选择表格 记录的方法与相应联接方法相同。但是,这两个表格并未联接,而是分别命名后存储在 Qlik Sense 中。

### Inner

数据加载脚本中的 **Join** 和 **Keep** 前缀可以位于前缀 **Inner** 之后。

如果用于 **Join** 之前,说明两个表格之间的联接应为内部联接。由此生成的表格所包含的两表格之 间的组合必带有两表格的完整数据集。

如果用于 **Keep** 之前,说明首先应使两个表格缩减为它们自身的共同交集,然后才可在 Qlik Sense 中存储这些表格。

### 示例**:**

在这些示例中,我们使用源表格 Table1 和 Table2:

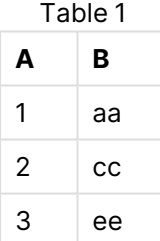

Table2

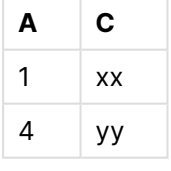

### **Inner Join**

首先,我们使用两个表格中合并的数据在表格上执行 **Inner Join**,从而使 VTable 仅包含一行,即两 个表格中仅有的记录。

VTable:

SELECT \* from Table1;

inner join SELECT \* from Table2;

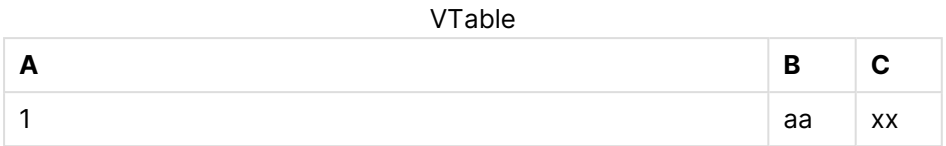

### **Inner Keep**

如果我们执行 **Inner Keep**,则会获得两个表格。这两个表格通过字段 A 关联。

VTab1:

SELECT \* from Table1;

VTab2:

inner keep SELECT \* from Table2;

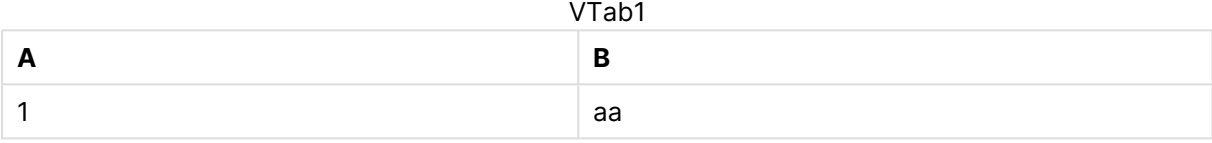

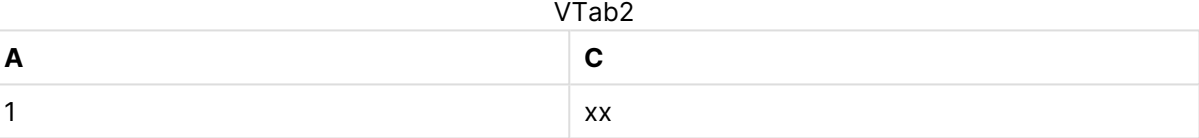

# Left

数据加载脚本中的 **Join** 和 **Keep** 前缀可以位于前缀 **left** 之后。

如果用于 **Join** 之前,说明两个表格之间的联接应为左联接。由此生成的表格所包含的两表格之间 的组合仅带有第一个表格的完整数据集。

如果用于 **Keep** 之前,说明首先应使第二个表格缩减为其与第一个表格间的共同交集,然后才可在 Qlik Sense 中存储此表格。

### 示例**:**

在这些示例中,我们使用源表格 Table1 和 Table2:

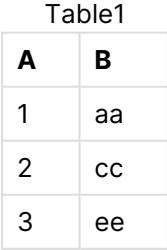

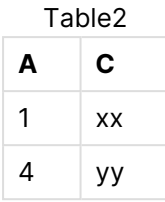

首先,我们在表格上执行 **Left Join**,从而产生 VTable,其中包含 Table1 中的所有行( 与 Table2 中 匹配航的字段合并) 。

VTable:

SELECT \* from Table1;

```
left join SELECT * from Table2;
```
VTable

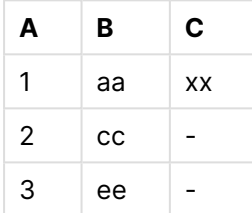

如果我们执行 **Left Keep**,则会获得两个表格。这两个表格通过字段 A 关联。

VTab1:

SELECT \* from Table1;

VTab2:

left keep SELECT \* from Table2; VTab1

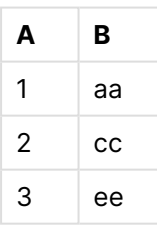

**A C**  $1$   $xx$ VTab2

# Right

数据加载脚本中的 **Join** 和 **Keep** 前缀可以位于前缀 **right** 之后。

如果用于 **Join** 之前,说明两个表格之间的联接应为右联接。生成的表格仅包含这两个表格的组合, 其中第二个表格带有完整数据集。

如果用于 **Keep** 之前,说明首先应使第一个表格缩减为其与第二个表格间的共同交集,然后才可在 Qlik Sense 中存储此表格。

### 示例**:**

在这些示例中,我们使用源表格 Table1 和 Table2:

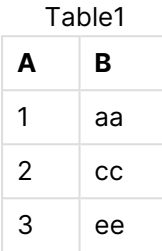

Table2

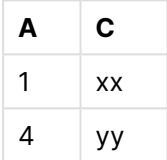

首先,我们在表格上执行 **Right Join**,从而产生 VTable,其中包含 Table2 中的所有行( 与 Table1 中 匹配航的字段合并) 。

VTable:

```
SELECT * from Table1;
```
right join SELECT \* from Table2;

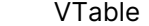

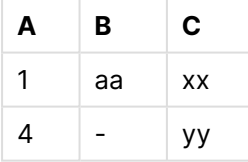

如果我们执行 **Right Keep**,则会获得两个表格。这两个表格通过字段 A 关联。

VTab1:

SELECT \* from Table1;

VTab2:

right keep SELECT \* from Table2;

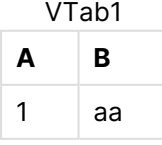

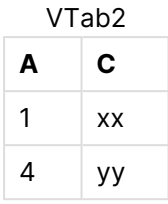

# 10.12 将映射用作联接的替代

**Join** 前缀在 Qlik Sense 中是一种可在数据模型中合并多个数据表格的强大方式。

其中一个缺点是合并的表格可以变得很大,且可能会导致出现性能问题。在使用 **Join** 的替代的情 况下,需要使用映射从另一个表格中查找单个值。这可以节省加载导致计算速度缓慢和可能会造成 计算错误的不必要的数据,因为联接可以更改表格中的记录数。

映射表包含两列:比较字段(输入)和映射值字段(输出)。

在本例中,我们使用订单表格 (Orders),并且需要知道客户所在的国家/地区,此信息存储在客户表 格中 (Customers)。

| <b>OrderID</b> | <b>OrderDate</b> | <b>ShipperID</b> | 货运 | <b>CustomerID</b> |
|----------------|------------------|------------------|----|-------------------|
| 12987          | 2007-12-01       |                  | 27 | 3                 |
| 12988          | 2007-12-01       |                  | 65 | 4                 |
| 12989          | 2007-12-02       | 2                | 32 | 2                 |
| 12990          | 2007-12-03       |                  | 76 | 3                 |

Orders数据表

Customers数据表

| <b>CustomerID</b> | 名称               | 国家/地区 | $\bullet\bullet\bullet$ |
|-------------------|------------------|-------|-------------------------|
|                   | <b>DataSales</b> | 西班牙   | $\cdots$                |
|                   | BusinessCorp     | 意大利   | $\cdots$                |
| 3                 | TechCo           | 德国    | $\cdots$                |
|                   | Mobecho          | 法国    | $\cdots$                |

要查找客户所在的国家/地区(Country),我们需要映射表格,如下所示:

#### 映射表

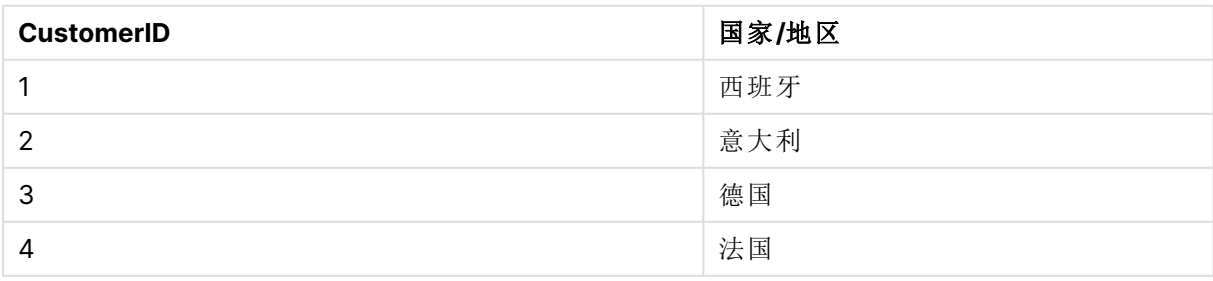

我们称为 MapCustomerIDtoCountry 的映射表已在脚本中定义,如下所示:

```
MapCustomerIDtoCountry:
Mapping LOAD CustomerID, Country From Customers ;
```
接下来是在加载订单表格时使用 **ApplyMap** 函数应用映射:

```
Orders:
```

```
LOAD *,
     ApplyMap('MapCustomerIDtoCountry', CustomerID, null()) as Country
     From Orders ;
```
**ApplyMap** 函数的第三个参数用于定义当在映射表中找不到值时要返回的内容,在本例中为 **Null ()**。

最终生成的表格如下所示:

| <b>OrderID</b> | <b>OrderDate</b> | <b>ShipperID</b> | 货运 | <b>CustomerID</b> | 国家/地区 |
|----------------|------------------|------------------|----|-------------------|-------|
| 12987          | 2007-12-01       |                  | 27 | 3                 | 德国    |
| 12988          | 2007-12-01       |                  | 65 | 4                 | 法国    |
| 12989          | 2007-12-02       | 2                | 32 | 2                 | 意大利   |
| 12990          | 2007-12-03       |                  | 76 | 3                 | 德国    |

结果表

# 10.13 在数据加载脚本中使用交叉表

交叉表是常见的表格类型,特点是在两个标题数据正交列表之间显示值矩阵。如果要将数据关联到 其他数据表格,交叉表通常不是最佳数据格式。

本主题介绍了如何逆透视交叉表,即,在数据加载脚本中使用 **LOAD** 语句的 **crosstable** 前缀将部 分交叉表转置为行。

### 使用一个限定列逆透视交叉表

交叉表通常位于许多限定列之后,这些列将被直接读取。在此例中,有一个限定列 Year,以及每个 月的销售数据矩阵。

| Year | Jan | Feb | Mar | Apr | May | Jun |
|------|-----|-----|-----|-----|-----|-----|
| 2008 | 45  | 65  | 78  | 12  | 78  | 22  |
| 2009 | 11  | 23  | 22  | 22  | 45  | 85  |
| 2010 | 65  | 56  | 22  | 79  | 12  | 56  |
| 2011 | 45  | 24  | 32  | 78  | 55  | 15  |
| 2012 | 45  | 56  | 35  | 78  | 68  | 82  |

使用一个限定列的交叉表

如果此表格只是简单加载到 Qlik Sense,结果将为 Year使用一个字段,每个月份各一字段。通常,这 并非您希望看到的结果。您可能更希望生成三个字段:

- <sup>l</sup> 在此例中,在上述表格中限定列 Year 使用绿色标记。
- <sup>l</sup> 在此例中,使用黄色标记的 Jan Jun 月份表示属性字段。可以适当地将此字段命名为 Month。
- <sup>l</sup> 数据矩阵值使用蓝色标记。在此例中,它们表示销售数据,因此可以适当地将此字段命名为 Sales。

通过将 **crosstable** 前缀添加到 **LOAD** 或 **SELECT** 语句可实现此操作,例如:

crosstable (Month, Sales) LOAD \* from ex1.xlsx; 这可以在 Qlik Sense 中创建以下表格:

| Year     | <b>Month</b> | <b>Sales</b> |
|----------|--------------|--------------|
| 2008     | 一月           | 45           |
| 2008     | 二月           | 65           |
| 2008     | 三月           | 78           |
| 2008     | 四月           | 12           |
| 2008     | 五月           | 78           |
| 2008     | 六月           | 22           |
| 2009     | 一月           | 11           |
| 2009     | 二月           | 23           |
| $\cdots$ | $\cdots$     | $\cdots$     |

使用交叉表前缀的表格已添加至 LOAD 或 SELECT 语句

### 使用两个限定列逆透视交叉表

在此例中,左边有两个限定列,紧跟矩阵列之后。

**Salesman Year Jan Feb Mar Apr May Jun** A 2008 45 65 78 12 78 22 A 2009 11 23 22 22 45 85 A 2010 65 56 22 79 12 56 A 2011 | 45 | 24 | 32 | 78 | 55 | 15 A 2012 45 56 35 78 68 82 B 2008 57 77 90 24 90 34 B 2009 23 35 34 34 57 97

使用两个限定列的交叉表

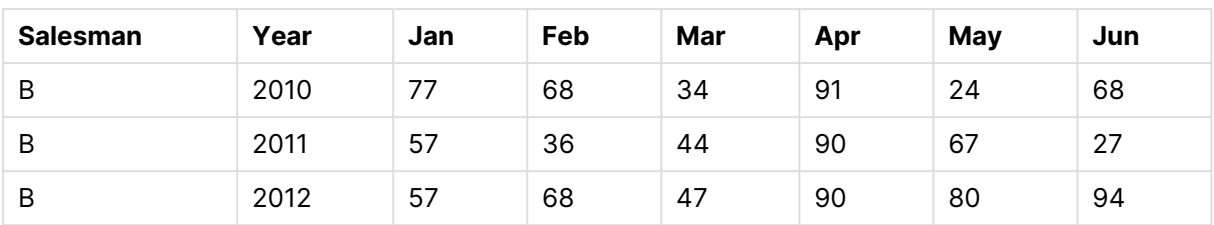

限定列的数量可表述为 **crosstable** 前缀的第三个参数,如下所述:

crosstable (Month, Sales, 2) LOAD \* from ex2.xlsx; 这可以在 Qlik Sense 中创建下列结果:

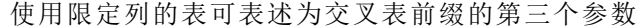

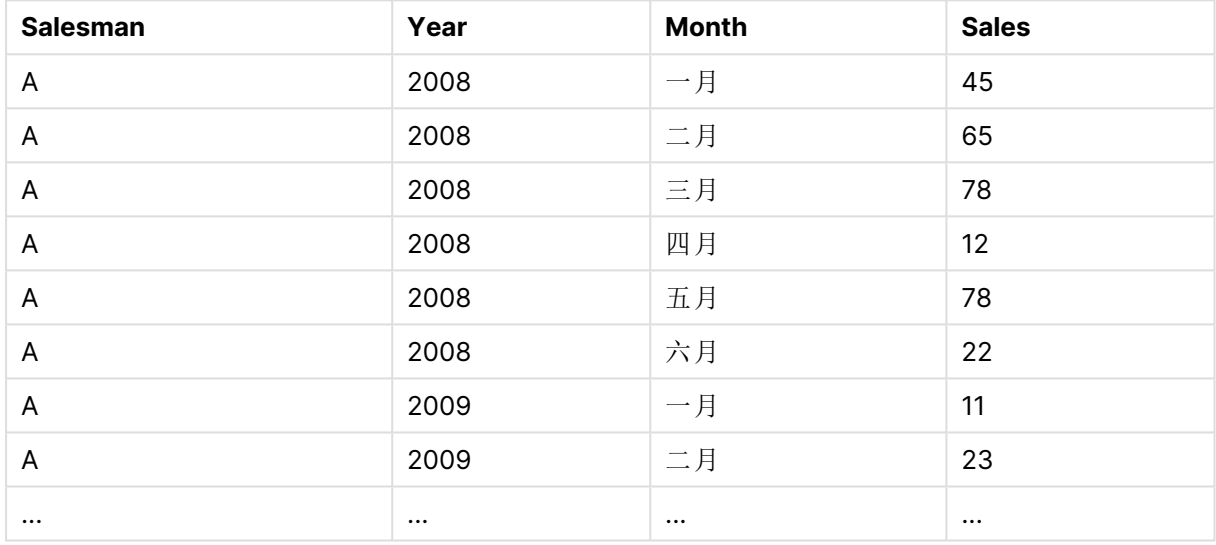

# 10.14 通用数据库

通用数据库是一个表格,其中字段名作为字段值储存在一列中,而字段值储存在第二 列。通用数据库通常用于不同对象的属性。

看看以下 GenericTable 示例。这是一个包含两个对象,一个球和一个框的通用数据库。显然,某些 属性( 如颜色和线宽) 是两个对象的常见属性,而其他属性( 如直径、高度、长度和宽度) 并不常见。

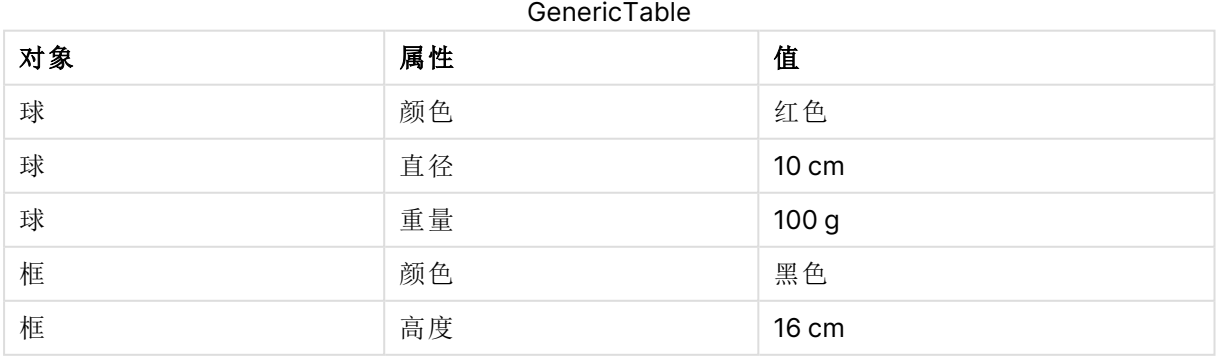

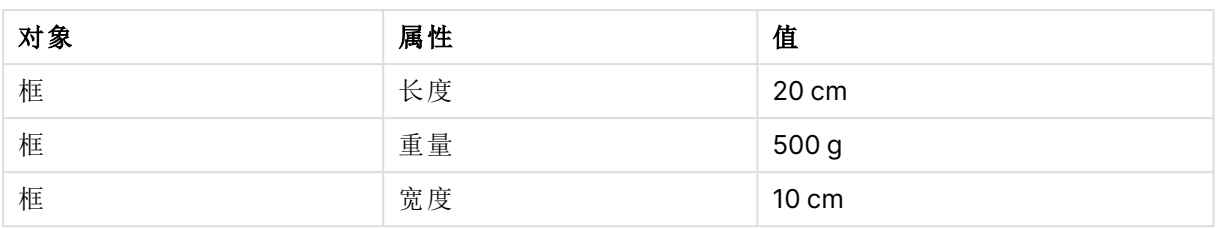

一方面,难以存储用于给出各列本身属性的数据,因为许多属性并不与特定对象相关联。

另一方面,混合长度、颜色和线宽显示,这会看上去显得杂乱。

如果使用标准方式将此数据库加载到 Qlik Sense,并在表格中显示数据,则如下所示:

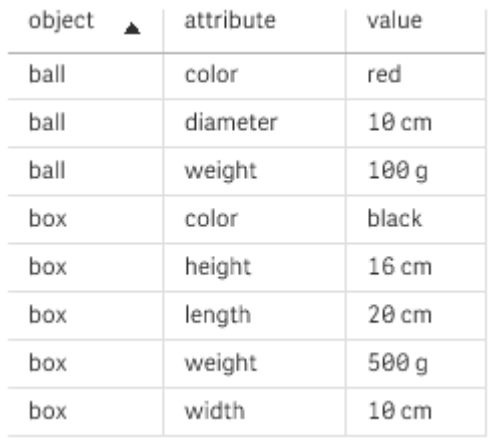

但是,如果作为通用数据库加载此表格,会将第二列和第三列拆分到不同的表格中,然后为第二列 的每一个单值生成一个字段:

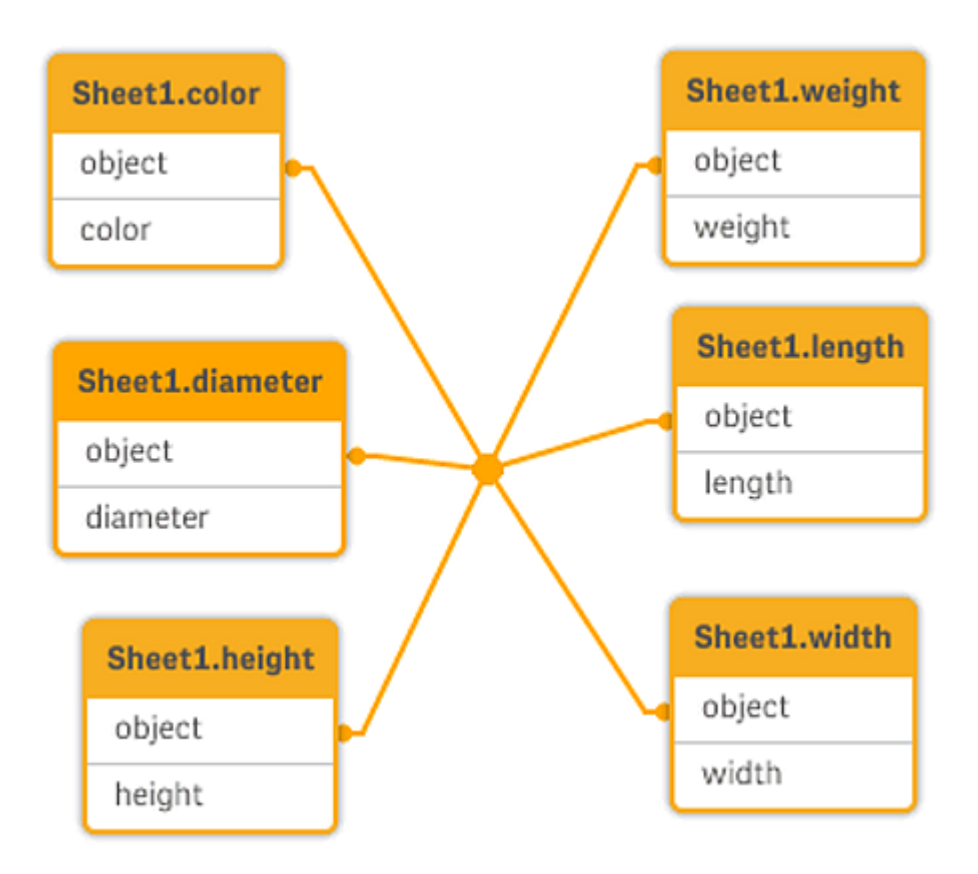

这样做的语法很简单,如下例所示。

示例

加载脚本

将示例脚本添加到应用程序并运行。要查看结果,将结果列中列出的字段添加到应用程序中的工作 表。

```
Sheet1:
Generic Load * inline [
object, attribute, value
ball, color, red
ball, diameter, 10 cm
ball, weight, 100 g
box, color, black
box, height, 16 cm
box, length, 20 cm
box, weight, 500 g
box, width, 10 cm ];
```
结果

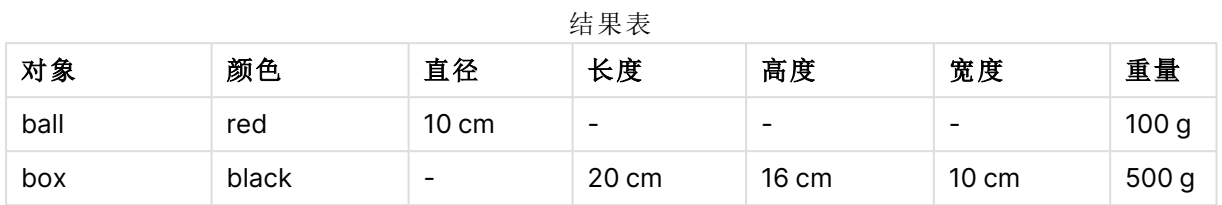

# 10.15 离散数据的匹配间隔

**LOAD** 或 **SELECT** 语句的 **intervalmatch** 前缀用于链接离散数值和一个或多个时间间 隔数字。此功能十分强大,如可用于生产环境。

# Intervalmatch 示例

仔细察看以下两个表格。第一个表格显示了不同订单生产的开始时间和结束时间。第二个表格显示 了几件离散事件。我们如何才能将离散事件和这些订单相关联,以便我们了解,例如找出哪些订单 受到干扰的影响,哪些订单依据哪次轮班处理?

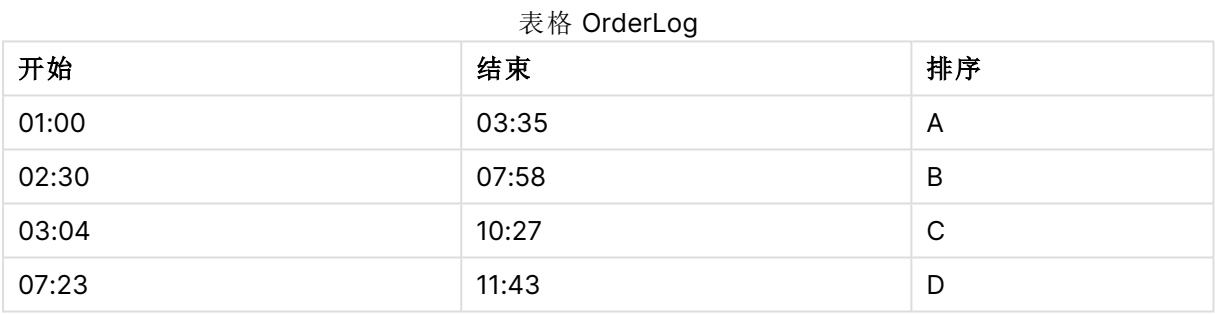

| 时间    | 事件             | マココ ロルマヘコロ<br>注释 |
|-------|----------------|------------------|
| 00:00 | 0              | 班次1开始            |
| 01:18 | 1              | 生产线停止            |
| 02:23 | $\overline{2}$ | 生产线重新启动 50%      |
| 04:15 | 3              | 生产线速度 100%       |
| 08:00 | 4              | 班次2开始            |
| 11:43 | 5              | 生产结束             |

事件日志表格

通常首先加载两个表格,然后将字段 Time链接到通过 Start 和 End字段定义的时间间隔:

SELECT \* from OrderLog; SELECT \* from EventLog; Intervalmatch (Time) SELECT Start,End from OrderLog; 现在,可以在 Qlik Sense 中创建表格,如下所示:

| <b>Time</b> | 事件             | 注释          | 排序              | 开始   | <b>End</b> |
|-------------|----------------|-------------|-----------------|------|------------|
| 0:00        | 0              | 班次1开始       | $\qquad \qquad$ |      |            |
| 1:18        | 1              | 生产线停止       | A               | 1:00 | 3:35       |
| 2:23        | $\overline{2}$ | 生产线重新启动 50% | A               | 1:00 | 3:35       |
| 4:15        | 3              | 生产线速度 100%  | B               | 2:30 | 7:58       |
| 4:15        | 3              | 生产线速度 100%  | C               | 3:04 | 10:        |
| 8:00        | 4              | 班次2开始       | C               | 3:04 | 10:        |
| 8:00        | 4              | 班次2开始       | D               | 7:23 | 11:        |
| 11:43       | 5              | 生产结束        | E               | 7:23 | 11:        |

具有时间字段链接至"开始"和"结束"定义的间隔的表格

我们现在可以很容易看到订单 <sup>A</sup> 主要受生产线停止影响,但减缓生产线速度也可能会影响订单 <sup>B</sup> 和 C。Shift 2 只能处理订单 C 和 D 的一部分。

请在使用 **intervalmatch** 语句时务必注意以下几点:

- <sup>l</sup> 在使用 **intervalmatch** 语句之前,必须已将包含离散数据点( 上例中的 Time) 的字段读取到 Qlik Sense。**intervalmatch** 语句不会从数据库表格中读取此字段。
- <sup>l</sup> 读入 **intervalmatch LOAD** 或 **SELECT** 语句的表格必须始终包含两个完整字段( 上例中的 Start 和 End) 。要建立与其他字段之间的链接,您必须在单独的 **LOAD** 或 **SELECT** 语句( 上面 示例中的第一个 **SELECT** 语句) 中连同另外字段读取间隔字段。
- <sup>l</sup> 时间间隔始终是封闭区间。即间隔的端点包括在时间间隔之中。非数值限制会导致省略时间 间隔(未定义),同时 NULL 限制会无限扩展时间间隔(无限)。
- <sup>l</sup> 时间间隔可以重叠,离散值可以链接所有匹配的时间间隔。

# 使用扩展的 **intervalmatch** 语法解决维度变化缓慢问题

扩展的 **intervalmatch** 语法可以用于处理源数据中著名的维度变化缓慢的问题。

```
样本脚本:
SET NullInterpret='';
IntervalTable:
LOAD Key, ValidFrom, Team
FROM 'lib://dataqv/intervalmatch.xlsx' (ooxml, embedded labels, table is IntervalTable);
Key:
LOAD
Key,
ValidFrom as FirstDate,
date(if(Key=previous(Key),
previous(ValidFrom) - 1)) as LastDate,
Team
RESIDENT IntervalTable order by Key, ValidFrom desc;
drop table IntervalTable;
```
Transact: LOAD Key, Name, Date, Sales FROM 'lib://dataqv/intervalmatch.xlsx' (ooxml, embedded labels, table is Transact);

INNER JOIN intervalmatch (Date,Key) LOAD FirstDate, LastDate, Key RESIDENT Key; **nullinterpret** 语句仅在从表格文件中读取数据时才需要,因为缺失值被定义为空白字符串而不是 NULL 值。

从 IntervalTable 加载数据会生成以下表格:

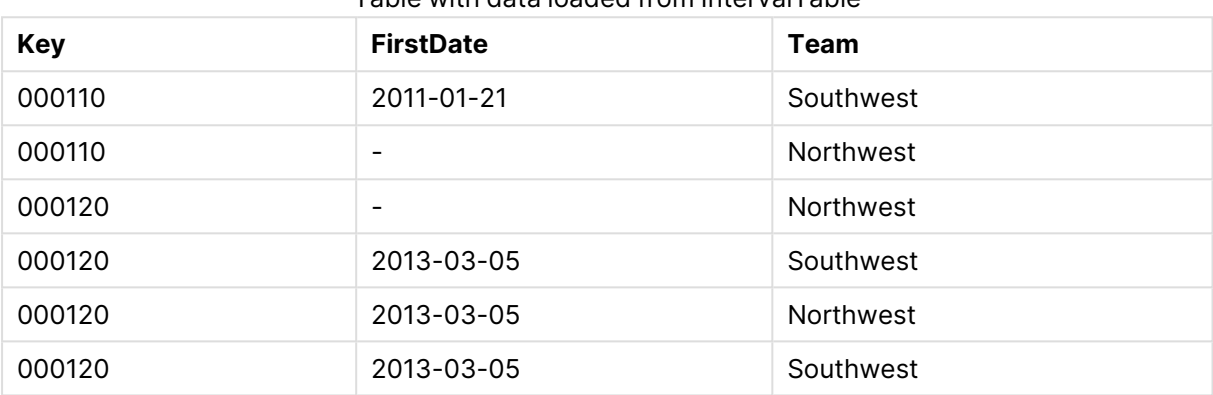

Table with data loaded from IntervalTable

**nullasvalue** 语句允许将 NULL 值映射到所列出的字段。

通过使用 **previous** 和 **order by** 创建 Key、FirstDate、LastDate( 属性字段) ,然后使用此关键字表格 替换已删除的 IntervalTable。

从 Transact 加载数据会生成以下表格:

| 键      | 名称                  | 日期         | 销售额 |
|--------|---------------------|------------|-----|
| 000110 | Spengler Aaron      | 2009-08-18 | 100 |
| 000110 | Spengler Aaron      | 2009-12-25 | 200 |
| 000110 | Spengler Aaron      | 2011-02-03 | 300 |
| 000110 | Spengler Aaron      | 2011-05-05 | 400 |
| 000120 | <b>Ballard John</b> | 2011-06-04 | 500 |
| 000120 | <b>Ballard John</b> | 2013-01-20 | 600 |
| 000120 | <b>Ballard John</b> | 2013-03-10 | 700 |
| 000120 | <b>Ballard John</b> | 2013-03-13 | 800 |
| 000120 | <b>Ballard John</b> | 2013-09-21 | 900 |

具有加载自 Transact 的数据的表格

**intervalmatch** 语句前面的 **inner join** 语句将使用链接 Transact 表格的合成钥替代上述关键字段, 生成以下表格:

| 键      | 团队 | 名称                  | <b>FirstDate</b>         | <b>LastDate</b> | 日期         | 销售额 |
|--------|----|---------------------|--------------------------|-----------------|------------|-----|
| 000110 | 西北 | Spengler Aaron      | $\overline{\phantom{a}}$ | 2011-01-20      | 2009-08-18 | 100 |
| 000110 | 西北 | Spengler Aaron      | $\blacksquare$           | 2011-01-20      | 2009-12-25 | 200 |
| 000110 | 西南 | Spengler Aaron      | 2011-01-21               |                 | 2011-02-03 | 300 |
| 000110 | 西南 | Spengler Aaron      | 2011-01-21               |                 | 2011-05-05 | 400 |
| 000120 | 西北 | <b>Ballard John</b> |                          | 2013-01-05      | 2011-06-04 | 500 |
| 000120 | 西南 | <b>Ballard John</b> | 2013-01-06               | 2013-03-04      | 2013-01-20 | 600 |
| 000120 | 西南 | <b>Ballard John</b> | 2013-03-05               |                 | 2013-03-10 | 700 |
| 000120 | 西南 | <b>Ballard John</b> | 2013-03-05               |                 | 2013-03-13 | 800 |
| 000120 | 西南 | <b>Ballard John</b> | 2013-03-05               |                 | 2013-09-21 | 900 |

带前置 inner join 的 **intervalmatch** 语句的表格

# 10.16 根据一个日期创建日期间隔

有时候,存储的时间间隔不含明确的开始和结束日期。相反,它们只由一个字段暗示 – 更改时间 戳。

如下表所示,您可以拥有多种货币的货币汇率。每一种货币汇率变化都位于自己的行中;每一行都 包含新的兑换率。此外,该表包含与进行第一次更换之前原始兑换率对应的空日期的行。

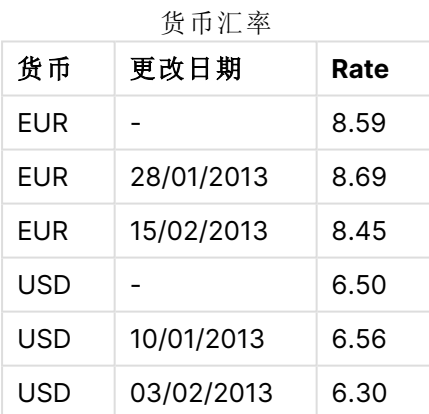

上表定义了一组非重叠间隔,其开始日期称为 Change Date(更改日期),结束日期由以下间隔的开 始所定义。但是,由于结束日期不是明确地存储在自己的列中,因此我们需要创建这样的列,以使 新表将成为间隔的列表。

### 执行以下操作**:**

- 1. 创建一个新应用程序并为其指定一个名称。
- 2. 在数据加载编辑器中新增脚本段。
- 3. 添加以下内联表格。确保 Change Date 列中日期的格式与本地日期格式相同。

```
In_Rates:
  LOAD * Inline [
  Currency,Change Date,Rate
  EUR,,8.59
  EUR,28/01/2013,8.69
  EUR,15/02/2013,8.45
  USD,,6.50
  USD,10/01/2013,6.56
  USD,03/02/2013,6.30
  ];
4. 确定您想要使用的时间范围。时间范围的开始必须为数据中第一个日期之前,时间范围的结
  束必须为最后一个日期之后。
  将以下内容添加至您脚本的顶部:
  Let vBeginTime = Num('1/1/2013');
  Let vEndTime = Num('1/3/2013');
  Let vEpsilon = Pow(2, -27);
5. 加载源数据,但将空日期更改为在上一个项目符号中所定义的时间范围的开始。应加载更改
  日期作为 "From Date"( 起始日期) 。
  首先根据 Currency(货币) 对表格进行排序, 然后根据 "From Date"(起始日期) 以降序顺序对
  表格进行排序,使最新日期位于表格顶部。
  在 In_Rates 表格之后添加以下内容:
  Tmp_Rates:
  LOAD Currency, Rate,
     Date(If(IsNum([Change Date]), [Change Date], $(#vBeginTime))) as FromDate
  Resident In_Rates;
6. 运行第二个通过数据,以计算 "To Date"( 截止日期) 。如果当前记录拥有与之前记录不同的
```
货币,则该记录是新货币的第一个记录(但其间隔为最后一个间隔),因此您应使用在步骤1 中所定义的时间范围的结束日期。如果两个记录的货币相同,则应使用前一个记录的 "From Date"( 起始日期) ,减去一个小的时间数目,然后将此值用作当前记录的 "To Date"( 截止日 期) 。

```
在 Tmp_Rates 表格之后添加以下内容:
Rates:
LOAD Currency, Rate, FromDate,
   Date(If( Currency=Peek('Currency'),
       Peek('FromDate') - $(#vEpsilon),
       $(#vEndTime)
       )) as ToDate
   Resident Tmp_Rates
   Order By Currency, FromDate Desc;
```

```
Drop Table Tmp_Rates;
```

```
您的脚本应如下所示:
```

```
Let vBeginTime = Num('1/1/2013');
Let vEndTime = Num('1/3/2013');
Let vEpsilon = Pow(2, -27);
```

```
In_Rates:
LOAD * Inline [
Currency,Change Date,Rate
EUR,,8.59
```

```
EUR,28/01/2013,8.69
EUR,15/02/2013,8.45
USD,,6.50
USD,10/01/2013,6.56
USD,03/02/2013,6.30
];  
Tmp_Rates:
LOAD Currency, Rate,
    Date(If(IsNum([Change Date]), [Change Date], $(#vBeginTime))) as FromDate
Resident In_Rates; 
Rates:
LOAD Currency, Rate, FromDate,
   Date(If( Currency=Peek('Currency'),
        Peek('FromDate') - $(#vEpsilon),
        $(#vEndTime)
        )) as ToDate
    Resident Tmp_Rates
Order By Currency, FromDate Desc;
```
Drop Table Tmp\_Rates;

脚本将会按以下方式更新源表:

更新的源表格

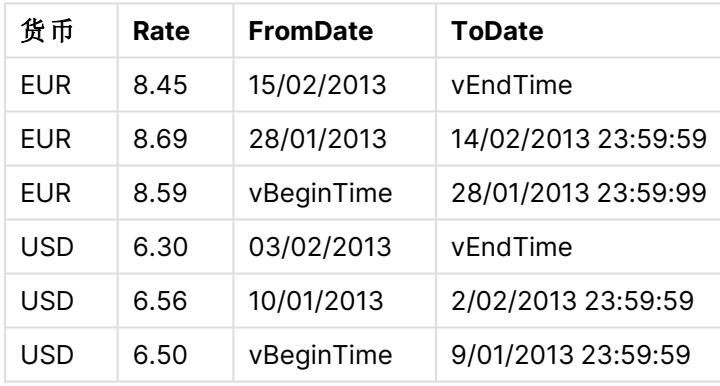

在您的应用程序中,表格如下显示:

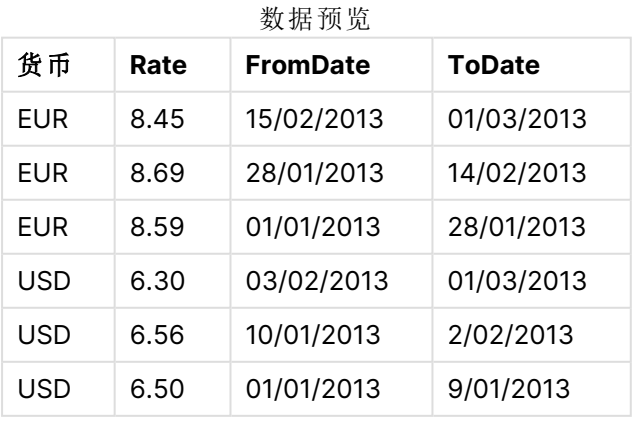

随后,在使用 Intervalmatch 方法与现有日期进行比较时可以使用该表。

# 10.17 加载层次结构数据

此外,不平衡的 <sup>n</sup> 级层次结构通常用于呈现数据中的地理维度或组织维度。

通常,这些层次结构类型存储在相邻节点表格,即在一个表格中,其中每一条记录对应一个节点并 具有包含父节点引用的字段。

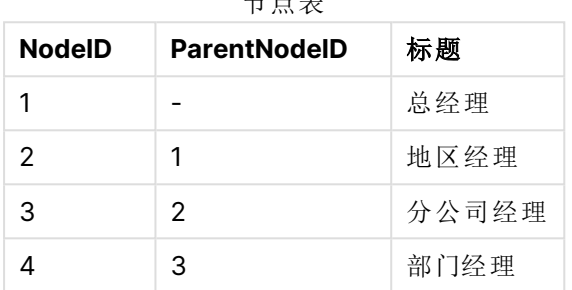

主题 医三角

此类表格内的节点存储在一个记录上,但其仍拥有数量任意的子节点。表格可能包含更多描述节点 属性的字段。

相邻节点表格可用于维护,但在日常工作中很难使用。相反,在查询和分析中会使用其他呈现形 式。扩展节点表格是一种常见的呈现形式,其中的所有层次结构级别均存储于单独的字段内。扩展 节点表格层级可轻松用于( 例如) 树形结构。**hierarchy** 关键字可用于数据加载脚本,以将相邻节点 表格转换为扩展节点表格。

#### 示例**:**

```
Hierarchy (NodeID, ParentNodeID, Title, 'Manager') LOAD
    Node<sub>TD</sub>.
```

```
ParentNodeID,
```

```
Title
```
FROM 'lib://data/hierarchy.txt' (txt, codepage is 1252, embedded labels, delimiter is ',', msq);

| <b>NodelD</b> | <b>ParentNodelD</b> | 标题    | Title1 | Title2 | Title4 | Title4 |
|---------------|---------------------|-------|--------|--------|--------|--------|
|               |                     | 总经理   | 总经理    |        |        |        |
|               |                     | 地区经理  | 总经理    | 地区经理   |        |        |
|               |                     | 分公司经理 | 总经理    | 地区经理   | 分公司经理  |        |
| 4             | З                   | 部门经理  | 总经理    | 地区经理   | 分公司经理  | 部门经理   |

展开的节点表

扩展节点表格有一个问题,就是很难将级别字段用于搜索或选择,因为需要预备哪些级别需要搜索 或选择的相关知识。上级表格是解决此问题的不同呈现形式。这种呈现形式又被称之为桥接表格。

上级表格包含一条记录,其用于显示数据中的层次结构上下级关系。此表格包含子节点以及上级节 点的关键字段和名称。即每条记录均描述特定节点属于哪些节点。**hierarchybelongsto** 关键字可用 于数据加载脚本,以将相邻节点表格转换为上级表格。

# 10.18 加载您自己的地图数据

要能够创建地图可视化,需要访问连接到应用程序中的数据的地理数据

Qlik Sense 可使用:

- <sup>l</sup> 将位置置于地图层中的字段中的名称数据。
- 包含 WGS-84 中地理点的字段(纬度和经度)。
- <sup>l</sup> 包含来自地理图形数据源( KML 文件) 的地理点、多边形或线路的字段。
- 包含 GeoJSON、LineString 或 MultiLineString 格式地理数据的字段。
- <sup>l</sup> 包含非 WGS-84 坐标的字段( 当使用自定义地图作为基本地图时) 。

当在启用了数据分析的情况下在数据管理器中加载地图数据时,数据分析服务将标识国家名称、城 市名称以及纬度和经度字段,并将相应的几何体加载到新字段中。在数据加载编辑器中,出于便利 您可选择将坐标字段组合到单个字段中。

### 对地图可视化中字段支持的名称数据

地图可视化可使用将位置置于地图层中的字段中的名称数据。可使用以下位置类型:

- <sup>l</sup> 大洲名称
- <sup>l</sup> 国家/地区名称
- ISO alpha 2 国家/地区代码
- ISO alpha 3 国家/地区代码
- <sup>l</sup> 一级行政区域名称。诸如州/省名称
- <sup>l</sup> 二级行政区域名称
- <sup>l</sup> 三级行政区域名称。
- <sup>l</sup> 四级行政区域名称。
- <sup>l</sup> 城市、村庄或其他填写的地点的名称
- <sup>l</sup> 邮政编码或 ZIP 码
- IATA 机场代码
- ICAO 机场代码

位置的可用性按国家/地区有所不同。如果指定的位置不可用,则使用位置的坐标或区域 数据。

Qlik Sense 使用从公认野外领导者那里获得的地图和位置,他们在自己的测绘工作中使 用广为接受的方法和最佳实践标记国界和命名国家。Qlik Sense 可以灵活地让用户能够 集成自己另外的背景地图。如果标准地图不合适,Qlik Sense 提供了加载客户提供的背 景地图、边界和区域的选项。

### 从 KML 文件加载占和区域数据

您可从 KML 文件将数据添加至您在数据管理器和数据加载编辑器中的地图。默认情况下, 在数据 选择对话框中选择全部字段,即使字段不包含任何数据,也是如此。例如,KML 文件可能包含区域 数据,但不包含点数据。在您从包含空点或区域字段的 KML 文件添加数据至 Qlik Sense 时,可排除 空字段而不会有在没有任何数据的情况下创建地图维度的风险。

当从 KML 字段添加字段至地图层时,如果名称字段包含有意义的名称数据,则应当作为层的维度 添加。然后应当将区域或点字段作为位置字段添加。层中数据可视化的方式将没有区别,而名称字 段中的文本将显示为工具提升。

如果 KML 文件不包含任何点数据、线路数据或区域数据,则不能从该文件中加载数据。 如果 KML 文件已损坏,则会显示错误信息,并且不能加载数据。

### 通过数据分析加载地图数据

如果在启用了数据分析的情况下使用数据管理器的添加数据来加载地理图形数据,Qlik Sense 将尝 试识别您的数据是否包含:

- 来自您的数据的国家/地区以及城市名称
- 单个位置(如城市) 的地理点数据(经度和纬度)
- 表示区域或国家/地区的区域数据(地理点的多边形)

如果识别成功,将自动创建包含地理信息的新字段。

使用添加数据时,必须启用数据分析。这是默认选择项。如果您禁用数据分析,系统不会 检测地理数据,也不会创建包含地理信息的新字段。

如果在数据准备期间已识别城市,则新字段包含地理点,如果已识别国家/地区,则新字段包含区域 多边形数据。该字段命名为 **<data field>\_GeoInfo**。例如,如果数据包含名为 **Office**( 包含城市名 称) 的字段,则会创建包含名为 **Office\_GeoInfo** 的地理点的字段。

Qlik Sense 分析数据的子集以识别包含城市或国家/地区的字段。如果匹配度小于 75%, 则不会创建具有地理信息的字段。如果某个字段未被识别为地理数据,您可以将字段类 型手动更改为地理数据。

有关详细信息,请参阅 [更改字段类型](#page-48-0) (page 49)。

具有地理信息的字段不会在关联预览面板或表格视图中显示地理点或多边形数据。该数据通常被 指示为 [GEO DATA]。这可提高关联和表格视图的显示速度。但当您在工作表视图中创建可视化 时,该数据可用。

### 加载数据并将数据格式化

可使用点数据( 坐标) 创建地图。支持两种格式:

- · 将点数据存储在两个字段中,一个字段表示纬度,一个字段表示经度。您可将字段添加至维 度中的点层以及点层中的经度字段。也可将它们组合为单个字段。要将它们组合为单个字 段:
	- · 如果您在启用了数据分析的情况下使用添加数据来加载表格,则识别纬度和经度字 段,并自动创建地理点字段。
	- 如果您使用数据加载脚本加载了数据,您可使用 GeoMakePoint() 函数创建点数据格式 为 [x, y] 的单个字段。 有关详细信息,请参阅示例:[使用数据加载脚本从独立的纬度和经度列加载点数据](#page-275-0) [\(page](#page-275-0) 276)。
- 将点数据存储在一个字段中。将每个点指定为一个 x 和 y 坐标数组: [x, y]。使用地理空间坐 标时,此数组对应于[经度,纬度]。 当使用该格式并将数据加载到数据加载编辑器中时,建议您用 sgeopoint; 标记点数据字段。 有关更多信息:示例:[使用数据加载脚本从单列加载点数据](#page-276-0) (page 277)。

<span id="page-275-0"></span>在以下示例中,假定文件包含相同的公司办事处位置数据,但使用两种不同的格式。

示例:使用数据加载脚本从独立的纬度和经度列加载点数据 Excel 文件包含每个办事处的以下内容:

- 办事处
- 纬度
- <sup>l</sup> 经度
- <sup>l</sup> 员工数

加载脚本可能如下所示:

LOAD

```
Office,
    Latitude,
    Longitude,
    Employees
FROM 'lib://Maps/Offices.xls'
(biff, embedded labels, table is (Sheet1$));
```
结合使用 Latitude 和 Longitude 字段中的数据可为点定义新字段。

运行此脚本,然后创建一个地图可视化。将点维度添加到地图。

您可以通过在 **LOAD** 脚本上方添加以下字符串选择创建维度 Location:

LOAD \*, GeoMakePoint(Latitude, Longitude) as Location;

GeoMakePoint() 函数可用于将经度和纬度数据联接在一起。

建议您用 \$geoname 标记字段 Office,从而其将被识别为地理点的名称。在 **LOAD** 命令的最后一个字 符串后添加以下行:

#### TAG FIELDS Office WITH \$geoname;

因而完整的脚本如下所示:

LOAD \*, GeoMakePoint(Latitude, Longitude) as Location; LOAD Office, Latitude, Longitude, Employees FROM 'lib://Maps/Offices.xls' (biff, embedded labels, table is (Sheet1\$));

TAG FIELDS Office WITH \$geoname;

<span id="page-276-0"></span>运行此脚本,然后创建一个地图可视化。将点维度添加到地图。

示例:使用数据加载脚本从单列加载点数据 Excel 文件包含每个办事处的以下内容:

<sup>l</sup> 办事处

- <sup>l</sup> 位置
- <sup>l</sup> 员工数

加载脚本可能如下所示:

LOAD Office, Location, Employees FROM 'lib://Maps/Offices.xls' (biff, embedded labels, table is (Sheet1\$));

字段 Location 包含点数据, 并且建议使用 Saeopoint 标记此字段, 以便将其识别为点数据字段。建议 您用 \$geoname 标记字段 Office,从而其将被识别为地理点的名称。在 **LOAD** 命令的最后一个字符串 后添加以下行:

TAG FIELDS Location WITH \$geopoint;

TAG FIELDS Office WITH \$geoname;

因而完整的脚本如下所示:

LOAD Office, Location, Employees FROM 'lib://Maps/Offices.xls' (biff, embedded labels, table is (Sheet1\$));

TAG FIELDS Location WITH \$geopoint;

TAG FIELDS Office WITH \$geoname;

运行此脚本,然后创建一个地图可视化。将点维度添加到地图。

# 10.19 数据清理

当从不同表格加载数据时,要注意表示相同事物的字段值并不总是拥有一致的名称。 由于缺乏一致性不仅让人烦恼,而且还会阻碍关联性,因而此问题必须得到解决。这一 问题通过创建映射表比较字段值可以得到完美解决。

映射表

通过 **mapping load** 或 **mapping select** 加载的表格的处理方式不同于其他表格。它们存储在内存 的单独区域内,并在脚本执行期间仅用作映射表。脚本执行完后,它们会自动被丢弃。

规则:

- <sup>l</sup> 映射表必须拥有列,第一列包含比较值,第二列包含所需的映射值。
- 两列必须命名,且名称之间不存在关联。列名称不得与常规内部表格的字段名称相联系。

# 使用映射表

当加载几个列有国家/地区的表格时,您会发现,同一个国家/地区具有几个不同的名称。在此示例 中,U.S.A. 列为 US、U.S. 和 United States。

为了避免在串联表中以三种不同的记录表示 United States,可以创建一个与所示表格类似的表格, 然后将其作为映射表加载。

整个脚本外观如下:

CountryMap: Mapping LOAD x,y from MappingTable.txt (ansi, txt, delimiter is ',', embedded labels); Map Country using CountryMap; LOAD Country,City from CountryA.txt (ansi, txt, delimiter is ',', embedded labels); LOAD Country, City from CountryB.txt (ansi, txt, delimiter is ',', embedded labels); **mapping** 语句加载文件 MappingTable.txt 作为包含标签 CountryMap 的映射表。

**map** 语句使用之前加载的映射表 Country 启用字段 CountryMap 的映射。

LOAD 语句加载表格 CountryA 和 CountryB。这些表格由于具有相同的字段设置将会串联起来(包 括字段 Country),该字段的字段值用来与映射表的第一列进行比较。然后,您会发现字段值 US、 U.S. 和 United States 将被映射表第二列的值所替换,即 USA。

在生成由 Qlik Sense 表格存储的字段的事件链中,自动映射是最后环节。对于典型的 **LOAD** 或 **SELECT** 语句,事件顺序大致如下所示:

- 1. 表达式评估
- 2. 用 as 重命名字段
- 3. 用 alias 重命名字段
- 4. 表格名限定性条件( 如果适用) 。
- 5. 如果字段名称匹配,则映射数据

这意味着并非每次遇到作为表达式组成部分的字段名称时都会执行映射,而是在当值存储在 Qlik Sense 表格中的字段名称之下时才执行映射。

要禁用映射,可以使用 **unmap** 语句。

对于表达式级别映射,可以使用 **applymap** 函数。

对于子字符串级别映射,可以使用 **mapsubstring** 函数。

# 11 自定义 Insights 的逻辑模型

商业逻辑使您能够自定义从查询生成分析时 Insights 如何解释应用程序数据。

商业逻辑定义了 Insights 如何解释数据以及如何处理数据模型中的值的替代术语:

- Insight Advisor 搜索
- Insight Advisor 分析类型
- Insight Advisor Chat
- Associative Insights

Insights 依赖于 Qlik 认知引擎 和所学先例来理解关系以及您数据模型中字段的使用。您可以选择 自定义 Insights 为您的应用程序使用的逻辑模型。您可以将词汇表添加到商业逻辑中, 以帮助 Insights 处理用户在查询 Insights 时可能使用的替代术语。

您可以在 Qlik Sense 中自定义以下商业逻辑区域:

- 逻辑模型:自定义模型中使用的字段和组、创建包、定义字段层次结构和设置行为。 [使用商业逻辑为](#page-279-0) Insights 构建数据模型 (page 280)
- <sup>l</sup> 词汇:添加术语并将它们与数据中的字段和值相关联,以便用户在使用自然语言询问 Insights 时使用替代术语。 为 Insights [创建词汇](#page-297-0) (page 298)

商业逻辑选项在准备标签中可用。

自 August 2022 起Insights,包括业务逻辑在内,不再支持 Qlik Sense Desktop。在 November 2022 中,Insights 将升级为新体验。这将仅在 Qlik Sense Enterprise on Windows 上可用。希望继续使用 Insights 和 Qlik Sense Desktop 上业务逻辑的用户不应升级到 August 2022。

# <span id="page-279-0"></span>11.1 使用商业逻辑为 Insights 构建数据模型

Insights 使用基于所学先例的逻辑模型根据查询生成分析。您可以在商业逻辑中为应 用程序定义自己的模型逻辑。

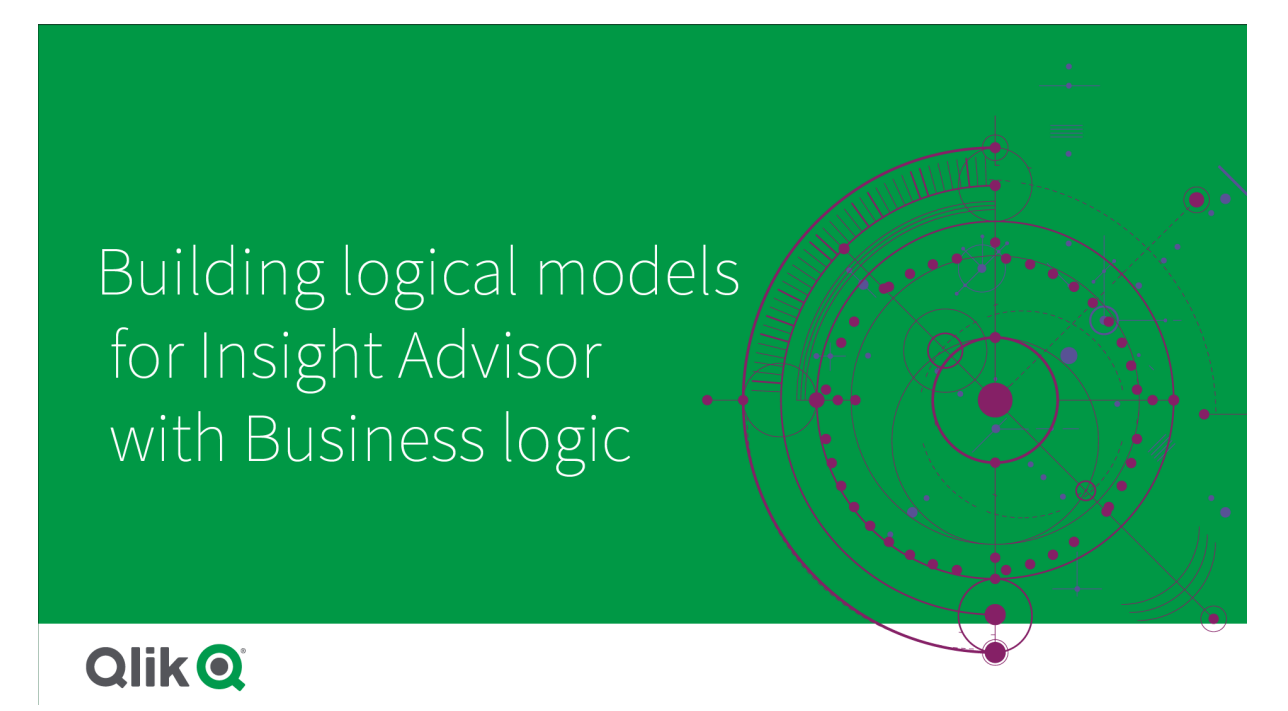

Insights 依赖于 Qlik 认知引擎 和所学先例来理解关系以及您数据模型中字段的使用。或者,您可以 自定义逻辑模型以改进 Insights 结果。您可以在准备选项卡的商业逻辑下的逻辑模型中自定义逻 辑模型。

当应用程序中启用了商业逻辑时,会对应用程序禁用基于先例的学习。

### 理解逻辑模型

应用程序的逻辑模型是 Insights 生成可视化时使用的概念模型。它是从应用程序的底层数据模型 构建的。每个应用程序都有一个单一的逻辑模型。字段和主条目是逻辑模型的核心组件。它们被组 织成组。组表示字段或主条目之间的概念关联或关系。该逻辑模型还包含有关这些组之间可能的关 系的信息。

逻辑模型直接影响 Insights 的运作方式。例如,当用户选择显示趋势分析的字段时,Insights 会尝试 查找属于主日历组的日期字段。如果字段为 Sales,Insights 将把类似 Order Date 的字段的优先级 设定成高于字段 Employee Birth Date。

商业逻辑还影响系统在自然语言问题中如何在字段之间进行选择。例如,字段 Product Name 和 Product Code 分组为单个组。如果在自然语言问题中使用了 'what are sales by product', Product Name 将用于 'product',因为它是该组的更佳选择。

用于商业逻辑的默认逻辑模型是星型模式。如果星型模式并非最佳,商业逻辑使您能够为应用程序 构建不同的建模。商业逻辑还可以帮助约束包含半加性度量或非常大的度量表的逻辑模型中的聚 合。这可以改善 Insights 中应用程序数据的探索。

### 自定义逻辑模型

逻辑模型划分为以下几个部分,以自定义应用程序的逻辑模型:

- 概述:概述提供您的商业逻辑的摘要。单击字段和组、包、层级或行为的卡片,将打开相应的 部分。
- 字段和组字段和组使得您能够定义逻辑模型中字段和主项所属的组。
- 包:包使您能够创建相关组的集合。这可防止将未在同一包中的组一起使用。
- 层级:层级使您能够定义组之间的向下钻取关系。
- <sup>l</sup> 行为:行为使您能够指定字段之间的首选或拒绝关系。行为还可以强制进行所需选择。
- 日历期间:日历期间使您能够为 Insights 创建默认分析期间。

要自定义逻辑模型,可执行以下操作:

- 1. 启用应用程序的商业逻辑自定义。
- 2. 定义字段和组。 [定义字段和组](#page-282-0) (page 283)
- 3. 可以选择将组添加至包。 [为包设置逻辑模型范围](#page-286-0) (page 287)
- 4. 可以选择在组之间定义层级。 [使用层级创建向下钻取分析](#page-287-0) (page 288)
- 5. 可以选择应用行为。 [将行为应用至逻辑模型](#page-288-0) (page 289)
- 6. 也可创建日历期间。 [通过日历期间定义分析期间](#page-290-0) (page 291)

可将逻辑模型重置为默认。您还可临时禁用商业逻辑。

# 启用自定义商业逻辑

#### 执行以下操作**:**

- 1. 在应用程序中,单击准备并选择逻辑模型。
- 2. 单击继续。

现在已为您的应用程序启用自定义商业逻辑。基于先例的学习现在被禁用。

激活自定义逻辑模型时,会自动应用字段可见性和数据值搜索的建议。这意味着数据模 型中的某些字段可能在 Insights 中不可见或不可搜索。您可以重新配置逻辑模型以恢复 这些建议,或者应用其他自定义项。请参阅 [可见性](#page-284-0) (page 285) 和 [数据值查找](#page-285-0) (page [286\)](#page-285-0)。

# 重置商业逻辑

可将逻辑模型重置为默认模型。重置将禁用自定义商业逻辑,并启用 Insights 中基于先例的学习。

执行以下操作**:**

#### 1. 在逻辑逻辑中,单击重置为默认设置。

2. 单击确认。

### 禁用商业逻辑

您可禁用自定义逻辑模型。与重置商业逻辑不同,您可以稍后再次启用自定义商业逻辑。当您的商 业逻辑被禁用时,它将把默认商业逻辑用于您的应用程序。

#### 执行以下操作**:**

- 1. 在逻辑模型中,单击禁用逻辑。
- <span id="page-282-0"></span>2. 单击确认。

### 定义字段和组

字段和组是商业逻辑中逻辑模型的主要组成部分。通过定义字段和主条目所属的组, 可以定义 Insights 应如何使用它们。

# Defining fields and groups in Business logic

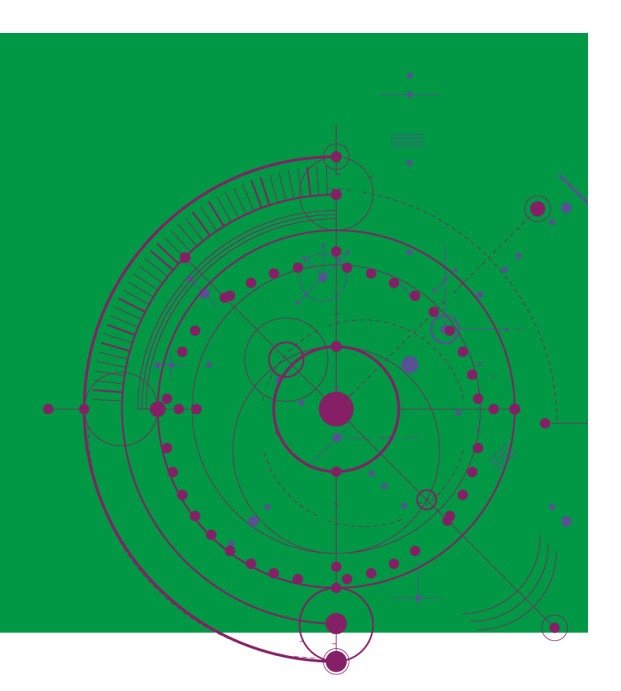

# **Qlik Q**

您在逻辑模型的字段和组中定义商业逻辑应当如何处理字段和组。字段和主条目可以组合在一起, 表示在 Insights 分析中的关系。对于组中的每个项,可以定义 Insights 在分析中应如何处理它。

组让您能够将字段和主条目组织成相关的概念分组。例如,您可将与客户相关的所有字段分在单个 组中,无论是从数据模型中的哪些表格加载的这些字段。Insights 使用该信息来确定哪些字段在可 视化中一起显示。组也可用于创建包,这些包限制 Insights 的范围,从而只能一起使用相关的组。 存在三种组:

- <sup>l</sup> 维度:维度组包含分类为维度的相关字段。维度组还可以包含分类为度量或日期的字段。
- 度量:度量组由相关度量字段组成。只有度量值才能属于度量组。
- <sup>l</sup> 日历:日历组包含逻辑模型中的时间维度。日历组只能包含维度并且需要具有至少一个临时 字段(例如日期、时间戳或年份)。如果您有定义您的日历的单独字段,例如 year、month 和 day,则可使用日历组。您也可将其他数据相关的字段分组,例如字段 fiscal quarter 或 fiscal year。

默认情况下,字段和主条目按组排序。如果禁用此选项,则会向表添加一个附加列组中。

除了定义组之外,还可以定义属于组的各个字段和主条目的属性。

创建组

创建组后,无法更改组类型。您可以重命名组,并在组中添加或删除字段。也可将组删除。将组删除 或将组中的所有项目取消分组。

要编辑现有组,单击组行中的或组中列的组名称之后的

#### 执行以下操作**:**

- 1. 单击创建组。
- 2. 输入组名称。
- 3. 选择组类型。
- 4. 将字段添加至来自可用字段的组。
- 5. 单击创建。

定义字段和主条目

字段和组包含一个表,其中包含应用程序中的字段和主条目,以及它们所属的组。通过调整该项目 行中的列值,可以编辑字段和主条目的属性。对于另外的选项,可以单击行中的 \*\*\* 。您可以:

- 移动项目:将项目移动至不同的组。
- <sup>l</sup> 创建行为:为当前项所属的组创建行为。
- 取消分组:从项目的当前组删除项目。从 Insights 排除未分组的项目。

也可以使用行复选框选择多行,以对多个项目进行相同的更改。以这种方式选择时,特性设置和选 项在表上方可用。

字段和主条目目属性 表格分为以下列:

- 名称
- 群组
- <sup>l</sup> 可见性
- <sup>l</sup> 分类
- <sup>l</sup> 数据值查找
- <sup>l</sup> 默认聚合
- <sup>l</sup> 有利趋势
- <sup>l</sup> 收藏夹
- <sup>l</sup> 整体合计
- <sup>l</sup> 默认期间粒度

名称列出字段名称。组列出字段所属的组名称。以下小节概述了其他字段的不同值和设置。通过单 击 田, 可以设置表中显示的列。

#### <span id="page-284-0"></span>可见性

项目在 Insights 中可用时的可见性控件。有两个可能的值:

- $\bullet$  可见:该项可在 Insights 中使用。
- 隐藏:该项不可在 Insights 中使用。不应当为数据值查找启用隐藏的字段。

通过选择仅显示可见项,可以隐藏字段和组中的所有隐藏项。

#### 分类

分类定义属性在分析中可以扮演的默认角色。以下类型可用于对字段和组进行分类:

- 维度:将仅用作维度的字段。
- 度量:仅将用作度量的字段。
- <sup>l</sup> 布尔值:二进制维度。
- <sup>l</sup> 日期:包含日期的时间维度。
- 时间戳:包含时间戳的时间字段。
- 年份:包含年数据的时间维度。
- 周:包含周数据的时间维度。
- 季度:包含季度数据的时间维度。
- <sup>l</sup> 月份:包含月数据的时间维度。
- <sup>l</sup> **weekDay**:包含一周中某一天的数据的时间维度,可以是短格式( Mon.、Tues.) 、长格式 ( Monday、Tuesday) ,也可以是介于 1 到 7 之间的数字。
- <sup>l</sup> **monthDay**:一种时间维度,包含一个介于 1 到 31 之间的数字,表示一个月中的一天。
- vearDay:一种时间维度,包含一年中一天的数字(基于1至 366 之间)。
- 小时:包含小时数据的时间维度。
- <sup>l</sup> 电子邮件:包含电子邮件地址的维度。
- 地址:包含地址的维度。
- <sup>l</sup> 国家**/**地区:包含国家/地区名称的维度。
- <sup>l</sup> **stateProvince**:代表一级行政区域的维度,诸如州和省。
- 城市:表示城市的维度。
- <sup>l</sup> **geoPoint**:包含地理点数据的维度。
- <sup>l</sup> **geoPolygon**:包含地理多边形数据的维度
- <sup>l</sup> **geographical**:表示地理位置( 如国家或地区) 的维度。
- <sup>l</sup> **postalCode**:包含邮政编码的维度。
- <sup>l</sup> **longitude**:包含经度数据的维度。
- <sup>l</sup> **latitude**:包含纬度数据的维度。
- <sup>l</sup> **percentage**:表示百分比值的度量字段,如就业率或通货膨胀率。
- <sup>l</sup> **monetary**:货币度量,如收入、成本或工资。
- <sup>l</sup> **ordinal**:值具有固有顺序的初始。
- <sup>l</sup> **temporal**:时间相关维度。

在一个问题中,可能有一些字段值被视为维度,而在另一个问题中它们又被视为度量。最佳做法建 议是为字段的可选用例创建第二个字段或主条目。

#### <span id="page-285-0"></span>数据值查找

数据值查找控制 Insights 在用户询问自然语言问题时是否可以从字段中查找值。

减少启用了数据值查找的字段的数目有助于避免误报结果,并缩短生成结果的时间。例如,您在自 己的数据模型中可能有三个包含姓名的字段: 名字、姓氏和全名。如果为所有三个字段启用了数据 值查找,当用户搜索 'Drew'时,可能会得到混乱不清的结果。

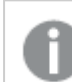

应当为度量和隐藏的字段禁用数据值查找。

#### 默认聚合

默认聚合为 Insights 中的度量设置标准聚合。可使用以下聚合:

- <sup>l</sup> 和
- 平均值
- 最小值
- 最大值
- <sup>l</sup> 计数
- **countDistinct**

当字段有默认聚合时,Insights 在将聚合用作度量时始终应用该聚合。用户可以编辑图表以将聚合 更改为 Insights 中的其他类型。

无法将默认聚合分配给主条目。

### 有利趋势

如果度量的预期趋势是增加或减少,则设置有利趋势。默认情况下,度量的有利趋势是增加。可以 使用以下趋势:

- 向上
- 向下

有利趋势被用于 Insights 创建的可视化,以对结果排序。

#### 收藏夹

收藏夹将度量标记为 Insights 对其特别感兴趣的字段。Insights 将在生成可视化时更频繁地使用此 度量,无需用户查询或选择,例如生成。

### 整体合计

总体聚合向 Insights 指示当 Insights 自身无法确定在涉及主度量值的结果的自然语言见解中使用 何种聚合时应使用何种聚合。由于某些主度量使用复杂的表达式,Insights 在计算叙述中主度量的 贡献时,可能不知道要使用的聚合。通过设置总体聚合,Insights 可以计算这些复杂主度量的叙述。

只能为主度量值设置总体聚合。

### 默认期间粒度

在 Insights 中生成分析时,可以设置日历组中的日期字段要使用的默认期间粒度,例如月份或年 份。例如可以从自动日历派生,也可以从同一日历组中拾取包含粒度的字段。

<span id="page-286-0"></span>可以将默认日历设置与默认日历期间行为一起使用。为字段和主项设置的默认日历属性被为组设 置的默认日历期间行为所覆盖。

# 为包设置逻辑模型范围

包使您能够定义和限制逻辑模型中特定领域的细节范围。

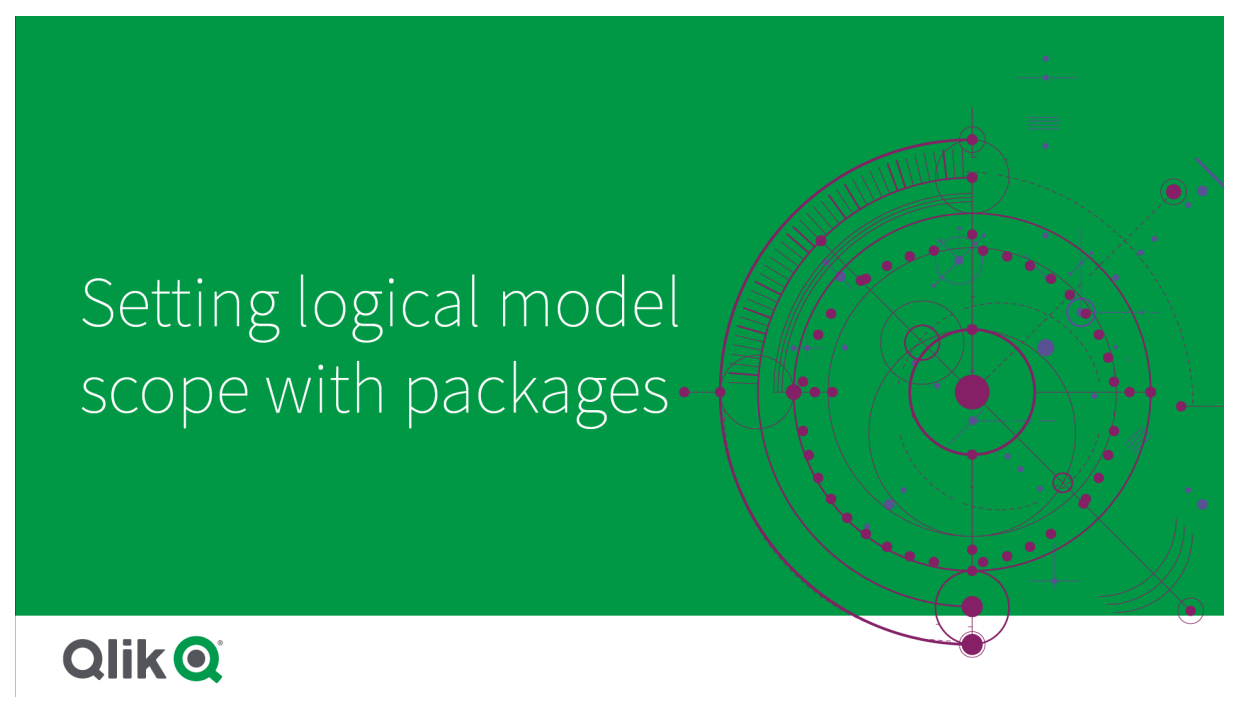

包是相关组的集合。Insights 在生成结果时仅将同一包中的组一起使用。组可属于多个包。逻辑模 型在包中创建和管理。

例如,您的数据模型可能包含来自不同业务领域的表。如果表之间存在连接,则可以在 Insights 分 析中使用 Sales 中的日期字段和来自 Support 的日期字段。通过将 Sales 组和 Support 组放入单独 的包中,可以确保这些业务领域的分析仅使用关联包中的字段。

包的使用是可选的。如果没有定义包,则所有字段和组都被认为在同一个包中进行分析。

您可以通过单击\*\*\*并选择编辑或删除单据

创建包

### 执行以下操作**:**

- 1. 单击创建包。
- 2. 输入包名称。
- 3. 从可用组将组添加至包

包必须至少包含一个度量组。

<span id="page-287-0"></span>4. 单击创建。

使用层级创建向下钻取分析

通过定义逻辑模型中哪些组具有层次关系,Insights 可以沿着指定的层级提供细分分 析,并更好地检测组之间的依赖关系。

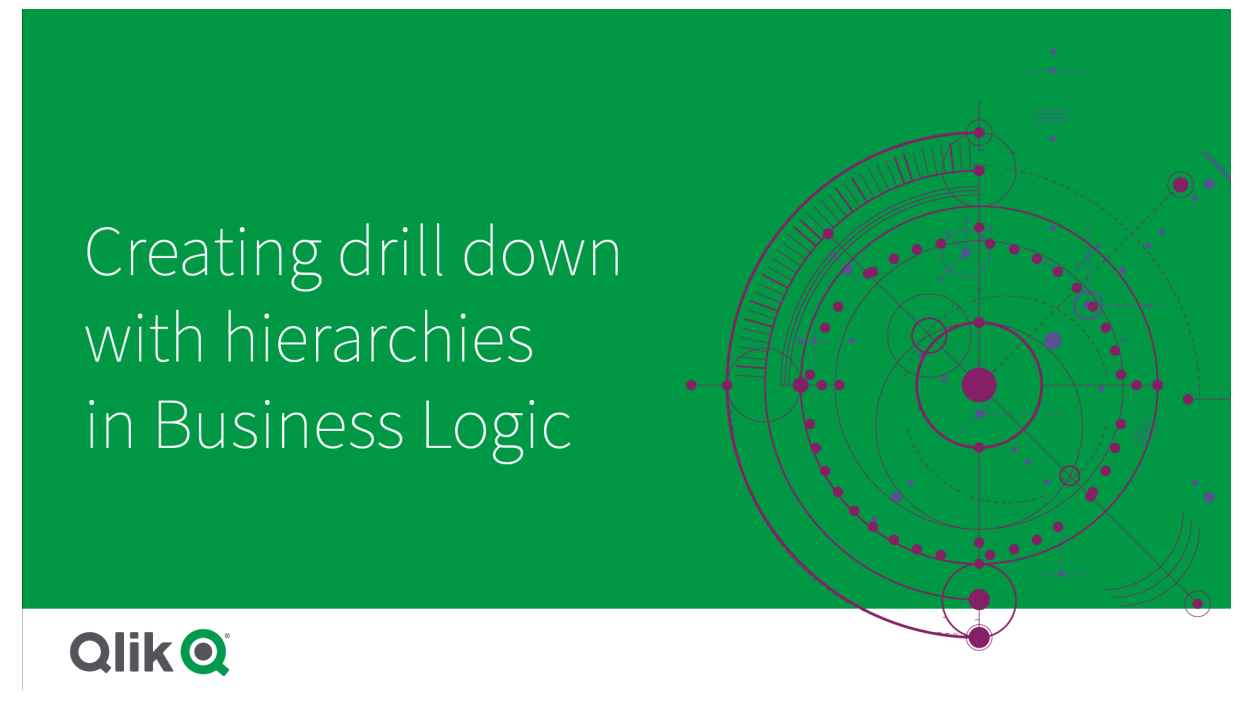

层级允许在建议中向下钻取细分( 诸如按 Product category、Product sub-category 和 Product的 Sales) 。层级还有助于 Insights 避免在推荐中混合使用地理项目。例如,对于具有 Supplier City 的 Supplier County 以及 Customer Country 和 Customer City 创建层级可防止错误地组合, 例如 Supplier Country 和 Customer City。

层级还用于联想见解中,以在进行选择时检测依赖关系。例如,在 Insights 分析中选择 Sweden, 然 后在另一个使用 City 字段的图表中仅选择瑞典城市值。
有两种逻辑模型层次结构:学习型和定义型。从数据模型中链接和使用字段的方式检测学习的层次 结构。例如,逻辑模型可以看到城市字段和国家字段之间的层次关系,并将它们视为具有层次关 系。定义的层次结构中及体体内在层次结构中创建和管理。层级对于商业逻辑是 可选的。

通过单击\*\*\*并选择编辑或删除,可以编辑或删除已定义的层次结构。

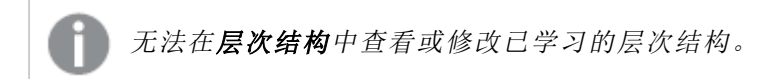

创建层级

### 执行以下操作**:**

- 1. 单击创建层级
- 2. 输入层级名称。
- 3. 将组按从层级中的最低级别到层级的最高级别的顺序添加到层级中。
- 4. 单击创建。

## 将行为应用至逻辑模型

行为使您能够设置度量组和其他组之间的首选或拒绝关系。您还可以使用行为在 Insights 中强制执行值选择。

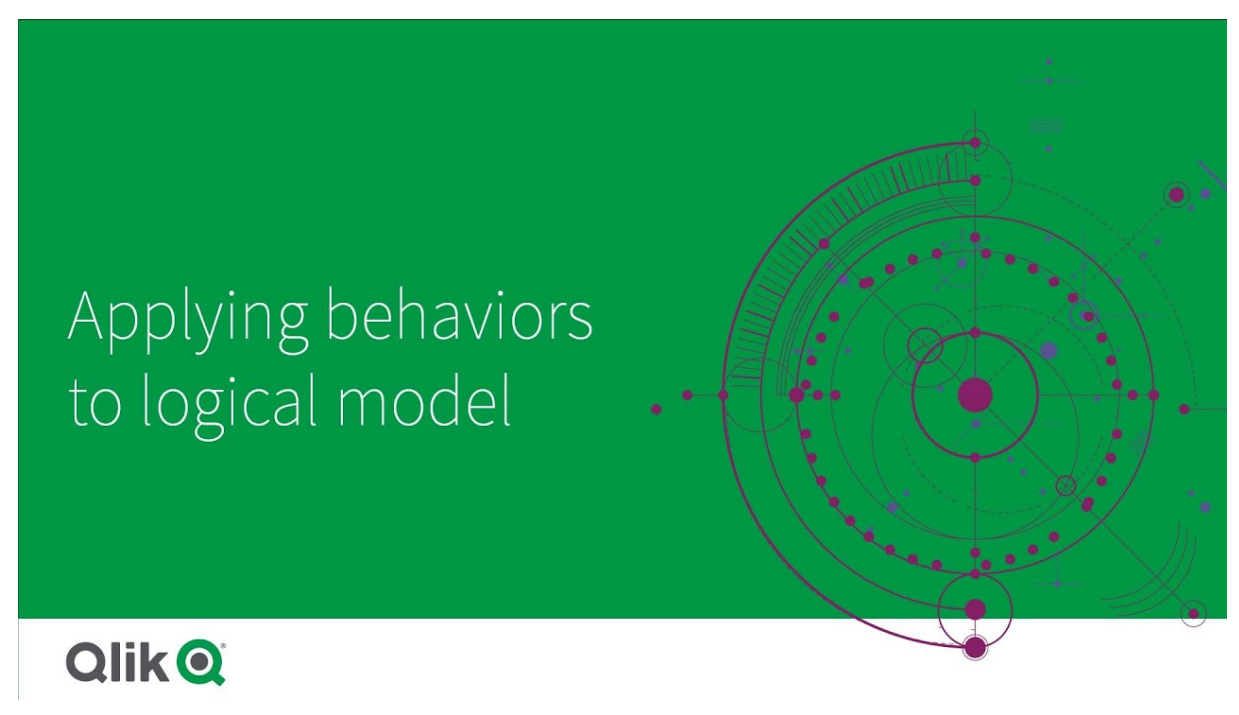

您可能有一些组,这些组要么在分析中始终一起使用,要么在分析中从不一起使用。当组中的字段 被 Insights 使用时,您可能还希望将字段值始终作为选定项包含。行为使您能够按组设置这些首选 项。逻辑模型在行为中创建和管理。

以下行为可用于逻辑模型:

- <sup>l</sup> 所需选择
- <sup>l</sup> 首选关系
- <sup>l</sup> 拒绝关系
- <sup>l</sup> 默认日历期间

您可以通过单击\*\*\*并选择编辑或删除来编辑或删除行为。

### 所需选择

所需的选择行为使您能够指定在使用组中的字段时必须包含的字段值。一个行为可以包含多个必 需的选择。

例如,您可能拥有用于 Country、Population 和 Year的字段。在 Insights 中生成建议时,您可能会得 到使用 Country 和 Population 的图表,但在图表中包含所有年份的数据总和。在为 Population 或 Country 生成分析时,可以使用所需的选择行为来限制 Insights 结果,以使用当前年份而不是所有 时间。

## 首选关系

"偏好关系行为"指导 Insights 选择在生成分析时应该更频繁一起使用的组。指定首选关系时, Insights 将在生成结果时使用首选组。偏好关系在可能存在歧义时很有用。

首选关系不会阻止组与其他组一起使用。它只在分析中所有组选择相等时选择首选组。在其他组更 合适的分析中,可以改为使用非首选组。

例如,有四个组:

- Sales
- Customer
- Product
- Sales Person

Sales 和 Customer 之间存在首选关系。对于 Sales 细分分析, 选中了其他组上方的 Customer, 因 为它是首选。对于 Sales 的趋势分析,可改为将 Product 用在分析中。

## 拒绝关系

拒绝关系行为可防止 Insights 在生成见解时将选定的组一起使用。当同一包中的某些组在分析中 不能一起使用时,这很有用。拒绝关系还可用于阻止组一起使用,这可能会影响应用程序性能。对 于星型模式数据模型,可能存在一对多和多对一关系的组,这会使分析复杂化。拒绝关系可以阻止 这些组之间的关联。

当用户特别请求具有拒绝关系的组的见解时,拒绝关系将被否决。例如,Sales 和 Supplier 具有拒绝 关系。如果有人搜索 'show me sales', 则不会生成包含 Sales 和 Supplier 的分析。如果有人搜索 'show me sales by supplier', 则会生成包含 Sales 和 Supplier 的结果。

## 默认日历期间

默认日历期间行为为选定组指定要用作可视化中的默认时间段的日历期间。无论何时 Insights 从 该组创建可视化时都会应用默认的日历期间。组可以有一个默认日历期间。默认日历期间行为会 否决为日期字段设置的任何默认期间。

日历周期通常经以下方式应用于分析:

- <sup>l</sup> 事实和排名分析使用日历期间中当前或第一个选定的期间。从日历期间中选择的上一个或 第二个期间将添加到分析中进行比较。
- <sup>l</sup> 趋势分析和类似分析仅使用日历期间的聚合粒度。
- <sup>l</sup> 其他分析使用日历期间中当前或第一个选定的期间。

例如,您拥有包含客户满意度数据的客户满意度组。默认情况下,许多应用程序的用户只对当前月 份的数据感兴趣。通过为当前月份创建一个日历期间并将其设为默认日历期间,客户满意度的 Insights 可视化将只显示当前月份的数据。

### 忽略所选分析类型的默认日历周期

您可以将分析类型配置为忽略默认日历期间的部分或全部。这对于更具体地控制默认日历周期的 应用方式非常有用。例如,您可能不希望在事实分析中进行比较,而只希望查看当前期间。

您可以选择分析类型以忽略期间 1( 上一个或第二个选定时段) 、期间 2( 当前或第一个选定时段) 或 日历时段的粒度。忽略期间 1 将停止在比较两个期间的分析中使用早期期间,以便仅显示期间 2。 忽略期间 2 或该粒度将在默认情况下阻止日历期间与该分析类型一起使用。

创建行为

#### 执行以下操作**:**

- 1. 单击创建行为。
- 2. 在适用于下方,选择组。
- 3. 选择行为类型
- 4. 执行以下选项之一:
	- 如果配置首选关系或拒绝关系,请选择要应用该关系的组。
	- <sup>l</sup> 如果配置所需的选择,请选择"如果这是单个值"。从要求中,选择字段及其所需值。 您可以通过单击添加另一个来添加其他必需的选择。
	- 如果配置默认日历期间,请从该组中选择一个日历组和一个日历期间。任选地,在忽 略期间 **1**、忽略期间 **2** 和忽略粒度下指定哪些分析类型应具有默认日历期间的异常。
- 5. 单击创建。

## 通过日历期间定义分析期间

为您的日历组定义日历期间,以控制创建可视化时 Insights 使用的时间范围。

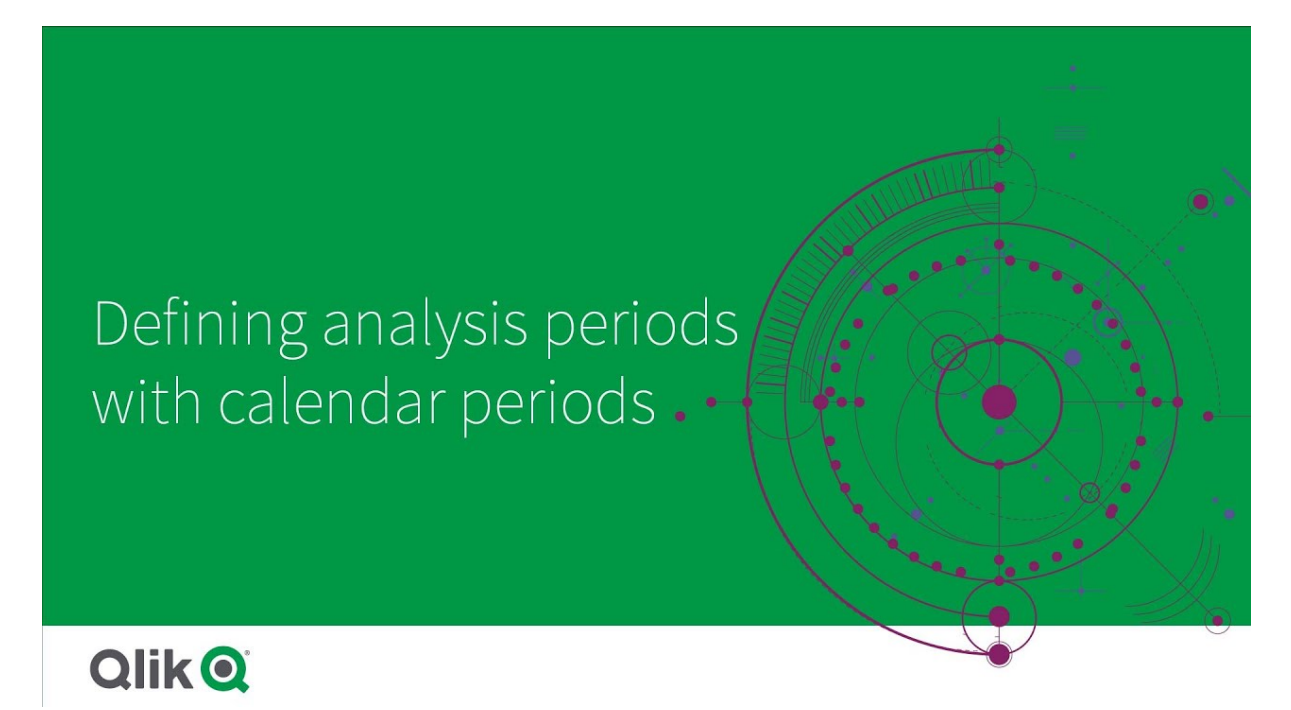

日历期间为 Insights 定义要在逻辑模型的分析中使用的相关时期。例如,显示所有时间的总销售额 的 KPI 可能不如显示当月总销售额的 KPI 有用。您可为当月创建日历期间并将此设置为要用于总销 售额的默认期间。逻辑模型的日历期间在日历期间中创建和管理。

日历期间定义单个时期或相对时期的比较。例如,您可以创建日历期间以:

- <sup>l</sup> 仅显示来自本月的值
- <sup>l</sup> 将本月与上月比较
- <sup>l</sup> 将当季与去年本季比较

Insights 在创建图表时使用日历期间日历期间启用其他分析类型。当在 Insights 中编辑图表时,您 可选择和应用日历期间。当 Insights 为该组的字段和主条目创建图表时,您可设置要用于组的默认 日历期间。在行为中设置了默认日历期间。

## 创建日历期间

从在字段和组中定义的日历组创建日历期间。您可以通过或不通过在数据加载脚本中使用 autoCalendar 函数的字段创建日历期间。

您可将使用 **Autocalendar** 选项用于自定义日历,前提是该自定义日历使用的已声明字 段和 autoCalendar 相同。

### 使用 autocalendar 创建日历期间

选择在使用 autocalendar 创建日历期间时的分析粒度。例如,粒度为年中的月份或年中的季度。然 后您可选择使用最近的值,或者创建比较。

### 执行以下操作**:**

- 1. 单击创建日历期间。
- 2. 选择日历组,然后选择使用 **Autocalendar**。
- 3. 为日历期间输入名称。
- 4. 选择日历期间粒度。
- 5. 执行以下操作之一:
	- 要使用期间粒度字段中最近的值,可选择使用上个排序值。
	- 要创建比较性日历期间,可执行以下操作之一:
		- 在比较中,选择用于比较的期间。如果 Insights 应当使用上个完整期间替代当 前期间,则选择上个完整期间。
		- <sup>l</sup> 在自定义中,在偏移中选择供分析的期间,然后在比较偏移中选择用于比较的 期间。

偏移和比较偏移使用数值,其中 0 为当前期间。

例如,如果使用年中的季度作为期间粒度,则 0 将为当前期间,而 3 将为之前三 个季度。

### 6. 单击创建。

使用自定义日历创建日历期间

您可以不通过在加载脚本中使用 autoCalendar 来创建日历期间。例如,您可能具有自定义日历,或 者可能希望使用未存在于 autoCalendar 中的自定义日历标记。

要使用自定义日历创建日历期间,选择日历组并选择要聚合的时间字段。然后您可选择使用最近的 值,或创建比较。支持两种比较方法:

<sup>l</sup> 相对:使用包含相对之前期间数的字段的相对比较。相对期间字段必须包含数值,这些数值 定义聚合字段中每个值的自当前日期起的相对期间。然后您可选择偏移和比较偏移来进行 分析。

例如,要进行本月和上月的比较,选择日期作为您的聚合字段。接下来选择 MonthsAgo 作为 您的相对期间字段。MonthsAgo 使用表达式来计算日期中的每个值自当月起有多少个之前 月份。如果当月为七月,则自七月起的值将为 0,自六月起的值将为 1,自五月起的值将为 2, 以此类推。您可为偏移选择 0 或为比较偏移选择 1。

• 标记:标记比较使用两个字段,这两个字段定义两个单独已标记时期。 例如,第一季度和第二季度可为用于标记比较的两个期间。比较字段必须包含二进制值,这 些二进制值指示哪些聚合字段值在已标记期间中。 要比较季度 1 和季度 2. 可选择日期作为聚合字段。然后可选择 InQuarter1 和 InQuarter2 作 为标记字段。这些字段使用表达式来计算值是否在季度 1 或季度 2 中。

- 1. 单击创建日历期间。
- 2. 选择日历组,然后清除使用 **Autocalendar** 复选框。
- 3. 为日历期间输入名称。
- 4. 选择要使用的聚合日期字段。
- 5. 执行以下操作之一:
	- 要使用期间粒度字段中最近的值,可选择使用上个排序值。
	- <sup>l</sup> 要创建比较性日历期间,可执行以下操作之一:
		- 在相对中,对于相对之前周期,选择加载脚本中定义的字段,该加载脚本包含在 聚合日期中选择的字段的相对时期数据。在偏移中,设置供分析的时期,然后在 比较偏移中设置用于比较的时期。
			- 偏移和比较偏移使用数值,其中 0 为当前期间。
		- <sup>l</sup> 在标记中,选择包含当前期间的标记的字段,然后选择包含比较期间的标记的 字段。
- 6. 单击创建。

### 限制

商业逻辑日历期间具有以下限制:

<sup>l</sup> 默认日历期间未应用于基于时间的主度量,这些主度量在其表达式中包含特定时期。

## 逐步 - 使用自定义日历创建日历期间

本逐步演练演示如何使用自定义日历字段和标志创建日历期间。

可以使用自动日历或使用数据中的单个日期/时间字段来创建日历期间。您还可以使用包含二进制 数据的字段来标记时间段,以便进行比较分析。

您可以使用自定义日历数据创建三种日历期间:

- <sup>l</sup> 上次排序的值:上次排序值日历期间显示所选聚合字段中最近的期间。在支持比较的 Insights 分析( 如秩分析) 中,最后排序的值也显示前一个期间。
- <sup>l</sup> 相对比较:相对日历期间使用包含当前日期中数据的相对期间的字段。它提供当前或以前期 间与旧期间之间的比较。
- <sup>l</sup> 标记比较:标记使用包含二进制数据的布尔值分量字段来标记两个时间段,以便进行比较分 析。

为了演示相对期间比较,此应用程序的数据源包含未来日期的数据。加载脚本从数据源 加载直至当前日期的数据。图像中的结果可能与您的结果不同,因为图像中显示的期间 将发生变化。

### 入门

下载示例包并解压缩:

### [日历期间示例应用程序](/tutorials/ExampleCalendarPeriodWindows.zip)

QVF 文件包含以下数据文件:

• TutorialCustomCalendarData.xlsx

为了演示通过日历期间可能进行的相对比较,TutorialCustomCalendarData.xlsx 包含未来日 期的数据。应用程序加载脚本为当前日期在加载时更新应用程序内数据。

在 Qlik Sense 中导入 QVF 文件并将 XLSX 文件附加到应用程序。导入应用程序并将数据文件附加 到应用程序后,请在数据加载编辑器中加载应用程序数据。

示例数据

本例中使用的数据通过以下加载脚本加载:

```
Sales:
LOAD
City,
Country,
Customer,
OrderDate,
Sales,
"Q4-2020",
"Q1-2021",
"Q2-2021",
"Q3-2021",
"Q4-2021",
"Q1-2022",
"Q2-2022",
"Q3-2022",
"Q4-2022",
"Q1-2023",
"Q2-2023",
"Q3-2023",
Month([OrderDate]) AS [Month],
Year([OrderDate]) AS [Year],
Day([OrderDate]) AS [Day],
Dual(Year(OrderDate)&'-'&Month(OrderDate), monthstart(OrderDate)) AS [YearMonth],
12*Year(Today())+Month(Today())-12*Year(OrderDate)-Month(OrderDate) AS [MonthsAgo]
FROM [lib://AttachedFiles/TutorialCustomCalendarData.xlsx]
```
(ooxml, embedded labels, table is Sales) where OrderDate  $\le$  Today(1);

加载脚本为 Year、Month 和 Day 创建单独字段。这三个字段用于创建以下计算字段:

- YearMonth, 其具有年份和月份信息。这是本例中用于聚合的主要字段。
- MonthsAgo, 其计算月份是否是相对于当前日期的特定月份。

数据还包含数据中涉及的不同季度的几个字段。这些字段包含二进制数据,指示 Sales 表中的每个 值属于哪个会计季度。

任务

本演练将介绍如何创建三种不同类型的日历期间:

- <sup>l</sup> 创建不带自动日历的自定义日历期间
- <sup>l</sup> 创建相对日历期间
- <sup>l</sup> 创建标记比较日历期间

#### 使用上次排序的值创建日历期间

对于第一个日历期间,将使用最后一个排序的值为 YearMonth 创建一个日历期间。

### 执行以下操作**:**

- 1. 在示例应用程序中,单击准备。
- 2. 在商业逻辑下,选择逻辑模型。
- 3. 单击创建日历期间。
- 4. 选择 OrderDate。
- 5. 对于日历期间名称,输入 Last sorted month。
- 6. 对于聚合的日期,选择 YearMonth。
- 7. 选择使用上次排序的值。
- 8. 单击创建。

### 结果

导航至工作表,然后搜索 show me sales by customer。

选择图表 sum(Sales) by customer 并应用分析期间 Last sorted month。图表将更新以显示当前月份 和上个月之间的比较。

最后排序月份应用于 2022 年 12 月至 2023 年 1 月期间按 sum(Sales) 的客户

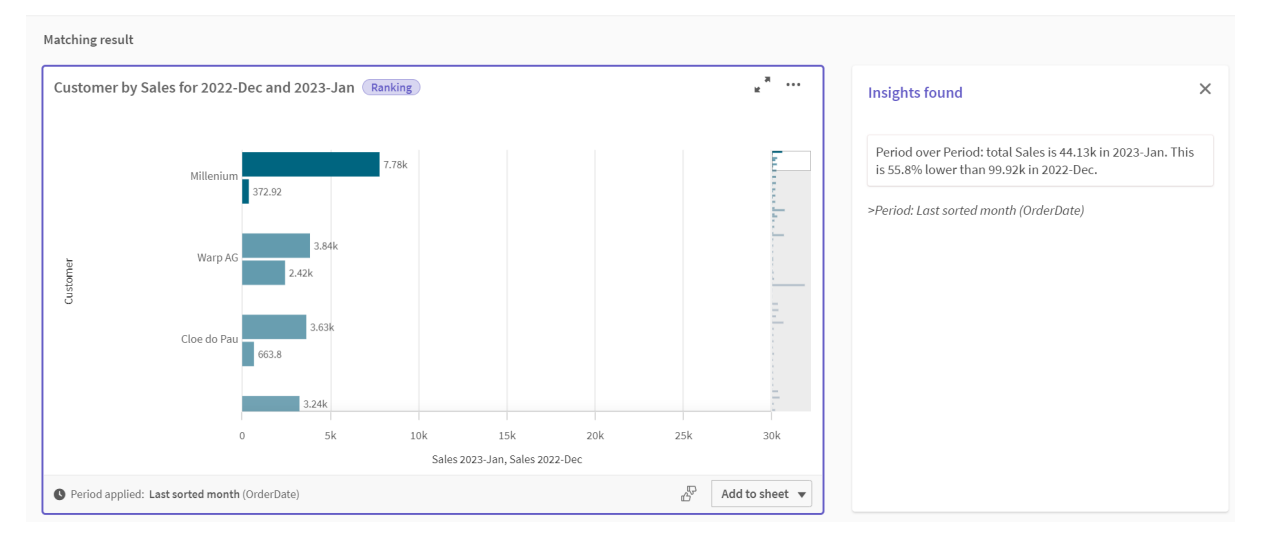

### 创建相对比较日历期间

接下来,您将创建一个相对日历期间。相对日历期间需要:

- <sup>l</sup> 包含时间段( 年、月、季度等) 的聚合字段。
- <sup>l</sup> 包含从该字段到今天日期的日期的相对位置的字段。

然后从这些字段中定义偏移量。偏移量是所选时间段内两个比较期间与当前日期之间的相对差值。 您可以将当前或以前的期间( 在偏移量中设置为 0 或 1) 与 12 个期间之前的较旧期间( 在比较偏移 量中设置为1到12之间的数字)进行比较。

对于这个日历期间,我们将使用 YearMonth 作为聚合字段,MonthsAgo 作为相对期间字段。我们想 把本月与去年同月进行比较。

### 执行以下操作**:**

- 1. 单击创建日历期间。
- 2. 选择 OrderDate。
- 3. 对于日历期间名称,输入 This month to this month last year。
- 4. 对于聚合的日期,选择 YearMonth。
- 5. 在之前相对期间下,选择 MonthsAgo。
- 6. 在偏移量下,选择 0。
- 7. 在比较偏移量下,选择 12。
- 8. 单击创建。

### 结果

导航至工作表,然后搜索 show me sales by customer。

选择图表 sum(Sales) by customer 并应用分析期间 This month to this month last year。图表将更新 以显示当前月份和去年当前月份之间的比较。

2022 年 1 月至 2023 年 1 月期间按 sum(Sales) 的客户

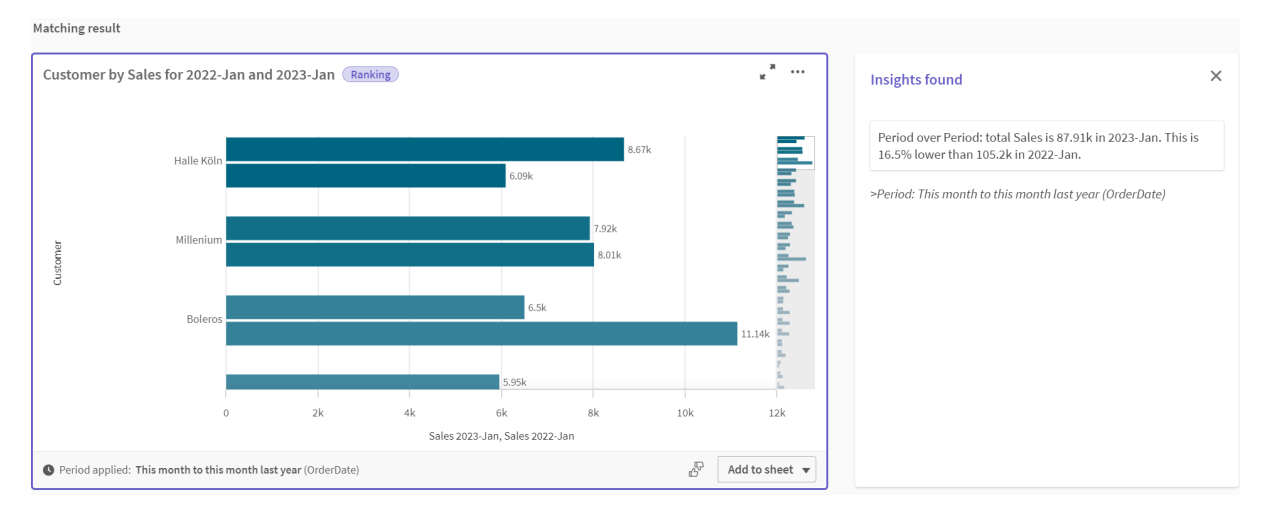

### 创建标记比较日历期间

标记比较日历期间使用两个字段从聚合日期字段标记两个单独的期间进行分析。

在示例应用程序数据中,不同的会计季度有单独的字段。每个字段都有二进制数据,指示相应的日 期是否在季度中。您将使用这些与 YearMonth 来创建标志比较日历期间。

- 1. 单击创建日历期间。
- 2. 选择 OrderDate。
- 3. 对于日历期间名称,输入 Q4 to Q3
- 4. 对于聚合的日期,选择 YearMonth。
- 5. 单击标记。
- 6. 在当前期间标记下,选择 Q4-2020。
- 7. 在比较期间标记下,选择 Q3-2020。
- 8. 单击创建。

结果

导航至工作表,然后搜索 show me sales by customer。

选择图表 sum(Sales) by customer 并应用分析期间 Q4 to Q3。图表更新,显示 2020 年第四财季和 2020 年第三财季之间的比较。

第 4 季度至第 3 季度之间的客户( 按 sum(Sales))

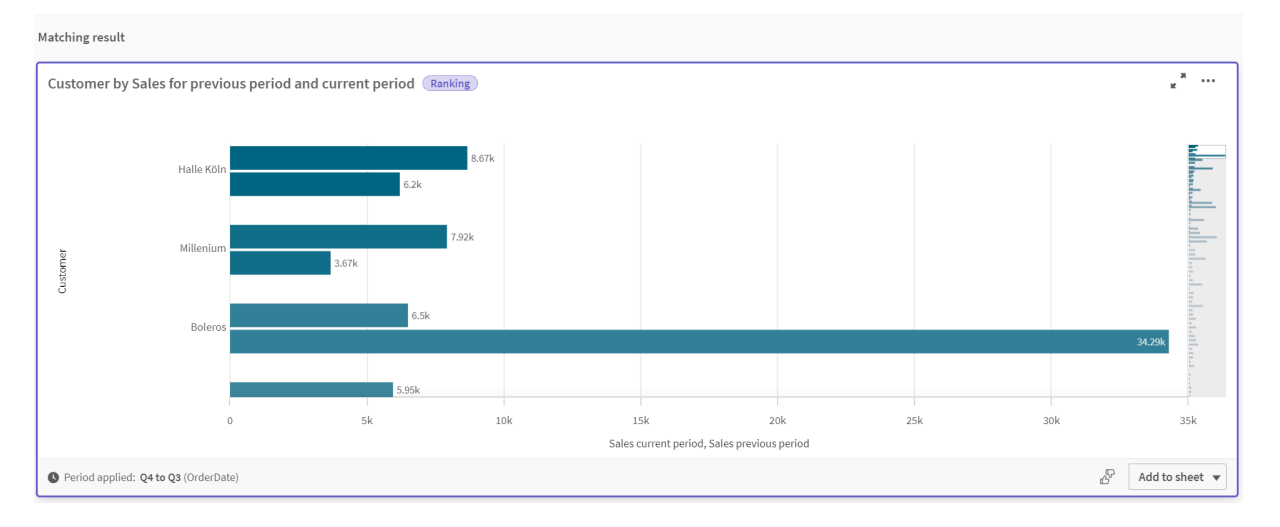

# 11.2 为 Insights 创建词汇

您可为 Insights 创建词汇表。这允许您定义 Insights 的同义词并定义与特定术语一起 使用的分析。

您可以在准备标签的商业逻辑下的词汇表中创建词汇表。词汇表有助于提高自然语言问题的成功 率。例如,可以使用词汇表来:

- <sup>l</sup> 添加字段、主条目和值的替代名称。
- <sup>l</sup> 定义编码值的名称。
- <sup>l</sup> 定义要与某些术语或问题一起使用的 Insights 分析类型。
- <sup>l</sup> 提供示例问题供用户提问。

词汇表支持以下种类的词汇表:

- 同义词义词允许您添加替代术语。 有关更多信息,请参阅[添加同义词](#page-298-0) Insights (page 299)。
- 自定义分析:自定义分析允许您定义哪些分析应与所选术语一起使用。 有关更多信息,请参阅[添加自定义分析至](#page-299-0) Insights (page 300)。

• 示例问题:添加用户可以选择的示例问题,以帮助指导应用程序的分析。 有关更多信息,请参阅[将示例问题添加至](#page-304-0) Insights (page 305)。

限制

词汇表有以下限制:

- <sup>l</sup> 词汇表在联想见解中不受支持。
- <sup>l</sup> 词汇表不支持为分类为日期的字段创建术语。
- 以下词语被保留以在 Qlik Sense 中使用, 不能用作词汇术语:
	- <sup>l</sup> 应用程序
	- <sup>l</sup> 应用程序
	- <sup>l</sup> 维度
	- $\cdot$  Dim
	- <sup>l</sup> 度量
	- Msr
- Insights 不将词汇术语化或词干化。例如, 如果术语为 open, 则使用 opened 或 opening 的问 题将不会被视为已输入 open。相似地, 如果术语为 opened, 则 open和 opening 将不被视为 术语。
- 如果词汇术语也作为字段值存在,并且问题具有包含该值的字段和共享术语,则 Insights 将 不使用词汇术语,而是在处理问题时使用字段值,因为问题包含了字段。

## <span id="page-298-0"></span>添加同义词 Insights

您可为 Insights 创建词汇表。这使您能够定义可以在数据模型中不存在的问题中使用 的术语和值。

您可以在准备标签的商业逻辑下的词汇表中创建词汇表。词汇表有助于提高自然语言查询的成功 率。例如,可以使用词汇表定义:

- <sup>l</sup> 字段、主条目和值的替代名称或同义词。 例如,字段 Income 的 Earnings、Proceeds 和 Revenue。
- <sup>l</sup> 编码值的名称 例如,医疗分类码的名称。
- 来自字段的值的分组的名称 例如,为包含年龄的字段定义命名的年龄范围。
- <sup>l</sup> 数据中没有常见的首字母缩写词和缩写。 例如,yr 用于 year 或 num 用于 number。

创建词汇表时,需要定义与该词汇表关联的术语。然后,您将这些术语与应用程序中的字段和主条 目相关联。或者,可以将术语与所选字段和主条目中的单个值关联。为字段中的值定义术语时,以 下条件可用:

- 大于
- <sup>l</sup> 大于或等于
- 小干
- 小于或等于
- 在
- 不在
- <sup>l</sup> 在范围内

字段条件的可用性取决于字段中的值。

词汇表是由应用程序的语言创建的。每种语言的词汇是独立的。

Qlik Sense 的词汇表支持英语、法语、俄罗斯语和西班牙语。

### 执行以下操作**:**

- 1. 在应用程序中,单击准备并选择逻辑模型。
- 2. 从语言下拉列表中选择语言。
- 3. 单击创建术语。
- 4. 输入词汇表的术语。
- 5. 选择应用词汇表的字段或主条目。
- 6. 也可选择条件以及向其应用条件的值。
- 7. 单击创建。

## 限制

同义词有以下限制:

<span id="page-299-0"></span><sup>l</sup> 主项和临时字段不支持条件。

## 添加自定义分析至 Insights

您可以定义用于某些术语的特定分析。这有助于控制用户在 Insights 中接收的分析, 并创建首选分析。

使用自定义分析,您可以定义特定术语的响应,并控制由 Insights 返回的分析。可以为自定义分析 定义多个术语。您还可以用不同的语言定义不同的术语来进行自定义分析。

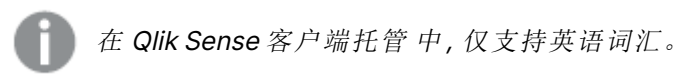

自定义分析

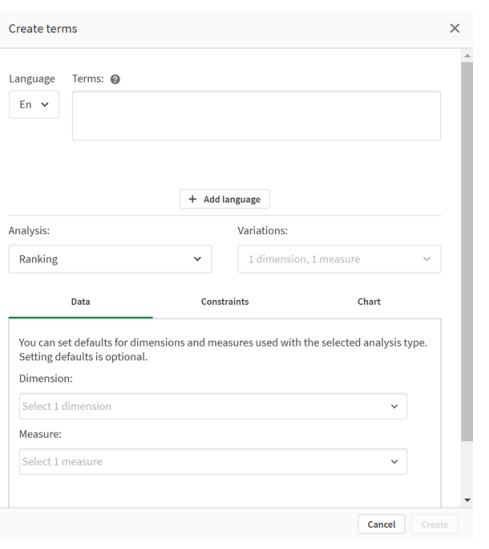

创建自定义分析时,可以向分析中添加术语,然后选择分析类型。然后可以指定默认维度或度量。 如果未设置默认值,Insights 将根据用户问题确定要在分析中使用的适当维度或度量。

可以选择性地对分析类型设置约束,以限制范围。例如,您可能只希望在分析中包含超过某个度量 值的值。

字段条件的可用性取决于字段中的值。

也可以从分析类型可用的图表类型中选择要在分析中使用的图表类型。如果选择图表类型,则自定 义分析将始终使用该图表类型,除非它确定另一个图表更适合所选数据。您可以选择强制执行图 表,以便仅使用该图表类型,即使有更适合问题的图表。例如,可以强制使用饼图。如果搜索使用包 含 200 个不同值的维度,则将使用饼图,即使它不是数据的最佳图表。

某些分析类型还允许您为图表设置排序选项,并可以选择对显示的值数应用限制。例如,您可以使 用排名分析类型配置自定义分析,按升序值排序,并最多显示 20 个维度值。下图显示了如何对此 进行设置。

### 带有图表排序选项的自定义分析对话框

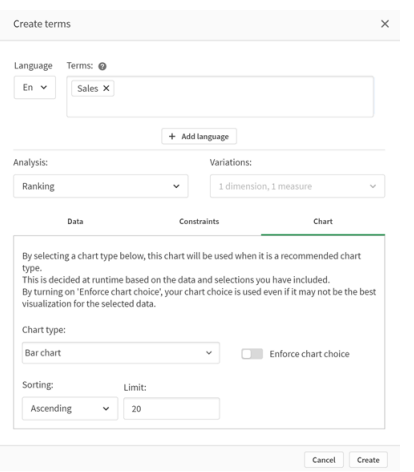

## 分析类型

下表概述了进行自定义分析时可用的分析类型。有些分析有不同的选择。这些决定了在分析中使用 什么样的字段。

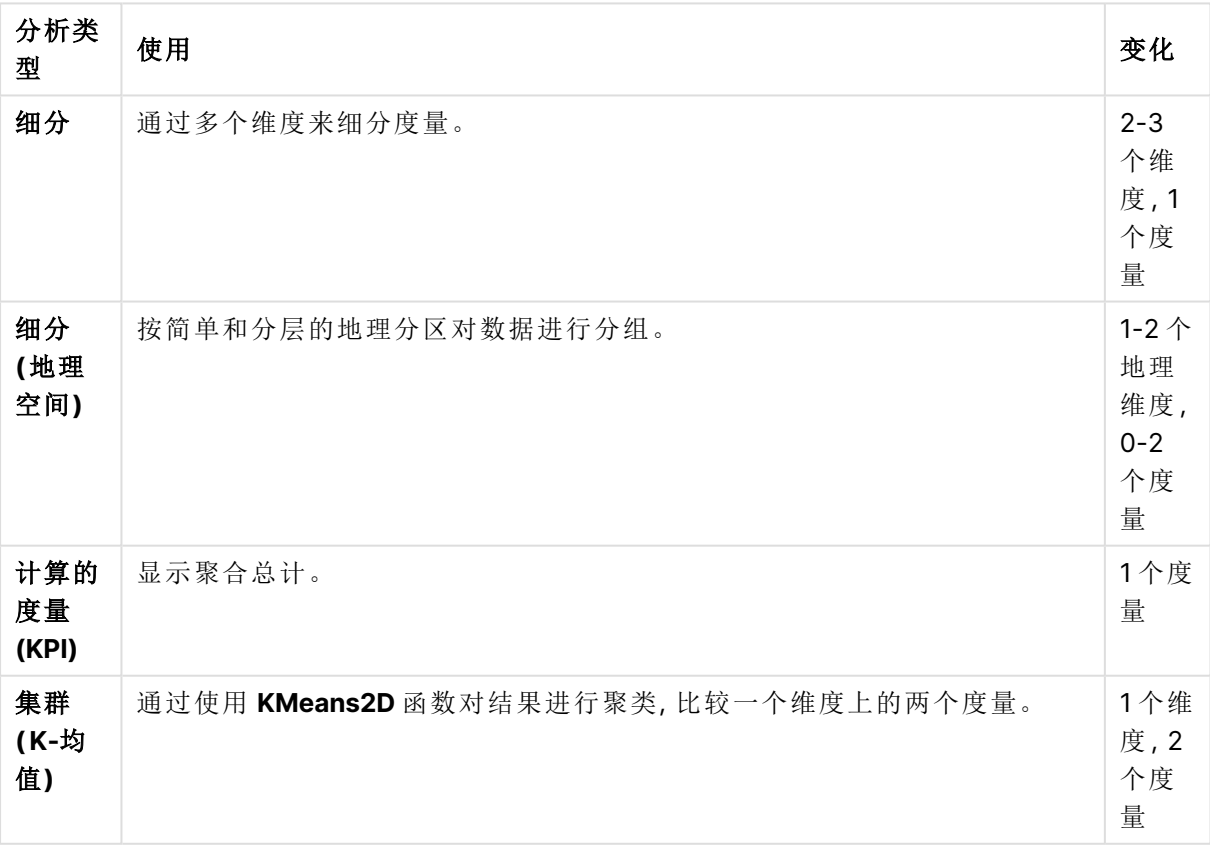

分析类型

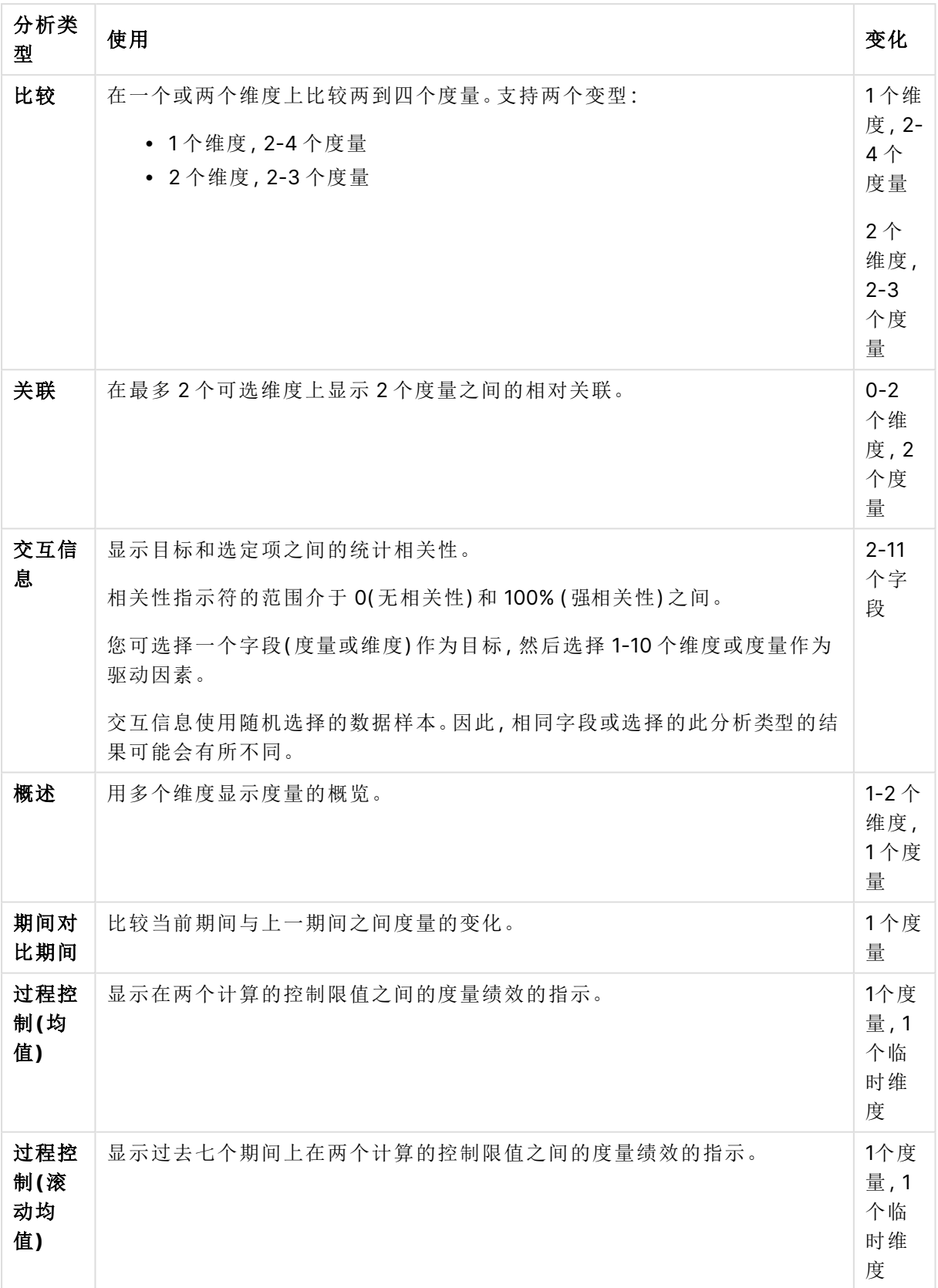

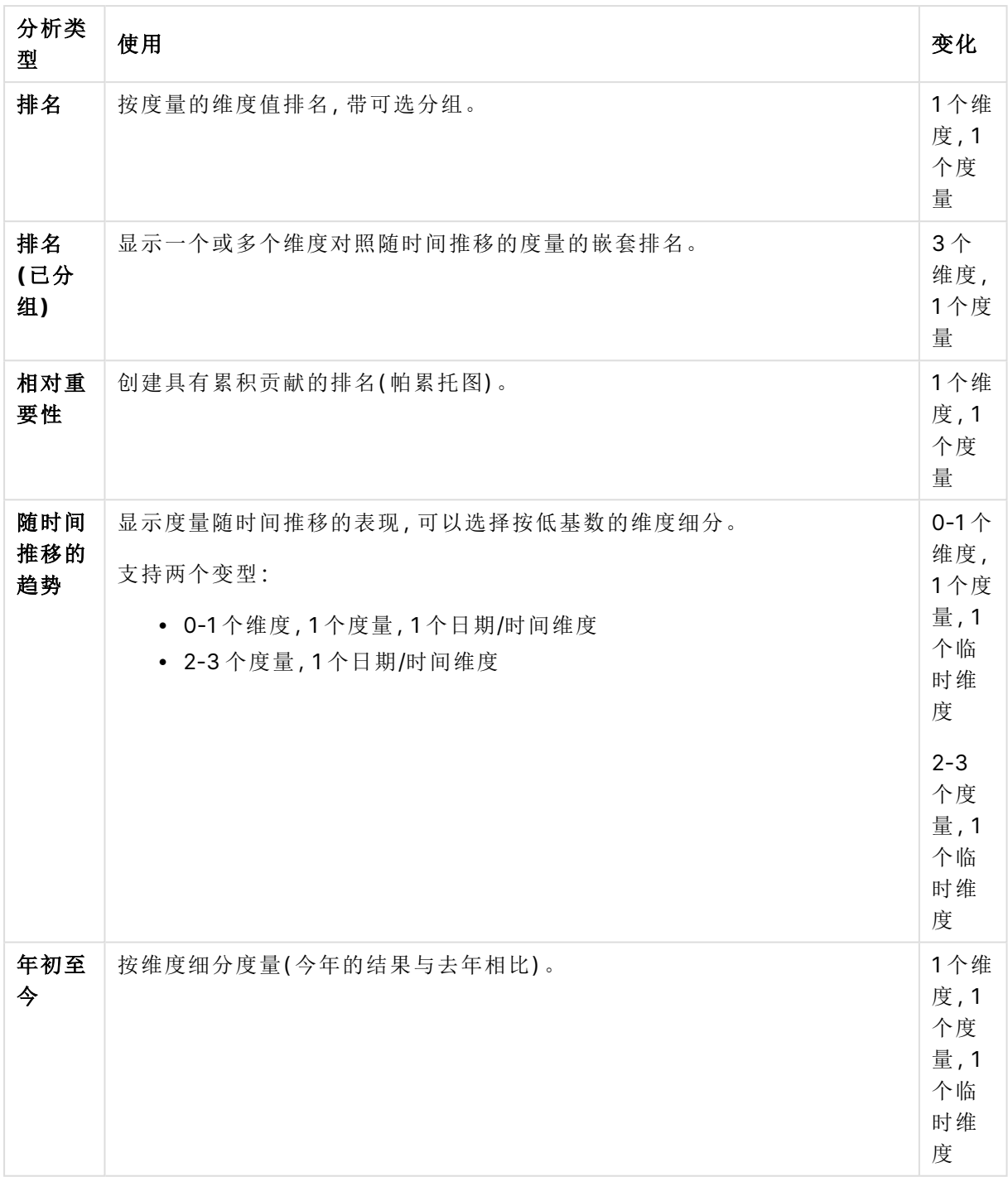

## 创建自定义分析

- 1. 在应用程序中,单击准备并选择逻辑模型。
- 2. 单击自定义分析。
- 3. 单击创建术语。
- 4. 从"语言"下拉列表中选择一种语言,然后输入用于自定义分析的术语。
- 5. ( 可选) 添加另一种语言并为该语言添加术语。
- 6. 从分析类型中,选择分析类型。
- 7. 如果可用,请选择要使用的变型。
- 8. 如果要指定用于分析的维度和度量,请在数据中选择要使用的默认字段。
- 9. 如果要对分析应用约束,请在约束中选择字段、条件和值。
- 10. 在图表中的图表类型下,任选地选择要与自定义分析一起使用的主图表。 要在其他图表可能更合适的情况下使用此图表类型,请选择强制图表选择。
- 11. 如果可用于分析类型,请设置图表的排序和限制。
- 12. 单击创建。
- 13. 如果您的应用程序可用于 Insight Advisor Chat, 请单击导航栏中的应用程序名称, 然后在使 用 **Insights**下,关闭然后打开应用中心内。

限制

自定义分析有以下限制:

- 在以下场景中不遵循强制图表选择设置:
	- <sup>l</sup> 将所选图表类型不支持的字段数添加到自定义分析中时。 例如,有些图表支持二维,但不支持三维。如果您创建一个具有两个维度的细分分析, 并强制执行 mekko 图表,那么它将按预期运行。如果创建具有三维的细分分析并选择 mekko 图表,则不会使用 mekko 图表,因为它不支持三维。
	- <sup>l</sup> 当用户在尺寸上添加约束时,会导致超出尺寸限制。 例如,使用维度类别和产品创建细分分析,并选择和实施 mekko 图表。这和预期的情 况一样。如果在维度国家/地区上添加约束,则图表中现在使用了三个维度,因此 mekko 图表将不会强制执行。
	- <sup>l</sup> 当选择了方差瀑布图,但没有应用日历期间时。
- <sup>l</sup> 约束不适用于所有分析类型。
- 在 Insight Advisor Chat 中, 后续问题不适用于自定义分析。例如, 如果您询问 sales summary、自定义分析,然后询问后续问题,例如 what about profit, 则 Insight Advisor Chat 会将其视为新问题。
- <sup>l</sup> 加载脚本中标记为 \$hidden 的字段在自定义分析中不可用,即使它们在逻辑模型中设置为可 见。

## <span id="page-304-0"></span>将示例问题添加至 Insights

您可以将示例问题添加到 Insights。这些有助于为应用程序用户提供示例问题,以帮助 指导或鼓励他们进行分析。

通过示例问题,您可以添加一个精心策划的问题列表,这些问题可在 Insight Advisor 搜索 和 Insight Advisor Chat 中使用。这些问题有助于向应用程序用户展示此应用程序中可能存在的功能, 并帮助提示他们如何使用您的应用程序。

在 Insight Advisor 搜索 中,当用户选择搜索框时,问题可用。选择一个问题以向 Insights 询问该问 题。在 Insight Advisor Chat 中,用户可以单击问题以查看他们有权访问的应用程序中的问题列表。 在 Insight Advisor Chat 中选择问题将在用户的聊天框中输入问题。

#### Insight Advisor 搜索 中的示例问题

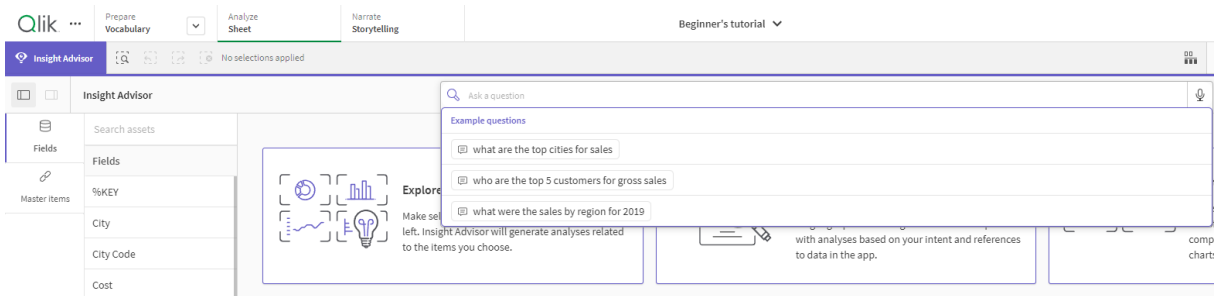

添加示例问题时,选择区域设置并输入问题。您可以用其他语言为同一问题添加条目。您添加的问 题仅以您添加的语言提供。添加后,问题可在 Insights 中找到。应用程序重新加载后,Insight Advisor Chat 中会出现新的示例问题。

### 执行以下操作**:**

- 1. 在应用程序中,单击准备并选择逻辑模型。
- 2. 单击示例问题。
- 3. 单击添加问题。
- 4. 在语言下,选择问题的语言。
- 5. 在问题下,输入问题。
- 6. 可选择单击添加语言以另一种语言添加问题。
- 7. 单击添加。

# 11.3 教程 – 自定义 Insights 解释数据的方式

欢迎学习本教程,其将为您介绍 Insights 解释 Qlik Sense 中数据的方式的自定义。

将数据加载到应用程序后,可以自定义 Insights 如何解释数据。通过基于先例的学习,Insights 可以 学习如何解释数据模型中的关系。如果您熟悉自己的数据模型,并且知道如何使用字段,那么您可 以在商业逻辑中为 Insights 定义一个逻辑模型。这使您能够确保 Insights 向应用程序的用户提供最 相关的结果。

## 您将学到的内容

完成本教程后,您应该能够自如地使用商业逻辑来定义应用程序的逻辑模型。您将了解商业逻辑如 何影响 Insights 结果。

## 谁应当完成该教程

您应当熟悉 Qlik Sense 的基础知识。例如,您已加载过数据、创建过应用程序并在工作表创建过可 视化。

您将需要数据管理器的访问权限,并且应该被允许在 Qlik Sense Enterprise on Windows 中加载数 据。

在开始之前需要做的工作

下载该应用程序并将 QVF 文件上传至 Qlik Sense:

Insight Advisor [和商业逻辑教程应用程序](https://help.qlik.com/en-US/sense/tutorials/Tutorial_Business_logic.qvf)

此应用程序包含数据文件 TutorialData.xlsx。上传应用程序 Qlik Sense。打开应用程序并导航至 数 据加载编辑器。单击**加载数据**可加载应用程序数据。

为了演示通过日历期间可能进行的相对比较,TutorialData.xlsx 包含未来日期的数据。 应用程序加载脚本为当前日期在加载时更新应用程序内数据。本教程中的屏幕截图将因 加载数据的日期而异。

## 本教程中的课程

本教程中的主题设计为按顺序完成。但您也可以暂时离开,然后随时再回来继续学习。教程中的截 屏取自 Qlik Sense SaaS。本教程的重点是 Qlik Sense SaaS, 因此如果您在不同的环境中使用 Qlik Sense,可能存在一些差异。

- Insights [和商业逻辑是什么](#page-306-0)? (page 307)
- [启用自定义逻辑模型](#page-309-0) (page 310)
- [自定义字段和组](#page-310-0) (page 311)
- **·** [配置您的包](#page-315-0) (page 316)
- [查看层次结构](#page-317-0) (page 318)
- [配置日历期间](#page-318-0) (page 319)
- <sup>l</sup> [配置您的行为](#page-322-0) (page 323)
- [创建词汇](#page-325-0) (page 326)

## 延伸阅读和资源

- B [Qlik](http://www.qlik.com/) 提供了各种各样的资源帮助您进行深入学习。
- <sup>l</sup> Qlik [在线帮助](http://help.qlik.com/)可用。
- 培训,包括免费的在线课程,可在 B Qlik [Continuous](http://qcc.qlik.com/) Classroom 获取。
- <span id="page-306-0"></span>• 讨论论坛、博客等可见于 F→ Qlik [Community](http://community.qlik.com/)。

## Insights 和商业逻辑是什么?

Insights 是一套 Qlik Sense 功能。Insights 帮助您构建自己的数据模型、创建可视化并 分析数据。商业逻辑帮助 Insights 解释您的数据。

## **Insights**

Insights 包括以下 Qlik Sense 功能:

- Insight Advisor 搜索: Insight Advisor 搜索 可从应用程序分析选项卡的工作表中获得。Insight Advisor 搜索 基于自然语言搜索或字段和主条目的选择创建可视化。Insight Advisor 搜索 还 可以针对潜在兴趣生成图表。
- Insight Advisor 分析类型:Insight Advisor 分析类型 可从应用程序分析选项卡的工作表中获 得。Insight Advisor 分析类型 允许您选择分析类型和要包含的数据。Insights 然后根据参数生 成图表。
- Insight Advisor Chat: Insight Advisor Chat 是一个基于聊天的会话分析界面。Insight Advisor Chat 让您能够从应用中心到应用程序( 您有访问权限) 进行自然语言搜索。然后 Insight Advisor Chat 会返回相关可视化。
- Associative Insights: Associative insights 帮助您发现盲点, 并揭示您可能漏掉的关系。 Associative insights 可对照您的度量比较选择项的贡献和排除的值。
- <sup>l</sup> 图表建议:图表建议让您能够在编辑工作表时选择数据字段,并让 Qlik Sense 选择维度、度 量和可视化类型。建议的图表基于您的更改调整自身。您可通过关注的属性集自定义建议的 可视化。
- · 建议的关联:Insights 可在数据管理器的关联视图中建议您数据表之间的关联。建议的关联 面板可让您查看和应用这些建议。

本教程的重点是通过商业逻辑改进 Insight Advisor 搜索 中基于搜索的分析。

### Insight Advisor 搜索

Insight Advisor 搜索 可从应用程序的分析选项卡的工作表中获得。您可以在搜索框中输入自然语 言搜索,例如"what is profit by employee for 2020"。如果单击 Insights, 还可以选择特定的数据资 产。然后 Insights 生成图表或在应用程序中查找匹配的图表。如果您在创建应用程序,Insights 搜索 可帮助您基于您要解答的问题创建应用程序。如果您正使用应用程序,Insights 可帮助您找到正确 的可视化来解答您的问题( 为您在应用程序中查找可视化,或为您创建可视化) 。

例如,您想查看显示每个员工赚取的利润的一些可视化。在 Qlik Sense 中打开教程应用程序。在工 作表中,搜索 show profit by employee。Insights 会生成结果。

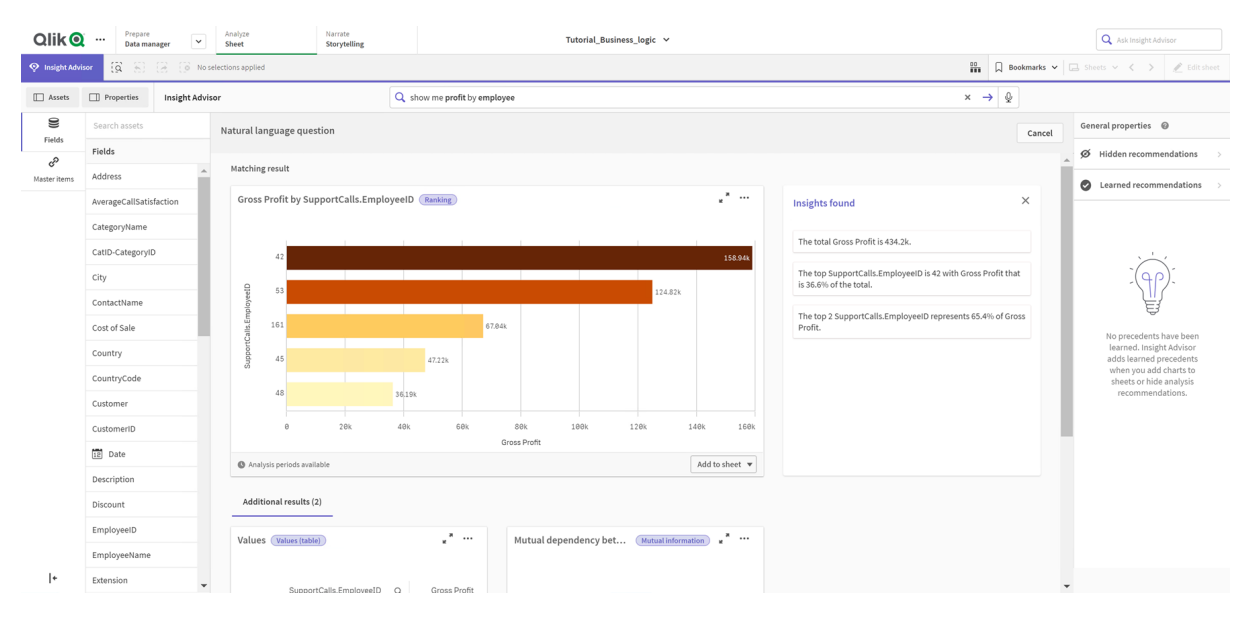

#### show profit by employee 的结果

您拥有一个匹配的结果,其按 EmployeeID 显示 Gross Profit 的总和, 以及其他一些结果。您可在我 们的应用程序中将这些图表添加至工作表。

尽管这些结果与我们所寻找的匹配,也可对所选字段进行改进。尝试选取字段以匹配数据模型中的 employee 时, Insights 选择了 EmployeeID。但在分析中,字段 EmployeeName 更有用。图表中 Gross Profit 的总和也是针对所有时间的。尽管这并非错误,但您可能希望默认查看时间更近的数 据。

在分析属性中,通过选择 EmployeeName 可以告知 Insights 您更加偏好此维度。这些先例是基于不 同的用户学习的。但应用程序开发人员可创建模型,确切告知 Insights 如何解释数据模型并使用其 中的字段。该逻辑模型由 Insights 为使用应用程序的所有用户使用。您可使用商业逻辑来进行该操 作。

## 商业逻辑

商业逻辑是数据准备的可选部分,定义了由一些 Insights 功能用于解释您的数据模型的逻辑模型。 商业逻辑有两个主要功能:

- 逻辑模型:生成可视化时应用程序使用的数据模型。
- <sup>l</sup> 词汇:自然语言问题的替代术语。

Insights 在以下 Insights 功能中使用商业逻辑:

- Insight Advisor 分析类型
- Insights 搜索
- Insight Advisor Chat
- Associative Insights

逻辑模型

逻辑模型是 Insights 创建可视化时使用的概念模型。它是从应用程序的数据模型构建的。每个应用 程序都有一个单一的逻辑模型。字段和主条目是该模型的核心组件。它们被组织成组。组表示字段 或主条目之间的概念关联或关系。一旦您定义了这些,就可以指定其他关系和处理行为。这些可包 括:

- 包:包使您能够创建相关组的集合。这可防止将未在同一包中的组一起使用。
- 层级:层级使您能够定义组之间的向下钻取分析关系。
- 日历期间:日历期间使您能够为 Insights 创建默认分析期间。
- <sup>l</sup> 行为:行为使您能够指定字段之间的首选或拒绝关系。行为还可以强制进行所需选择和强制 实施默认日历期间。

词汇

商业逻辑词汇表让您能够提高自然语言问题的成功率。借助词汇表,您可以定义可在数据模型中不 存在的自然语言问题中使用的术语和值。您还可以设置用于包含特定术语的问题的分析类型。例 如,可以使用词汇表来:

- <sup>l</sup> 添加字段、主条目和值的替代名称。 例如,字段 Income 的 Earnings、Proceeds 和 Revenue。
- <sup>l</sup> 定义编码值的名称。

例如,医疗分类码的名称。

- <sup>l</sup> 数据中没有常见的首字母缩写词和缩写。 例如,yr 用于 year 或 num 用于 number。
- <sup>l</sup> 定义要与某些术语或问题一起使用的 Insights 分析类型。 例如,将其设置为在问题包含术语区域视图时 Insights 始终使用地图分布分析类型。
- <sup>l</sup> 添加示例问题以帮助指导应用程序用户进行分析。 例如,提供一些问题,例如与上一季度相比,本季度的销售额是多少。

## <span id="page-309-0"></span>启用自定义逻辑模型

第一步是自定义 Insights 如何解释数据正在启用商业逻辑逻辑模型。

启用后,Qlik Sense 将基于数据模型为商业逻辑创建逻辑模型。然后您可以开始自定义该逻辑模 型。

您可以通过单击禁用逻辑/启用逻辑来打开和关闭逻辑模型。如果要将结果与应用于未 应用模型的结果的模型进行比较,这非常有用。

### 执行以下操作**:**

- 1. 在教程应用程序中,单击准备。
- 2. 在商业逻辑下,选择逻辑模型。
- 3. 单击继续。

结果

商业逻辑分析数据模型并自动创建组、层级和行为。概览提供新逻辑模型的概览。

概览中的新逻辑模型

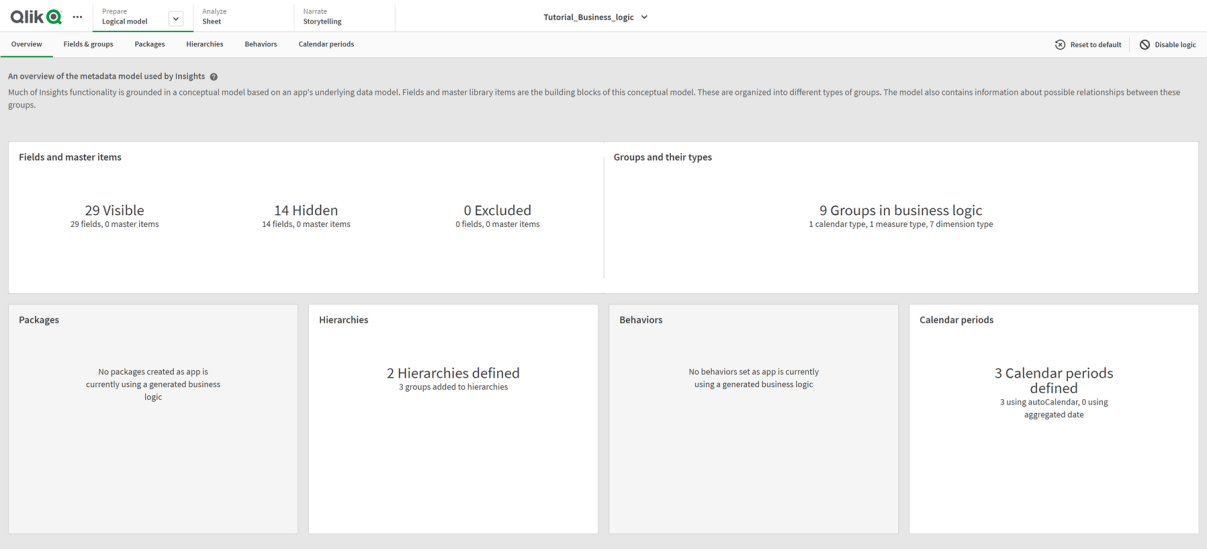

Qlik Sense 从分析中隐藏了 14 个字段,因此这些字段在 Insights 中不再可用。从数据模型创建了 9 个组,将相关字段关联在一起。定义了两个层级,链接组进行深入分析。定义了 3 个日历期间,提供 了用于分析的时间期间。

<span id="page-310-0"></span>接下来,您将编辑此默认逻辑模型,首先修改默认字段和组开始。

## 自定义字段和组

自定义逻辑模型的下个步骤是定义字段和组。字段和组是逻辑模型的基本级别。所有 其他逻辑模型都使用这些组。

如果启用自定义逻辑模型,Qlik Sense 会自动从数据模型创建默认组。它还设置所有字段的属性。 其中一些组和字段属性需要调整。Qlik Sense 将对数据模型进行最佳解释,但并非总是正确,例如, 哪些字段应当隐藏或哪些字段属于度量字段。

字段和组(具有默认组)

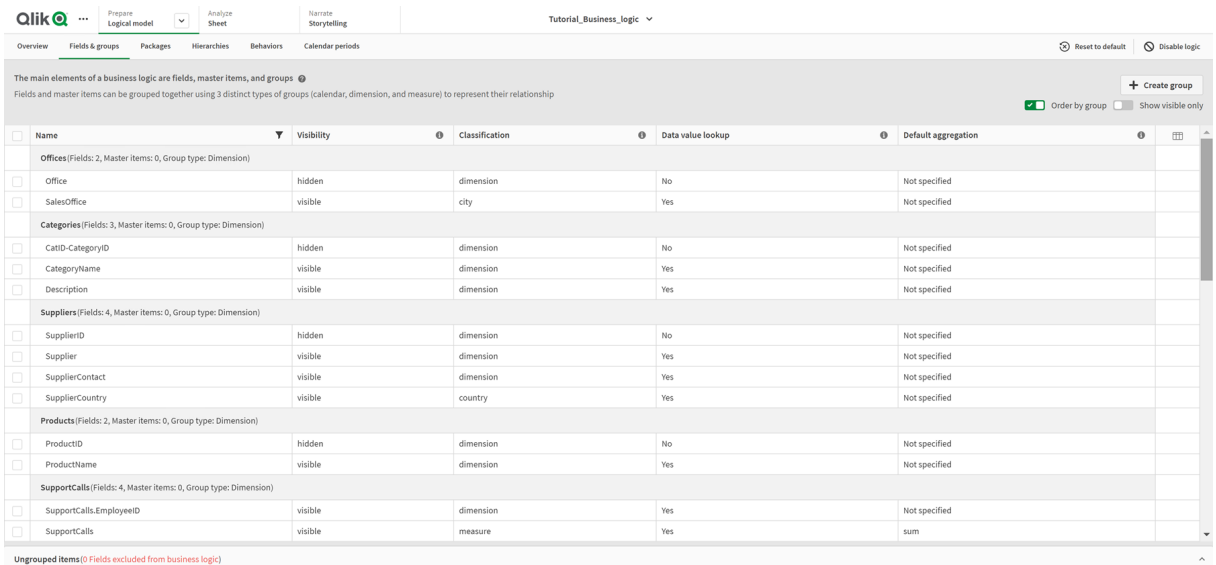

存在三种组:

- <sup>l</sup> 维度:维度组包含分类为维度的相关字段。维度组还可以包含分类为度量或日期的字段。
- 度量:度量组由相关度量字段组成。只有度量值才能属于度量组。
- <sup>l</sup> 日历:日历组包含逻辑模型中的时间维度。日历组只能包含维度并且必须具有至少一个临时 字段( 例如日期、时间戳或年份) 。

每个组都有具有带以下属性的字段:

- 可见性:定义 Insights 中的字段是否可见。隐藏的字段仍然可用于分析, 例如当用户搜索该 字段时。
- 分类:定义字段在分析中扮演的默认角色。分类可以是广义的,例如维度;或者是具体的,例 如城市。
- <sup>l</sup> 数据值查找:控制用户是否可从该字段搜索具体值。减少启用了数据值查找的字段的数目有 助于避免误报结果,并缩短生成结果的时间。
- 默认聚合:为 Insights 中的度量设置标准聚合。当字段有默认聚合时, 当 Insights 用作度量时 会始终应用该聚合。用户可以编辑 Insights 分析,将聚合更改为 Insights 中的其他类型。
- <sup>l</sup> 有利趋势:定义有利趋势是上升还是下降。
- 整体合计:在生成涉及具有复杂表达式的主度量值的结果, Insights 自身无法确定使用何种 聚合时,定义应使用何种聚合。只能为主度量值设置总体聚合。
- 收藏夹:定义一个度量, 当 Insights 生成没有问题或字段选择的分析时, 应该在分析中更经常 地使用该度量,例如使用生成。
- 默认期间粒度:设置用于分析中日期字段的默认粒度。

通过单击 田,可以设置表中显示的列。

可将字段取消分组。取消分组的字段不属于任何组,不属于分析范围之内。

### 为什么要定义字段和组?

通过定义字段和组能够设置字段和主条目的默认处理方式。当定义字段时,可以设置有关 Insights 处理它们的方式的首选项。例如:

- 该字段是否应当可用于 Insights 分析?
- <sup>l</sup> 该字段是否应当用作维度或度量?用作什么类型的维度或度量?
- Insights 是否可在搜索中杳找字段的单个值?
- <sup>l</sup> 当用作度量时,字段的默认聚合应该是什么?

当定义组时,告知 Insights 哪些字段密切相关,并且应当在分析中一起使用。组用于创建其他商业 逻辑功能,例如包、日历期间和行为。

## 自定义字段和组

将从整理一些字段属性开始,以更改可见性并调整一些分类。然后将组中的一些字段取消分组。使 用这些字段,可新建以下组:

- Customer
- SalesCity
- SalesCountry
- SupportCalls
- SupportDate

把一些字段保持取消分组状态。Insights 将不会在任何分析中使用取消分组的字段。这将删除和分 析不相关的字段,例如 ID 和 GeoInfo 字段。

自定义字段属性

- 1. 导航至 **Fields & groups**。
- 2. 在 Employees 中,调整以下字段:
- 对于 Extension, 设置以下属性:
	- <sup>l</sup> 可见性:可见
	- <sup>l</sup> 分类:维度
	- <sup>l</sup> 数据值查找:否
	- <sup>l</sup> 默认聚合:未指定
- 对于 EmployeeName, 设置以下属性:
	- <sup>l</sup> 可见性:可见
	- <sup>l</sup> 分类:维度
	- <sup>l</sup> 数据值查找:是
	- <sup>l</sup> 默认聚合:未指定
- 对于 Hire Date, 设置以下属性:
	- <sup>l</sup> 可见性:可见
- 对于 Reports To, 设置以下属性:
	- <sup>l</sup> 可见性:隐藏
	- <sup>l</sup> 分类:维度
	- 数据值查找:是
	- <sup>l</sup> 默认聚合**:**未指定
- $\bullet$  对于 Title, 设置以下属性:
	- <sup>l</sup> 可见性:可见
- 对于 Year Salary, 设置以下属性:
	- <sup>l</sup> 可见性:可见
	- <sup>l</sup> 分类:货币
	- <sup>l</sup> 数据值查找:否
	- <sup>l</sup> 默认聚合:总和

取消字段分组

- 1. 在 Categories 中,选择 CatID-CategoryID。
- 2. 在 Suppliers 中,选择 SupplierID。
- 3. 在 SupportCalls 中,选择以下项:
	- SupportCalls
	- AverageCallSatisfaction
	- Date
- 4. 在 Products 中,选择 ProductID。
- 5. 在 Employees 中,选择 EmployeeID。
- 6. 在 Sales\_ENT 中,选择以下字段:
	- Address
	- $\cdot$  City
	- ContactName
- Country
- CountryCode
- Customer
- CustomerID
- Latitude
- Longitude
- Longitude\_Latitude
- OrderID
- Phone
- postalCode:
- ShipperID
- 7. 单击取消分组。

创建 Customer 组

使用该组可以将与客户信息相关的维度字段分组在一起。

## 执行以下操作**:**

- 1. 单击创建组。
- 2. 对于组名称,输入 Customer。
- 3. 对于组类型,选择维度。
- 4. 将以下字段添加至组:
	- Address
	- ContactName
	- Customer
	- Phone
	- postalCode:
- 5. 单击创建。

创建 SalesCity 组

使用该组可以将与城市信息相关的维度字段分组在一起。在稍后创建层级时将使用此项。

- 1. 单击创建组。
- 2. 对于组名称,输入 SalesCity。
- 3. 对于组类型,选择维度。
- 4. 将以下字段添加至组:
	- $\bullet$  City
	- Longitude\_Latitude
- 5. 单击创建。

创建 SalesCountry 组

使用该组可以将与国家/地区信息相关的维度字段分组在一起。在稍后创建层级时将使用此项。

### 执行以下操作**:**

- 1. 单击创建组。
- 2. 对于组名称,输入 SalesCountry。
- 3. 对于组类型,选择维度。
- 4. 将以下字段添加至组:
	- Country
	- CountryCode
- 5. 单击创建。

### 创建 SupportCalls 组

已从之前的 SupportCalls 组删除了所有字段,因为该组被分类为维度组。将使用这些字段创建度量 组。

## 执行以下操作**:**

- 1. 单击创建组。
- 2. 对于组名称,输入 SupportCalls。
- 3. 对于组类型,选择度量。
- 4. 将以下字段添加至组:
	- AverageCallSatisfaction
	- SupportCalls
- 5. 单击创建。
- 创建 SupportDate 组

最后,从支持呼叫数据中为 Date 字段创建日历组。

### 执行以下操作**:**

- 1. 单击创建组。
- 2. 对于组名称, 输入 SupportDate.
- 3. 对于组类型,选择日历。
- 4. 将以下字段添加至组:
	- Date
- 5. 单击创建。

结果

转到分析选项卡中的工作表,然后单击**Insights**。查看资产面板。资产中的字段数目明显减少。例 如,ID 字段不再存在于此处。

Insights 资产面板中的字段

| Qlik <b>Q</b>            | Prepare<br>$\cdots$<br>Logical model        | Narrate<br>Analyze<br>v<br>Storytelling<br>Sheet          |                                                                                                    | Tutorial_Business_logic v                                             |                                                                                                    |  | Q Ask Insight Advisor                                                                                                    |            |
|--------------------------|---------------------------------------------|-----------------------------------------------------------|----------------------------------------------------------------------------------------------------|-----------------------------------------------------------------------|----------------------------------------------------------------------------------------------------|--|----------------------------------------------------------------------------------------------------|------------|
| <b>Q</b> Insight Advisor | $\widetilde{Q}$<br>$\sim$<br>$\overline{1}$ | O No selections applied                                   |                                                                                                    |                                                                       |                                                                                                    |  | $\frac{p_0}{p_1}$ $\Box$ <b>Bookmarks</b> $\vee$ $\Box$ Sheets $\vee$ $\langle \quad \rangle$ $\neq$ Edit sheet                                |            |
| <b>D</b> Assets          | <b>Il</b> Properties                        | <b>Insight Advisor</b>                                    | Q Ask a question                                                                                                    |                                                                       |                                                                                                    |  | $\mathbb{Q}$                                                                                                    |            |
| S<br>Fields              | Search assets                               |                                                           |                                                                                                    |                                                                       |                                                                                                    |  |                                                                                                    |            |
| Ê<br>Master items        | Fields<br>Address                           |                                                           | $[ \circ ] \bullet ]$<br>Ask a question<br>Explore your data                                                                         |                                                                       |                                                                                                    |  | Create an analysis                                                                                                    |            |
|                          | AverageCallSatisfaction                     |                                                           | Make selections in fields or master items on the left.<br>Insight Advisor will generate analyses related to the<br>items you choose. |                                                                       | $\sqrt{8}$<br>Use the search bar above to ask a natural language<br>question. Insight Advisor will respond with<br>analyses based on your intent and references to |  | Choose an analysis type below. Insight Advisor will<br>offer suggestions to help you build a<br>comprehensive analysis that goes beyond simple |            |
|                          | CategoryName<br>City                        |                                                           |                                                                                                    | data in the app.                                                      |                                                                                                    |  | charts.                                                                                                    |            |
|                          | ContactName                                 |                                                           |                                                                                                    |                                                                       |                                                                                                    |  |                                                                                                    |            |
|                          | Cost of Sale                                | Pick analysis type                                        |                                                                                                    |                                                                       |                                                                                                    |  |                                                                                                    |            |
|                          | Country                                     | Calculated measure (KPI)                                  |                                                                                                    | Ranking                                                               | Breakdown (geospatial)                                                                                                    |  | Breakdown                                                                                                    |            |
|                          | CountryCode                                 | Show calculated measure.                                  |                                                                                                    | Show dimensions in order of contribution.                             | Show geographical contributions.                                                                                                    |  | Show multiple dimensions in order of contribution.                                                                                             |            |
|                          | Customer                                    |                                                           |                                                                                                    |                                                                       |                                                                                                    |  |                                                                                                    |            |
|                          | $[12]$ Date                                 |                                                           |                                                                                                    |                                                                       |                                                                                                    |  | $\blacksquare$<br>$\circ$                                                                                                    |            |
|                          | Description                                 | -----------                                               |                                                                                                    |                                                                       |                                                                                                    |  |                                                                                                    |            |
|                          | Discount                                    | ▭                                                         |                                                                                                    | $-\Box$                                                               |                                                                                                    |  |                                                                                                    |            |
|                          | EmployeeName                                |                                                           |                                                                                                    |                                                                       |                                                                                                    |  |                                                                                                    |            |
|                          | Extension                                   | Overview<br>Show distribution of measures for one or more |                                                                                                    | Trend over time<br>The performance of a measure over time, optionally | Comparison<br>Show multiple measures for a dimension.                                                                                                    |  | Relative importance<br>Show the relative importance of dimensions contributing<br>to a total.                                                  |            |
|                          | Freight                                     | dimensions.                                               |                                                                                                    | broken down by a dimension.                                           |                                                                                                    |  |                                                                                                    |            |
|                          | Gross Profit                                |                                                           |                                                                                                    | .                                                                     |                                                                                                    |  |                                                                                                    |            |
| I۰                       | [12] Hire Date                              |                                                           |                                                                                                    |                                                                       |                                                                                                    |  |                                                                                                    | $\check{}$ |

现在,搜索 what is the profit by employee。此时, Insights 不使用 EmployeeID, 而是使用 EmployeeName,后者在可视化中用作维度字段时效果更佳。

what is the profit by employee 的结果

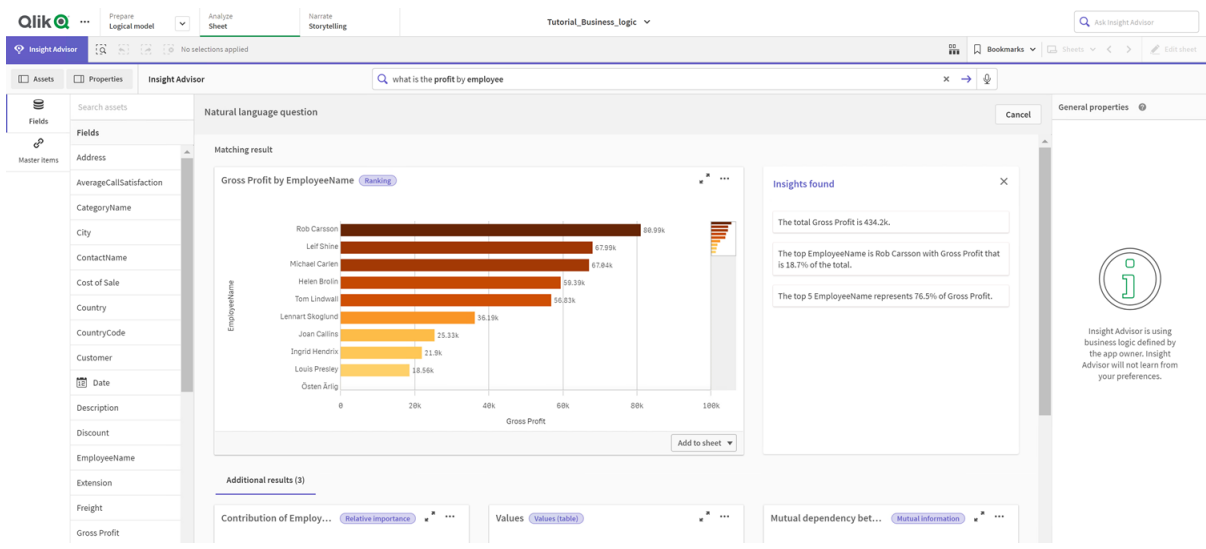

# <span id="page-315-0"></span>配置您的包

下一步是开始处理逻辑模型的其他元素,从包开始。

包是应该在分析中一起使用的组的集合。这样可以确保只有相关字段由 Insights 一起使用。组可属 于多个包。包是逻辑模型的可选部分。

## 为什么创建包?

包定义了在分析中应该一起使用的组的范围。例如,您的逻辑模型可能具有覆盖组织不同区域的 组。混合这些可能并不总是您的见解图表所需要的。

例如,教程应用程序包含与支持呼叫处理相关的数据,而与销售额和供应商数据无关。如果导航到 **Sheet** 并从 Insights 资产面板中选择 AverageCallSatisfaction,则会在支持呼叫数据与销售额数据 字段混合的位置得到结果。

通过使用包,您可以将销售额和供应商数据保存在一起进行分析,并将支持呼叫数据保存在一起进 行分析,从而避免 Insights 尝试将数据一起使用。

## 创建包

您将为销售额相关组和支持相关组创建包。二者均包括相关的 Employees 和 Offices 组。

创建 Support 包

### 执行以下操作**:**

- 1. 导航至包。
- 2. 单击创建包。
- 3. 对于饱哦名称,输入 Support。
- 4. 将以下组添加至包:
	- SupportCalls
		- SupportDate
		- Employees
		- Offices
- 5. 单击创建。

创建 Sales 包

- 1. 导航至包部分。
- 2. 单击创建包。
- 3. 对于包名称,输入 Sales。
- 4. 将以下组添加至包:
	- Categories
	- Customer
	- SalesCity
	- SalesCountry
	- Employees
	- Offices
	- Sales\_OrderDate
	- Products
	- Sales
	- Suppliers
- 5. 单击创建。

结果

<span id="page-317-0"></span>导航到工作表并单击 **Insight Advisor**。在资产面板中,选择 AverageCallSatisfaction。现在,所有生 成的 Insights 分析都不使用来自不属于支持包的组的字段。

查看层次结构

接下来,您将查看逻辑模型中的层次结构。层级是可选的商业逻辑功能。它定义了组之 间的深入关系。

当您启用商业逻辑时,某些层级可能会由 Qlik Sense 从您的数据模型自动创建。如果导航到层级, 可以看到商业逻辑创建了两个层级。

层级是逻辑模型

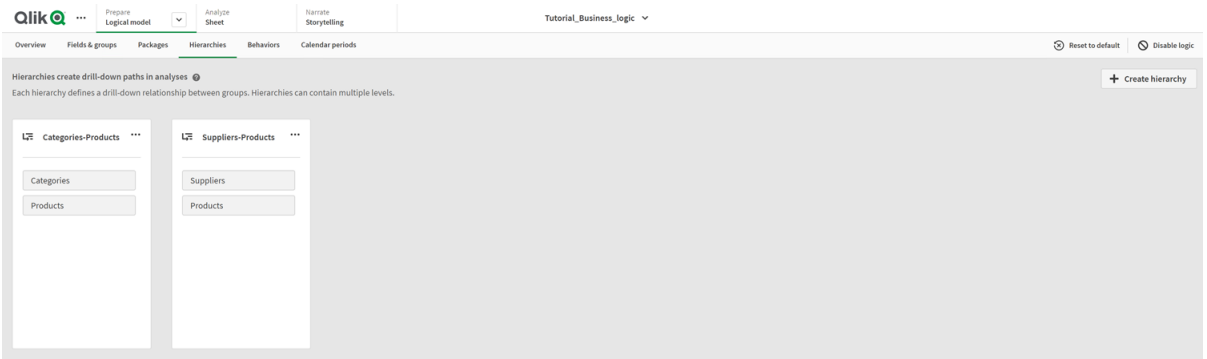

层级表示可用于在分析中相互分解的组。例如,由 Qlik Sense 创建的两个层级正确地标识了逻辑模 型中的两个向下钻取关系:

- <sup>l</sup> Category 字段中的数据可以分解为 Products 字段中的数据。
- Suppliers 字段中的数据可以分解为 Products 字段中的数据。

如果导航至工作表并单击Insights,然后选择 CategoryName, Insights 包括树地图, 其按 ProductName 分解 CategoryName。

类别和产品分解

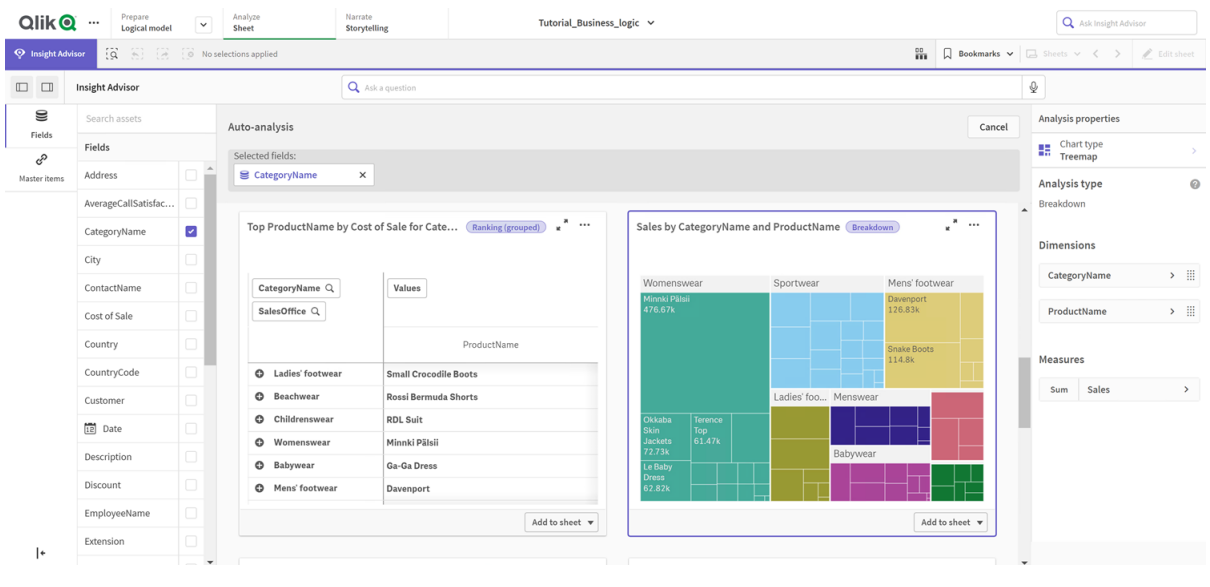

层次结构不会在生成的图表中启用向下钻取选择。这需要向下钻取维度主条目。例如, 如果需要在选择国家/地区后从城市向下钻取的地图图表,则需要创建相应的向下钻取 维度主条目。

除了定义的层次结构,逻辑模型还可以包含学习的层次结构。这些是从数据模型中字段的使用和定 义方式自动学习的。例如,导航到工作表并单击 **Insight Advisor**。从资产面板,选择Country。现在 将具有反映 City-Country 层级的结果,包括树视图,其中显示 sum(Sales) by Country and City。该 层次结构是从数据模型中检测到的学习层次结构。

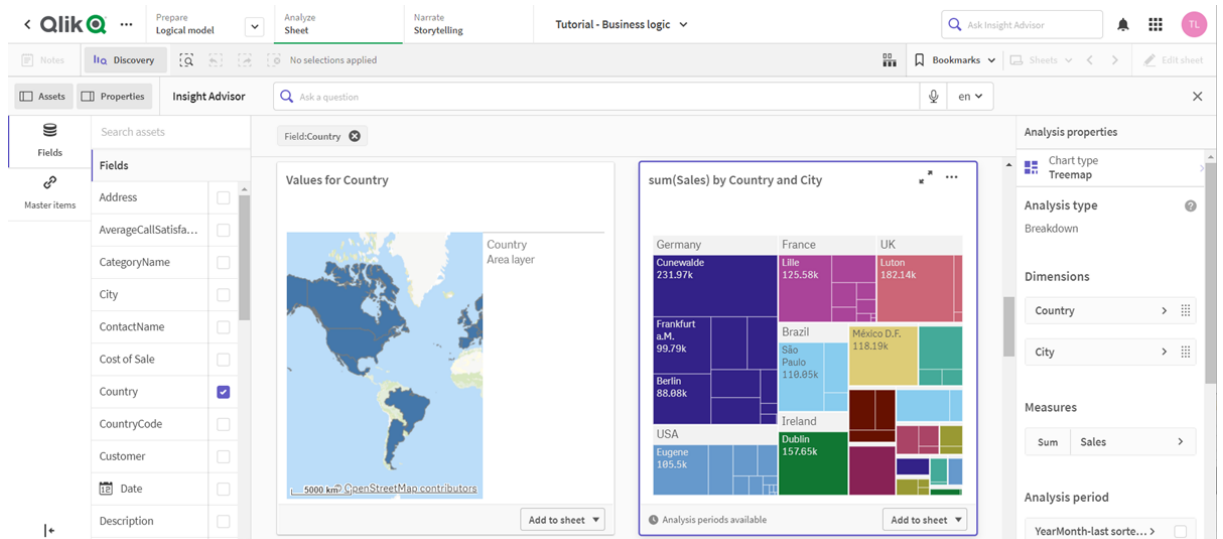

Country 的新 Insights 结果

# <span id="page-318-0"></span>配置日历期间

日历期间使用日历组在 Insights 中创建用于分析的默认时间段。

日历期间用于定义 Insights 分析中的分析时间段。您可以从日历组创建日历期间。根据您的数据, 商业逻辑可以从您的数据模型自动创建日历期间。如果导航到日**历期间,**则可以看到已创建日历期 间。日历期间可以是相对的,涵盖相对于当前日期的期间。例如,您可创建相对期间来涵盖当前月 份。日历期间也可以使用数据中最后记录的值。例如,在激活商业逻辑时创建的三个日历期间都使 用上次记录的值来创建上一年、月份和季度的日历期间。应用程序用户可以将日历期间应用于工作 表中的 Insights 分析。

您还可以为行为中的组定义默认日历期间。这可以确保在默认情况下,为该组中的字段创建任何图 表时 Insights 使用该日历期间。

## 为什么定义日历期间?

日历期间很有用,因为它们为数据创建特定的分析周期。如果 Insights 没有给出具体的时间框架, 比如 in 2020 或 for December, 它将使用全部可用数据。如果您提供日历期间, 应用程序用户可以 更轻松地查看和比较特定期间的数据。

例如,您希望按产品查看销售额。导航至工作表,然后搜索 show me sales by product。如果要查看 特定的销售期间,例如本月与上月的数据比较或当前季度与上一季度的比较,则需要输入新的查 询。通过创建日历期间,您可以为查询查看这些期间,而无需进行新的查询。商业逻辑已经在数据 中为上个月、季度和年度创建了上一个记录值日历期间。但是,它没有相对期间。您可以创建当前 月份与去年同期的比较。您还可以比较当前季度 (x) 和两个季度前的季度 (x-2)。

## 创建 Month comparison 日历期间

此日历期间将在数据中显示最近月份的结果,并将其与去年同期进行比较。

### 执行以下操作**:**

- 1. 单击创建日历期间。
- 2. 选择 Sales\_Order Date。
- 3. 对于日历期间名称,输入 Month comparison。
- 4. 对于日历期间粒度,选择年中月份。
- 5. 在期间比较下,选择逐年。
- 6. 选择 上个完整期间。.
- 7. 单击创建。

### 创建 Quarter comparison 日历期间

此日历期间将显示当前季度 (x) 的结果,并将其与两个季度前的季度 (x-2) 进行比较。

- 1. 单击创建日历期间。
- 2. 选择 Sales\_Order Date。
- 3. 对于日历期间名称,输入 Quarter comparison。
- 4. 对于日历期间粒度,选择年份中的季度。
- 5. 单击自定义。
- 6. 对于偏移,选择0。

7. 对于比较偏移量下,选择 <sup>2</sup>。

8. 单击创建。

结果

导航至工作表,然后搜索 show me sales by product。选择匹配结果。在分析属性中,有新的属性分 析期间可供使用。选择该属性,然后选择 Month comparison,将期间应用至图表。

月份比较日历期间即被应用至图表

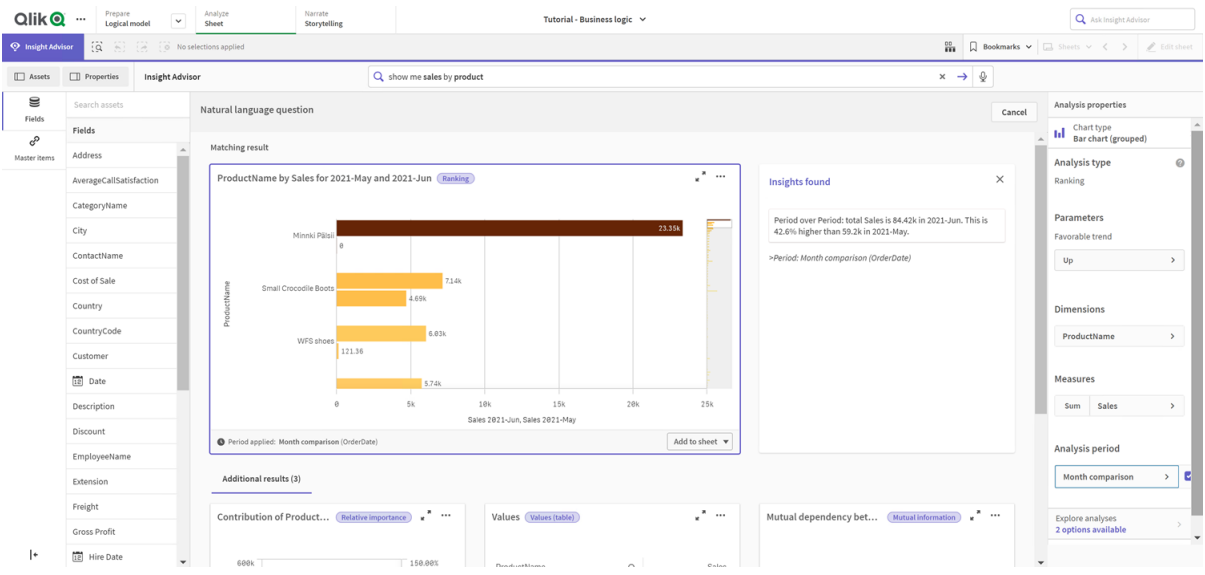

### 接下来,应用 Quarter comparison 日历期间

应用于图表的 Quarter comparison 日历期间

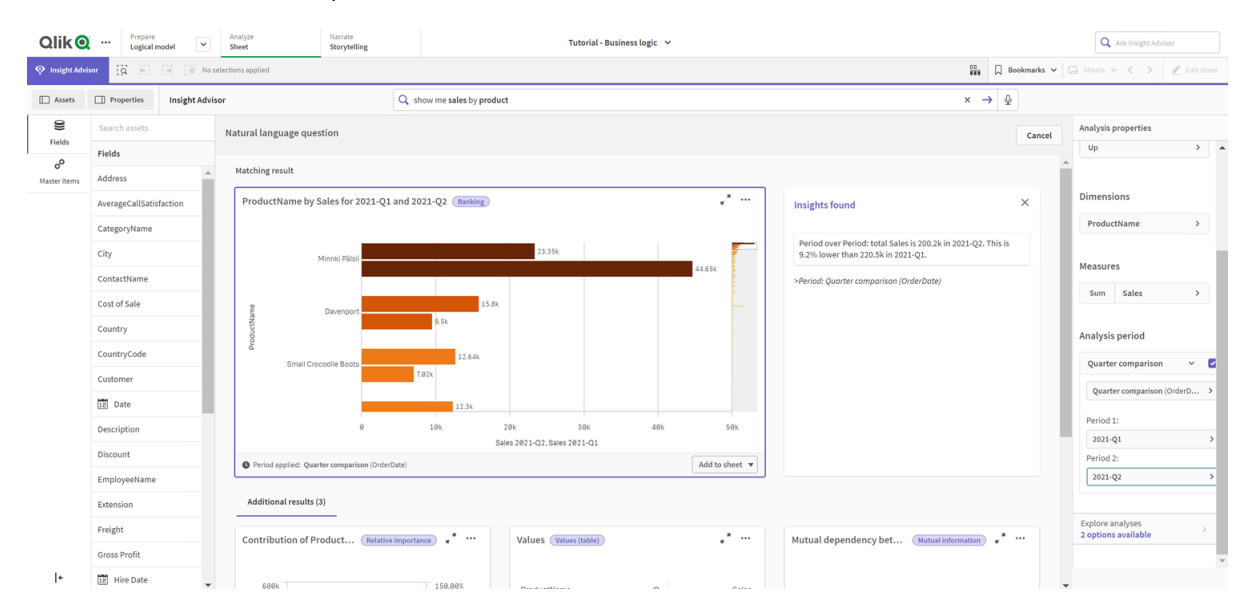

您还可以通过更改期间 **1** 和期间 **2** 中的值,手动调整 Insights 中各个图表的分析期间中的时间段。 例如,在期间 **1** 下,将值更改为 2019-Q2。图表将针对新定义的期间更新。

| <b>Qlik@</b>                 | Prepare<br>$\cdots$<br>Logical model | $\checkmark$         | Narrate<br>Analyze<br>Sheet<br>Storytelling          | Tutorial - Business logic v                                                                                  |                            |                                           | Q Ask Insight Advisor                                                                           |  |  |
|------------------------------|--------------------------------------|----------------------|------------------------------------------------------|----------------------------------------------------------------------------------------------------|----------------------------|-------------------------------------------|-------------------------------------------------------------------------------------------------|--|--|
| <sup>O</sup> Insight Advisor | $\ddot{\Omega}$<br>(6, 1)            | $\overrightarrow{a}$ | O No selections applied                              |                                                                                                    |                            |                                           | $\frac{99}{100}$ Dookmarks $\vee$ $\Box$ Sheets $\vee$ $\langle \quad \rangle$ $\neq$ Editsheet |  |  |
| $\Box$ Assets                | $\Box$ Properties                    | Insight Advisor      |                                                      | Q show me sales by product                                                                                   | $x \rightarrow \mathbb{Q}$ |                                           |                                                                                                 |  |  |
| S<br>Fields                  | Search assets                        |                      | Natural language question                            |                                                                                                    |                            | Cancel                                    | Analysis properties<br>$> 1 -$                                                                  |  |  |
|                              | Fields                               |                      |                                                      |                                                                                                    |                            |                                           |                                                                                                 |  |  |
| E<br>Master items            | Matching result<br>Address           |                      |                                                      |                                                                                                    |                            |                                           |                                                                                                 |  |  |
|                              | AverageCallSatisfaction              |                      |                                                      | .<br>ProductName by Sales for 2019-Q2 and 2021-Q2 (Ranking)<br><b>Insights found</b>                         |                            |                                           |                                                                                                 |  |  |
|                              | CategoryName                         |                      |                                                      |                                                                                                    |                            |                                           |                                                                                                 |  |  |
|                              | City                                 |                      | Minnki Pälsii                                        | Period over Period: total Sales is 200.2k in 2021-Q2. This is<br>23.35k<br>38.4% lower than 325k in 2019-Q2. |                            |                                           |                                                                                                 |  |  |
|                              | ContactName                          |                      |                                                      | 136.15k<br>>Period: Quarter comparison (OrderDate)                                                           |                            |                                           | Measures                                                                                        |  |  |
|                              | Cost of Sale                         |                      |                                                      | 15.8k                                                                                                    |                            |                                           | Sales<br>Sum<br>$\rightarrow$                                                                   |  |  |
|                              | Country                              |                      | Davenport<br>5.2k                                    |                                                                                                    |                            |                                           | Analysis period                                                                                 |  |  |
|                              | CountryCode                          |                      | ä                                                    | 12.64k                                                                                                    |                            |                                           |                                                                                                 |  |  |
|                              | Customer                             |                      | Small Crocodile Boots                                | 17.88k                                                                                                    |                            |                                           | ₽<br>Quarter comparison<br>$\checkmark$                                                         |  |  |
|                              | 12 Date                              |                      |                                                      | 12.3k                                                                                                    |                            |                                           | Quarter comparison (OrderD >                                                                    |  |  |
|                              | Description                          |                      |                                                      | 120k<br>20k<br>40k<br>80 <sub>k</sub><br>100k<br>140k<br><b>68k</b>                                          |                            |                                           | Period 1:                                                                                       |  |  |
|                              | Discount                             |                      |                                                      |                                                                                                    |                            | 2019-Q2<br>$\rightarrow$                  |                                                                                                 |  |  |
|                              | EmployeeName                         |                      | Period applied: Quarter comparison (OrderDate)       |                                                                                                    |                            | Period 2:<br>$2021 - Q2$<br>$\rightarrow$ |                                                                                                 |  |  |
|                              | Extension                            |                      | Additional results (3)                               |                                                                                                    |                            |                                           |                                                                                                 |  |  |
|                              | Freight                              |                      |                                                      |                                                                                                    |                            |                                           | Explore analyses                                                                                |  |  |
|                              |                                      |                      | Contribution of Product (Relative importance) = * "" | $\cdot$ $\cdot$<br>Mutual dependency bet (Mutual information) = *<br>Values (Values (table)                  |                            |                                           | 2 options available                                                                             |  |  |
|                              | Gross Profit                         |                      |                                                      |                                                                                                    |                            |                                           |                                                                                                 |  |  |
| l٠                           | 12 Hire Date                         | $\blacktriangledown$ | 600k                                                 | 150,00%<br><b>ProductName</b><br>$\cap$<br>Sales                                                             |                            |                                           |                                                                                                 |  |  |

应用于图表的 Quarter comparison 日历期间,现在使用 2019-Q2 和 2021-Q2

当日历期间可用时,Insights 中提供了另外的分析类型:期间变动、期间变动( 详细) 和期间对比期 间。这提供了一套图表来分析这个时期及其变化。

单击分析期间下方的探索分析。有两种分析可供选择。首先选择期间更改。期间更改显示两个期间 之间 sum(Sales) 增量更改的 KPI 和条形图。当维度数较少时,将显示方差瀑布图而不是条形图。

期间更改分析

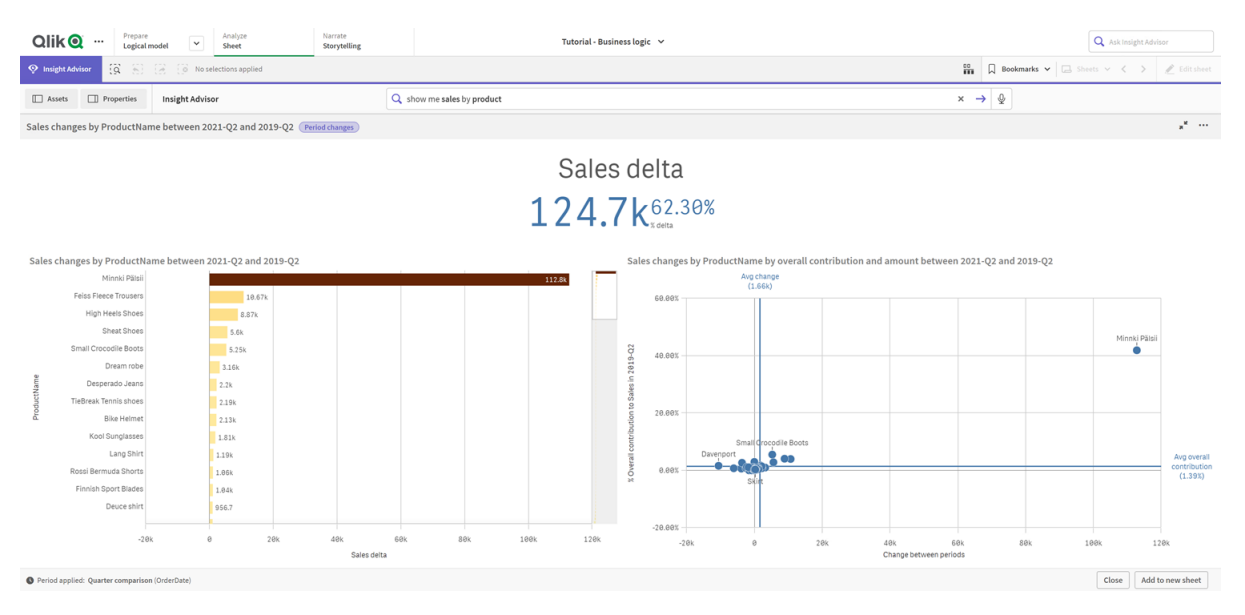

单击关闭并滚动回条形图。单击探索分析,然后选择期间分析**(**详细**)**。这提供了针对目标的期间绩 效。它显示了四个图表来衡量这一时期是否达到了目标。您可以在分析属性中调整参数以定义达成 目标的内容、几乎达成目标的内容和未达成目标的内容。

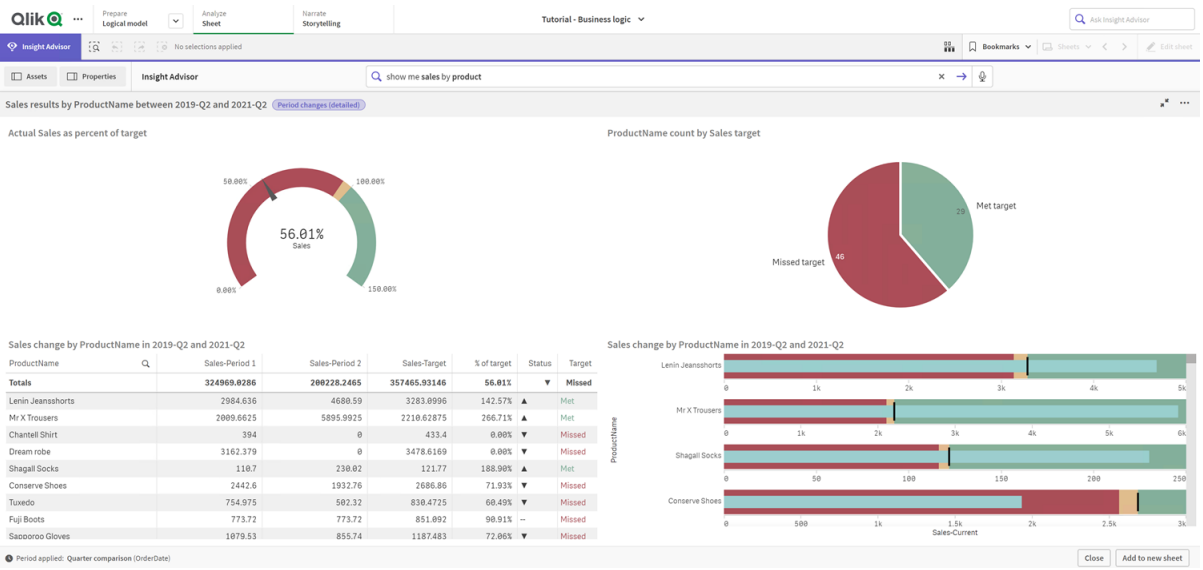

对比目标的期间绩效分析

在参数下,将缺少目标的限制调整为 <sup>100</sup>,将满足目标的限制调整为 <sup>105</sup>。新目标的详细期间分析 将更新。

对比目标的更新期间绩效分析

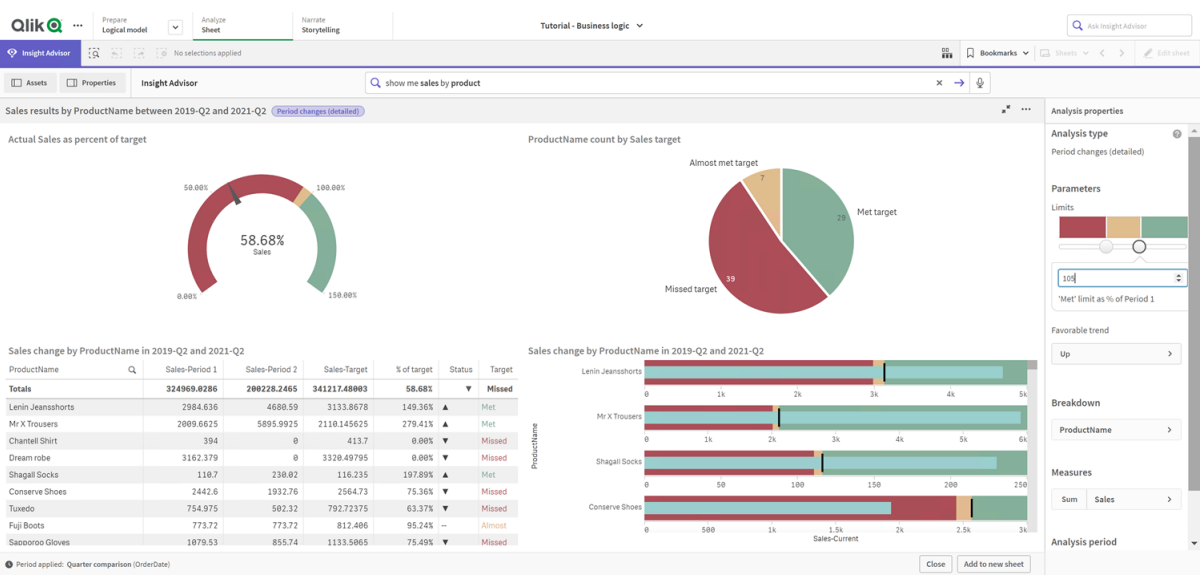

<span id="page-322-0"></span>如您所见,日历期间让应用程序用户能够迅速查看 Insights 中不同的利息期间。

## 配置您的行为

现在您将创建行为。行为使您能够为度量组的使用方式设置自定义的单个范围。

借助行为,您可以:

- <sup>l</sup> 强制从具有度量组的字段中选择所需的值。
- <sup>l</sup> 设置要与度量组一起使用的组。
- <sup>l</sup> 设置不希望与度量组一起使用的组。
- <sup>l</sup> 设置默认情况下与度量组一起使用的日历期间。

行为是任选的。

为什么配置行为?

与包一样,行为可以帮助您设置组如何一起使用的范围。行为使您能够设置单个度量组如何与其他 组一起使用的狭窄范围。

例如,当我们在工作表度量中搜索 Sales组的字段时, Gross Profits 的度量结果将在所有时间内进 行聚合。如果你申请了一段最近的时间,那会更有用。默认情况下,您可以创建一个行为来使用其 中一个日历期间。

创建默认日历期间行为

### 执行以下操作**:**

- 1. 单击创建行为。
- 2. 在应用于下方,选择Sales。
- 3. 在行为类型下方,选择默认日历期间。
- 4. 在日历组下方,选择 Sales\_OrderDate。
- 5. 在期间下方,选择 Month comparison。
- 6. 单击创建。

## 结果

导航至 **Sheet** 并搜索 what is the average sales by employee。匹配结果现在显示一个条形图,将每 个员工本月的销售额与去年同月的销售额进行比较。对于不支持比较的图表,仅显示当月的结果。

Insights 分析使用默认日历期间进行

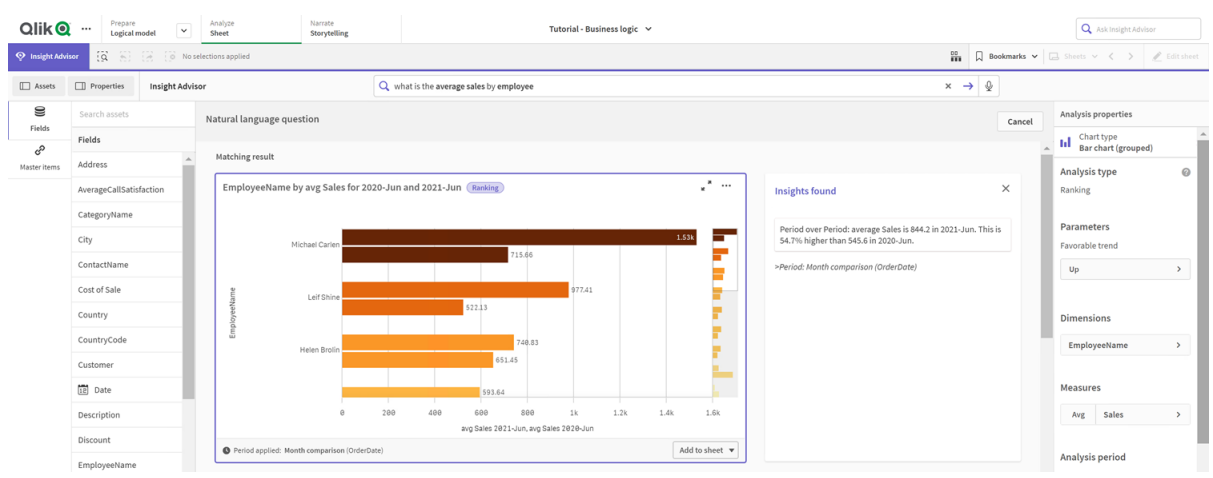
配置行为以使用默认日历周期进行期间分析

您还可以为应用于期间对比分析的组设置默认日历期间行为。期间分析类型使用折线图比较当前 期间与上一期间的度量。它需要为逻辑模型中包含度量的组设置默认日历期间。

首先,创建季度日历。

#### 执行以下操作**:**

- 1. 单击创建日历期间。
- 2. 选择 Sales\_Order Date。
- 3. 对于日历期间名称,输入 Quarter over quarter。
- 4. 对于日历期间粒度,选择年份中的季度。
- 5. 选择使用上次排序的值。
- 6. 单击创建。

现在在行为标签中,将此日历期间设置为组销售的默认期间。

#### 执行以下操作**:**

- 1. 单击创建行为。
- 2. 在应用于下方,选择Sales。
- 3. 在行为类型下方,选择默认日历期间。
- 4. 在日历组下方,选择 Sales\_OrderDate。
- 5. 在期间下,选择季度。
- 6. 单击创建。

导航到 show me sales 上的发现和搜索。KPI 下方显示的第一个图表是期间对比期间分析。打开此 图表 (sum (Sales) for 2020-Q4 vs 2020-Q3), 然后导航到属性分析期间。选择它, 请注意, 已正确 选择默认日历期间季度,以将最近的期间与上一个期间进行比较。在本教程中,这些期间为 2020- Q3 (Period 1) 和 2020-Q4 (Period 2)。可以通过从下拉列表中选择不同的季度来更改这些选择。参 考线表示当前日历期间的当前日期,在本例中为季度。

#### 应用于折线图的期间分析

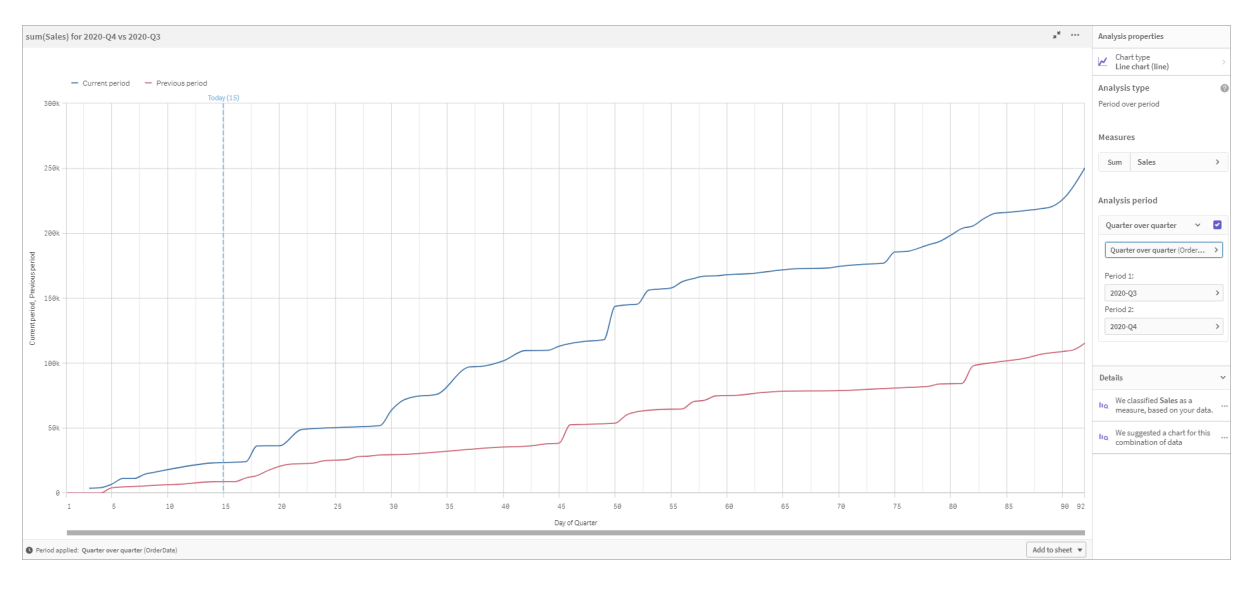

您可以在分析期间中更改此默认日历期间。

### 创建词汇

使用词汇表,可以定义同义词、自定义分析和示例问题。使用同义词,可以添加术语来定义值或从 数据模型中选择值。通过自定义分析,您可以定义自定义问题或部分问题的响应,并指示 Insights 返回的特定结果。示例问题允许您添加用户可以在 Insight Advisor 搜索 中选择的默认问题,以帮助 指导分析。

使用词汇表,可以定义同义词和自定义分析。使用同义词,可以添加术语来定义值或从数据模型中 选择值。通过自定义分析,您可以定义自定义问题或部分问题的响应,并指示 Insights 返回的特定 结果。

#### 为什么创建词汇表?

词汇表是为自然语言问题准备应用程序的关键工具。Insights 尝试将所有自然语言问题链接到数据 中的字段名和值。它无法知道应用程序用户可能输入的所有可能的搜索词。词汇表允许您填补这些 术语空白,将术语链接到字段和字段值。

例如,在教程应用程序中,您有一些泳装产品。这些物品属于数据中的类别 Beachwear。在工作表 中,如果搜索 swimwear,将得不到任何结果。同样,您也无法搜索 footwear 并获得男鞋款和女鞋 款的结果。

当你知道希望应用程序消费者根据他们的搜索词得到什么样的分析时,定制分析很有用。例如,您 知道应用程序用户倾向于将区域数据视为地图。您可以使用自定义分析来确保在用户的搜索中包 含 regional 时提供地图。

示例问题可用于帮助鼓励用户进行分析,并帮助引导他们获得见解。用户可能不知道您的应用程序 中可能存在什么。示例问题可以帮助他们更轻松地进行分析和探索。

创建泳装词汇表

#### 执行以下操作**:**

- 1. 在准备中,单击词汇表。
- 2. 在同义词中,单击创建术语。
- 3. 在术语中,输入以下术语:
	- swimwear
		- swimsuits
- 4. 在应用于下方,选择 CategoryName。
- 5. 在条件下,选择在内。
- 6. 于在内下方,选择以下值:
	- Beachwear
- 7. 单击创建。

创建鞋款词汇表

#### 执行以下操作**:**

- 1. 在同义词中,单击创建术语。
- 2. 在术语中,输入 footwear。
- 3. 在应用于下方,选择 CategoryName。
- 4. 在条件下,选择在内。
- 5. 于在内下方,选择以下值:
	- men's footwear
	- women's footwear
- 6. 单击创建。

创建区域自定义分析

对于此自定义分析,您将不指定度量。这将允许 Insights 根据某人在问题中使用 regional 的方式选 择度量。

执行以下操作**:**

- 1. 单击自定义分析。
- 2. 单击创建术语。
- 3. 在术语下,输入 regional。
- 4. 在分析下,选择细分**(**地理空间**)**。
- 5. 在数据中的地理下,选择 Country。
- 6. 单击图表。
- 7. 在图表类型下,选择地图。
- 8. 单击创建。

创建示例问题

#### 执行以下操作**:**

- 1. 单击示例问题。
- 2. 单击添加问题。
- 3. 在语言下,选择您的语言。
- 4. 在问题下,输入 Who are the top customers for sales。
- 5. 单击添加。

结果

导航至工作表并打开 **Insights**。选择搜索框。Who are the top customers for sales 现在已经在这里 可用。搜索 what is the average freight for footwear。现在您将收到男鞋和女鞋的结果。

接下来,搜索 gross profit for swimwear in <sup>2019</sup>。您现在可以在搜索泳装时获得海滩装的结果。

选择搜索 show me regional sales。现在您可以得到按国家划分的销售分布图。

谢谢!

现在,您已完成本教程的学习,希望您已获得有关商业逻辑和 Qlik Sense 中的 Insights 的更多知 识。

# 12 故障排除 - 加载数据

本部分介绍在 Qlik Cloud 分析 和 Qlik Sense 中执行数据加载和建模时可能会发生的问 题。

## 12.1 通过将文件拖放至添加数据附加文件不起作

您正在尝试通过拖出文件然后放置到添加数据/附加文件对话框来附加文件,但是没有上传文件。

#### 可能的原因

用

此文件储存于 ZIP 存档中。无法附加来自 ZIP 存档的单独文件。

#### 建议的操作

附加文件前,从 ZIP 存档提取文件。

# 12.2 使用非 ANSI 编码的数据文件时出现字符集问 题

当使用 ODBC 数据连接时,您可能会在非 ANSI 编码的数据文件中对字符进行编码时出现问题。

#### 可能的原因

ODBC 数据连接不提供用于对字符集进行编码的全部功能。

#### 建议的操作

#### 执行以下操作**:**

<sup>l</sup> 如果可能,使用文件夹数据连接导入数据文件,这样可以通过多种选择支持处理字符代码。 如果您正在加载 Microsoft Excel 电子表格或文本数据文件,则该选择可能是最好的选择。

### 12.3 加载数据时出现循环引用警告

#### 可能的原因

如果您已加载两个以上的表格,可以按照在两个字段之间存在多条关联路径的方式关联表格,这样 可能会导致在数据结构中出现循环。

#### 建议的操作

# 12.4 在从固定的记录文件选择数据时,列未如预期 排列。

#### 可能的原因

文件使用制表符来整合各列。一般情况下,如果在选择对话框中选择字段断开,您将看到字段标题 没有和预期的数据对齐。

在这种情况下,制表符通常等同于大量字符。

#### 建议的操作

#### 执行以下操作**:**

- 1. 在字段名称中选择没有字段名称。
- 2. 选择字段断开。
- 3. 增大制表符大小的设置,直到列和标题对齐。
- 4. 通过单击相应的列位置插入字段断开。
- 5. 选择数据预览。
- 6. 在字段名称中选择嵌入的字段名称。

列现在正确对齐,并且每个字段都应当有正确的字段名称。

### 12.5 连接器无法使用

您试图在数据加载编辑器中为单独安装的连接器创建数据连接,但连接失败,或者现有连接标记为 未知。

#### 连接器无法正确安装

#### 可能的原因

根据安装说明无法正确安装连接器。如果应用程序在多节点站点上使用连接器,则连接器需要安装 在所有节点上。

#### 建议的操作

#### 执行以下操作**:**

<sup>l</sup> 验证是否根据有关站点所有节点的说明安装自定义连接器。

#### 无法为 Qlik Sense 调整连接器

#### 可能的原因

如果要能够选择数据,可能需要为 Qlik Sense 调整 QlikView 连接器。

#### 建议的操作 **(**如果您自己使用 **QVX SDK** 开发连接器**)**

#### 执行以下操作**:**

<sup>l</sup> 您需要使用接口为 Qlik Sense 调整连接器以选择数据。

#### 建议的操作 **(**如果已经为您提供连接器**)**

#### 执行以下操作**:**

<sup>l</sup> 请与连接器提供商联系以获取 Qlik Sense 适应连接器。

## 12.6 在重新启动 SQL Server 后数据连接停止工作

#### 可能的原因

如果您创建指向 SQL Server 的数据连接,然后重新启动 SQL Server,则数据连接可能会停止工作, 并且您无法选择数据。Qlik Sense 已丢失与 SQL Server 的连接且无法重新连接。

#### 建议的操作

Qlik Sense:

#### 执行以下操作**:**

<sup>l</sup> 关闭应用程序,然后从应用中心再次打开它。

Qlik Sense Desktop:

#### 执行以下操作**:**

- 1. 关闭所有应用程序。
- 2. 重新启动 Qlik Sense Desktop。

## 12.7 数据加载编辑器不显示脚本

数据加载编辑器 打开时,编辑器的内容为空白,并且无法编辑脚本。

#### 可能的原因

脚本包含非常复杂的结构,例如,大量嵌套 IF 语句。

#### 建议的操作

通过向 URL 添加 /debug/dle\_safe\_mode, 在安全模式中打开数据加载编辑器。这将禁用语法高亮 显示和自动完成功能,但您应能编辑和保存脚本。

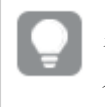

考虑将脚本的复杂部分移至单独的文本文件,并使用 **include** 变量在运行时将其注入脚 本。

### 12.8 数据加载脚本执行且没有出错,但不加载数据

脚本执行且没有出现语法或加载错误,但无法按预期加载数据。一般建议是激活脚本调试步骤并检 查执行结果,但此处可能存在一些导致出错的常见原因。

语句不以分号终止

#### 可能的原因

您忘记了使用分号终止语句。

#### 建议的操作

#### 执行以下操作**:**

<sup>l</sup> 可以使用分号终止所有语句。

#### 字符串包含单引号字符

#### 可能的原因

字符串包含单引号字符,如 SET 变量语句。

#### 建议的操作

#### 执行以下操作**:**

<sup>l</sup> 如果字符串包含单引号字符,则需要使用额外的单引号进行转义。

# 12.9 数据管理器不显示应用程序中包含数据的表 格

打开在版本 3.0 之前的 Qlik Sense 中创建的应用程序时,数据管理器不显示任何表格,并显示应用 程序不包含数据的消息。

#### 可能的原因

Qlik Sense 3.0 和更高版本中改善的数据模型需要加载数据才能完成数据分析和准备。

#### 建议的操作

在数据管理器中单击加载数据。此操作要求应用程序可以访问应用程序中使用的数据源。

# 12.10 对于在服务器上创建应用程序的所有用户,数 据管理器工作流均中断

用户试图在数据管理器中使用添加数据或加载数据或者在浏览器中刷新应用程序时收到错误。

#### 可能的原因

数据管理器使用 QVD 文件缓存加载的数据。不再使用这些文件时,它们会自动删除,但在大量累积 或发生损坏后,它们会导致错误。

#### 建议的操作

删除包含 QVD 文件的文件夹。在 Qlik Sense 服务器上,缓存位置如下:

<Qlik Sense 共享文件夹>\Apps\DataPrepAppCache

在 Qlik Sense Desktop 上,缓存位置如下:

C:\Users\<用户名>\Documents\Qlik\Sense\Apps\DataPrepAppCache

### 12.11 在使用 OLE DB 数据源时出现数据选择问题

#### 可能的原因

如果您无法从 OLE DB 数据连接选择数据,可能需要检查配置的连接方式。

#### 建议的操作

#### 执行以下操作**:**

- 1. 验证连接字符串设计是否正确。
- 2. 验证是否使用适当的凭据登录。

## 12.12 日期字段未在工作表视图中识别为日期字段

您拥有包含日期或时间戳数据的字段,但是它们在工作表视图中未识别为日期字段,即是说,在资 产面板和其他字段列表中未用 指示它们。

#### 添加表格时数据分析已禁用

#### 可能的原因

添加表格时,您通过添加数据按钮旁的\*\*\*禁用了数据分析。

使用该选项,识别的日期和时间戳字段将正确发挥作用,但是在资产面板和其他字段列表中不会用 指示它们,并且展开的属性字段不可用。

#### 建议的操作

#### 打开数据管理器并单击加载数据。

现在所有日期和时间戳字段都应当在工作表视图的资产面板中用 同指示。如果仍然未用 同 指示 它们,则可能是字段数据使用了无法识别为日期的格式。

#### 无法识别日期格式

#### 可能的原因

在加载表格时,未识别日期字段的输入格式。通常,Qlik Sense 会根据区域设置和共用日期格式自 动识别日期字段,但是在某些情况下您可能需要指定输入格式。

#### 建议的操作

打开数据管理器并编辑包含无法识别为日期的字段的表格。大多数情况下会使用【】将字段指示为 一般字段。使用匹配字段数据的输入格式将字段类型更改为日期或时间戳。

### 12.13 附加文件时,弹出错误信息**"**无效路径**"**

#### 可能的原因

文件名太长。Qlik Sense 仅支持最多包含 171 个字符的文件名。

#### 建议的操作

将文件重命名为包含少于 172 个字符的名称。

## 12.14 加载从 QlikView 文档转换的应用程序时出错

由于两种产品之间存在差异,重新加载从 QlikView 文档转换的应用程序时,可能会收到错误信息 提醒。

脚本中使用的绝对文件路径参考

#### 可能的原因

加载脚本是指使用绝对路径的文件,其在 Qlik Sense 标准模型中不受支持。错误信息示例包括 "Invalid Path" 和 "LOAD statement only works with lib:// paths in this script mode"。

#### 建议的操作

#### 执行以下操作**:**

<sup>l</sup> 将含 **lib://** 引用的所有文件引用在 Qlik Sense 中替换为数据连接。

脚本中使用的不受支持的函数或语法

#### 可能的原因

如果在数据加载编辑器中运行脚本时出现语法错误,则表明可能 Qlik Sense 不支持正在使用的 QlikView 脚本语句或函数。

#### 建议的操作

#### 执行以下操作**:**

<sup>l</sup> 删除无效的语句或使用有效的语句进行替换。

# 12.15 Microsoft Excel:从数据管理器或数据加载编 辑器中的文件加载数据失败

#### 可能的原因

Excel 电子表格启用了冻结窗格或拆分屏幕,并且表格中存在空的单元格。

#### 建议的操作

禁用冻结窗格或拆分屏幕,或者整理电子表格,然后重新加载数据。

# 12.16 Microsoft Excel:连接到文件或通过 ODBC 从

## 此文件加载数据时出现问题

#### 可能的原因

当设置 ODBC 数据连接连接至 Microsoft Excel 文件或通过 ODBC 数据连接从 Microsoft Excel 文件 加载数据时,您可能会遇到问题。这通常是因为 Windows 中的 ODBCDSN 配置存在问题,或者相关 联的 ODBC 驱动程序存在问题。

#### 建议的操作

Qlik Sense 支持本地加载 Microsoft Excel 文件。如果可以,使用连接至含 Microsoft Excel 文件的文 件夹的文件夹数据连接替换 ODBC 数据连接。

### 12.17 磁盘空间不足

有多种原因会造成系统磁盘空间不足,数据管理器在 QVD 文件中缓存加载的数据就是一个可能的 原因。

#### 建议的操作

删除包含 QVD 文件的文件夹。在 Qlik Sense 服务器上,缓存位置如下:

<Qlik Sense 共享文件夹>\Apps\DataPrepAppCache

在 Qlik Sense Desktop 上,缓存位置如下:

C:\Users\<用户名>\Documents\Qlik\Sense\Apps\DataPrepAppCache

### 12.18 加载数据时出现合成钥警告

如果您已加载多个文件,可能会收到一个警告,提示已在加载数据后创建合成钥。

#### 可能的原因

如果两个表格包含多个公共字段,那么 Qlik Sense 将创建一个合成钥以解决链接问题。

#### 建议的操作

在很多情况下,如果链接有意义,那么您不需要对合成钥执行任何操作,但建议您在数据模型查看 器中审核数据结构。

## 12.19 具有共用字段的表格未自动按字段名称关联

您已使用添加数据添加了两个或多个表格。表格具有带共用字段名称的字段,但是它们未自动关 联。

#### 可能的原因

添加表格时,您保留了在添加数据对话框中启用数据分析的默认选项。该选项会自动限定在表格之 间共用的所有字段名称。例如,如果您使用此选项添加具有共用字段 F1 的表格 A 和表格 B,此字段 在表格 A 中将被命名为 F1,在表格 B 中被命名为 B.F1。这意味着表格不会自动关联。

#### 建议的操作

打开数据管理器并选择关联视图。现在您可根据数据分析建议关联表格。

如果您有关联的表格,则单击加载数据。